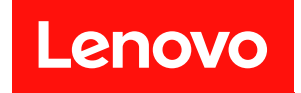

# ThinkSystem SR635 V3

# ユーザー・ガイド

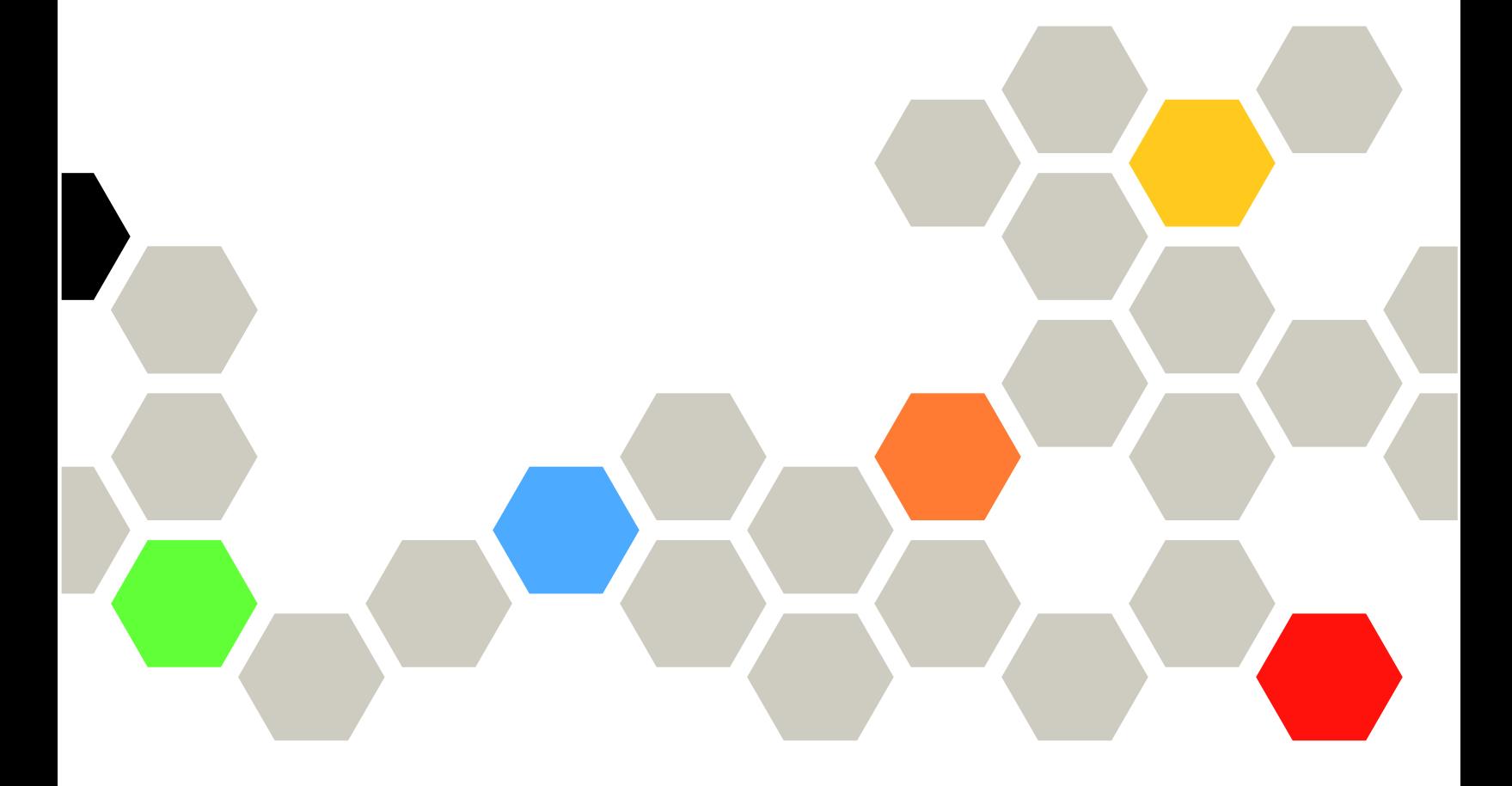

マシン・タイプ: 7D9G、7D9H

本書および本書で紹介する製品をご使用になる前に、以下に記載されている安全情報および安全上の注意 を読んで理解してください。

[https://pubs.lenovo.com/safety\\_documentation/](https://pubs.lenovo.com/safety_documentation/)

さらに、ご使用のサーバーに適用される Lenovo 保証規定の諸条件をよく理解してください。以下に掲載 されています。

<http://datacentersupport.lenovo.com/warrantylookup>

第 6 版 (2024年4月)

© Copyright Lenovo 2023, 2024.

制限付き権利に関する通知: データまたはソフトウェアが米国一般調達局 (GSA: General Services Administration) 契約に 準じて提供される場合、使用、複製、または開示は契約番号 GS-35F-05925 に規定された制限に従うものとします。

#### 注

## 目次

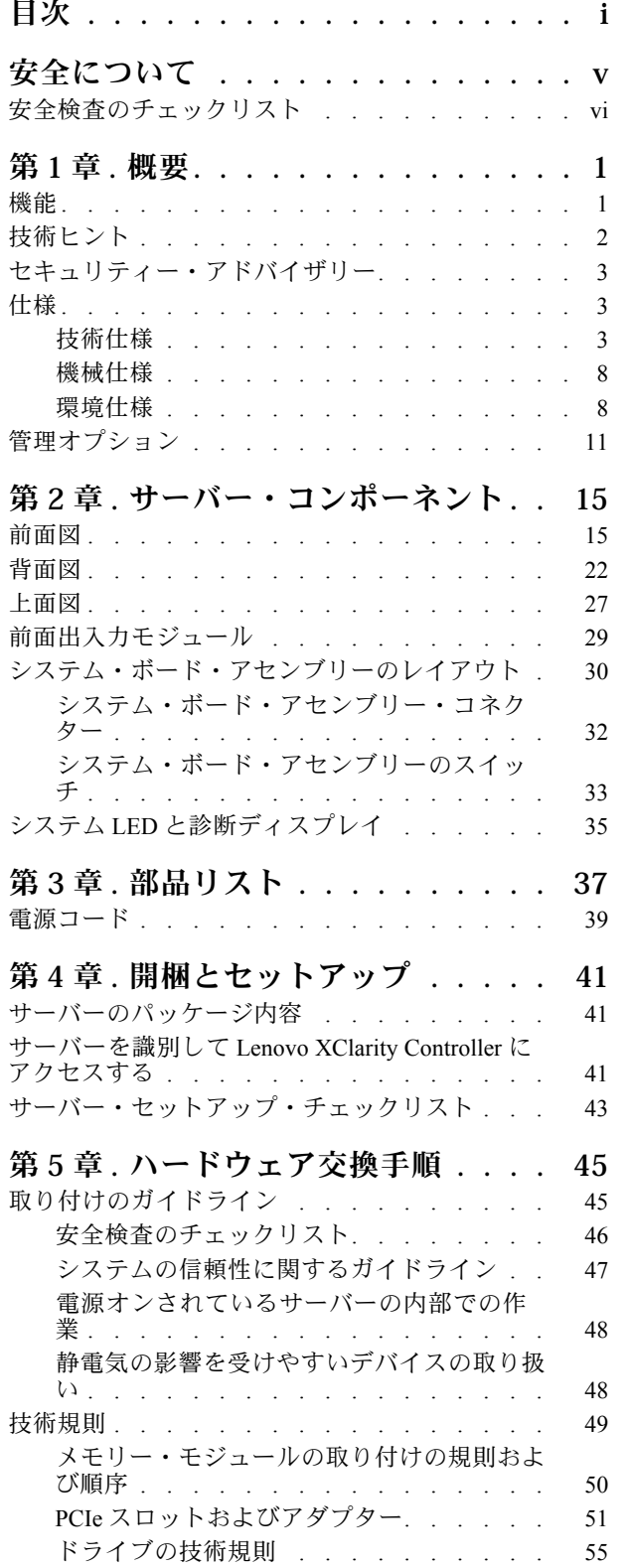

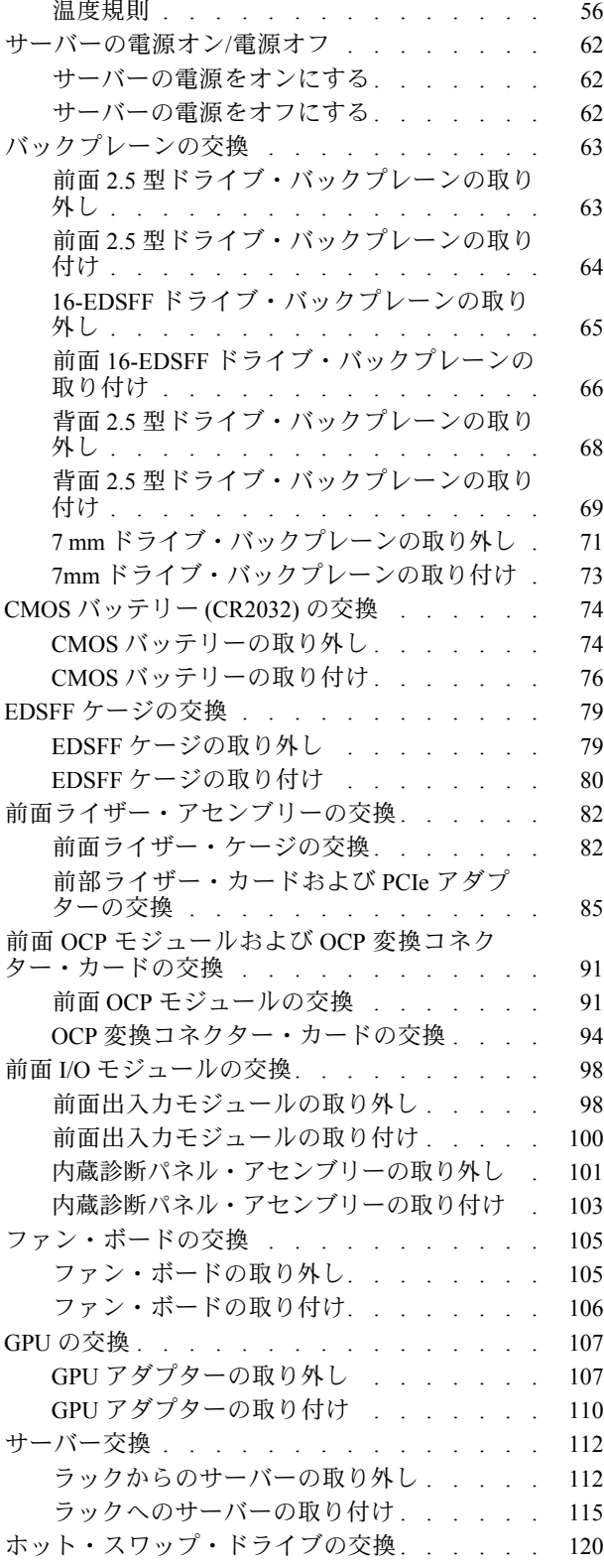

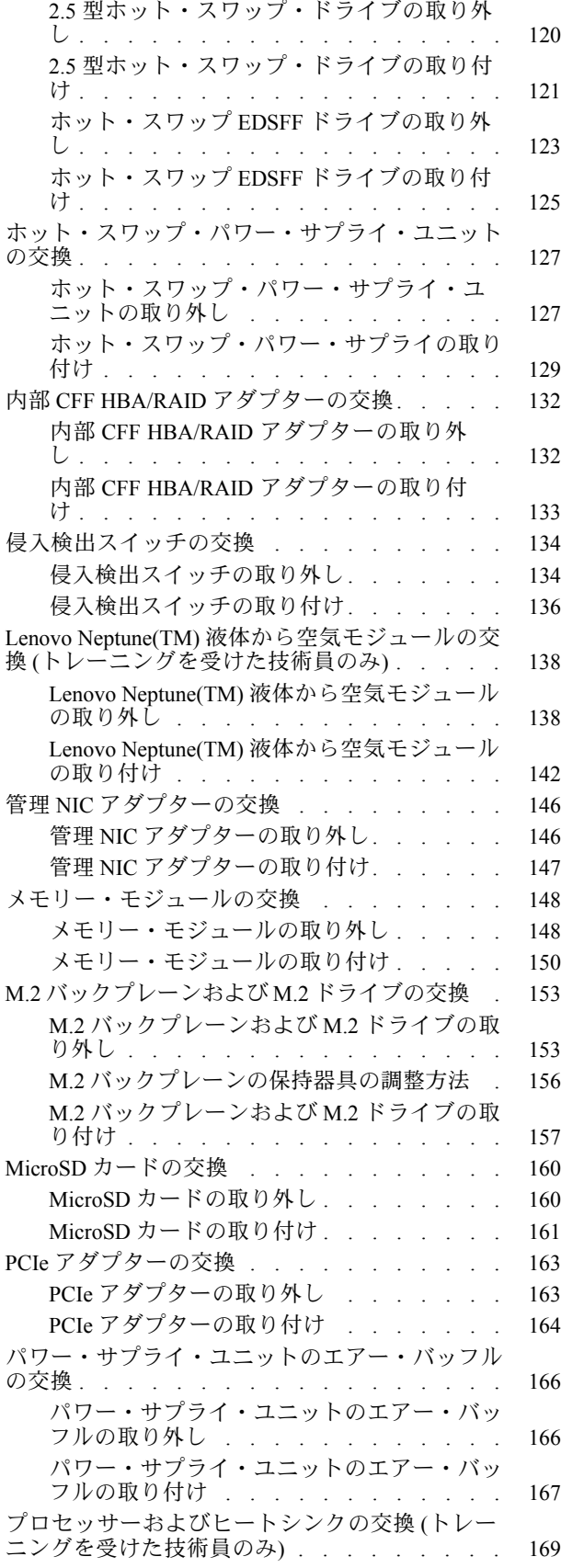

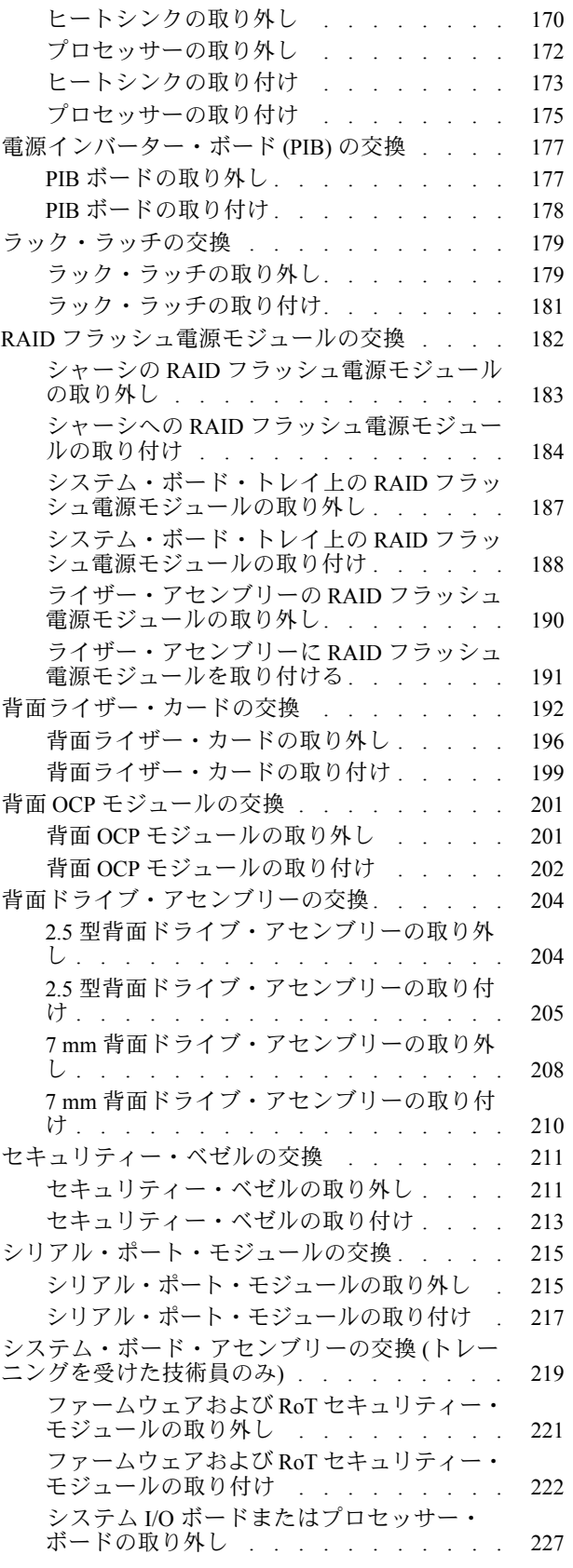

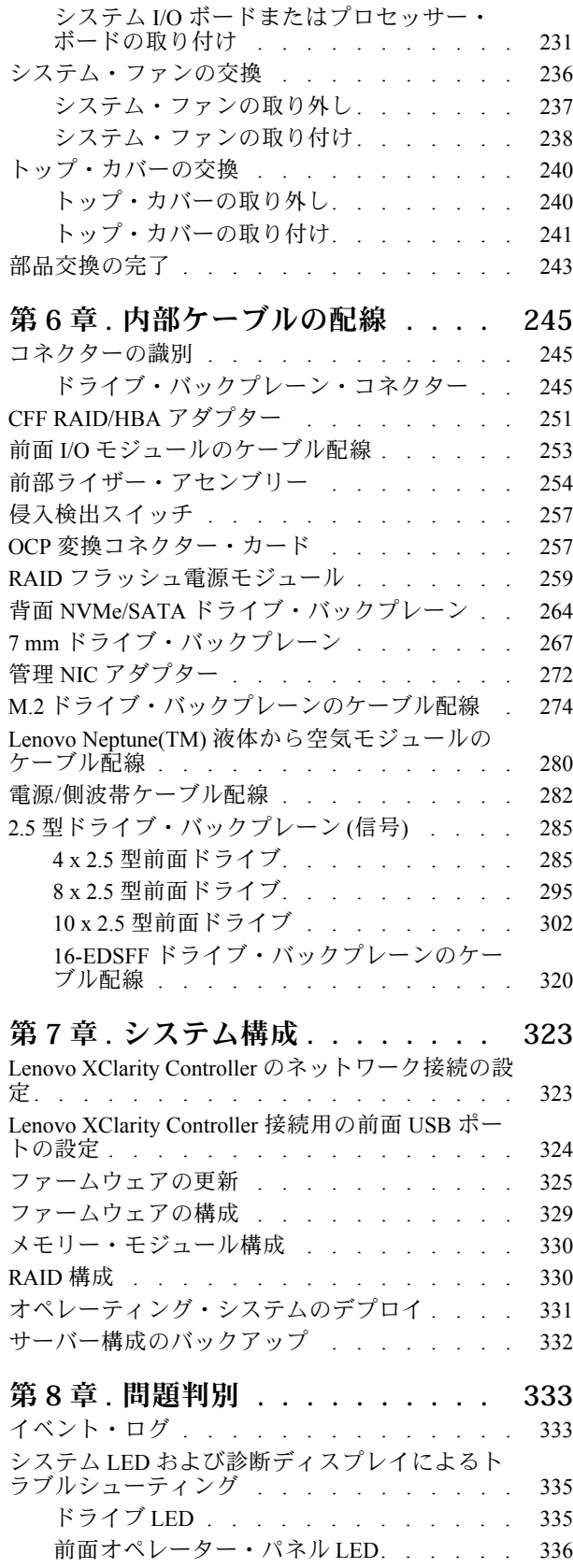

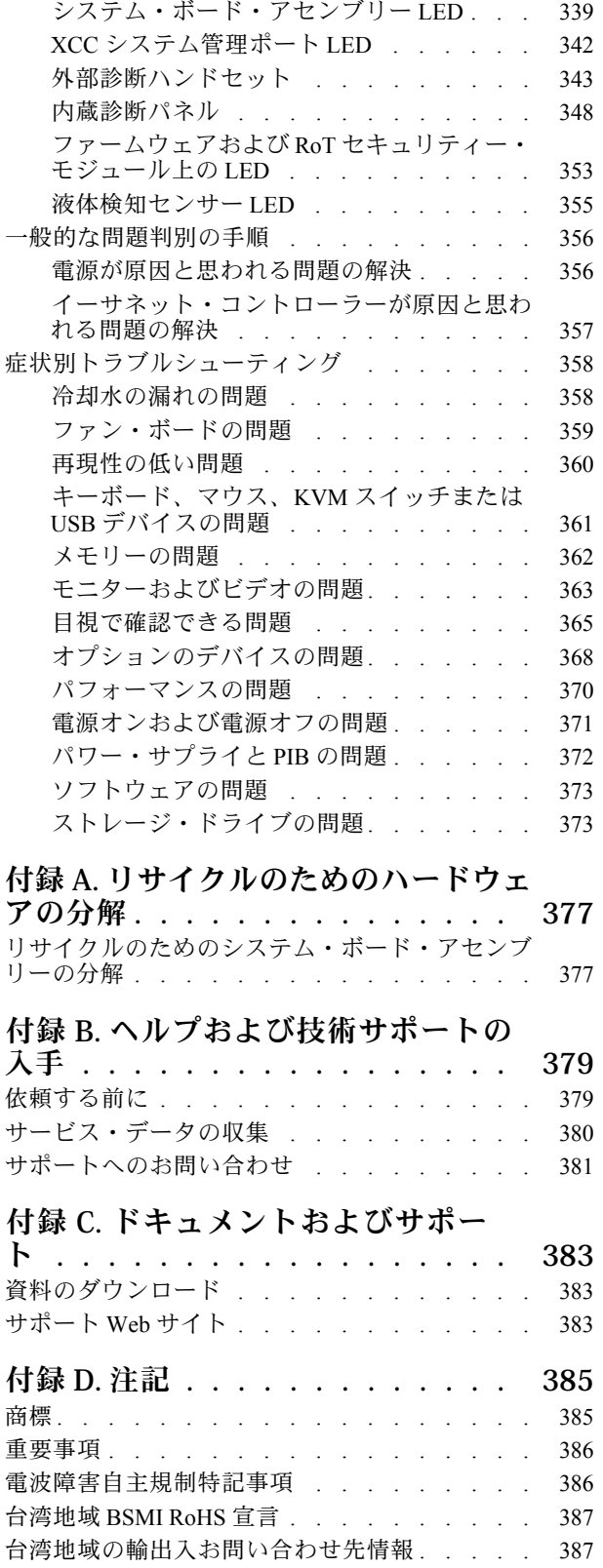

[パワー・サプライ LED . . . . . . . . . 338](#page-347-0)

## <span id="page-6-0"></span>安全について

Before installing this product, read the Safety Information.

قبل تركيب هذا المنتج، يجب قراءة الملاحظات الآمنية

Antes de instalar este produto, leia as Informações de Segurança.

在安装本产品之前,请仔细阅读 Safety Information (安全信息)。

安裝本產品之前,請先閱讀「安全資訊」。

Prije instalacije ovog produkta obavezno pročitajte Sigurnosne Upute.

Před instalací tohoto produktu si přečtěte příručku bezpečnostních instrukcí.

Læs sikkerhedsforskrifterne, før du installerer dette produkt.

Lees voordat u dit product installeert eerst de veiligheidsvoorschriften.

Ennen kuin asennat tämän tuotteen, lue turvaohjeet kohdasta Safety Information.

Avant d'installer ce produit, lisez les consignes de sécurité.

Vor der Installation dieses Produkts die Sicherheitshinweise lesen.

Πριν εγκαταστήσετε το προϊόν αυτό, διαβάστε τις πληροφορίες ασφάλειας (safety information).

לפני שתתקינו מוצר זה, קראו את הוראות הבטיחות.

A termék telepítése előtt olvassa el a Biztonsági előírásokat!

Prima di installare questo prodotto, leggere le Informazioni sulla Sicurezza.

製品の設置の前に、安全情報をお読みください。

본 제품을 설치하기 전에 안전 정보를 읽으십시오.

Пред да се инсталира овој продукт, прочитајте информацијата за безбедност.

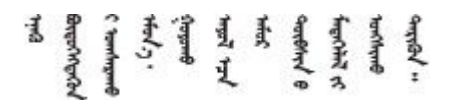

Les sikkerhetsinformasjonen (Safety Information) før du installerer dette produktet.

Przed zainstalowaniem tego produktu, należy zapoznać się z książką "Informacje dotyczące bezpieczeństwa" (Safety Information).

Antes de instalar este produto, leia as Informações sobre Segurança.

<span id="page-7-0"></span>Перед установкой продукта прочтите инструкции по технике безопасности.

Pred inštaláciou tohto zariadenia si pečítaje Bezpečnostné predpisy.

Pred namestitvijo tega proizvoda preberite Varnostne informacije.

Antes de instalar este producto, lea la información de seguridad.

Läs säkerhetsinformationen innan du installerar den här produkten.

Bu ürünü kurmadan önce güvenlik bilgilerini okuyun.

مەزكۇر مەھسۇلاتنى ئورنىتىشتىن بۇرۇن بىخەتەرلىك ئۇچۇرلىرىنى ئوقۇپ چىقىڭ.

Youq mwngz yungh canjbinj neix gaxgong, itdingh aeu doeg aen canjbinj soengq cungj vahgangj ancien siusik.

## 安全検査のチェックリスト

サーバーで危険をもたらす可能性のある状況を識別するには、このセクションの情報を使用します。各マ シンには、設計され構築された時点で、ユーザーとサービス技術員を障害から保護するために義務づけ られている安全装置が取り付けられています。

注:この製品は、職場規則の §2 に従って、視覚的なディスプレイ作業場での使用には適していません。

注:サーバーのセットアップは、サーバー・ルームでのみ行います。

警告:

この装置は、NEC、IEC 62368-1 および IEC 60950-1、および電⼦機器 (オーディオ/ビデオ、情報および 通信テクノロジ分野に属するもの) の安全基準に定められているように、訓練を受けた担当員のみが 設置および保守できます。Lenovo では、お客様が装置の保守を⾏う資格を持っており、製品の危険 エネルギー・レベルを認識する訓練を受けていることを想定しています。装置へのアクセスにはツー ル、ロック、鍵、またはその他のセキュリティー手段を使用して行われ、その場所に責任を持つ認証機 関によって制御されます。

重要:オペレーターの安全確保とシステム機能の正常実行のためには、サーバーの接地が必要です。電源 コンセントの適切な接地は、認定電気技術員により検証できます。

危険をもたらす可能性のある状況がないことを確認するには、次のチェックリストを使用します。

- 1. 電源がオフになっていて、電源コードが切断されていることを確認します。
- 2. 電源コードを検査します。
	- 接地線を含む3線式の電源コードのコネクターが良好な状態であるかどうか。3 線式接地線の 導通が、外部接地ピンとフレーム・アース間を計器で測定して、0.1 オーム以下であること を確認します。
	- 電源コードが、正しいタイプのものであるか。 サーバーで使用できる電源コードを参照するには、次のようにします。
		- a. 以下へ進んでください。

<http://dcsc.lenovo.com/#/>

- b. 「Preconfigured Model (事前構成モデル)」または「Configure to order (注文構成製品)」をク リックします。
- c. サーバーのマシン・タイプおよびモデルを入力して、コンフィギュレーター・ページを 表示します。
- d. すべての電源コードを表示するには、「Power (電源)」 ➙ 「Power Cables (電源ケーブル)」 の順にクリックします。
- 絶縁体が擦り切れたり摩耗していないか。
- 3. 明らかに Lenovo によるものでない改造個所をチェック します。Lenovo 以外の改造個所の安全につい ては適切な判断を行ってください。
- 4. 金属のやすりくず、汚れ、水やその他の液体、あるいは火災や煙による損傷の兆候など、明らかに危 険な状態でないか、サーバーの内部をチェックします。
- 5. 磨耗したケーブル、擦り切れたケーブル、または何かではさまれているケーブルがないかをチェッ クします。
- 6. パワー・サプライ・カバーの留め金具 (ねじまたはリベット) が取り外されたり、不正な変更がされて いないことを確認します。

## <span id="page-10-0"></span>第1章 概要

ThinkSystem SR635 V3 サーバー (タイプ 7D9G および 7D9H) は、AMD の第 4 世代 EPYC プロセッサー・ ファミリーを搭載した 1 ソケット 1U サーバーです。これは、さまざまな種類の情報技術 (IT) ワーク ロードをサポートするために柔軟性が高くなるように設計されています。この高性能なマルチコア・ サーバーは、高度なプロセッサー性能、柔軟性のある入出力 (I/O)、および柔軟性のある管理能力を必要 とする IT 環境に最適です。

図 1. ThinkSystem SR635 V3

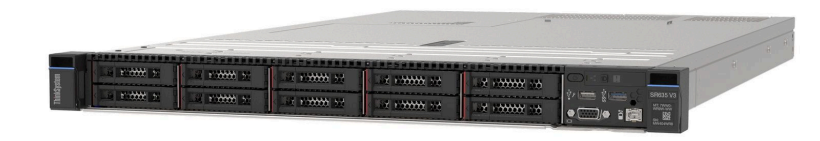

#### 機能

サーバーの設計においては、パフォーマンス、使いやすさ、信頼性、および拡張機能などが重要な考慮事 項でした。これらの設計機能を用いることで、現在のニーズに応じてシステム・ハードウェアをカスタマ イズしたり、将来に備えて柔軟性の高い機能拡張を準備したりすることができます。

サーバーは、次の機能とテクノロジーを実装しています。

• Features on Demand

サーバーまたはサーバー内に取り付けたオプション・デバイスに Features on Demand 機能が組み込 まれている場合、アクティベーション・キーを注文して機能をアクティブ化することができます。 Features on Demand の詳細については、以下を参照してください。

<https://fod.lenovo.com/lkms>

• Lenovo XClarity Controller (XCC)

Lenovo XClarity Controller は、Lenovo ThinkSystem サーバー・ハードウェア用の共通管理コントロー ラーです。Lenovo XClarity Controller は、複数の管理機能を、サーバーのシステム・ボード (システ ム・ボード・アセンブリー) にある単一のチップに統合します。Lenovo XClarity Controller に固有の 機能として、パフォーマンスの改善、リモート・ビデオの解像度の向上、およびセキュリティー・ オプションの強化が挙げられます。

このサーバーは、Lenovo XClarity Controller 2 (XCC2) をサポートしています。Lenovo XClarity Controller 2 (XCC2) の追加情報については、<https://pubs.lenovo.com/lxcc-overview/> を参照してください。

• UEFI 準拠のサーバー・ファームウェア

Lenovo ThinkSystem ファームウェアは、Unified Extensible Firmware Interface (UEFI) に対応しています。 UEFI は、BIOS に代わるものであり、オペレーティング・システム、プラットフォーム・ファーム ウェア、外部デバイス間の標準インターフェースを定義します。

Lenovo ThinkSystem サーバーは、UEFI 準拠オペレーティング・システム、BIOS ベースのオペレー ティング・システム、および BIOS ベースのアダプターのほか、UEFI 準拠アダプターをブートす ることができます。

注:このサーバーは DOS (ディスク・オペレーティング・システム) をサポートしません。

● 大容量のシステム・メモリー

<span id="page-11-0"></span>このサーバーでは、エラー訂正コード (ECC) 付きの TruDDR5 デュアル・インライン・メモリー・モ ジュール (DIMM) が最大 12 個サポートされます。固有のメモリーのタイプおよび最大容量について詳 しくは、[3 ページの](#page-12-0) 「技術仕様」を参照してください。

#### ● 大規模データ・ストレージ容量およびホット・スワップ機能

ホット・スワップ機能により、サーバーの電源をオフにしなくても、ハードディスク・ドライブの追 加、取り外し、交換ができるようになります。

ストレージ容量はサーバー・モデルによって異なります。詳しくは[、3 ページの](#page-12-0) 「技術仕様」を 参照してください。

• Lightpath 診断

Lightpath 診断は、問題の診断に役立つ LED を提供します。Lightpath 診断について詳しくは、[35 ページ](#page-44-0) の 「[システム LED と診断ディスプレイ](#page-44-0)」を参照してください。

• Lenovo Service Information Web サイトへのモバイル・アクセス

サーバーには、サーバーのカバーにあるシステム・サービス・ラベルに QR コードが記載されていま す。モバイル・デバイスの QR コード・リーダーとスキャナーを使用してこのコードをスキャンす ると、Lenovo Service Information Web サイトにすぐにアクセスすることができます。Lenovo Service Information Web サイトでは、追加情報として部品の取り付けや交換用のビデオ、およびサーバー・サ ポートのためのエラー・コードが提供されます。

• Active Energy Manager

Lenovo XClarity Energy Manager は、データ・センターの電源および温度管理ソリューションで使用する ツールです。コンバージド、NeXtScale、System x、および ThinkServer サーバーを使用して、の電力 使用量と温度を監視および管理し、Lenovo XClarity Energy Manager を使用してエネルギー効率を向 上させることができます。

• 冗⻑ネットワーク接続

Lenovo XClarity Controller を使用すると、適用可能なアプリケーションがインストールされている冗長 イーサネット接続にフェイルオーバー機能が提供されます。プライマリー・イーサネット接続に問題が 発生すると、このプライマリー接続に関連するすべてのイーサネット・トラフィックは、オプションの 冗長イーサネット接続に自動的に切り替えられます。適切なデバイス・ドライバーをインストールする と、この切り替えはデータ損失なく、ユーザーの介入なしで実行されます。

• リダンダント冷却

サーバー内のファンのリダンダント冷却により、ファンのローターの 1 つに障害が起きても、サー バーの操作を続行できます。

• ThinkSystem RAID のサポート

ThinkSystem RAID アダプターは、構成を形成するためのハードウェア RAID (新磁気ディスク制御機構) のサポートを提供します。RAID レベル 0、1、5、6、10、50、60 がサポートされます。

## 技術ヒント

Lenovo では、サーバーで発生する可能性がある問題を解決するためにお客様が利用できる最新のヒント と技法によって、サポートの Web サイトを常時更新しています。技術ヒント (retain のヒントまた は Service Bulletin とも呼ばれます) には、サーバーの動作に関する問題を回避または解決する手順 について説明しています。

ご使用のサーバーで利用可能な技術ヒントを検索するには:

- 1. <http://datacentersupport.lenovo.com> にアクセスしてご使用のサーバーのサポート・ページに移動します。
- 2. ナビゲーション・ウインドウでドキュメント・アイコン■ をクリックします。
- 3. ドロップダウン・メニューから「Documentation Type (ドキュメント・タイプ)」 ➙ 「Solution (ソ リューション)」をクリックします。

<span id="page-12-0"></span>画面に表示される指示に従って、発生している問題のカテゴリーを選択します。

## セキュリティー・アドバイザリー

Lenovo は、お客様とお客様のデータを保護するために、最高のセキュリティー基準に準拠した製品および サービスを開発することをお約束しています。潜在的な脆弱性が報告された場合は、Lenovo 製品セキュリ ティー・インシデント対応チーム (PSIRT) が責任をもって調査し、お客様にご報告します。そのため、解 決策の提供に向けた作業の過程で軽減計画が制定される場合があります。

現行のアドバイザリーのリストは、次のサイトで入手できます。

[https://datacentersupport.lenovo.com/product\\_security/home](https://datacentersupport.lenovo.com/product_security/home)

## 仕様

サーバーの機能と仕様の要約です。ご使用のモデルによっては、使用できない機能があったり、一部の 仕様が該当しない場合があります。

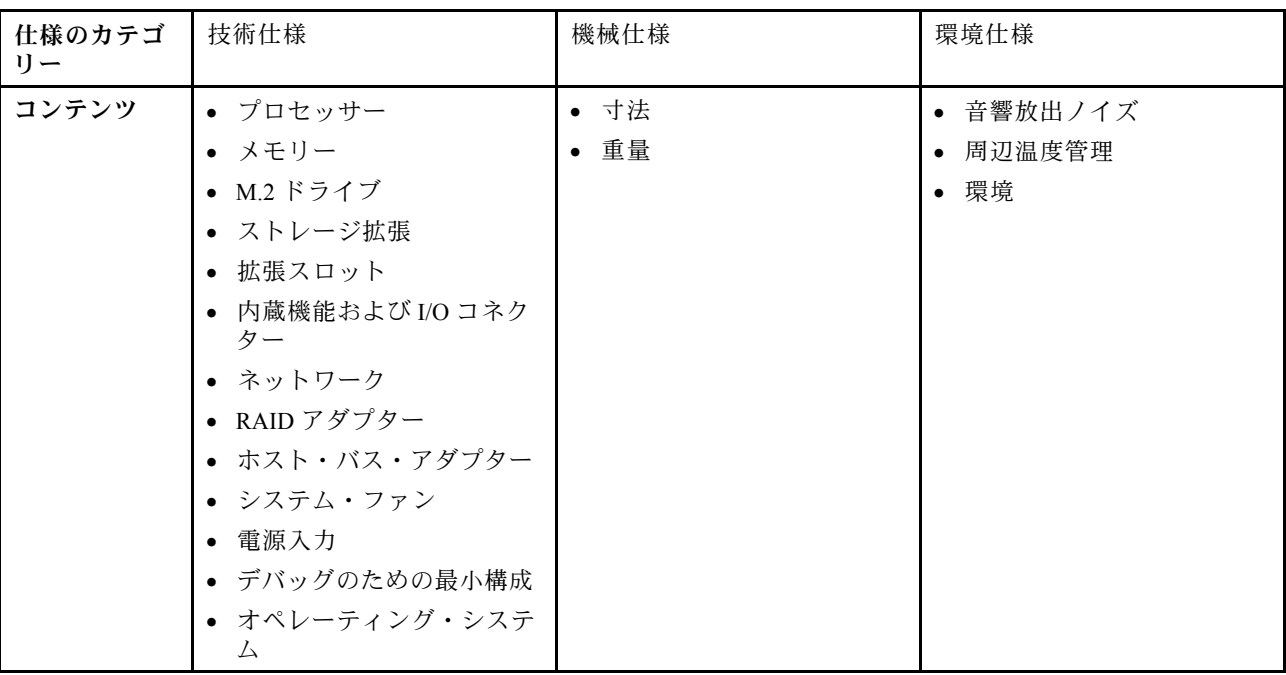

仕様のカテゴリーと各カテゴリーの内容については、以下の表を参照してください。

### 技術仕様

サーバーの技術仕様の要約です。ご使用のモデルによっては、使用できない機能があったり、一部の 仕様が該当しない場合があります。仕様に関する最新情報は、常に <https://lenovopress.lenovo.com/> で提供 されています。

プロセッサー

第 4 世代 AMD® EPYCTM プロセッサー (5nm プロセス・テクノロジーを使用) がサポートされます。

- 新しい LGA 6096 (SP5) ソケットを搭載した 1 個のプロセッサー
- 最大 96 個の Zen4 コア (192 スレッド)
- 最大 4 個の xGMI3 リンク (最大 32 GT/秒)
- 構成可能な最大熱設計電源 (cTDP): 最大 400 ワット

サポートされるプロセッサーのリストについては、<https://serverproven.lenovo.com> を参照してください。

#### メモリー

メモリー構成およびセットアップの詳細については[、50](#page-59-0) ページの 「[メモリー・モジュールの取り付けの規則および](#page-58-0) [順序](#page-58-0)」を参照してください。

- スロット: 12 個のメモリー・モジュール (DIMM) スロット
- メモリー・モジュール・タイプ:
	- TruDDR5 4800MHz RDIMM: 16 GB (1Rx8)、32 GB (2Rx8)、48 GB (2Rx8)、96 GB (2Rx4)
	- TruDDR5 4800MHz 10x4 RDIMM: 32 GB (1Rx4)、64 GB (2Rx4)
	- TruDDR5 4800MHz 9x4 RDIMM: 32 GB (1Rx4)、64 GB (2Rx4)
	- TruDDR5 4800MHz 3DS RDIMM: 128 GB (4Rx4)、256 GB (8Rx4)
- 容量:
	- 最小: 16 GB (1 x 16 GB RDIMM)
	- 最大: 3 TB (12 x 256 GB 3DS RDIMMs)
- 速度:
- 作動速度は、プロセッサー・モデルおよび UEFI 設定によって異なります。
- 最大速度: 4,800 MT/秒

サポートされているメモリー・モジュールのリストについては、<https://serverproven.lenovo.com> を参照してください。

#### 内蔵ドライブ

#### • 前⾯:

- 最大 4 台の 2.5 型ホット・スワップ SAS/SATA ドライブ
- 最大 4 台の 2.5 型ホット・スワップ NVMe ドライブ
- 最大 4 個の 2.5 型ホット・スワップ AnyBay ドライブ
- 最大 8 台の 2.5 型ホット・スワップ SAS/SATA ドライブ
- 最大 6 台の 2.5 型ホット・スワップ SAS/SATA ドライブおよび 4 台の 2.5 型ホット・スワップ AnyBay (SAS/SATA/NVMe) ドライブ
- 最大 6 台の 2.5 型ホット・スワップ SAS/SATA ドライブおよび 2 台の 2.5 型ホット・スワップ AnyBay (SAS/SATA/NVMe) ドライブ、および 2 台の 2.5 型ホット・スワップ NVMe ドライブ
- 最大 10 台の 2.5 型ホット・スワップ NVMe ドライブ
- 最大 10 台の 2.5 型ホット・スワップ SAS/SATA ドライブ
- 最大 10 台の 2.5 型ホット・スワップ AnyBay (SAS/SATA/NVMe) ドライブ
- 最大 16 台のホット・スワップ EDSFF ドライブ
- 内蔵:

最大 2 台の 内部 SATA または NVMe M.2 ドライブ

- 背⾯:
	- 最大 2 台の 2.5 型ホット・スワップ SAS/SATA ドライブ
	- 最大 2 台の 2.5 型ホット・スワップ NVMe ドライブ
	- 最大 2 台の 7 mm ホット・スワップ SATA または NVMe ドライブ

#### 拡張スロット

モデルに応じて、サーバーは背面に最大 3 個の PCIe スロット、前面に最大 2 個の PCIe スロットをサポートします。

注: 前面の 2 個の PCIe スロットは、4 x 2.5 型シャーシが使用されている場合にのみサポートされます。10 x 2.5 型 シャーシではサポートされていません。

- PCIe x16、ロー・プロファイル
- PCIe x16/x16、ロー・プロファイル + ロー・プロファイル
- PCIe x16/x16、ロー・プロファイル + フルハイト
- PCIe x16、フルハイト

拡張スロット

使用できる PCIe スロットは、ライザーの選択によって異なります[。22 ページの](#page-31-0) 「背面図」と [51 ページの](#page-60-0) 「PCIe [スロットおよびアダプター](#page-60-0)」を参照してください。

#### ストレージ・コントローラー

- SAS/SATA HBA アダプター
	- ThinkSystem 440-8i SAS/SATA PCIe Gen4 12Gb HBA
	- ThinkSystem 440-16i SAS/SATA PCIe Gen4 12Gb HBA
	- ThinkSystem 4350-8i SAS/SATA 12Gb HBA
	- ThinkSystem 4350-16i SAS/SATA 12Gb HBA
	- ThinkSystem 440-16i SAS/SATA PCIe Gen4 12Gb Internal HBA
	- ThinkSystem 440-8e SAS/SATA PCIe Gen4 12Gb HBA
	- ThinkSystem 440-16e SAS/SATA PCIe Gen4 12Gb HBA

#### • SAS/SATA RAID アダプター

- ThinkSystem RAID 540-8i PCIe Gen4 12Gb Adapter
- ThinkSystem RAID 540-16i PCIe Gen4 12Gb Adapter
- ThinkSystem RAID 940-8i 4GB Flash PCIe Gen4 12Gb Adapter
- ThinkSystem RAID 940-16i 4GB Flash PCIe Gen4 12Gb Adapter
- ThinkSystem RAID 940-16i 8GB Flash PCIe Gen4 12Gb Adapter
- ThinkSystem RAID 940-16i 8GB Flash PCIe Gen4 12Gb Internal Adapter
- ThinkSystem RAID 940-8e 4GB Flash PCIe Gen4 12Gb Adapter
- ThinkSystem RAID 5350-8i PCIe 12Gb Adapter
- ThinkSystem RAID 5350-8i PCIe 12Gb Internal Adapter
- ThinkSystem RAID 9350-8i 2GB Flash PCIe 12Gb Adapter
- ThinkSystem RAID 9350-8i 2GB Flash PCIe 12Gb Internal Adapter
- ThinkSystem RAID 9350-16i 4GB Flash PCIe 12Gb Adapter
- ThinkSystem RAID 9350-16i 4GB Flash PCIe 12Gb Internal Adapter

注:

Gen 3 および Gen 4 RAID/HBA アダプターのカテゴリー分け:

- Gen 4: 440、540、および 940 シリーズ
- Gen 3: 4350、5350、および 9350 シリーズ

#### 注:

RAID/HBA アダプターについて詳しくは、「[Lenovo ThinkSystem RAID アダプターおよび HBA リファレンス](https://lenovopress.com/lp1288-thinksystem-raid-adapter-and-hba-reference)」を参 照してください。

#### グラフィックス・プロセッシング・ユニット (GPU)

サーバーは、次の GPU をサポートします。 • ロー・プロファイル、ハーフサイズ、シングル・ワイド: – NVIDIA® A2

内蔵機能および I/O コネクター

- Lenovo XClarity Controller (XCC) は、サービス・プロセッサーの制御および監視機能、ビデオ・コントローラー、 およびリモート・キーボード、ビデオ、マウス、ならびにリモート・ドライブ機能を提供します。
- このサーバーは、Lenovo XClarity Controller 2 (XCC2) をサポートしています。Lenovo XClarity Controller 2 (XCC2) の追加情報については、<https://pubs.lenovo.com/lxcc-overview/> を参照してください。
- 前面コネクター:
	- (オプション) VGA コネクター 1 個
	- (オプション) USB 3.1 第 1 世代 (5 Gbps) コネクター 1 個
	- (オプション) USB 2.0 コネクター 1 個
	- (オプション) 外部診断コネクター 1 個

注:これらのコネクターは、前面入出力モジュールがサーバーに取り付けられている場合のみ使用可能です。

- 背面コネクター: – 1 つの VGA コネクター
	- USB 3.1 第 1 世代 (5 Gbps) コネクター 3 個
	- システム管理ネットワークに接続するための XCC システム管理ポート 1 個。この RJ-45 コネクターは Lenovo XClarity Controller 機能専用であり、1 GB の速度で稼働します。
	- OCP モジュールの 2 つまたは 4 つのイーサネット・コネクター (オプション)
	- (オプション) シリアル・ポート・コネクター 1 個

注:このコネクターは、シリアル・ポート・ケーブルがサーバーに取り付けられている場合のみ使用 可能です。

#### ネットワーク

• OCP モジュール

注:

- OCP モジュールはオプション部品です。デフォルトではサーバーの背面、オプションでサーバーの前面 に取り付けます。
- ThinkSystem V3 管理 NIC アダプター・キットがサーバーに取り付けられている場合、システム管理ソフトウェア の PCIe カード・リスト (XCC、LXPM など) に表示されません。

#### 背面ボタン

背面ボタン

• NMI ボタン

システム・ファン

- 最大 7 個のデュアル・ローター・ホット・スワップ・ファン (冗長ファン・ローター 1 個を含む) をサポート
- 以下の 2 つのファン・タイプをサポート:
	- 標準ファン 4056 (速度: 21,000 RPM)
	- パフォーマンス・ファン 4056 (速度: 28,000 RPM)

注:システムの電源がオフになっても AC 電源に接続されている場合、ファン1と2がかなり遅い速度で回転し続 けることができます。これは、適切に冷却するためのシステム設計です。

サーバーは、最大 2 個の冗長性用パワー・サプライをサポートします。

表 1. パワー・サプライ・ユニットの電源入力

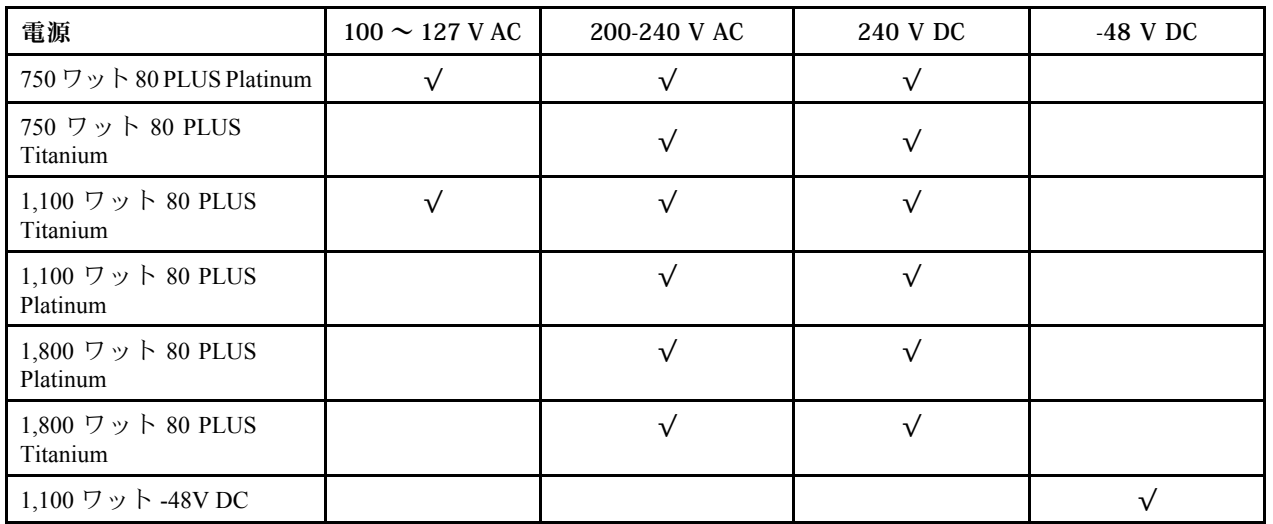

警告:

- 240 V DC 入力 (入力範囲: 180 ~ 300 V DC) は、中国本土でのみサポートされています。
- 240 V DC 入力のパワー・サプライは、電源コードのホット・プラグ機能をサポートしていません。DC 入力でパ ワー・サプライを取り外す前に、サーバーの電源をオフにしてください。あるいはブレーカー・パネルで、また は電源をオフにすることによって DC 電源を切断してください。次に、電源コードを取り外します。

#### デバッグのための最⼩構成

- $\bullet$  プロセッサー x 1
- スロット 7 に 1 個のメモリー・モジュール
- パワー・サプライ1個
- 1個の HDD/SSD ドライブまたは M.2 ドライブ (デバッグ用に OS が必要な場合)
- システム・ファン5個

#### オペレーティング・システム

サポートおよび認定オペレーティング・システム:

- Microsoft Windows Server
- VMware ESXi
- Microsoft Windows
- Red Hat Enterprise Linux
- SUSE Linux Enterprise Server
- Canonical Ubuntu

参照:

- 利用可能なオペレーティング・システムの全リスト: <https://lenovopress.lenovo.com/osig>
- OS デプロイメント手順: [331](#page-340-0) ページの 「[オペレーティング・システムのデプロイ](#page-340-0)」を参照してください。

## <span id="page-17-0"></span>機械仕様

サーバーの機械仕様の要約です。ご使用のモデルによっては、使用できない機能があったり、一部の 仕様が該当しない場合があります。

#### ⼨法

#### 1U サーバー

- 高さ: 43 mm (1.69 インチ)
- 幅 (EIA フランジ付き): 482 mm (18.97 インチ)
- 奥行き (EIA フランジと PSU ハンドルを含む): 787.6 mm (31 インチ)

#### 重量

最大 20.2 kg (44.56 ポンド)

#### 環境仕様

サーバーの環境仕様の要約です。ご使用のモデルによっては、使用できない機能があったり、一部の 仕様が該当しない場合があります。

#### 音響放出ノイズ

このサーバーの公称音響放出ノイズは次のとおりです。

検証されたサウンド・レベルは、次の構成に基づいているため、構成または状況によって変化する場合があります。

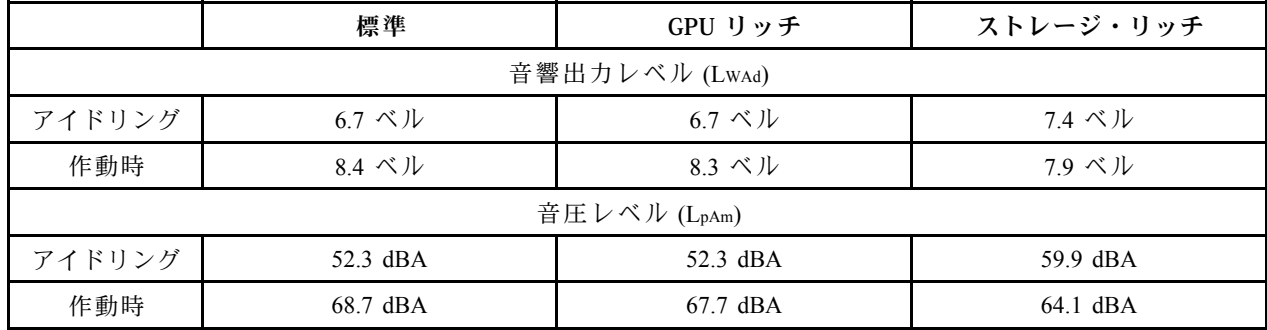

注:

- これら音響レベルは、管理された音響環境のもとで、ISO 7779 の規定の手順に従って測定されたもので、 ISO 9296 に従って報告されています。
- 検証された音響サウンド・レベルは、次の構成に基づいているため、構成と状況によって変化する場合が あります。

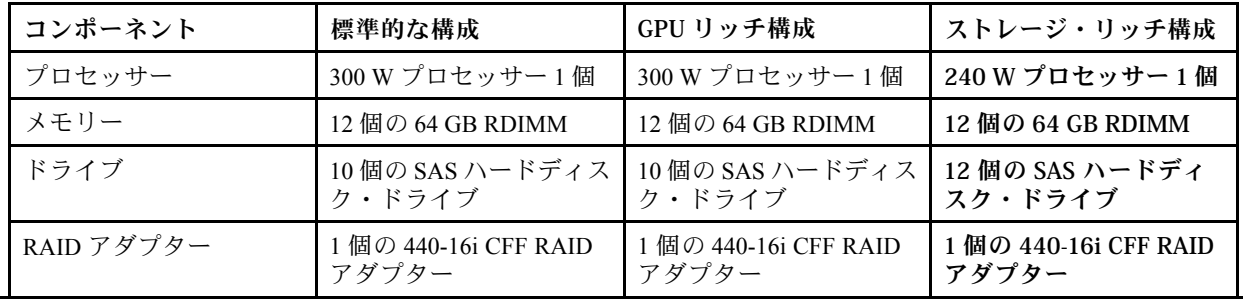

#### **辛郷劫申 ノイブ**

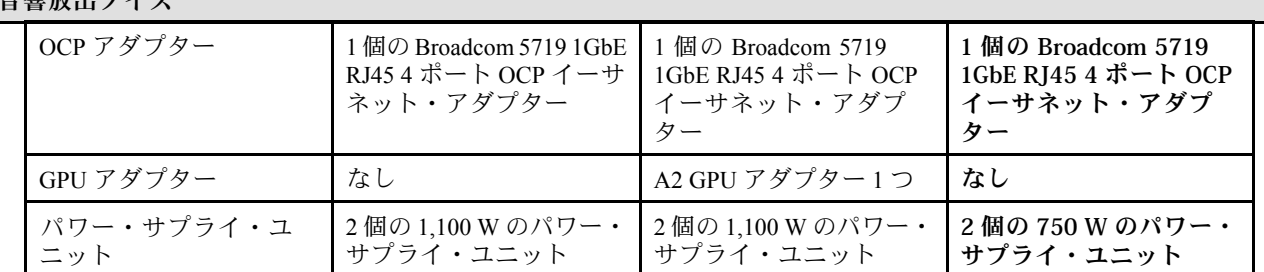

• 政府の規制 (OSHA または European Community Directives で規定されているものなど) は、職場での騒音レベルの 公開を管理し、ユーザーとサーバーの取り付けに適用される場合があります。インストールで計測される実際の 音圧レベルは、さまざまな要因によって異なります。この要因には、インストール内のラックの台数、部屋の大 きさ、素材および構成、他の装置からのノイズ・レベル、部屋の周辺温度および従業員と装置の位置関係が 含まれます。さらに、そのような政府の規制の順守は、従業員の暴露期間や従業員が防音保護具を着用して いるかなどのさまざまな追加的要因によって異なります。Lenovo は、この分野で認定されている専門家と 相談して、適用法に遵守しているかを判断することをお勧めします。

#### 周辺温度管理

サーバーは、以下の環境でサポートされます。

- 室温:
	- 作動時:
		- ASHRAE クラス H1: 5 ~ 25°C (41 ~ 77°F)。標高が 900 m (2,953 フィート) を超えると、標高 500 m (1,640 フィート) ごとに最大周囲温度値が 1°C (1.8°F) 低下します。
		- ASHRAE クラス A2: 10 ~ 35°C (50 ~ 95°F)。標高が 900 m (2,953 フィート) を超えると、標高 300 m (984 フィート) ごとに最大周囲温度値が 1°C (1.8°F) 低下します。
		- ASHRAE クラス A3: 5 ~ 40°C (41 ~ 104°F)。標高が 900 m (2,953 フィート) を超えると、標高 175 m (574 フィート) ごとに最大周囲温度値が 1°C (1.8°F) 低下します。
		- ASHRAE クラス A4: 5 ~ 45°C (41 ~ 113°F)。標高が 900 m (2,953 フィート) を超えると、標高 125 m (410 フィート) ごとに最大周囲温度値が 1°C (1.8°F) 低下します。
	- サーバー電源オフ時: 5 ~ 45°C (41 ~ 113°F)
	- 配送時または保管時: -40 ~ 60°C (-40 ~ 140°F)
- 最大高度: 3,050m (10,000 フィート)
- 相対湿度 (結露なし):
	- 作動時:
		- ASHRAE クラス H1: 8% ~ 80%、最大露点: 17°C (62.6°F)
		- ASHRAE クラス A2: 8% ~ 80%、最大露点: 21°C (70°F)
		- ASHRAE クラス A3: 8% ~ 85%、最大露点: 24°C (75°F)
		- ASHRAE クラス A4: 8% ~ 90%、最大露点: 24°C (75°F)
	- 配送時または保管時: 8% ~ 90%
- 粒子汚染

注意:浮遊微小粒子や反応性ガスは、単独で、あるいは湿気や気温など他の環境要因と組み合わされること で、サーバーにリスクをもたらす可能性があります。微粒子およびガスの制限に関する情報は、[10 ページ](#page-19-0) の 「[粒子汚染](#page-19-0)」を参照してください。

<span id="page-19-0"></span>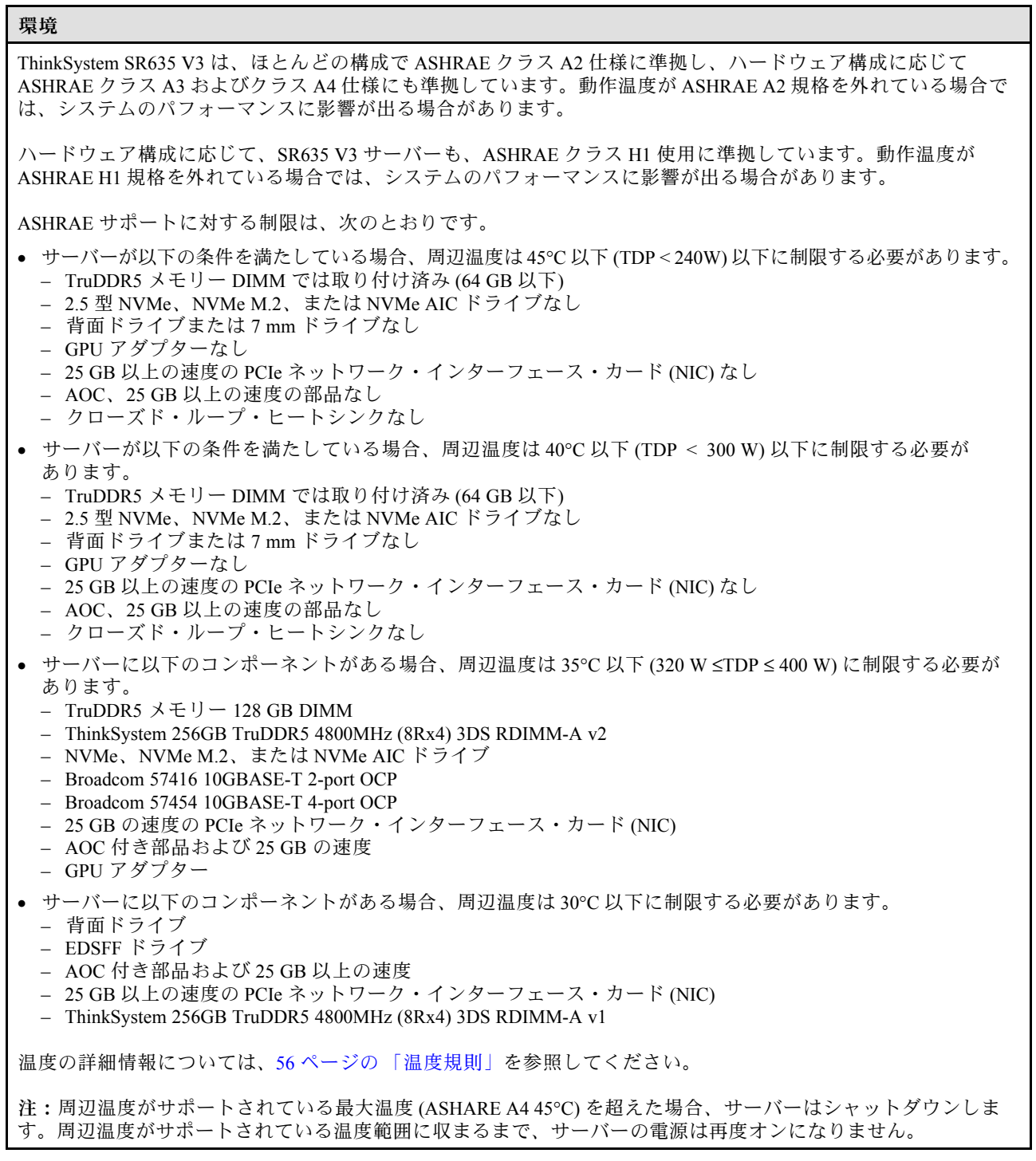

#### 粒子汚染

重要: 浮遊微小粒子 (金属片や微粒子を含む) や反応性ガスは、単独で、あるいは湿気や気温など他の環境 要因と組み合わされることで、本書に記載されているデバイスにリスクをもたらす可能性があります。

過度のレベルの微粒子や高濃度の有害ガスによって発生するリスクの中には、デバイスの誤動作や完全な 機能停止の原因となり得る損傷も含まれます。以下の仕様では、このような損傷を防止するために設 定された微粒子とガスの制限について説明しています。以下の制限を、絶対的な制限として見なした り、あるいは使用したりしてはなりません。温度や大気中の湿気など他の多くの要因が、粒子や環境 腐食性およびガス状の汚染物質移動のインパクトに影響することがあるからです。本書で説明されて

<span id="page-20-0"></span>いる特定の制限が無い場合は、人体の健康と安全の保護に合致するよう、微粒子やガスのレベル維持 のための慣例を実施する必要があります。お客様の環境の微粒子あるいはガスのレベルがデバイス損 傷の原因であると Lenovo が判断した場合、Lenovo は、デバイスまたは部品の修理あるいは交換の条 件として、かかる環境汚染を改善する適切な是正措置の実施を求める場合があります。かかる是正措 置は、お客様の責任で実施していただきます。

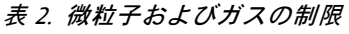

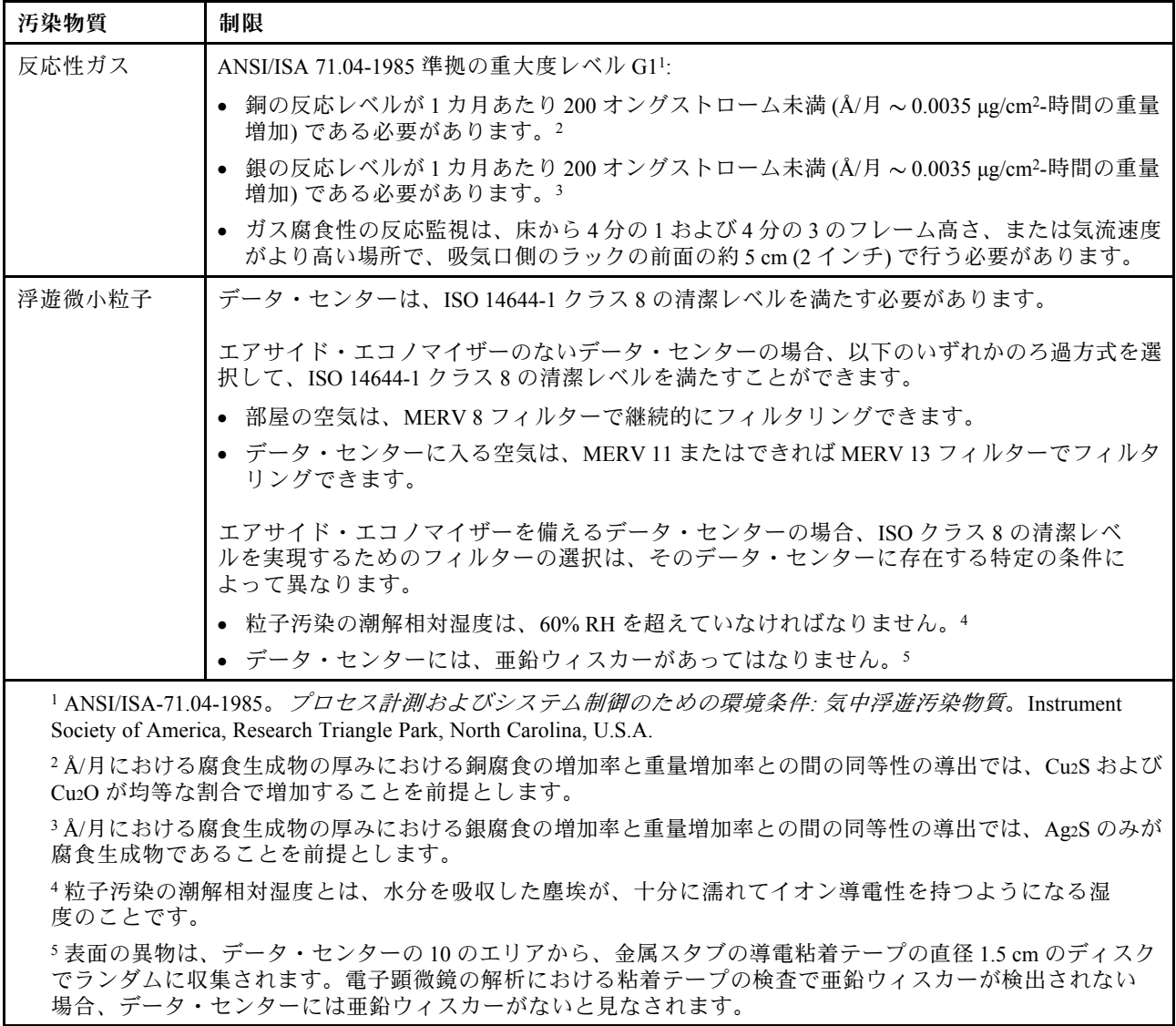

## 管理オプション

このセクションで説明されている XClarity ポートフォリオおよびその他のシステム管理オプションは、 サーバーをより効率的に管理するために使用できます。

概要

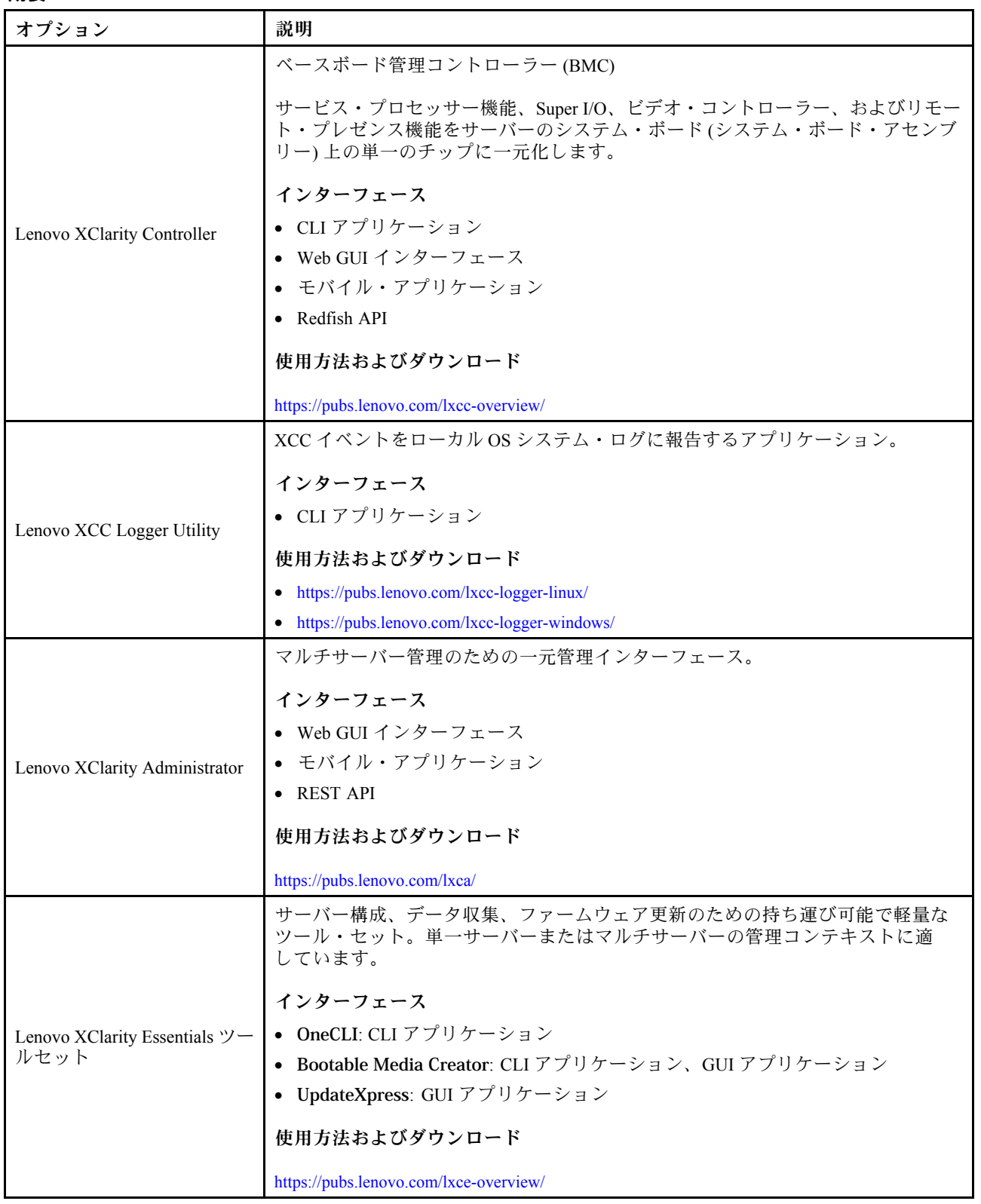

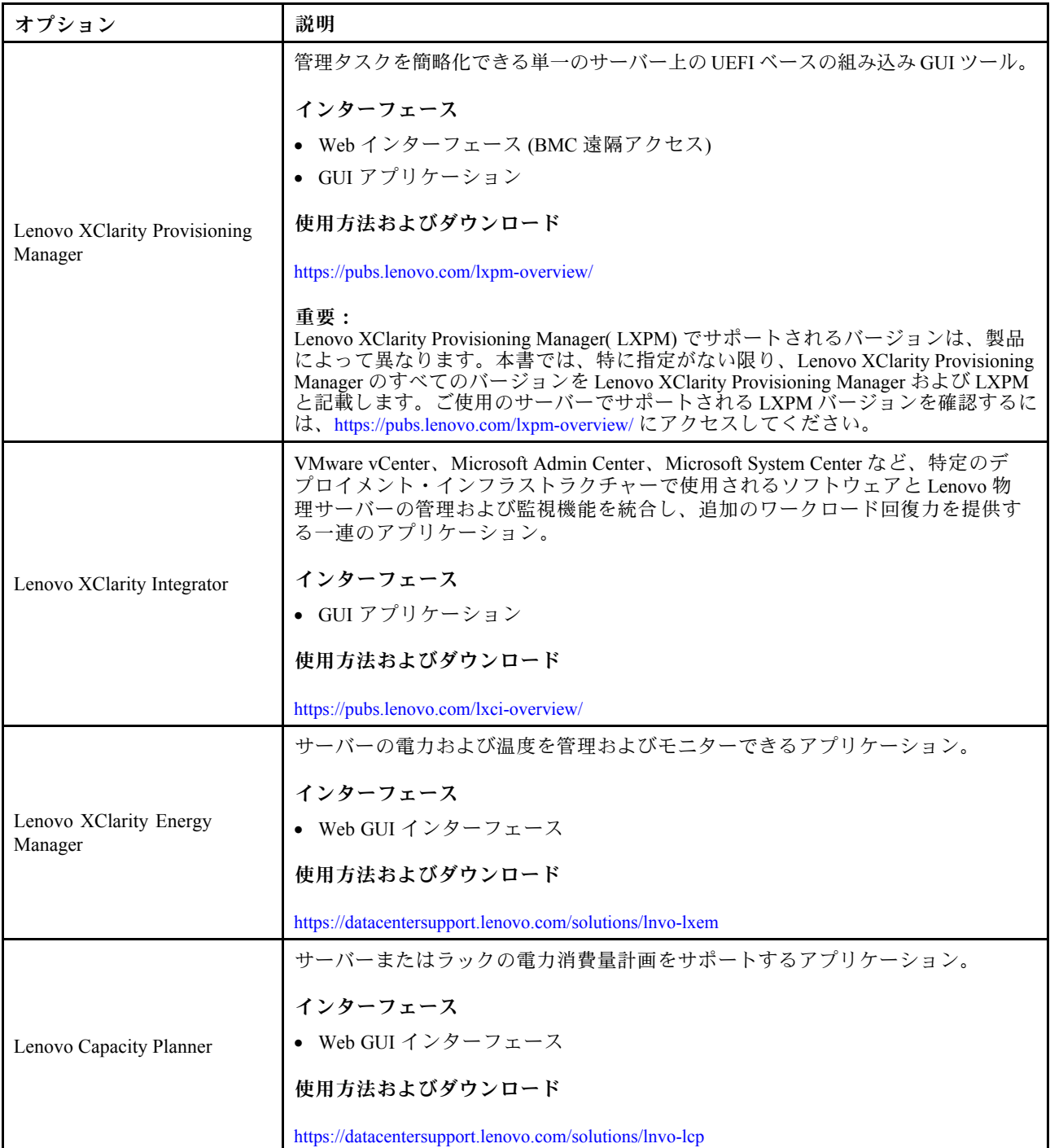

## 機能

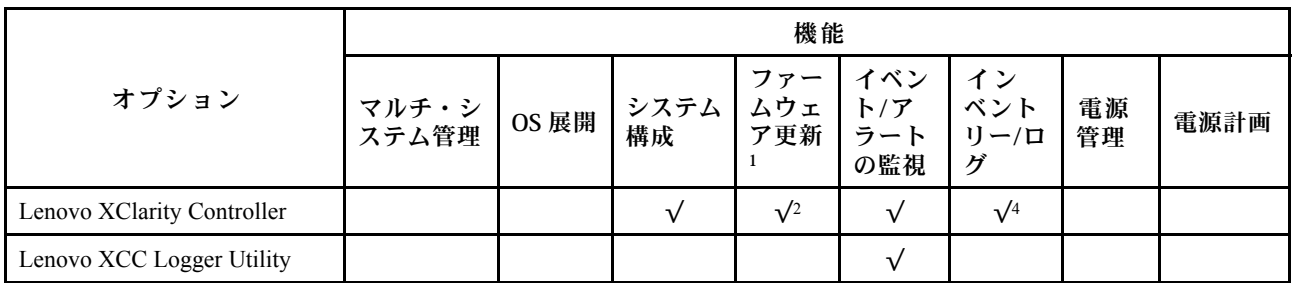

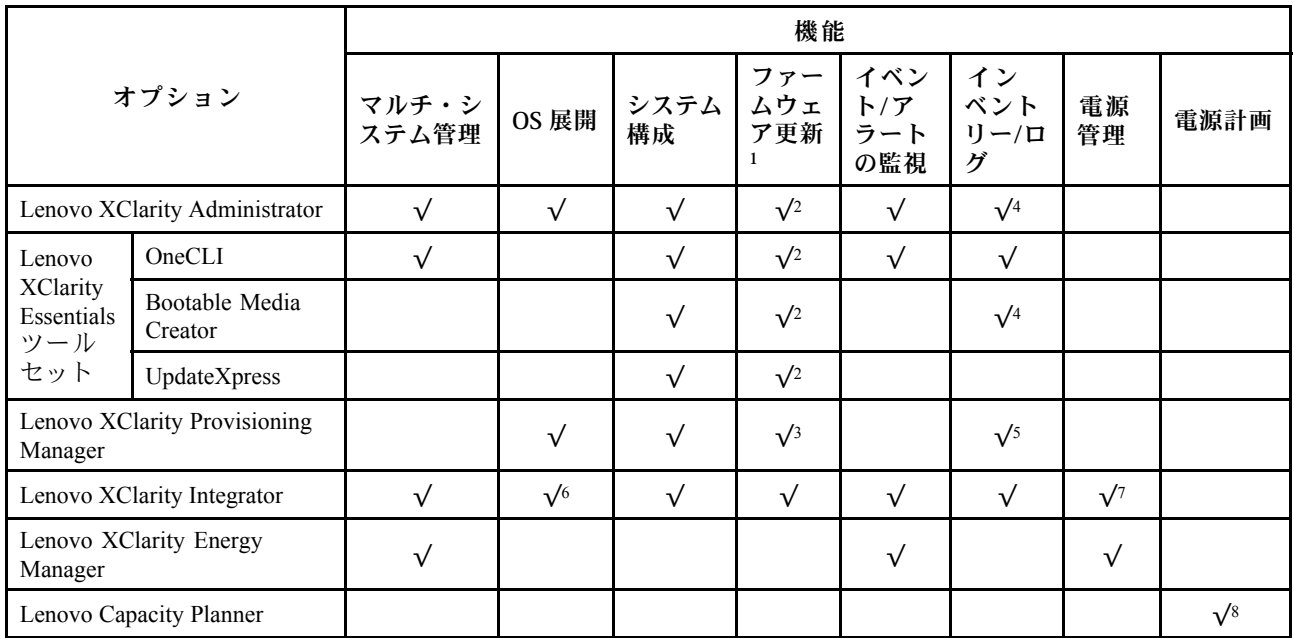

注:

- 1. ほとんどのオプションは、Lenovo Tools を使用して更新できます。GPU ファームウェアや Omni-Path ファームウェアなど一部のオプションでは、サプライヤー・ツールを使用する必要があります。
- 2. オプション ROM のサーバー UEFI 設定を「自動」または「UEFI」に設定して、Lenovo XClarity Administrator、Lenovo XClarity EssentialsまたはLenovo XClarity Controllerを使用してファームウェアを 更新する必要があります。
- 3. ファームウェア更新は、Lenovo XClarity Provisioning Manager、Lenovo XClarity Controllerおよび UEFI の更新に限られます。アダプターなど、オプション・デバイスのファームウェア更新はサポー トされません。
- 4. Lenovo XClarity Administrator、Lenovo XClarity Controller または Lenovo XClarity Essentials に表示される モデル名やファームウェア・レベルなどのアダプター・カードの詳細情報について、オプション ROM のサーバー UEFI を「自動」または「UEFI」に設定する必要があります。
- 5. 制限されたインベントリー。
- 6. System Center Configuration Manager (SCCM) 用Lenovo XClarity Integratorデプロイメント・チェックで は、Windows オペレーティング・システム・デプロイメントをサポートします。
- 7. 電源管理機能は VMware vCenter 用 Lenovo XClarity Integrator でのみサポートされています。
- 8. 新しい部品を購入する前に、Lenovo Capacity Planner を使用してサーバーの電力要約データを確認する ことを強くお勧めします。

## <span id="page-24-0"></span>第2章 サーバー・コンポーネント

このセクションには、サーバーに互換性のあるコンポーネントに関する情報が含まれています。

## 前面図

サーバーの前面図はモデルによって異なります。モデルによっては、ご使用のサーバーの外観は、このト ピックに示す図と若干異なる場合があります。

別のサーバー・モデルについては、以下の前面図を参照してください。

- 15 ページの 「4 台の 2.5 型ドライブ・ベイを装備したサーバー・モデル」
- [16](#page-25-0) ページの 「[4 個の 2.5 型ドライブ・ベイを装備したサーバー・モデルと前面アダプター・アセ](#page-25-0) [ンブリー](#page-25-0)」
- [17](#page-26-0) ページの 「[8 個の 2.5 型ドライブ・ベイを装備したサーバー・モデル](#page-26-0)」
- [17](#page-26-0) ページの 「[10 台の 2.5 型ドライブ・ベイを装備したサーバー・モデル](#page-26-0)」
- [18](#page-27-0) ページの 「[16 個の EDSFF ドライブを搭載したサーバー・モデル](#page-27-0)」
- [19](#page-28-0) ページの 「[2.5 型ドライブ・ベイを搭載したサーバー・モデル \(バックプレーンなし\)](#page-28-0)」
- [19](#page-28-0) ページの 「[8 台の 2.5 型ドライブ・ベイを装備したサーバー・モデル \(LCD 診断パネル・アセン](#page-28-0) [ブリー\)](#page-28-0)」
- [21](#page-30-0) ページの 「[16 個の EDSFF ドライブと M.2 ケージを備えたサーバー・モデル](#page-30-0)」
- [20](#page-29-0) ページの 「[16 個の EDSFF ドライブを搭載したサーバー・モデル \(LCD 診断パネル・アセンブリー\)](#page-29-0)」

#### 4 台の 2.5 型ドライブ・ベイを装備したサーバー・モデル

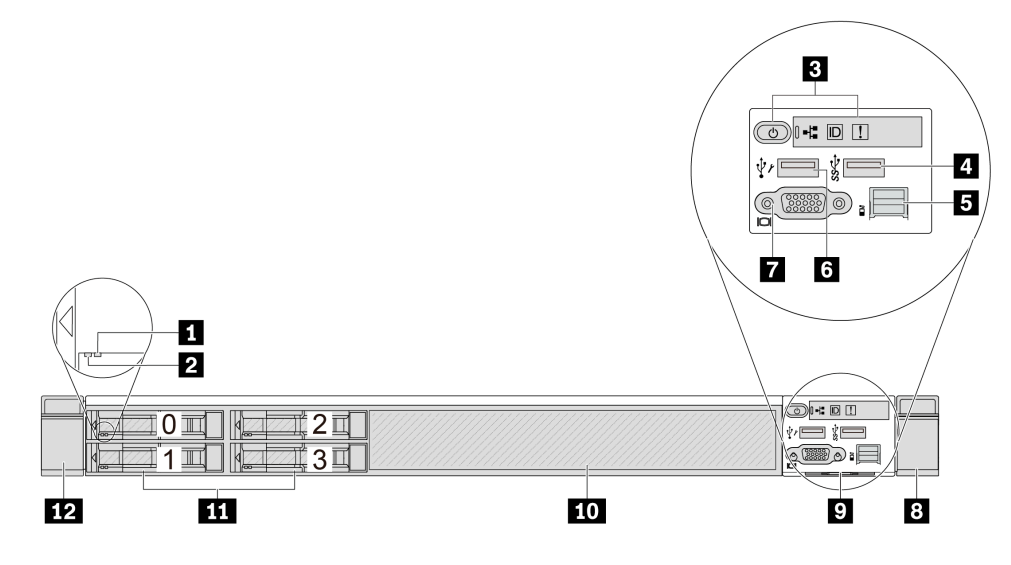

#### 表 3. サーバー前面のコンポーネント

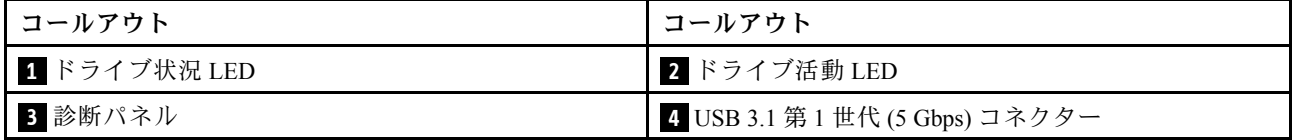

#### <span id="page-25-0"></span>表 3. サーバー前面のコンポーネント (続き)

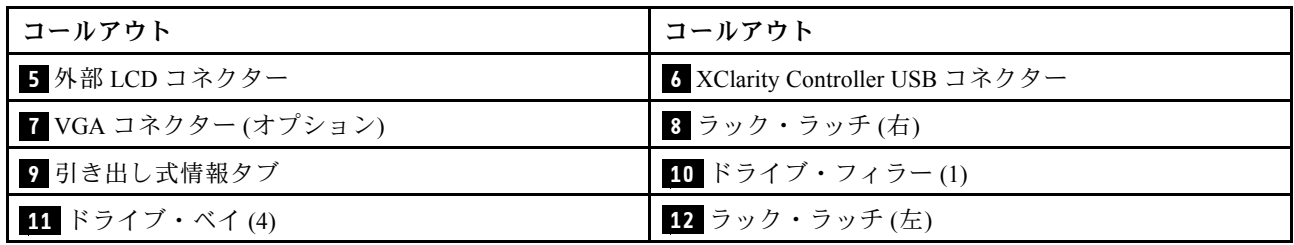

注:各コンポーネントについて詳しくは[、21](#page-30-0) ページの 「[前面コンポーネントの概要](#page-30-0)」を参照して ください。

#### 4個の 2.5 型ドライブ・ベイを装備したサーバー・モデルと前面アダプター・アセンブリー

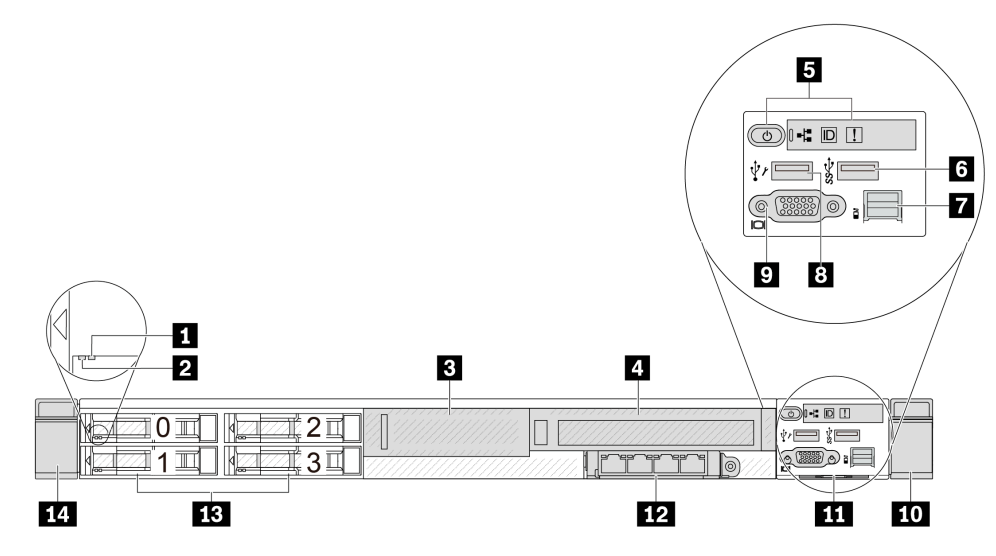

表 4. サーバー前面のコンポーネント

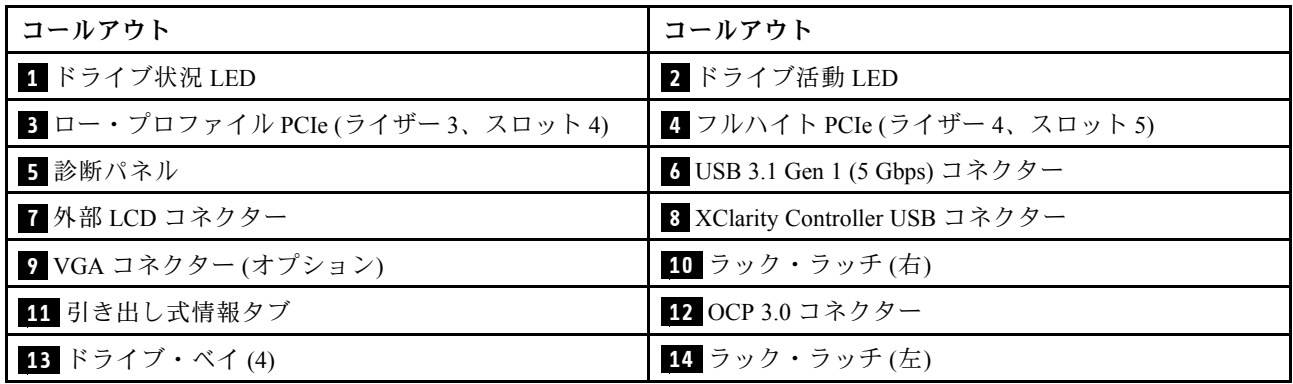

注:各コンポーネントについて詳しくは[、21](#page-30-0) ページの 「[前面コンポーネントの概要](#page-30-0)」を参照して ください。

#### <span id="page-26-0"></span>8 個の 2.5 型ドライブ・ベイを装備したサーバー・モデル

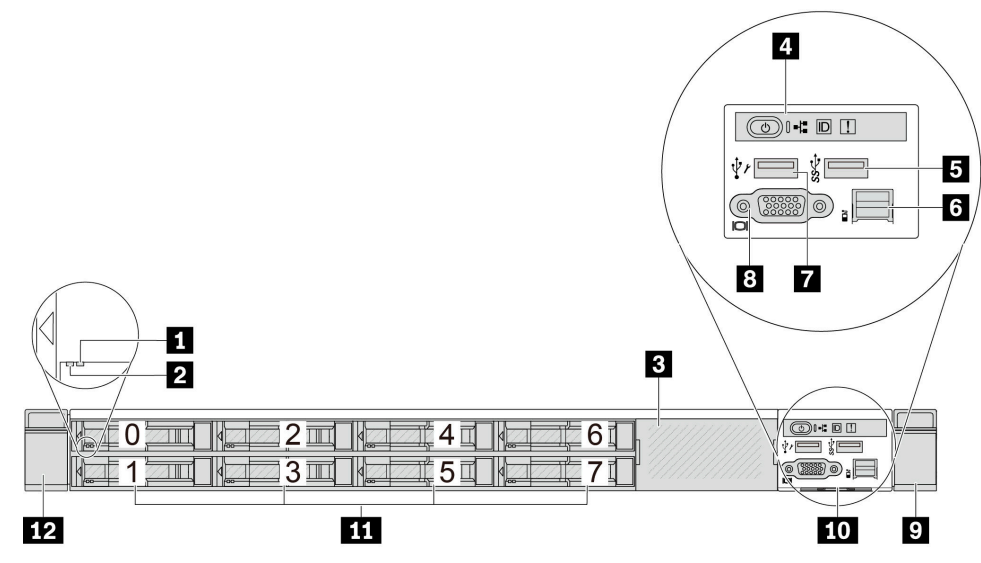

#### 表 5. サーバー前面のコンポーネント

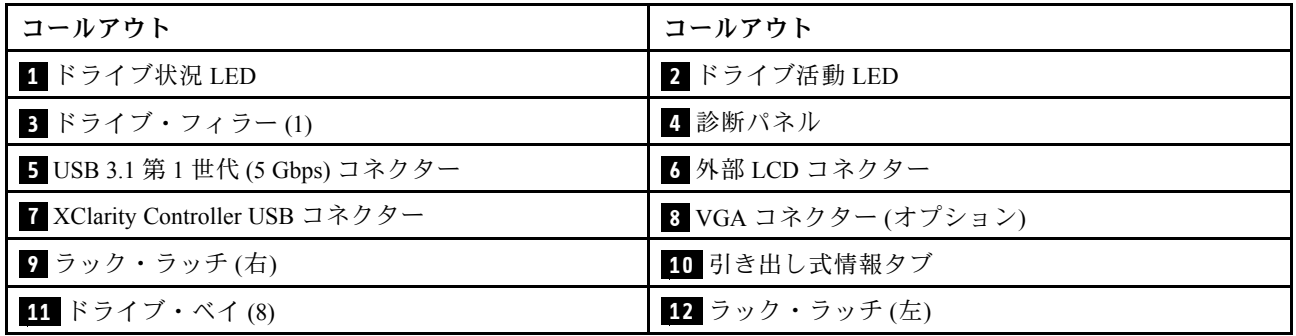

注:各コンポーネントについて詳しくは、[21](#page-30-0) ページの 「[前面コンポーネントの概要](#page-30-0)」を参照して ください。

#### 10 台の 2.5 型ドライブ・ベイを装備したサーバー・モデル

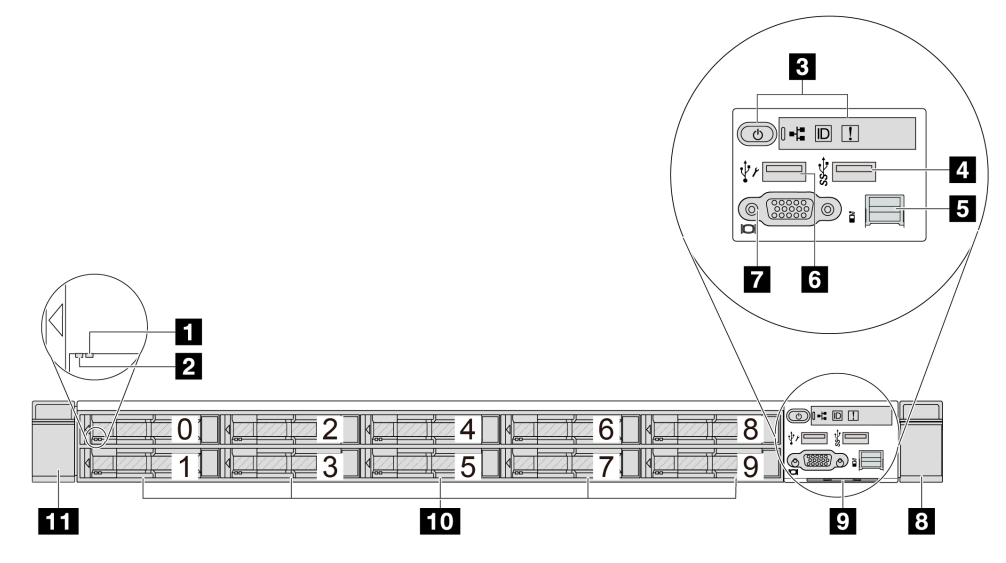

<span id="page-27-0"></span>表 6. サーバー前面のコンポーネント

| コールアウト             | コールアウト                          |
|--------------------|---------------------------------|
| 1 ドライブ状況 LED       | 2 ドライブ活動 LED                    |
| 3 診断パネル            | 4 USB 3.1 第 1 世代 (5 Gbps) コネクター |
| 5 外部 LCD コネクター     | 5 XClarity Controller USB コネクター |
| 7 VGA コネクター(オプション) | 3 ラック・ラッチ(右)                    |
| 9 引き出し式情報タブ        | 10 ドライブ・ベイ(10)                  |
| ┃1 ラック・ラッチ(左)      |                                 |

注:各コンポーネントについて詳しくは[、21](#page-30-0) ページの 「[前面コンポーネントの概要](#page-30-0)」を参照して ください。

#### 16 個の EDSFF ドライブを搭載したサーバー・モデル

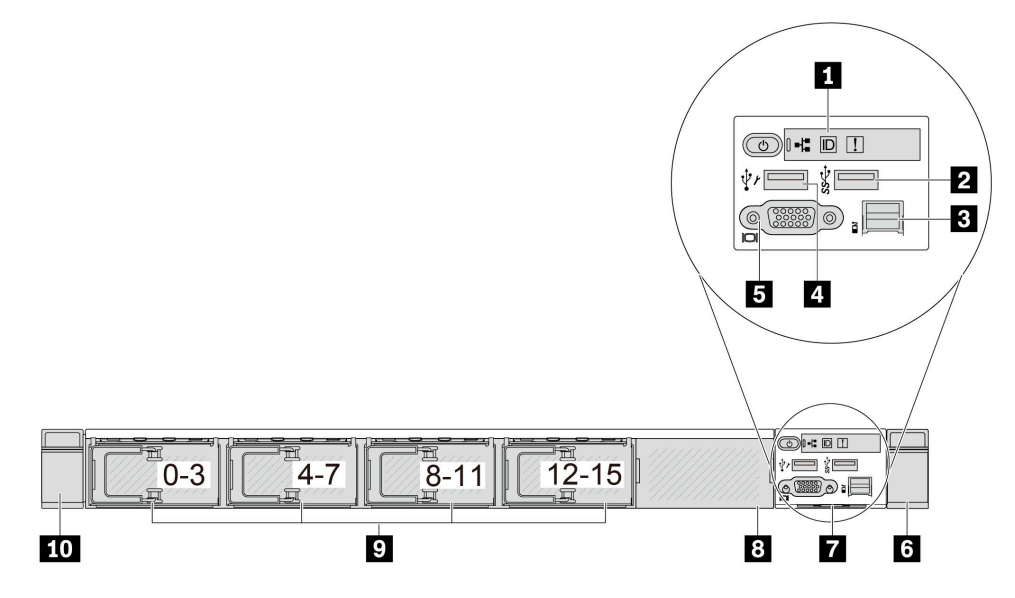

#### 表 7. サーバー前面のコンポーネント

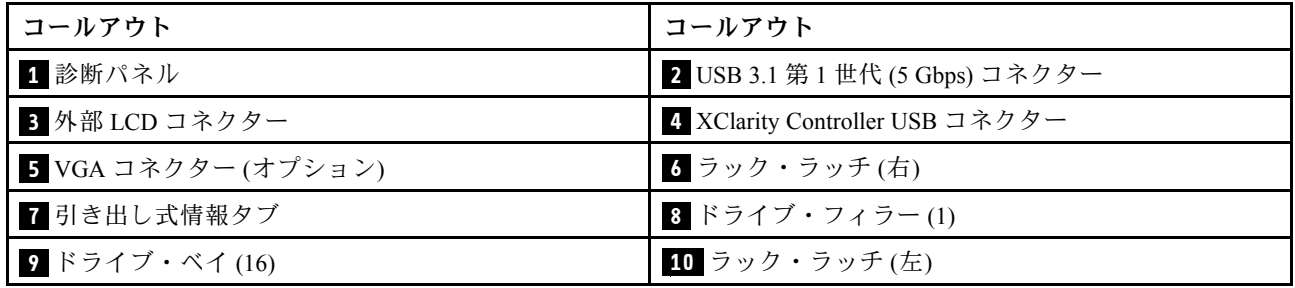

注:各コンポーネントについて詳しくは[、21](#page-30-0) ページの 「[前面コンポーネントの概要](#page-30-0)」を参照して ください。

#### <span id="page-28-0"></span>2.5 型ドライブ・ベイを搭載したサーバー・モデル (バックプレーンなし)

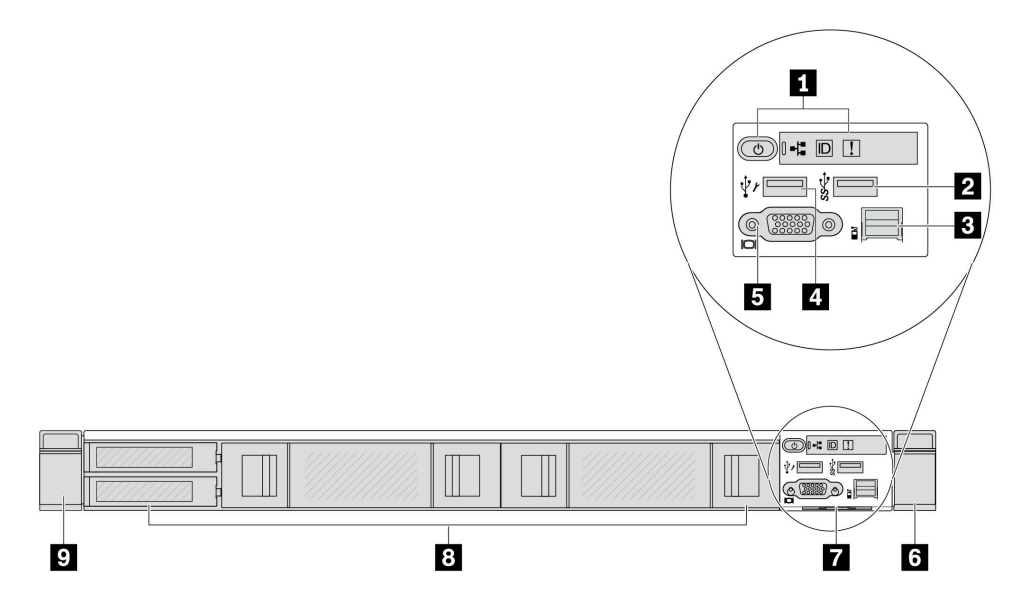

#### 表 8. サーバー前面のコンポーネント

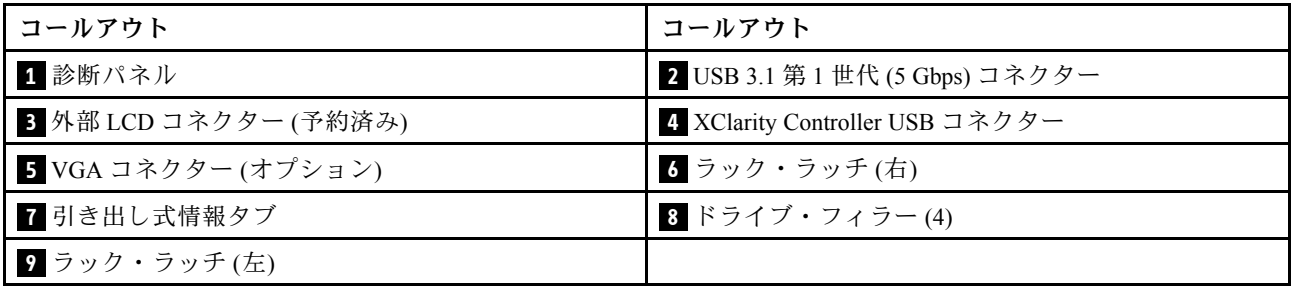

注:各コンポーネントについて詳しくは、[21](#page-30-0) ページの 「[前面コンポーネントの概要](#page-30-0)」を参照して ください。

#### 8 台の 2.5 型ドライブ・ベイを装備したサーバー・モデル (LCD 診断パネル・アセンブリー)

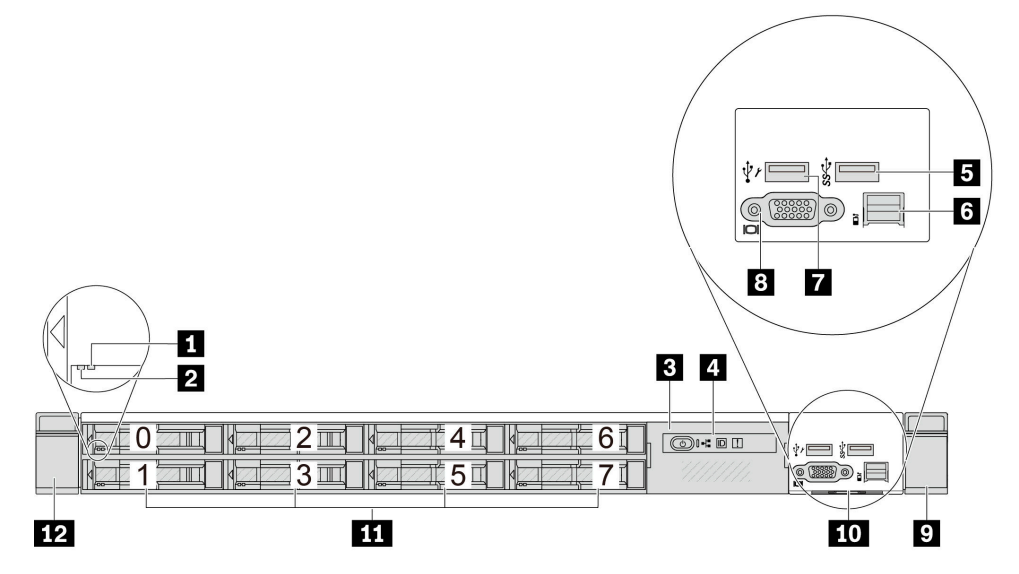

<span id="page-29-0"></span>表 9. サーバー前面のコンポーネント

| コールアウト                          | コールアウト             |
|---------------------------------|--------------------|
| 1 ドライブ状況 LED                    | 2 ドライブ活動 LED       |
| 3 LCD 診断パネル・アセンブリー              | 4 LCD 診断パネル        |
| 5 USB 3.1 第1世代 (5 Gbps) コネクター   | ↓ 外部 LCD コネクター     |
| 7 XClarity Controller USB コネクター | 8 VGA コネクター(オプション) |
| 9 ラック・ラッチ(右)                    | 10 引き出し式情報タブ       |
| 11 ドライブ・ベイ(8)                   | 12 ラック・ラッチ(左)      |

注:各コンポーネントについて詳しくは[、21](#page-30-0) ページの 「[前面コンポーネントの概要](#page-30-0)」を参照して ください。

#### 16 個の EDSFF ドライブを搭載したサーバー・モデル (LCD 診断パネル・アセンブリー)

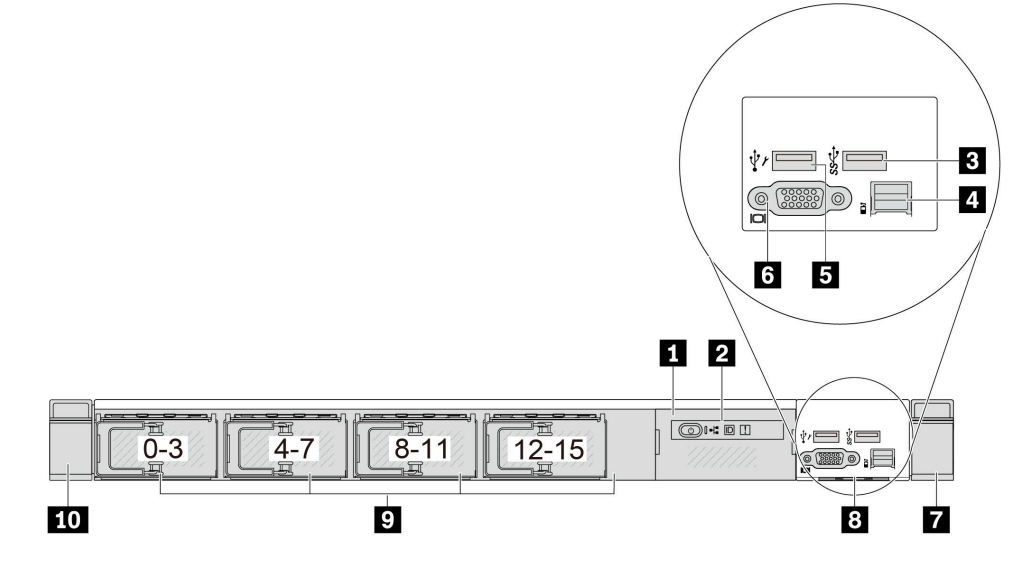

#### 表 10. サーバー前面のコンポーネント

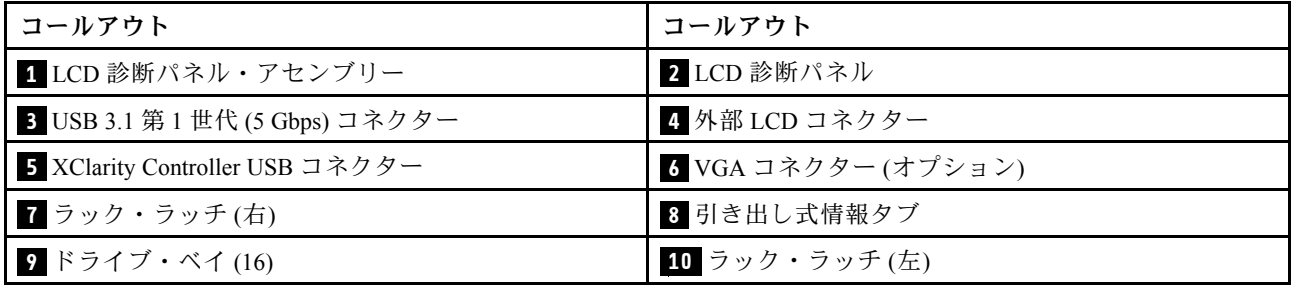

注:各コンポーネントについて詳しくは[、21](#page-30-0) ページの 「[前面コンポーネントの概要](#page-30-0)」を参照して ください。

#### <span id="page-30-0"></span>16 個の EDSFF ドライブと M.2 ケージを備えたサーバー・モデル

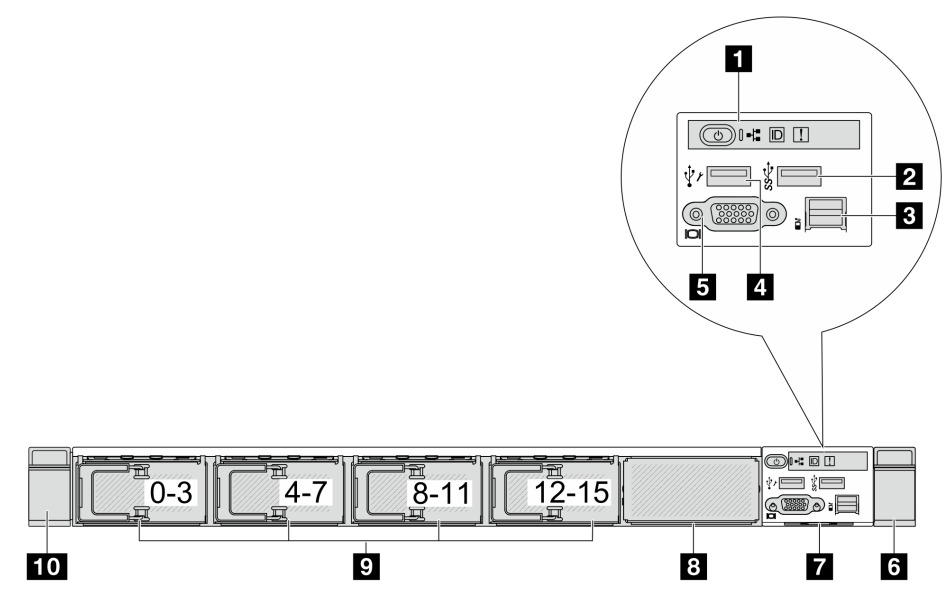

#### 表 11. サーバー前面のコンポーネント

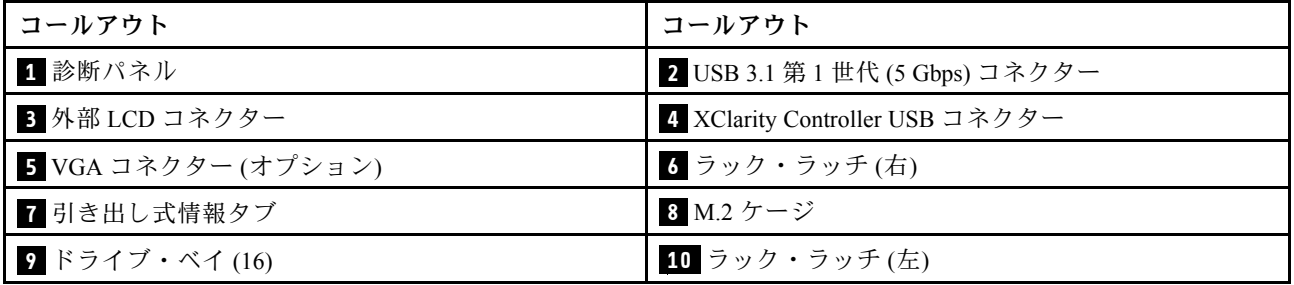

注:各コンポーネントについて詳しくは、21 ページの 「前面コンポーネントの概要」を参照して ください。

#### 前⾯コンポーネントの概要

#### 内蔵診断パネル

診断パネルは、一部のモデルの前面出入力モジュールに内蔵されています。診断パネルのコントロールと 状況 LED について詳しくは、[349](#page-358-0) ページの 「[内蔵診断パネル](#page-358-0)」を参照してください。

#### 外部 LCD コネクター

コネクターは、外部診断ハンドセットに接続するために使用します。機能について詳しくは、[343 ページ](#page-352-0) の 「[外部 LCD 診断ハンドセット](#page-352-0)」を参照してください。

#### 前⾯オペレーター・パネル

このアセンブリーには、システム・ステータス、ファームウェア・レベル、ネットワーク情報、システム に関するヘルス情報を迅速に取得するために使用できる内蔵 LCD 診断パネルが内蔵されています。パネ ル機能について詳しくは、[336](#page-345-0) ページの 「[前面オペレーター・パネル](#page-345-0)」を参照してください。

#### ホット・スワップ・ドライブおよびドライブ・ベイ

サーバーの前面と背面のドライブ・ベイは、ホット・スワップ・ドライブ用に設計されています。 サーバーに取り付けられたドライブ数はモデルによって異なります。ドライブを取り付ける場合は、 ドライブ・ベイ番号の順序に従ってください。

<span id="page-31-0"></span>サーバーの EMI 保全性と放熱性は、すべてのドライブ・ベイがふさがっていることで保護されます。空の ドライブ・ベイには、ドライブ・フィラーを取り付ける必要があります。

#### 引き出し式情報タブ

Lenovo XClarity Controllerネットワーク・アクセス・ラベルは、引き出し式情報タブに貼付されていま す。デフォルト Lenovo XClarity Controller のホスト名と IPv6 リンク・ローカル・アドレス (LLA) が タブに表示されます。

#### ラック・ラッチ

サーバーがラックに取り付けられている場合は、ラックからサーバーを引き出すためにラック・ラッチを 使用します。また、ラック・ラッチとねじを使用して、特に振動がある場所でサーバーが滑り出さない ようにサーバーをラックに固定できます。詳しくは、ご使用のレール・キットに付属の「ラック取り 付けガイド」を参照してください。

#### USB 3.1 Gen 1 (5 Gbps) コネクター

USB 3.1 Gen 1 (5 Gbps) コネクターを使用して、USB キーボード、USB マウス、USB ストレージ・デバイス などの USB 対応デバイスを取り付けることができます。

#### VGA コネクター

サーバーの前面および背面にある VGA コネクターを使用して、高パフォーマンス・モニター、直接ドラ イブ・モニター、または VGA コネクターを使用するその他のデバイスを接続することができます。

#### XClarity Controller USB コネクター

XClarity Controller USB コネクターは、ホスト OS への通常の USB 2.0 コネクターとして機能します。さ らに、サーバーを Android または iOS デバイスに接続するためにも使用できます。Android または iOS デバイスでは、XClarity Controller を使用してシステムを管理するための Lenovo XClarity Mobile アプリ をインストールして起動できます。

注:これは、ファームウェアおよび RoT セキュリティー・モジュールの USB 自動化更新をサポー トしている唯一の USB ポートです。

Lenovo XClarity Mobile アプリの使用について詳しくは、[https://pubs.lenovo.com/lxca/lxca\\_usemobileapp](https://pubs.lenovo.com/lxca/lxca_usemobileapp) を参照 してください。

## 背面図

サーバーの背面図はモデルによって異なります。モデルによっては、ご使用のサーバーの外観は、このト ピックに示す図と若干異なる場合があります。

別のサーバー・モデルについては、以下の背面図を参照してください。

- [23](#page-32-0) ページの 「[3 個の PCIe スロットを装備したサーバー・モデル](#page-32-0)」
- [23](#page-32-0) ページの 「[2 個の PCIe スロットを装備したサーバー・モデル](#page-32-0)」
- [25](#page-34-0) ページの 「[2 個の 2.5 型ホット・スワップ背面ドライブ・ベイおよび 1 個の PCIe スロットを装](#page-34-0) [備したサーバー・モデル](#page-34-0)」
- [25](#page-34-0) ページの 「[2 個の 7 mm ホット・スワップ背面ドライブ・ベイおよび 2 個の PCIe スロットを装](#page-34-0) [備したサーバー・モデル](#page-34-0)」
- [26](#page-35-0) ページの 「[2 個の 7 mm ホット・スワップ背面ドライブ・ベイおよび 1 個の PCIe スロットを装](#page-35-0) [備したサーバー・モデル](#page-35-0)」

#### <span id="page-32-0"></span>3 個の PCIe スロットを装備したサーバー・モデル

次の図は、3 個の PCIe スロットを装備したサーバー・モデルの背面図を示します。モデルによっては、ご 使用のサーバーの外観は、以下の図と若干異なる場合があります。

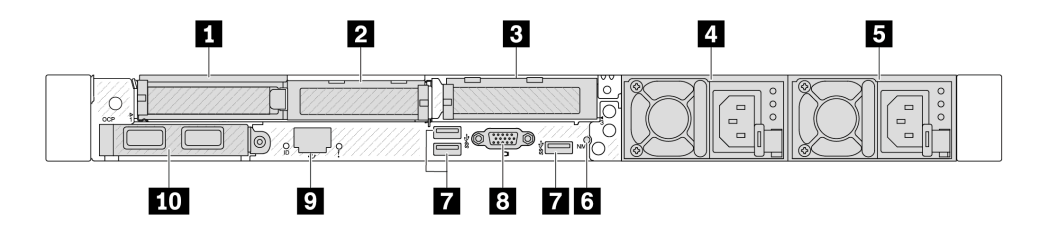

<sup>図</sup> 2. <sup>3</sup> 個のロー・プロファイル PCIe アダプターを装備した背面<sup>図</sup>

表 12. サーバー背面のコンポーネント

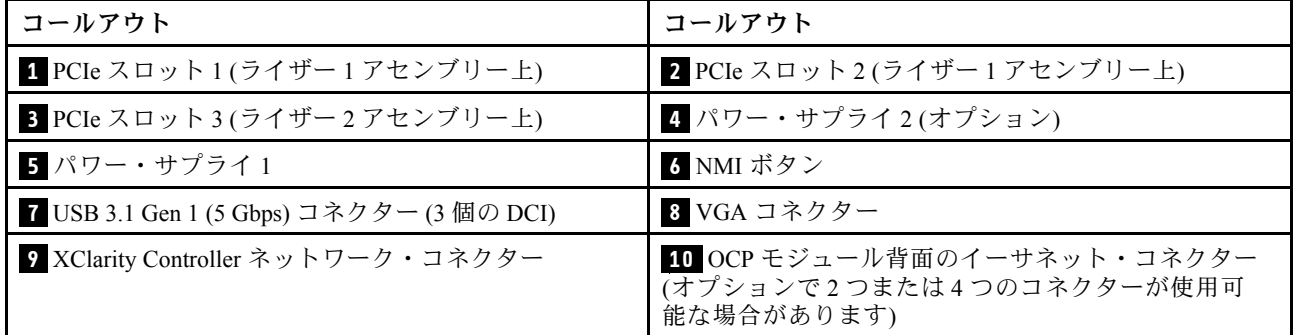

注:各コンポーネントについて詳しくは[、26](#page-35-0) ページの 「[背面コンポーネント概要](#page-35-0)」を参照してください。

#### 2 個の PCIe スロットを装備したサーバー・モデル

次の図は、2 個の PCIe スロットを装備したサーバー・モデルの背面図を示します。モデルによっては、ご 使用のサーバーの外観は、以下の図と若干異なる場合があります。

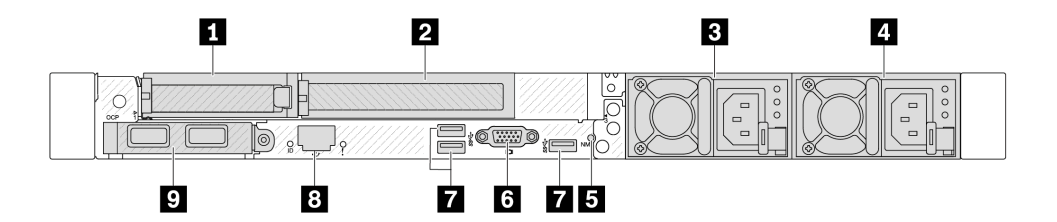

<sup>図</sup> 3. <sup>1</sup> 個のロー・プロファイル PCIe アダプター、1 個のフルハイト PCIe アダプター、1 個のフィラーを装備した背面<sup>図</sup>

表 13. サーバー背面のコンポーネント

| コールアウト                        | コールアウト                     |
|-------------------------------|----------------------------|
| 1 PCIe スロット 1(ライザー 1 アセンブリー上) | 2 PCIe スロット2(ライザー1アセンブリー上) |
| ■ パワー・サプライ2(オプション)            | ┃4 パワー・サプライ1               |
| 5 NMI ボタン                     | ■6 VGA コネクター               |

#### 表 13. サーバー背面のコンポーネント (続き)

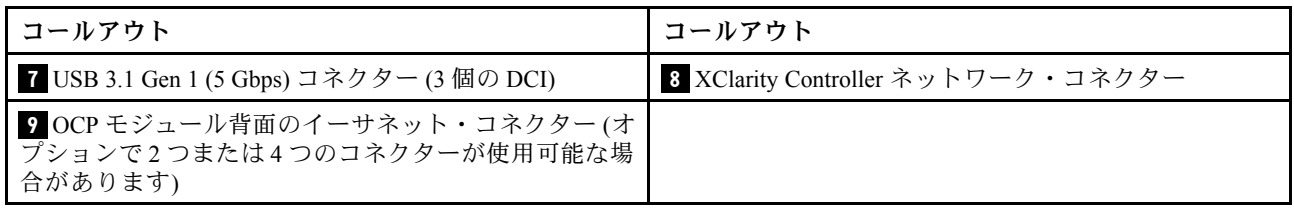

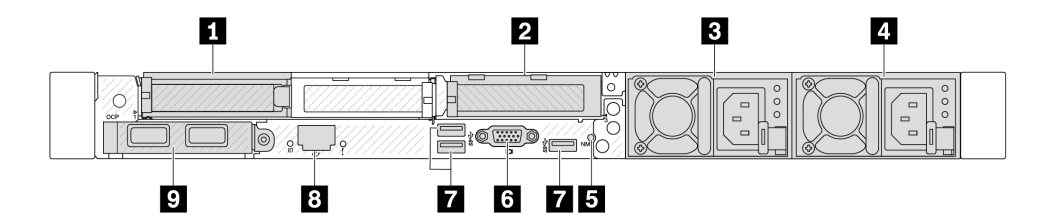

<sup>図</sup> 4. <sup>2</sup> 個のロー・プロファイル PCIe アダプターを装備した背面<sup>図</sup>

表 14. サーバー背面のコンポーネント

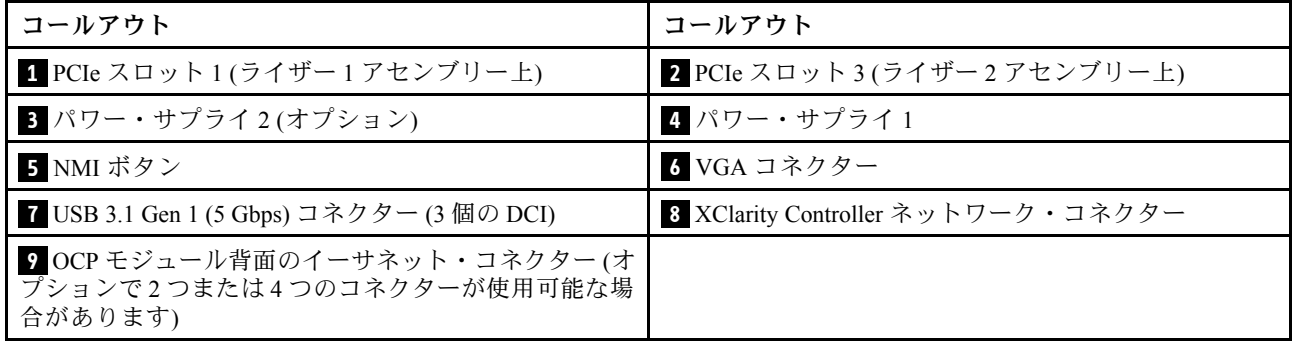

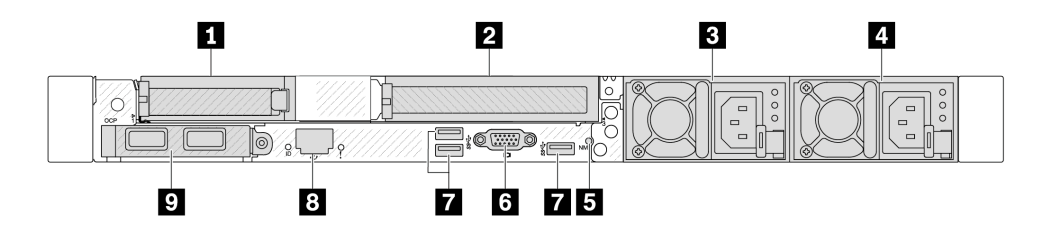

<sup>図</sup> 5. <sup>1</sup> 個のロー・プロファイル PCIe アダプター、1 個のフィラー、1 個のフルハイト PCIe アダプターを装備した背面<sup>図</sup>

表 15. サーバー背面のコンポーネント

| コールアウト                                                               | コールアウト                             |
|----------------------------------------------------------------------|------------------------------------|
| 1 PCIe スロット 1(ライザー 1 アセンブリー上)                                        | 2 PCIe スロット 3(ライザー 2 アセンブリー上)      |
| 3 パワー・サプライ2(オプション)                                                   | 4 パワー・サプライ1                        |
| 5 NMI ボタン                                                            | 6 VGA コネクター                        |
| 7 USB 3.1 Gen 1 (5 Gbps) コネクター (3 個の DCI)                            | 8 XClarity Controller ネットワーク・コネクター |
| ? OCP モジュール背面のイーサネット・コネクター(オ<br>プションで2つまたは4つのコネクターが使用可能な場<br>合があります) |                                    |

<span id="page-34-0"></span>注:各コンポーネントについて詳しくは[、26](#page-35-0) ページの 「[背面コンポーネント概要](#page-35-0)」を参照してください。

#### 2 個の 2.5 型ホット・スワップ背⾯ドライブ・ベイおよび 1 個の PCIe スロットを装備したサーバー・ モデル

次の図は、2 個のホット・スワップ・ドライブ・ベイおよび 1 個の PCIe スロットを装備したサーバー・モ デルの背面図を示します。モデルによっては、ご使用のサーバーの外観は、以下の図と若干異なる場 合があります。

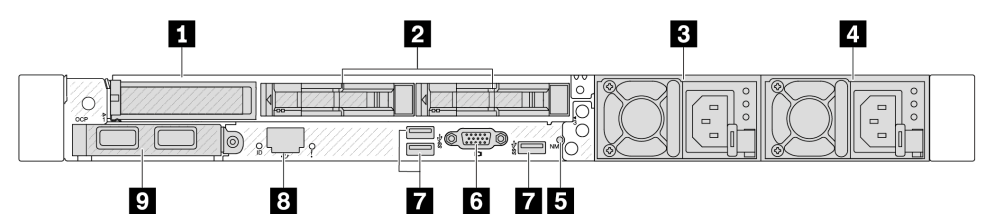

#### 表 16. サーバー背面のコンポーネント

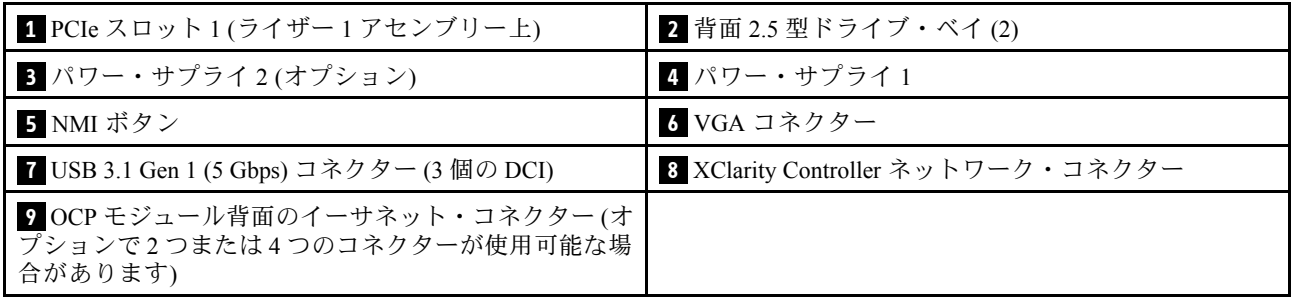

注:各コンポーネントについて詳しくは[、26](#page-35-0) ページの 「[背面コンポーネント概要](#page-35-0)」を参照してください。

#### 2 個の 7 mm ホット・スワップ背⾯ドライブ・ベイおよび 2 個の PCIe スロットを装備したサーバー・ モデル

次の図は、2 個の 7 mm ホット・スワップ背面ドライブ・ベイおよび 2 個の PCIe スロットを装備した サーバー・モデルの背面図を示します。モデルによっては、ご使用のサーバーの外観は、以下の図と若 干異なる場合があります。

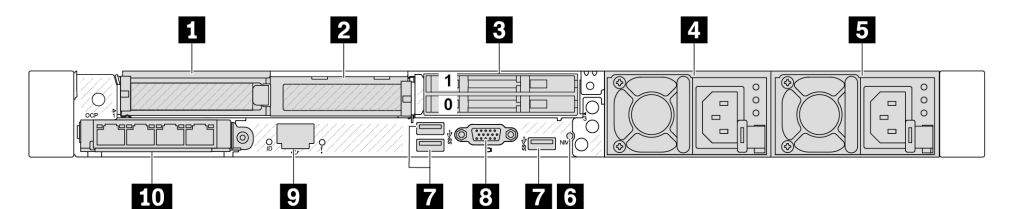

#### 表 17. サーバー背面のコンポーネント

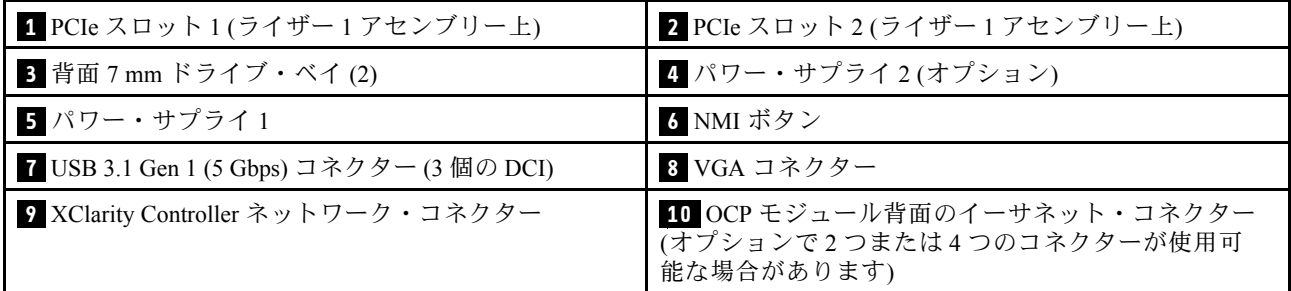

注:各コンポーネントについて詳しくは[、26](#page-35-0) ページの 「[背面コンポーネント概要](#page-35-0)」を参照してください。

#### <span id="page-35-0"></span>2 個の 7 mm ホット・スワップ背⾯ドライブ・ベイおよび 1 個の PCIe スロットを装備したサーバー・ モデル

次の図は、2 個の 7 mm ホット・スワップ背面ドライブ・ベイおよび 1 個の PCIe スロットを装備した サーバー・モデルの背面図を示します。モデルによっては、ご使用のサーバーの外観は、以下の図と若 干異なる場合があります。

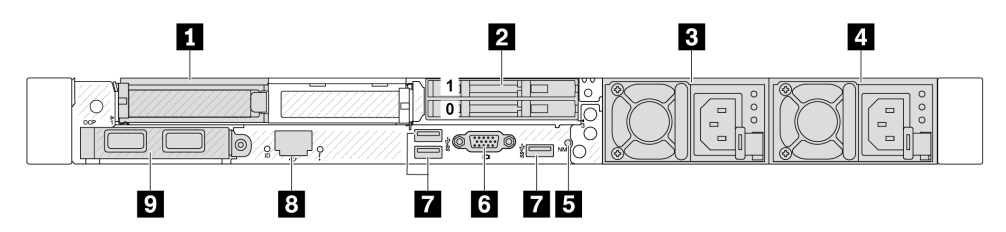

表 18. サーバー背面のコンポーネント

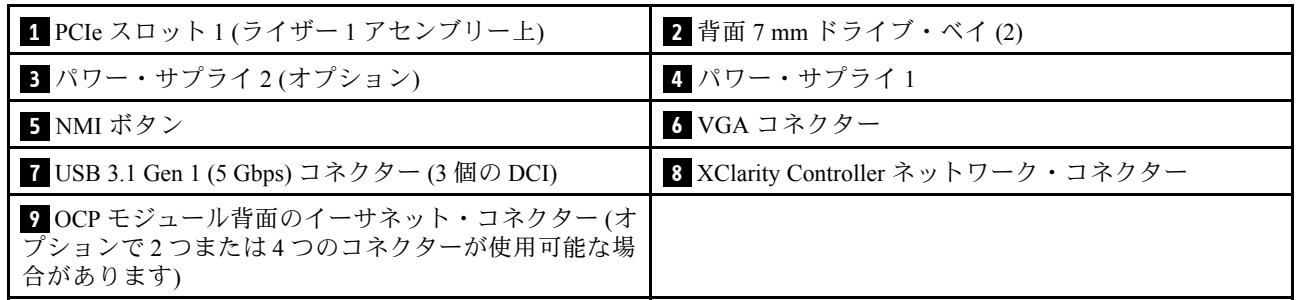

注:各コンポーネントについて詳しくは、26 ページの 「背面コンポーネント概要」を参照してください。

#### 背⾯コンポーネント概要

#### イーサネット・コネクター

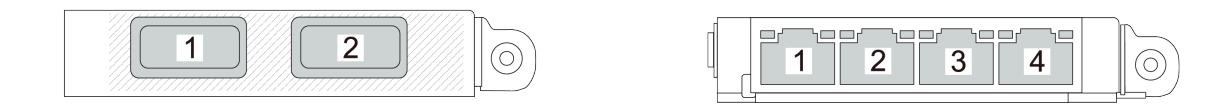

図 6. OCP モジュール (背面<sup>に</sup> <sup>2</sup> 個のコネクター) 図 7. OCP モジュール (背面<sup>に</sup> <sup>4</sup> 個のコネクター)

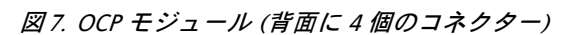

OCP モジュールには、ネットワーク接続用の 2 つまたは 4 つの特別なイーサネット・コネクターが あります。

デフォルトでは、OCP モジュール上のすべてのコネクターは、共有管理コネクターとして機能します。

注:

- OCP モジュールはオプション部品です。デフォルトではサーバーの背面、オプションでサーバーの前 面に取り付けます。
- ThinkSystem V3 管理 NIC アダプター・キットがサーバーに取り付けられている場合、システム管理ソフ トウェア の PCIe カード・リスト (XCC、LXPM など) に表示されません。
### ホット・スワップ・ドライブおよびドライブ・ベイ

サーバーの前面と背面のドライブ・ベイは、ホット・スワップ・ドライブ用に設計されています。 サーバーに取り付けられたドライブ数はモデルによって異なります。ドライブを取り付ける場合は、 ドライブ・ベイ番号の順序に従ってください。

サーバーの EMI 保全性と放熱性は、すべてのドライブ・ベイがふさがっていることで保護されます。空の ドライブ・ベイには、ドライブ・フィラーを取り付ける必要があります。

#### NMI ボタン

このボタンを押すと、プロセッサーにマスク不能割り込み (NMI) を強制します。この方法で、オペレー ティング・システムを停止させ (Windows のブルー・スクリーンなど)、メモリーダンプを取ることがで きます。ボタンを押すには、ペンまたは真っすぐに伸ばしたペーパー・クリップの先を使用すること が必要な場合があります。

#### PCIe スロット

PCIe スロットはサーバーの背面にあり、ご使用のサーバーはライザー 1 および 2 アセンブリーで最 大 3 個の PCIe スロットをサポートしています。

### パワー・サプライ・ユニット

ホット・スワップ・リダンダント・パワー・サプライは、パワー・サプライで問題が発生した際、シ ステムの動作に重大な中断が発生するのを避けるのに役立ちます。Lenovo からパワー・サプライ・オ プションを購入し、サーバーの電源を落とさずに電源の冗長性を提供するパワー・サプライを取り付 けることができます。

各パワー・サプライには、電源コード・コネクターの近くに 3 つのステータス LED があります。LED に ついて詳しくは、[338](#page-347-0) ページの 「[パワー・サプライ LED](#page-347-0)」を参照してください。

#### USB 3.1 Gen 1 (5 Gbps) コネクター

USB 3.1 Gen 1 (5 Gbps) コネクターは、デバッグ用の直接接続インターフェース (DCI) であり、USB キーボー ド、USB マウス、USB ストレージ・デバイスなどの USB 対応デバイスを取り付けるために使用できます。

### VGA コネクター

サーバーの前面および背面にある VGA コネクターを使用して、高パフォーマンス・モニター、直接ドラ イブ・モニター、または VGA コネクターを使用するその他のデバイスを接続することができます。

#### XClarity Controller ネットワーク・コネクター

XClarity Controller ネットワーク・コネクターは、ベースボード管理コントローラー (BMC) を管理するため のイーサネット・ケーブルの接続に使用されます。

### 上面図

このセクションでは、サーバーの上面図について説明します。

次の図は、サーバーの上面図を示しています。

注:構成によっては、ご使用のサーバーと図が若干異なる場合があります。

### 標準構成の上面図

以下の上面図は、一般的な 2.5 型ドライブ構成に基づいています。

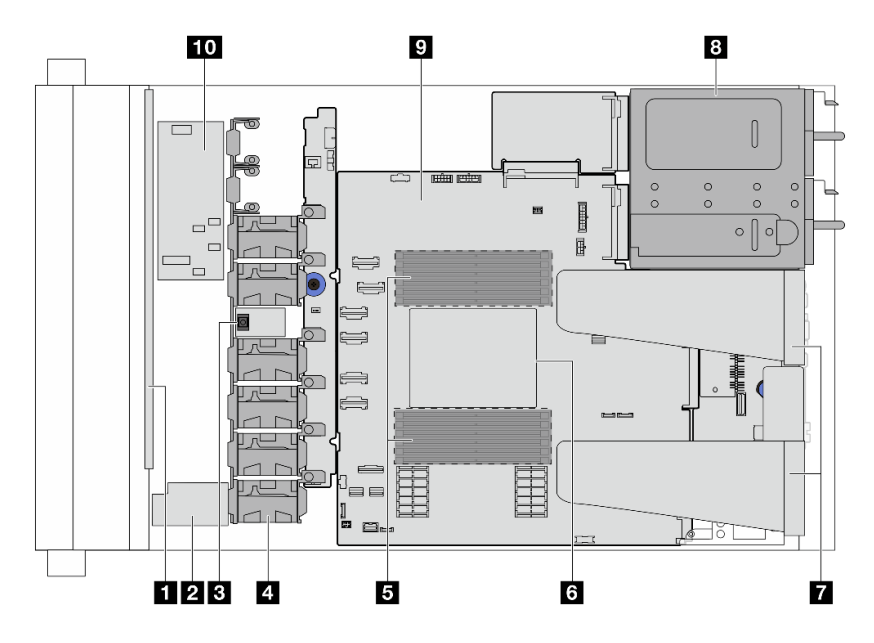

### 図8. 標準構成のサーバー上面図

表 19. コンポーネントの識別 (上面図)

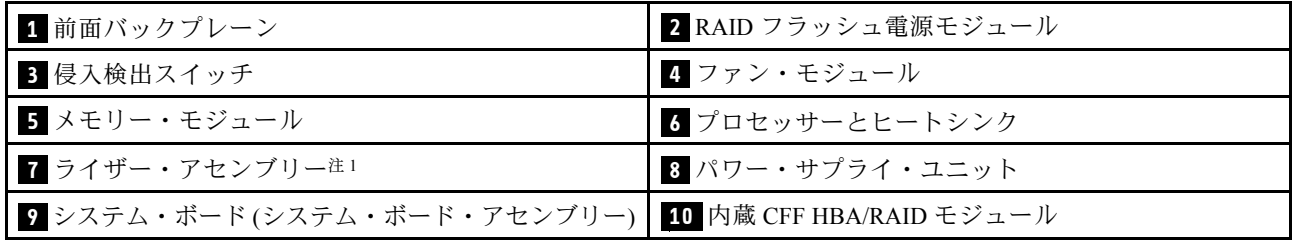

注:

1. この図は、2 つのライザー・アセンブリーが搭載されたサーバー背面構成を示しています。サー バー背面構成はサーバー・モデルによって異なります。詳しくは[、22 ページの](#page-31-0) 「背面図」を参照 してください。

### 液体冷却構成の上面図

以下の上面図は、液体冷却構成に基づいています。

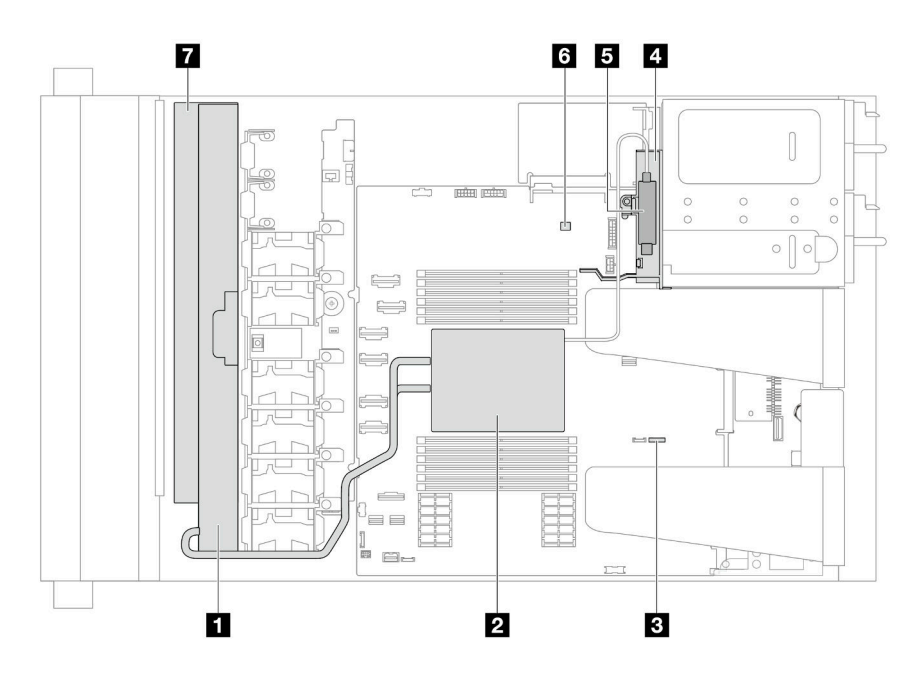

### 表 20. コンポーネントの識別 (上面図)

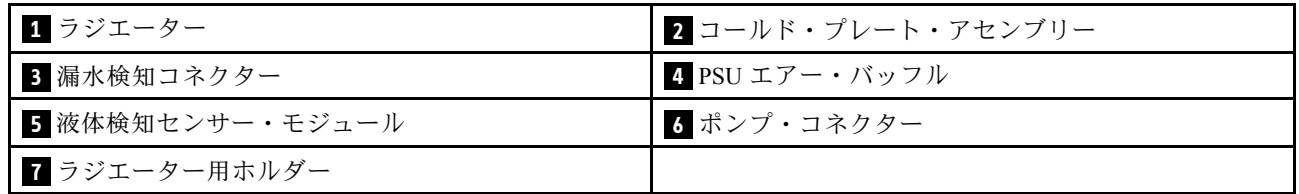

図 9. 液体冷却構成のサーバー上面図

# 前面出入力モジュール

サーバーの前面出入力モジュールには、コントロール、コネクター、および LED があります。前面 I/O モジュールはモデルによって異なります。

サーバー・モデルによって、サーバーは以下の前面 I/O モジュールをサポートします。

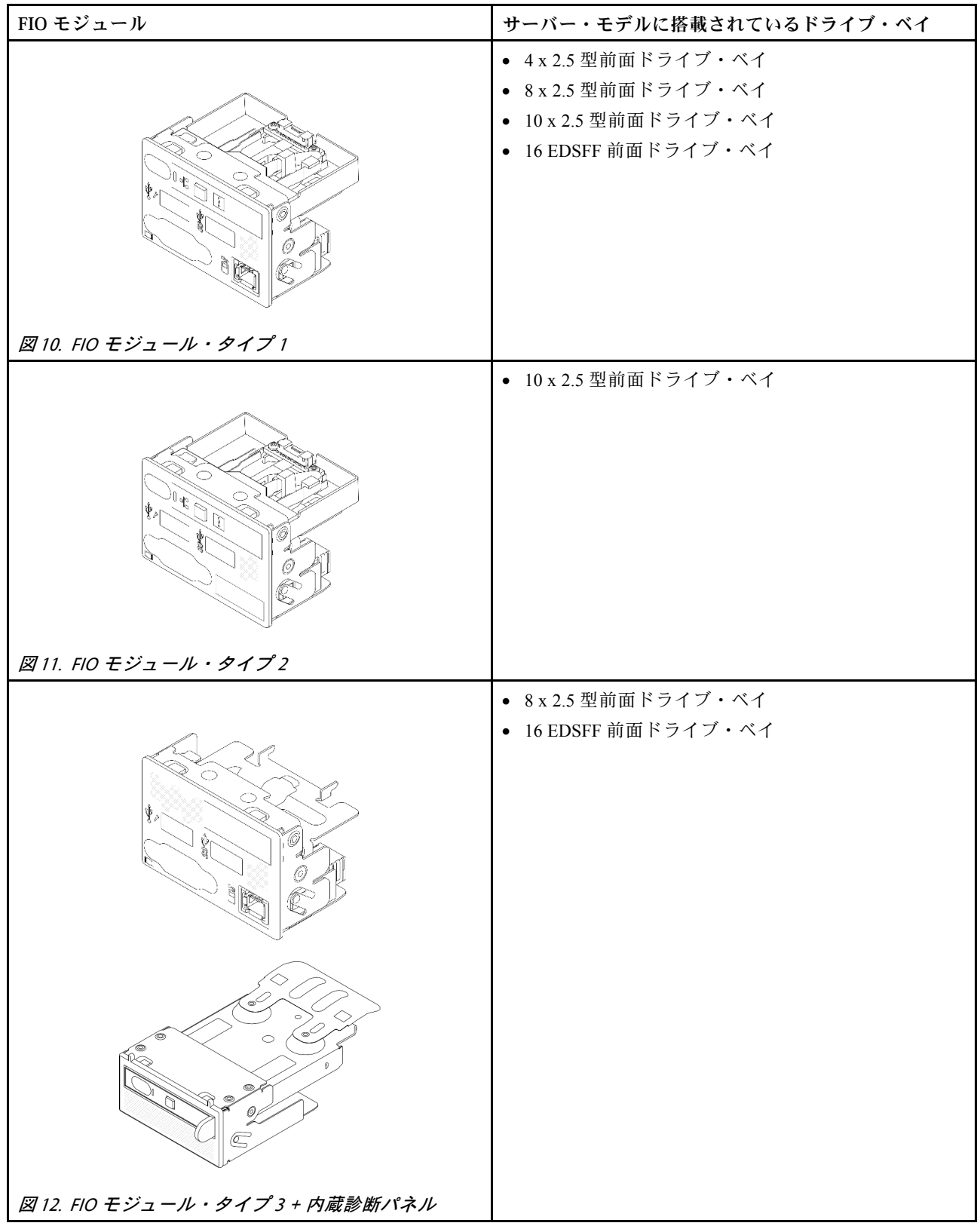

# システム・ボード・アセンブリーのレイアウト

このセクションでは、システム・ボード・アセンブリーにあるコネクターとスイッチについて説明します。

次の図は、ファームウェアおよび RoT セキュリティー・モジュール、システム I/O ボード、プロセッ サー・ボード、ファン・ボード、PIB ボードが搭載されたシステム・ボードのレイアウトを示しています。

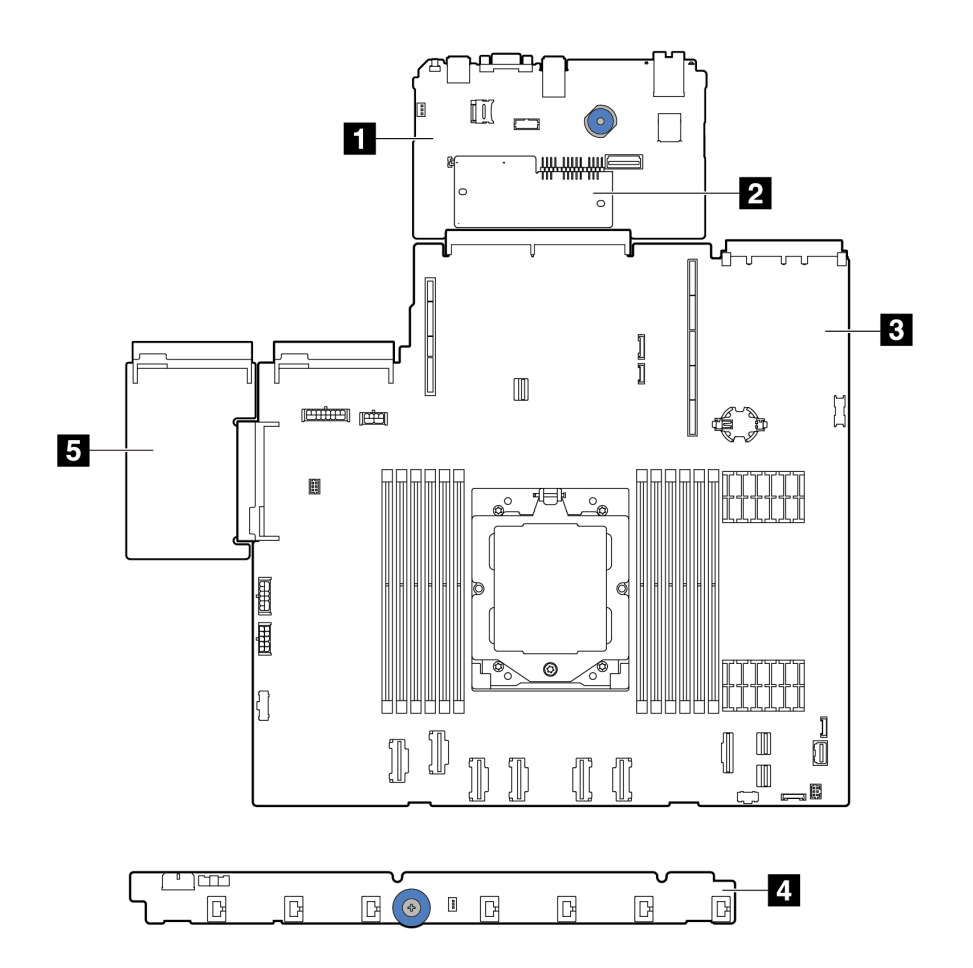

<sup>図</sup> 13. システム・ボード・アセンブリーのレイアウト

| 1 システム I/O ボード | 2 ファームウェアおよび RoT セキュリティー・モ<br>ジュール |
|----------------|------------------------------------|
| 3 プロセッサー・ボード   | ┃4 ファン・ボード                         |
| 5 PIB ボード      |                                    |

• [32](#page-41-0) ページの 「[システム・ボード・アセンブリー・コネクター](#page-41-0)」

- <span id="page-41-0"></span>• [33](#page-42-0) ページの 「[システム・ボード・アセンブリーのスイッチ](#page-42-0)」
- [339](#page-348-0) ページの 「[システム・ボード・アセンブリー LED](#page-348-0)」

# システム・ボード・アセンブリー・コネクター

以下の図は、システム・ボード上の内部コネクターを示しています。

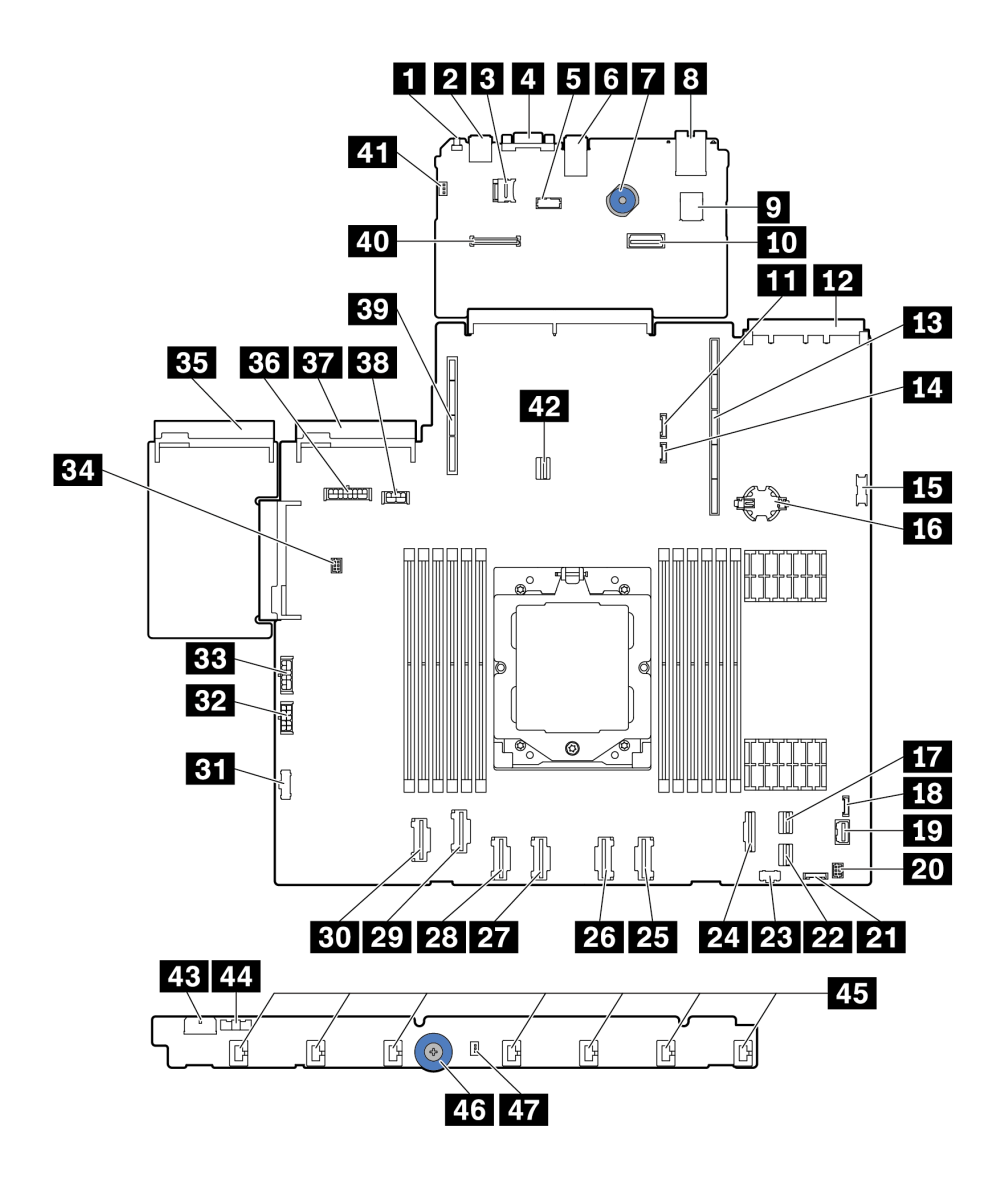

<sup>図</sup> 14. システム・ボード・アセンブリー・コネクター

<span id="page-42-0"></span>表 21. システム・ボード・コネクター

| コールアウト                       | コールアウト                       |
|------------------------------|------------------------------|
| 1 NMI ボタン                    | 2 背面 USB コネクター 1             |
| 3 MicroSD コネクター              | 4 VGA コネクター                  |
| 5 シリアル・ポート・コネクター             | 6 背面 USB コネクター2              |
| 7 リフト・ハンドル                   | 8 MGMT NIC コネクター             |
| 9 内蔵 USB コネクター               | 10 第2MGMT イーサネット・コネクター       |
| 11 7 mm/背面 BP 側波帯コネクター       | 12 OCP 3.0 ネットワーク・カード・コネクター  |
| 13 ライザー1スロット                 | 14 漏水検知コネクター                 |
| 15 前面 USB コネクター              | 16 CMOS バッテリー (CR2032)       |
| 17 PCIe コネクター 8/SATA コネクター 1 | 18 外部 LCD コネクター              |
| 19 前面 VGA コネクター              | 20 Yケーブル用前面 I/O コネクター注記      |
| 21 前面パネル・コネクター               | 22 PCIe コネクター 9/SATA コネクター 2 |
| 23 M.2 電源コネクター               | 24 PCIe コネクター 7/SATA コネクター 0 |
| 25 PCIe コネクター6               | 26 PCIe コネクター 5              |
| 27 PCIe コネクター4               | 28 PCIe コネクター 3              |
| 29 PCIe コネクター2               | 30 PCIe コネクター1               |
| 31 ファン・ボード側波帯コネクター           | 32 ファン・ボード電源コネクター            |
| 33 内部 RAID 電源コネクター           | 34 ポンプ・コネクター                 |
| 35 パワー・サプライ1コネクター            | 36 BP 電源コネクター注1              |
| 37 パワー・サプライ2コネクター            | 38 GPU/7 mm/背面 BP 電源コネクター注2  |
| 39 ライザー2スロット                 | 40 RoT コネクター                 |
| 41 侵入検出スイッチ・コネクター(予約済み)      | 42 M.2/7 mm BP 信号コネクター       |
| 43 ファン・ボード電源コネクター            | 44 ファン・ボード側波帯コネクター           |
| 45 ファン 1-7 コネクター             | 46 リフト・ハンドル                  |
| 47 侵入検出スイッチ・コネクター            |                              |

注:

- 1. システム・ボード・アセンブリーにあるこのコネクターのシルクスクリーンは、BP Pwr または BP1 Pwr のいずれかです。
- 2. システム・ボード・アセンブリーにあるこのコネクターのシルクスクリーンは、7MM/RBP/GPU Pwr または 7M/RBP/GPU Pwr のいずれかです。

# システム・ボード・アセンブリーのスイッチ

このセクションでは、システム I/O ボードとプロセッサー・ボードが搭載されたシステム・ボード・アセ ンブリーのスイッチ・ブロックの位置と機能について説明します。

重要:

1. スイッチの設定を変更する、あるいはジャンパーを移動する前には、サーバーの電源をオフにし てください。次に、すべての電源コードおよび外部ケーブルを切り離してください。以下の情報 を確認します。

- [https://pubs.lenovo.com/safety\\_documentation/](https://pubs.lenovo.com/safety_documentation/)
- [45](#page-54-0) ページの 「[取り付けのガイドライン](#page-54-0)」
- [48](#page-57-0) ページの 「[静電気の影響を受けやすいデバイスの取り扱い](#page-57-0)」
- [62](#page-71-0) ページの 「[サーバーの電源をオフにする](#page-71-0)」
- 2. このドキュメントの図に記載されていないシステム・ボード・アセンブリーのスイッチまたは ジャンパー・ブロックは、予備です。

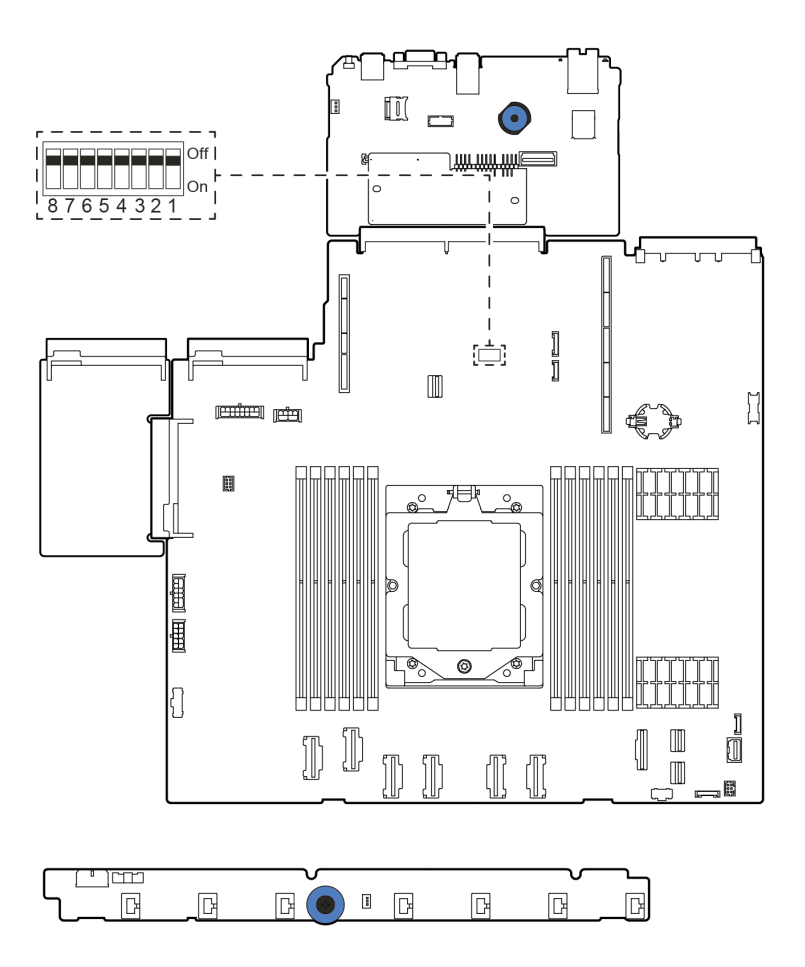

<sup>図</sup> 15. システム・ボード・アセンブリー上のスイッチ・ブロック

<span id="page-44-0"></span>表 22. システム・ボード・アセンブリー上の SW5 スイッチ・ブロック

| スイッチ番<br>号         | スイッチ名               | デフォルト位置 | 説明                                              |  |
|--------------------|---------------------|---------|-------------------------------------------------|--|
| SW <sub>5</sub> -1 | BMC CPU リセットの<br>強制 | オフ      | オン位置に変更すると、BMC と CPU が強制的にリ<br>セットされます。         |  |
| SW <sub>5</sub> -2 | CMOS クリア            | オフ      | オン位置に変更すると、リアルタイム・クロック<br>(RTC) レジストリーがクリアされます。 |  |
| SW <sub>5</sub> -3 | パスワード・オー<br>バーライド   | オフ      | オン位置に変更すると、始動パスワードがオーバー<br>ライドされます。             |  |
| SW5-4              | FPGA のりセット          | オフ      | オン位置に変更すると、FPGA が強制的にリセッ<br>トされます。              |  |
| SW <sub>5</sub> -5 | 予約済み                | オフ      | 予約済み                                            |  |
| SW <sub>5</sub> -6 | 予約済み                | オフ      | 予約済み                                            |  |
| SW <sub>5</sub> -7 | 予約済み                | オフ      | 予約済み                                            |  |
| SW <sub>5</sub> -8 | 予約済み                | オフ      | 予約済み                                            |  |

# システム LED と診断ディスプレイ

使用可能なシステム LED と診断ディスプレイについては、以下のセクションを参照してください。

詳しくは[、335](#page-344-0) ページの 「[システム LED および診断ディスプレイによるトラブルシューティング](#page-343-0)」 を参照してください。

# <span id="page-46-0"></span>第3章 部品リスト

部品リストを使用して、サーバーで使用できる各コンポーネントを識別します。

部品の注文について詳しくは、以下を参照してください。

- 1. <http://datacentersupport.lenovo.com> にアクセスしてご使用のサーバーのサポート・ページに移動し ます。
- 2. 「Parts (部品)」をクリックします。
- 3. ご使用のサーバーの部品リストを表示するにはシリアル番号を入力します。

新しい部品を購入する前に、Lenovo Capacity Planner を使用してサーバーの電力要約データを確認する ことを強くお勧めします。

注:モデルによっては、ご使用のサーバーの外観は、図と若干異なる場合があります。

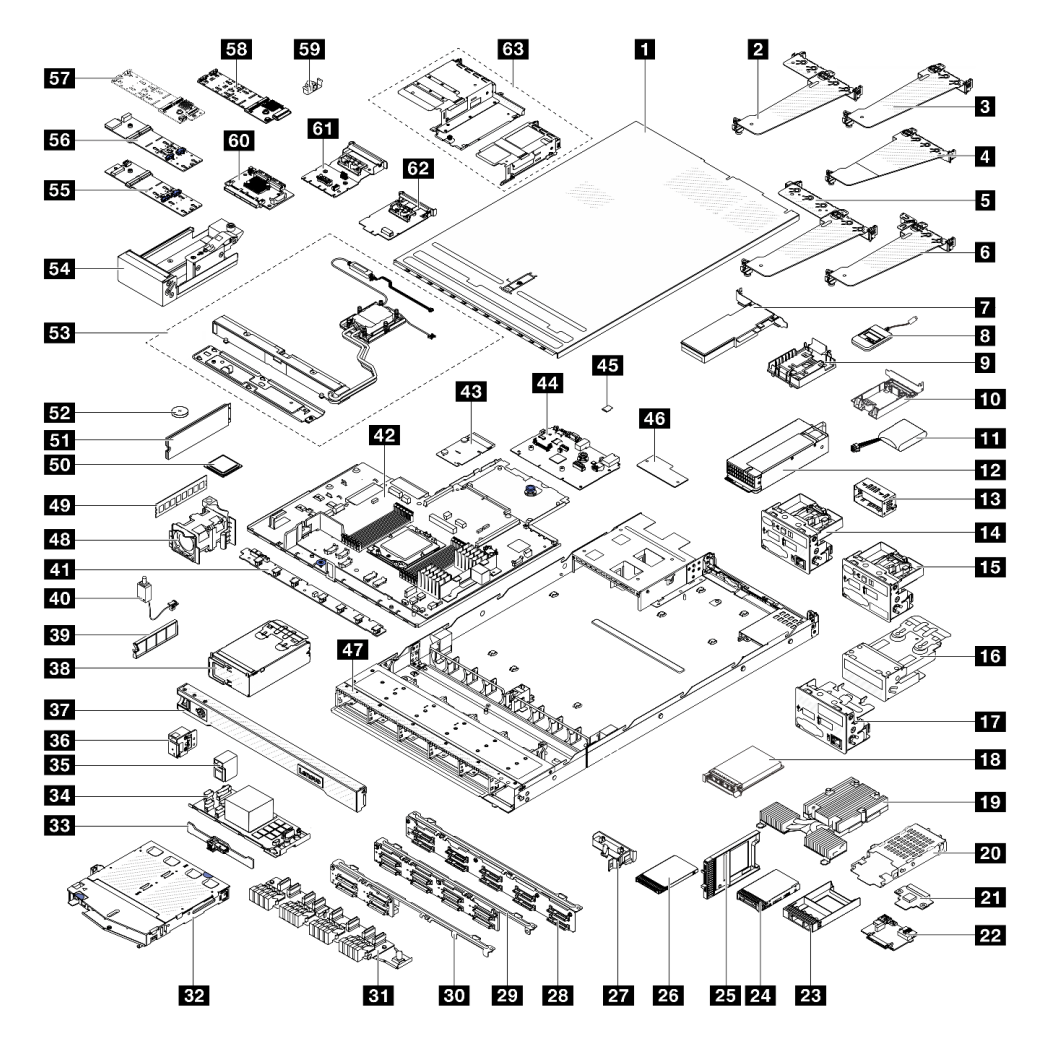

<sup>図</sup> 16. サーバー・コンポーネント

次の表にリストした部品は、次のいずれかとして識別されます。

- T1: Tier 1 のお客様の交換可能部品 (CRU)。Tier 1 の CRU の交換はお客様の責任で行ってくださ い。サービス契約がない場合に、お客様の要請により Lenovo が Tier 1 CRU の取り付けを行った場 合は、その料金を請求させていただきます。
- T2: Tier 2 のお客様の交換可能部品 (CRU)。Tier 2 CRU はお客様ご自身で取り付けることができます が、対象のサーバーにおいて指定された保証サービスの種類に基づき、追加料金なしで Lenovo に取 り付けを依頼することもできます。
- F: フィールド交換ユニット (FRU)。FRU の取り付けは、必ずトレーニングを受けたサービス技術 員が行う必要があります。
- C: 消耗部品と構造部品。消耗部品および構造部品 (フィラーやベゼルなどのコンポーネント) の購入お よび交換は、お客様の責任で行ってください。お客様の要請により Lenovo が構成部品の入手または取 り付けを行った場合は、サービス料金を請求させていただきます。

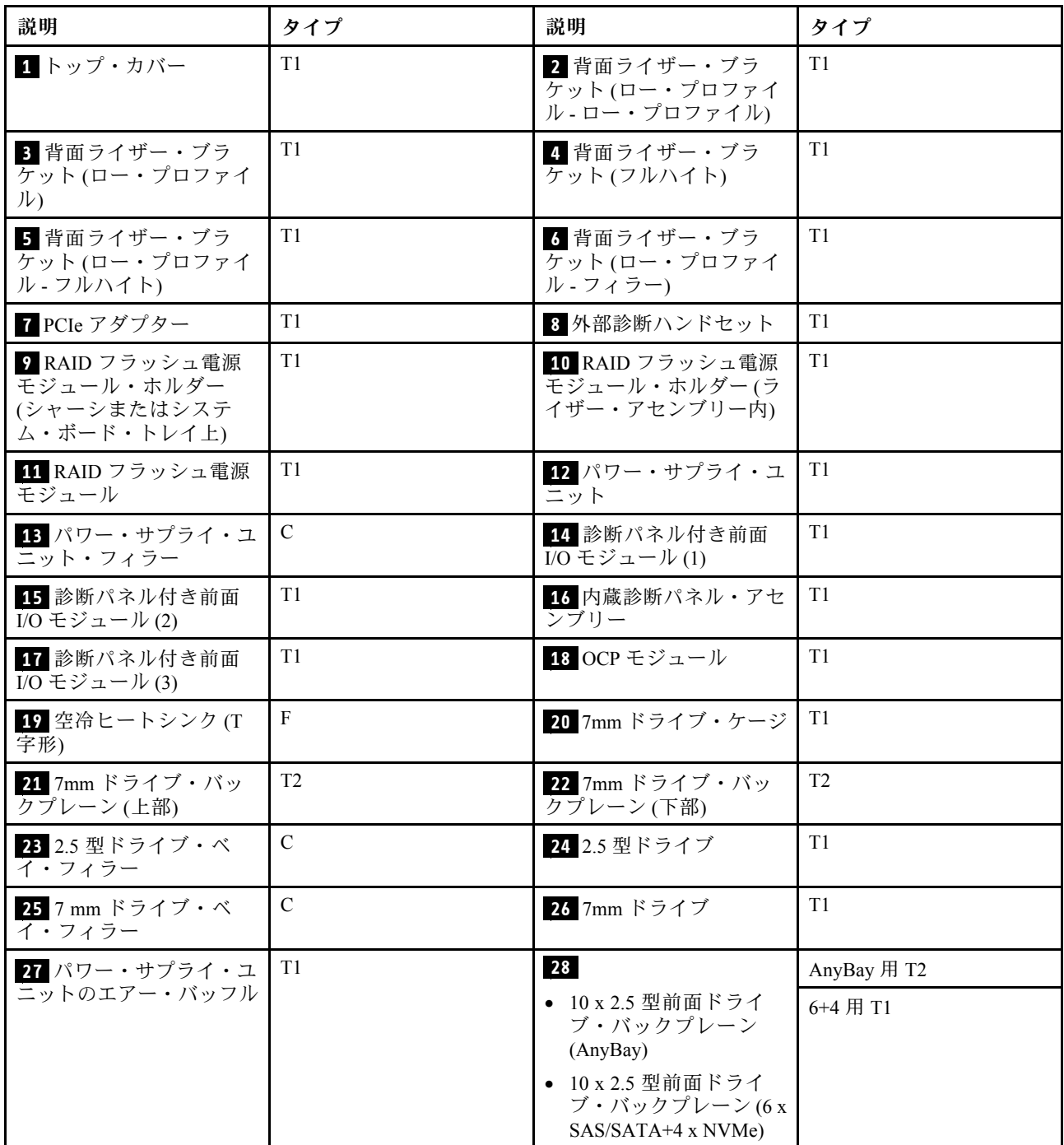

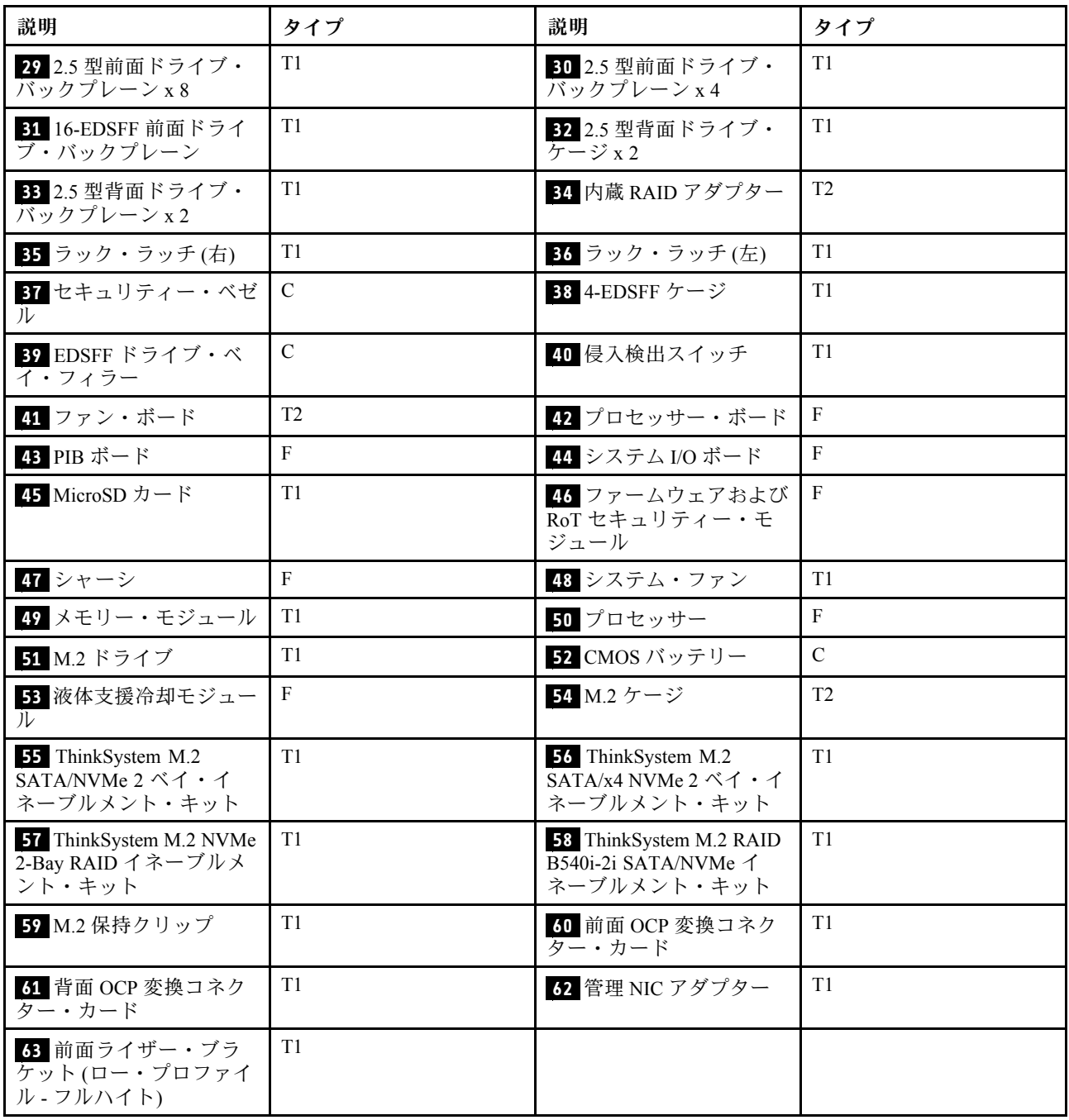

# 電源コード

サーバーが設置されている国および地域に合わせて、複数の電源コードを使用できます。

サーバーで使用できる電源コードを参照するには、次のようにします。

### 1. 以下へ進んでください。

<http://dcsc.lenovo.com/#/>

- 2. 「Preconfigured Model (事前構成モデル)」または「Configure to order (注文構成製品)」をクリッ クします。
- 3. サーバーのマシン・タイプおよびモデルを入力して、コンフィギュレーター・ページを表示します。

4. すべての電源コードを表示するには、「Power (電源)」 ➙ 「Power Cables (電源ケーブル)」 の順 にクリックします。

注:

- 本製品を安全に使用するために、接地接続機構プラグ付き電源コードが提供されています。感電事故を 避けるため、常に正しく接地されたコンセントで電源コードおよびプラグを使用してください。
- 米国およびカナダで使用される本製品の電源コードは、Underwriter's Laboratories (UL) によってリストさ れ、Canadian Standards Association (CSA) によって認可されています。
- 115 ボルト用の装置には、次の構成の、UL 登録、CSA 認定の電源コードをご使用ください。最小 18 AWG、タイプ SVT または SJT、3 線コード、最大長 4.5 m (15 フィート)、平行ブレード型、15 アン ペア 125 ボルト定格の接地端子付きプラグ。
- 230 ボルト (米国における) 用の装置には、次の構成の、UL 登録、CSA 認定の電源コードをご使用くだ さい。最小 18 AWG、タイプ SVT または SJT、3 線コード、最大長 4.5 m (15 フィート)、タンデム・ブ レード型、15 アンペア 250 ボルト定格の接地端子付きプラグ。
- 230 ボルト (米国以外における) 用の装置には、接地端子付きプラグを使用した電源コードをご使用くだ さい。これは、装置を使用する国の安全についての適切な承認を得たものでなければなりません。
- 特定の国または地域用の電源コードは、通常その国または地域でだけお求めいただけます。

# <span id="page-50-0"></span>第4章 開梱とセットアップ

このセクションの情報は、サーバーを開梱してセットアップするときに役立ちます。サーバーを開梱する ときは、パッケージ内の項目が正しいかどうかを確認し、サーバーのシリアル番号と Lenovo XClarity Controller のアクセスに関する情報がある場所を確認します。サーバーをセットアップするときは、必ず [43](#page-52-0) ページの 「[サーバー・セットアップ・チェックリスト](#page-52-0)」の手順に従ってください。

# サーバーのパッケージ内容

サーバーを受け取ったら、受け取るべきものがすべて含まれていることを確認します。

サーバー・パッケージには、次の品目が含まれます。

- サーバー
- レール取り付けキット\*。パッケージにはインストール・ガイドが付属しています。
- ケーブル管理アーム\*。パッケージにはインストール・ガイドが付属しています。
- 資料ボックス (アクセサリー・キット、電源コード\*、印刷された資料などが同梱)。

注:

- リストされている項目の一部は、一部のモデルでのみ使用できます。
- アスタリスク (\*) が付いている項目はオプションです。

万一、品物が不足または損傷していた場合は、お買い上げの販売店にご連絡ください。ご購入を証明するも のと梱包材は保管しておいてください。保証サービスを受ける際にそれらが必要になる場合があります。

# サーバーを識別して Lenovo XClarity Controller にアクセスする

このセクションでは、ご使用のサーバーを識別する方法と Lenovo XClarity Controller のアクセス情 報がある場所について説明します。

### サーバーの識別

Lenovo のサービスやサポートを受ける場合に、マシン・タイプ、モデル、およびシリアル番号の情報は、 技術担当者がお客様のサーバーを特定して迅速なサービスをご提供するのに役立ちます。

以下の図は、サーバーのモデル番号、マシン・タイプ、シリアル番号が記載された ID ラベルの位置を 示しています。

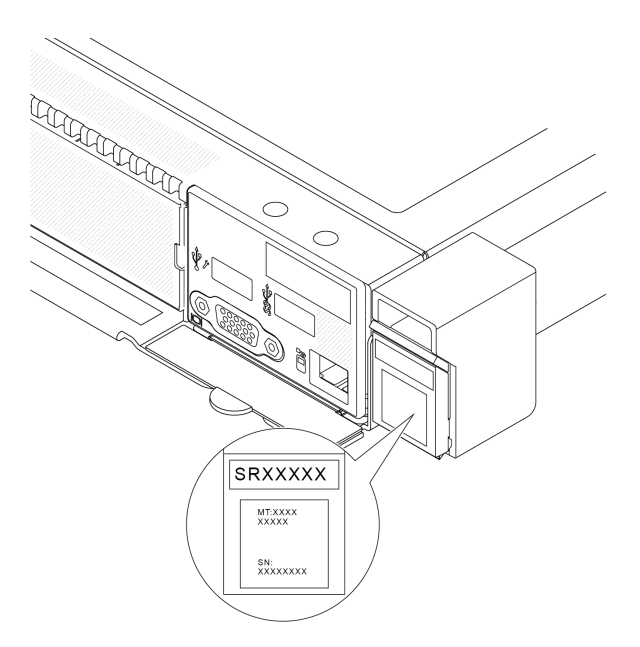

### 図 17. ID ラベルの位置

### Lenovo XClarity Controller ネットワーク・アクセス・ラベル

また、Lenovo XClarity Controller ネットワーク・アクセス・ラベルは、シャーシの前面の右下の端付近にあ る引き出し式情報タブに貼付されています。引っ張ると MAC アドレスにアクセスできます。

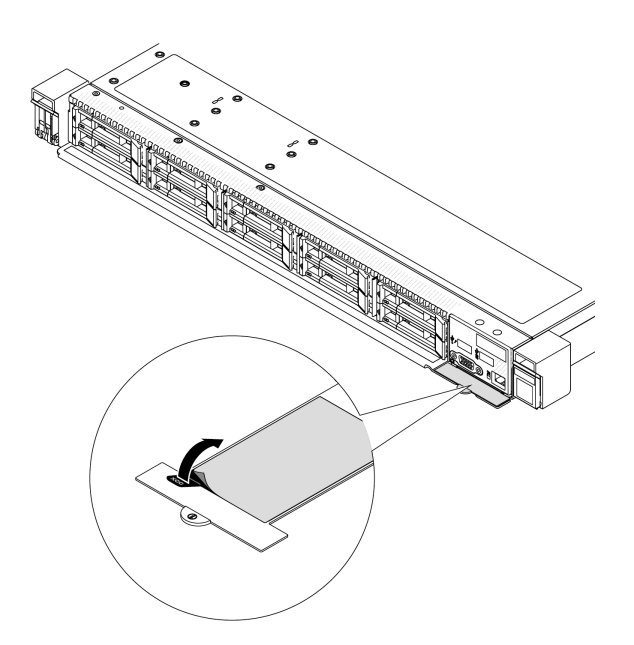

<sup>図</sup> 18. 引き出し式情報タブにある Lenovo XClarity Controller のネットワーク・アクセス・ラベル

### サービス・ラベルと QR コード

トップ・カバーにあるシステム・サービス・ラベルは、サービス情報へのモバイル・アクセス用の QR コードを備えています。モバイル・デバイスで QR コード読み取りアプリケーションを使用して QR コー ドをスキャンすると、サービス情報 Web ページにすぐにアクセスできます。サービス情報 Web ペー

<span id="page-52-0"></span>ジでは、追加情報として部品の取り付けや交換用のビデオ、およびソリューション・サポートのため のエラー・コードが提供されます。

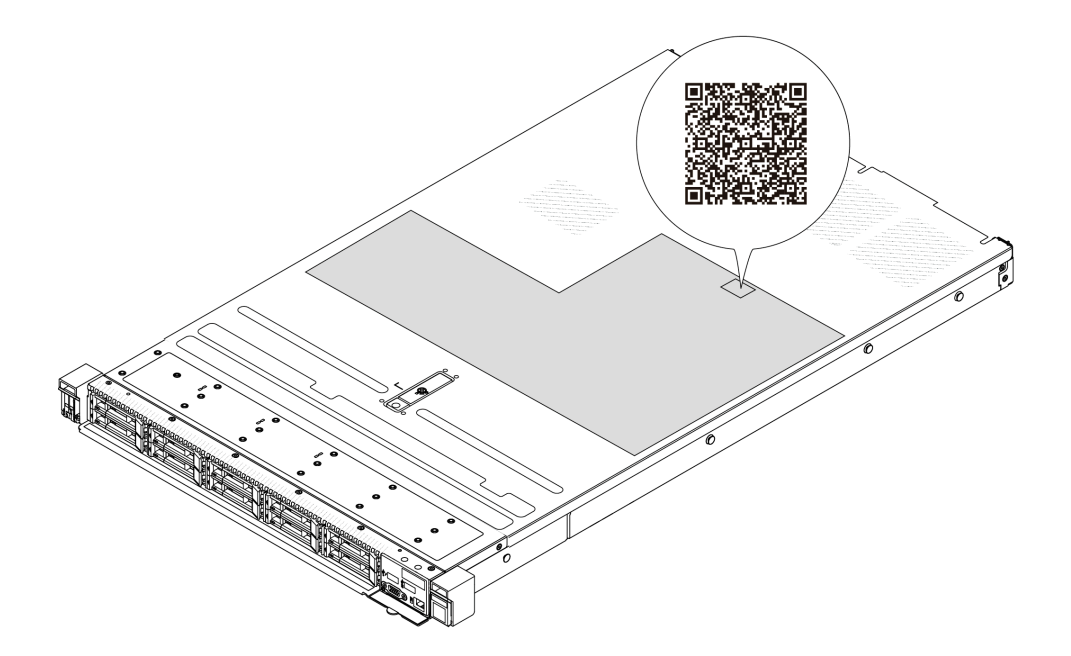

図 19. サービス・ラベルと QR コード

### サーバー・セットアップ・チェックリスト

サーバー・セットアップ・チェックリストを使用して、サーバーのセットアップに必要なすべてのタス クを実行したことを確認できます。

サーバー・セットアップ・チェックリストは、納品時のサーバー構成によって異なります。サーバーが完 全に構成されている場合は、サーバーをネットワークと AC 電源に接続し、サーバーの電源をオンにする だけで済みます。他の場合では、サーバーへのハードウェア・オプションの取り付け、ハードウェアや ファームウェアの構成、およびオペレーティング・システムのインストールが必要となります。

以下のステップで、サーバーをセットアップするための一般的な手順を説明します。

### サーバー・ハードウェアのセットアップ

サーバー・ハードウェアをセットアップするには、以下の手順を実行します。

- 1. サーバー・パッケージを開梱します。[41](#page-50-0) ページの 「[サーバーのパッケージ内容](#page-50-0)」を参照して ください。
- 2. 必要なハードウェアまたはサーバー・オプションを取り付けます。[45 ページの 第 5 章](#page-54-0)「ハードウェ [ア交換手順](#page-54-0)」にある関連トピックを参照してください。
- 3. 必要に応じて、レールと CMA を標準ラック・キャビネットに取り付けます。レール取り付けキット に付属する「*レール取り付けガイド*」と「CMA *取り付けガイド*」の指示に従います。
- 4. 必要に応じて、サーバーを標準ラック・キャビネットに取り付けます。[115](#page-124-0) ページの 「[ラックへの](#page-124-0) [サーバーの取り付け](#page-124-0)」を参照してください。
- 5. すべての外部ケーブルをサーバーに接続します。コネクターの位置については、[15 ページの 第 2 章](#page-24-0) 「[サーバー・コンポーネント](#page-24-0)」を参照してください。

通常は、以下のケーブルを接続する必要があります。

- サーバーを電源に接続する
- サーバーをデータ・ネットワークに接続する
- サーバーをストレージ・デバイスに接続する
- サーバーを管理ネットワークに接続する
- 6. サーバーの電源をオンにします。

電源ボタンの位置と電源 LED については、以下で説明されています。

- [15](#page-24-0) ページの 第2章「[サーバー・コンポーネント](#page-24-0)」
- [335](#page-344-0) ページの 「[システム LED および診断ディスプレイによるトラブルシューティング](#page-343-0)」

次のいずれかの方法で、サーバーの電源をオン (電源 LED が点灯) にできます。

- 電源ボタンを押す。
- 停電の後、サーバーが自動的に再起動する。
- Lenovo XClarity Controller に送信されるリモート・パワーオン要求にサーバーが応答する。

注:サーバーの電源をオンにしなくても、管理プロセッサー・インターフェースにアクセスして システムを構成できます。サーバーが電源に接続されているときは常に、管理プロセッサー・イ ンターフェースを使用できます。管理サーバー・プロセッサーへのアクセスについて詳しくは、 <https://pubs.lenovo.com/lxcc-overview/> にある、ご使用のサーバーと互換性のある XCC に関する資料の 「XClarity Controller Web インターフェースの開始と使用」セクションを参照してください。

7. サーバーを検証します。電源 LED、イーサネット・コネクター LED、ネットワーク LED が緑色に 点灯していることを確認します。これは、サーバー・ハードウェアが正常にセットアップされた ことを意味します。

LED 表示についての詳細は、[35](#page-44-0) ページの 「[システム LED と診断ディスプレイ](#page-44-0)」を参照してください。

### システムの構成

システムを構成するには、以下の手順を実行します。詳細な手順については、[323 ページの 第 7 章](#page-332-0)「シ [ステム構成](#page-332-0)」 を参照してください。

- 1. Lenovo XClarity Controller から管理ネットワークへのネットワーク接続を設定します。
- 2. 必要に応じて、サーバーのファームウェアを更新します。
- 3. サーバーのファームウェアを構成します。

以下の情報は、RAID 構成に使用可能です。

- <https://lenovopress.lenovo.com/lp0578-lenovo-raid-introduction>
- <https://lenovopress.lenovo.com/lp0579-lenovo-raid-management-tools-and-resources>
- 4. オペレーティング・システムをインストールします。
- 5. サーバー構成をバックアップします。
- 6. サーバーが使用するプログラムおよびアプリケーションをインストールします。

# <span id="page-54-0"></span>第5章 ハードウェア交換手順

このセクションでは、保守可能なすべてのシステム・コンポーネントの取り付けおよび取り外し手順 について説明します。各コンポーネントの交換手順では、交換するコンポーネントにアクセスするた めに実行する必要がある作業に触れています。

# 取り付けのガイドライン

サーバーにコンポーネントを取り付ける前に、取り付けのガイドラインをお読みください。

オプションのデバイスを取り付ける前に、以下の注意をよくお読みください。

注意:静電気の影響を受けやすいコンポーネントは取り付け時まで帯電防止パッケージに収め、システム 停止やデータの消失を招く恐れのある静電気にさらされないようにしてください。また、このようなデバ イスを取り扱う際は静電気放電用リスト・ストラップや接地システムなどを使用してください。

- 作業時の安全を確保するために、安全情報およびガイドラインをお読みください。
	- すべての製品の安全情報の完全なリストは、以下の場所で入手できます。
		- [https://pubs.lenovo.com/safety\\_documentation/](https://pubs.lenovo.com/safety_documentation/)
	- [48](#page-57-0) ページの 「[電源オンされているサーバーの内部での作業](#page-57-0)」、および [48](#page-57-0) ページの 「[静電気の影響](#page-57-0) [を受けやすいデバイスの取り扱い](#page-57-0)」 のガイドラインも同様に入手できます。
- 取り付けるコンポーネントがご使用のサーバーによってサポートされていることを確認します。
	- サーバーでサポートされているオプションのコンポーネントのリストについては、 <https://serverproven.lenovo.com> を参照してください。
	- オプション・パッケージの内容については、<https://serveroption.lenovo.com/> を参照してください。
- 部品の注文について詳しくは、以下を参照してください。
	- 1. <http://datacentersupport.lenovo.com> にアクセスしてご使用のサーバーのサポート・ページに移動 します。
	- 2. 「Parts(部品)」をクリックします。
	- 3. ご使用のサーバーの部品リストを表示するにはシリアル番号を入力します。
- 新規のサーバーを取り付ける場合は、最新のファームウェアをダウンロードして適用 してください。既知の問題が対処され、ご使用のサーバーが最適なパフォーマンスで 動作するようになります。サーバーのファームウェア更新をダウンロードするには、 <https://datacentersupport.lenovo.com/products/servers/thinksystem/sr635v3/7d9h//downloads/driver-list/> に進みます。

重要:一部のクラスター・ソリューションには、特定のコード・レベルまたは調整されたコード更 新が必要です。コンポーネントがクラスター・ソリューションの一部である場合は、コードを更新 する前に、最新レベルのコードがクラスター・ソリューションでサポートされていることを確認 してください。

- ファームウェアが含まれているアダプターなどの部品を交換する場合は、その部品のファームウェ アも更新する必要があります。ファームウェアの更新の詳細については、[325 ページの](#page-334-0) 「ファーム [ウェアの更新](#page-334-0)」を参照してください。
- オプションのコンポーネントを取り付ける場合は、サーバーが正しく作動していることを確認して から取り付けてください。
- 作業スペースは清潔に保ち、取り外したコンポーネントは、振動したり傾いたりしない平らで滑らか な平面に置いてください。
- 自分 1 人では重すぎるかもしれない物体を持ち上げようとしないでください。重い物体を持ち上げ る必要がある場合は、以下の予防措置をよくお読みください。
- 足元が安定しており、滑るおそれがないことを確認します。
- 足の間でオブジェクトの重量が同量になるよう分散します。
- ゆっくりと力を入れて持ち上げます。重い物体を持ち上げるときは、決して身体を急に動かした り、ひねったりしないでください。
- 背筋を痛めないよう、脚の筋肉を使用して立ち上がるか、押し上げるようにして持ち上げます。
- ディスク・ドライブに関連した変更を行う前に、重要なデータをバックアップしてください。
- 小型のマイナス・ドライバー、小型のプラス・ドライバー、T8 ドライバー、および T20 Torx ドライ バーを用意します。
- システム・ボード (システム・ボード・アセンブリー) および内部コンポーネントのエラー LED を表示 するには、電源をオンのままにしてください。
- ホット・スワップ・パワー・サプライ、ホット・スワップ・ファン、またはホット・プラグ USB デバ イスを取り外したり、取り付けたりするために、サーバーの電源をオフにする必要はありません。ただ し、アダプター・ケーブルの取り外しや取り付けが必要なステップを実行する場合は、前もってサー バーの電源をオフにする必要があります。また、ライザー・カードの取り外しや取り付けが必要なス テップを実行する場合は、前もってサーバーから電源を切り離しておく必要があります。
- パワー・サプライ・ユニットまたはファンを交換する場合、必ずそれらのコンポーネントの冗長性 規則を参照してください。
- コンポーネント上の青色は、コンポーネントをサーバーから取り外したり、取り付けたり、あるいは ラッチの開閉などを行う際につかむことができるタッチ・ポイントを示します。
- コンポーネント上のオレンジ色の表示、またはコンポーネント上やその付近にあるオレンジ色の表 示は、サーバーおよびオペレーティング・システムがホット・スワップ機能をサポートしている場 合、コンポーネントをホット・スワップできることを示します。つまり、サーバーが稼働中でもその コンポーネントの取り外しや取り付けを行うことができます。(オレンジのラベルは、ホット・ス ワップ・コンポーネントのタッチ・ポイントも示しています)。特定のホット・スワップ・コンポー ネントの取り外しまたは取り付けを行う前に、そのコンポーネントの取り外しまたは取り付けに関 して行う可能性があるすべての追加指示を参照してください。
- ドライブのリリース・ラッチの隣にある赤い帯は、サーバーおよびオペレーティング・システムがホッ ト・スワップ機能をサポートしている場合、そのドライブがホット・スワップ可能であることを示しま す。つまり、サーバーを稼働させたままドライブの取り外しまたは取り付けが可能です。

注:ドライブの取り外しまたは取り付けを行う前に、ホット・スワップ・ドライブの取り外しまたは取 り付けについてシステム固有の指示を参照し、追加手順が必要かどうかを確認してください。

• サーバーでの作業が終わったら、必ずすべての安全シールド、ガード、ラベル、および接地ワイヤーを 再取り付けしてください。

# 安全検査のチェックリスト

サーバーで危険をもたらす可能性のある状況を識別するには、このセクションの情報を使用します。各マ シンには、設計され構築された時点で、ユーザーとサービス技術員を障害から保護するために義務づけ られている安全装置が取り付けられています。

注:この製品は、職場規則の §2 に従って、視覚的なディスプレイ作業場での使用には適していません。

注:サーバーのセットアップは、サーバー・ルームでのみ行います。

#### 警告:

この装置は、NEC、IEC 62368-1 および IEC 60950-1、および電⼦機器 (オーディオ/ビデオ、情報および 通信テクノロジ分野に属するもの) の安全基準に定められているように、訓練を受けた担当員のみが 設置および保守できます。Lenovo では、お客様が装置の保守を⾏う資格を持っており、製品の危険 エネルギー・レベルを認識する訓練を受けていることを想定しています。装置へのアクセスにはツー

### ル、ロック、鍵、またはその他のセキュリティー手段を使用して行われ、その場所に責任を持つ認証機 関によって制御されます。

重要:オペレーターの安全確保とシステム機能の正常実行のためには、サーバーの接地が必要です。電源 コンセントの適切な接地は、認定電気技術員により検証できます。

危険をもたらす可能性のある状況がないことを確認するには、次のチェックリストを使用します。

1. 電源がオフになっていて、電源コードが切断されていることを確認します。

- 2. 電源コードを検査します。
	- 接地線を含む 3 線式の電源コードのコネクターが良好な状態であるかどうか。3 線式接地線の 導通が、外部接地ピンとフレーム・アース間を計器で測定して、0.1 オーム以下であること を確認します。
	- 電源コードが、正しいタイプのものであるか。
		- サーバーで使用できる電源コードを参照するには、次のようにします。
		- a. 以下へ進んでください。

<http://dcsc.lenovo.com/#/>

- b. 「Preconfigured Model (事前構成モデル)」または「Configure to order (注⽂構成製品)」をク リックします。
- c. サーバーのマシン・タイプおよびモデルを入力して、コンフィギュレーター・ページを 表示します。
- d. すべての電源コードを表示するには、「Power (電源)」→「Power Cables (電源ケーブル)」 の順にクリックします。
- 絶縁体が擦り切れたり摩耗していないか。
- 3. 明らかに Lenovo によるものでない改造個所をチェック します。Lenovo 以外の改造個所の安全につい ては適切な判断を行ってください。
- 4. 金属のやすりくず、汚れ、水やその他の液体、あるいは火災や煙による損傷の兆候など、明らかに危 険な状態でないか、サーバーの内部をチェックします。
- 5. 磨耗したケーブル、擦り切れたケーブル、または何かではさまれているケーブルがないかをチェッ クします。
- 6. パワー・サプライ・カバーの留め金具 (ねじまたはリベット) が取り外されたり、不正な変更がされて いないことを確認します。

### システムの信頼性に関するガイドライン

適切なシステム冷却および信頼性を確保するために、システムの信頼性に関するガイドラインを確認 してください。

以下の要件を満たしていることを確認してください。

- サーバーにリダンダント電源が付属している場合は、各パワー・サプライ・ベイにパワー・サプライが 取り付けられていること。
- サーバー冷却システムが正しく機能できるように、サーバーの回りに十分なスペースを確保してある こと。約 50 mm (2.0 インチ) の空きスペースをサーバーの前面および背面の周囲に確保してくださ い。ファンの前には物を置かないでください。
- 冷却と通気を確保するため、サーバーの電源を入れる前にサーバー・カバーを再取り付けしてくださ い。サーバー・カバーを外した状態で 30 分以上サーバーを作動させないでください。サーバーの コンポーネントが損傷する場合があります。
- オプションのコンポーネントに付属する配線手順に従っていること。
- 障害のあるファンは、障害が発生してから 48 時間以内に交換すること。
- <span id="page-57-0"></span>• 取り外したホット・スワップ・ファンは、取り外してから 30 秒以内に交換すること。
- 取り外したホット・スワップ・ドライブは、取り外してから 2 分以内に交換すること。
- 取り外したホット・スワップ・パワー・サプライは、取り外してから 2 分以内に交換すること。
- サーバーに付属の各エアー・バッフルが、サーバー起動時に取り付けられていること (一部のサーバー ではエアー・バッフルが複数付属している場合があります)。エアー・バッフルがないままサーバー を作動させると、プロセッサーが損傷する可能性があります。
- すべてのプロセッサー・ソケットには、ソケット・カバーまたはプロセッサーとヒートシンクが 取り付けられていること。
- 複数のプロセッサーが取り付けられている場合、各サーバーのファン装着規則が厳格に守られて いること。

### 電源オンされているサーバーの内部での作業

表示パネルでシステム情報を見る、あるいはホット・スワップ・コンポーネントを交換するためには、 サーバー・カバーを外した状態でサーバーの電源をオンにしておく必要がある場合があります。これを行 う前に、以下のガイドラインを確認してください。

注意:サーバーの内部コンポーネントが静電気にさらされると、サーバーが停止したりデータが消失す る恐れがあります。このような問題が起きないように、電源をオンにしたサーバー内部の作業を行う ときは、常に静電気放電用のリスト・ストラップを着用するか、またはその他の接地システムを使用 してください。

- 特に腕の部分がゆったりした衣服を着用しないでください。サーバー内部の作業の前に、長袖はボタ ン留めするか捲り上げてください。
- ネクタイ、スカーフ、ネック・ストラップ、髪などがサーバー内に垂れ下がらないようにしてくだ さい。
- ブレスレット、ネックレス、リング、カフス・ボタン、腕時計などの装身具は外してください。
- シャツのポケットからペンや鉛筆などを取り出してください。サーバーの上に身体を乗り出した ときに落下する可能性があります。
- クリップや、ヘアピン、ねじなどの金属製品がサーバー内部に落ちないように注意してください。

### 静電気の影響を受けやすいデバイスの取り扱い

静電気の放電による損傷の可能性を減らすために、静電気の影響を受けやすいデバイスの取り扱い前 に、以下のガイドラインを確認してください。

注意:静電気の影響を受けやすいコンポーネントは取り付け時まで帯電防止パッケージに収め、システム 停止やデータの消失を招く恐れのある静電気にさらされないようにしてください。また、このようなデバ イスを取り扱う際は静電気放電用リスト・ストラップや接地システムなどを使用してください。

- 動作を制限して自分の周囲に静電気をためないようにしてください。
- 天候が寒い場合は、デバイスの取り扱いに特に注意してください。暖房で室内の湿度が下がり、 静電気が増えるためです。
- 特に電源をオンにしたサーバーの内部で作業を行うときは、常に静電気放電用のリスト・ストラップま たはその他の接地システムを使用してください。
- 部品を帯電防止パッケージに入れたまま、サーバーの外側の塗装されていない金属面に 2 秒以上接触さ せてください。これにより、パッケージとご自分の身体から静電気が排出されます。
- 部品をそのパッケージから取り出して、それを下に置かずに直接サーバーに取り付けてください。 デバイスを下に置く必要がある場合は、帯電防止パッケージに入れます。デバイスをサーバーや金 属面の上には置かないでください。
- デバイスを取り扱う際は、端またはフレームを持って慎重に持ってください。
- はんだの接合部、ピン、または露出した回路には触れないでください。
- 損傷の可能性を防止するために、デバイスに他の人の手が届かない位置を維持してください。

# 技術規則

関連するサーバー・コンポーネントを取り付ける場合は、以下の技術規則および制限を参照してください。

## メモリー・モジュールの取り付けの規則および順序

メモリー・モジュールは、サーバーに実装されたメモリー構成と、サーバーに取り付けられているメモ リー・モジュールに基づいて、特定の順序で取り付ける必要があります。

### サポートされるメモリー・タイプ

このサーバーでサポートされるメモリー・モジュールのタイプについては[、3 ページの](#page-12-0) 「技術仕様」の 「メモリー」セクションを参照してください。

メモリー・パフォーマンスの最適化とメモリーの構成については、Lenovo Press Web サイトを参照 してください。

<https://lenovopress.lenovo.com/servers/options/memory>

さらに、以下のサイトで入手可能なメモリー・コンフィギュレーターを活用できます。

[https://dcsc.lenovo.com/#/memory\\_configuration](https://dcsc.lenovo.com/#/memory_configuration)

実装しているシステム構成およびメモリー・モードに基づくサーバーで、メモリー・モジュールの必要な 取り付け順序についての具体的な情報は、以下に示されています。

### メモリー・モジュールの取り付けガイドライン

サーバーをインストールするときは、以下の規則に従ってください。

- 同一システム内での異なるベンダー製の DIMM の混用はサポートされています。
- 同一システム内での x4 および x8 DIMM の混用は許可されていません。
- 同一システム内での 3DS RDIMM と非 3DS RDIMM の混用は許可されていません。
- 同一システム内での 4 ランク 3DS RDIMM と 8 ランク 3DS RDIMM の混用は許可されていません。
- 同一システム内での EC4 および EC8 DIMM の混用は許可されていません。
- 同一システム内で 16 ギガビット DIMM (16GB、32GB および 64GB) と 24 ギガビット DIMM (24GB、 48GB および 96GB) を混在させることはできません。
- 同一システム内では、シングル・ランクおよびデュアル・ランク DIMM の混用のみ許可されています。
- 容量の異なる DIMM を取り付けるときは、容量の最も大きい DIMM から順にに取り付けます。
- パフォーマンスを最大限に高めるため、12 個のチャネルのすべてに対して、同一のメモリー容量およ びランクをお勧めします。
- 同一システム内で 128 GB 3DS RDIMM と 256 GB 3DS RDIMM を混在させることはできません。

### メモリー・モジュールの取り付け順序

注:以下の表の意味は次のとおりです。

- S1-S12 は、DIMM スロット 1 ~ 12 を示しています。
- 1~12は取り付け順序を示しています。

次の表は、DIMM 装着順序を示しています。

### 表 23. DIMM 装着順序

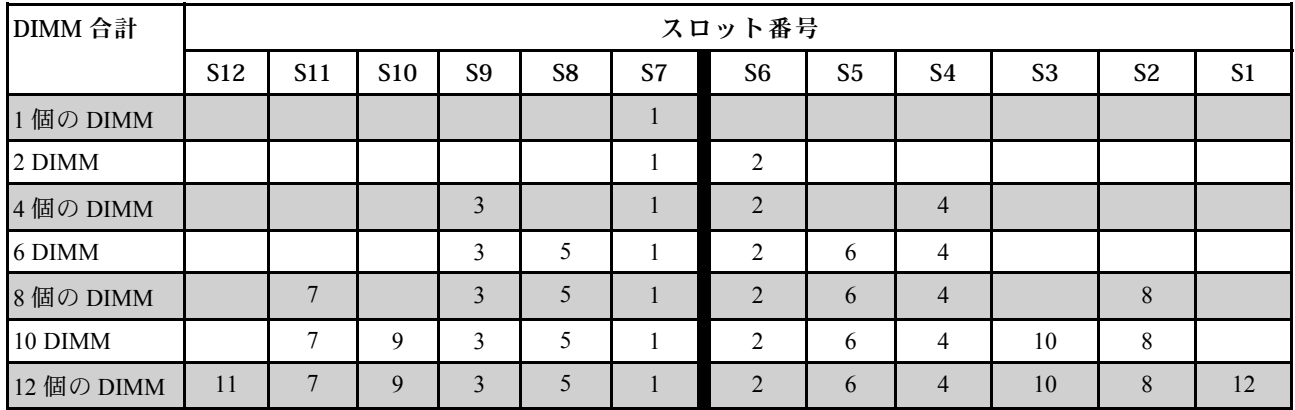

# PCIe スロットおよびアダプター

PCIe アダプターの技術規則を理解することは、システム内で PCIe アダプターを正しく取り付けて 構成するのに役立ちます。

PCIe アダプターの技術規則については、以下の詳細を参照してください。

- 51 ページの 「さまざまなモデルでサポートされている PCIe アダプター」
- [52](#page-61-0) ページの 「[PCIe アダプターの取り付け規則と順序](#page-61-0)」
- [53](#page-62-0) ページの 「[PCIe アダプターの推奨スロット取り付け優先順位](#page-62-0)」
- [55](#page-64-0) ページの 「[OCP/PCIe アダプターと RAID/HBA アダプターの混用の技術規則](#page-64-0)」
- [55](#page-64-0) ページの 「[PCIe アダプターとプロセッサーの混用の技術規則](#page-64-0)」

### さまざまなモデルでサポートされている PCIe アダプター

### 表 24. サポートされている PCIe アダプターとその位置

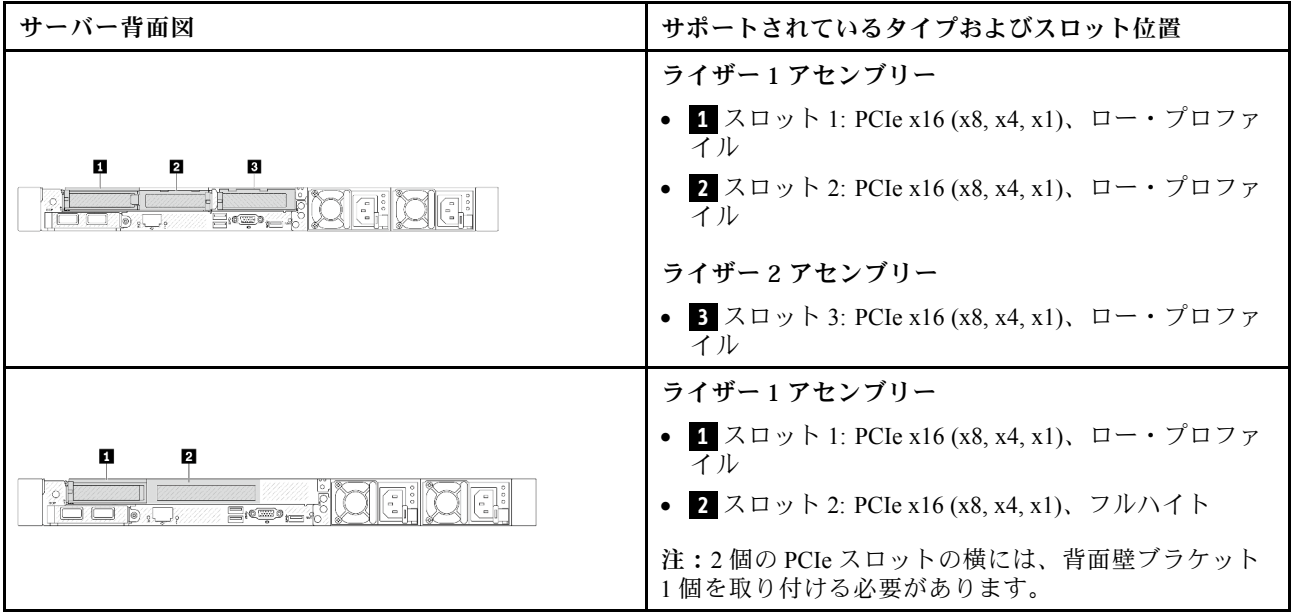

### <span id="page-61-0"></span>表 24. サポートされている PCIe アダプターとその位置 (続き)

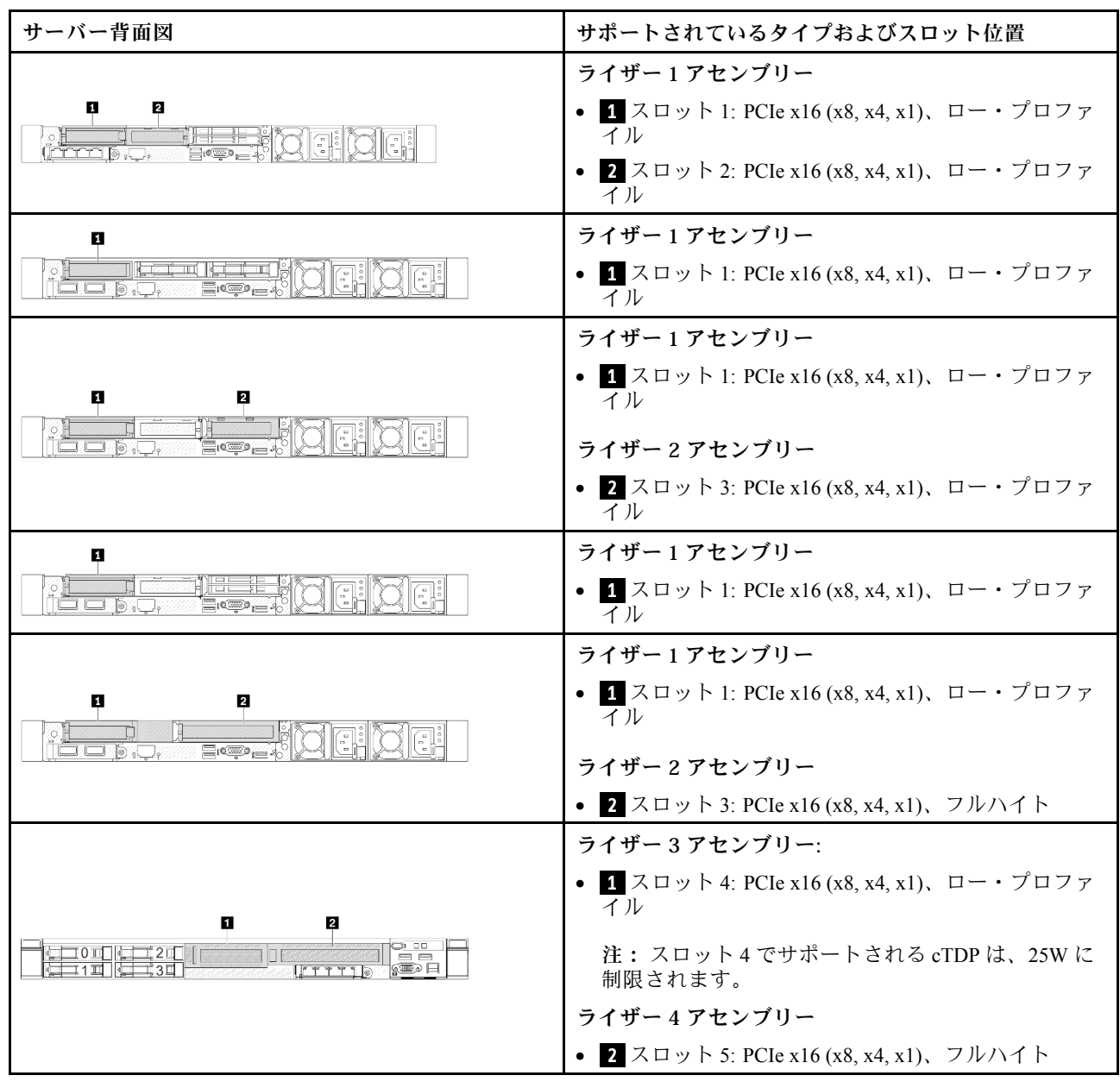

### PCIe アダプターの取り付け規則と順序

異なるタイプの PCIe アダプターを取り付けする場合、以下に推奨される取り付け優先順位を参照 してください。

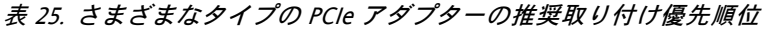

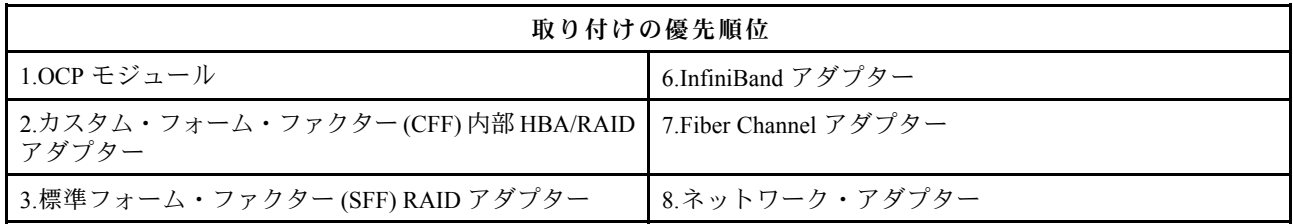

### <span id="page-62-0"></span>表 25. さまざまなタイプの PCIe アダプターの推奨取り付け優先順位 (続き)

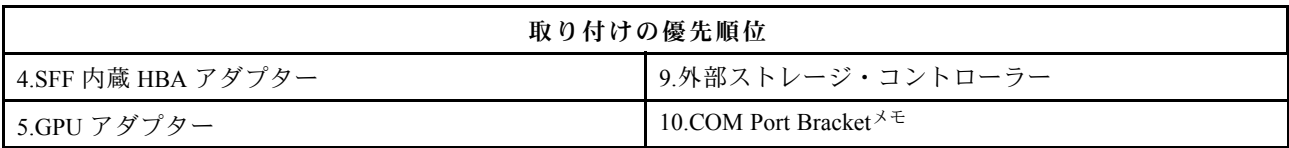

注:COM ポート・カードを取り付ける場合、1 つの PCIe スロット (スロット 3) を占有し、ロー・プロ ファイル・ライザー・ブラケットが必要です。ライザー・ブラケットの詳細については、[192 ページの](#page-201-0) 「[背面ライザー・カードの交換](#page-201-0)」 参照してください。

### PCIe アダプターの推奨スロット取り付け優先順位

特定の PCIe アダプターを取り付ける場合、以下の提案されるスロット取り付け優先順位を参照して ください。

表 26. PCIe アダプターの推奨スロット取り付け優先順位

| 推奨スロット取り付け優先<br>順位                 | PCIe アダプター                                                                                  | サポートされる最<br>大数 |
|------------------------------------|---------------------------------------------------------------------------------------------|----------------|
| スロット1に取り付けなけれ<br>ばなりません            | SFF 内蔵 RAID/HBA アダプター                                                                       | $\mathbf{1}$   |
| スロット1>スロット2                        | M.2/7mm RAID アダプター:                                                                         | $\mathbf{1}$   |
|                                    | M.2/7MM SATA 有効化用 RAID 5350-8i                                                              |                |
|                                    | M.2/7MM NVMe 有効化用 RAID 540-8i                                                               |                |
| スロット1 > スロット3                      | InfiniBand アダプター:                                                                           | $\overline{2}$ |
|                                    | ThinkSystem Nvidia ConnectX-7 NDR OSFP400 1-port PCIe<br>Gen5 x16 InfiniBand Adapter        |                |
|                                    | ThinkSystem NVIDIA ConnectX-7 NDR200/HDR QSFP112<br>2-Port PCIe Gen5 x16 InfiniBand Adapter |                |
| スロット1>スロット2>ス<br>ロット3              | ネットワーク・アダプター: ThinkSystem Broadcom 57454<br>10GBASE-T 4-port PCIe Ethernet Adapter          | 3              |
| スロット2>スロット3                        | ネットワーク・アダプター: ThinkSystem Broadcom 57504<br>10/25GbE SFP28 4-Port PCIe Ethernet Adapter     | $\overline{2}$ |
| スロット 5> スロット 1> ス<br>ロット 2> スロット 3 | • ネットワーク・アダプター:                                                                             | $\overline{4}$ |
|                                    | - ThinkSystem Broadcom 57508 100GbE QSFP56 2-port PCIe 4<br><b>Ethernet Adapter</b>         |                |
|                                    | - ThinkSystem Mellanox ConnectX-6 Dx 100GbE QSFP56<br>2-port PCIe Ethernet Adapter          |                |
|                                    | - ThinkSystem AMD X3522 10/25GbE DSFP28 2-port PCIe<br>Ethernet Adapter (Low Latency)       |                |
|                                    | GPU アダプター:                                                                                  |                |
|                                    | - ThinkSystem NVIDIA A2 16GB PCIe Gen4 Passive GPU                                          |                |
|                                    | - ThinkSystem NVIDIA A2 16GB PCIe Gen4 Passive GPU w/o<br><b>CEC</b>                        |                |
|                                    | InfiniBand アダプター:                                                                           |                |
|                                    | - Mellanox ConnectX-6 HDR100 IB/100GbE VPI 2-port x16<br>PCIe 3.0 HCA w/ Tall Bracket       |                |

### 表 26. PCIe アダプターの推奨スロット取り付け優先順位 (続き)

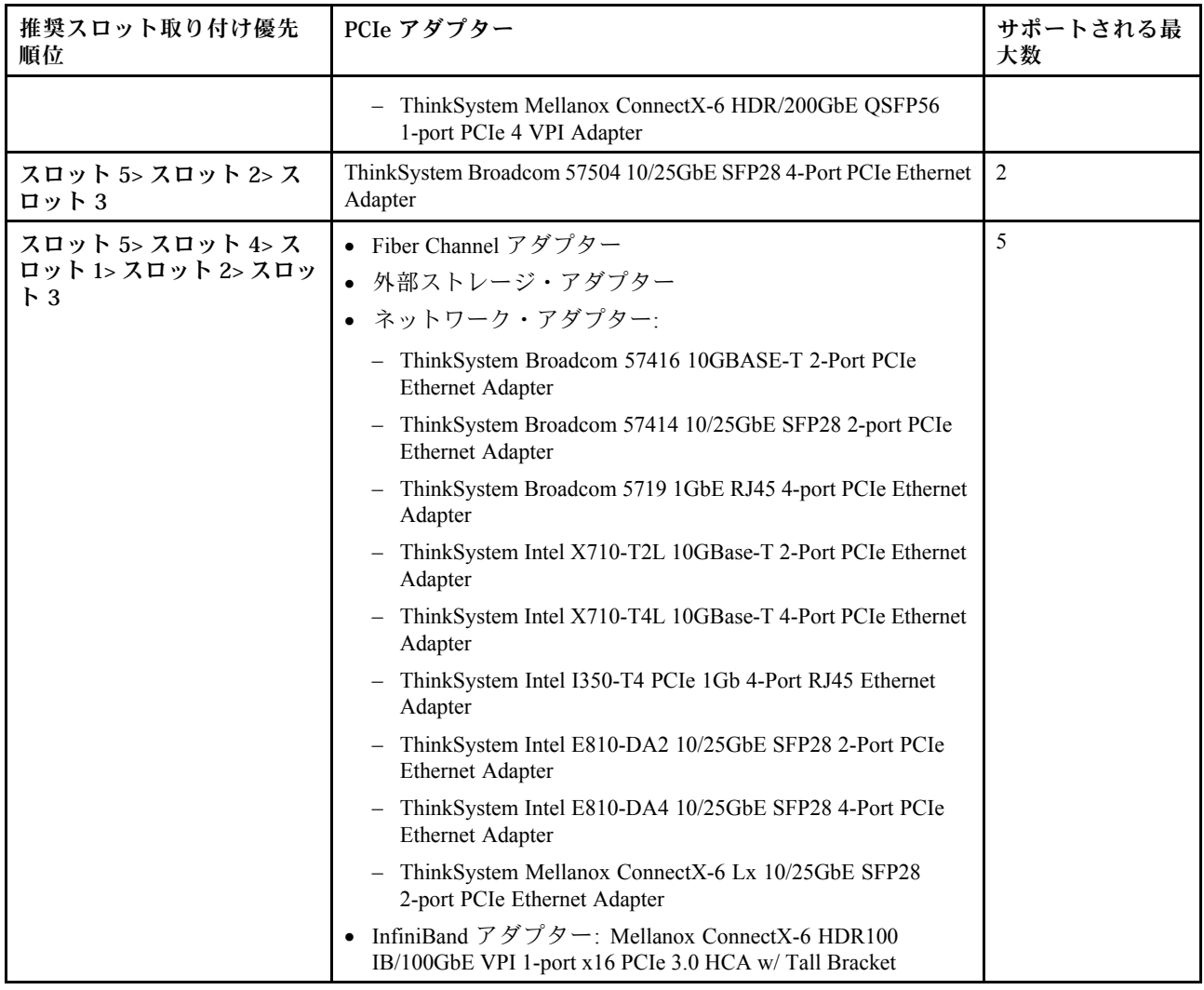

### 注:

- ロー・プロファイル + フルハイト構成の場合、以下にリストされている PCIe イーサネット・アダプ ターをスロット 1 に取り付けることはできません。
	- Lenovo ThinkSystem NetXtreme PCIe 1Gb 4-Port RJ45 Ethernet Adapter By Broadcom
	- Lenovo ThinkSystem I350-T4 PCIe 1Gb 4-Port RJ45 Ethernet Adapter By Intel
	- ThinkSystem Intel I350-T4 ML2 1Gb 4-Port RJ45 Ethernet Adapter
	- ThinkSystem Broadcom 57454 10GBASE-T 4-port PCIe Ethernet Adapter
- ThinkSystem Broadcom 57504 10/25GbE SFP28 4-port PCIe Ethernet Adapter は、フルハイト・ライザー・ブ ラケットを使用するスロットにのみ取り付けできます。

### 注:RAID/HBA アダプターの規則:

- RAID 940 シリーズ・アダプターには、RAID フラッシュ電源モジュールが必要です。
- RAID 940-8i または RAID 940-16i アダプターはトライモードをサポートします。トライモードが有効な 場合、このサーバーは SAS、SATA、および U.3 NVMe ドライブを同時にサポートします。NVMe ドラ イブは、PCIe x1 リンクを介してコントローラーに接続されます。U.3 NVMe ドライブを使用したトライ

<span id="page-64-0"></span>モードをサポートするには、XCC Web GUI を使用して、バックプレーン上の選択したドライブ・ス ロットで U.3 x1 モードを有効にする必要があります。有効にしないと、U.3 NVMe ドライブを検出 できません。詳しくは[、375](#page-384-0) ページの 「[U.3 NVMe ドライブが NVMe 接続で検出できるが、トライ](#page-384-0) [モードで検出できない](#page-384-0)」を参照してください。

- Gen 3 M.2 バックプレーンが取り付けられている場合、RAID 5350 または RAID 540 シリーズはサ ポートされません。
- HBA 4350/440 アダプターは、自己暗号化ドライブ (SED) 管理機能をサポートしていません。
- RAID アレイは、SED または FIPS HDD/SSD ドライブではサポートされていません。FIPS (連邦情報処理 規格) 140-2 は、機密だが未分類 (SBU) の情報技術 (IT) 製品の暗号化および関連するセキュリティー要 件を記述した米国政府規格です。FIPS 140-2 は、4 つのセキュリティー・レベルを定義します。SED は、FIPS 140-2 レベル 2 で検証済みのドライブです。

### OCP/PCIe アダプターと RAID/HBA アダプターの混用の技術規則

左側の列にリストされている OCP/PCIe アダプターを、右側の列にリストされている RAID/HBA アダプ ターと混用することはできません。

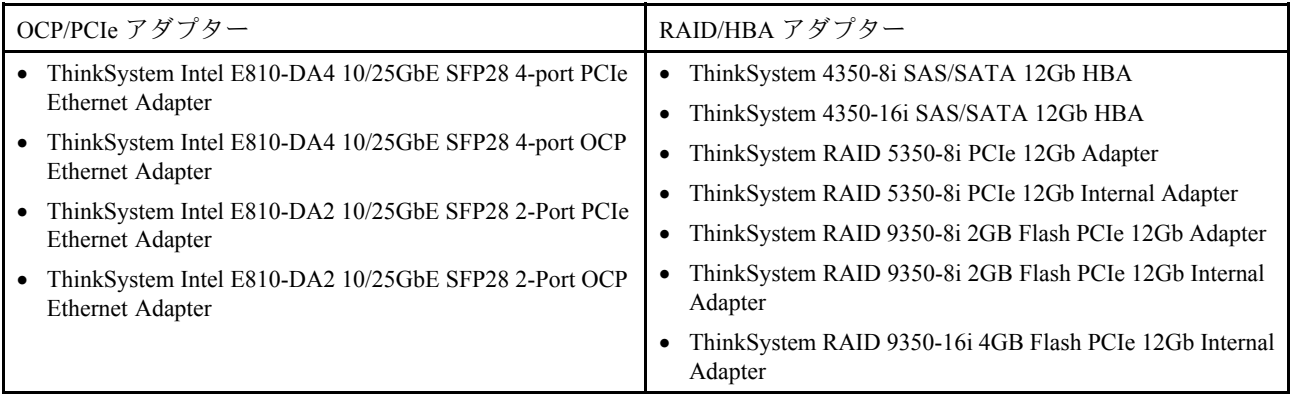

### PCIe アダプターとプロセッサーの混用の技術規則

プロセッサー 9254、9334、9224、9124、9754 または 9734 が選択されている場合、Broadcom 5719 1GbE RJ45 4-port OCP Ethernet Adapter または Broadcom 5719 1GbE RJ45 4-port PCIE Ethernet Adapter を取り付け ることはできません。

## ドライブの技術規則

以下のセクションを使用して、ドライブの技術規則を理解します。

### ドライブの取り付け規則

ドライブの取り付けに必要な情報は、以下のドライブ規則に規定されています。

#### 一般規則

- 1. ドライブ・ベイには、取り付け順序を示す番号が付いています (番号「0」から開始)。ドライブの取 り付け時は、取り付け順序に従ってください[。15 ページの](#page-24-0) 「前面図」を参照してください。
- 2. 単一の RAID アレイ内のドライブは、同じタイプ (ハードディスク・ドライブ (HDD)、ソリッド・ス テート・ドライブ (SSD) など)、同じサイズ、および同じ容量のドライブである必要があります。
- 3. サーバーに背面ドライブが付属している場合は、必ず背面バックプレーンを最初に取り付けます。 ドライブの取り付けは、背面ドライブ・ベイ (16 → 17)、次に前面ドライブ・ベイ (0 → 1 → 2 → 3 → 4 → 5 → 6 → 7 → 8 → 9) とします。
- 4. 異なるドライブ・タイプの推奨優先順位: NVMe SSD→SAS SSD→SATA SSD→SAS HDD→SATA HDD。
- 5. 異なるドライブ・インターフェース・タイプの取り付け順序: NVMe → SAS → SATA。

6. EDSFF ドライブの場合は、ドライブ・ベイ・シーケンスの番号順に従います。EDSFF ドライブを取 り付け時にベイをスキップしないでください。

### ミキシング規則

- 1. 別のベンダーのドライブを使用できます。
- 2. 1 つのシステムで異なるタイプおよび異なる容量のドライブを混在させることができますが、1 つ の RAID アレイではできません。ドライブを混在させてデプロイする場合は、容量の低いドライ ブを最初に取り付けます。
- 3. 1 つのシステムに NVMe/SAS/SATA ドライブを混在させる場合は、NVMe ドライブを降順のベイ・ シーケンス順序 (9 → 8 →7...) で 取り付け、SAS/SATA ドライブを昇順 (0 → 1 → 2...) に取り付けます。
- 4. EDSFF、U.2 および U.3 ドライブはすべて NVMe ドライブですが、1 つの RAID アレイ内での EDSFF ドライブと U.2 または U.3 ドライブの混用はサポートされません。

#### 特記事項

- 1. 単一タイプまたは混合タイプのドライブを搭載したサーバー・モデルの場合、たとえば 10 x 2.5 型の AnyBay ドライブを使用するとします。
	- 単一タイプのドライブ (SAS/SATA/NVMe) の取り付け順序は、前面ドライブ・ベイ (0 → 1 → 2 → 3 → 4 → 5 → 6 → 7 → 8 → 9) とする必要があります。
	- 混合タイプのドライブの取り付け順序は、SAS/SATA は前面ドライブ・ベイ (0 → 1 → 2...) で取り付 け、NVMe は前面ドライブ (9 → 8 →7 → 6 → 5→ 4 → 3 → 2 → 1 → 0) とする必要があります。
- 2. 背面ドライブ取り付け済みサーバー・モデルの場合、たとえば、8 x 2.5 型 SAS/SATA 前面ドライブ および 2 x 2.5 型 SAS/SATA 背面ドライブを使用するとします。 ドライブはまず背面ドライブ・ベイ (16 → 17) に取り付けてから、次に前面ドライブ・ベイ (0 → 1 → 2 → 3 → 4 → 5 → 6 → 7) に取り付けます。
- 3. オンボード接続は、SATA HDD/SSD のみをサポートしますが、SAS HDD をサポートしません。
- 4. Tri-mode RAID カードは U.3 NVMe SSD をサポートしますが、U.2 NVMe SSD をサポートしません。
- 5. 7 mm ドライブが取り付けられている場合は、最大で 2 個の PCIe アダプターを背面に取り付け 可能です。
- 6. 背面 2x2.5 SSD が取り付けられている場合、背面に取り付け可能な PCIe アダプターは 1 個のみです。
- 7. Gen 3 M.2 SATA 2 ベイ・イネーブルメント・キットを選択する場合、少なくとも 1 つの M.2 ディ スクを取り付ける必要があります。
- 8. VMware ESXi は ThinkSystem 2.5 U.3 6500 ION 30.72TB Read Intensive NVMe PCIe 4.0 x4 HS SSD を サポートしません。

### 温度規則

このトピックでは、サーバーの温度規則について説明します。

- [57](#page-66-0) ページの 「[一般的な構成: サーバー・モデル \(前面ドライブ・ベイのみ\)](#page-66-0)」
- [58](#page-67-0) ページの 「[ストレージ構成: 背面ベイを搭載したサーバー・モデル](#page-67-0)」
- [58](#page-67-0) ページの 「[GPU 構成: GPU アダプターを搭載したサーバー・モデル](#page-67-0)」
- [59](#page-68-0) ページの 「[256 GB 3DS RDIMMS の温度規則](#page-68-0)」
- [60](#page-69-0) ページの 「[PCIe/OCP アダプター \(100 GB 以上\) を装備したサーバー・モデル](#page-69-0)」
- [61](#page-70-0) ページの 「[ファンの位置と各種構成でサポートされる数量](#page-70-0)」

注:

- サポートされる DIMM の最大数量は 12 個です。
- cTDP は、Configurable Thermal Design Power (構成可能な最大熱設計電源) の短縮形です。プロセッ サーでサポートされる最大電力を指します。

<span id="page-66-0"></span>プロセッサー・グループは次のように定義されます。

- グループ B: 200 W ≤ cTDP ≤ 240 W
- グループ A: 240 W <  $cTDP \le 300 W$
- グループ E: 320 W ≤ cTDP ≤ 400 W

表のヒートシンクのタイプとファンのタイプは、次のように省略されています。

- 空冷ヒートシンク: AC
- クローズド・ループ・ヒートシンク: CL
- パフォーマンス・ファン: Perf
- 標準ファン: Std

### 一般的な構成: サーバー・モデル (前面ドライブ・ベイのみ)

このセクションでは、前面ドライブ・ベイのみを装備したサーバー・モデルの温度について説明します。

注:ThinkSystem 128GB TruDDR5 4800MHz (4Rx4) 3DS RDIMM-A v1 を使用する場合は、パフォーマンス・ ファンを取り付ける必要があります。

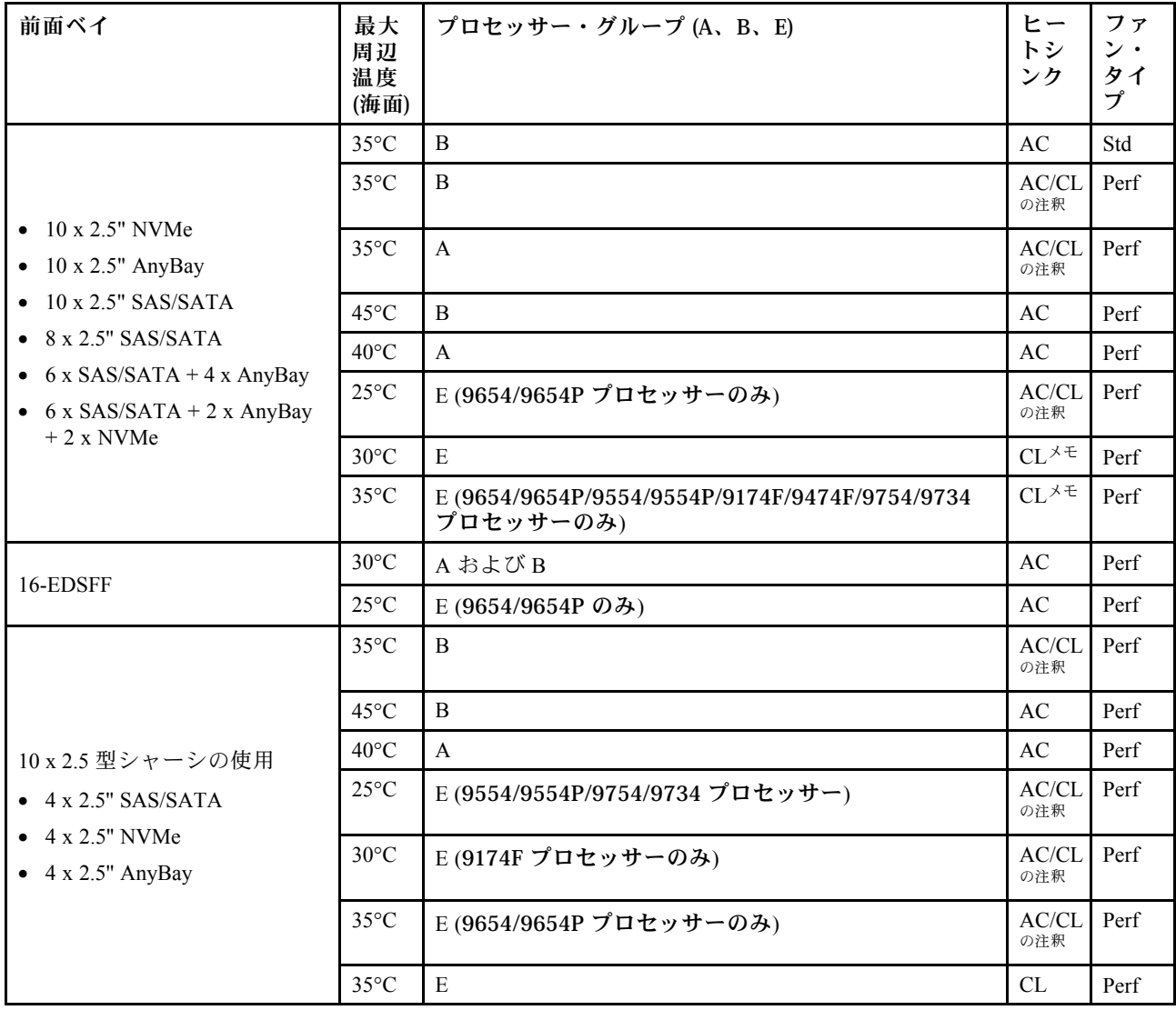

<span id="page-67-0"></span>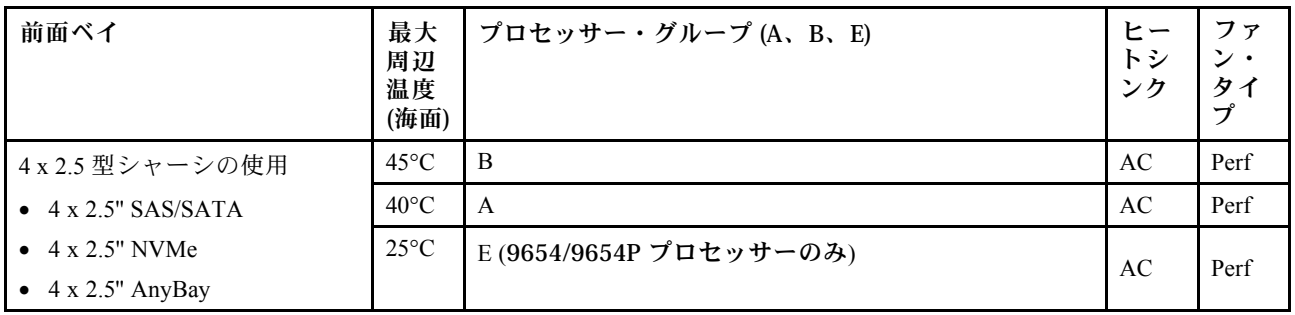

注:

- 10 x 2.5 型 AnyBay 構成では、10 x 2.5 型 Gen 4 AnyBay を使用する 10 x 2.5 型 Gen 4 NVMe および 10 x 2.5 型 Gen 5 AnyBay バックプレーンを使用する 8 x 2.5 型 NVMe のみクローズド・ループ・ヒートシン クをサポートしています。
- 動作温度が35 °C 超の場合またはファン障害の状態では、システムのパフォーマンスに影響が出 る場合があります。

### ストレージ構成: 背⾯ベイを搭載したサーバー・モデル

このセクションでは、背面ドライブ (except 7mm drives) を取り付ける場合のストレージ構成に関す る温度情報を説明します。

注:背面ドライブ (7mm ドライブを除く) が取り付けられている場合、ThinkSystem 128GB TruDDR5 4800MHz (4Rx4) 3DS RDIMM-A v1 はサポートされません。

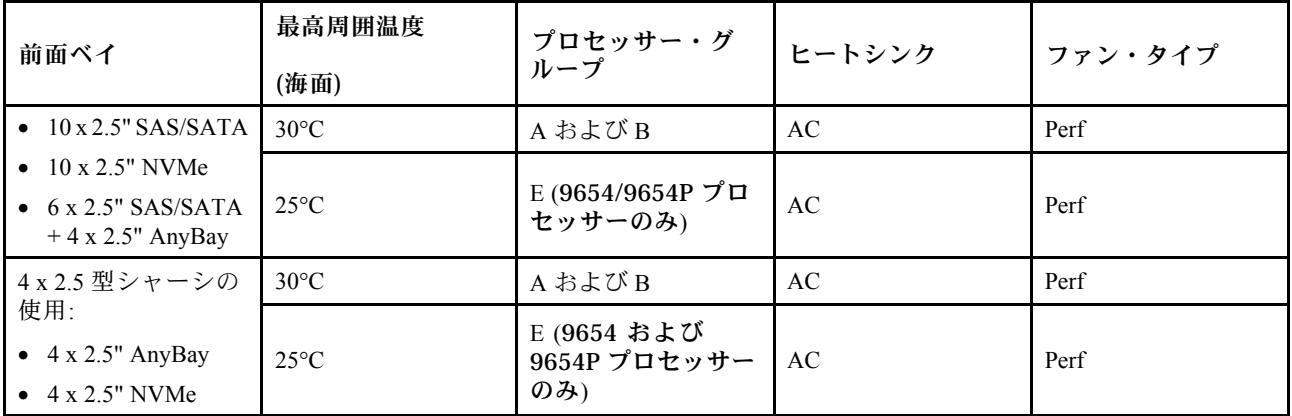

注:

- 背面 2x2.5 型 SAS/SATA または NVMe (U.2/U.3) ドライブをサポートするには、以下の条件を満た す必要があります。
	- ライザー 1 に取り付けられた Gen 4 ロー・プロファイル・ライザー
	- ライザー 2 が取り付けられていない
	- 7 mm ドライブが搭載されていない
	- スロット 2 およびスロット 3 に PCIe アダプターが取り付けられていない
- 10x2.5 型 AnyBay 前面バックプレーンは、背面 NVMe (U.2/U.3) ドライブをサポートし、背面 SAS/SATA ドライブはサポートしません。

### GPU 構成: GPU アダプターを搭載したサーバー・モデル

このセクションでは、GPU 構成に関する温度情報について説明します。

<span id="page-68-0"></span>サーバーは、次の GPU をサポートします。

• ロー・プロファイル、ハーフサイズ、シングル・ワイド:

注:

- すべての GPU 構成には、パフォーマンス・ファンが必要です。
- GPU がインストールされている場合、ThinkSystem 128GB TruDDR5 4800MHz (4Rx4) 3DS RDIMM-A v1 はサポートされません。

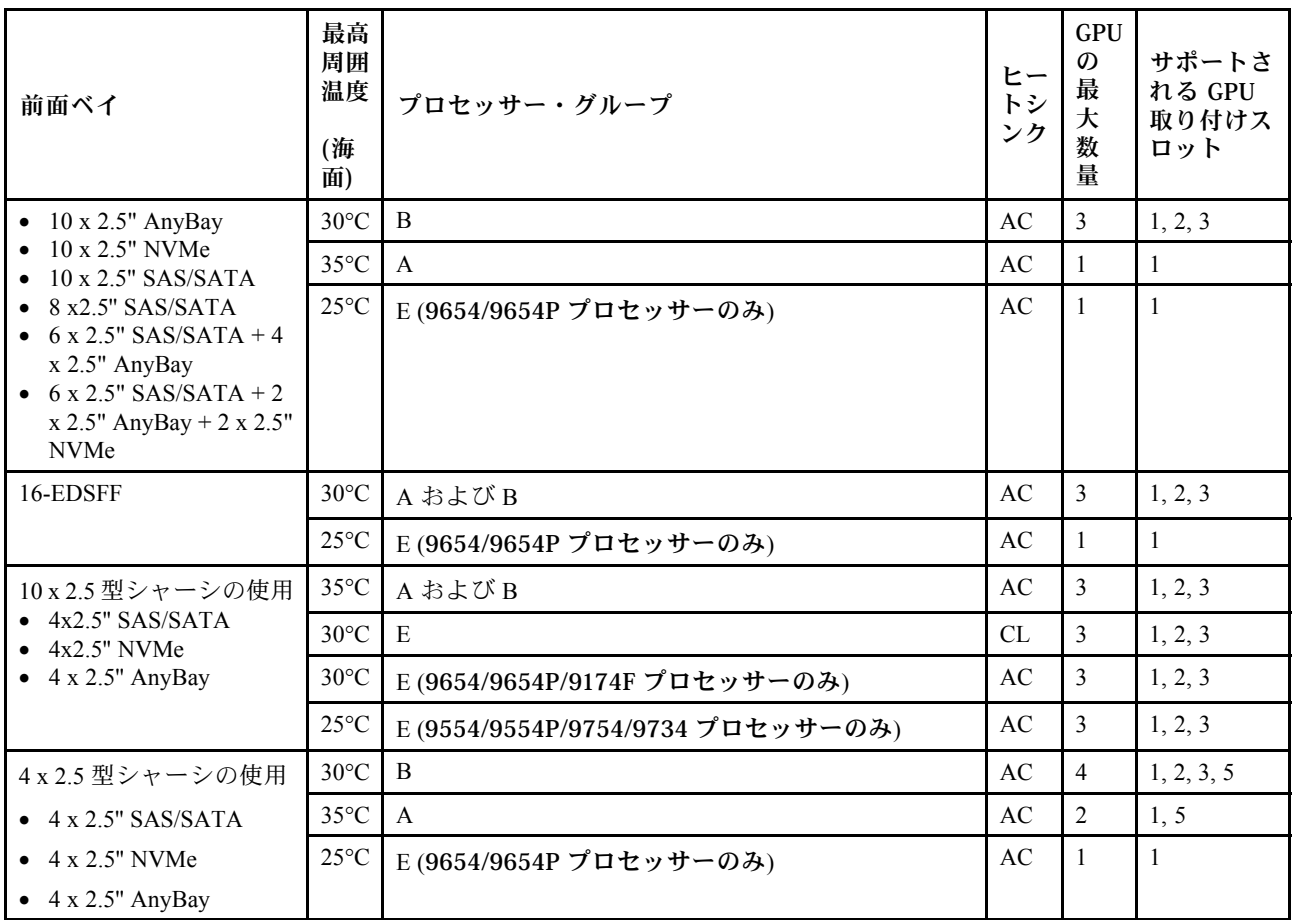

### 256 GB 3DS RDIMMS の温度規則

このセクションでは、ThinkSystem 256GB TruDDR5 4800MHz (8Rx4) 3DS RDIMM-A v1 を取り付ける場 合の温度情報について説明します。

注:背面ドライブ (7mm ドライブを除く)、GPU アダプターまたは PCIe/OCP アダプター (≥ 100GB) が取り付 けられている場合、ThinkSystem 256GB TruDDR5 4800MHz (8Rx4) 3DS RDIMM-A v1 はサポートされません。

 $-$  NVIDIA<sup>®</sup> A2

<span id="page-69-0"></span>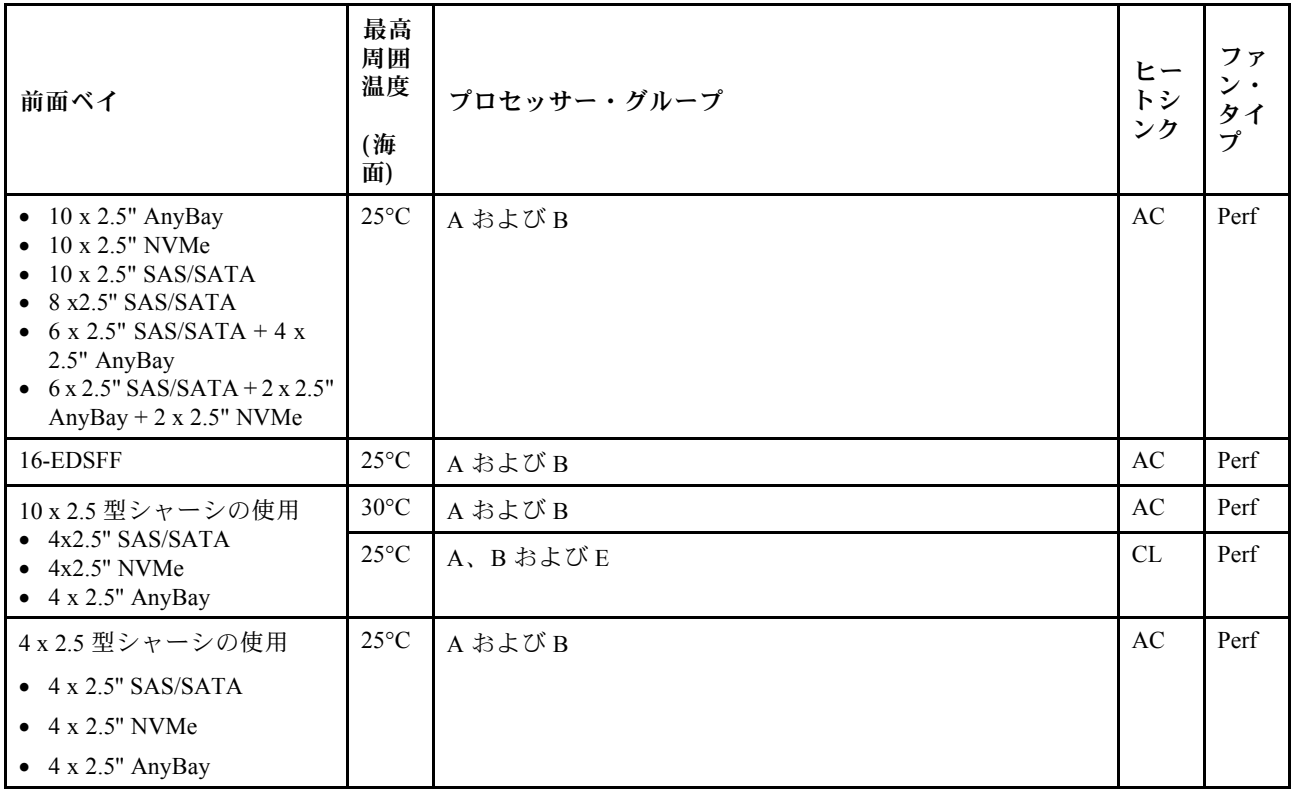

### PCIe/OCP アダプター (100 GB 以上) を装備したサーバー・モデル

- AOC: アクティブ光ケーブル
- DAC: ダイレクト・アタッチ・ケーブル

注:以下の状態では、パフォーマンス・ファンが必要です。

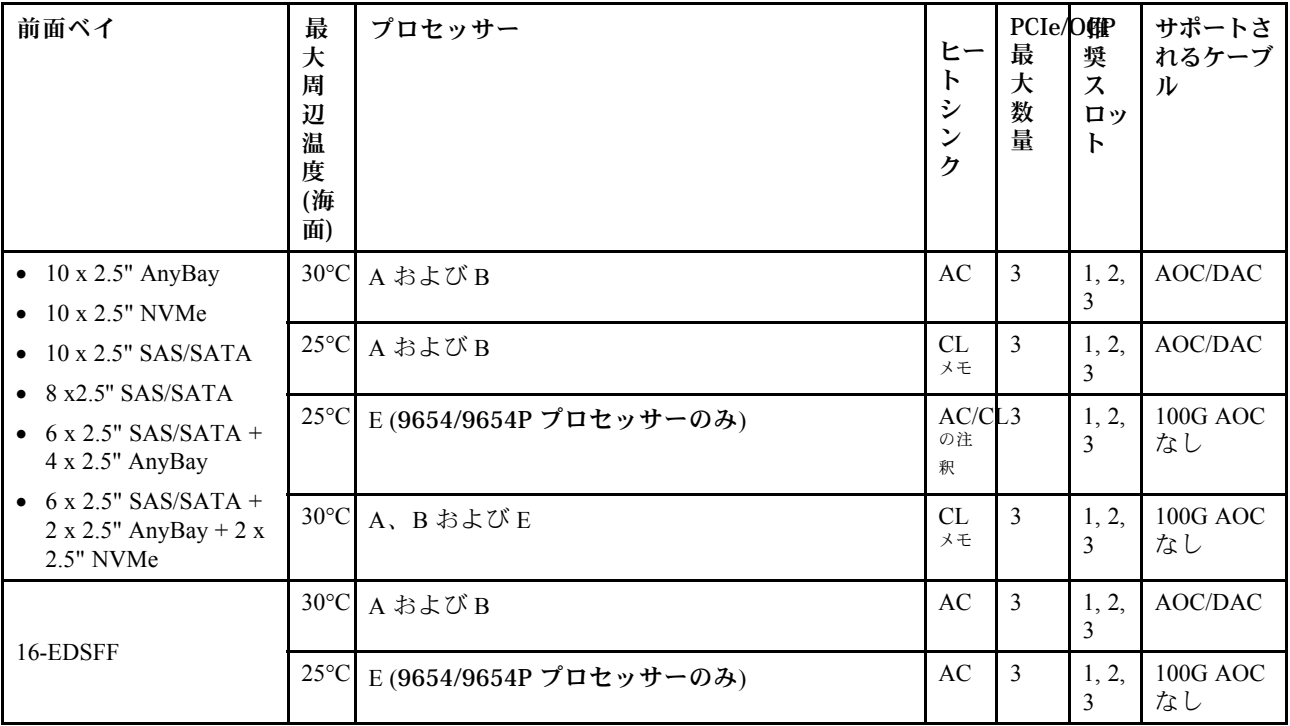

<span id="page-70-0"></span>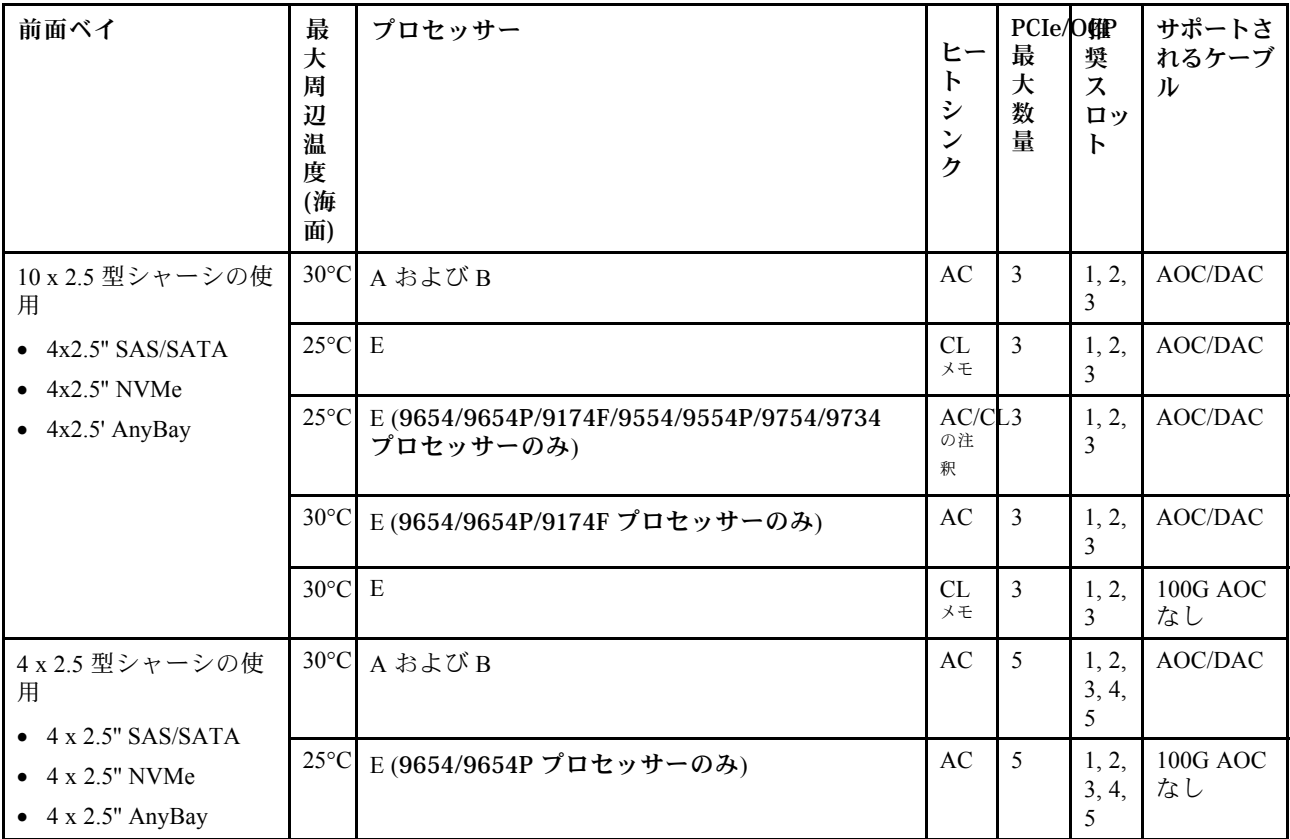

注:10 x 2.5 型 AnyBay 構成では、10 x 2.5 型 Gen 4 AnyBay を使用する 10 x 2.5 型 Gen 4 NVMe および 10 x 2.5 型 Gen 5 AnyBay バックプレーンを使用する 8 x 2.5 型 NVMe のみクローズド・ループ・ヒートシン クをサポートしています。

### ファンの位置と各種構成でサポートされる数量

サポートされるファンの数量と推奨取り付けスロットは、構成ごとに異なります。詳しくは、下の表 を参照してください。

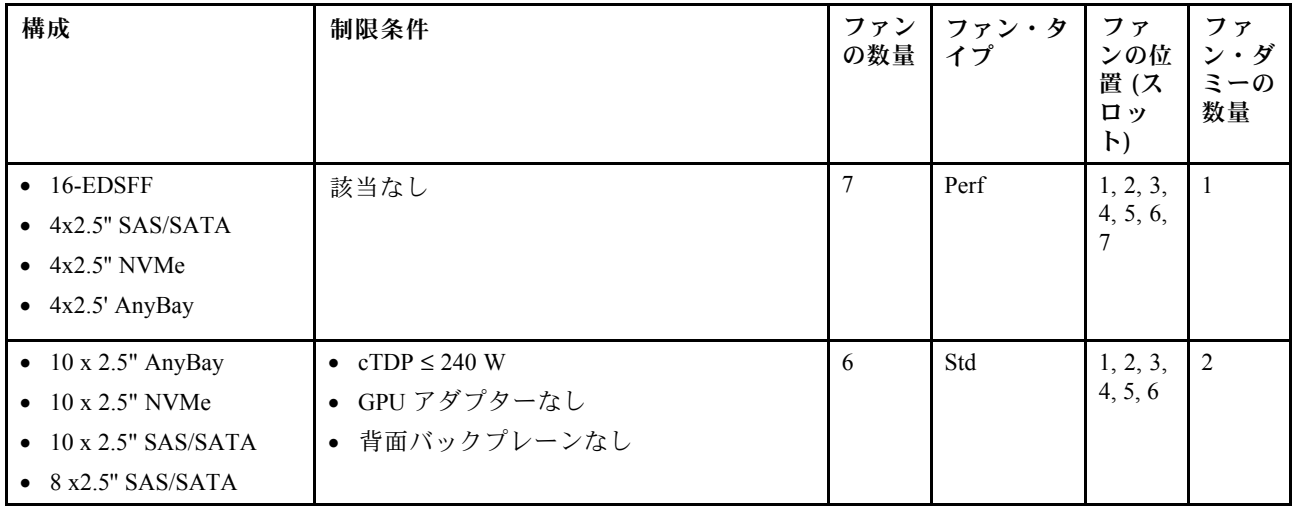

<span id="page-71-0"></span>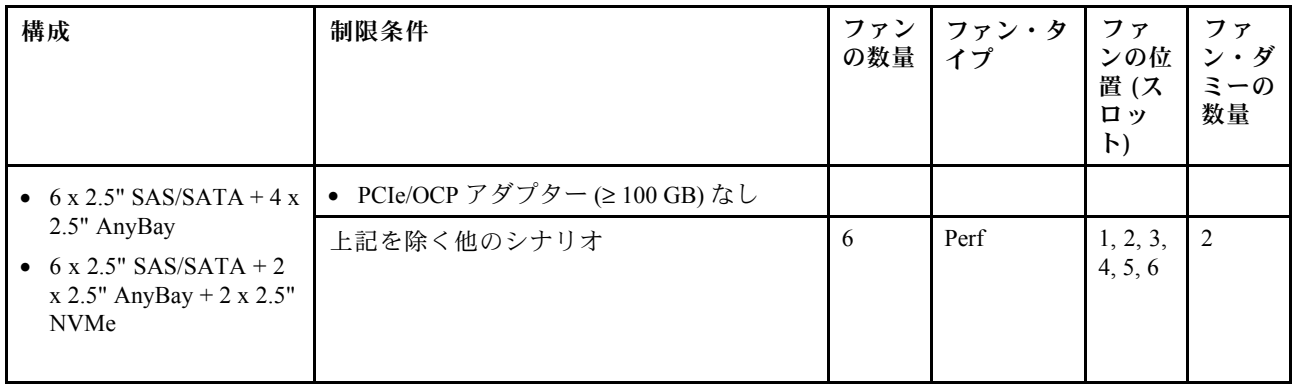

# サーバーの電源オン/電源オフ

サーバーの電源をオンおよびオフにするには、このセクションの手順に従います。

# サーバーの電源をオンにする

サーバーが入力電力に接続されると、短いセルフテスト (電源状況 LED がすばやく点滅) を実行した 後、スタンバイ状態になります (電源状況 LED が 1 秒に 1 回点滅)。

電源ボタンの位置と電源 LED については、以下で説明されています。

- [15](#page-24-0) ページの 第2章「[サーバー・コンポーネント](#page-24-0)」
- [335](#page-344-0) ページの 「[システム LED および診断ディスプレイによるトラブルシューティング](#page-343-0)」

次のいずれかの方法で、サーバーの電源をオン (電源 LED が点灯) にできます。

- 電源ボタンを押す。
- 停電の後、サーバーが自動的に再起動する。
- Lenovo XClarity Controller に送信されるリモート・パワーオン要求にサーバーが応答する。

サーバーの電源オフについては、62 ページの 「サーバーの電源をオフにする」を参照してください。

## サーバーの電源をオフにする

電源に接続されているときは、サーバーはスタンバイ状態を維持し、Lenovo XClarity Controller がリモー トのパワーオン要求に応答できるようになっています。サーバーからすべての電源を切る (電源状況 LED がオフ) には、すべての電源コードを抜く必要があります。

電源ボタンの位置と電源 LED については、以下で説明されています。

- [15](#page-24-0) ページの 第2章「[サーバー・コンポーネント](#page-24-0)」
- [335](#page-344-0) ページの 「[システム LED および診断ディスプレイによるトラブルシューティング](#page-343-0)」

サーバーをスタンバイ状態にするには (電源状況 LED が 1 秒に 1 回点滅):

注:Lenovo XClarity Controller は、重大なシステム障害への自動的な応答としてサーバーをスタンバイ状 態にできます。

- オペレーティング・システムを使用して正常シャットダウンを開始します (この機能がオペレーティ ング・システムでサポートされている場合)。
- 電源ボタンを押して正常シャットダウンを開始します (オペレーティング・システムでサポートさ れている場合)。
- 電源ボタンを 4 秒以上押して、強制的にシャットダウンします。
スタンバイ状態では、サーバーは Lenovo XClarity Controller に送信されるリモート・パワーオン要 求に応答できます。サーバーの電源オンについては[、62](#page-71-0) ページの 「[サーバーの電源をオンにする](#page-71-0)」 を参照してください。

# バックプレーンの交換

バックプレーンの取り外しと取り付けを行うには、この情報を使用します。

# 前面 2.5 型ドライブ・バックプレーンの取り外し

10 台の 2.5 型ホット・スワップ・ドライブのバックプレーンを取り外すには、この情報を使用します。

### このタスクについて

以下で、10 台の 2.5 型ホット・スワップ・ドライブのバックプレーンを取り外す方法を説明します。4 台 または 8 台の 2.5 型ホット・スワップ・ドライブのバックプレーンも同じ方法で取り外すことができます。

注意:

- 安全に作業を行うために[、45](#page-54-0) ページの 「[取り付けのガイドライン](#page-54-0)」および [46](#page-55-0) ページの 「[安全検査の](#page-55-0) [チェックリスト](#page-55-0)」をお読みください。
- このタスクを行うには、サーバーの電源をオフにし、すべての電源コードを切り離します。
- 静電気の影響を受けやすいコンポーネントは取り付け時まで帯電防止パッケージに収め、システム停止 やデータの消失を招く恐れのある静電気にさらされないようにしてください。また、このようなデバイ スを取り扱う際は静電気放電用リスト・ストラップや接地システムなどを使用してください。

#### ⼿順

- ステップ 1. トップ・カバーを取り外します[。240](#page-249-0) ページの 「[トップ・カバーの取り外し](#page-249-0)」を参照し てください。
- ステップ 2. 取り付けられているすべてのドライブおよびドライブ・フィラーをドライブ・ベイから取り外 します。[120](#page-129-0) ページの 「[2.5 型ホット・スワップ・ドライブの取り外し](#page-129-0)」を参照してください。
- ステップ 3. バックプレーンをつかみ、慎重に持ち上げてシャーシから取り出します。

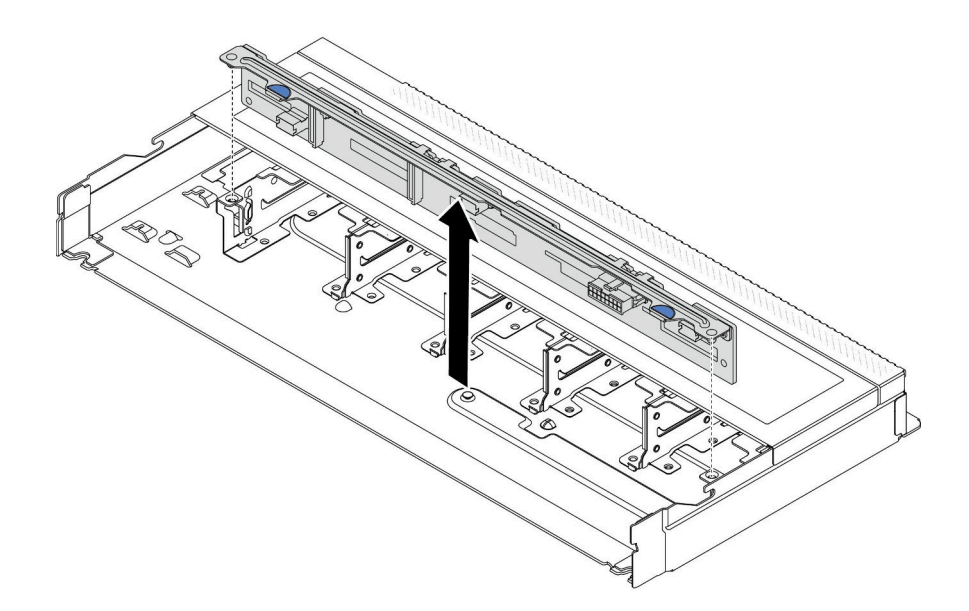

<sup>図</sup> 20. <sup>10</sup> 台の 2.5 型ホット・スワップ・ドライブのバックプレーンの取り外し

ステップ 4. ケーブルをバックプレーンから切り離します[。245](#page-254-0) ページの 第 6 章「[内部ケーブルの配](#page-254-0) [線](#page-254-0)」を参照してください。

# 完了したら

古いバックプレーンを返却するよう指示された場合は、すべての梱包上の指示に従い、提供された 梱包材をすべて使用してください。

#### デモ・ビデオ

[YouTube で手順を参照](https://www.youtube.com/watch?v=i0bEcSmGzKI)

# 前面 2.5 型ドライブ・バックプレーンの取り付け

10 台の 2.5 型ホット・スワップ・ドライブのバックプレーンを取り付けるには、この情報を使用します。

#### このタスクについて

以下で、10 台の 2.5 型ホット・スワップ・ドライブのバックプレーンを取り外す方法を説明します。4 台 または 8 台の 2.5 型ホット・スワップ・ドライブのバックプレーンも同じ方法で取り外すことができます。

#### 注意:

- 安全に作業を行うために[、45](#page-54-0) ページの 「[取り付けのガイドライン](#page-54-0)」および [46](#page-55-0) ページの 「[安全検査の](#page-55-0) [チェックリスト](#page-55-0)」をお読みください。
- このタスクを行うには、サーバーの電源をオフにし、すべての電源コードを切り離します。
- 静電気の影響を受けやすいコンポーネントは取り付け時まで帯電防止パッケージに収め、システム停止 やデータの消失を招く恐れのある静電気にさらされないようにしてください。また、このようなデバイ スを取り扱う際は静電気放電用リスト・ストラップや接地システムなどを使用してください。

#### ⼿順

- ステップ 1. バックプレーンが入っている帯電防止パッケージを、サーバーの外側の塗装されていない 面に接触させます。次に、バックプレーンを帯電防止パッケージから取り出し、帯電防止 面の上に置きます。
- ステップ 2. ケーブルをバックプレーンに接続します。[245](#page-254-0) ページの 第 6 章「[内部ケーブルの配線](#page-254-0)」を 参照してください。
- ステップ 3. バックプレーンの 2 本のピンをシャーシの対応する穴に合わせます。

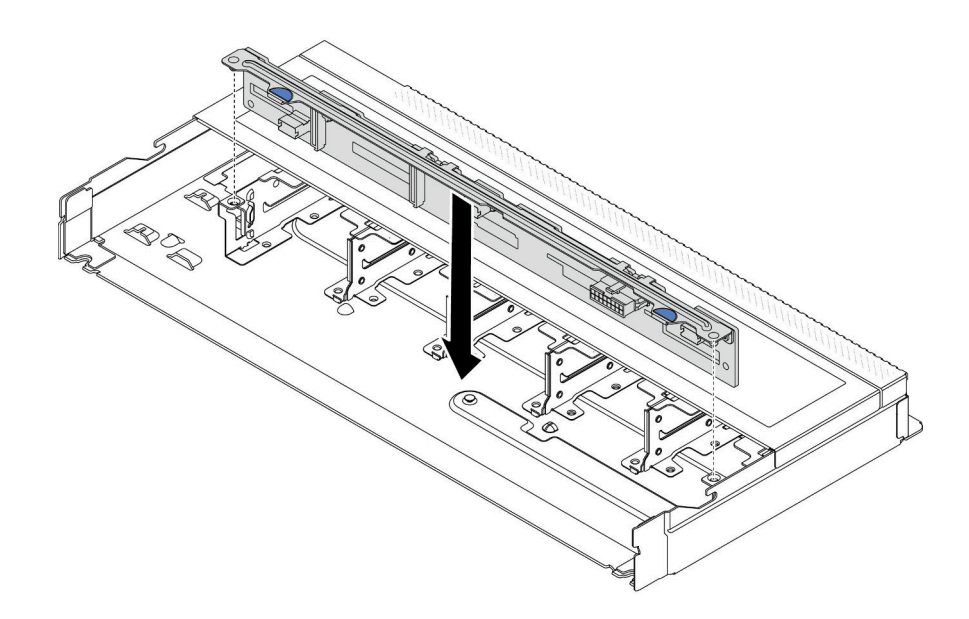

<sup>図</sup> 21. <sup>10</sup> 台の 2.5 型ホット・スワップ・ドライブのバックプレーンの取り付け

- ステップ 4. バックプレーンを下げて、シャーシに収めます。ピンが穴を通り、バックプレーンが完 全に固定されていることを確認します。
- ステップ 5. ケーブルをシステム・ボードまたは拡張スロットに接続します[。245 ページの 第 6 章](#page-254-0)「内部 [ケーブルの配線](#page-254-0)」を参照してください。

### 完了したら

- 1. すべてのドライブおよびドライブ・フィラーをドライブ・ベイに再取り付けします[。121 ページの](#page-130-0) 「[2.5 型ホット・スワップ・ドライブの取り付け](#page-130-0)」を参照してください。
- 2. 部品交換を完了します。[243](#page-252-0) ページの 「[部品交換の完了](#page-252-0)」 を参照してください。

#### デモ・ビデオ

#### [YouTube で手順を参照](https://www.youtube.com/watch?v=xQ2bGCTa5Sk)

# 16-EDSFF ドライブ・バックプレーンの取り外し

前面 16 EDSFF ドライブのバックプレーンを取り外すには、この情報を使用します。

### このタスクについて

注意:

- 安全に作業を行うために[、45](#page-54-0) ページの 「[取り付けのガイドライン](#page-54-0)」および [46](#page-55-0) ページの 「[安全検査の](#page-55-0) [チェックリスト](#page-55-0)」をお読みください。
- このタスクを行うには、サーバーの電源をオフにし、すべての電源コードを切り離します。
- 静電気の影響を受けやすいコンポーネントは取り付け時まで帯電防止パッケージに収め、システム停止 やデータの消失を招く恐れのある静電気にさらされないようにしてください。また、このようなデバイ スを取り扱う際は静電気放電用リスト・ストラップや接地システムなどを使用してください。

⼿順

ステップ 1. トップ・カバーを取り外します[。240](#page-249-0) ページの 「[トップ・カバーの取り外し](#page-249-0)」を参照し てください。

ステップ 2. 取り付けられているすべてのドライブおよびドライブ・ケージをドライブ・ベイから取り外し ます。[123](#page-132-0) ページの 「[ホット・スワップ EDSFF ドライブの取り外し](#page-132-0)」 を参照してください。 ステップ 3. シャーシからバックプレーンを取り外します。

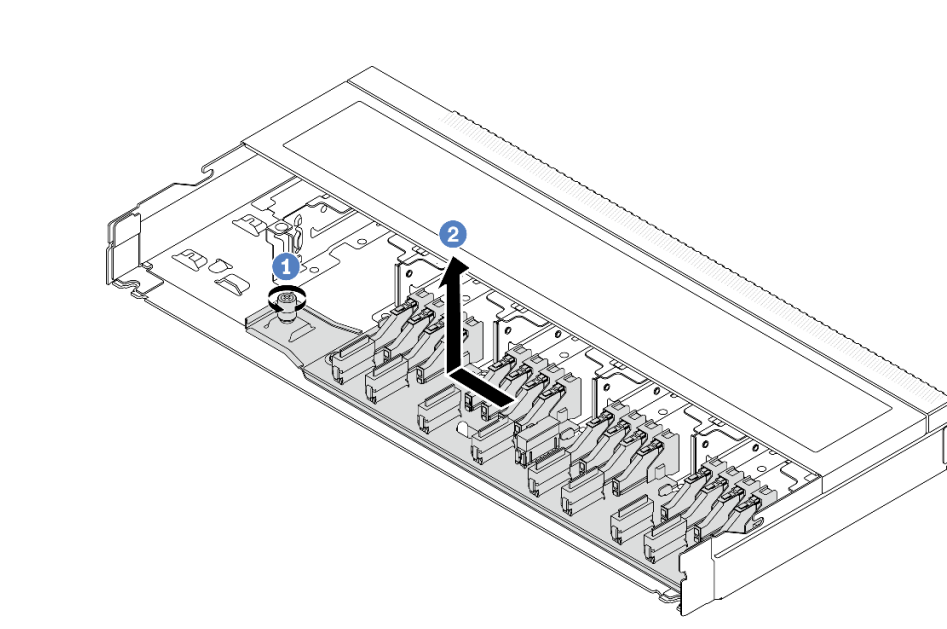

<sup>図</sup> 22. <sup>16</sup> EDSFF ドライブのバックプレーンの取り外し

- a. 1 ねじを緩めます。
- b. 2 バックプレーンを図のように少しスライドしてから、持ち上げます。

ステップ 4. ケーブルをバックプレーンから切り離します[。245](#page-254-0) ページの 第 6 章「[内部ケーブルの配](#page-254-0) 線[」](#page-254-0)を参照してください。

# 完了したら

古いバックプレーンを返却するよう指示された場合は、すべての梱包上の指示に従い、提供された 梱包材をすべて使用してください。

## デモ・ビデオ

[YouTube で手順を参照](https://www.youtube.com/watch?v=zyz9uYDpTUs)

# 前面 16-EDSFF ドライブ・バックプレーンの取り付け

前面 16 EDSFF ドライブのバックプレーンを取り付けるには、この情報を使用します。

# このタスクについて

注意:

- 安全に作業を行うために[、45](#page-54-0) ページの 「[取り付けのガイドライン](#page-54-0)」および [46](#page-55-0) ページの 「[安全検査の](#page-55-0) [チェックリスト](#page-55-0)」をお読みください。
- このタスクを行うには、サーバーの電源をオフにし、すべての電源コードを切り離します。

• 静電気の影響を受けやすいコンポーネントは取り付け時まで帯電防止パッケージに収め、システム停止 やデータの消失を招く恐れのある静電気にさらされないようにしてください。また、このようなデバイ スを取り扱う際は静電気放電用リスト・ストラップや接地システムなどを使用してください。

### ⼿順

- ステップ 1. バックプレーンが入っている帯電防止パッケージを、サーバーの外側の塗装されていない 面に接触させます。次に、バックプレーンを帯電防止パッケージから取り出し、帯電防止 面の上に置きます。
- ステップ 2. ケーブルをバックプレーンに接続します。[245](#page-254-0) ページの 第 6 章「[内部ケーブルの配線](#page-254-0)」を 参照してください。
- ステップ 3. バックプレーンを所定の位置に置きます。

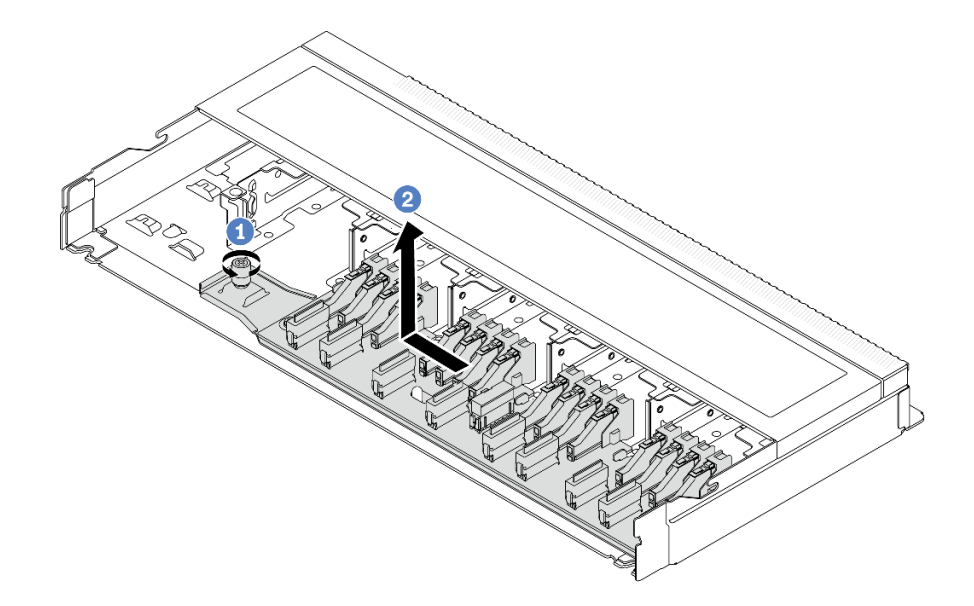

<sup>図</sup> 23. <sup>16</sup> EDSFF ドライブのバックプレーンの取り付け

- a. <sup>1</sup>バックプレーンの穴をシャーシのピンに位置合わせし、下に配置して図のように 少しスライドさせます。
- b. 2 ねじを締めてバックプレーンを固定します。
- ステップ 4. ケーブルをシステム・ボードまたは拡張スロットに接続します[。245 ページの 第 6 章](#page-254-0)「内部 [ケーブルの配線](#page-254-0)」 を参照してください。ケーブル・コネクターに保護ダスト・キャップが付 属している場合は、接続する前にそれらが取り外されていることを確認してください。

### 完了したら

- 1. すべてのドライブおよびドライブ・ケージをドライブ・ベイに再取り付けします。[125 ページの](#page-134-0) 「[ホット・スワップ EDSFF ドライブの取り付け](#page-134-0)」 を参照してください。
- 2. 部品交換を完了します。[243](#page-252-0) ページの 「[部品交換の完了](#page-252-0)」 を参照してください。

#### デモ・ビデオ

[YouTube で手順を参照](https://www.youtube.com/watch?v=JBwD0R5-95Y)

# 背面 2.5 型ドライブ・バックプレーンの取り外し

2.5 型背面ドライブ・バックプレーンを取り外すには、この情報を使用します。

## このタスクについて

注意:

- 安全に作業を行うために[、45](#page-54-0) ページの 「[取り付けのガイドライン](#page-54-0)」および [46](#page-55-0) ページの 「[安全検査の](#page-55-0) [チェックリスト](#page-55-0)」をお読みください。
- このタスクを行うには、サーバーの電源をオフにし、すべての電源コードを切り離します。
- 静電気の影響を受けやすいコンポーネントは取り付け時まで帯電防止パッケージに収め、システム停止 やデータの消失を招く恐れのある静電気にさらされないようにしてください。また、このようなデバイ スを取り扱う際は静電気放電用リスト・ストラップや接地システムなどを使用してください。

### 手順

ステップ 1. サーバーを準備します。

- a. トップ・カバーを取り外します[。240](#page-249-0) ページの 「[トップ・カバーの取り外し](#page-249-0)」を参 照してください。
- b. 取り付けられているすべてのドライブおよびフィラー (該当する場合) をドライブ・ベイか ら取り外します[。120](#page-129-0) ページの 「[2.5 型ホット・スワップ・ドライブの取り外し](#page-129-0)」を参 照してください。
- ステップ 2. 図のように、背面ホット・スワップ・ドライブ・ケージのタブを静かに押し続け、背面ホッ ト・スワップ・ドライブ・ケージからエアー・バッフルを取り外します。

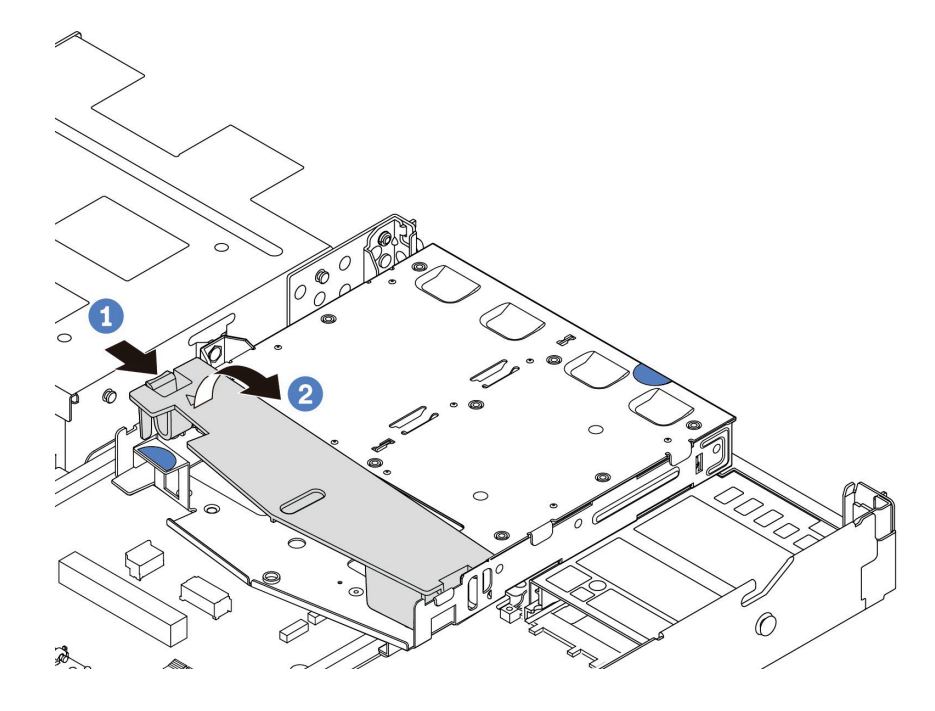

図 24. エアー・バッフルの取り外し

ステップ 3. 2.5 型背面ドライブからのケーブルの接続を記録してから、バックプレーンからすべてのケー ブルを取り外します。バックプレーンのケーブル配線については、[245 ページの 第 6 章](#page-254-0)「内 [部ケーブルの配線](#page-254-0)」 を参照してください。

ステップ 4. 2.5 型背面ドライブ・バックプレーンを背面ホット・スワップ・ドライブ・ケージから慎 重に持ち上げます。

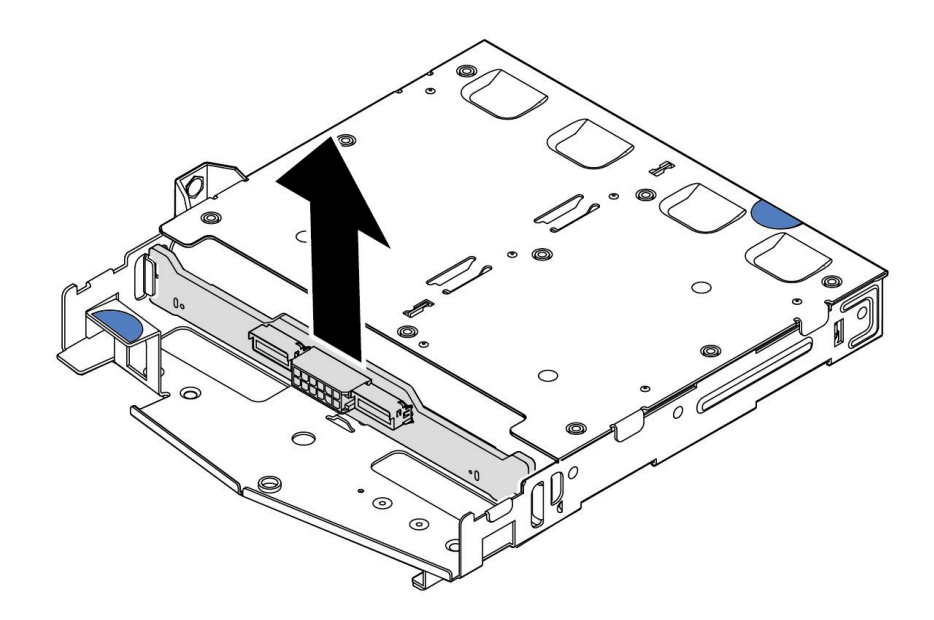

<sup>図</sup> 25. 2.5 型背面ドライブ・バックプレーンの取り外し

### 完了したら

古いバックプレーンを返却するよう指示された場合は、すべての梱包上の指示に従い、提供された 梱包材をすべて使用してください。

## デモ・ビデオ

[YouTube で手順を参照](https://www.youtube.com/watch?v=R-tQ7ghQez0)

# 背面 2.5 型ドライブ・バックプレーンの取り付け

2.5 型背面ドライブ・バックプレーンを取り付るには、この情報を使用します。

## このタスクについて

注意:

- 安全に作業を行うために[、45](#page-54-0) ページの 「[取り付けのガイドライン](#page-54-0)」および [46](#page-55-0) ページの 「[安全検査の](#page-55-0) [チェックリスト](#page-55-0)」をお読みください。
- このタスクを行うには、サーバーの電源をオフにし、すべての電源コードを切り離します。
- 静電気の影響を受けやすいコンポーネントは取り付け時まで帯電防止パッケージに収め、システム停止 やデータの消失を招く恐れのある静電気にさらされないようにしてください。また、このようなデバイ スを取り扱う際は静電気放電用リスト・ストラップや接地システムなどを使用してください。

#### 手順

ステップ 1. 背面バックプレーンが入っている帯電防止パッケージを、サーバーの外側の塗装されてい ない表面に接触させます。次に、背面バックプレーンを帯電防止パッケージから取り出 し、帯電防止面の上に置きます。

ステップ 2. 背面バックプレーンを背面ホット・スワップ・ドライブ・ケージに合わせ、背面ホットス ワップ・ドライブ・ケージに下ろします。

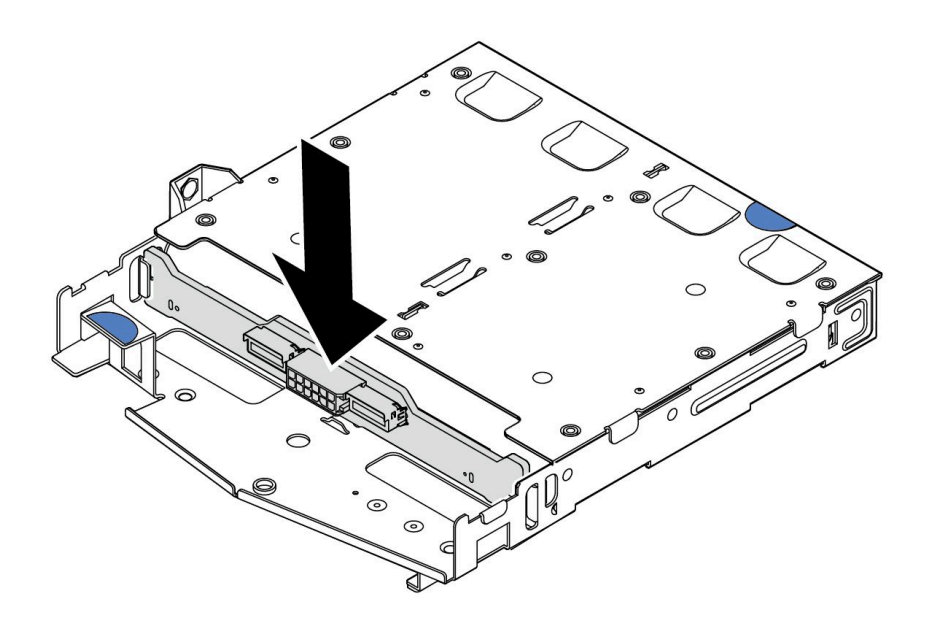

<sup>図</sup> 26. 背面バックプレーンの取り付け

- ステップ 3. ケーブルをバックプレーンに接続します。[245](#page-254-0) ページの 第 6 章「[内部ケーブルの配線](#page-254-0)」を参 照してください。ケーブル・コネクターに保護ダスト・キャップが付属している場合は、接 続する前にそれらが取り外されていることを確認してください。
- ステップ 4. エアー・バッフルを背面ホット・スワップ・ドライブ・ケージに図のように取り付けます。

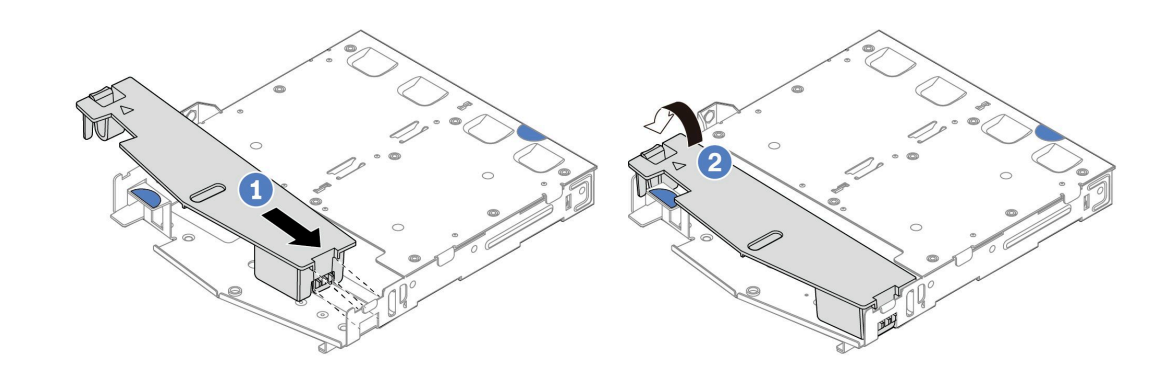

図 27. エアー・バッフルの取り付け

- a. 1 エアー・バッフルの端をドライブ・ケージの切り込みに位置合わせします。
- b. 2 エアー・バッフルを下に押して、エアー・バッフルが正しい場所に取り付けられて いることを確認します。
- ステップ 5. ケーブルをシステム・ボードまたは拡張スロットに接続します。[245 ページの 第 6 章](#page-254-0)「内部 [ケーブルの配線](#page-254-0)」を参照してください。

# 完了したら

- 1. 背面ホット・スワップ・ドライブ・ケージにドライブまたはドライブ・フィラーを再取り付けしま す[。121](#page-130-0) ページの 「[2.5 型ホット・スワップ・ドライブの取り付け](#page-130-0)」を参照してください。
- 2. ドライブ・アセンブリーをサーバーに再取り付けします[。205](#page-214-0) ページの 「[2.5 型背面ドライブ・アセ](#page-214-0) [ンブリーの取り付け](#page-214-0)」を参照してください。
- 3. 部品交換を完了します。[243](#page-252-0) ページの 「[部品交換の完了](#page-252-0)」 を参照してください。

#### デモ・ビデオ

[YouTube で手順を参照](https://www.youtube.com/watch?v=OCN3jKMtYOM)

# 7 mm ドライブ・バックプレーンの取り外し

7 mm ドライブ・バックプレーンを取り外すには、この情報を使用します。

### このタスクについて

注意:

- 安全に作業を行うために[、45](#page-54-0) ページの 「[取り付けのガイドライン](#page-54-0)」および [46](#page-55-0) ページの 「[安全検査の](#page-55-0) [チェックリスト](#page-55-0)」をお読みください。
- このタスクを行うには、サーバーの電源をオフにし、すべての電源コードを切り離します。
- 静電気の影響を受けやすいコンポーネントは取り付け時まで帯電防止パッケージに収め、システム停止 やデータの消失を招く恐れのある静電気にさらされないようにしてください。また、このようなデバイ スを取り扱う際は静電気放電用リスト・ストラップや接地システムなどを使用してください。

#### ⼿順

注:特定のタイプによっては、ご使用のバックプレーンの外観は、このトピックに示す図と若干異 なる場合があります。

- ステップ 1. サーバーを準備します。
	- a. トップ・カバーを取り外します。[240](#page-249-0) ページの 「[トップ・カバーの取り外し](#page-249-0)」を参 照してください。
	- b. すべての取り付け済みのドライブおよびフィラーをドライブ・ベイから取り外しま す。[120](#page-129-0) ページの 「[2.5 型ホット・スワップ・ドライブの取り外し](#page-129-0)」を参照してください。
	- c. 7 mm ドライブからのケーブルの接続を記録してから、バックプレーンからすべてのケー ブルを取り外します[。245](#page-254-0) ページの 第 6 章「[内部ケーブルの配線](#page-254-0)」 および [267](#page-276-0) [ページ](#page-275-0) の 「[7 mm ドライブ・バックプレーン](#page-275-0)」 を参照してください。ケーブル・コネクター に保護ダスト・キャップが付属している場合は、接続する前にそれらが取り外されて いることを確認してください。
	- d. 背面シャーシから 7 mm ドライブ・アセンブリーを取り外します。[204 ページの](#page-213-0) 「2.5 型背 [面ドライブ・アセンブリーの取り外し](#page-213-0)」を参照してください。
- ステップ 2. 上部の 7 mm ドライブ・バックプレーンを取り外します。

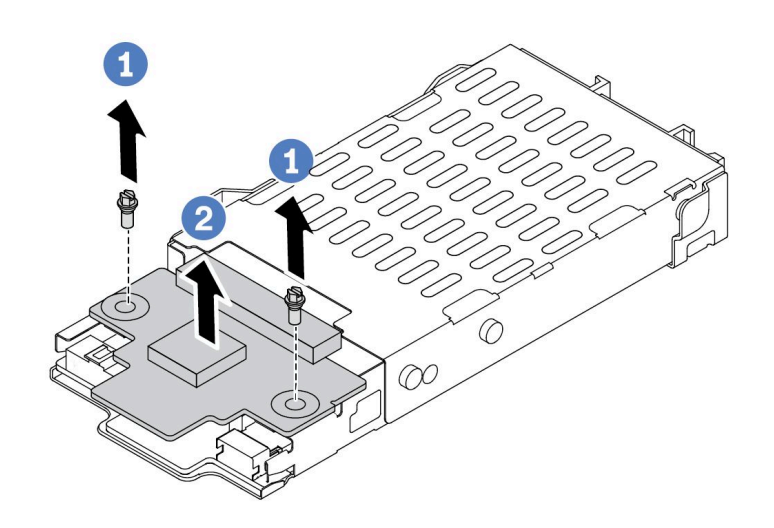

<sup>図</sup> 28. <sup>7</sup> mm ドライブ・バックプレーンの取り外し (上部)

a. 1図のように2本のねじを取り外します。

b. 2 バックプレーンを垂直に持ち上げて、横に置きます。

ステップ 3. 下部の 7 mm ドライブ・バックプレーンを取り外します。

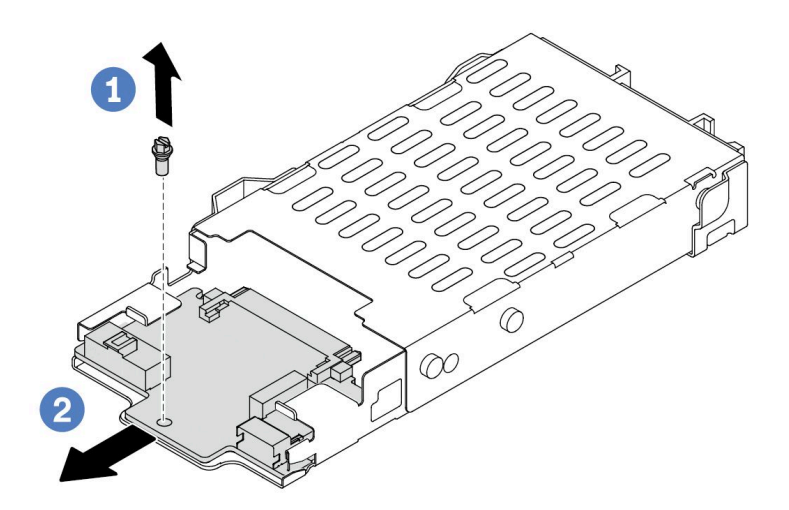

<sup>図</sup> 29. <sup>7</sup> mm ドライブ・バックプレーンの取り外し (下部)

a. 1図のように、ねじを取り外します。

b. 2 図のように、下部バックプレーンをスライドさせてケージから取り外します。

完了したら

古いバックプレーンを返却するよう指示された場合は、すべての梱包上の指示に従い、提供された 梱包材をすべて使用してください。

#### デモ・ビデオ

[YouTube で手順を参照](https://www.youtube.com/watch?v=9foiBVCcQHE)

# 7mm ドライブ・バックプレーンの取り付け

7 mm ドライブ・バックプレーンを取り付るには、この情報を使用します。

### このタスクについて

注意:

- 安全に作業を行うために[、45](#page-54-0) ページの 「[取り付けのガイドライン](#page-54-0)」および [46](#page-55-0) ページの 「[安全検査の](#page-55-0) [チェックリスト](#page-55-0)」をお読みください。
- このタスクを行うには、サーバーの電源をオフにし、すべての電源コードを切り離します。
- 静電気の影響を受けやすいコンポーネントは取り付け時まで帯電防止パッケージに収め、システム停止 やデータの消失を招く恐れのある静電気にさらされないようにしてください。また、このようなデバイ スを取り扱う際は静電気放電用リスト・ストラップや接地システムなどを使用してください。

#### 動画で見る

この手順を説明した動画については、YouTube ([https://www.youtube.com/playlist?list=PLYV5R7hVcs-](https://www.youtube.com/playlist?list=PLYV5R7hVcs-DrpxDWLMfgtXO4O6BVYTim)[DrpxDWLMfgtXO4O6BVYTim](https://www.youtube.com/playlist?list=PLYV5R7hVcs-DrpxDWLMfgtXO4O6BVYTim)) をご覧ください。

# 手順

- ステップ 1. 新しいバックプレーンが入っている帯電防止パッケージを、サーバーの外側の塗装されてい ない表面に接触させます。次に、新しいバックプレーンを帯電防止パッケージから取り出 し、帯電防止板の上に置きます。
- ステップ 2. 7 mm ドライブ・バックプレーンを下部に取り付けます。

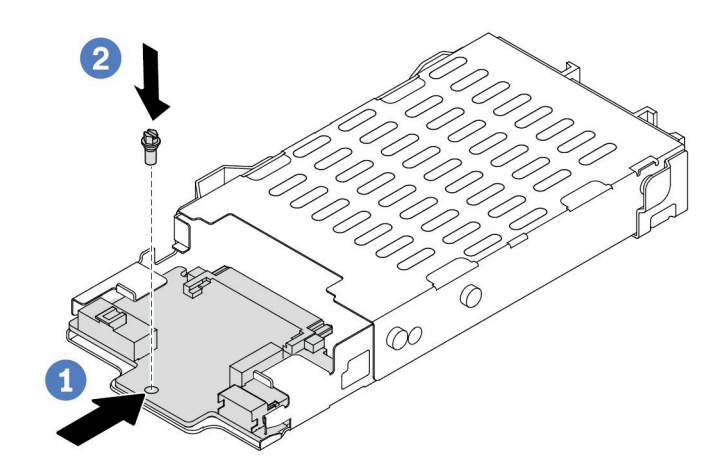

<sup>図</sup> 30. <sup>7</sup> mm ドライブ・バックプレーンの取り付け (下部)

- a. <sup>1</sup> ケージにピンを合わせ、完全に装着されるまで下部バックプレーンをケージに少しス ライドさせます。
- **b.** 2 図のようにねじを取り付けます。

ステップ 3. 7 mm ドライブ・バックプレーンを上部に取り付けます。

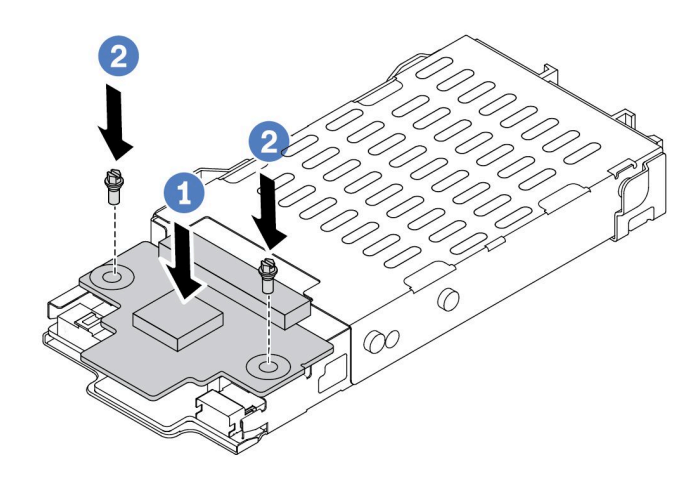

<sup>図</sup> 31. <sup>7</sup> mm ドライブ・バックプレーンの取り付け (上部)

- a. 1図に示すように、バックプレーンをケージに置いておきます。
- b. 22本のねじを取り付けて上部バックプレーンを所定の位置に固定します。
- ステップ 4. バックプレーンのケーブルをシステム・ボードとライザー・スロットに接続します。[245 ペー](#page-254-0) ジの 第 6 章「[内部ケーブルの配線](#page-254-0)」 および [267](#page-276-0) ページの 「[7 mm ドライブ・バックプレー](#page-275-0) [ン](#page-275-0)」 を参照してください。ケーブル・コネクターに保護ダスト・キャップが付属している場 合は、接続する前にそれらが取り外されていることを確認してください。

# 完了したら

- 1. 7 mm ドライブ・ケージ・アセンブリーを背面シャーシに取り付けます。[205 ページの](#page-214-0) 「2.5 型背 [面ドライブ・アセンブリーの取り付け](#page-214-0)」を参照してください。
- 2. すべてのドライブとフィラー (該当する場合) をドライブ・ベイに再び取り付けます[。121 ページの](#page-130-0) 「[2.5 型ホット・スワップ・ドライブの取り付け](#page-130-0)」を参照してください。
- 3. 部品交換を完了します。[243](#page-252-0) ページの 「[部品交換の完了](#page-252-0)」 を参照してください。

#### デモ・ビデオ

[YouTube で手順を参照](https://www.youtube.com/watch?v=Q10-ej16nzM)

# CMOS バッテリー (CR2032) の交換

CMOS バッテリーの取り外しと取り付けを行うには、この情報を使用します。

# CMOS バッテリーの取り外し

以下の情報を使用して、CMOS バッテリーを取り外します。

# このタスクについて

以下のヒントでは、CMOS バッテリーの取り外し時に考慮すべき事項について説明します。

- Lenovo は安全性を考慮してこの製品を設計しました。CMOS バッテリーは適切に取り扱い、危険を 避ける必要があります。CMOS バッテリーを交換するときは、バッテリー廃棄に関する地方自治体 の条例に従ってください。
- オリジナルのリチウム・バッテリーを、重金属バッテリーまたは重金属コンポーネントを含むバッテ リーに交換する場合、以下の環境上の考慮事項に配慮する必要があります。重金属を含むバッテリーお よび蓄電池は、通常の家庭ごみと一緒に廃棄しないでください。製造者、流通業者、または販売代理人 によって無料で回収され、再利用されるか、正しい方法で廃棄されます。
- 交換用バッテリーを注文するには、サポート・センターまたはビジネス・パートナーに電話してく ださい。Lenovo サポートの電話番号については、<https://datacentersupport.lenovo.com/supportphonelist> で 地域のサポートの詳細を参照してください。

注:CMOS バッテリーの交換後は、サーバーを再構成し、システム日付と時刻を再設定する必要が あります。

S004

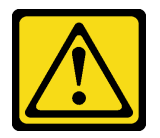

警告:

リチウム・バッテリーを交換する場合は、Lenovo 指定の部品番号またはメーカーが推奨する同等タイプ のバッテリーのみを使用してください。システムにリチウム・バッテリーが入ったモジュールがある場 合、そのモジュールの交換には同じメーカーの同じモジュール・タイプのみを使⽤してください。バッテ リーにはリチウムが含まれており、適切な使⽤、扱い、廃棄をしないと、爆発するおそれがあります。

次のことはしないでください。

- 水に投げ込む、あるいは浸す
- 100°C (212°F) 以上に加熱する
- 修理または分解する

バッテリーを廃棄する場合は地方自治体の条例に従ってください。

S002

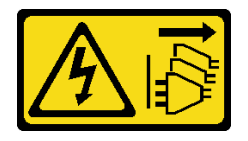

警告:

装置の電源制御ボタンおよびパワー・サプライの電源スイッチは、装置に供給されている電流をオフにす るものではありません。デバイスには 2 本以上の電源コードが使われている場合があります。デバイスか ら完全に電気を取り除くには電源からすべての電源コードを切り離してください。

注意:

- 安全に作業を行うために[、45](#page-54-0) ページの 「[取り付けのガイドライン](#page-54-0)」および [46](#page-55-0) ページの 「[安全検査の](#page-55-0) [チェックリスト](#page-55-0)」をお読みください。
- このタスクを行うには、サーバーの電源をオフにし、すべての電源コードを切り離します。

• 静電気の影響を受けやすいコンポーネントは取り付け時まで帯電防止パッケージに収め、システム停止 やデータの消失を招く恐れのある静電気にさらされないようにしてください。また、このようなデバイ スを取り扱う際は静電気放電用リスト・ストラップや接地システムなどを使用してください。

### ⼿順

- ステップ 1. トップ・カバーを取り外します。[240](#page-249-0) ページの 「[トップ・カバーの取り外し](#page-249-0)」を参照し てください。
- ステップ 2. CMOS バッテリーへのアクセスを妨げるすべての部品とケーブルを取り外します。
- ステップ 3. CMOS バッテリーを見つけます。[32](#page-41-0) ページの 「[システム・ボード・アセンブリー・コネ](#page-41-0) [クター](#page-41-0)」を参照してください。
- ステップ 4. バッテリー・クリップを図のように開き、CMOS バッテリーを慎重にソケットから取り出 します。

注意:

- 正しく CMOS バッテリーを取り外さないと、システム・ボード上のソケットが損傷す る可能性があります。ソケットが損傷すると、システム・ボードの交換が必要になる 場合があります。
- 過度の力で CMOS バッテリーを傾けたり押したりしないでください。

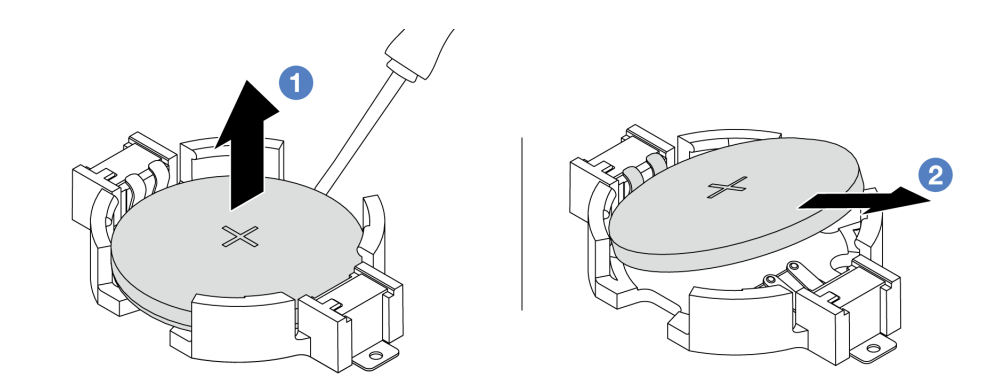

1. ● マイナス・ドライバーを使用して、CMOS バッテリーをソケットから持ち上げます。

2. 2 CMOS バッテリーを取り外します。

図 32. CMOS バッテリーの取り外し

### 完了したら

- 1. 新しいバッテリーを取り付けます。76 ページの 「CMOS バッテリーの取り付け」を参照してくだ さい。
- 2. CMOS バッテリーを廃棄する場合は地方自治体の条例に従ってください。

#### デモ・ビデオ

[YouTube で手順を参照](https://www.youtube.com/watch?v=Se1XzVEerTA)

# CMOS バッテリーの取り付け

CMOS バッテリーを取り付けるには、この情報を使用します。

このタスクについて

以下のヒントでは、CMOS バッテリーの取り付け時に考慮すべき事項について説明します。

- Lenovo は安全性を考慮してこの製品を設計しました。CMOS バッテリーは適切に取り扱い、危険を 避ける必要があります。CMOS バッテリーを交換するときは、バッテリー廃棄に関する地方自治体 の条例に従ってください。
- オリジナルのリチウム・バッテリーを、重金属バッテリーまたは重金属コンポーネントを含むバッテ リーに交換する場合、以下の環境上の考慮事項に配慮する必要があります。重金属を含むバッテリーお よび蓄電池は、通常の家庭ごみと一緒に廃棄しないでください。製造者、流通業者、または販売代理人 によって無料で回収され、再利用されるか、正しい方法で廃棄されます。
- 交換用バッテリーを注文するには、サポート・センターまたはビジネス・パートナーに電話してく ださい。Lenovo サポートの電話番号については、<https://datacentersupport.lenovo.com/supportphonelist> で 地域のサポートの詳細を参照してください。

注:CMOS バッテリーの交換後は、サーバーを再構成し、システム日付と時刻を再設定する必要が あります。

S004

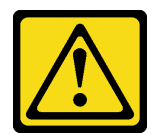

警告:

リチウム・バッテリーを交換する場合は、Lenovo 指定の部品番号またはメーカーが推奨する同等タイプ のバッテリーのみを使用してください。システムにリチウム・バッテリーが入ったモジュールがある場 合、そのモジュールの交換には同じメーカーの同じモジュール・タイプのみを使⽤してください。バッテ リーにはリチウムが含まれており、適切な使⽤、扱い、廃棄をしないと、爆発するおそれがあります。

次のことはしないでください。

- 水に投げ込む、あるいは浸す
- 100°C (212°F) 以上に加熱する
- 修理または分解する

バッテリーを廃棄する場合は地⽅⾃治体の条例に従ってください。

S002

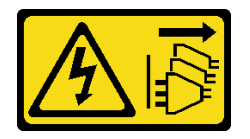

警告:

装置の電源制御ボタンおよびパワー・サプライの電源スイッチは、装置に供給されている電流をオフにす るものではありません。デバイスには 2 本以上の電源コードが使われている場合があります。デバイスか ら完全に電気を取り除くには電源からすべての電源コードを切り離してください。

注意:

- 安全に作業を行うために[、45](#page-54-0) ページの 「[取り付けのガイドライン](#page-54-0)」および [46](#page-55-0) ページの 「[安全検査の](#page-55-0) [チェックリスト](#page-55-0)」をお読みください。
- このタスクを行うには、サーバーの電源をオフにし、すべての電源コードを切り離します。

• 静電気の影響を受けやすいコンポーネントは取り付け時まで帯電防止パッケージに収め、システム停止 やデータの消失を招く恐れのある静電気にさらされないようにしてください。また、このようなデバイ スを取り扱う際は静電気放電用リスト・ストラップや接地システムなどを使用してください。

### ⼿順

- ステップ 1. 取り外した部品を取り付け、ケーブルを接続します。
- ステップ 2. CMOS バッテリーが入っている帯電防止パッケージを、サーバーの外側の塗装されていない 表面に接触させます。次に、CMOS バッテリーをパッケージから取り出します。
- ステップ 3. CMOS バッテリーを取り付けます。CMOS バッテリーが所定の位置に収まっていることを 確認します。

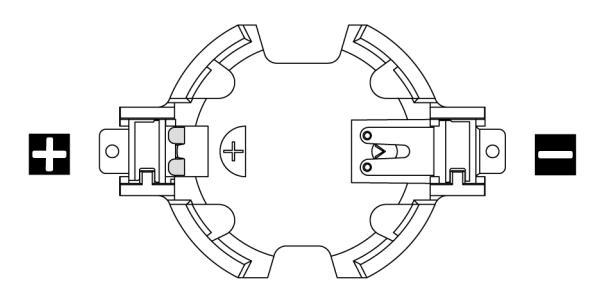

注:CMOS バッテリーをソケットに取り付ける前に、プラス側とマイナス側を区別してくだ さい。上の図をガイドとして使用してください。

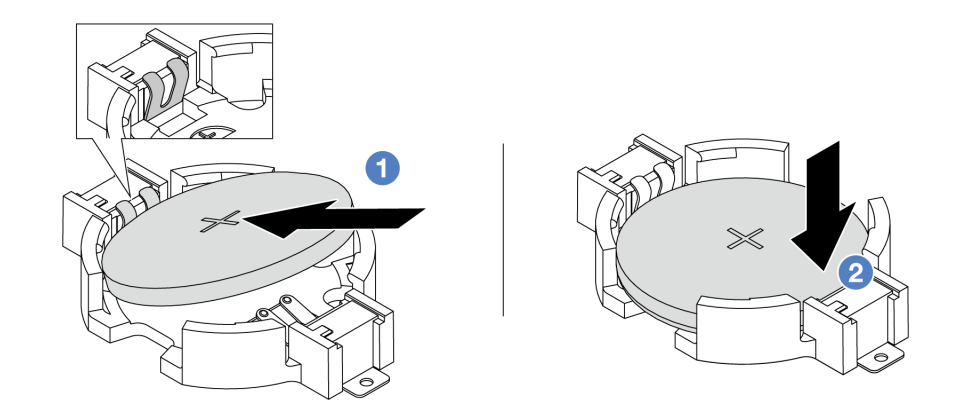

注:バッテリーをソケットに取り付ける前に、プラス側が上を向いていることを確認します。

1. ● バッテリーを傾けてソケットのプラス側に挿入し、バッテリーが金属クリップに しっかり到達していることを確認します。

2. 2 バッテリーをカチッと音がするまでソケットの中に押し下げます。

図 33. CMOS バッテリーの取り付け

## 完了したら

- 1. 部品交換を完了します。[243](#page-252-0) ページの 「[部品交換の完了](#page-252-0)」 を参照してください。
- 2. Setup Utility を使用して、日付、時刻、パスワードを設定します。

#### デモ・ビデオ

[YouTube で手順を参照](https://www.youtube.com/watch?v=mWD2kW_p_zk)

# EDSFF ケージの交換

EDSFF ケージの取り外しと取り付けを行うには、この情報を使用します。

# EDSFF ケージの取り外し

EDSFF ケージを取り外すには、この情報を使用します。

このタスクについて

注意:

- 安全に作業を行うために[、45](#page-54-0) ページの 「[取り付けのガイドライン](#page-54-0)」および [46](#page-55-0) ページの 「[安全検査の](#page-55-0) [チェックリスト](#page-55-0)」をお読みください。
- このタスクを行うには、サーバーの電源をオフにし、すべての電源コードを切り離します。
- 静電気の影響を受けやすいコンポーネントは取り付け時まで帯電防止パッケージに収め、システム停止 やデータの消失を招く恐れのある静電気にさらされないようにしてください。また、このようなデバイ スを取り扱う際は静電気放電用リスト・ストラップや接地システムなどを使用してください。

⼿順

- ステップ 1. セキュリティー・ベゼルが取り付けられている場合は、最初に取り外します[。211 ページの](#page-220-0) 「[セキュリティー・ベゼルの取り外し](#page-220-0)」 を参照してください。
- ステップ 2. 取り外す必要がある EDSFF ケージを見つけ、それに取り付け済みのすべての EDSFF ドラ イブを取り外します[。123](#page-132-0) ページの 「[ホット・スワップ EDSFF ドライブの取り外し](#page-132-0)」を 参照してください。
- ステップ 3. シャーシから EDSFF ケージを取り外します。

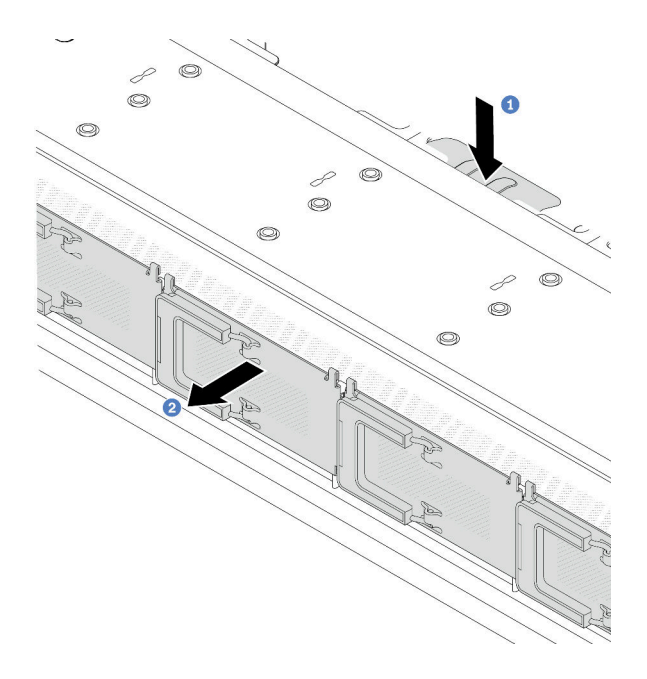

図 34. EDSFF ケージの取り外し

a. ■前面シャーシの反対側にある拡張タブを押し下げます。

**b.** <sup>2</sup> 前面シャーシから EDSFF ケージをスライドさせます。

### 完了したら

- 1. 新しい EDSFF ケージをインストールします。80 ページの 「EDSFF ケージの取り付け」を参照 してください。
- 2. 古い EDSFF ケージを返却するよう指示された場合は、すべての梱包上の指示に従い、提供された梱 包材を使用してください。

#### デモ・ビデオ

[YouTube で手順を参照](https://www.youtube.com/watch?v=YQYpFlVbN60)

# EDSFF ケージの取り付け

EDSFF ケージを取り付けるには、この情報を使用します。

### このタスクについて

注意:

- 安全に作業を行うために[、45](#page-54-0) ページの 「[取り付けのガイドライン](#page-54-0)」および [46](#page-55-0) ページの 「[安全検査の](#page-55-0) [チェックリスト](#page-55-0)」をお読みください。
- このタスクを行うには、サーバーの電源をオフにし、すべての電源コードを切り離します。
- 静電気の影響を受けやすいコンポーネントは取り付け時まで帯電防止パッケージに収め、システム停止 やデータの消失を招く恐れのある静電気にさらされないようにしてください。また、このようなデバイ スを取り扱う際は静電気放電用リスト・ストラップや接地システムなどを使用してください。

### ⼿順

- ステップ 1. EDSFF ケージが入っている帯電防止パッケージを、サーバーの外側の塗装されていない面に接 触させます。次に、EDSFF ケージをパッケージから取り出し、帯電防止板の上に置きます。
- ステップ 2. 図に示されているように、診断パネル・アセンブリーを前面シャーシにスライドさせます。 また、所定の位置に収まっていることを確認します。

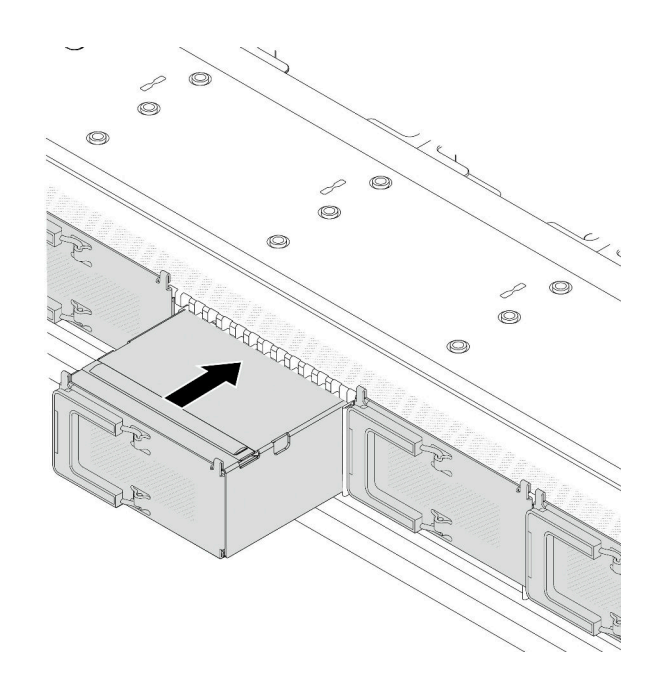

図 35. EDSFF ケージの取り付け

ステップ 3. EDSFF ドライブ・ケージ・カバーを取り外します。

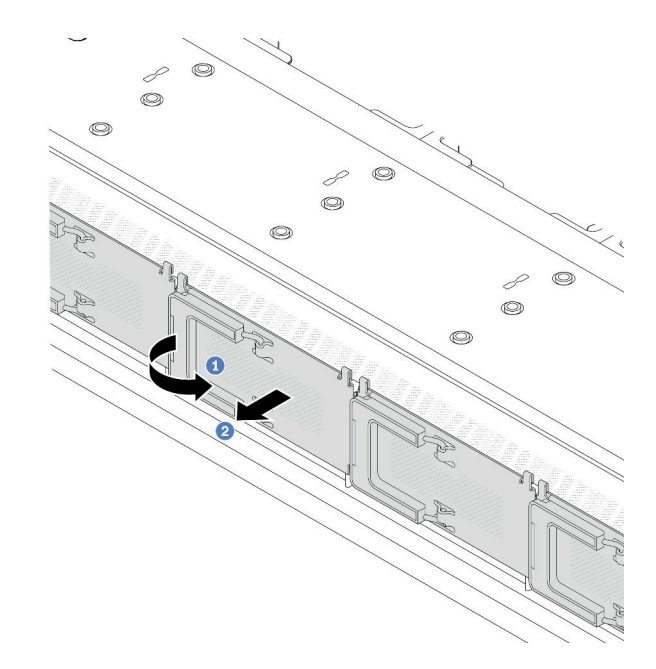

<sup>図</sup> 36. EDSFF ドライブ・ケージ・カバーの取り外し

- a. 1図のようにハンドルを開きます。
- b. 2 ハンドルを握ってドライブ・ケージ・カバーを取り外します。
- ステップ 4. EDSFF ドライブを EDSFF ケージに取り付けます。[125](#page-134-0) ページの 「[ホット・スワップ EDSFF](#page-134-0) [ドライブの取り付け](#page-134-0)」 を参照してください。

# <span id="page-91-0"></span>完了したら

部品交換を完了します。[243](#page-252-0) ページの 「[部品交換の完了](#page-252-0)」 を参照してください。

デモ・ビデオ

[YouTube で手順を参照](https://www.youtube.com/watch?v=qEhwKvCDMF4)

# 前面ライザー・アセンブリーの交換

完全な前面ライザー・アセンブリーは、2 個の前面ライザー・ケージ、2 個の前面ライザー・カード、お よび 2 個の PCIe アダプターから構成されます。このトピックを参照して、前面ライザー・アセンブ リーの取り外しとアセンブル方法を理解します。

#### サーバー前⾯構成およびライザー・アセンブリー

前面構成とライザー・アセンブリーの相関関係を識別するには、このセクションを参照してください。

#### 表 27. サーバー前面構成およびライザー・アセンブリー

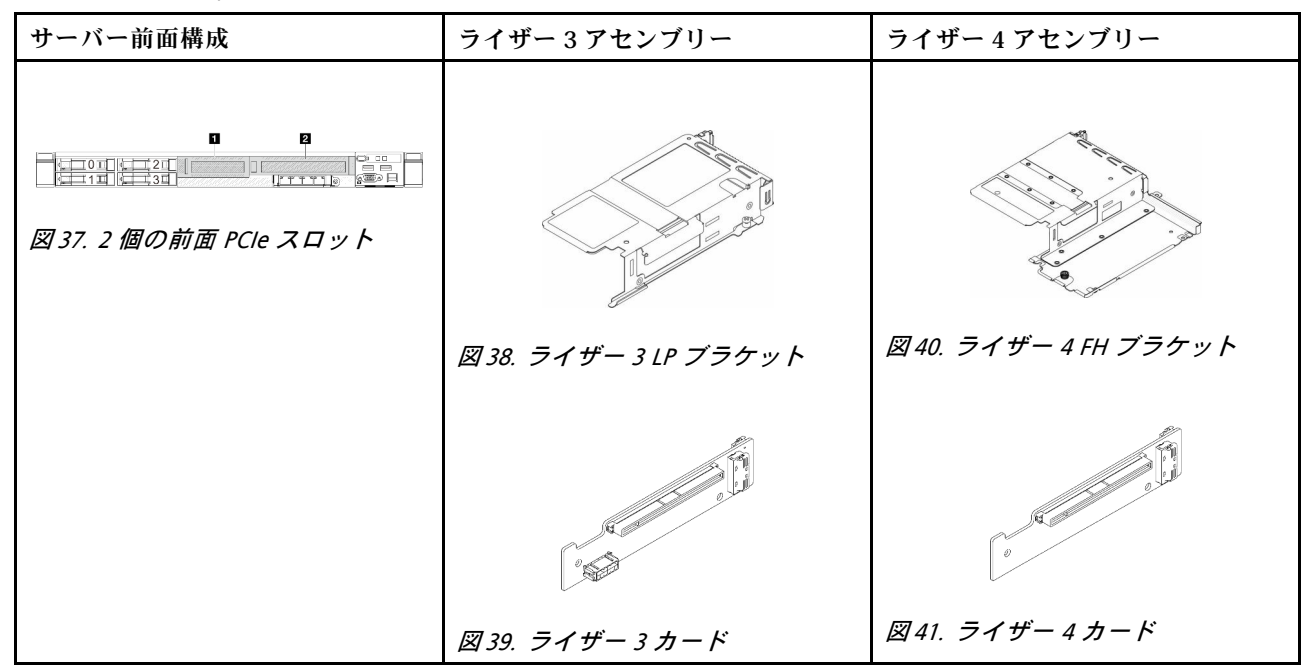

- 82 ページの 「前面ライザー・ケージの交換」
- [85](#page-94-0) ページの 「[前部ライザー・カードおよび PCIe アダプターの交換](#page-94-0)」

# 前面ライザー・ケージの交換

前面ライザー・ケージの取り外しと取り付けを行うには、このセクションの説明に従ってください。

- 82 ページの 「前面ライザー・ケージの取り外し」
- [84](#page-93-0) ページの 「[前面ライザー・ケージの取り付け](#page-93-0)」

### 前面ライザー・ケージの取り外し

このセクションの説明に従って 前面ライザー・ケージ を取り外してください。

### このタスクについて

注意:

- 安全に作業を行うために[、45](#page-54-0) ページの 「[取り付けのガイドライン](#page-54-0)」および [46](#page-55-0) ページの 「[安全検査の](#page-55-0) [チェックリスト](#page-55-0)」をお読みください。
- サーバーと周辺機器の電源をオフにし、電源コードとすべての外部ケーブルを取り外します。[62 ペー](#page-71-0) ジの 「[サーバーの電源をオフにする](#page-71-0)」を参照してください。
- 静電気の影響を受けやすいコンポーネントは取り付け時まで帯電防止パッケージに収め、システム停止 やデータの消失を招く恐れのある静電気にさらされないようにしてください。また、このようなデバイ スを取り扱う際は静電気放電用リスト・ストラップや接地システムなどを使用してください。

手順

- ステップ 1. トップ・カバーを取り外します。[240](#page-249-0) ページの 「[トップ・カバーの取り外し](#page-249-0)」 を参照し てください。
- ステップ 2. プロセッサー・ボードに接続されているケーブルを取り外します[。254 ページの](#page-263-0) 「前部ライ [ザー・アセンブリー](#page-263-0)」 を参照してください。
- ステップ 3. 前面ライザー・ケージ を取り外します。

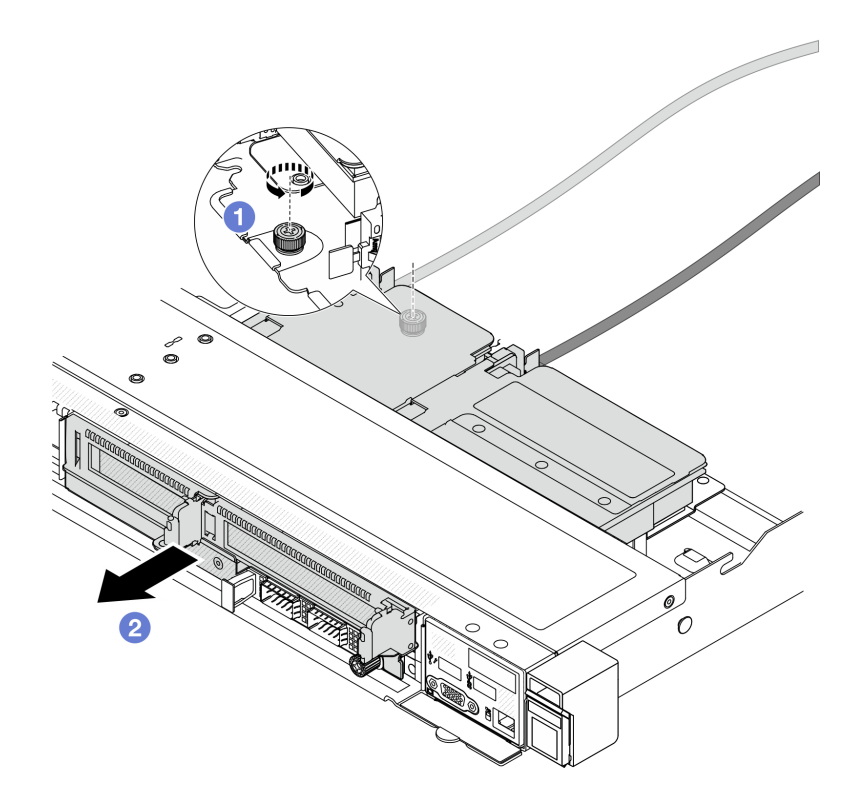

<sup>図</sup> 42. 前面ライザー・ケージの取り外し

- a. 1 前面ライザー・ケージ背面のねじを取り外します。
- b. シャーシから 前面ライザー・ケージ を引き出します。
- ステップ 4. 前面ライザー・ケージ 前面ライザー・アセンブリーとPCIe アダプターをから取り外します。[85](#page-94-0) ページの 「[前部ライザー・カードおよび PCIe アダプターの取り外し](#page-94-0)」 を参照してください。

# 完了したら

<span id="page-93-0"></span>コンポーネントまたはオプション装置を返却するよう指示された場合は、すべての梱包上の指示に従い、 提供された配送用の梱包材がある場合はそれを使用してください。

### デモ・ビデオ

[YouTube で手順を参照](https://www.youtube.com/watch?v=TEjgzsHAS7E)

### 前面ライザー・ケージの取り付け

このセクションの手順に従って、前面ライザー・ケージ を取り付けます。

### このタスクについて

注意:

- 安全に作業を行うために[、45](#page-54-0) ページの 「[取り付けのガイドライン](#page-54-0)」および [46](#page-55-0) ページの 「[安全検査の](#page-55-0) [チェックリスト](#page-55-0)」をお読みください。
- サーバーと周辺機器の電源をオフにし、電源コードとすべての外部ケーブルを取り外します[。62 ペー](#page-71-0) ジの 「[サーバーの電源をオフにする](#page-71-0)」を参照してください。
- 静電気の影響を受けやすいコンポーネントは取り付け時まで帯電防止パッケージに収め、システム停止 やデータの消失を招く恐れのある静電気にさらされないようにしてください。また、このようなデバイ スを取り扱う際は静電気放電用リスト・ストラップや接地システムなどを使用してください。

#### ⼿順

- ステップ 1. 前面ライザー・アセンブリーとPCIe アダプターを 前面ライザー・ケージ に取り付けます。 詳しくは[、88](#page-97-0) ページの 「[前部ライザー・カードおよび PCIe アダプターの取り付け](#page-97-0)」 を 参照してください。
- ステップ 2. トップ・カバーを取り外します。[240](#page-249-0) ページの 「[トップ・カバーの取り外し](#page-249-0)」を参照し てください。
- ステップ 3. 前面ライザー・ケージを取り付けます。

<span id="page-94-0"></span>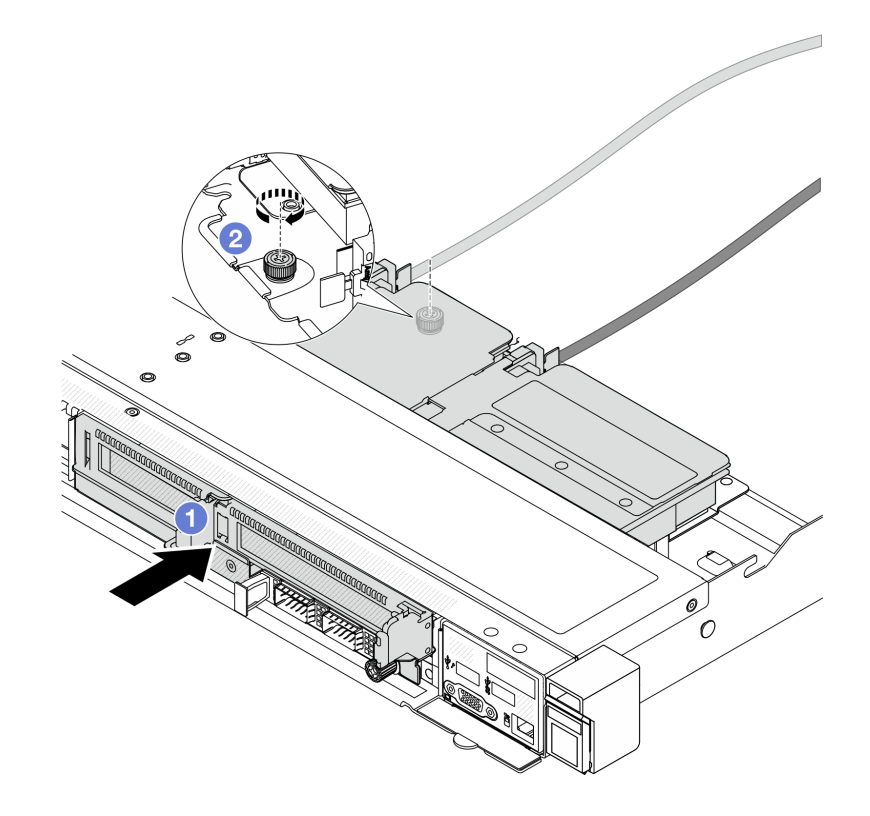

<sup>図</sup> 43. 前面ライザー・ケージの取り付け

- a. <sup>1</sup>前面ライザー・ケージ をシャーシに押し込みます。
- b. 2 前面ライザー・ケージ の背面でねじを締め、シャーシに固定します。

# 完了したら

部品交換を完了します[。243](#page-252-0) ページの 「[部品交換の完了](#page-252-0)」 を参照してください。

デモ・ビデオ

[YouTube で手順を参照](https://www.youtube.com/watch?v=ZudcLwa-pyM)

# 前部ライザー・カードおよび PCIe アダプターの交換

このセクションの手順に従って、前面ライザー・アセンブリーおよび PCIe アダプターを取り外し および取り付けます。

- 85 ページの 「前部ライザー・カードおよび PCIe アダプターの取り外し」
- [88](#page-97-0) ページの 「[前部ライザー・カードおよび PCIe アダプターの取り付け](#page-97-0)」

# 前部ライザー・カードおよび PCIe アダプターの取り外し 前面ライザー・カードと PCIe アダプターを取り外すには、このセクションの説明に従ってください。

## このタスクについて

注意:

- 安全に作業を行うために[、45](#page-54-0) ページの 「[取り付けのガイドライン](#page-54-0)」および [46](#page-55-0) ページの 「[安全検査の](#page-55-0) [チェックリスト](#page-55-0)」をお読みください。
- サーバーと周辺機器の電源をオフにし、電源コードとすべての外部ケーブルを取り外します[。62 ペー](#page-71-0) ジの 「[サーバーの電源をオフにする](#page-71-0)」を参照してください。
- 静電気の影響を受けやすいコンポーネントは取り付け時まで帯電防止パッケージに収め、システム停止 やデータの消失を招く恐れのある静電気にさらされないようにしてください。また、このようなデバイ スを取り扱う際は静電気放電用リスト・ストラップや接地システムなどを使用してください。

手順

- ステップ 1. 前面ライザー・ケージを取り外します[。82](#page-91-0) ページの 「[前面ライザー・ケージの取り外](#page-91-0) し[」](#page-91-0) を参照してください。
- ステップ 2. ロープロファイル・ライザー・ケージをフルハイト・ライザー・ケージから分離します。

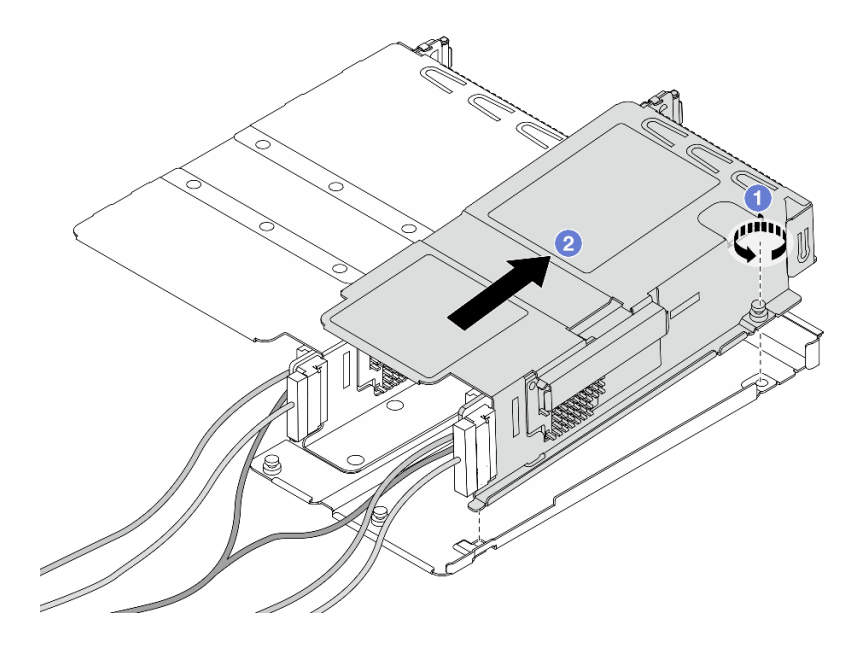

図 44. <sup>2</sup> つのケージの分離

- a. 1 ロープロファイル・ケージをフルハイト・ケージに固定しているねじを緩めます。
- b. 2 ケージを傾けて持ち上げ、取り外します。

ステップ 3. ライザー・ケージから PCIe アダプターを取り外します。

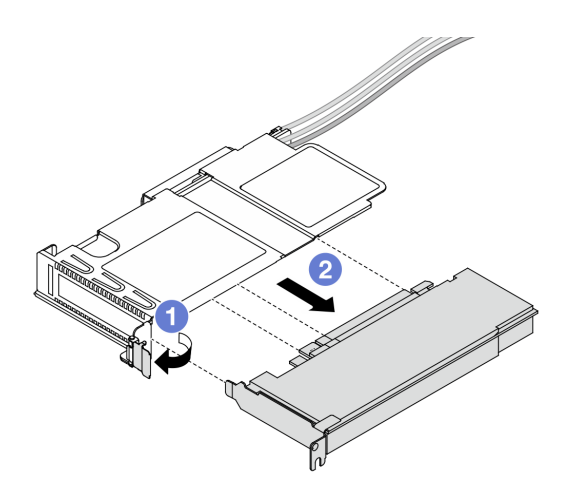

<sup>図</sup> 45. PCIe アダプターの取り外し

- a. <sup>1</sup>ライザー・ケージのラッチをオープン位置まで回転させます。
- b. 2 ライザー・ケージから PCIe アダプターを外します。
- ステップ 4. ケーブルをライザー・カードから取り外します。詳しくは[、254](#page-263-0) ページの 「[前部ライザー・](#page-263-0) [アセンブリー](#page-263-0)」を参照してください。
- ステップ 5. フルハイト・ケージで前の 2 つのステップを繰り返します。

ステップ 6. ライザー・カードを両方のライザー・ケージから取り外します。

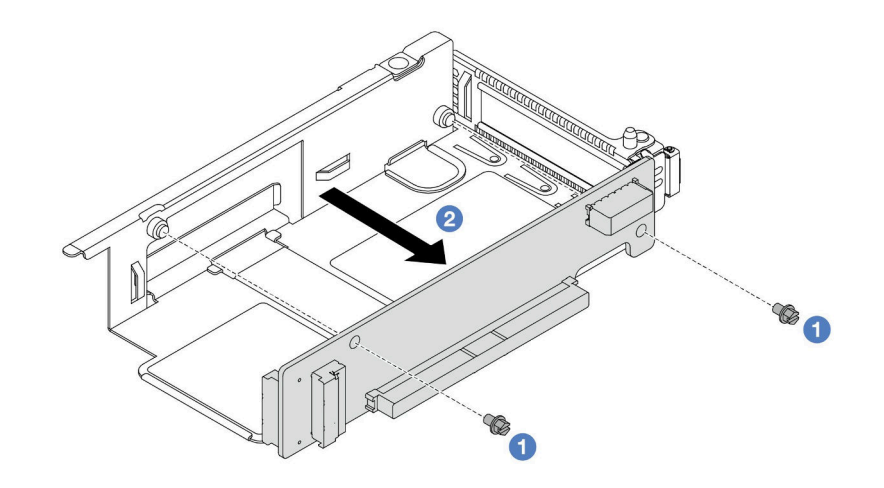

<sup>図</sup> 46. ロープロファイル・ケージからのライザー・カードの取り外し

<span id="page-97-0"></span>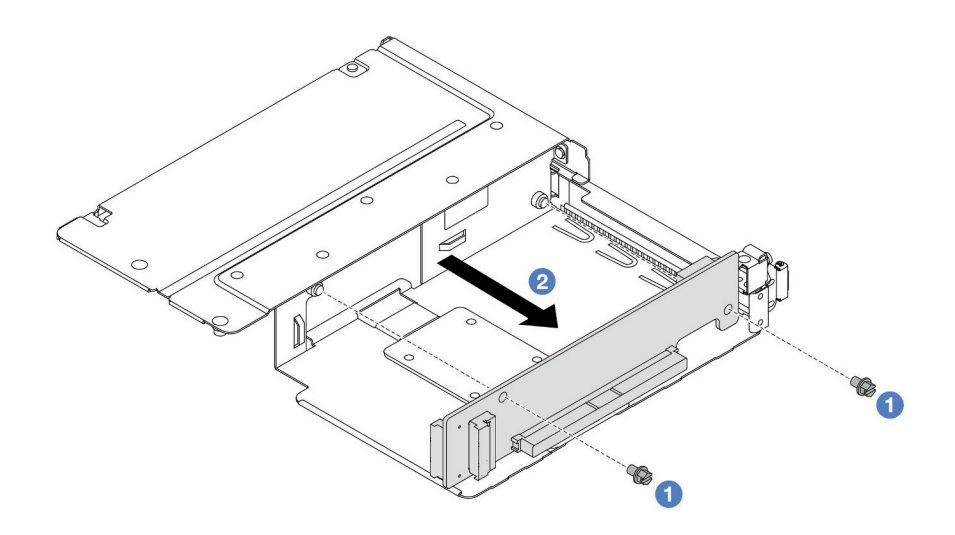

<sup>図</sup> 47. フルハイト・ケージからのライザー・カードの取り外し

- a. <sup>1</sup> ライザー・カードをケージに固定している2本のねじを取り外します。
- **b.** 2 ライザー・カードを取り外します。

# 完了したら

コンポーネントまたはオプション装置を返却するよう指示された場合は、すべての梱包上の指示に従い、 提供された配送用の梱包材がある場合はそれを使用してください。

#### デモ・ビデオ

#### [YouTube で手順を参照](https://www.youtube.com/watch?v=2jYxuH9Ldb8)

## 前部ライザー・カードおよび PCIe アダプターの取り付け

前面 ライザー・カードと PCIe アダプターを取り付けるには、このセクションの説明に従ってください。

## このタスクについて

注意:

- 安全に作業を行うために[、45](#page-54-0) ページの「[取り付けのガイドライン](#page-54-0)」および[46](#page-55-0) ページの「[安全検査の](#page-55-0) [チェックリスト](#page-55-0)」をお読みください。
- サーバーと周辺機器の電源をオフにし、電源コードとすべての外部ケーブルを取り外します[。62 ペー](#page-71-0) ジの 「[サーバーの電源をオフにする](#page-71-0)」を参照してください。
- 静電気の影響を受けやすいコンポーネントは取り付け時まで帯電防止パッケージに収め、システム停止 やデータの消失を招く恐れのある静電気にさらされないようにしてください。また、このようなデバイ スを取り扱う際は静電気放電用リスト・ストラップや接地システムなどを使用してください。

### 手順

- ステップ 1. 前面ライザー・カードと PCIe アダプターが入っている帯電防止パッケージを、サーバーの外 側の塗装されていない表面に接触させます。次に、前面ライザー・カードと PCIe アダプター をパッケージから取り出し、帯電防止面の上に置きます。
- ステップ 2. 前面ライザー・カードを両方のケージに取り付けます。

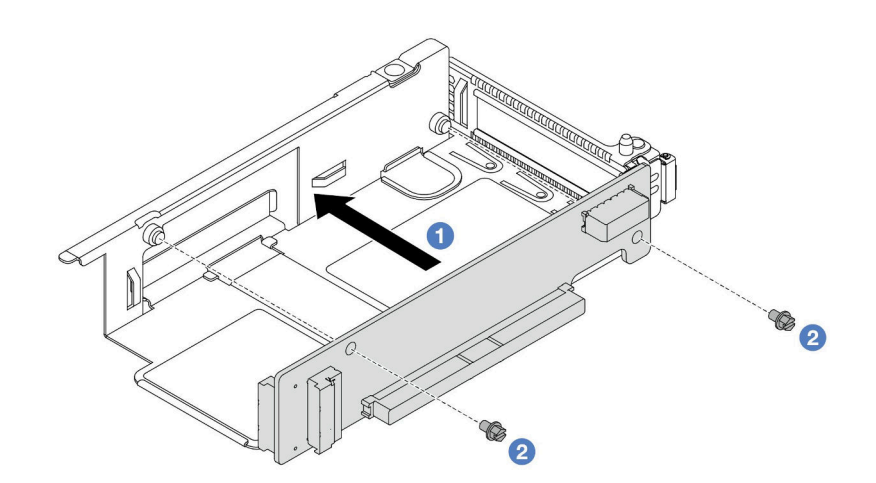

<sup>図</sup> 48. ロープロファイル・ケージへのライザー・カードの取り付け

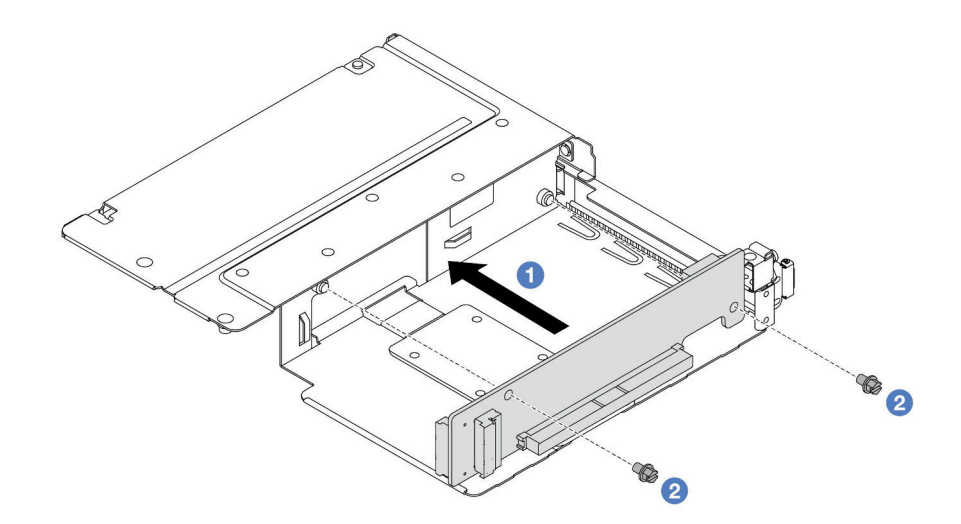

<sup>図</sup> 49. フルハイト・ケージへのライザー・カードの取り付け

- a. 1 ライザー・カードのねじ穴をケージの対応する穴に合わせます。
- b. 22本のねじを取り付けてライザー・カードをケージに固定します。
- ステップ 3. ケーブルをライザー・カードに接続します。詳しくは、[254](#page-263-0) ページの 「[前部ライザー・アセ](#page-263-0) [ンブリー](#page-263-0)」を参照してください。
- ステップ 4. PCIe アダプターをライザー・ケージに取り付けます。

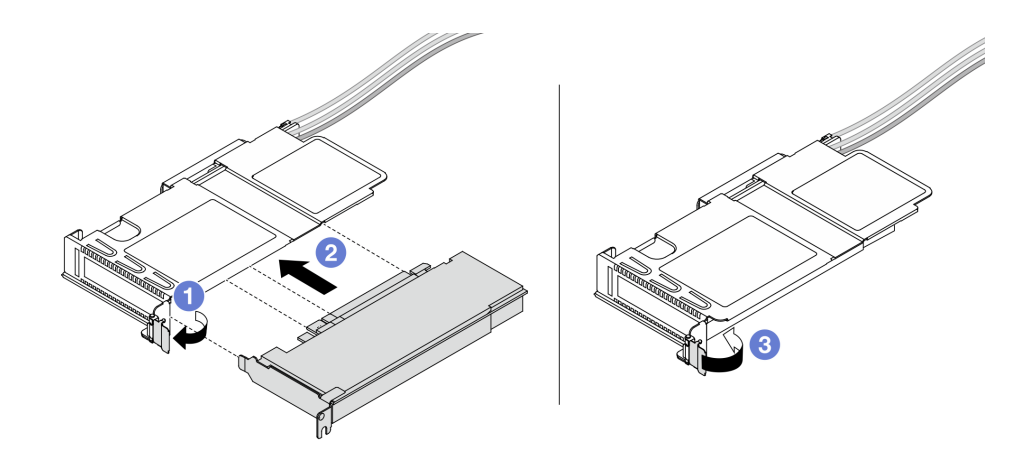

<sup>図</sup> 50. PCIe アダプターの取り付け

- a. <sup>1</sup>ライザー・ケージのラッチをオープン位置まで回転させます。
- b. 2 PCIe アダプターを、ライザー・カードの PCIe スロットに合わせます。次に、PCIe アダ プターがしっかり固定されるまでまっすぐ慎重にスロットに押し込みます。
- c. <sup>3</sup> ライザー・ケージのラッチをクローズ位置まで回転させます。
- ステップ 5. フルハイト・ケージで前のステップを繰り返します。
- ステップ 6. ロープロファイル・ライザー・ケージおよびフルハイト・ライザー・ケージをアセンブル します。

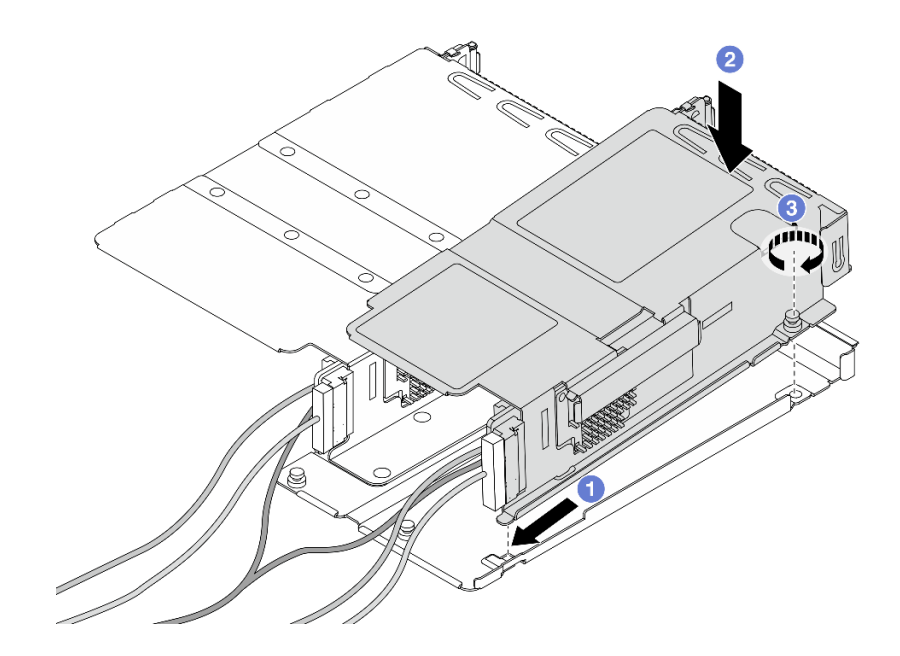

<sup>図</sup> 51. <sup>2</sup> つのライザー・ケージのアセンブル

- a. 1 ロープロファイル・ケージを傾けて、フルハイト・ケージに挿入して固定します。
- b. 2 ロープロファイル・ケージを配置し、ねじ穴の位置を合わせます。

c. 3 ねじを締め、ロープロファイル・ケージが固定されたことを確認します。

## <span id="page-100-0"></span>完了したら

部品交換を完了します[。243](#page-252-0) ページの 「[部品交換の完了](#page-252-0)」 を参照してください。

#### デモ・ビデオ

[YouTube で手順を参照](https://www.youtube.com/watch?v=0luDfQCGMnc)

# 前面 OCP モジュールおよび OCP 変換コネクター・カードの交換

一部のサーバー・モデルは、前面 OCP モジュールをサポートしています。前面 OCP モジュールと、前面 および背面 OCP 変換コネクター・カードは相互に依存しています。前面 OCP モジュールと、前面および 背面 OCP 変換コネクター・カードの取り外しと取り付けを行うには、このセクションの手順に従います。

- 91 ページの 「前面 OCP モジュールの交換」
- [94](#page-103-0) ページの 「[OCP 変換コネクター・カードの交換](#page-103-0)」

# 前面 OCP モジュールの交換

このセクションの手順に従って、前面 OCP モジュールの取り外しまたは取り付けを行ってください。

- 91 ページの 「前面 OCP モジュールの取り外し」
- [92](#page-101-0) ページの 「[前面 OCP モジュールの取り付け](#page-101-0)」

注:OCP モジュールは、一部のモデルでのみ使用できます。

### 前面 OCP モジュールの取り外し

前面 OCP モジュールを取り外すには、このセクションのステップに従ってください。

## このタスクについて

注意:

- 安全に作業を行うために[、45](#page-54-0) ページの 「[取り付けのガイドライン](#page-54-0)」および [46](#page-55-0) ページの 「[安全検査の](#page-55-0) [チェックリスト](#page-55-0)」をお読みください。
- サーバーと周辺機器の電源をオフにし、電源コードとすべての外部ケーブルを取り外します。[62 ペー](#page-71-0) ジの 「[サーバーの電源をオフにする](#page-71-0)」を参照してください。
- 静電気の影響を受けやすいコンポーネントは取り付け時まで帯電防止パッケージに収め、システム停止 やデータの消失を招く恐れのある静電気にさらされないようにしてください。また、このようなデバイ スを取り扱う際は静電気放電用リスト・ストラップや接地システムなどを使用してください。

#### 手順

ステップ 1. 前面 OCP モジュールを取り外します。

<span id="page-101-0"></span>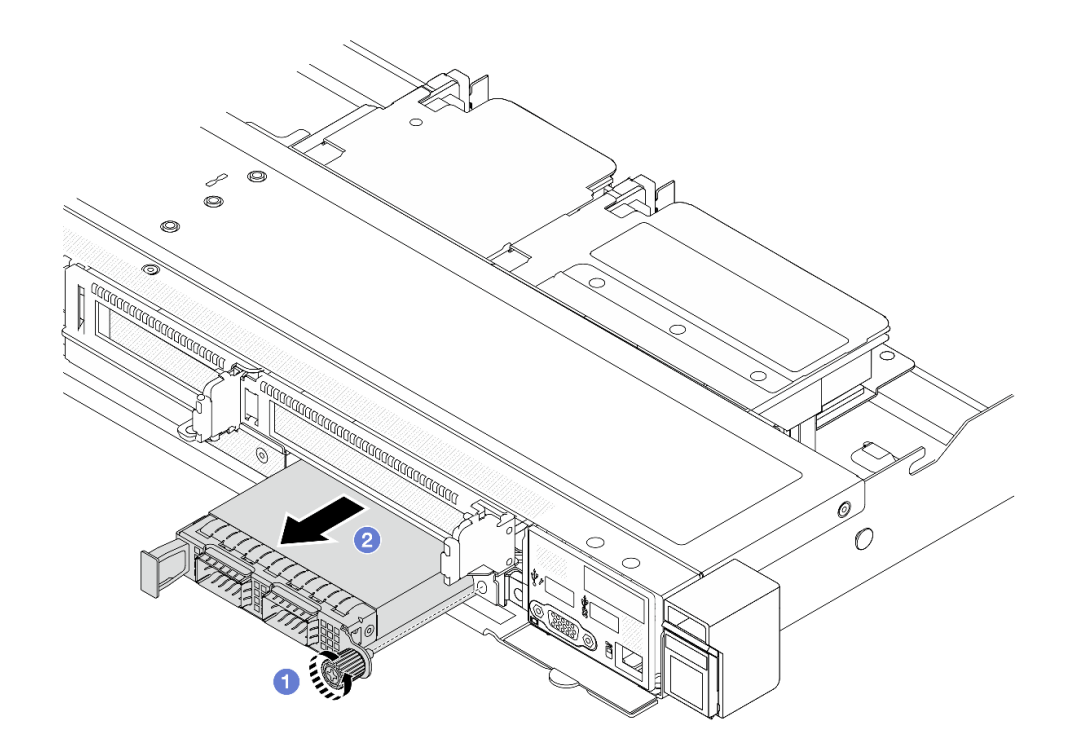

図 52. 前面 OCP モジュールの取り外し

- a. 1 OCP モジュールを固定しているつまみねじを緩めます。必要に応じて、ドライバーを 使用してください。
- b. 2 OCP モジュールを引き出します。

# 完了したら

- 1. 新しい前面 OCP モジュールまたはモジュール・フィラーを取り付けます。92 ページの 「前面 OCP モ ジュールの取り付け」を参照してください。
- 2. コンポーネントまたはオプション装置を返却するよう指示された場合は、すべての梱包上の指示に従 い、提供された配送用の梱包材がある場合はそれを使用してください。

#### デモ・ビデオ

#### [YouTube で手順を参照](https://www.youtube.com/watch?v=_xxT9MjckNc)

#### 前面 OCP モジュールの取り付け

前面 OCP モジュールを取り付けるには、このセクションのステップに従ってください。

### このタスクについて

注意:

- 安全に作業を行うために[、45](#page-54-0) ページの「[取り付けのガイドライン](#page-54-0)」および[46](#page-55-0) ページの「[安全検査の](#page-55-0) [チェックリスト](#page-55-0)」をお読みください。
- サーバーと周辺機器の電源をオフにし、電源コードとすべての外部ケーブルを取り外します[。62 ペー](#page-71-0) ジの 「[サーバーの電源をオフにする](#page-71-0)」を参照してください。

• 静電気の影響を受けやすいコンポーネントは取り付け時まで帯電防止パッケージに収め、システム停止 やデータの消失を招く恐れのある静電気にさらされないようにしてください。また、このようなデバイ スを取り扱う際は静電気放電用リスト・ストラップや接地システムなどを使用してください。

### ⼿順

- ステップ 1. OCP モジュールが入っている帯電防止パッケージを、サーバーの外側の塗装されていない 面に接触させます。次に、OCP モジュールをパッケージから取り出し、帯電防止面の上 に置きます。
- ステップ 2. 前面 OCP モジュールを取り付けます。

注:イーサネット・アダプターが完全に装着されていて、つまみねじがしっかりと締められ ていることを確認します。そうしないと、OCP モジュールが完全に接続されず、機能し ない可能性があります。

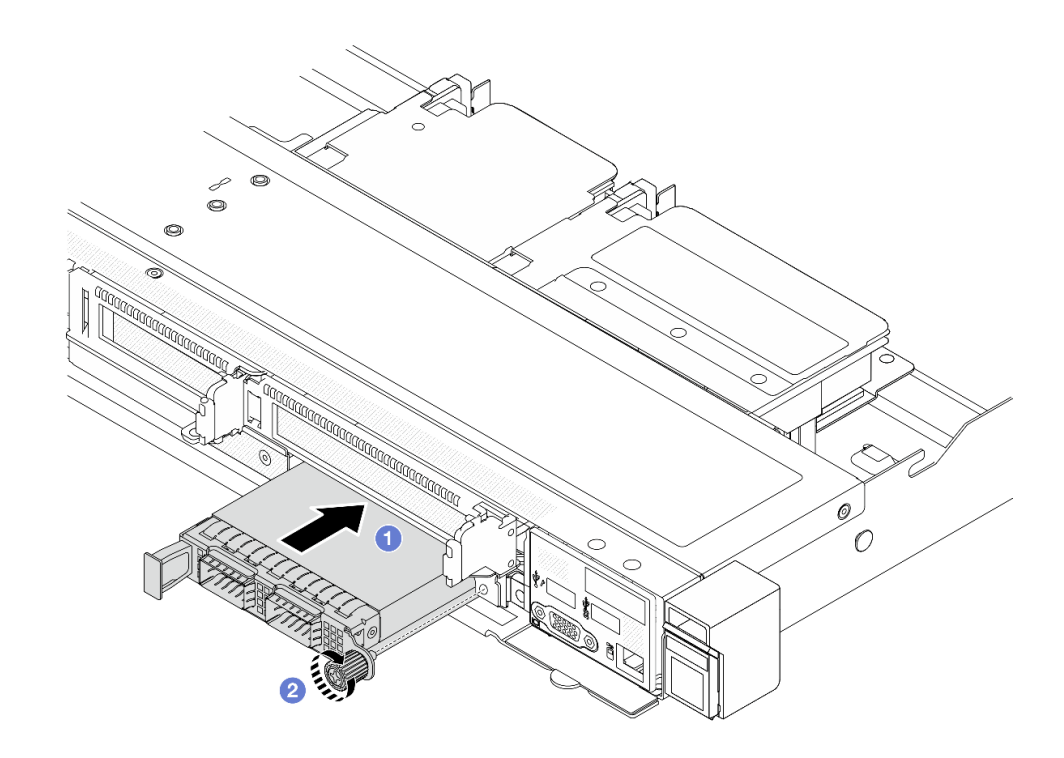

図 53. 前面 OCP モジュールの取り付け

- a. 1 OCP モジュールが前面 OCP 変換コネクター・カード上のコネクターに完全に挿入 されるまで左側のハンドルを押します。
- b. 2 つまみねじを完全に締めてアダプターを固定します。必要に応じて、ドライバーを使 用してください。

# 完了したら

部品交換を完了します[。243](#page-252-0) ページの 「[部品交換の完了](#page-252-0)」 を参照してください。

### デモ・ビデオ

[YouTube で手順を参照](https://www.youtube.com/watch?v=gy2vpzN62dg)

# <span id="page-103-0"></span>OCP 変換コネクター・カードの交換

前面および背面 OCP 変換コネクター・カードの取り外しや取り付けを行うには、このセクション の説明に従ってください。

- 94 ページの 「前面 OCP 変換コネクター・カードの取り外し」
- [95](#page-104-0) ページの 「[前面 OCP 変換コネクター・カードの取り付け](#page-104-0)」
- [96](#page-105-0) ページの 「[背面 OCP 変換コネクター・カードの取り外し](#page-105-0)」
- [97](#page-106-0) ページの 「[背面 OCP 変換コネクター・カードの取り付け](#page-106-0)」

#### 前面 OCP 変換コネクター・カードの取り外し

このセクションのステップに従って、前面 OCP 変換コネクター・カードを取り外します。

#### このタスクについて

注意:

- 安全に作業を行うために[、45](#page-54-0) ページの 「[取り付けのガイドライン](#page-54-0)」および [46](#page-55-0) ページの 「[安全検査の](#page-55-0) [チェックリスト](#page-55-0)」をお読みください。
- サーバーと周辺機器の電源をオフにし、電源コードとすべての外部ケーブルを取り外します[。62 ペー](#page-71-0) ジの 「[サーバーの電源をオフにする](#page-71-0)」を参照してください。
- 静電気の影響を受けやすいコンポーネントは取り付け時まで帯電防止パッケージに収め、システム停止 やデータの消失を招く恐れのある静電気にさらされないようにしてください。また、このようなデバイ スを取り扱う際は静電気放電用リスト・ストラップや接地システムなどを使用してください。

#### ⼿順

- ステップ 1. トップ・カバーを取り外します。[240](#page-249-0) ページの 「[トップ・カバーの取り外し](#page-249-0)」を参照し てください。
- ステップ 2. 前面ライザー・ケージを取り外します[。82](#page-91-0) ページの 「[前面ライザー・ケージの取り外](#page-91-0) [し](#page-91-0)」を参照してください。
- ステップ 3. 前面 OCP モジュールを取り外します[。91](#page-100-0) ページの 「[前面 OCP モジュールの取り外し](#page-100-0)」を 参照してください。
- ステップ 4. 前面 OCP 変換コネクター・カードを取り外します。

<span id="page-104-0"></span>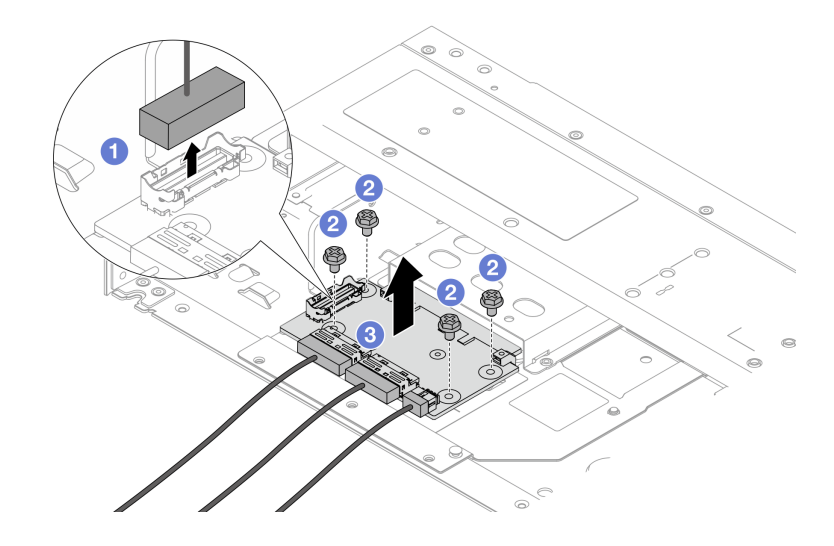

図 54. 前<sup>面</sup> OCP 変換コネクター・カードの取り外し

- a. 1 側波帯コネクターを切り離して下のねじにアクセスできるようにします。
- b. 24本のねじを緩めます。
- c. O OCP 変換コネクター・カードを持ち上げてシャーシから取り出します。
- ステップ 5. 前面 OCP 変換コネクター・カードのケーブルを切り離します。詳しくは、[257 ページの](#page-266-0) 「[OCP 変換コネクター・カード](#page-266-0)」を参照してください。

### 完了したら

- 1. 新しい前面 OCP 変換コネクター・カードを取り付けます。95 ページの 「前面 OCP 変換コネク ター・カードの取り付け」を参照してください。
- 2. コンポーネントまたはオプション装置を返却するよう指示された場合は、すべての梱包上の指示に従 い、提供された配送用の梱包材がある場合はそれを使用してください。

#### デモ・ビデオ

#### [YouTube で手順を参照](https://www.youtube.com/watch?v=uwilPdaf9T4)

#### 前面 OCP 変換コネクター・カードの取り付け

このセクションのステップに従って、前面 OCP 変換コネクター・カードを取り付けます。

#### このタスクについて

注意:

- 安全に作業を行うために[、45](#page-54-0) ページの 「[取り付けのガイドライン](#page-54-0)」および [46](#page-55-0) ページの 「[安全検査の](#page-55-0) [チェックリスト](#page-55-0)」をお読みください。
- サーバーと周辺機器の電源をオフにし、電源コードとすべての外部ケーブルを取り外します。[62 ペー](#page-71-0) ジの 「[サーバーの電源をオフにする](#page-71-0)」を参照してください。
- 静電気の影響を受けやすいコンポーネントは取り付け時まで帯電防止パッケージに収め、システム停止 やデータの消失を招く恐れのある静電気にさらされないようにしてください。また、このようなデバイ スを取り扱う際は静電気放電用リスト・ストラップや接地システムなどを使用してください。

手順

- <span id="page-105-0"></span>ステップ 1. 前面 OCP 変換コネクター・カードが入っている帯電防止パッケージを、サーバーの外側の塗 装されていない表面に接触させます。次に、前面 OCP 変換コネクター・カードをパッケージ から取り出し、帯電防止面の上に置きます。
- ステップ 2. トップ・カバーを取り外します。[240](#page-249-0) ページの 「[トップ・カバーの取り外し](#page-249-0)」を参照し てください。
- ステップ 3. ケーブルを前面 OCP 変換コネクター・カードに接続します。詳しくは、[257 ページの](#page-266-0) 「OCP [変換コネクター・カード](#page-266-0)」を参照してください。
- ステップ 4. 前面 OCP 変換コネクター・カードをシャーシに取り付けます。

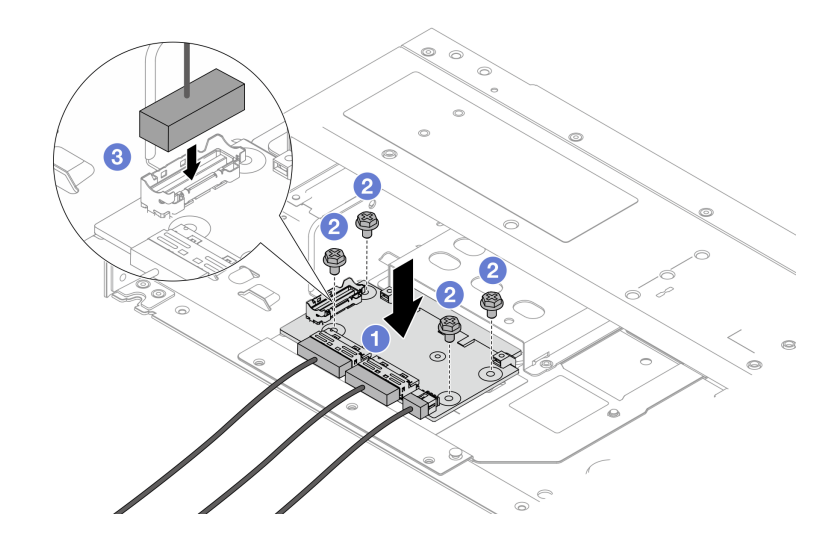

図 55. 前<sup>面</sup> OCP 変換コネクター・カードの取り付け

- a. 1 前面 OCP 変換コネクター・カードをシャーシ上に配置し、ねじ穴を位置合わせします。
- b. 24本のねじを締めます。
- c. 6 側波帯コネクターに接続します。

# 完了したら

部品交換を完了します。[243](#page-252-0) ページの 「[部品交換の完了](#page-252-0)」 を参照してください。

#### デモ・ビデオ

#### [YouTube で手順を参照](https://www.youtube.com/watch?v=BHSSlOApmBM)

### 背面 OCP 変換コネクター・カードの取り外し

このセクションのステップに従って、背面 OCP 変換コネクター・カードを取り外します。

### このタスクについて

#### 注意:

- 安全に作業を行うために[、45](#page-54-0) ページの 「[取り付けのガイドライン](#page-54-0)」および [46](#page-55-0) ページの 「[安全検査の](#page-55-0) [チェックリスト](#page-55-0)」をお読みください。
- サーバーと周辺機器の電源をオフにし、電源コードとすべての外部ケーブルを取り外します[。62 ペー](#page-71-0) ジの 「[サーバーの電源をオフにする](#page-71-0)」を参照してください。

<span id="page-106-0"></span>• 静電気の影響を受けやすいコンポーネントは取り付け時まで帯電防止パッケージに収め、システム停止 やデータの消失を招く恐れのある静電気にさらされないようにしてください。また、このようなデバイ スを取り扱う際は静電気放電用リスト・ストラップや接地システムなどを使用してください。

### ⼿順

- ステップ 1. トップ・カバーを取り外します[。240](#page-249-0) ページの 「[トップ・カバーの取り外し](#page-249-0)」を参照し てください。
- ステップ 2. 背面 OCP 変換コネクター・カードのケーブルを切り離します。詳しくは、[257 ページの](#page-266-0) 「[OCP 変換コネクター・カード](#page-266-0)」を参照してください。
- ステップ 3. 背面 OCP 変換コネクター・カードを取り外します。

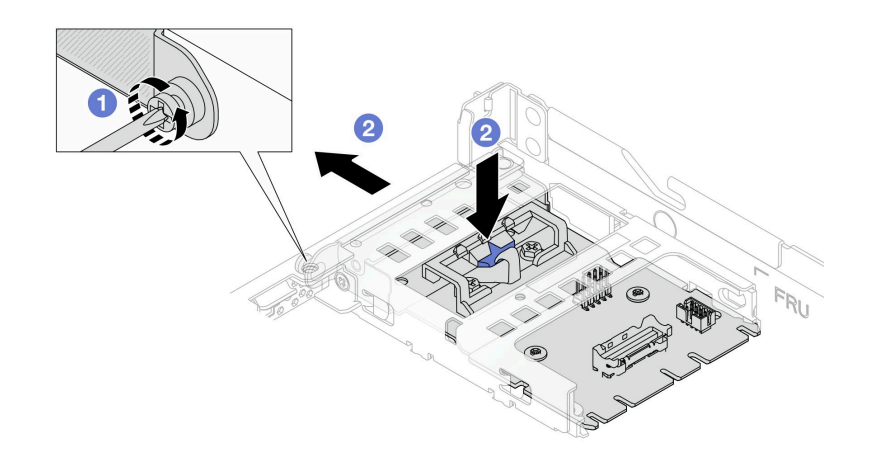

図 56. 背<sup>面</sup> OCP 変換コネクター・カードの取り外し

- a. 1 背面 OCP 変換コネクター・カードを固定しているねじを緩めます。
- b. 2 青色のラッチを押し続けます。次に、背面 OCP 変換コネクター・カードをシャーシか ら押し出し、引きます。

# 完了したら

- 1. 新しい背面 OCP 変換コネクター・カードを取り付けます。97 ページの 「背面 OCP 変換コネク ター・カードの取り付け」を参照してください。
- 2. コンポーネントまたはオプション装置を返却するよう指示された場合は、すべての梱包上の指示に従 い、提供された配送用の梱包材がある場合はそれを使用してください。

#### デモ・ビデオ

[YouTube で手順を参照](https://www.youtube.com/watch?v=xVjkdUFl1as)

## 背面 OCP 変換コネクター・カードの取り付け

このセクションのステップに従って、背面 OCP 変換コネクター・カードを取り付けます。

### このタスクについて

注意:

• 安全に作業を行うために[、45](#page-54-0) ページの 「[取り付けのガイドライン](#page-54-0)」および [46](#page-55-0) ページの 「[安全検査の](#page-55-0) [チェックリスト](#page-55-0)」をお読みください。

- サーバーと周辺機器の電源をオフにし、電源コードとすべての外部ケーブルを取り外します[。62 ペー](#page-71-0) ジの 「[サーバーの電源をオフにする](#page-71-0)」を参照してください。
- 静電気の影響を受けやすいコンポーネントは取り付け時まで帯電防止パッケージに収め、システム停止 やデータの消失を招く恐れのある静電気にさらされないようにしてください。また、このようなデバイ スを取り扱う際は静電気放電用リスト・ストラップや接地システムなどを使用してください。

### 手順

- ステップ 1. 背面 OCP 変換コネクター・カードが入っている帯電防止パッケージを、サーバーの外側の塗 装されていない表面に接触させます。次に、背面 OCP 変換コネクター・カードをパッケージ から取り出し、帯電防止面の上に置きます。
- ステップ 2. トップ・カバーを取り外します。[240](#page-249-0) ページの 「[トップ・カバーの取り外し](#page-249-0)」を参照し てください。
- ステップ 3. 背面 OCP 変換コネクター・カードを取り付けます。

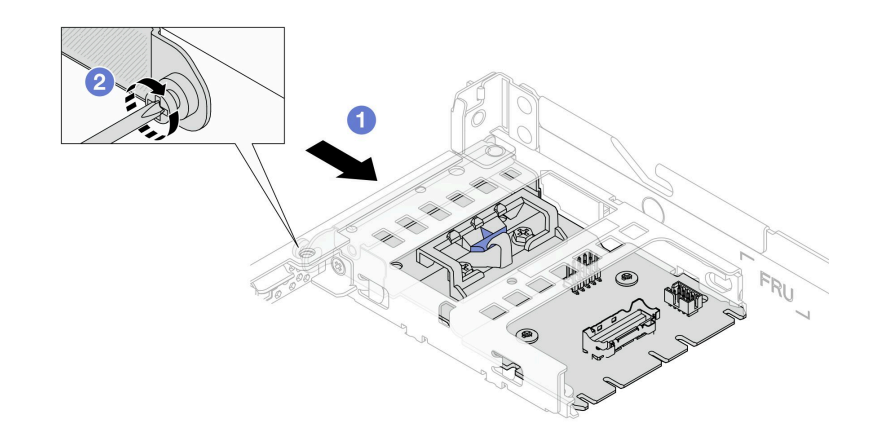

#### 図 57. 背<sup>面</sup> OCP 変換コネクターの取り付け

- a. <sup>1</sup> 背面 OCP 変換コネクターを、完全に装着されるまでスロットにスライドさせます。
- b. 2 ねじを締め付て背面 OCP 変換コネクターを固定します。
- ステップ 4. ケーブルを背面 OCP 変換コネクター・カードに接続します。詳しくは、[257 ページの](#page-266-0) 「OCP [変換コネクター・カード](#page-266-0)」を参照してください。

## 完了したら

部品交換を完了します。[243](#page-252-0) ページの 「[部品交換の完了](#page-252-0)」 を参照してください。

デモ・ビデオ

### [YouTube で手順を参照](https://www.youtube.com/watch?v=-DCk3uqSCAQ)

# 前面 I/O モジュールの交換

前面出入力モジュールの取り外しまたは取り付けを行うには、この情報を使用します。

# 前面出入力モジュールの取り外し

前面 I/O モジュールを取り外すには、この情報を使用します。

#### このタスクについて
次の図は、診断パネルを使用して前面出入力モジュールを取り外す方法を示しています。他の前面 I/O モ ジュールは、同様の方法で取り外すことができます。

注意:

- 安全に作業を行うために[、45](#page-54-0) ページの 「[取り付けのガイドライン](#page-54-0)」および [46](#page-55-0) ページの 「[安全検査の](#page-55-0) [チェックリスト](#page-55-0)」をお読みください。
- このタスクを行うには、サーバーの電源をオフにし、すべての電源コードを切り離します。
- 静電気の影響を受けやすいコンポーネントは取り付け時まで帯電防止パッケージに収め、システム停止 やデータの消失を招く恐れのある静電気にさらされないようにしてください。また、このようなデバイ スを取り扱う際は静電気放電用リスト・ストラップや接地システムなどを使用してください。

#### 手順

- ステップ 1. トップ・カバーを取り外します[。240](#page-249-0) ページの 「[トップ・カバーの取り外し](#page-249-0)」を参照し てください。
- ステップ 2. セキュリティー・ベゼルが取り付けられている場合は、取り外します。[211 ページの](#page-220-0) 「セ [キュリティー・ベゼルの取り外し](#page-220-0)」 を参照してください。
- ステップ3. 前面 I/O ケーブルをシステム・ボードから取り外します[。253](#page-262-0) ページの「[前面 I/O モジュール](#page-262-0) [のケーブル配線](#page-262-0)」を参照してください。

注:

- ケーブルをシステム・ボード・アセンブリーから切り離す必要がある場合は、まず、ケー ブル・コネクターからすべてのラッチまたはリリース・タブを取り外します。ケーブルを 取り外す前にタブを解除しないと、システム・ボード・アセンブリー上のケーブル・ソ ケットが損傷します。ケーブル・ソケットが損傷すると、システム・ボード・アセンブ リーの交換が必要になる場合があります。
- ご使用のシステム・ボード・アセンブリー上のコネクターの外観は図と異なる場合が ありますが、取り外し手順は同じです。
	- 1. リリース・タブを押してコネクターを外します。
	- 2. コネクターをケーブル・ソケットから外します。

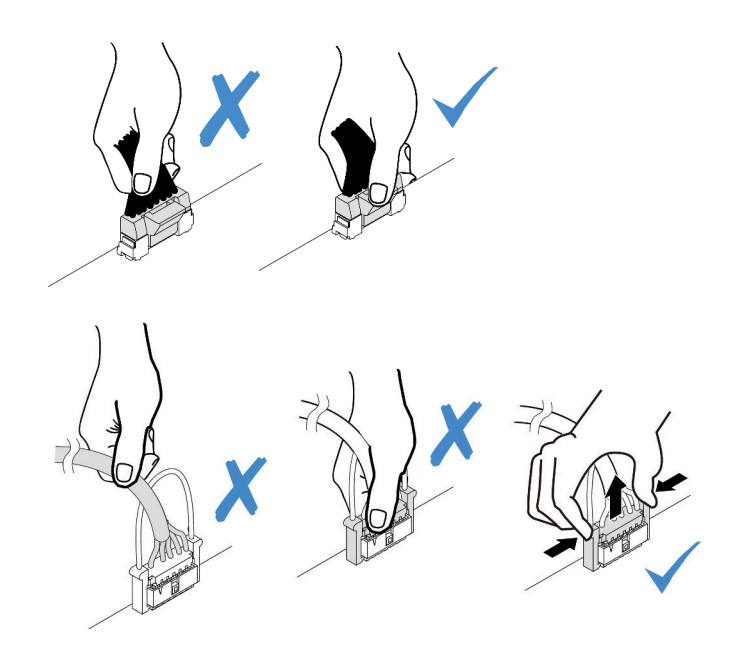

<sup>図</sup> 58. ケーブルのシステム・ボード・アセンブリーからの切り離<sup>し</sup>

ステップ 4. 前面 I/O モジュールを取り外します。

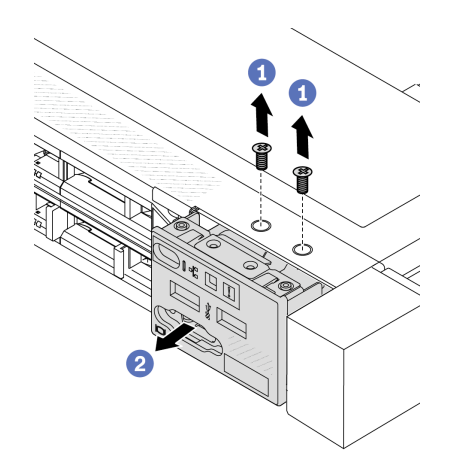

- a. 1 前面 I/O モジュールを固定しているねじを取り外します。
- b. 2 前面 I/O モジュールをスライドさせて前面シャーシから取り外します。

### 完了したら

古い前面 I/O モジュールを返却するよう指示された場合は、すべての梱包上の指示に従い、提供された 梱包材をすべて使用してください。

#### デモ・ビデオ

[YouTube で手順を参照](https://www.youtube.com/watch?v=ITLDuy5xwIs)

# 前面出入力モジュールの取り付け

前面 I/O モジュールを取り付けるには、この情報を使用します。

#### このタスクについて

次の図は、診断パネルを使用して前面出入力モジュールを取り付ける方法を示しています。他の前面 I/O モジュールは、同様の方法で取り付けることができます。

注意:

- 安全に作業を行うために[、45](#page-54-0) ページの 「[取り付けのガイドライン](#page-54-0)」および[46](#page-55-0) ページの 「[安全検査の](#page-55-0) [チェックリスト](#page-55-0)」をお読みください。
- このタスクを行うには、サーバーの電源をオフにし、すべての電源コードを切り離します。
- 静電気の影響を受けやすいコンポーネントは取り付け時まで帯電防止パッケージに収め、システム停止 やデータの消失を招く恐れのある静電気にさらされないようにしてください。また、このようなデバイ スを取り扱う際は静電気放電用リスト・ストラップや接地システムなどを使用してください。

#### ⼿順

ステップ 1. 前面 I/O モジュールが入っている帯電防止パッケージを、サーバーの外側の塗装されてい ない面に接触させます。次に、前面 I/O モジュールをパッケージから取り出し、帯電防止 面の上に置きます。

ステップ 2. 前面 I/O モジュールを取り付けます。

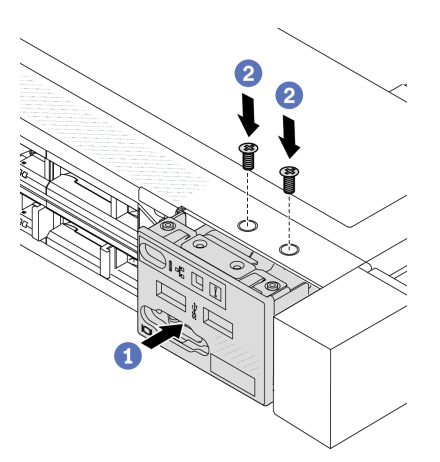

- a. 前面 I/O モジュールを前面シャーシに挿入します。
- b. 2 ねじを取り付けて前面 I/O モジュールを所定の位置に固定します。

### 完了したら

- 1. 前面 I/O ケーブルをシステム・ボードに接続します[。253](#page-262-0) ページの 「[前面 I/O モジュールのケーブル](#page-262-0) [配線](#page-262-0)」を参照してください。
- 2. 部品交換を完了します。[243](#page-252-0) ページの 「[部品交換の完了](#page-252-0)」 を参照してください。

#### デモ・ビデオ

[YouTube で手順を参照](https://www.youtube.com/watch?v=bIvDHNef8JE)

# 内蔵診断パネル・アセンブリーの取り外し

内蔵診断パネル・アセンブリーを取り外すには、この情報を使用します。

#### このタスクについて

注意:

- 安全に作業を行うために[、45](#page-54-0) ページの 「[取り付けのガイドライン](#page-54-0)」および [46](#page-55-0) ページの 「[安全検査の](#page-55-0) [チェックリスト](#page-55-0)」をお読みください。
- このタスクを行うには、サーバーの電源をオフにし、すべての電源コードを切り離します。
- 静電気の影響を受けやすいコンポーネントは取り付け時まで帯電防止パッケージに収め、システム停止 やデータの消失を招く恐れのある静電気にさらされないようにしてください。また、このようなデバイ スを取り扱う際は静電気放電用リスト・ストラップや接地システムなどを使用してください。

⼿順

- ステップ 1. トップ・カバーを取り外します。[240](#page-249-0) ページの 「[トップ・カバーの取り外し](#page-249-0)」を参照し てください。
- ステップ 2. セキュリティー・ベゼルが取り付けられている場合は、取り外します[。211 ページの](#page-220-0) 「セ [キュリティー・ベゼルの取り外し](#page-220-0)」 を参照してください。
- ステップ 3. 内蔵診断パネル・アセンブリーをシャーシから取り外します。

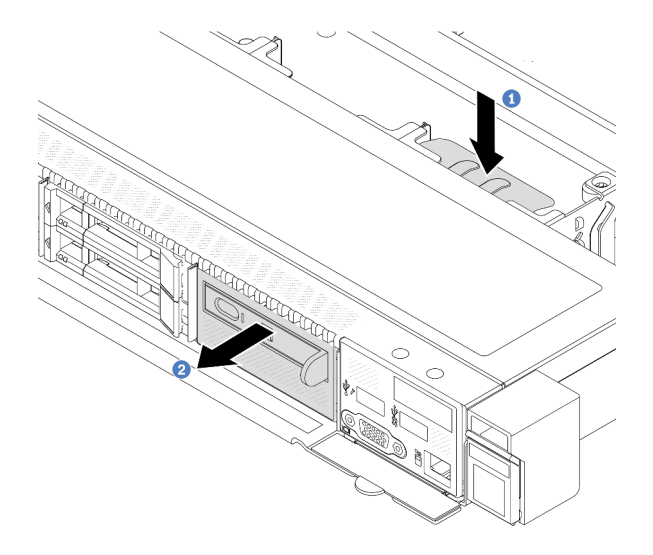

<sup>図</sup> 59. 内蔵診断パネル・アセンブリーの取り外し

a. 1 前面シャーシの反対側にある拡張タブを押し下げます。

b. 2 アセンブリーを前面シャーシから引き出します。

ステップ 4. 内蔵診断パネルをアセンブリーから取り外します。

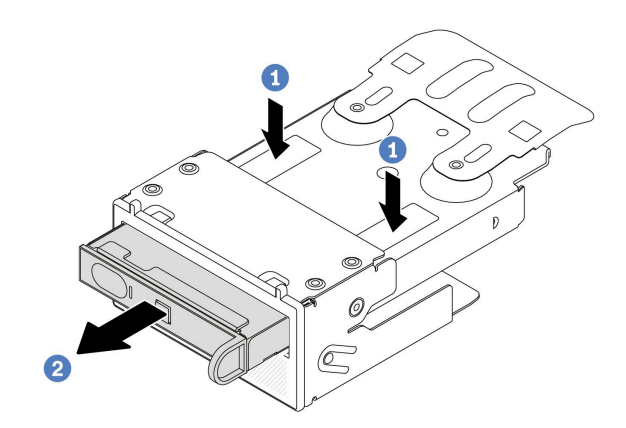

図 60. 内蔵診断パネルの取り外し

- a. ■図に示されているようにクリップを押し下げます。
- b. 2 内蔵診断パネルのハンドルを引き、アセンブリーから取り出します。

完了したら

- 1. 新しい内蔵診断パネル・アセンブリーまたはフィラーを取り付けます。103 ページの 「内蔵診断パネ ル・アセンブリーの取り付け」を参照してください。
- 2. 古い内蔵診断パネル・アセンブリーを返却するよう指示された場合は、すべての梱包上の指示に従 い、提供された梱包材をすべて使用してください。

#### デモ・ビデオ

[YouTube で手順を参照](https://www.youtube.com/watch?v=pUbarvYYBaQ)

### 内蔵診断パネル・アセンブリーの取り付け

診断パネル・アセンブリーを取り付けるには、この情報を使用します。

#### このタスクについて

注意:

- 安全に作業を行うために[、45](#page-54-0) ページの 「[取り付けのガイドライン](#page-54-0)」および [46](#page-55-0) ページの 「[安全検査の](#page-55-0) [チェックリスト](#page-55-0)」をお読みください。
- このタスクを行うには、サーバーの電源をオフにし、すべての電源コードを切り離します。
- 静電気の影響を受けやすいコンポーネントは取り付け時まで帯電防止パッケージに収め、システム停止 やデータの消失を招く恐れのある静電気にさらされないようにしてください。また、このようなデバイ スを取り扱う際は静電気放電用リスト・ストラップや接地システムなどを使用してください。

### 手順

- ステップ 1. 診断パネル・アセンブリーが入っている帯電防止パッケージを、サーバーの外側の塗装さ れていない面に接触させます。次に、アセンブリーをパッケージから取り出し、帯電防止 面の上に置きます。
- ステップ 2. 前面シャーシにフィラーが取り付けられている場合は、図に示されているように取り外 します。

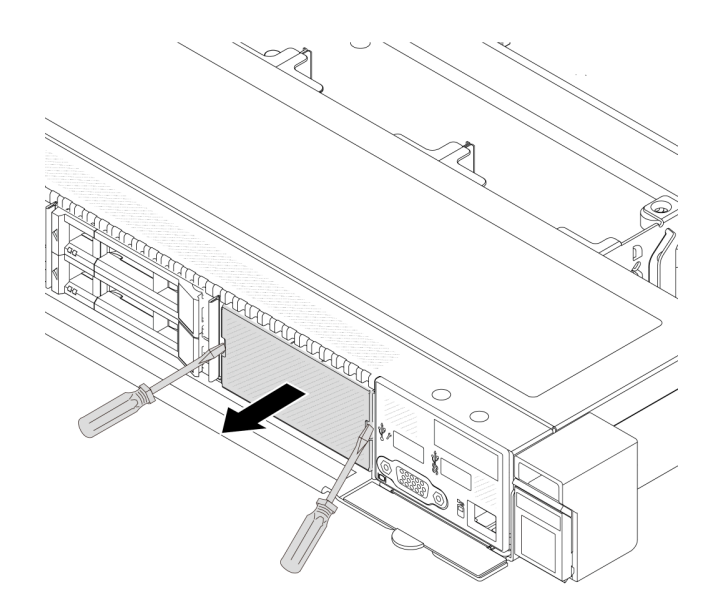

図 61. フィラーの取り外し

ステップ 3. 内蔵診断パネルをアセンブリーに挿入します。パネルがアセンブリーに完全に装着された ことを確認します。

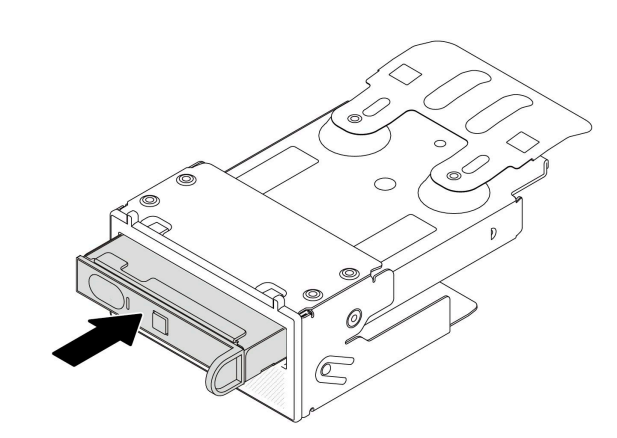

図 62. 内蔵診断パネルのアセンブリーへの取り付け

ステップ 4. 図に示されているように、診断パネル・アセンブリーを前面シャーシにスライドさせます。 また、所定の位置に収まっていることを確認します。

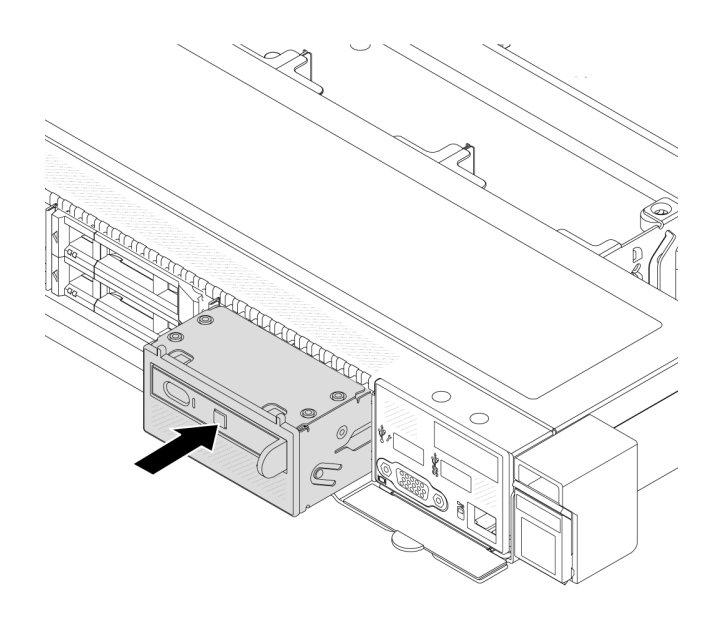

<sup>図</sup> 63. 診断パネル・アセンブリーの取り付け

完了したら

部品交換を完了します[。243](#page-252-0) ページの 「[部品交換の完了](#page-252-0)」 を参照してください。

デモ・ビデオ

[YouTube で手順を参照](https://www.youtube.com/watch?v=7rFLkeZ8geA)

# ファン・ボードの交換

ファン・ボードの取り外しと取り付けを行うには、この情報を使用します。

### ファン・ボードの取り外し

ファン・ボードを取り外すには、この情報を使用します。

注意:

- 安全に作業を行うために[、45](#page-54-0) ページの 「[取り付けのガイドライン](#page-54-0)」および [46](#page-55-0) ページの 「[安全検査の](#page-55-0) [チェックリスト](#page-55-0)」をお読みください。
- このタスクを行うには、サーバーの電源をオフにし、すべての電源コードを切り離します。
- 静電気の影響を受けやすいコンポーネントは取り付け時まで帯電防止パッケージに収め、システム停止 やデータの消失を招く恐れのある静電気にさらされないようにしてください。また、このようなデバイ スを取り扱う際は静電気放電用リスト・ストラップや接地システムなどを使用してください。

ファン・ボードを取り外す前に:

- 1. トップ・カバーを取り外します[。240](#page-249-0) ページの 「[トップ・カバーの取り外し](#page-249-0)」を参照してください。
- 2. システム・ファンを取り外します[。237](#page-246-0) ページの 「[システム・ファンの取り外し](#page-246-0)」を参照して ください。
- 3. ファン・ボード電源ケーブルおよび側波帯ケーブルを切り離します。[282](#page-291-0) ページの 「[電源/側波帯](#page-291-0) [ケーブル配線](#page-291-0)」を参照してください。

4. ファン・ボードへのアクセスを妨げるすべてのケーブルを切り離します。ケーブルを切り離す前に、 ケーブルがシステム・ボードに接続されている場所を記録します。[245 ページの 第 6 章](#page-254-0)「内部ケー [ブルの配線](#page-254-0)」を参照してください。

ファン・ボードを取り外すには、次の手順を実行します。

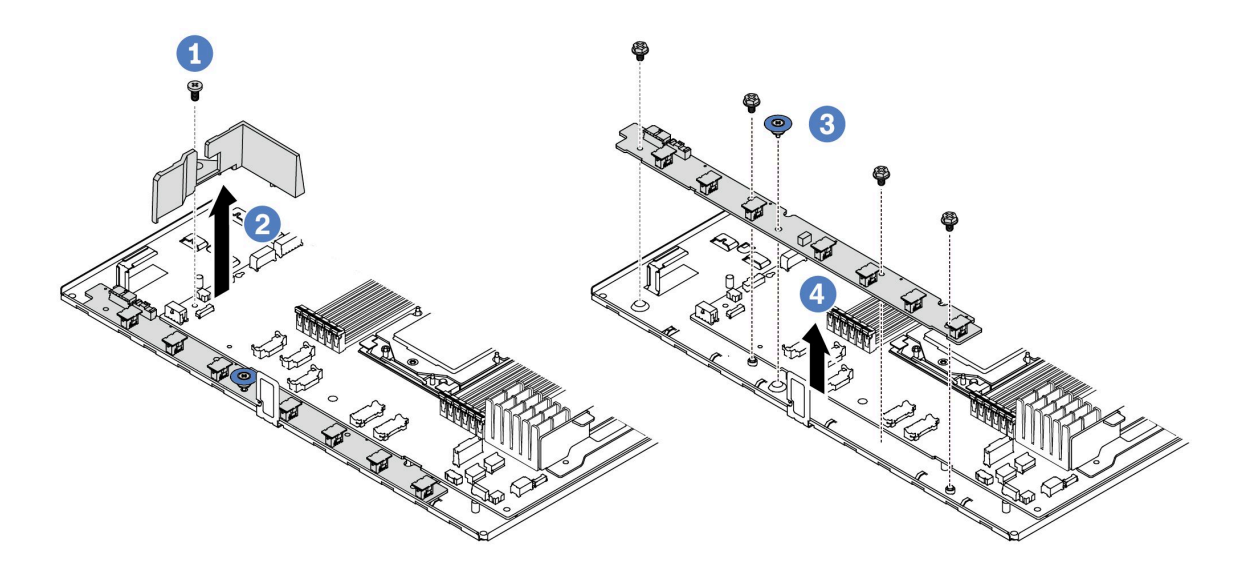

<sup>図</sup> 64. ファン・ボードの取り外し

- ステップ1. 1 小型エアー・バッフルからねじを取り外します。
- ステップ 2. 2 小型エアー・バッフルを慎重につかみ、システム・ボード・トレイからゆっくり持 ち上げて取り外します。
- ステップ 3. 34本のねじとリフト・ハンドルをファン・ボードから取り外します。
- ステップ4. 1システム・ボード・トレイからファン・ボードを慎重に持ち上げます。

古いファン・ボードを返却するよう指示された場合は、すべての梱包上の指示に従い、提供された 梱包材をすべて使用してください。

#### デモ・ビデオ

[YouTube で手順を参照](https://www.youtube.com/watch?v=K0zdKXhZ7tI)

# ファン・ボードの取り付け

ファン・ボードを取り付けるには、この情報を使用します。

#### 注意:

- 安全に作業を行うために[、45](#page-54-0) ページの 「[取り付けのガイドライン](#page-54-0)」および [46](#page-55-0) ページの 「[安全検査の](#page-55-0) [チェックリスト](#page-55-0)」をお読みください。
- このタスクを行うには、サーバーの電源をオフにし、すべての電源コードを切り離します。
- 静電気の影響を受けやすいコンポーネントは取り付け時まで帯電防止パッケージに収め、システム停止 やデータの消失を招く恐れのある静電気にさらされないようにしてください。また、このようなデバイ スを取り扱う際は静電気放電用リスト・ストラップや接地システムなどを使用してください。

ファン・ボードを取り付ける前に、新しいファン・ボードが入っている帯電防止パッケージを、サー バーの外側の塗装されていない面に接触させます。次に、新しいファン・ボードを帯電防止パッケー ジから取り出し、帯電防止面の上に置きます。

ファン・ボードを取り付けるには、次の手順を実行します。

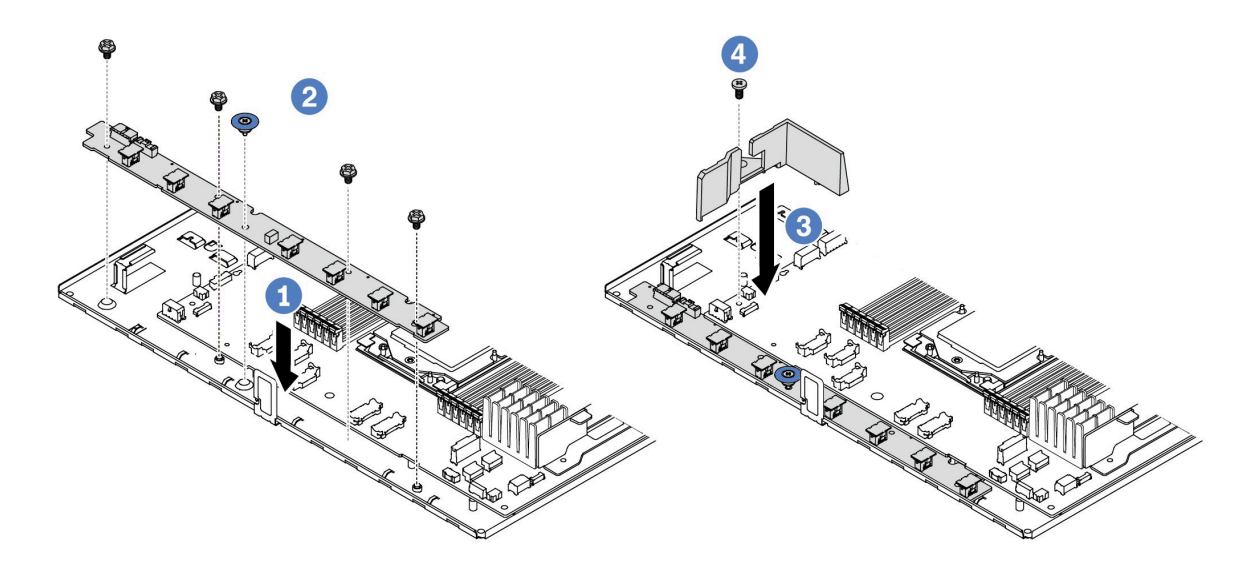

<sup>図</sup> 65. ファン・ボードの取り付け

ステップ 1. 1ファン・ボードをシステム・ボード・トレイに慎重に押し下げます。

ステップ 2. 24本のねじとリフト・ハンドルを取り付け、ファン・ボードを固定します。

ステップ 3. 3 エアー・バッフルのねじを取り付けます。

ステップ4. ● システム・ボード・トレイに小型エアー・バッフルを取り付けます。

ファン・ボードを取り付けた後に:

- 1. ファン・ボード電源ケーブル、側波帯ケーブル、および以前に切り離したその他のケーブルを接続し ます。[245](#page-254-0) ページの 第 6 章「[内部ケーブルの配線](#page-254-0)」を参照してください。
- 2. システム・ファンを取り付けます[。238](#page-247-0) ページの 「[システム・ファンの取り付け](#page-247-0)」を参照して ください。
- 3. 部品交換を完了します。[243](#page-252-0) ページの 「[部品交換の完了](#page-252-0)」を参照してください。

#### デモ・ビデオ

[YouTube で手順を参照](https://www.youtube.com/watch?v=wul9Puy6VZs)

#### GPU の交換

GPU アダプターの取り外しと取り付けを行うには、この情報を使用します。

- 107 ページの 「GPU アダプターの取り外し」
- [110](#page-119-0) ページの 「[GPU アダプターの取り付け](#page-119-0)」

# GPU アダプターの取り外し

以下の情報を使用して、GPU アダプターを取り外します。

このタスクについて

注意:

- 安全に作業を行うために[、45](#page-54-0) ページの 「[取り付けのガイドライン](#page-54-0)」および [46](#page-55-0) ページの 「[安全検査の](#page-55-0) [チェックリスト](#page-55-0)」をお読みください。
- サーバーと周辺機器の電源をオフにし、電源コードとすべての外部ケーブルを取り外します[。62 ペー](#page-71-0) ジの 「[サーバーの電源をオフにする](#page-71-0)」を参照してください。
- 静電気の影響を受けやすいコンポーネントは取り付け時まで帯電防止パッケージに収め、システム停止 やデータの消失を招く恐れのある静電気にさらされないようにしてください。また、このようなデバイ スを取り扱う際は静電気放電用リスト・ストラップや接地システムなどを使用してください。
- 特定のタイプによっては、ご使用の GPU アダプターの外観は、このトピックに示す図と若干異な る場合があります。

### 手順

ステップ 1. このタスクの準備をします。

- a. サーバーがラックに取り付けられている場合、トップ・カバーにアクセスするためにラッ ク スライド・レールでサーバーをスライドさせるか、ラックからサーバーを取り外しま す。[112](#page-121-0) ページの 「[ラックからのサーバーの取り外し](#page-121-0)」を参照してください。
- b. トップ・カバーを取り外します[。240](#page-249-0) ページの 「[トップ・カバーの取り外し](#page-249-0)」を参 照してください。
- c. ライザー 1 またはライザー 2 アセンブリーから GPU アダプターを交換する場合、作業 しやすいように隣接するライザー・アセンブリーを取り外します[。196 ページの](#page-205-0) 「背 [面ライザー・カードの取り外し](#page-205-0)」を参照してください。
- ステップ 2. GPU アダプターが取り付けられているライザー・アセンブリーをシステム・ボード (システ ム・ボード・アセンブリー) から取り外します。

注:次の図では、例としてライザー 1 アセンブリーを使用しています。他のライザー・アセ ンブリーの場合も同様です。[196](#page-205-0) ページの 「[背面ライザー・カードの取り外し](#page-205-0)」を参照し てください。

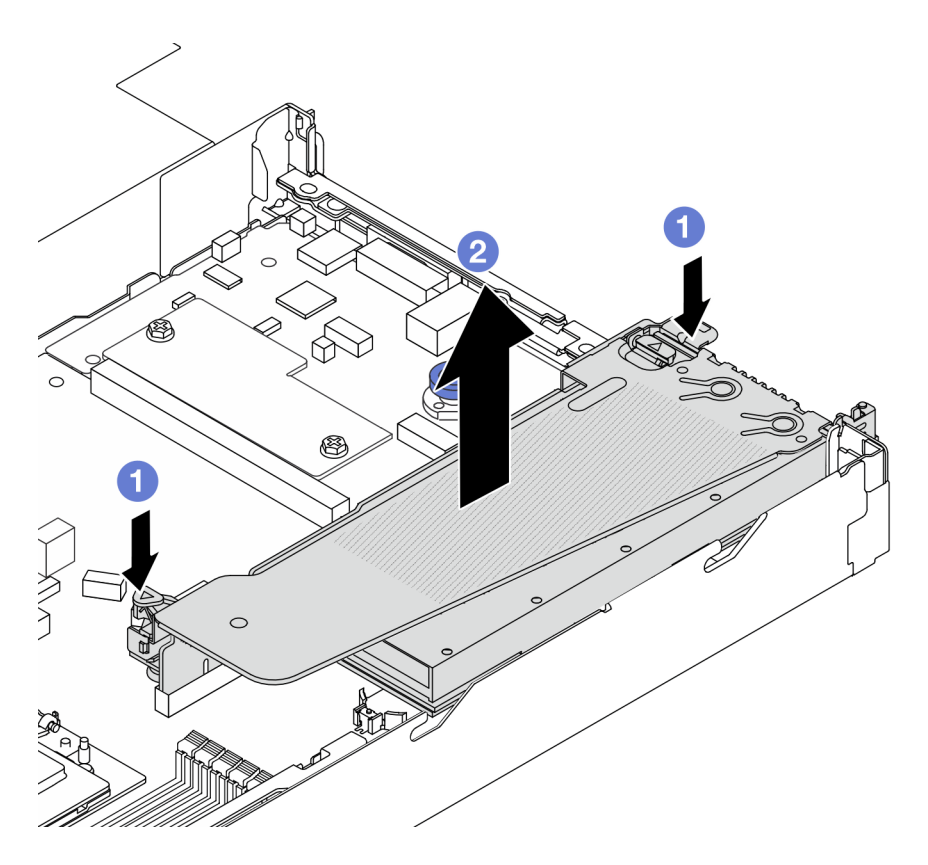

<sup>図</sup> 66. ライザー・アセンブリーの取り外し

- a. 1 ライザー・ブラケットのラッチを押します。
- b. 2 ライザー・アセンブリーの端を持ち、慎重にまっすぐ持ち上げてシャーシから取 り外します。

注:ライザー 3 アセンブリーの GPU アダプターを取り外す場合、ライザー・アセンブ リーを少し持ち上げて、先にケーブルをシステム・ボード (システム・ボード・アセ ンブリー) から切り離します。

ステップ 3. 該当の GPU アダプターをライザー・ブラケットから取り外します。

<span id="page-119-0"></span>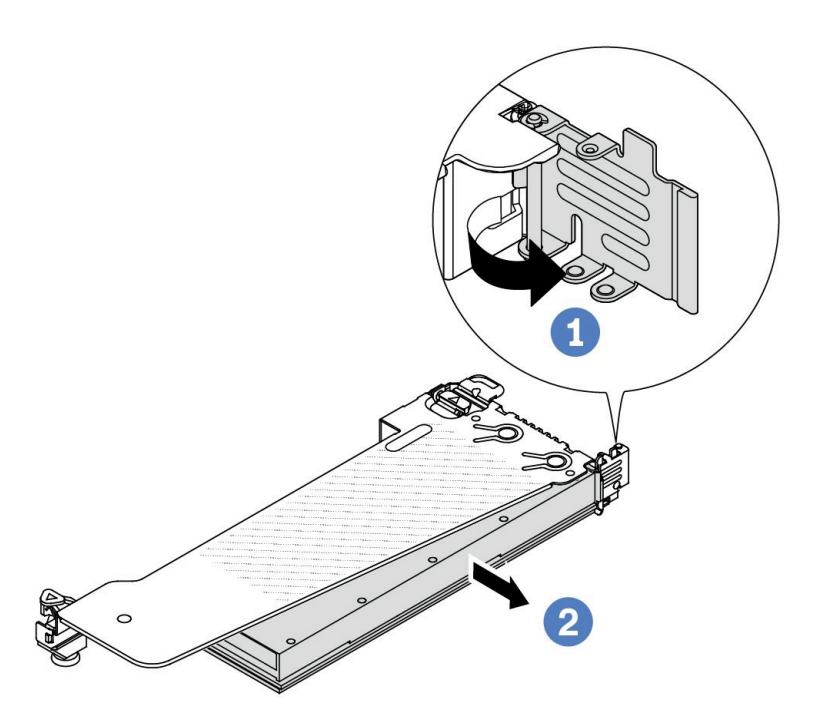

<sup>図</sup> 67. GPU アダプターの取り外し

- a. 1 GPU アダプター保持ラッチをオープン位置まで回転させます。
- b. GPU アダプターの端をつかんで、PCIe スロットから慎重に引き出します。

### 完了したら

コンポーネントまたはオプション装置を返却するよう指示された場合は、すべての梱包上の指示に従い、 提供された配送用の梱包材がある場合はそれを使用してください。

#### デモ・ビデオ

注:GPU アダプターの交換手順は PCIe アダプターと同じです。

[YouTube で手順を参照](https://www.youtube.com/watch?v=Mb_I6Otn-3c)

# GPU アダプターの取り付け

以下の情報を使用して、GPU アダプターを取り付けます。

### このタスクについて

注意:

● 安全に作業を行うために[、45](#page-54-0) ページの「[取り付けのガイドライン](#page-54-0)」および[46](#page-55-0) ページの「[安全検査の](#page-55-0) [チェックリスト](#page-55-0)」をお読みください。

- サーバーと周辺機器の電源をオフにし、電源コードとすべての外部ケーブルを取り外します。[62 ペー](#page-71-0) ジの 「[サーバーの電源をオフにする](#page-71-0)」を参照してください。
- 静電気の影響を受けやすいコンポーネントは取り付け時まで帯電防止パッケージに収め、システム停止 やデータの消失を招く恐れのある静電気にさらされないようにしてください。また、このようなデバイ スを取り扱う際は静電気放電用リスト・ストラップや接地システムなどを使用してください。
- GPU アダプターは、いくつかのサーバー・モデルでサポートされますが、要件があります。[56](#page-65-0) ページの 「[温度規則](#page-65-0)」を参照してください。
- 取り付けられているすべての GPU アダプターが同一である必要があります。

#### ⼿順

ステップ 1. このタスクの準備をします。

ステップ 2. 新しい GPU アダプター用の適切な PCIe スロットを見つけます。[51](#page-60-0) ページの 「[PCIe スロット](#page-60-0) [およびアダプター](#page-60-0)」を参照してください。

ステップ 3. GPU アダプターを、ライザー・カードの PCIe スロットに取り付けます。

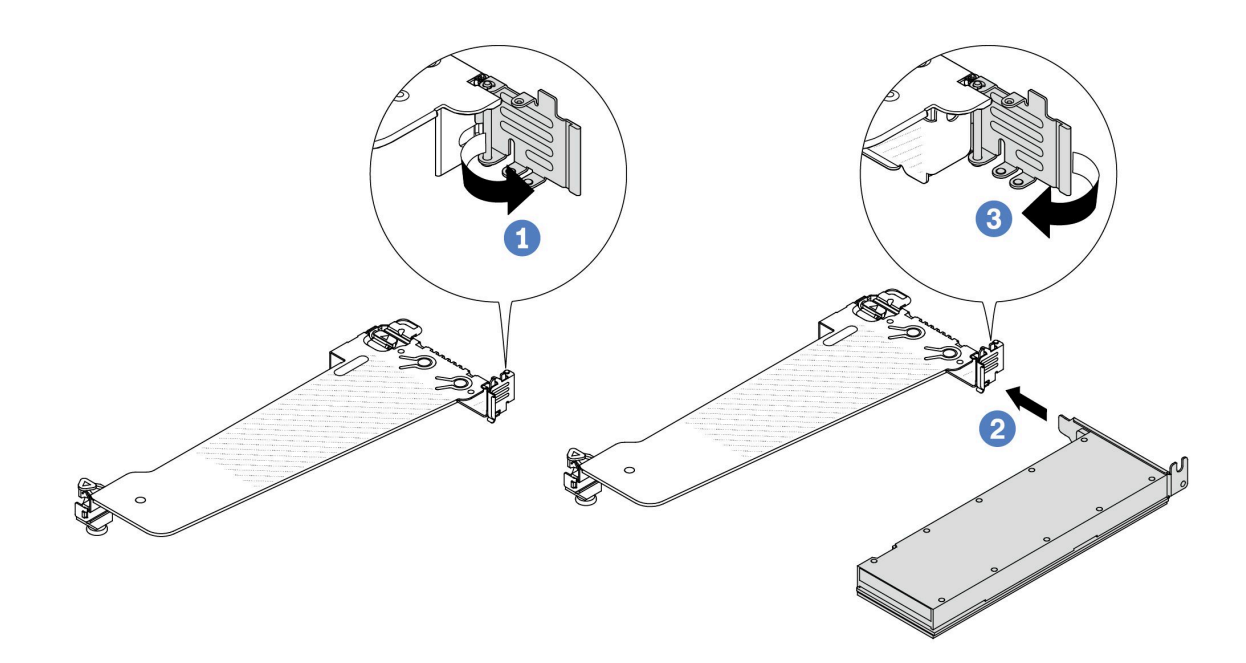

<sup>図</sup> 68. GPU アダプターの取り付け

- a. <sup>1</sup>ライザー・ケージの青色のラッチを開きます。
- b. 2 GPU アダプターを、ライザー・カードの PCIe スロットに合わせます。次に、GPU アダ プターがしっかり固定されるまでまっすぐ慎重にスロットに押し込みます。
- c. 3 青いラッチを閉じます。
- ステップ 4. ライザー・アセンブリーに GPU アダプターを取り付けます。ライザー・カードを、システ ム・ボード (システム・ボード・アセンブリー) の PCIe スロットに合わせます。ライザー・ カードがしっかり固定されるまで、まっすぐ慎重にスロットに押し込みます。

注:次の図では、例としてライザー 1 アセンブリーを使用しています。他のライザー・アセ ンブリーの場合も同様です[。199](#page-208-0) ページの 「[背面ライザー・カードの取り付け](#page-208-0)」を参照し てください。

<span id="page-121-0"></span>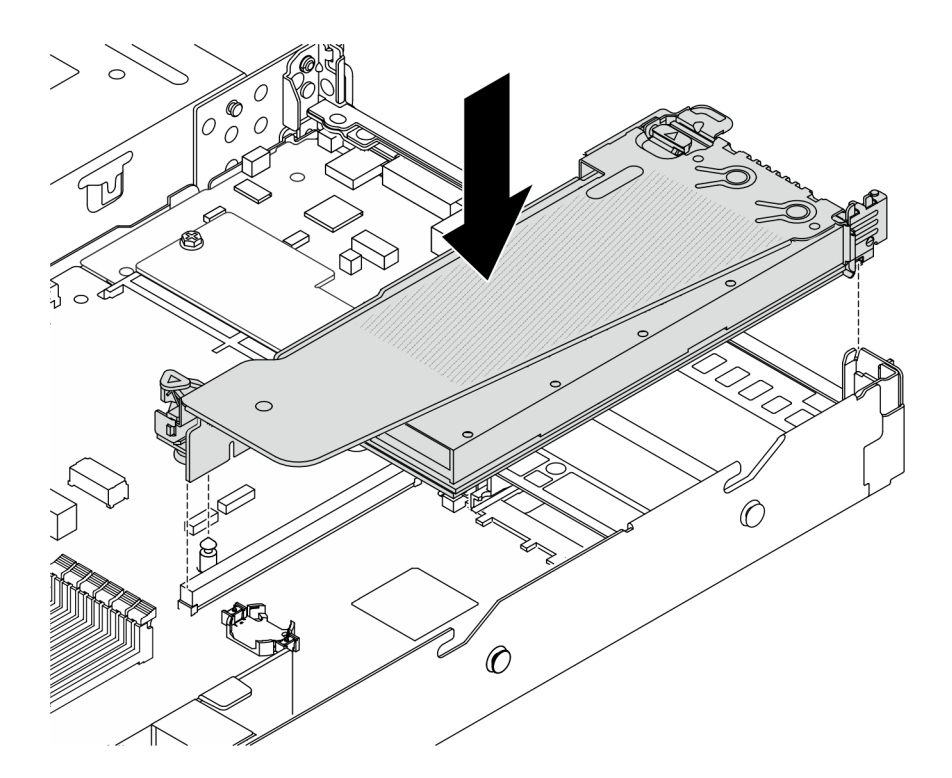

<sup>図</sup> 69. ライザー・アセンブリーの取り付け

# 完了したら

部品交換を完了します。[243](#page-252-0) ページの 「[部品交換の完了](#page-252-0)」を参照してください。

### デモ・ビデオ

注:GPU アダプターの交換手順は PCIe アダプターと同じです。

[YouTube で手順を参照](https://www.youtube.com/watch?v=1kzx_6-hQeI)

# サーバー交換

サーバーの取り外しと取り付けを行うには、このセクションの説明に従ってください。

# ラックからのサーバーの取り外し

ラックからサーバーを取り外すには、このセクションの説明に従ってください。

S036

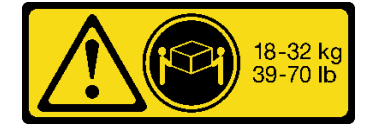

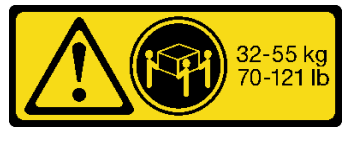

18 ~ 32 kg (39 ~ 70 ポンド) 32 ~ 55 kg (70 ~ 121 ポンド)

警告:

装置を持ち上げる場合には、安全に持ち上げる方法に従ってください。

S006

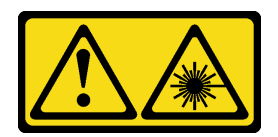

警告:

レーザー製品 (CD-ROM、DVD ドライブ、光ファイバー・デバイス、または送信機など) を取り付 ける場合には以下のことに注意してください。

- カバーを外さないこと。カバーを取り外すと有害なレーザー光を浴びることがあります。このデバイス の内部には保守が可能な部品はありません。
- 本書に記述されていないコントロールや調整を使用したり、本書に記述されていない手順を実行す ると、有害な光線を浴びることがあります。

このタスクについて

注意:

- 安全に作業を行うために[、45](#page-54-0) ページの 「[取り付けのガイドライン](#page-54-0)」および [46](#page-55-0) ページの 「[安全検査の](#page-55-0) [チェックリスト](#page-55-0)」をお読みください。
- サーバーと周辺機器の電源をオフにし、電源コードとすべての外部ケーブルを取り外します。[62 ペー](#page-71-0) ジの 「[サーバーの電源をオフにする](#page-71-0)」を参照してください。

警告:

けがを防止するために、3人でサーバーの取り外し手順を実行してください。

⼿順

ステップ 1. サーバーの前面にある 2 本のねじを緩めて、ラックからサーバーを外します。

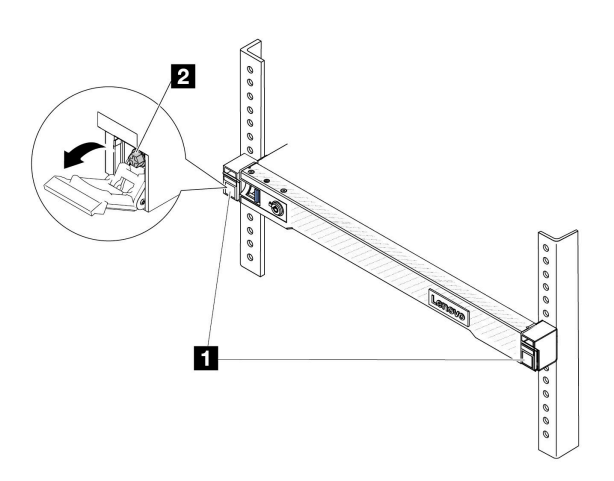

# ラック前面

図 70. ラックからのサーバーを取り外す

| $\overline{\mathbf{1}}$ | $\overline{\phantom{0}}$<br>$\overline{\phantom{a}}$<br>$\overline{\phantom{0}}$<br>$\rightarrow$<br>$\rightarrow$ |
|-------------------------|----------------------------------------------------------------------------------------------------|
| $\sqrt{2}$              | $\rightarrow$<br>ねじ                                                                                                |

ステップ 2. サーバー前面にある取り付け金具を持ちます。次に、サーバーが止まるまで奥から引き出 します。

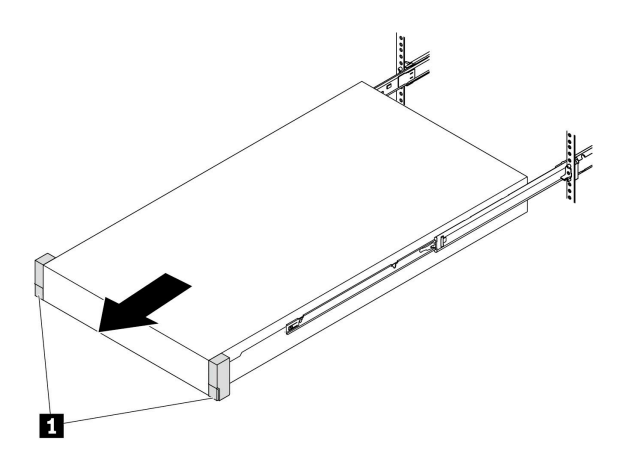

図 71. サーバーを引き出す

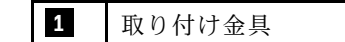

ステップ 3. ラックからサーバーを取り外します。

### 警告:

リフト・ポイントを持って、必ず 3 ⼈でバーを持ち上げてください

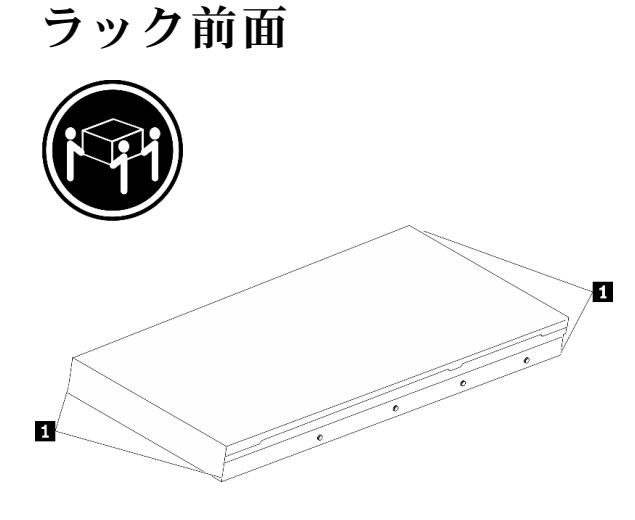

<sup>図</sup> 72. サーバーを持ち上げる

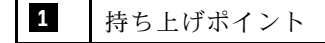

# ラック前面

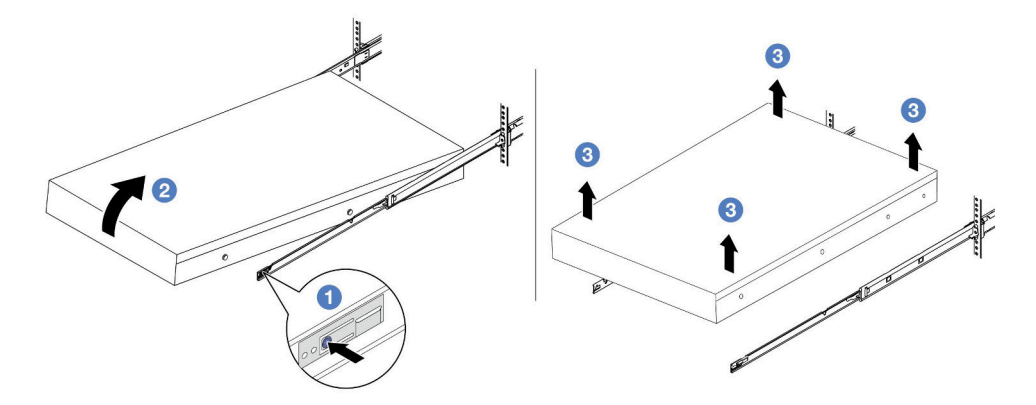

図 73. ラックからのサーバーを取り外す。

- a. 1リリース・タブを押して、サーバーからレールを取り外します。
- b. 2 サーバーの前面を慎重に、少しだけ持ち上げて、レールのスロットからネイルヘッド を取り外します。
- c. 3 3 人でサーバーを持ち上げ、レールから完全に取り外します。サーバーを平らな 安定した面に置きます。

### 完了したら

サーバーを平らな、静電防止板の上に慎重に置きます。

### デモ・ビデオ

[YouTube で手順を参照](https://www.youtube.com/watch?v=fo2RyxINlDg)

# ラックへのサーバーの取り付け

サーバーをラックに取り付けるには、このセクションの説明に従ってください。

S036

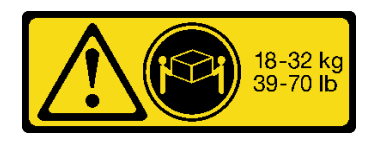

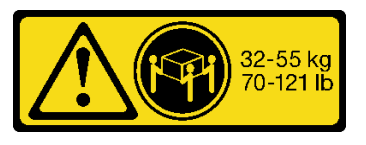

18 ~ 32 kg (39 ~ 70 ポンド) 32 ~ 55 kg (70 ~ 121 ポンド)

#### 警告:

装置を持ち上げる場合には、安全に持ち上げる⽅法に従ってください。

#### S006

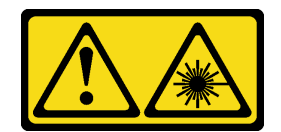

警告:

レーザー製品 (CD-ROM、DVD ドライブ、光ファイバー・デバイス、または送信機など) を取り付 ける場合には以下のことに注意してください。

- カバーを外さないこと。カバーを取り外すと有害なレーザー光を浴びることがあります。このデバイス の内部には保守が可能な部品はありません。
- 本書に記述されていないコントロールや調整を使用したり、本書に記述されていない手順を実行す ると、有害な光線を浴びることがあります。

このタスクについて

注意:

- 安全に作業を行うために[、45](#page-54-0) ページの 「[取り付けのガイドライン](#page-54-0)」および [46](#page-55-0) ページの 「[安全検査の](#page-55-0) [チェックリスト](#page-55-0)」をお読みください。
- サーバーと周辺機器の電源をオフにし、電源コードとすべての外部ケーブルを取り外します[。62 ペー](#page-71-0) ジの 「[サーバーの電源をオフにする](#page-71-0)」を参照してください。

```
警告:
```
けがを防止するために、3 人でサーバーの取り付け手順を実行してください。

⼿順

ステップ 1. ラックの前部から、レールが止まるまでレールを引き出します。

注意:レールが完全に伸びている場合のみ、サーバーを正しく取り付けることができます。

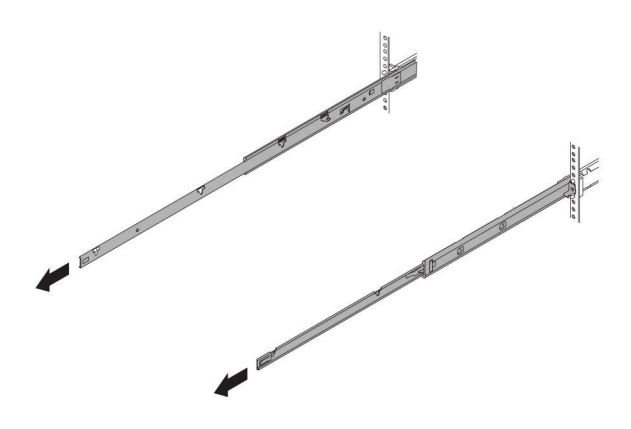

ラック前面

図 74. レールの引き出し

ステップ 2. 3 人でサーバーを慎重に持ち上げます。

警告: リフト・ポイントを持って、必ず 3 ⼈でバーを持ち上げてください

ラック前面

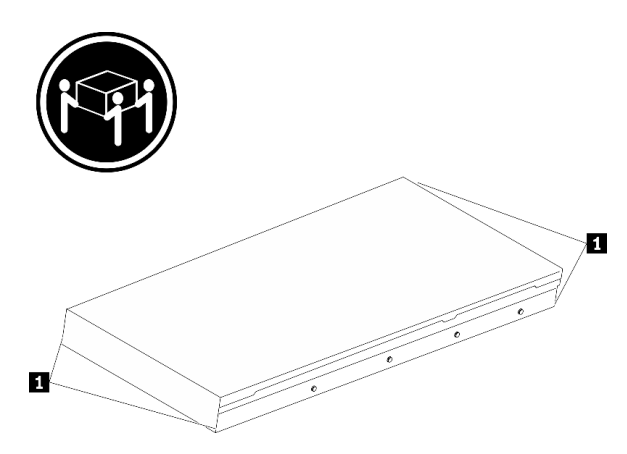

<sup>図</sup> 75. サーバーを持ち上げる

1 持ち上げポイント

ステップ 3. ラックの前部から、サーバーをレールに取り付けます。

注意:レールが完全に伸びている場合のみ、サーバーを正しく取り付けることができます。

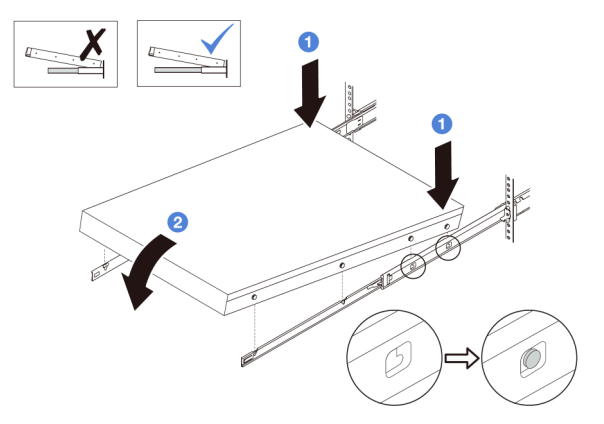

- a. サーバーを傾け、後端をゆっくりと下ろします。次に、レールをサーバーの方向へ 押し、サーバーの左側と右側のいちばん遠くにあるネイルヘッドがレールのスロッ トに入るようにします。
- b. 2 サーバーをゆっくりと下ろして、サーバーの左側と右側にあるその他の3つのネイル ヘッドが、それぞれ対応するスロットに入っているのを確認します。

ステップ 4. サーバーをラックにスライドさせます。

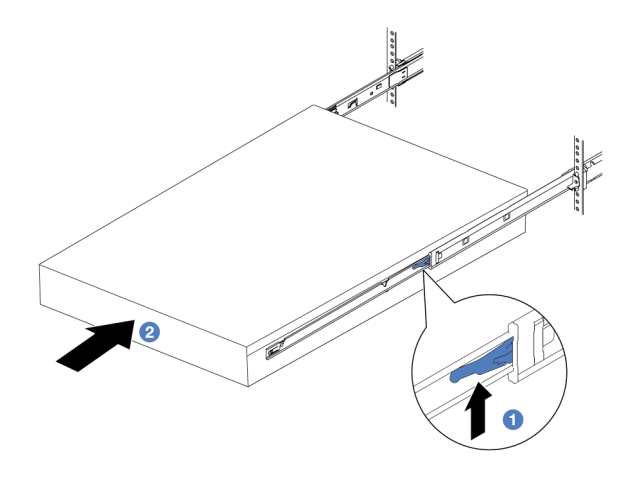

図 76. ラックへのサーバーの取り付け

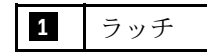

- a. 1レールのラッチを押し上げます。
- b. 2 両方のラッチがカチッと音がして所定の位置にロックされるまで、サーバーをラック の奥まで押し込みます。

ステップ 5. (オプション) ラックにサーバーを固定します。

a. 各レールに 1 本の M6 ねじを取り付け、サーバーをラックの背面に固定します。

ラック背面

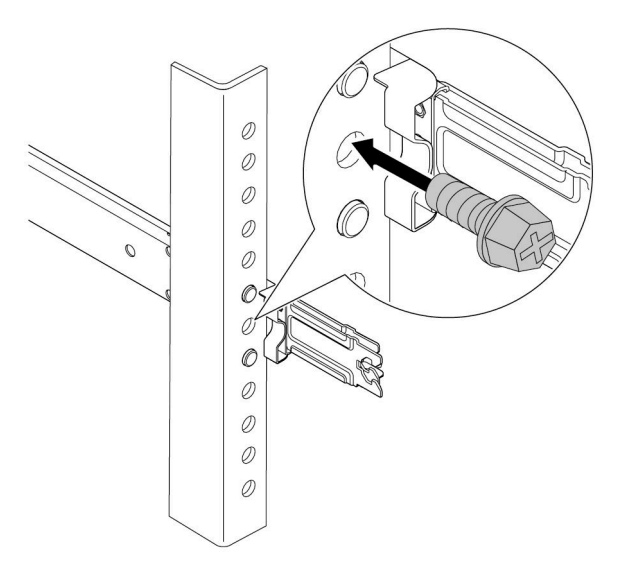

図 77. サーバーをラックの背面に固定する

b. サーバーをラックの前面に固定します。サーバーの前面にある 2 個のねじを締めます。

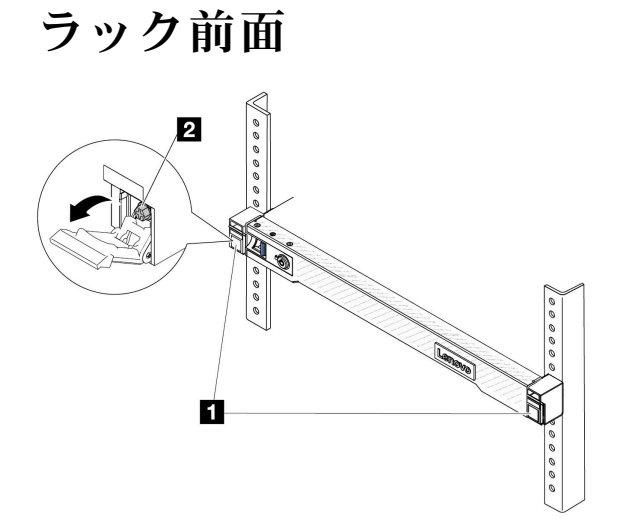

図 78. サーバーをラックの前面に固定する

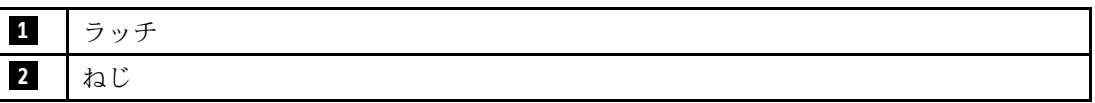

完了したら

- 1. 取り外した電源コードおよびすべてのケーブルを再接続します。
- 2. サーバーおよび周辺機器の電源をオンにします。[62](#page-71-0) ページの 「[サーバーの電源をオンにする](#page-71-0)」を 参照してください。
- 3. サーバー構成を更新します[。243](#page-252-0) ページの 「[部品交換の完了](#page-252-0)」を参照してください。

#### デモ・ビデオ

[YouTube で手順を参照](https://www.youtube.com/watch?v=H7tTLsPmPG0)

# ホット・スワップ・ドライブの交換

ホット・スワップ・ドライブの取り外しと取り付けを行うには、この情報を使用します。ホット・スワッ プ・ドライブはサーバーの電源を遮断せずに取り外しまたは取り付けを行うことができるため、システ ムの動作に重大な中断が発生しないようにするのに役立ちます。

注:

- 「ホット・スワップ・ドライブ」という用語は、サポートされているすべてのタイプのホット・ス ワップ・ハードディスク・ドライブ、ホット・スワップ・ソリッド・ステート・ドライブ、および ホット・スワップ NVMe ドライブを指します。
- ドライブに付属の説明書を参照し、その手順とこのトピックの手順に従ってください。
- サーバーの電磁気干渉 (EMI) 保全性および冷却は、すべてのドライブ・ベイをカバーするか、使用する ことによって保護されます。空のベイは、EMI 保護パネルで覆うか、ドライブ・フィラーを装着し ます。ドライブを取り付けるときは、後で空のベイを覆うことができるように、取り外したドライ ブ・フィラーを保管してください。
- ドライブ・コネクターを損傷しないように、ドライブを取り付けるか取り外すときは必ず、トップ・ カバーが定位置にあり、完全に閉じていることを確認します。

### 2.5 型ホット・スワップ・ドライブの取り外し

2.5 型ホット・スワップ・ドライブを取り外すには、この情報を使用します。

#### このタスクについて

以下で、このタスクの考慮すべき事項について説明します。

- 特に RAID アレイの一部である場合は、ドライブにバックアップ・データがあることを確認します。
	- ドライブ、RAID アダプター、またはドライブ・バックプレーンを変更する前に、ドライブに保管さ れている重要なデータをすべてバックアップしてください。
	- RAID アレイのいずれかのコンポーネントを取り外す前には、すべての RAID 構成情報をバック アップしてください。
- 1 つ以上の NVMe ドライブを取り外す場合は、まずハードウェアの安全な取り外しとメディアの取り出 し (Windows) またはファイルシステム (Linux) で NVMe ドライブを無効にすることをお勧めします。 XClarity Controller にログインし、「ストレージ」メニューに移動して、ドライブ・タイプおよび対応す るドライブ・ベイ番号を特定して見つけます。ドライブ・ベイ番号に「NVMe」という用語が付いてい る場合は、インストールされているドライブが NVMe ドライブであることを示します。

注意:

• 安全に作業を行うために[、45](#page-54-0) ページの 「[取り付けのガイドライン](#page-54-0)」および [46](#page-55-0) ページの 「[安全検査の](#page-55-0) [チェックリスト](#page-55-0)」をお読みください。

- 静電気の影響を受けやすいコンポーネントは取り付け時まで帯電防止パッケージに収め、システム停止 やデータの消失を招く恐れのある静電気にさらされないようにしてください。また、このようなデバイ スを取り扱う際は静電気放電用リスト・ストラップや接地システムなどを使用してください。
- システムを適切に冷却するために、各ベイにドライブかドライブ・フィラーを取り付けない状態で、2 分を超えてサーバーを動作させないでください。

#### 手順

ステップ 1. セキュリティー・ベゼルが取り付けられている場合は、最初に取り外します[。211 ページの](#page-220-0) 「[セキュリティー・ベゼルの取り外し](#page-220-0)」 を参照してください。

ステップ 2. ホット・スワップ・ドライブを取り外します。

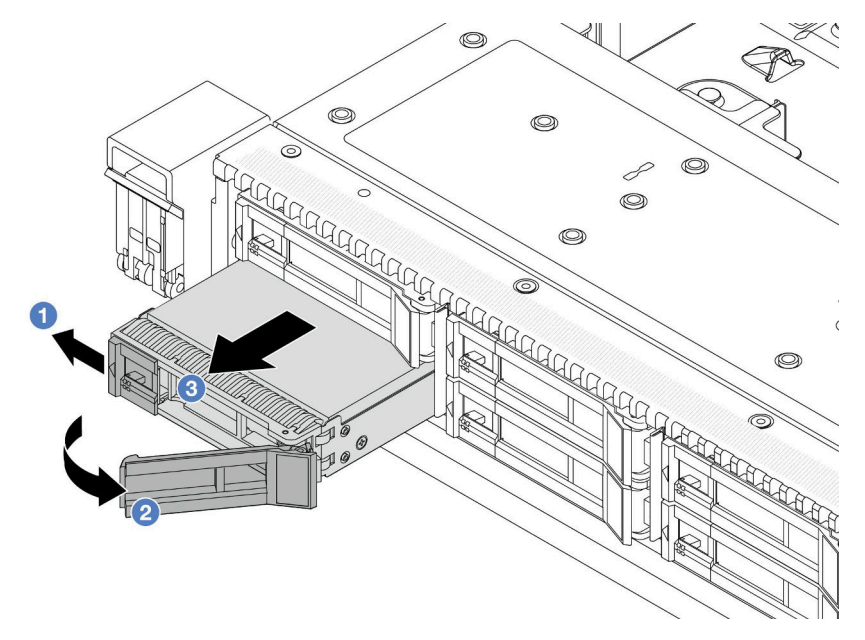

- a. 1 解放ラッチを左方向にスライドさせて、ドライブ・トレイ・ハンドルを開きます。
- b. 2 ドライブ・ハンドルを開きます。
- c. 3 ドライブをドライブ・ベイから引き出します。

#### 完了したら

- 1. ドライブ・フィラーまたは新しいドライブを取り付けてドライブ・ベイを覆います。121 ページの 「2.5 型ホット・スワップ・ドライブの取り付け」を参照してください。
- 2. 古いホット・スワップ・ドライブを返却するよう指示された場合は、すべての梱包上の指示に従い、 提供された梱包材をすべて使用してください。

#### デモ・ビデオ

[YouTube で手順を参照](https://www.youtube.com/watch?v=3Fea4jvIbf8)

### 2.5 型ホット・スワップ・ドライブの取り付け

以下の情報を使用して、2.5 型ホット・スワップ・ドライブを取り付けます。

### このタスクについて

注意:

- 安全に作業を行うために[、45](#page-54-0) ページの 「[取り付けのガイドライン](#page-54-0)」および [46](#page-55-0) ページの 「[安全検査の](#page-55-0) [チェックリスト](#page-55-0)」をお読みください。
- 静電気の影響を受けやすいコンポーネントは取り付け時まで帯電防止パッケージに収め、システム停止 やデータの消失を招く恐れのある静電気にさらされないようにしてください。また、このようなデバイ スを取り扱う際は静電気放電用リスト・ストラップや接地システムなどを使用してください。

手順

- ステップ 1. ドライブが入っている帯電防止パッケージを、サーバーの外側の塗装されていない面に接触さ せます。次に、ドライブを帯電防止パッケージから取り出し、帯電防止面の上に置きます。
- ステップ 2. ドライブ・ベイからドライブ・フィラーを取り外し、安全な場所に保管します。

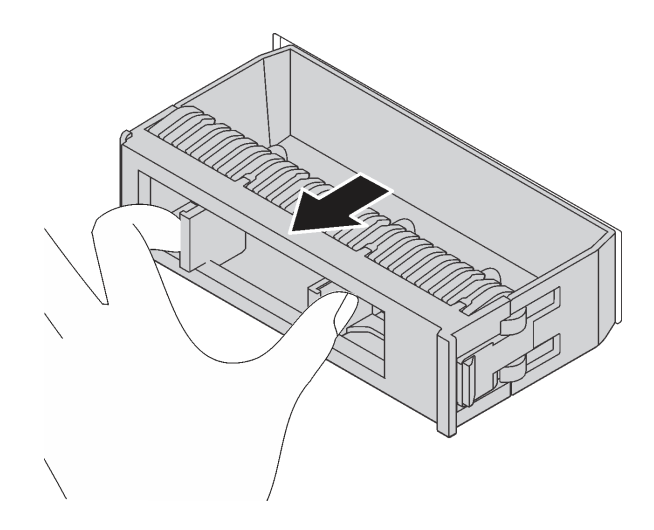

<sup>図</sup> 79. ドライブ・フィラーの取り外し

ステップ 3. ドライブをドライブ・ベイに取り付けます。

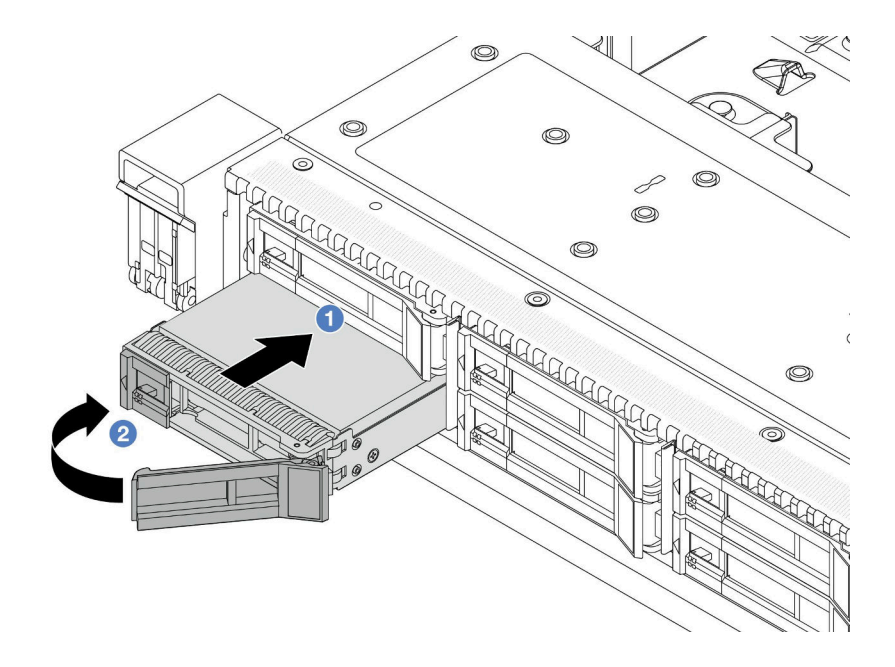

<sup>図</sup> 80. ホット・スワップ・ドライブの取り付け

- a 1 ドライブ・トレイ・ハンドルがオープン位置になっていることを確認します。ドライ ブをドライブ・ベイに挿入し、所定の位置に固定されるまでスライドさせます。
- **b.** 2 ドライブ・トレイ・ハンドルを閉じて、ドライブを所定の位置にロックします。
- ステップ 4. ドライブ LED をチェックして、ドライブが正常に作動しているか確認します。詳しく は[、335](#page-344-0) ページの 「[ドライブ LED](#page-344-0)」 を参照してください。
- ステップ 5. 必要に応じて、引き続き追加のホット・スワップ・ドライブを取り付けます。

### 完了したら

- 1. セキュリティー・ベゼルを取り外した場合は、再度取り付けます。[213](#page-222-0) ページの 「[セキュリティー・](#page-222-0) [ベゼルの取り付け](#page-222-0)」 を参照してください。
- 2. 必要に応じて、Lenovo XClarity Provisioning Manager を使用して RAID を構成します。詳細について は、 を参照してください。 <https://pubs.lenovo.com/lxpm-overview/>。

#### デモ・ビデオ

[YouTube で手順を参照](https://www.youtube.com/watch?v=0i9sEM9q3NM)

### ホット・スワップ EDSFF ドライブの取り外し

EDSFF ドライブを取り外すには、この情報を使用します。

### このタスクについて

以下で、このタスクの考慮すべき事項について説明します。

- 特に RAID アレイの一部である場合は、ドライブにバックアップ・データがあることを確認します。
	- ドライブ、RAID アダプター、またはドライブ・バックプレーンを変更する前に、ドライブに保管さ れている重要なデータをすべてバックアップしてください。
	- RAID アレイのいずれかのコンポーネントを取り外す前には、すべての RAID 構成情報をバック アップしてください。
- 1 つ以上の NVMe ドライブを取り外す場合は、まずハードウェアの安全な取り外しとメディアの取り出 し (Windows) またはファイルシステム (Linux) で NVMe ドライブを無効にすることをお勧めします。 XClarity Controller にログインし、「ストレージ」メニューに移動して、ドライブ・タイプおよび対応す るドライブ・ベイ番号を特定して見つけます。ドライブ・ベイ番号に「NVMe」という用語が付いてい る場合は、インストールされているドライブが NVMe ドライブであることを示します。

#### 注意:

- 安全に作業を行うために[、45](#page-54-0) ページの 「[取り付けのガイドライン](#page-54-0)」および [46](#page-55-0) ページの 「[安全検査の](#page-55-0) [チェックリスト](#page-55-0)」をお読みください。
- 静電気の影響を受けやすいコンポーネントは取り付け時まで帯電防止パッケージに収め、システム停止 やデータの消失を招く恐れのある静電気にさらされないようにしてください。また、このようなデバイ スを取り扱う際は静電気放電用リスト・ストラップや接地システムなどを使用してください。
- システムを適切に冷却するために、各ベイにドライブかドライブ・フィラーを取り付けない状態で、2 分を超えてサーバーを動作させないでください。

#### ⼿順

- ステップ 1. セキュリティー・ベゼルが取り付けられている場合は、最初に取り外します[。211 ページの](#page-220-0) 「[セキュリティー・ベゼルの取り外し](#page-220-0)」 を参照してください。
- ステップ 2. EDSFF ドライブ・ケージ・カバーを取り外します。

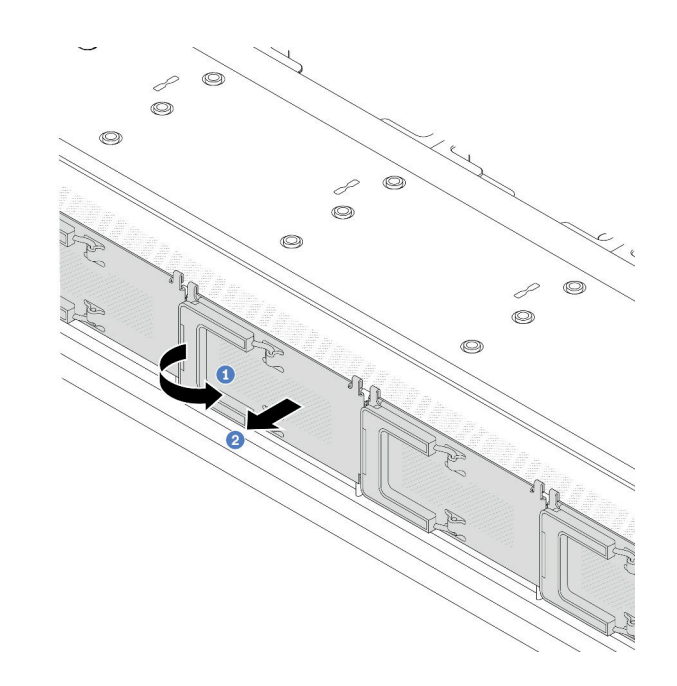

<sup>図</sup> 81. EDSFF ドライブ・ケージ・カバーの取り外し

a. 1図のようにハンドルを開きます。

b. 2 ハンドルを握ってドライブ・ケージ・カバーを取り外します。 ステップ 3. EDSFF ドライブを取り外します。

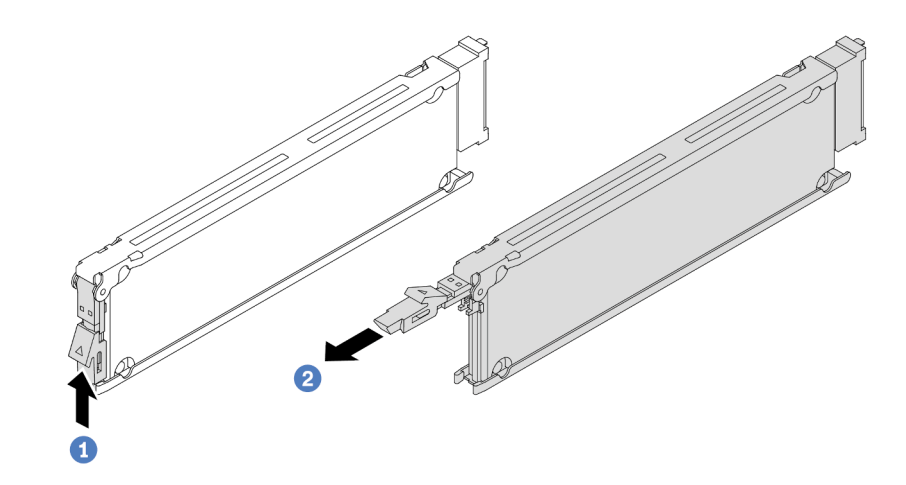

<sup>図</sup> 82. EDSFF ドライブの取り外し

- a. 1リリース・ラッチを図のようにスライドさせてドライブ・トレイ・ハンドルを開 きます。
- b. 2 ハンドルをつかんで、ドライブをドライブ・ベイから引き出します。

完了したら

1. 新しいドライブまたはドライブ・ケージ・カバーを取り付けてドライブ・ベイを覆います[。125 ペー](#page-134-0) ジの 「[ホット・スワップ EDSFF ドライブの取り付け](#page-134-0)」を参照してください。

<span id="page-134-0"></span>2. 古い EDSFF ドライブを返却するよう指示された場合は、すべての梱包上の指示に従い、提供された 梱包材をすべて使用してください。

#### デモ・ビデオ

[YouTube で手順を参照](https://www.youtube.com/watch?v=lUJr3nIAcFA)

# ホット・スワップ EDSFF ドライブの取り付け

EDSFF ドライブを取り付けるには、この情報を使用します。

#### このタスクについて

注意:

- 安全に作業を行うために[、45](#page-54-0) ページの 「[取り付けのガイドライン](#page-54-0)」および [46](#page-55-0) ページの 「[安全検査の](#page-55-0) [チェックリスト](#page-55-0)」をお読みください。
- 静電気の影響を受けやすいコンポーネントは取り付け時まで帯電防止パッケージに収め、システム停止 やデータの消失を招く恐れのある静電気にさらされないようにしてください。また、このようなデバイ スを取り扱う際は静電気放電用リスト・ストラップや接地システムなどを使用してください。

#### ⼿順

ステップ 1. ドライブが入っている帯電防止パッケージを、サーバーの外側の塗装されていない面に接触さ せます。次に、ドライブを帯電防止パッケージから取り出し、帯電防止面の上に置きます。

ステップ 2. ドライブ・ベイからドライブ・フィラーを取り外し、安全な場所に保管します。

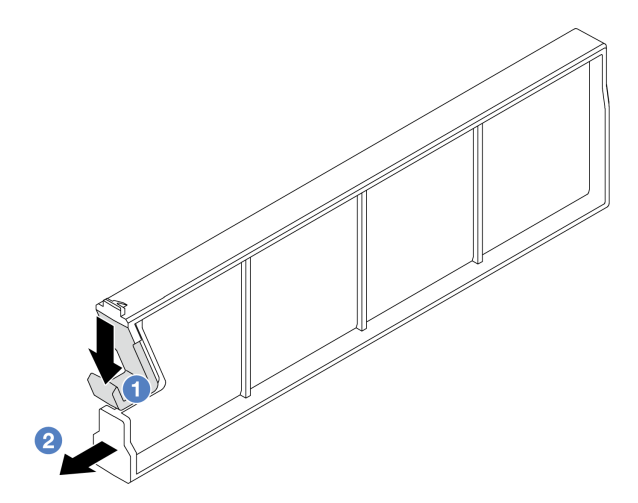

<sup>図</sup> 83. EDSFF ドライブ・フィラーの取り外し

a. 1 ラッチを押し下げ、ドライブ・クリップをケージから外します。

b. 2 フィラーを引いてスライドし、取り出します。

ステップ 3. EDSFF ドライブを取り付けます。

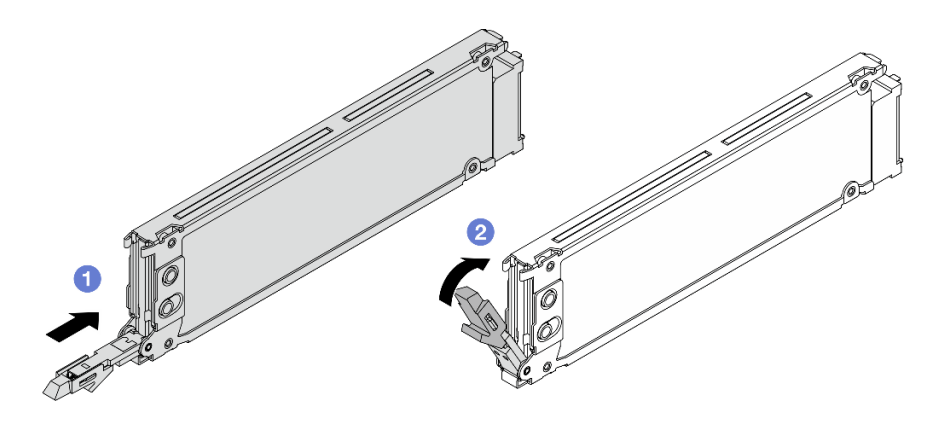

<sup>図</sup> 84. EDSFF ドライブの取り付け

- a. <sup>●</sup>ドライブ・トレイ・ハンドルがオープン位置になっていることを確認します。ドライ ブをドライブ・ベイに挿入し、所定の位置に固定されるまでスライドさせます。
- b. 2 ドライブ・トレイ・ハンドルを閉じて、ドライブを所定の位置にロックします。

ステップ 4. 必要に応じて、引き続き追加の EDSFF ドライブを取り付けます。

ステップ 5. EDSFF ドライブ・ケージ・カバーを取り付けます。

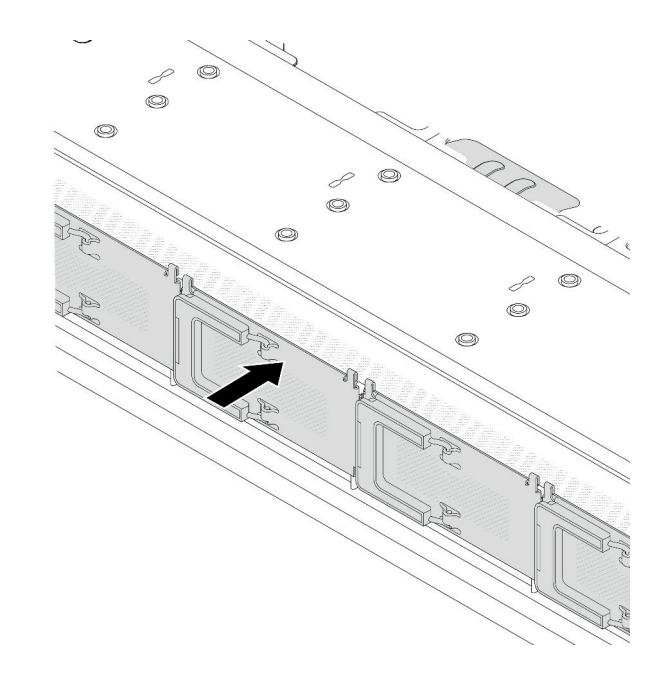

<sup>図</sup> 85. EDSFF ドライブ・ケージ・カバー取り付け

### 完了したら

- 1. セキュリティー・ベゼルを取り外した場合は、再度取り付けます[。213](#page-222-0) ページの 「[セキュリティー・](#page-222-0) [ベゼルの取り付け](#page-222-0)」 を参照してください。
- 2. 必要に応じて、Lenovo XClarity Provisioning Manager を使用して RAID を構成します。詳しくは、以下 を参照してください。

<https://pubs.lenovo.com/lxpm-overview/>

#### デモ・ビデオ

# ホット・スワップ・パワー・サプライ・ユニットの交換

ホット・スワップ・パワー・サプライ・ユニットの取り外しと取り付けを行うには、この情報を使 用します。

### ホット・スワップ・パワー・サプライ・ユニットの取り外し

パワー・サプライ・ユニットを取り外すには、このセクションの説明に従ってください。

#### このタスクについて

取り外すパワー・サプライ・ユニットが唯一の取り付け済みパワー・サプライ・ユニットである場合、 パワー・サプライ・ユニットは非ホット・スワップです。取り外す前に、先にサーバーの電源をオフ にする必要があります。冗長性モードまたはホット・スワップをサポートするには、追加のホット・ スワップ・パワー・サプライ・ユニットを取り付けてください。

注意:

- 安全に作業を行うために[、45](#page-54-0) ページの 「[取り付けのガイドライン](#page-54-0)」および[46](#page-55-0) ページの 「[安全検査の](#page-55-0) [チェックリスト](#page-55-0)」をお読みください。
- 静電気の影響を受けやすいコンポーネントは取り付け時まで帯電防止パッケージに収め、システム停止 やデータの消失を招く恐れのある静電気にさらされないようにしてください。また、このようなデバイ スを取り扱う際は静電気放電用リスト・ストラップや接地システムなどを使用してください。

#### ⼿順

- ステップ 1. ケーブル管理アーム (CMA) が取り付けられている場合は、CMA を調整してパワー・サプラ イ・ベイにアクセスできるようにします。
	- a. 停止ブラケット **1** を押し下げ、オープン位置まで回転させます。
	- b. CMA を邪魔にならない位置に回転させて、パワー・サプライ・ユニットに手が届くよ うにします。
	- 注:ご使用の CMA キットの外観は、このトピックに示す図と異なる場合があります。

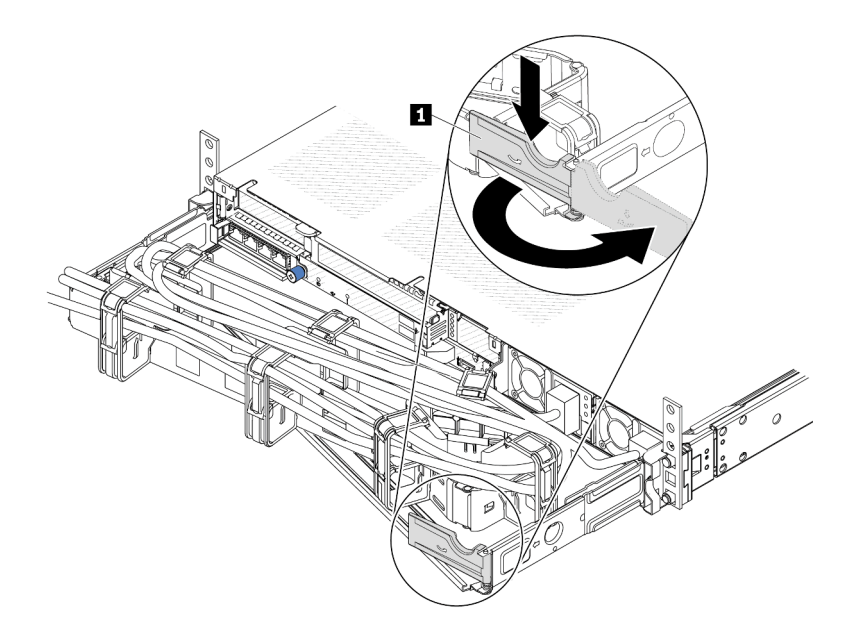

#### 図 86. CMA <sup>の</sup>調整

- ステップ 2. ホット・スワップ・パワー・サプライ・ユニットと電源コンセントから電源コードを切 り離します。
	- AC パワー・サプライ・ユニットの場合は、電源コードの両端を取り外して、ESD の ない安全な場所に保管します。
	- 240 V DC パワー・サプライ・ユニットの場合は、サーバーの電源をオフにし、次に電源 コードの両端を取り外して、ESD のない安全な場所に保管します。
	- –48V DC 電源入力の場合:
		- 1. 電源コードをコンセントから抜きます。
		- 2. スロット・ドライバーを使用して、パワー・サプライの端末ブロックの拘束ねじ を緩めます。
		- 3. パワー・サプライ・ユニットから電源コードを切り離し、ワイヤー端子を絶縁し、 ESD 安全な場所に保管します。

注:2 つのパワー・サプライを交換する場合は、パワー・サプライを 1 つずつ交換して、 サーバーへの電源供給が中断されないようにしてください。最初に交換したパワー・サプ ライ・ユニットの電源出力 LED が点灯するまで、2 番目に交換したパワー・サプライから 電源コードを抜かないでください。電源出力 LED の位置については[、338 ページの](#page-347-0) 「パ [ワー・サプライ LED](#page-347-0)」を参照してください。

ステップ 3. ハンドルの方向にリリース・タブを押すと同時にハンドルを慎重に引いて、ホット・スワッ プ・パワー・サプライ・ユニットをスライドさせシャーシから取り出します。

> 注:CMA キットが邪魔になっている場合は、パワー・サプライ・ユニットをシャーシから引 き出す際に軽く上にひきます。

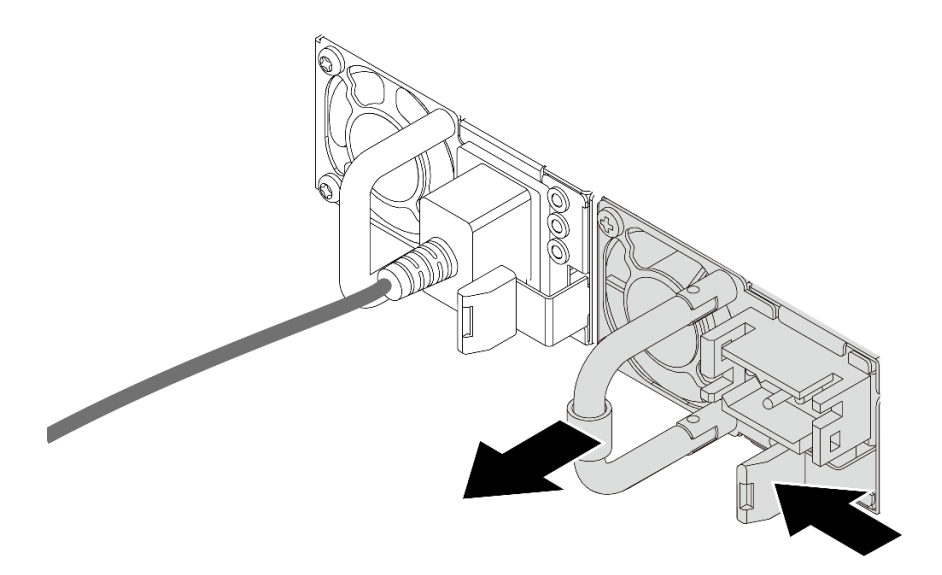

<sup>図</sup> 87. パワー・サプライ・ユニットの取り外し

完了したら

1. 新しいパワー・サプライ・ユニットを取り付けるか、パワー・サプライ・フィラーを取り付けてパ ワー・サプライ・ベイを覆います。129 ページの 「ホット・スワップ・パワー・サプライの取り付 け」を参照してください。

重要:サーバーの通常動作時に適正な冷却を確保するために、パワー・サプライ・ベイが両方と も占拠されている必要があります。つまり、それぞれのベイにパワー・サプライ・ユニットが取 り付けられているか、片方にパワー・サプライ・ユニット、もう片方にパワー・サプライ・フィ ラーが取り付けられている必要があります。

2. コンポーネントまたはオプション装置を返却するよう指示された場合は、すべての梱包上の指示に従 い、提供された配送用の梱包材がある場合はそれを使用してください。

デモ・ビデオ

[YouTube で手順を参照](https://www.youtube.com/watch?v=6lNUKBkFUo8)

# ホット・スワップ・パワー・サプライの取り付け

ホット・スワップ・パワー・サプライを取り付けるには、この情報を使用します。

#### このタスクについて

既存のパワー・サプライ・ユニットを新しいパワー・サプライ・ユニットと交換する場合:

• Lenovo Capacity Plannerを使用してサーバーに構成されている必要な電力容量を計算します。Lenovo Capacity Planner に関する詳細は、以下で入手できます。 <https://datacentersupport.lenovo.com/solutions/lnvo-lcp>

• 取り付けるデバイスがサポートされていることを確認します。サーバーでサポートされるオプション・ デバイスのリストについては、以下を参照してください。 <https://serverproven.lenovo.com>

• このオプションにある電力情報ラベルを、パワー・サプライ・ユニットの近くにある既存のラベ ルに付けます。

 $\overline{\phantom{a}}$ 

<sup>図</sup> 88. トップ・カバー上のパワー・サプライ・ユニット・ラベルの例

注意:

- 安全に作業を行うために[、45](#page-54-0) ページの「[取り付けのガイドライン](#page-54-0)」および[46](#page-55-0) ページの「[安全検査の](#page-55-0) [チェックリスト](#page-55-0)」をお読みください。
- 静電気の影響を受けやすいコンポーネントは取り付け時まで帯電防止パッケージに収め、システム停止 やデータの消失を招く恐れのある静電気にさらされないようにしてください。また、このようなデバイ スを取り扱う際は静電気放電用リスト・ストラップや接地システムなどを使用してください。

#### 手順

- ステップ 1. ホット・スワップ・パワー・サプライが入っている帯電防止パッケージを、サーバーの外側 の塗装されていない面に接触させます。次に、ホット・スワップ・パワー・サプライをパッ ケージから取り出し、帯電防止面の上に置きます。
- ステップ 2. パワー・サプライ・フィラーが取り付けられている場合は、取り外します。

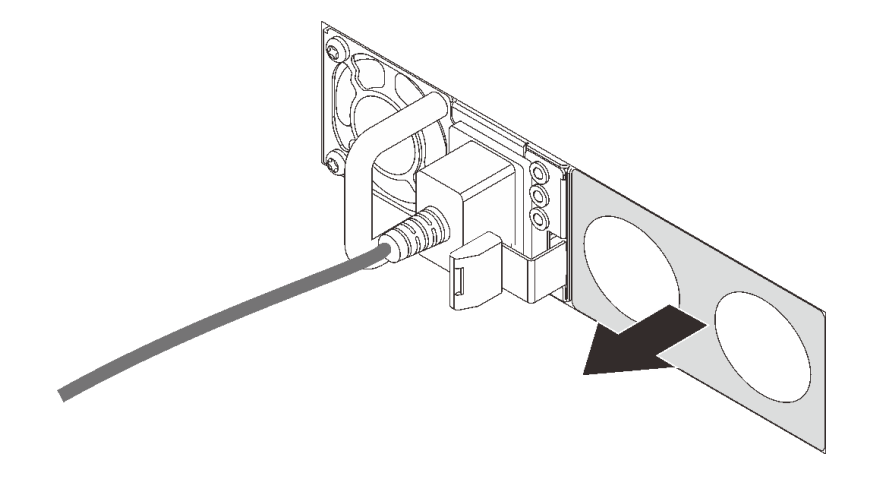

<sup>図</sup> 89. ホット・スワップ・パワー・サプライ・フィラーの取り外し

ステップ 3. 新しいホット・スワップ・パワー・サプライをベイに挿入し、所定の位置にはまるまで スライドさせます。

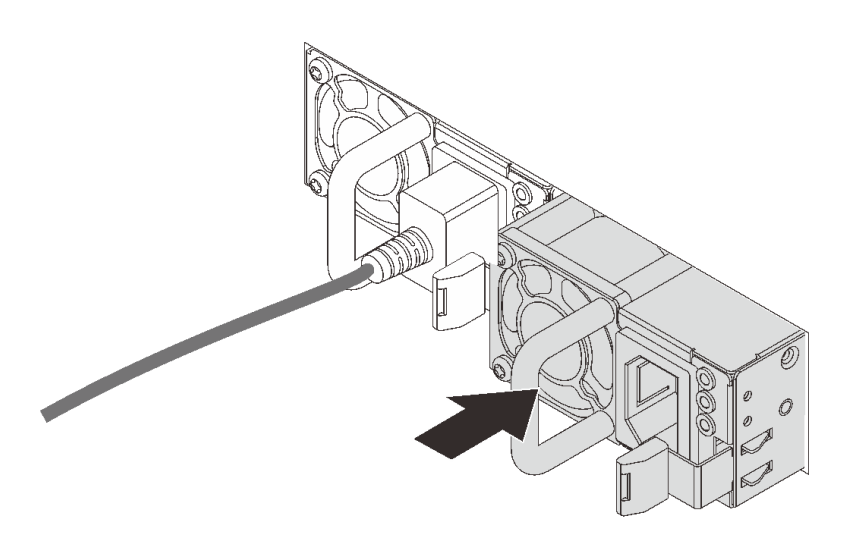

<sup>図</sup> 90. ホット・スワップ・パワー・サプライの取り付け

ステップ 4. パワー・サプライ・ユニットを正しく接地された電源コンセントに接続します。

- 240 V DC パワー・サプライ・ユニットについて:
	- 1. サーバーの電源をオフにします。
	- 2. パワー・サプライ・ユニットの電源コネクターに電源コードの端を接続します。
	- 3. 電源コードのもう一方の端を、正しく接地されたコンセントに接続します。
- AC パワー・サプライ・ユニットについて:
	- 1. パワー・サプライ・ユニットの電源コネクターに電源コードの端を接続します。 2. 電源コードのもう一方の端を、正しく接地されたコンセントに接続します。
- –48V DC パワー・サプライ・ユニットについて:
	- 1. スロット・ドライバーを使用して、パワー・サプライの端末ブロックの 3 つの拘束 ねじを緩めます。
	- 2. パワー・サプライ・ブロックと各電源コードのタイプ・ラベルを確認します。

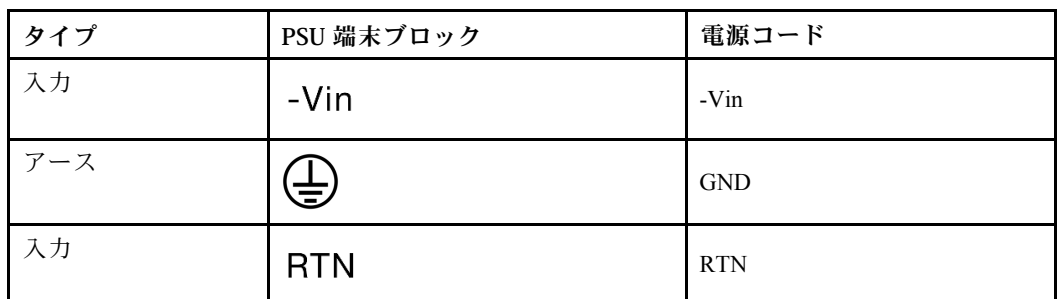

- 3. 各電源コードの溝側を上方向に向け、電源ブロックの対応する穴にピンを差し込み ます。上記の表を参照して、ピンが正しいスロットに確実に入っていることを確認 します。
- 4. 電源ブロックの拘束ねじを締めます。ねじとコード・ピンが固定され、ベアメタル 部品が見えていないよう確認します。
- 5. ケーブルのもう一方の端を、正しく接地された電源コンセントに接続します。ケーブ ルの端が正しいコンセントにあることを確認します。

### 完了したら

- 1. パワー・サプライ・ベイにアクセスするために CMA を調整した場合は、CMA を所定の場所に 再調整します。
- 2. サーバーの電源がオフの場合は、サーバーの電源をオンにします。パワー・サプライ上の電源入力 LED および電源入力 LED が両方とも点灯し、パワー・サプライが正常に動作していることを示し ていることを確認します。

#### デモ・ビデオ

[YouTube で手順を参照](https://www.youtube.com/watch?v=z6M2ICZIBVA)

# 内部 CFF HBA/RAID アダプターの交換

内部 CFF HBA/RAID アダプターの取り外しと取り付けを行うには、この情報を使用します。

### 内部 CFF HBA/RAID アダプターの取り外し

内部 CFF HBA/RAID アダプターを取り外すには、この情報を使用します。

### このタスクについて

注意:

- 安全に作業を行うために[、45](#page-54-0) ページの 「[取り付けのガイドライン](#page-54-0)」および [46](#page-55-0) ページの 「[安全検査の](#page-55-0) [チェックリスト](#page-55-0)」をお読みください。
- このタスクを行うには、サーバーの電源をオフにし、すべての電源コードを切り離します。
- 静電気の影響を受けやすいコンポーネントは取り付け時まで帯電防止パッケージに収め、システム停止 やデータの消失を招く恐れのある静電気にさらされないようにしてください。また、このようなデバイ スを取り扱う際は静電気放電用リスト・ストラップや接地システムなどを使用してください。

#### ⼿順

- ステップ 1. トップ・カバーを取り外します。[240](#page-249-0) ページの 「[トップ・カバーの取り外し](#page-249-0)」を参照し てください。
- ステップ 2. 内部 CFF HBA/RAID アダプターへのアクセスを妨げる可能性のあるコンポーネントをす べて取り外します。
- ステップ 3. すべてのケーブルを内部 CFF HBA/RAID アダプターから取り外します。[251](#page-260-0) [ページの](#page-259-0) 「CFF [RAID/HBA アダプター](#page-259-0)」 および [245](#page-254-0) ページの 第 6 章「[内部ケーブルの配線](#page-254-0)」 を参照し てください。
- ステップ4. リリース·ピンを持ち上げて、図に示すように内部 CFF HBA/RAID アダプターを少しスライ ドさせ、慎重にシャーシから持ち上げます。

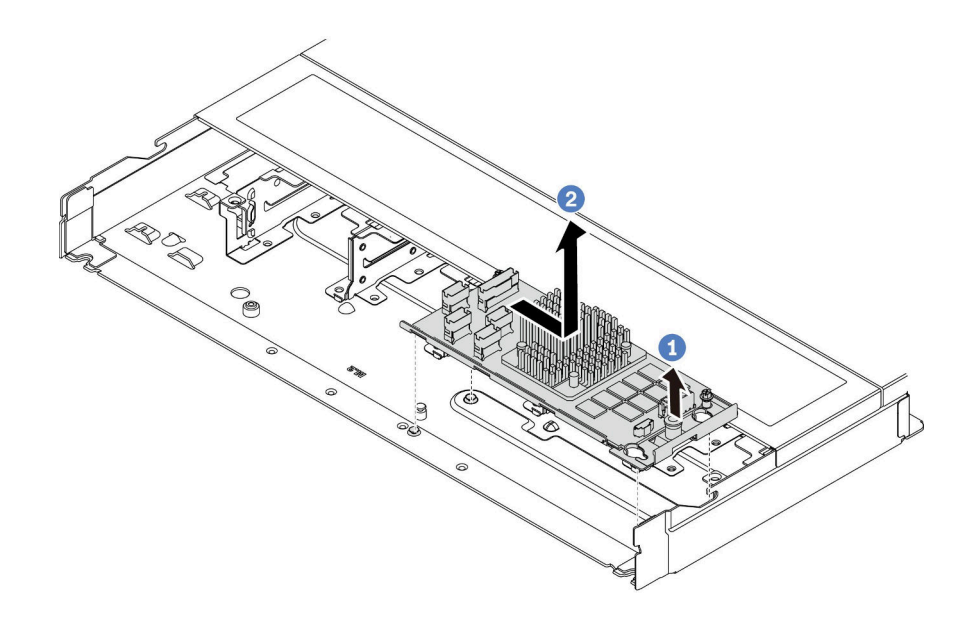

<sup>図</sup> 91. <sup>内</sup>部 CFF HBA/RAID アダプター取り外し

### 完了したら

古い内部 CFF HBA/RAID アダプターを返却するよう指示された場合は、すべての梱包上の指示に従い、 提供された梱包材をすべて使用してください。

### デモ・ビデオ

[YouTube で手順を参照](https://www.youtube.com/watch?v=bxMJqw8JGe0)

### 内部 CFF HBA/RAID アダプターの取り付け

内部 CFF HBA/RAID アダプターを取り付けるには、この情報を使用します。

### このタスクについて

注意:

- 安全に作業を行うために[、45](#page-54-0) ページの 「[取り付けのガイドライン](#page-54-0)」および [46](#page-55-0) ページの 「[安全検査の](#page-55-0) [チェックリスト](#page-55-0)」をお読みください。
- このタスクを行うには、サーバーの電源をオフにし、すべての電源コードを切り離します。
- 静電気の影響を受けやすいコンポーネントは取り付け時まで帯電防止パッケージに収め、システム停止 やデータの消失を招く恐れのある静電気にさらされないようにしてください。また、このようなデバイ スを取り扱う際は静電気放電用リスト・ストラップや接地システムなどを使用してください。

### 手順

- ステップ 1. 内部 CFF HBA/RAID アダプターが入っている帯電防止パッケージを、サーバーの外側の塗 装されていない面に接触させます。次に内部 CFF HBA/RAID アダプターをパッケージから 取り出し、帯電防止面の上に置きます。
- ステップ 2. トレイ上の切り欠きをシャーシのピンと位置合わせし、内部 CFF HBA/RAID アダプターを置 いて、図のように少しスライドさせてシャーシに固定します。

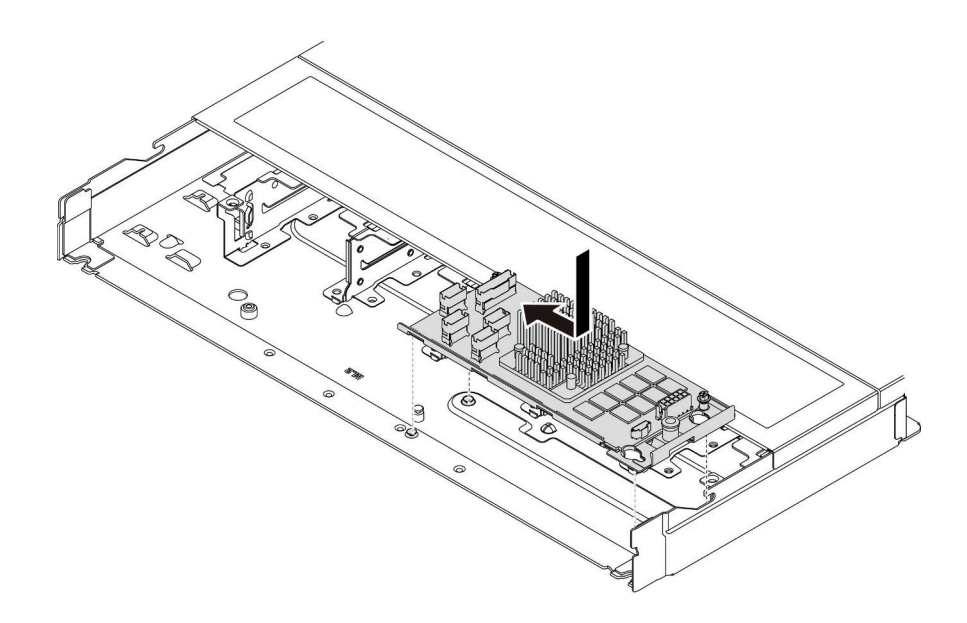

<sup>図</sup> 92. <sup>内</sup>部 CFF HBA/RAID アダプターの取り付け

ステップ 3. ケーブルを内蔵 RAID アダプターに接続します。[245](#page-254-0) ページの 第 6 章「[内部ケーブルの配](#page-254-0) [線](#page-254-0)」を参照してください。

### 完了したら

部品交換を完了します。[243](#page-252-0) ページの 「[部品交換の完了](#page-252-0)」 を参照してください。

#### デモ・ビデオ

[YouTube で手順を参照](https://www.youtube.com/watch?v=EYov5U7jGT4)

# 侵入検出スイッチの交換

侵入検出スイッチの取り外しと取り付けを行うには、この情報を使用します。

侵入検出スイッチは、サーバー・カバーが正しく取り付けられていないことや閉じていないことを、シス テム・イベント・ログ (SEL) でイベントを作成して知らせます。

# 侵入検出スイッチの取り外し

侵入検出スイッチを取り外すには、この情報を使用します。

#### このタスクについて

注意:

- 安全に作業を行うために[、45](#page-54-0) ページの 「[取り付けのガイドライン](#page-54-0)」および [46](#page-55-0) ページの 「[安全検査の](#page-55-0) [チェックリスト](#page-55-0)」をお読みください。
- このタスクを行うには、サーバーの電源をオフにし、すべての電源コードを切り離します。
- 静電気の影響を受けやすいコンポーネントは取り付け時まで帯電防止パッケージに収め、システム停止 やデータの消失を招く恐れのある静電気にさらされないようにしてください。また、このようなデバイ スを取り扱う際は静電気放電用リスト・ストラップや接地システムなどを使用してください。
手順

ステップ 1. トップ・カバーを取り外します[。240](#page-249-0) ページの 「[トップ・カバーの取り外し](#page-249-0)」を参照し てください。

ステップ 2. 4 番のファンを取り外します。

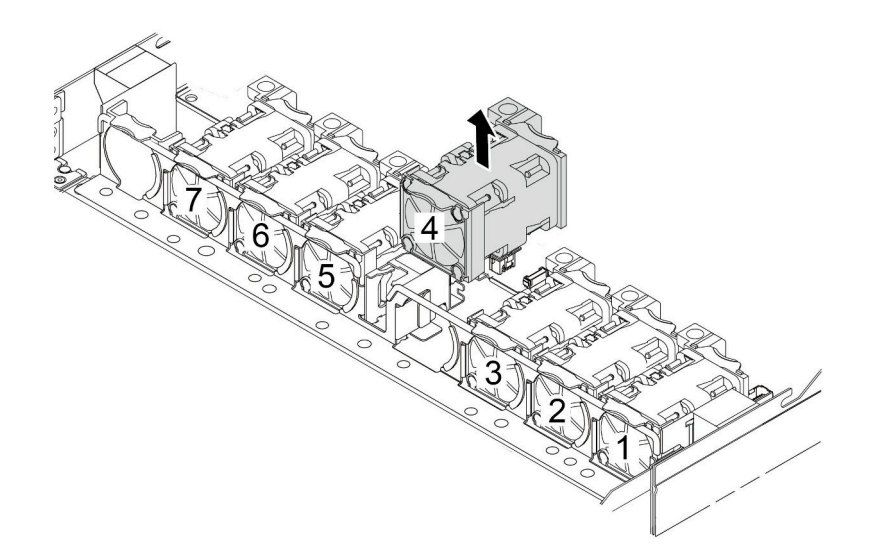

ステップ 3. 侵入検出スイッチを取り外します。

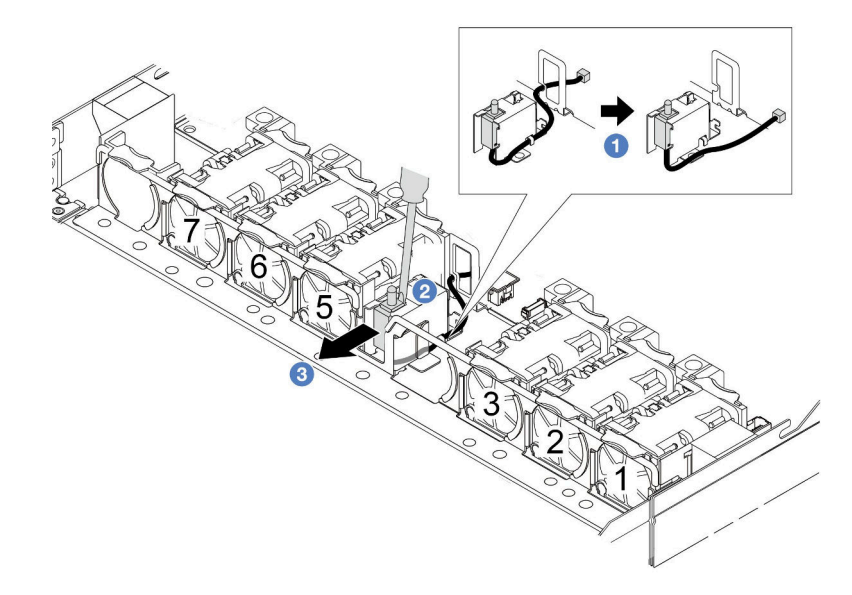

- a. 侵入検出スイッチのケーブルをシステム・ボードから切り離します。侵入検出スイッ チ・コネクターの位置とケーブル配線については、[32](#page-41-0) ページの 「[システム・ボード・ア](#page-41-0) [センブリー・コネクター](#page-41-0)」 および [257](#page-266-0) ページの 「[侵入検出スイッチ](#page-266-0)」を参照してくださ い。ケーブルをケーブル・クリップから出して配線します。
- b. 2 スロット・ドライバーの先端をケージとスイッチの間のすき間に挿入し、後ろ向き に押します。
- c. 3 侵入検出スイッチを図のようにスライドさせて取り外します。

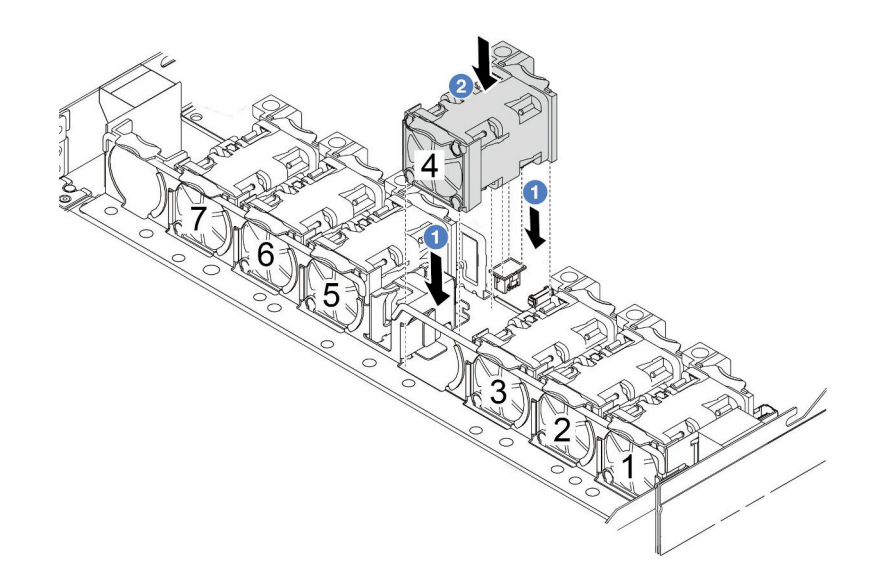

### 完了したら

古い侵入検出スイッチを返却するよう指示された場合は、すべての梱包上の指示に従い、提供された 梱包材をすべて使用してください。

#### デモ・ビデオ

[YouTube で手順を参照](https://www.youtube.com/watch?v=T8Xk04SngAk)

## 侵入検出スイッチの取り付け

侵入検出スイッチを取り付けるには、この情報を使用します。

### このタスクについて

注意:

- 安全に作業を行うために[、45](#page-54-0) ページの 「[取り付けのガイドライン](#page-54-0)」および [46](#page-55-0) ページの 「[安全検査の](#page-55-0) [チェックリスト](#page-55-0)」をお読みください。
- このタスクを行うには、サーバーの電源をオフにし、すべての電源コードを切り離します。
- 静電気の影響を受けやすいコンポーネントは取り付け時まで帯電防止パッケージに収め、システム停止 やデータの消失を招く恐れのある静電気にさらされないようにしてください。また、このようなデバイ スを取り扱う際は静電気放電用リスト・ストラップや接地システムなどを使用してください。

### ⼿順

ステップ 1. 侵入検出スイッチが入っている帯電防止パッケージを、サーバーの外側の塗装されていない 面に接触させます。次に、侵入検出スイッチをパッケージから取り出し、帯電防止面の上 に置きます。

ステップ 2. 4 番のファンを取り外します。

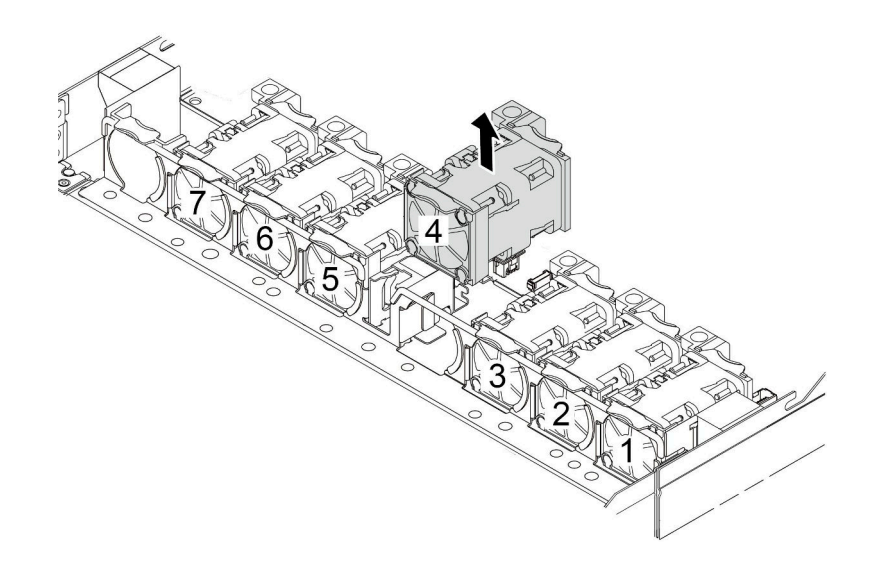

ステップ 3. 侵入検出スイッチを取り付けます。

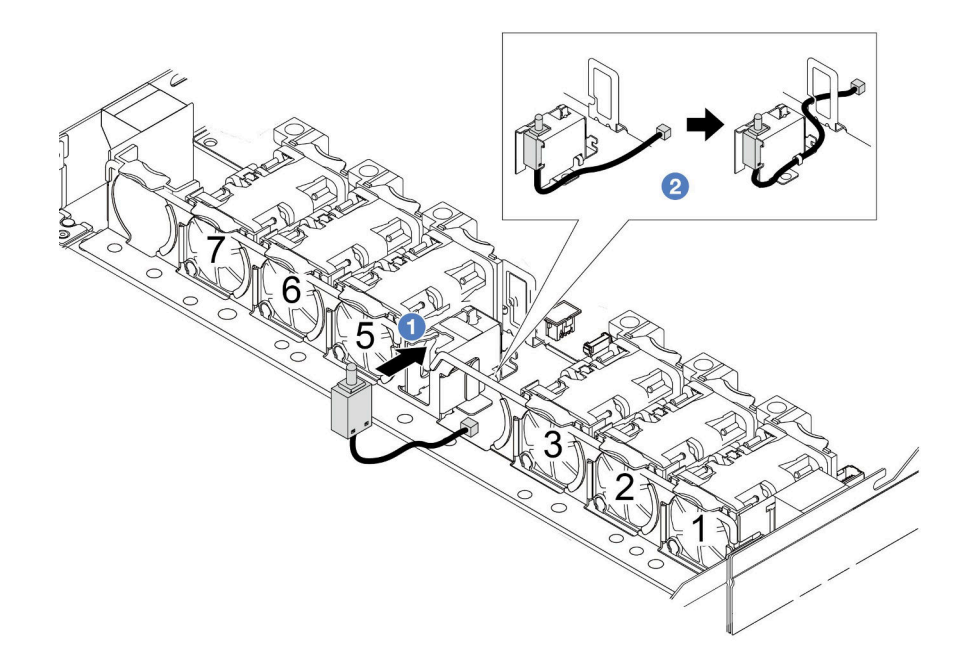

- a. 1 侵入検出スイッチをケージに挿入します。
- b. 2 ケーブル・クリップにケーブルを配線します。
- ステップ 4. 侵入検出スイッチのケーブルを、システム・ボード上の侵入検出スイッチ・コネクターに接 続します[。257](#page-266-0) ページの 「[侵入検出スイッチ](#page-266-0)」を参照してください。
- ステップ 5. 4 番のファンを再取り付けします。

<span id="page-147-0"></span>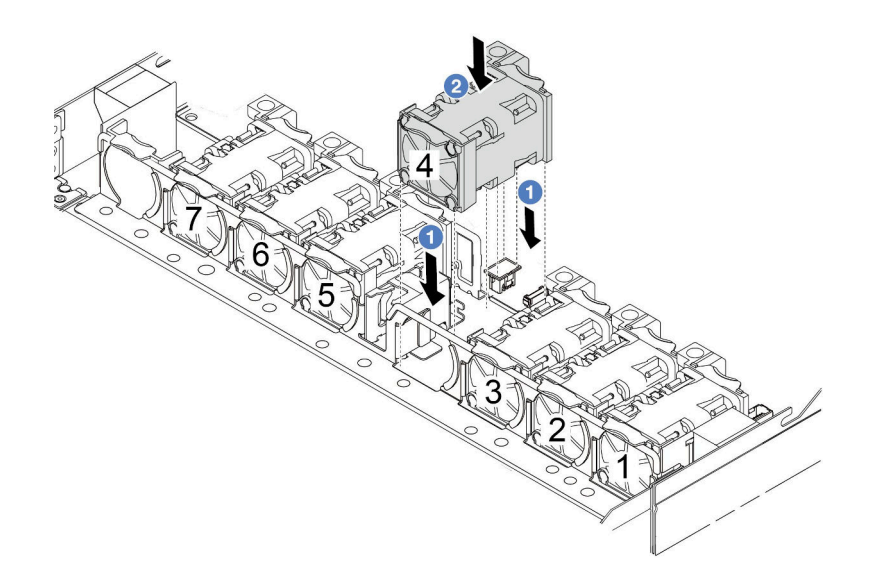

## 完了したら

部品交換を完了します。[243](#page-252-0) ページの 「[部品交換の完了](#page-252-0)」 を参照してください。

デモ・ビデオ

[YouTube で手順を参照](https://www.youtube.com/watch?v=8PPmP2QTwiA)

## Lenovo Neptune(TM) 液体から空気モジュールの交換 (トレーニングを受 けた技術員のみ)

Lenovo Neptune(TM) 液体から空気モジュール (L2AM) の取り外しまたは取り付けを行うには、このセク ションの手順を実行します。このモジュールは、クローズド・ループ冷却モジュールとも呼ばれます。

### 重要:

- このタスクの実行は、Lenovo Service によって認定済みのトレーニングを受けた技術員が行う必要があ ります。適切なトレーニングおよび認定を受けずに取り外しまたは取り付けを行わないでください。
- サーバーに L2AM モジュール (クローズド・ループ冷却モジュール) が取り付けられているときにプロ セッサー・ボード、I/O ボード、PIB ボードの取り付けまたは取り外しを行う必要がある場合、まずハ ンドル (L2AM ヒートシンク・ブラケット) を適用する必要があります。ただし、古い L2AM モジュー ルを新しい L2AM モジュールと交換するときは、新しい L2AM モジュールにハンドル (L2AM ヒートシ ンク・ブラケット) が含まれているため、適用する必要はありません。

## Lenovo Neptune(TM) 液体から空気モジュールの取り外し

Lenovo Neptune(TM) 液体から空気モジュール (以降 L2AM と呼びます) を取り外すには、このセクショ ンの説明に従います。

重要:このタスクの実行は、Lenovo Service によって認定済みのトレーニングを受けた技術員が行う必要 があります。適切なトレーニングおよび認定を受けずに取り外しまたは取り付けを行わないでください。

## このタスクについて

### 液体検知センサー・モジュール・ケーブルの安全情報

S011

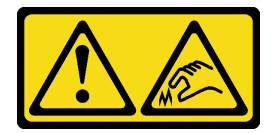

警告:

鋭利な端、角、またはジョイントが近くにあります。

注意:

- 安全に作業を行うために[、45](#page-54-0) ページの 「[取り付けのガイドライン](#page-54-0)」および [46](#page-55-0) ページの 「[安全検査の](#page-55-0) [チェックリスト](#page-55-0)」をお読みください。
- サーバーと周辺機器の電源をオフにし、電源コードとすべての外部ケーブルを取り外します。[62 ペー](#page-71-0) ジの 「[サーバーの電源をオフにする](#page-71-0)」を参照してください。
- 静電気の影響を受けやすいコンポーネントは取り付け時まで帯電防止パッケージに収め、システム停止 やデータの消失を招く恐れのある静電気にさらされないようにしてください。また、このようなデバイ スを取り扱う際は静電気放電用リスト・ストラップや接地システムなどを使用してください。
- サーバーがラックに取り付けられている場合、トップ・カバーにアクセスするためにラック スライ ド・レールでサーバーをスライドさせるか、ラックからサーバーを取り外します。[112 ページの](#page-121-0) 「ラッ [クからのサーバーの取り外し](#page-121-0)」を参照してください。

警告:

L2AM を取り外したり取り付けたりするときは、モジュール・ハンドル (L2AM ヒートシンク・ブラケッ ト)が取り付けられている必要があります 。ラジエーターフィンには触れないでください。ラジエー ター・フィンに触れると、L2AM に損傷を与える場合があります。

対応するねじを正しく取り付け、および取り外しできるよう、以下のドライバーを準備してください。

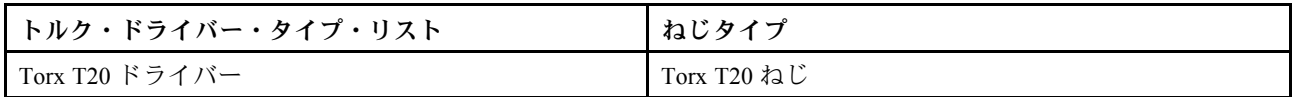

手順

- ステップ 1. トップ・カバーを取り外します[。240](#page-249-0) ページの 「[トップ・カバーの取り外し](#page-249-0)」を参照し てください。
- ステップ 2. 必要に応じて、バックプレーンおよびバックプレーン・ケーブルを取り外します。[63 ページ](#page-72-0) の 「[前面 2.5 型ドライブ・バックプレーンの取り外し](#page-72-0)」 および [282](#page-291-0) ページの 「[電源/側波](#page-291-0) [帯ケーブル配線](#page-291-0)」 を参照してください。
- ステップ 3. L2AM モジュールのポンプ・ケーブルと漏水検知ケーブルをシステム・ボード・アセンブ リー上のコネクターから切り離します[。280](#page-289-0) ページの 「[Lenovo Neptune\(TM\) 液体から空気モ](#page-289-0) [ジュールのケーブル配線](#page-289-0)」を参照してください。

注:

- ケーブルをシステム・ボード・アセンブリーから切り離す必要がある場合は、まず、ケー ブル・コネクターからすべてのラッチまたはリリース・タブを取り外します。ケーブルを 取り外す前にタブを解除しないと、システム・ボード・アセンブリー上のケーブル・ソ ケットが損傷します。ケーブル・ソケットが損傷すると、システム・ボード・アセンブ リーの交換が必要になる場合があります。
- ご使用のシステム・ボード・アセンブリー上のコネクターの外観は図と異なる場合が ありますが、取り外し手順は同じです。
	- 1. リリース・タブを押してコネクターを外します。

2. コネクターをケーブル・ソケットから外します。

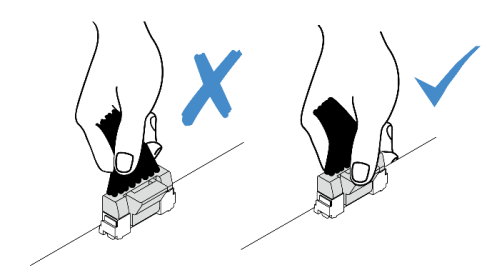

<sup>図</sup> 93. ケーブルのシステム・ボード・アセンブリーからの切り離<sup>し</sup>

ステップ 4. 漏水検知モジュールのケーブル・クリップから漏水検知ケーブルを取り外します。

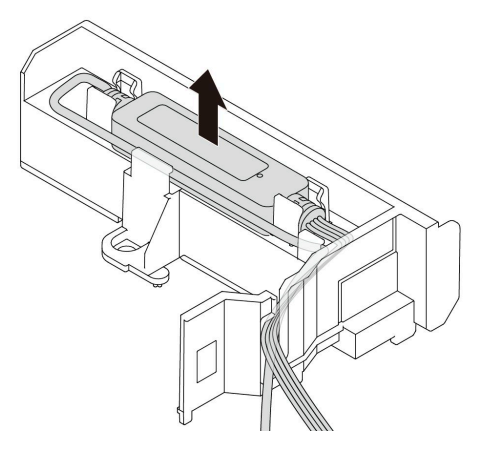

ステップ 5. モジュール・ハンドル (L2AM ヒートシンク・ブラケット)を L2AM に再取り付けします。

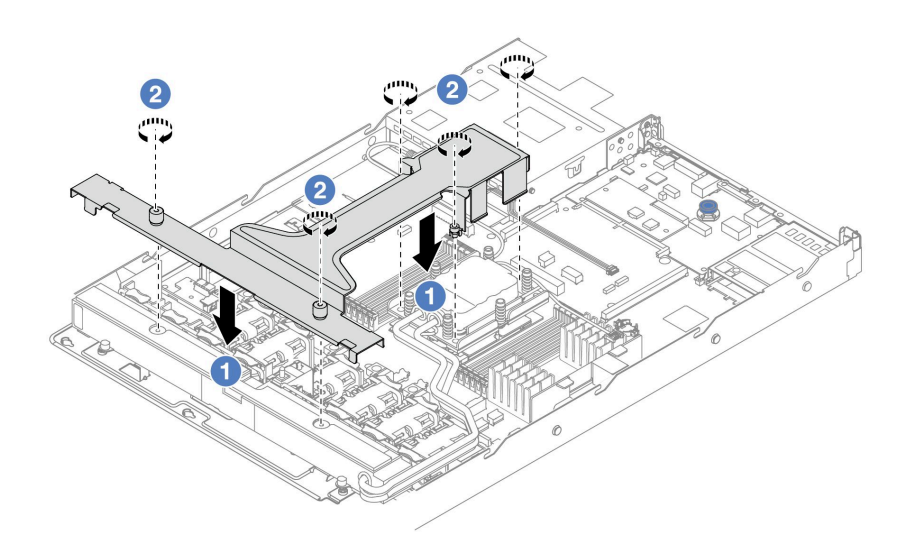

- a. 1 L2AM にモジュール・ハンドル (L2AM ヒートシンク・ブラケット)を平らに置き、ねじ 穴を位置合わせします。
- b. 25 本のねじを締めます。ねじが所定の位置に固定されていることを確認します。

ステップ 6. プロセッサーから L2AM を切り離します。

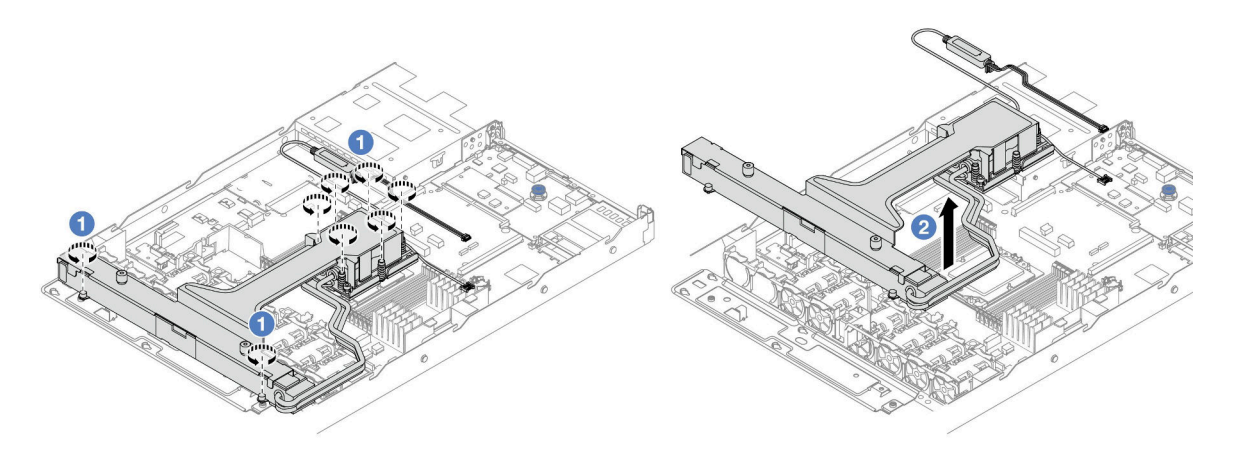

- a. <sup>1</sup>コールド・プレート・アセンブリー および ラジエーター のヒートシンク・ラベルに示 されている取り外し順序で 8 個の Torx T20 ナットを完全に締めます。
- b. 2モジュール・ハンドル (L2AM ヒートシンク・ブラケット) の中央とラディエーターを固 定している 1 本の T20 ねじをつかみ、プロセッサー・ソケットから L2AM を持ち上げま す。L2AM がソケットから完全に持ち上げられていない場合は、Torx T20 ナットをさらに 緩め、もう一度 L2AM を持ち上げます。
- ステップ 7. 配送用トレイに L2AM を置きます。
- ステップ 8. コールド・プレートの上に古い熱伝導グリースがついている場合は、アルコール・クリーニ ング・パッドを使用して、慎重にコールド・プレートの上部をクリーニングしてください。
- ステップ 9. 新しい L2AM モジュールを取り付ける必要がない場合、必要に応じて、シャーシからレジ エーター トレイを取り外します。

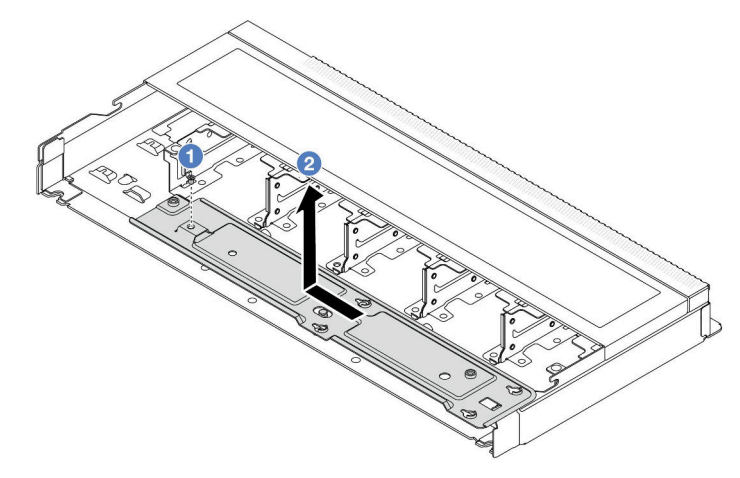

a. <sup>1</sup>ラジエーター・トレイのねじを取り外します。

b. 2 レジエーター・トレイを左側に移動し、持ち上げてシャーシから取り出します。

ステップ 10.PSU エアー・バッフルを取り外します[。166](#page-175-0) ページの 「[パワー・サプライ・ユニットのエ](#page-175-0) [アー・バッフルの取り外し](#page-175-0)」を参照してください。

### 完了したら

• コンポーネントまたはオプション装置を返却するよう指示された場合は、すべての梱包上の指示に従 い、提供された配送用の梱包材がある場合はそれを使用してください。

### デモ・ビデオ

#### [YouTube で手順を参照](https://www.youtube.com/watch?v=ltNa7tO4jZU)

## Lenovo Neptune(TM) 液体から空気モジュールの取り付け

Lenovo Neptune(TM) 液体から空気モジュール (L2AM) を取り付けるには、このセクションの手順を実 行します。

重要:このタスクの実行は、Lenovo Service によって認定済みのトレーニングを受けた技術員が行う必要 があります。適切なトレーニングおよび認定を受けずに取り外しまたは取り付けを行わないでください。

このタスクについて

液体検知センサー・モジュール・ケーブルの安全情報

S011

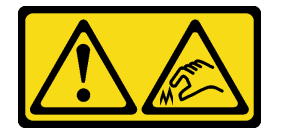

警告:

鋭利な端、角、またはジョイントが近くにあります。

注意:

• 安全に作業を行うために[、45](#page-54-0) ページの 「[取り付けのガイドライン](#page-54-0)」および [46](#page-55-0) ページの 「[安全検査の](#page-55-0) [チェックリスト](#page-55-0)」をお読みください。

警告:

新しい L2AM を出荷ボックスから取り出すときは、配送用トレイが付いたままコールド・プレート・ア センブリーを持ち上げ、コールド・プレート・アセンブリー上の熱伝導グリースが損傷しないように してください。

警告:

L2AM を取り外したり取り付けたりするときは、モジュール・ハンドル (L2AM ヒートシンク・ブラケッ ト)が取り付けられている必要があります 。ラジエーターフィンには触れないでください。ラジエー ター・フィンに触れると、L2AM に損傷を与える場合があります。

対応するねじを正しく取り付け、および取り外しできるよう、以下のドライバーを準備してください。

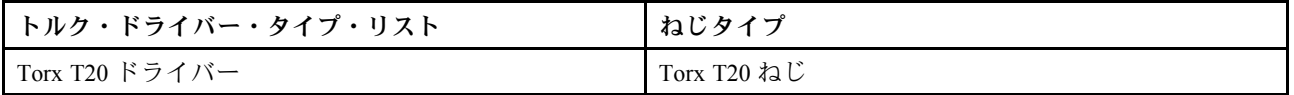

手順

ステップ 1. PSU エアー・バッフルを取り付けます。[167](#page-176-0) ページの 「[パワー・サプライ・ユニットのエ](#page-176-0) [アー・バッフルの取り付け](#page-176-0)」を参照してください。

ステップ 2. ラジエーター・トレイを取り外した場合、ラジエーター・トレイをシャーシに取り付けます。

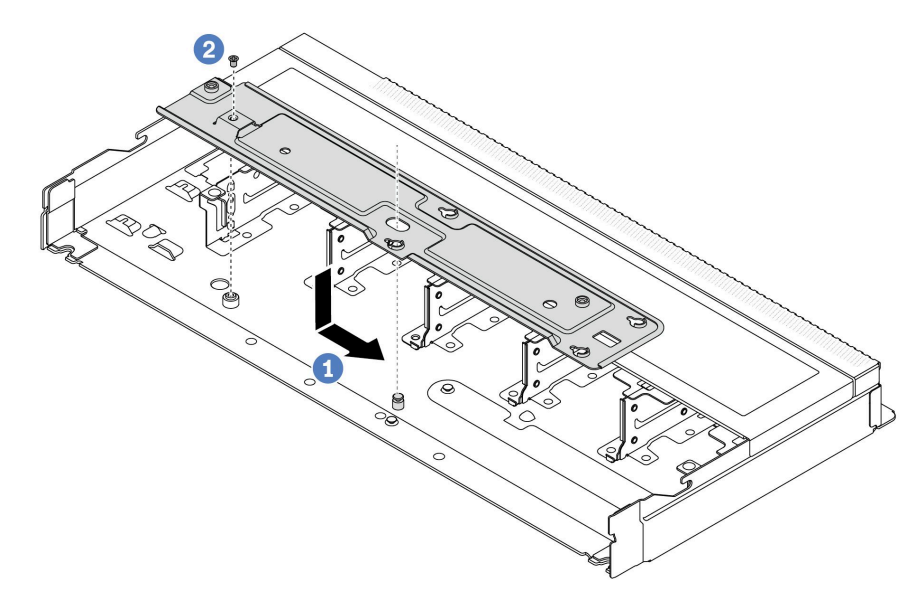

- a. <sup>●</sup>トレイをシャーシ内に平らに置き、トレイのねじ穴がシャーシの穴と合うように 右に移動します。
- b. 2 ねじを締めます。

ステップ 3. 配送用トレイから L2AM モジュールを分離します。

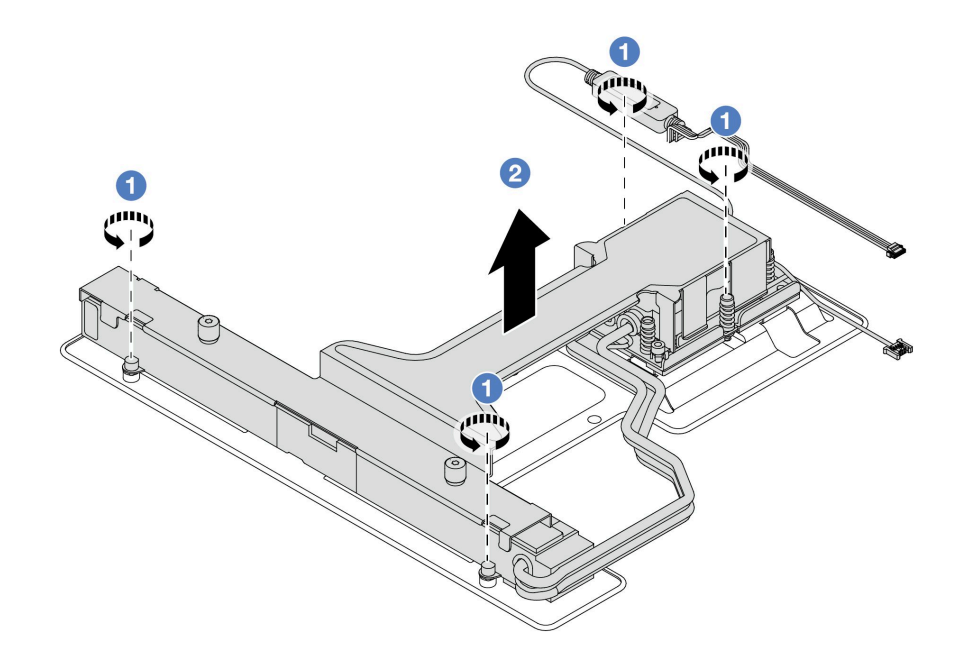

1. 1 L2AM 配送用トレイの4本のねじを緩めます。

2. 2モジュール・ハンドル (L2AM ヒートシンク・ブラケット) の中央とラディエーター を固定している 1 本の T20 ねじをつかみ、L2AMを持ち上げ、配送用トレイからモ ジュールを分離します。

ステップ 4. アルコール・クリーニング・パッドをご用意ください。

注意:プロセッサー上に古い熱伝導グリースがついている場合は、アルコール・クリーニン グ・パッドを使用して、慎重にプロセッサーの上部をクリーニングします。

ステップ 5. L2AM をシステム・ボード・アセンブリーに取り付けます。

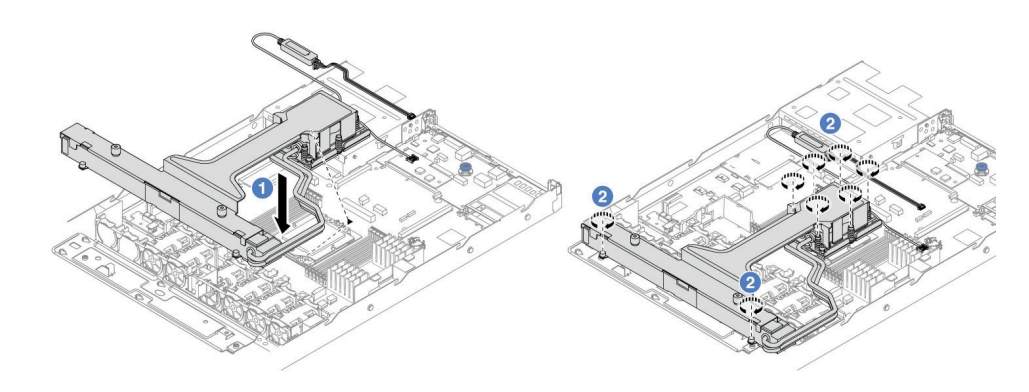

- 1. コールド・プレート・アセンブリー・ラベルの三角形のマークを、プロセッサー・ キャリアおよびプロセッサーの三角形のマークに合わせます。L2AM をプロセッサー・ キャリアに取り付けます。四隅のすべてのクリップがかみ合うまで、キャリアを所定の 位置に押し込みます。
- 2. 2 コールド・プレート・アセンブリーとレジエーターに示されている取り付け順序 で、8 個の Torx T20 ナットを完全に締めます。ねじを締めた後、コールド・プレー ト・アセンブリーの下のねじ肩とプロセッサー・ソケットの間にすき間がないこと を目視で確認します。

ステップ 6. モジュール・ハンドル (L2AM ヒートシンク・ブラケット) をモジュールから分離します。

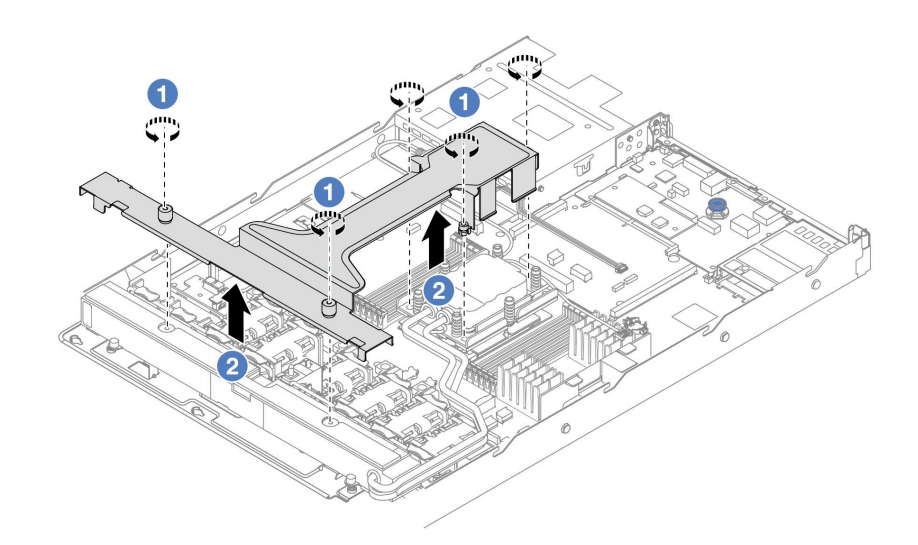

- 1. 1モジュール・ハンドル (L2AM ヒートシンク・ブラケット)上の5本のねじを緩めます。
- 2. <sup>2</sup>モジュール・ハンドル (L2AM ヒートシンク・ブラケット) の中央をつかんで、モ ジュールから分離します。

ステップ 7. 漏水検知モジュールを PSU エアー・バッフルに取り付けます。

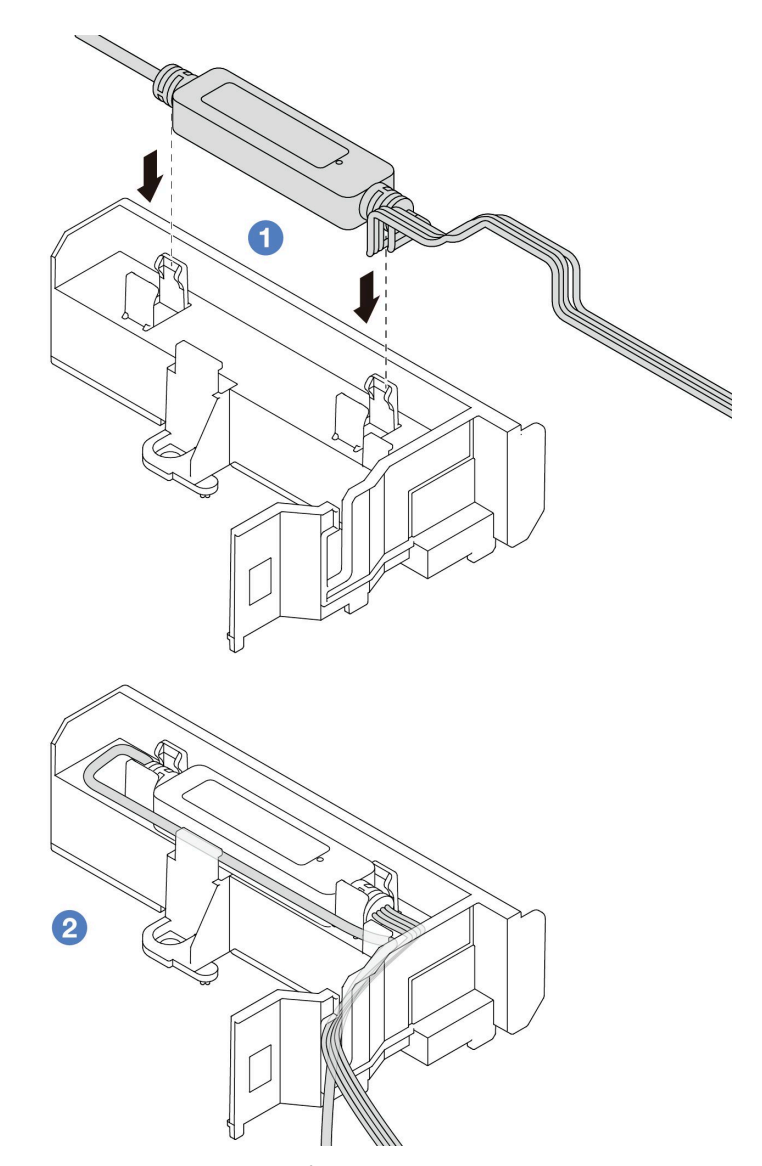

- 1. PSU エアー・バッフルの2 つのクリップに L2AM を取り付けます。モジュールが所定 の位置に固定されていることを確認します。
- 2. 2モジュールが固定されたら、ケーブル・クリップを通してケーブルを配線し、後で ケーブル配線を配置しやすいように整理してください。

注:液体検知センサー・モジュール の動作状況については、[355](#page-364-0) ページの「[液体検知セン](#page-364-0) [サー LED](#page-364-0)」「ユーザー・ガイド」のを参照してください。

ステップ 8. L2AM のポンプ・ケーブルと漏水検知ケーブルをシステム・ボード・アセンブリー上のコネ クターに接続します。[280](#page-289-0) ページの 「[Lenovo Neptune\(TM\) 液体から空気モジュールのケーブ](#page-289-0) [ル配線](#page-289-0)」を参照してください。

## 完了したら

- 1. バックプレーンおよびバックプレーン・ケーブルを取り外した場合は、それらを取り付けます。[64](#page-73-0) ページの 「[前面 2.5 型ドライブ・バックプレーンの取り付け](#page-73-0)」 および [282](#page-291-0) ページの 「[電源/側波帯](#page-291-0) [ケーブル配線](#page-291-0)」 を参照してください。
- 2. 部品交換を完了します。[243](#page-252-0) ページの 「[部品交換の完了](#page-252-0)」を参照してください。

### デモ・ビデオ

[YouTube で手順を参照](https://www.youtube.com/watch?v=D14-M0TIA9c)

# 管理 NIC アダプターの交換

ThinkSystem V3 Management NIC Adapter Kit (管理 NIC アダプター の取り付けまたは取り外しを行うに は、このセクションの手順に従ってください)。

注:ThinkSystem V3 Management NIC Adapter Kit (管理 NIC アダプター) がサーバーに取り付けられている場 合、システム管理ソフトウェア の PCIe カード・リスト (XCC、LXPM など) に表示されません。

- 146 ページの 「管理 NIC アダプターの取り外し」
- [147](#page-156-0) ページの 「[管理 NIC アダプターの取り付け](#page-156-0)」

## 管理 NIC アダプターの取り外し

ThinkSystem V3 Management NIC Adapter Kitを取り外すには、このセクションの説明に従ってくださ い (管理 NIC アダプター)。

### このタスクについて

注意:

- 安全に作業を行うために[、45](#page-54-0) ページの 「[取り付けのガイドライン](#page-54-0)」および [46](#page-55-0) ページの 「[安全検査の](#page-55-0) [チェックリスト](#page-55-0)」をお読みください。
- サーバーと周辺機器の電源をオフにし、電源コードとすべての外部ケーブルを取り外します[。62 ペー](#page-71-0) ジの 「[サーバーの電源をオフにする](#page-71-0)」を参照してください。
- 静電気の影響を受けやすいコンポーネントは取り付け時まで帯電防止パッケージに収め、システム停止 やデータの消失を招く恐れのある静電気にさらされないようにしてください。また、このようなデバイ スを取り扱う際は静電気放電用リスト・ストラップや接地システムなどを使用してください。

#### 手順

ステップ 1. このタスクの準備をします。

- a. Lenovo XClarity Controller にアクセスした後、「BMC 構成」の「ネットワーク」を選択 し、「イーサネット・ポート 2」を無効にします。
- b. サーバーをラックに取り付けている場合は、ラックからサーバーを取り外します。
- c. トップ・カバーを取り外します[。240](#page-249-0) ページの 「[トップ・カバーの取り外し](#page-249-0)」を参 照してください。
- d. サーバーにライザー 1 アセンブリーが付属している場合は、まずそれを取り外しま す。[196](#page-205-0) ページの 「[背面ライザー・カードの取り外し](#page-205-0)」 を参照してください。
- ステップ 2. 管理 NIC アダプター のケーブルを切り離します[。272](#page-281-0) ページの 「[管理 NIC アダプター](#page-281-0)」 を 参照してください。
- ステップ 3. 管理 NIC アダプター を取り外します。

<span id="page-156-0"></span>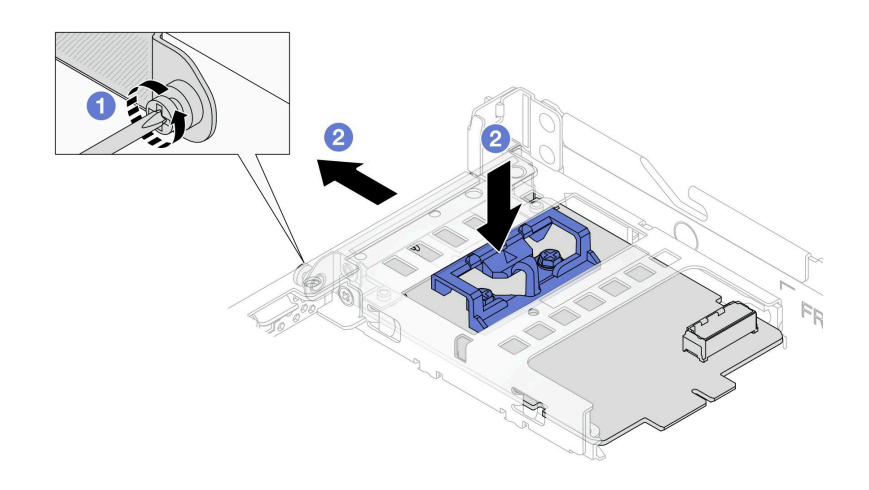

<sup>図</sup> 94. 管理 NIC アダプターの取り外し

- a. ●管理 NIC アダプター を固定しているねじを緩めます。
- b. 2 青色のラッチを押し続けます。ラッチを使用して 管理 NIC アダプター をシャーシか ら押し出します。

### 完了したら

- 1. 交換用ユニットまたはフィラーを取り付けます。147 ページの 「管理 NIC アダプターの取り付 け」を参照してください。
- 2. コンポーネントまたはオプション装置を返却するよう指示された場合は、すべての梱包上の指示に従 い、提供された配送用の梱包材がある場合はそれを使用してください。

### デモ・ビデオ

[YouTube で手順を参照](https://www.youtube.com/watch?v=xVjkdUFl1as)

## 管理 NIC アダプターの取り付け

ThinkSystem V3 Management NIC Adapter Kit (管理 NIC アダプター) を取り付けるには、このセクション の説明に従ってください。

### このタスクについて

注意:

- 安全に作業を行うために[、45](#page-54-0) ページの 「[取り付けのガイドライン](#page-54-0)」および [46](#page-55-0) ページの 「[安全検査の](#page-55-0) [チェックリスト](#page-55-0)」をお読みください。
- サーバーと周辺機器の電源をオフにし、電源コードとすべての外部ケーブルを取り外します。[62 ペー](#page-71-0) ジの 「[サーバーの電源をオフにする](#page-71-0)」を参照してください。
- 静電気の影響を受けやすいコンポーネントは取り付け時まで帯電防止パッケージに収め、システム停止 やデータの消失を招く恐れのある静電気にさらされないようにしてください。また、このようなデバイ スを取り扱う際は静電気放電用リスト・ストラップや接地システムなどを使用してください。

ファームウェアとドライバーのダウンロード: コンポーネントの交換後、ファームウェアやドライバーの 更新が必要になる場合があります。

- ご使用のサーバーでのファームウェアとドライバーの最新の更新を確認するには、 <https://datacentersupport.lenovo.com/products/servers/thinksystem/sr635v3/7d9h//downloads/driver-list/> を参照して ください。
- ファームウェア更新ツールについて詳しくは[、325](#page-334-0) ページの 「[ファームウェアの更新](#page-334-0)」を参照して ください。

### ⼿順

ステップ 1. フィラーが取り付けられている場合は取り外します。

ステップ 2. 管理 NIC アダプターを取り付けます。

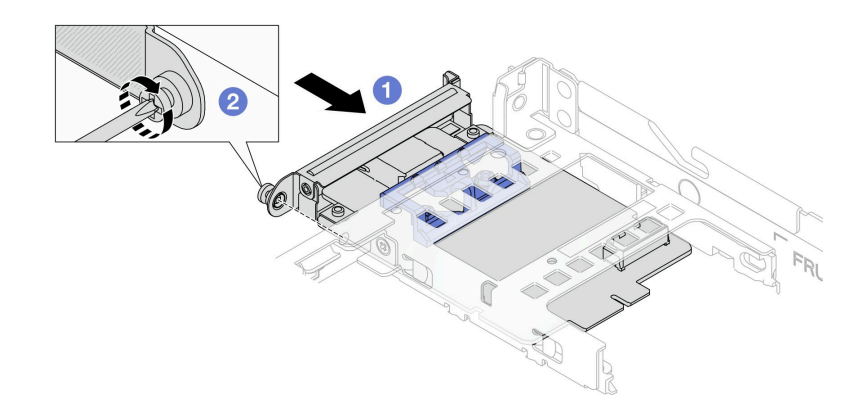

<sup>図</sup> 95. 管理 NIC アダプターの取り付け

- a. ●管理 NIC アダプター を、完全に装着されるまでスロットにスライドさせます。
- b. 2ねじを締めて管理 NIC アダプター を固定します。
- ステップ 3. 管理 NIC アダプターにケーブルを接続します[。272](#page-281-0) ページの 「[管理 NIC アダプター](#page-281-0)」を 参照してください。
- ステップ 4. ライザー 1 アセンブリーを取り外した場合は、取り付けます[。199](#page-208-0) ページの 「[背面ライザー・](#page-208-0) [カードの取り付け](#page-208-0)」を参照してください。

## 完了したら

- 1. 部品交換を完了します。[243](#page-252-0) ページの 「[部品交換の完了](#page-252-0)」を参照してください。
- 2. Lenovo XClarity Controller にアクセスした後、「BMC 構成」の「ネットワーク」を選択し、「イーサ ネット・ポート 2」を有効にします。

### デモ・ビデオ

[YouTube で手順を参照](https://www.youtube.com/watch?v=-DCk3uqSCAQ)

## メモリー・モジュールの交換

メモリー・モジュールの取り外しと取り付けを行うには、以下の手順を使用します。

## メモリー・モジュールの取り外し

以下の情報を使用して、メモリー・モジュールを取り外します。

## このタスクについて

注意:

- 安全に作業を行うために[、45](#page-54-0) ページの「[取り付けのガイドライン](#page-54-0)」および[46](#page-55-0) ページの「[安全検査の](#page-55-0) [チェックリスト](#page-55-0)」をお読みください。
- サーバーと周辺機器の電源をオフにし、電源コードとすべての外部ケーブルを取り外します。[62 ペー](#page-71-0) ジの 「[サーバーの電源をオフにする](#page-71-0)」を参照してください。
- メモリー・モジュールの取り外しまたは取り付けは、必ず電源コードをシステムから取り外してから 20 秒経過した後に行ってください。これにより、システムが完全に放電されるため、メモリー・モ ジュールを安全に取り扱うことができます。
- サーバーがラックに取り付けられている場合、トップ・カバーにアクセスするためにラック スライ ド・レールでサーバーをスライドさせるか、ラックからサーバーを取り外します。[112 ページの](#page-121-0) 「ラッ [クからのサーバーの取り外し](#page-121-0)」を参照してください。
- 交換用メモリー・モジュールを同じスロットに取り付けない場合は、メモリー・モジュール・フィ ラーを用意してください。
- メモリー・モジュールは静電気放電の影響を受けやすく、特別な取り扱いが必要です。[48 ページの](#page-57-0) 「[静電気の影響を受けやすいデバイスの取り扱い](#page-57-0)」の標準のガイドラインを参照してください。
	- メモリー・モジュールの取り外しまたは取り付けの際には、必ず静電放電ストラップを着用してく ださい。静電気放電グローブも使用できます。
	- 2 つ以上のメモリー・モジュールを互いに接触させないでください。保管中にメモリー・モジュール を直接重ねて積み重ねないでください。
	- 金色のメモリー・モジュール・コネクターの接点に触れたり、これらの接点をメモリー・モジュー ル・コネクターのエンクロージャーの外側に接触させたりしないでください。
	- メモリー・モジュールを慎重に扱ってください。メモリー・モジュールを曲げたり、ねじった り、落としたりしないでください。
	- メモリー・モジュールを取り扱う際に金属製の工具 (治具やクランプなど) を使用しないでくださ い。固い金属によりメモリー・モジュールが傷つく恐れがあります。
	- パッケージまたは受動部品を持ってメモリー・モジュールを挿入しないでください。挿入時に力を かけることでパッケージに亀裂が入ったり受動部品が外れたりする恐れがあります。

重要:メモリー・モジュールの取り外しや取り付けは、一度に 1 個のプロセッサーに対して行います。

#### 手順

注意:メモリー・モジュールの取り外しまたは取り付けは、必ず電源コードをシステムから取り外してか ら 20 秒経過した後に行ってください。これにより、システムが完全に放電されるため、メモリー・ モジュールを安全に取り扱うことができます。

- ステップ 1. サーバーと周辺機器の電源をオフにし、電源コードとすべての外部ケーブルを取り外しま す[。62](#page-71-0) ページの 「[サーバーの電源をオフにする](#page-71-0)」を参照してください。
- ステップ 2. トップ・カバーを取り外します[。240](#page-249-0) ページの 「[トップ・カバーの取り外し](#page-249-0)」を参照し てください。
- ステップ 3. メモリー・モジュールをスロットから取り外します。

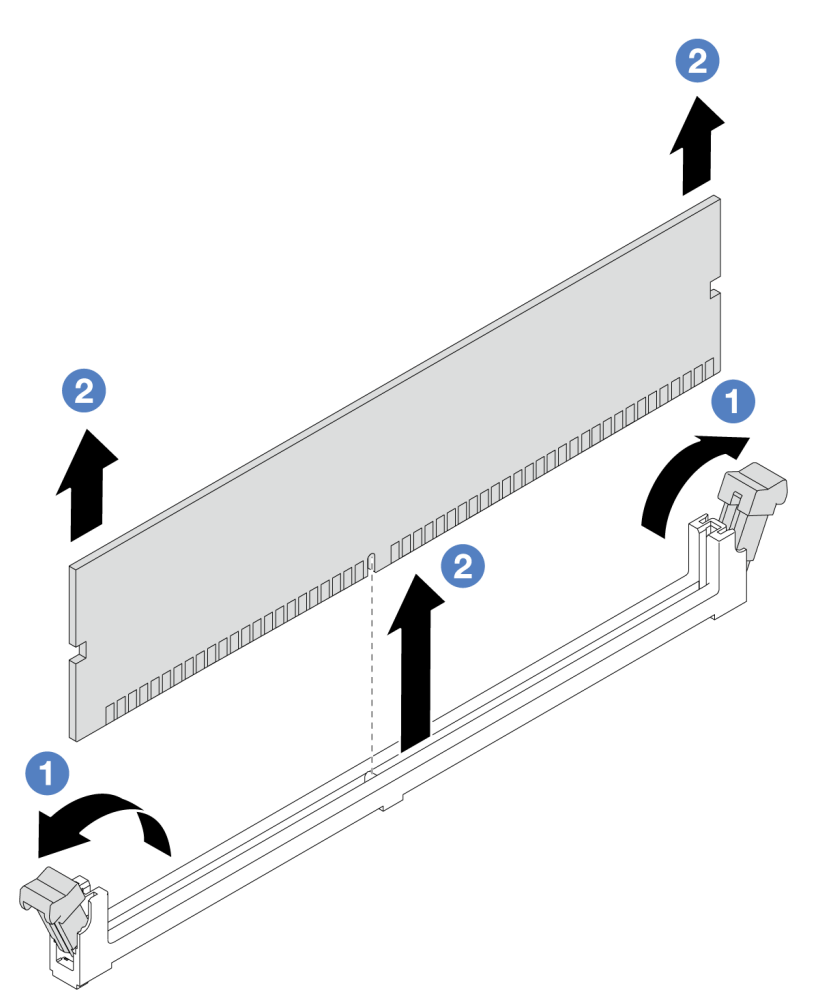

図 96. メモリー・モジュールの取り外し

a. <sup>1</sup> メモリー・モジュール・スロットの両端にある保持クリップを開きます。

注意:保持クリップの破損やメモリー・モジュール・スロットの損傷を防止するために、 クリップは慎重に取り扱ってください。

b. 2 メモリー・モジュールの両端をつかみ、慎重に持ち上げてスロットから取り外します。

## 完了したら

- 1. メモリー・モジュール・スロットには、メモリー・モジュールまたはメモリー・モジュール・ フィラーを取り付ける必要があります。150 ページの 「メモリー・モジュールの取り付け」を 参照してください。
- 2. コンポーネントまたはオプション装置を返却するよう指示された場合は、すべての梱包上の指示に従 い、提供された配送用の梱包材がある場合はそれを使用してください。

### デモ・ビデオ

[YouTube で手順を参照](https://www.youtube.com/watch?v=K5uMVECNkL8)

## メモリー・モジュールの取り付け

このセクションの手順に従って、メモリー・モジュールを取り付けます。

### このタスクについて

注意:

- 安全に作業を行うために[、45](#page-54-0) ページの 「[取り付けのガイドライン](#page-54-0)」および [46](#page-55-0) ページの 「[安全検査の](#page-55-0) [チェックリスト](#page-55-0)」をお読みください。
- メモリー・モジュールの取り外しまたは取り付けは、必ず電源コードをシステムから取り外してから 20 秒経過した後に行ってください。これにより、システムが完全に放電されるため、メモリー・モ ジュールを安全に取り扱うことができます。
- [50](#page-59-0)ページの「[メモリー・モジュールの取り付けの規則および順序](#page-58-0)」に記載されているサポートされて いる構成のいずれかを選択するようにしてください。
- メモリー・モジュールは静電気放電の影響を受けやすく、特別な取り扱いが必要です。[48 ページの](#page-57-0) 「[静電気の影響を受けやすいデバイスの取り扱い](#page-57-0)」の標準のガイドラインを参照してください。
	- メモリー・モジュールの取り外しまたは取り付けの際には、必ず静電放電ストラップを着用してく ださい。静電気放電グローブも使用できます。
	- 2 つ以上のメモリー・モジュールを互いに接触させないでください。保管中にメモリー・モジュール を直接重ねて積み重ねないでください。
	- 金色のメモリー・モジュール・コネクターの接点に触れたり、これらの接点をメモリー・モジュー ル・コネクターのエンクロージャーの外側に接触させたりしないでください。
	- メモリー・モジュールを慎重に扱ってください。メモリー・モジュールを曲げたり、ねじった り、落としたりしないでください。
	- メモリー・モジュールを取り扱う際に金属製の工具 (治具やクランプなど) を使用しないでくださ い。固い金属によりメモリー・モジュールが傷つく恐れがあります。
	- パッケージまたは受動部品を持ってメモリー・モジュールを挿入しないでください。挿入時に力を かけることでパッケージに亀裂が入ったり受動部品が外れたりする恐れがあります。

重要:メモリー・モジュールの取り外しや取り付けは、一度に 1 個のプロセッサーに対して行います。

ファームウェアとドライバーのダウンロード: コンポーネントの交換後、ファームウェアやドライバーの 更新が必要になる場合があります。

- ご使用のサーバーでのファームウェアとドライバーの最新の更新を確認するには、 <https://datacentersupport.lenovo.com/products/servers/thinksystem/sr635v3/7d9h//downloads/driver-list/> を参照して ください。
- ファームウェア更新ツールについて詳しくは[、325](#page-334-0) ページの 「[ファームウェアの更新](#page-334-0)」を参照して ください。

#### ⼿順

注意:メモリー・モジュールの取り外しまたは取り付けは、必ず電源コードをシステムから取り外してか ら 20 秒経過した後に行ってください。これにより、システムが完全に放電されるため、メモリー・ モジュールを安全に取り扱うことができます。

- ステップ 1. メモリー・モジュールが入っている帯電防止パッケージを、サーバーの外側の塗装されて いない面に接触させます。次に、メモリー・モジュールをパッケージから取り出し、帯電 防止面の上に置きます。
- ステップ 2. システム・ボード上の必要なメモリー・モジュール・スロットを見つけます。

注:必ず[、50](#page-59-0) ページの 「[メモリー・モジュールの取り付けの規則および順序](#page-58-0)」の取り 付けの規則と順序を確認してください。

ステップ 3. メモリー・モジュールをスロットに取り付けます。

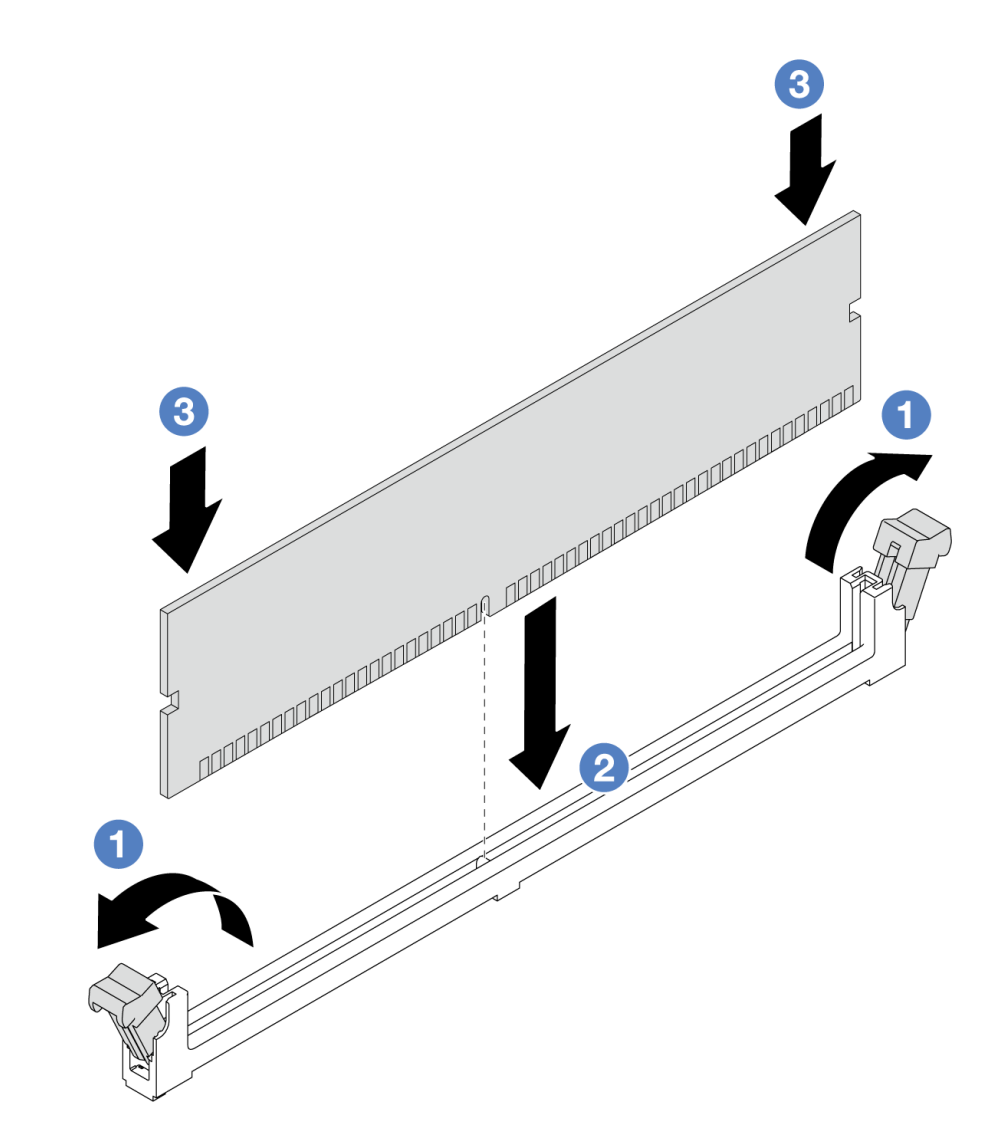

図 97. メモリー・モジュールの取り付け

a. <sup>●</sup> メモリー・モジュール・スロットの両端にある保持クリップを開きます。

注意:保持クリップを破損したり、メモリー・モジュール・スロットを損傷しないよう に、クリップは丁寧に開閉してください。

- b. 2 メモリー・モジュールをスロットに位置合わせし、両手でスロットにメモリー· モジュールを慎重に置きます。
- c. 3 保持クリップがロック位置にはまるまでメモリー・モジュールの両端を強く真っすぐ に押し下げて、スロットに取り付けます。

注:メモリー・モジュールと保持クリップの間にすき間がある場合、メモリー・モ ジュールは挿入されていません。この場合、保持クリップを開いてメモリー・モジュー ルを取り外し、挿入し直してください。

## 完了したら

● 部品交換を完了します[。243](#page-252-0) ページの「[部品交換の完了](#page-252-0)」を参照してください。

### デモ・ビデオ

# M.2 バックプレーンおよび M.2 ドライブの交換

M.2 バックプレーンおよび M.2 ドライブ (M.2 バックプレーンおよび M.2 ドライブがアセンブルされたも のを M.2 モジュールともいいます) の取り外しと取り付けを行うには、この情報を使用します。

サーバーは 4 つのタイプの M.2 バックプレーンをサポートします。取り外しと取り付けの方法は類 似しています。

注:M.2 アダプターおよびモジュールは、イネーブルメント・キットとも呼ばれます。

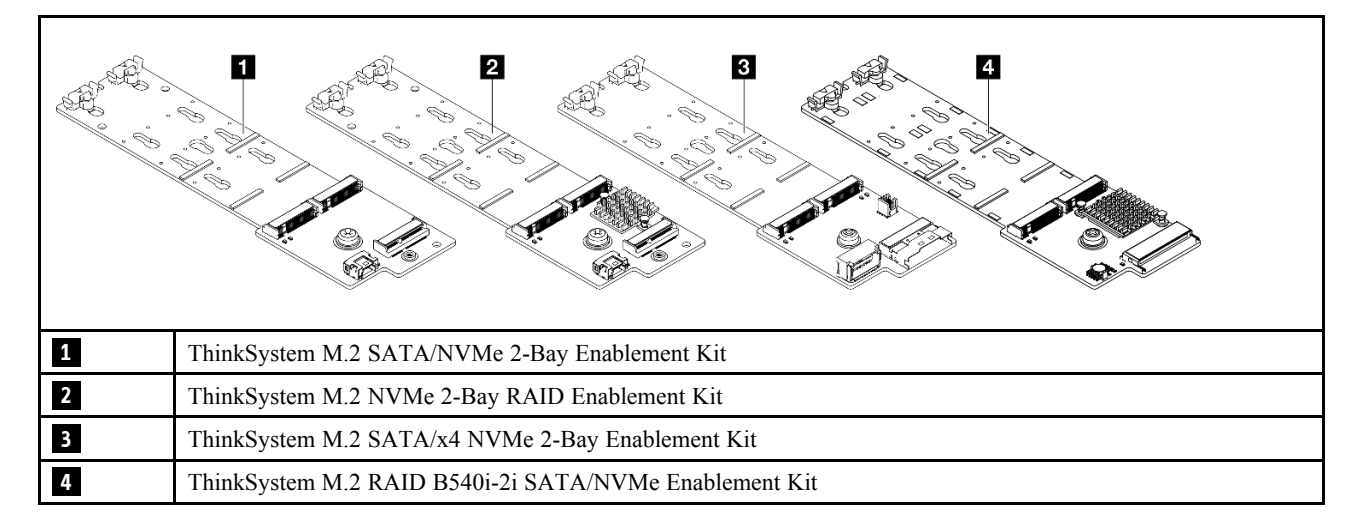

## M.2 バックプレーンおよび M.2 ドライブの取り外し

M.2 バックプレーンおよび M.2 ドライブを取り外すには、この情報を使用します。

### このタスクについて

注意:

- 安全に作業を行うために[、45](#page-54-0) ページの 「[取り付けのガイドライン](#page-54-0)」および [46](#page-55-0) ページの 「[安全検査の](#page-55-0) [チェックリスト](#page-55-0)」をお読みください。
- このタスクを行うには、サーバーの電源をオフにし、すべての電源コードを切り離します。
- 静電気の影響を受けやすいコンポーネントは取り付け時まで帯電防止パッケージに収め、システム停止 やデータの消失を招く恐れのある静電気にさらされないようにしてください。また、このようなデバイ スを取り扱う際は静電気放電用リスト・ストラップや接地システムなどを使用してください。

#### ⼿順

- ステップ 1. トップ・カバーを取り外します[。240](#page-249-0) ページの 「[トップ・カバーの取り外し](#page-249-0)」を参照し てください。
- ステップ 2. システム・ボードからすべての M.2 ケーブルを切り離します。[274](#page-283-0) ページの 「[M.2 ドライ](#page-283-0) [ブ・バックプレーンのケーブル配線](#page-283-0)」を参照してください。

サーバーに ThinkSystem M.2 SATA/NVMe 2-Bay Enablement Kit または ThinkSystem M.2 NVMe 2-Bay RAID Enablement Kit が取り付けられている場合は、以下を参照 してケーブルを取り外します。

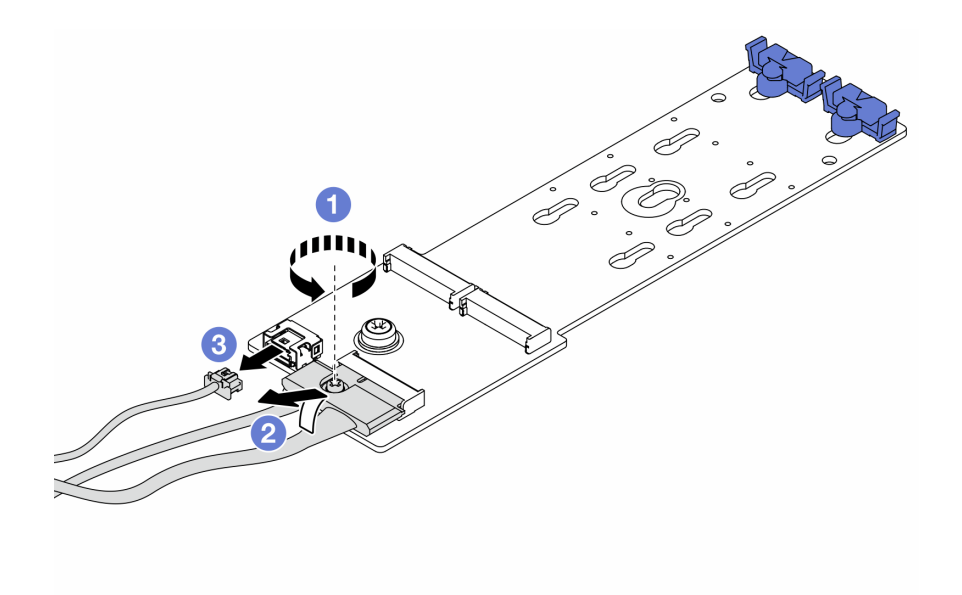

- a. 1 信号ケーブルのねじを緩めます。
- b. 2 コネクターを傾けて、下のスプリングが外れたらコネクターを取り外します。
- c. 3 電源ケーブルを取り外します。
- ステップ 3. M.2 バックプレーンから M.2 ドライブを取り外します。

注:実際に取り外す M.2 バックプレーンが以下の図と異なる場合がありますが、取り外 し方法は同じです。

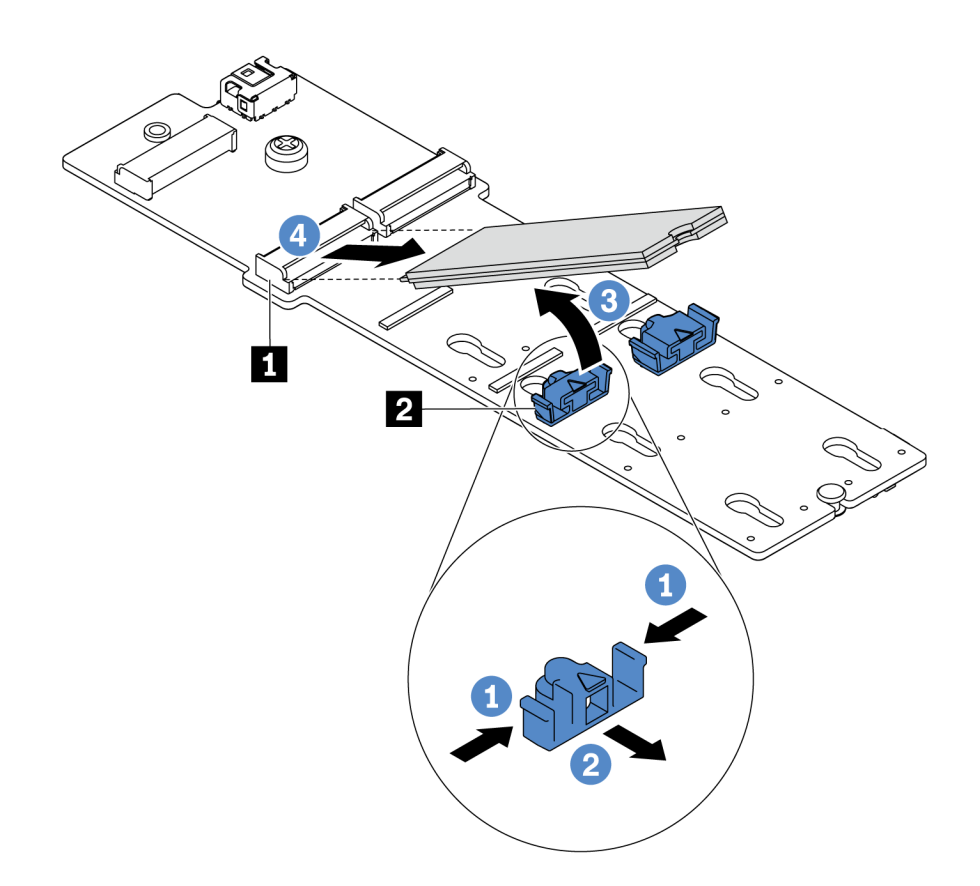

<sup>図</sup> 98. M.2 ドライブの取り外し

a. 保持器具 **2** の両側を押します。

b. 保持器具を後方にスライドさせて、M.2 ドライブを M.2 バックプレーンから緩めます。

c. <sup>3</sup> M.2 ドライブを M.2 バックプレーンから離す方向に回転させます。

d. M.2 ドライブを約 30 度の角度でコネクター **1** から引き離します。

ステップ 4. シャーシから M.2 モジュールを取り外します。

<span id="page-165-0"></span>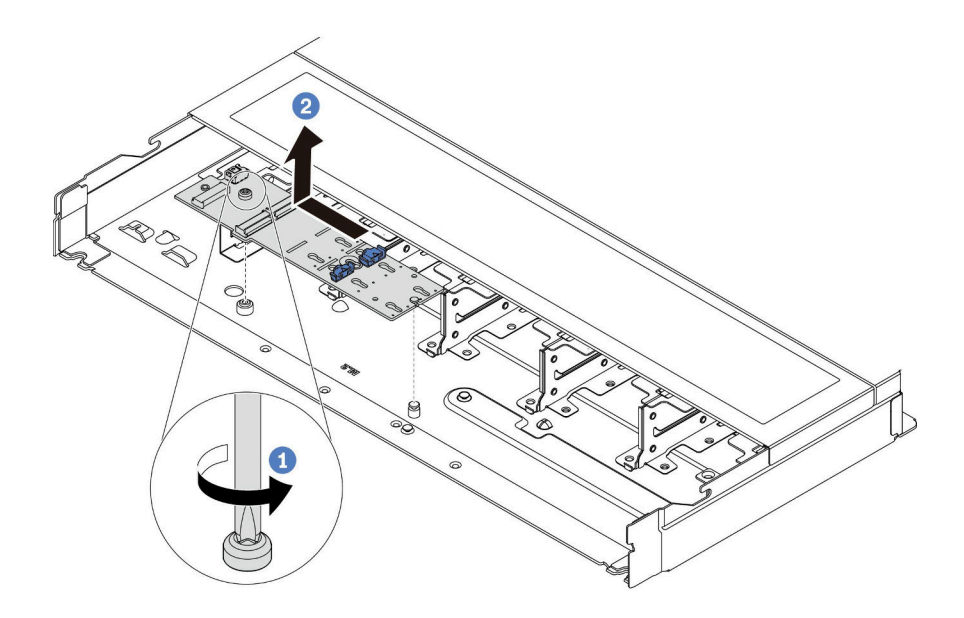

図 99. M.2 モジュールの取り外し

- a. 1 ねじを緩めます。
- b. 2 ピンから M.2 バックプレーンを外し、慎重に M.2 バックプレーンを持ち上げてシャー シから取り外します。

### 完了したら

古い M.2 バックプレーンまたは M.2 ドライブを返却するよう指示された場合は、すべての梱包上の指示に 従い、提供された梱包材をすべて使用してください。

### デモ・ビデオ

[YouTube で手順を参照](https://www.youtube.com/watch?v=MJWGsHult4c)

## M.2 バックプレーンの保持器具の調整方法

M.2 バックプレーンの保持器具を調整するには、この情報を使用します。

### このタスクについて

注意:

- 安全に作業を行うために[、45](#page-54-0) ページの「[取り付けのガイドライン](#page-54-0)」および[46](#page-55-0) ページの「[安全検査の](#page-55-0) [チェックリスト](#page-55-0)」をお読みください。
- このタスクを行うには、サーバーの電源をオフにし、すべての電源コードを切り離します。
- 静電気の影響を受けやすいコンポーネントは取り付け時まで帯電防止パッケージに収め、システム停止 やデータの消失を招く恐れのある静電気にさらされないようにしてください。また、このようなデバイ スを取り扱う際は静電気放電用リスト・ストラップや接地システムなどを使用してください。

#### 動画で見る

この手順を説明した動画については、YouTube ([https://www.youtube.com/playlist?list=PLYV5R7hVcs-](https://www.youtube.com/playlist?list=PLYV5R7hVcs-DrpxDWLMfgtXO4O6BVYTim)[DrpxDWLMfgtXO4O6BVYTim](https://www.youtube.com/playlist?list=PLYV5R7hVcs-DrpxDWLMfgtXO4O6BVYTim)) をご覧ください。

手順

注:調整する M.2 バックプレーンが以下の図と異なる場合がありますが、調整方法は同じです。

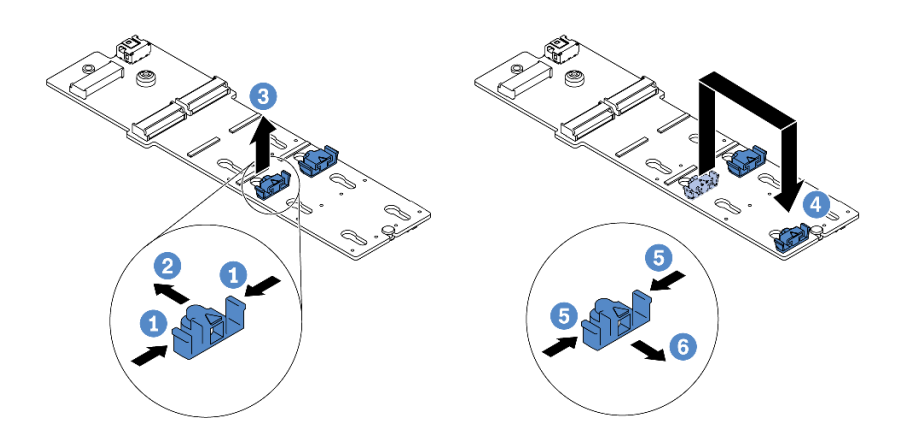

#### 図 100. M.2 保持器具の調整

- ステップ1. 保持器具の両側を押します。
- ステップ2. 2 大きく開いた鍵穴まで、保持器具を前方に移動させます。
- ステップ 3. 3 鍵穴から保持器具を取り出します。
- ステップ 4. 4 取り付ける M.2 ドライブのサイズに合わせて、保持器具を取り付ける正しい鍵穴に保 持器具を取り付けます。
- ステップ 5. 5 保持器具の両側を押します。
- ステップ 6. 6 所定の位置に収まるまで保持器具を後方にスライドさせます。

## M.2 バックプレーンおよび M.2 ドライブの取り付け

M.2 バックプレーンおよび M.2 ドライブを取り付けるには、この情報を使用します。

### このタスクについて

### 注意:

- 安全に作業を行うために[、45](#page-54-0) ページの 「[取り付けのガイドライン](#page-54-0)」および [46](#page-55-0) ページの 「[安全検査の](#page-55-0) [チェックリスト](#page-55-0)」をお読みください。
- このタスクを行うには、サーバーの電源をオフにし、すべての電源コードを切り離します。
- 静電気の影響を受けやすいコンポーネントは取り付け時まで帯電防止パッケージに収め、システム停止 やデータの消失を招く恐れのある静電気にさらされないようにしてください。また、このようなデバイ スを取り扱う際は静電気放電用リスト・ストラップや接地システムなどを使用してください。

#### 手順

ステップ 1. M.2 バックプレーンおよび M.2 ドライブが入っている帯電防止パッケージを、サーバーの外 側の塗装されていない面に接触させます。次に、M.2 バックプレーンおよび M.2 ドライブ をパッケージから取り出し、静電防止板の上に置きます。

注:

• M.2 バックプレーン・モジュールには緩めねじが付属していますが、必ずしも取り付けに 使用されるわけではありません。

- 実際に取り付ける M.2 バックプレーンが以下の図と異なる場合がありますが、取り付け 方法は同じです。
- ステップ 2. 取り付ける M.2 ドライブのサイズに合わせて、M.2 バックプレーンの保持器具を調整しま す。[156](#page-165-0) ページの 「[M.2 バックプレーンの保持器具の調整方法](#page-165-0)」を参照してください。
- ステップ 3. M.2 バックプレーンの M.2 ドライブ・スロットの位置を確認します。

注:2 つの同じ M.2 ドライブをサポートする M.2 バックプレーンがある場合は、最初にス ロット 0 に M.2 ドライブを取り付けます。

> **1** スロット 0 **2** スロット 1

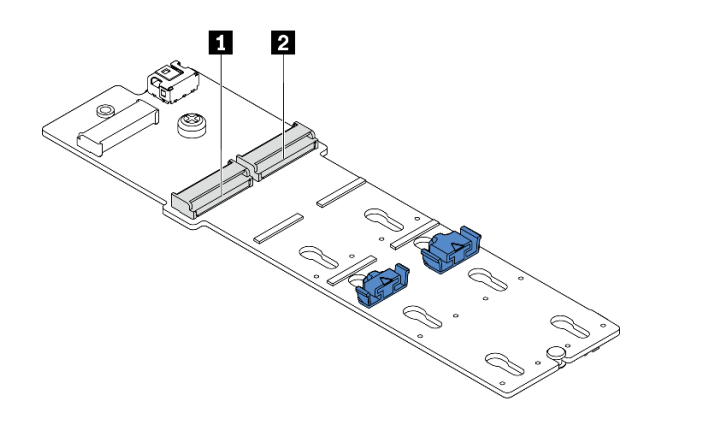

<sup>図</sup> 101. M.2 ドライブ・スロット

ステップ 4. シャーシに M.2 バックプレーンを取り付けます。

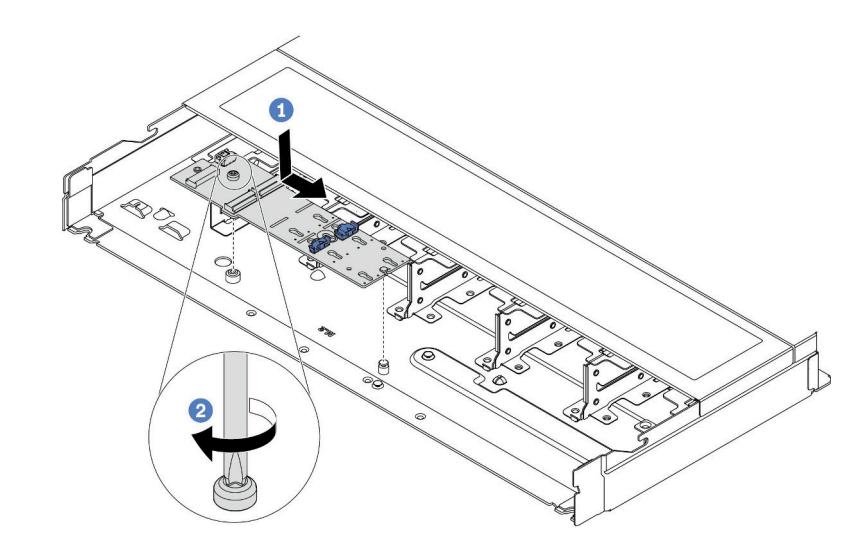

<sup>図</sup> 102. M.2 バックプレーンの取り付け

- a. ■M.2 バックプレーンの切り欠きをシャーシ上のピンと位置合わせして、M.2 バッ クプレーンを置きます。
- b. 2 ねじを締めて M.2 バックプレーンを固定します。

ステップ 5. M.2 ドライブを M.2 バックプレーンに取り付けます。

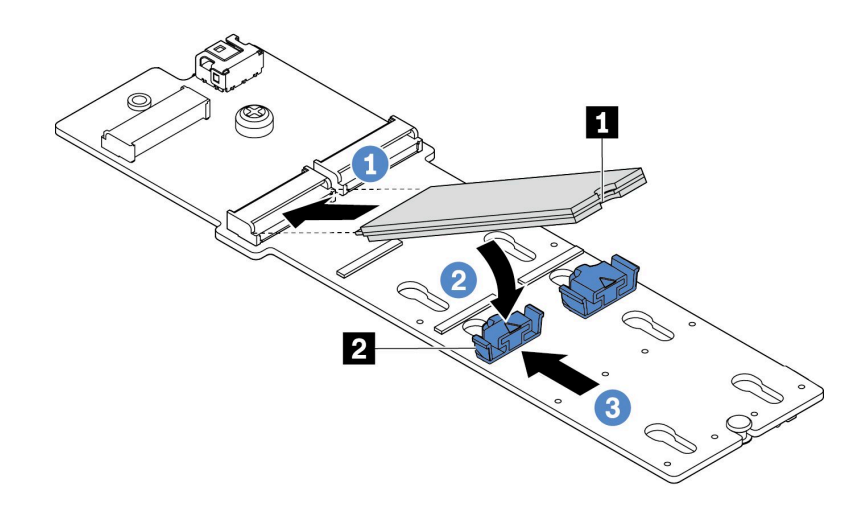

<sup>図</sup> 103. M.2 ドライブの取り付け

- a. 1 コネクターに約 30 度の角度で M.2 ドライブを挿入します。
- b. 切り欠き **1** が保持器具 **2** の縁にはまるまで M.2 ドライブを回転させます。
- c. 保持器具を前方 (コネクターの方向) に向けてスライドさせ、M.2 ドライブを所定の場 所に固定します。
- ステップ 6. M.2 バックプレーンおよびシステム・ボードにケーブルを接続します[。274 ページの](#page-283-0) 「M.2 ド [ライブ・バックプレーンのケーブル配線](#page-283-0)」を参照してください。

サーバーに ThinkSystem M.2 SATA/NVMe 2-Bay Enablement Kit または ThinkSystem M.2 NVMe 2-Bay RAID Enablement Kit が取り付けられている場合は、以下を参 照してケーブルを接続します。

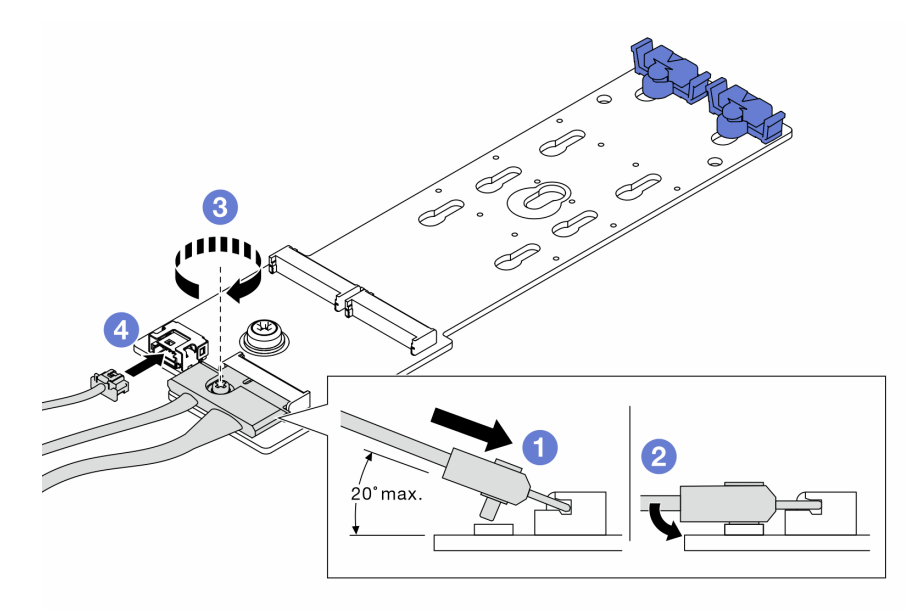

## 完了したら

1. 部品交換を完了します。[243](#page-252-0) ページの 「[部品交換の完了](#page-252-0)」 を参照してください。

2. Lenovo XClarity Provisioning Manager を使用して、RAID を構成します。詳しくは、以下を参照してく ださい。 <https://pubs.lenovo.com/lxpm-overview/>

### デモ・ビデオ

[YouTube で手順を参照](https://www.youtube.com/watch?v=JngOGJUI8p8)

## MicroSD カードの交換

このセクションの説明に従って、MicroSD カードの取り外し、取り付けを行います。

## MicroSD カードの取り外し

このセクションの手順に従って、MicroSD カードを取り外します。

### このタスクについて

注意:

- 安全に作業を行うために[、45](#page-54-0) ページの 「[取り付けのガイドライン](#page-54-0)」および [46](#page-55-0) ページの 「[安全検査の](#page-55-0) [チェックリスト](#page-55-0)」をお読みください。
- このタスクを行うには、サーバーの電源をオフにし、すべての電源コードを切り離します。
- 静電気の影響を受けやすいコンポーネントは取り付け時まで帯電防止パッケージに収め、システム停止 やデータの消失を招く恐れのある静電気にさらされないようにしてください。また、このようなデバイ スを取り扱う際は静電気放電用リスト・ストラップや接地システムなどを使用してください。

#### ⼿順

- ステップ 1. このタスクの準備をします。
	- a. サーバーがラックに取り付けられている場合、トップ・カバーにアクセスするためにラッ ク スライド・レールでサーバーをスライドさせるか、ラックからサーバーを取り外しま す。[112](#page-121-0) ページの 「[ラックからのサーバーの取り外し](#page-121-0)」を参照してください。
	- b. トップ・カバーを取り外します[。240](#page-249-0) ページの 「[トップ・カバーの取り外し](#page-249-0)」を参 照してください。
	- c. ご使用のサーバーに背面ドライブ・アセンブリーが付属している場合は、まずそれを 取り外します。[204](#page-213-0) ページの 「[2.5 型背面ドライブ・アセンブリーの取り外し](#page-213-0)」を参 照してください。
	- d. ご使用のサーバーに 7 mm 背面ドライブ・アセンブリーが搭載されている場合は、ま ずそれを取り外します。[208](#page-217-0) ページの 「[7 mm 背面ドライブ・アセンブリーの取り外](#page-217-0) し[」](#page-217-0) を参照してください。
	- e. 各ケーブルがシステム・ボード・アセンブリーのどこに接続されているかを記録してか ら、すべてのケーブルを切り離します。

注意:事前にケーブル・コネクターのすべてのラッチ、ケーブル・クリップ、リリー ス・タブ、またはロックを外しておきます。ケーブルを取り外す前にそれらを解除し ないと、システム・ボード・アセンブリー上のケーブル・コネクターが損傷します。 ケーブル・コネクターが損傷すると、システム・ボード・アセンブリーの交換が必要 になる場合があります。

ステップ 2. MicroSD カードを取り外します。

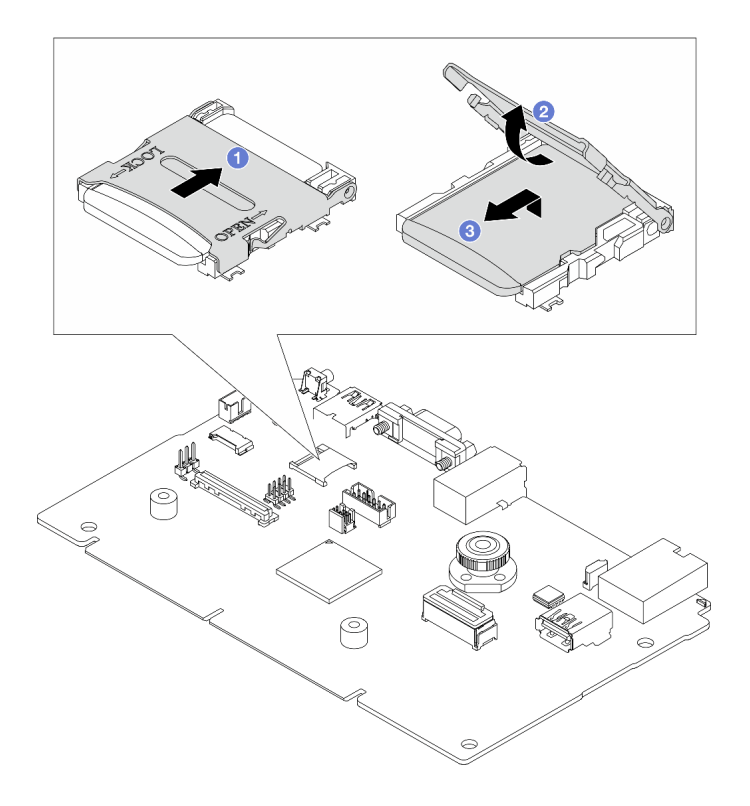

図 104. MicroSD カードの取り外し

- a. 1ソケットのふたをオープン位置にスライドさせます。
- b. 2ソケットのふたを持ち上げて開きます。
- c. 3 MicroSD カードをソケットから取り外します。

注:

- 新しい MicroSD カードと交換すると、問題のある MicroSD カードに保管されているファー ムウェアの履歴データとユーザー・データは失われます。新しい MicroSD カードを取り付 けた後、その後のファームウェアの更新履歴は新しいカードに保存されます。
- ファームウェアを更新するには、[Lenovo XClarity Controller 2](https://pubs.lenovo.com/xcc2/NN1ia_c_manageserverfirmware) の「サーバー・ファームウェ アの更新」セクションを参照してください。

## 完了したら

- 1. 交換用ユニットを取り付けます。161 ページの 「MicroSD カードの取り付け」を参照してください。
- 2. 古い RAID フラッシュ電源モジュールの返却を求められた場合は、すべての梱包上の指示に従っ て、提供される梱包材を使用してください。

### デモ・ビデオ

#### [YouTube で手順を参照](https://www.youtube.com/watch?v=SPMtyOLoxzE)

## MicroSD カードの取り付け

このセクションの手順に従って、MicroSD カードを取り付けます。

### このタスクについて

注意:

- 安全に作業を行うために[、45](#page-54-0) ページの 「[取り付けのガイドライン](#page-54-0)」および [46](#page-55-0) ページの 「[安全検査の](#page-55-0) [チェックリスト](#page-55-0)」をお読みください。
- このタスクを行うには、サーバーの電源をオフにし、すべての電源コードを切り離します。
- 静電気の影響を受けやすいコンポーネントは取り付け時まで帯電防止パッケージに収め、システム停止 やデータの消失を招く恐れのある静電気にさらされないようにしてください。また、このようなデバイ スを取り扱う際は静電気放電用リスト・ストラップや接地システムなどを使用してください。

#### 手順

ステップ 1. MicroSD カードを取り付けます。

注:MicroSD カードを取り外すと、問題のある MicroSD カードに保管されているファーム ウェアの履歴データとユーザー・データは失われます。新しい MicroSD カードを取り付け 後、その後のファームウェアの更新履歴を新しいカードに保存します。

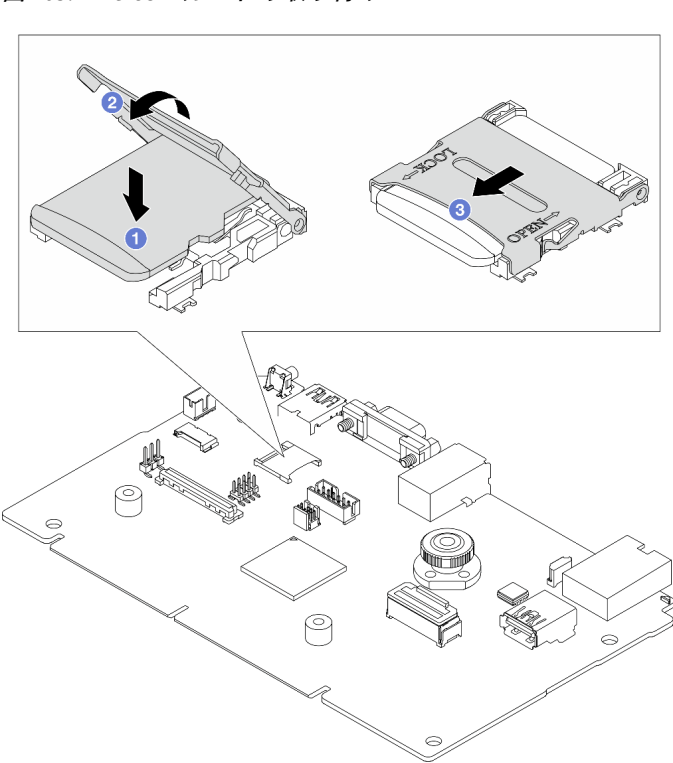

図 105. MicroSD カードの取り付け

ステップ 2. MicroSD カードをソケットに入れます。

ステップ 3. 2 ソケットのふたを閉じます。

ステップ4. 2ソケットのふたをロック位置にスライドさせます。

### 完了したら

古い RAID フラッシュ電源モジュールの返却を求められた場合は、すべての梱包上の指示に従って、提供 される梱包材を使用してください。

### デモ・ビデオ

## PCIe アダプターの交換

PCIe アダプターの取り外しまたは取り付けには、この情報を使用します。

PCIe アダプターは、イーサネット・アダプター、ホスト・バス・アダプター (HBA)、PCIe RAID アダプ ター、PCIe インターポーザー・アダプター、PCIe ソリッド・ステート・ドライブ、PCIe GPU、その 他サポートされている PCIe アダプターです。

注:

- 特定のタイプによっては、PCIe アダプターは、このトピックに示す図と異なる場合があります。
- PCIe アダプターに付属の説明書を参照し、その手順とこのトピックの手順に従ってください。

## PCIe アダプターの取り外し

PCIe アダプターを取り外すには、この情報を使用します。

### このタスクについて

注意:

- 安全に作業を行うために[、45](#page-54-0) ページの 「[取り付けのガイドライン](#page-54-0)」および [46](#page-55-0) ページの 「[安全検査の](#page-55-0) [チェックリスト](#page-55-0)」をお読みください。
- このタスクを行うには、サーバーの電源をオフにし、すべての電源コードを切り離します。
- 静電気の影響を受けやすいコンポーネントは取り付け時まで帯電防止パッケージに収め、システム停止 やデータの消失を招く恐れのある静電気にさらされないようにしてください。また、このようなデバイ スを取り扱う際は静電気放電用リスト・ストラップや接地システムなどを使用してください。

手順

- ステップ 1. トップ・カバーを取り外します[。240](#page-249-0) ページの 「[トップ・カバーの取り外し](#page-249-0)」を参照し てください。
- ステップ 2. ライザー・アセンブリーを取り外します。[196](#page-205-0) ページの 「[背面ライザー・カードの取り外](#page-205-0) [し](#page-205-0)」を参照してください。
- ステップ 3. PCIe アダプターをライザー・アセンブリーから取り外します。

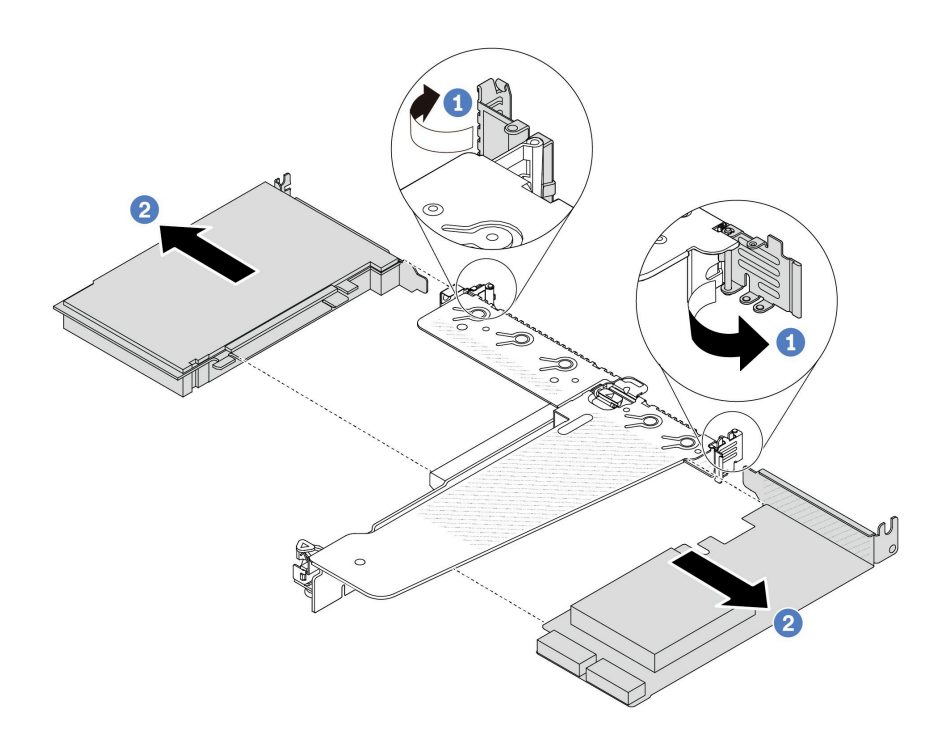

<sup>図</sup> 106. LP-FH ライザー・アセンブリーからの PCIe アダプターの取り外し

- a. 1 ライザー・ブラケットのラッチをオープン位置まで回転させます。
- b. 2 PCIe アダプターの端を持ち、ライザー・カードの PCIe アダプターから慎重に引 き出します。

注:PCIe アダプターの取り外し手順は、異なるタイプのライザー・アセンブリーでも同様で す。このトピックでは、LP-FH ライザー・アセンブリーを例として使用します。

## 完了したら

- 1. PCIe アダプターまたは PCIe アダプター・フィラーを取り付けます。164 ページの 「PCIe アダプター の取り付け」 を参照してください。
- 2. 古い PCIe アダプターを返却するよう指示された場合は、すべての梱包上の指示に従い、提供された 梱包材をすべて使用してください。

#### デモ・ビデオ

[YouTube で手順を参照](https://www.youtube.com/watch?v=Mb_I6Otn-3c)

## PCIe アダプターの取り付け

PCIe アダプターを取り付けるには、この情報を使用します。

### このタスクについて

注意:

- 安全に作業を行うために[、45](#page-54-0) ページの 「[取り付けのガイドライン](#page-54-0)」および [46](#page-55-0) ページの 「[安全検査の](#page-55-0) [チェックリスト](#page-55-0)」をお読みください。
- このタスクを行うには、サーバーの電源をオフにし、すべての電源コードを切り離します。

• 静電気の影響を受けやすいコンポーネントは取り付け時まで帯電防止パッケージに収め、システム停止 やデータの消失を招く恐れのある静電気にさらされないようにしてください。また、このようなデバイ スを取り扱う際は静電気放電用リスト・ストラップや接地システムなどを使用してください。

### ⼿順

- ステップ 1. PCIe アダプターが入っている帯電防止パッケージを、サーバーの外側の塗装されていな い表面に接触させます。次に、PCIe アダプターをパッケージから取り出し、帯電防止 面の上に置きます。
- ステップ 2. PCIe アダプター用の正しい PCIe スロットを見つけます。PCIe スロットとサポートされる PCIe アダプターについては、[22 ページの](#page-31-0) 「背面図」を参照してください。
- ステップ 3. PCIe アダプターを取り付け、ライザー・アセンブリーに固定します。

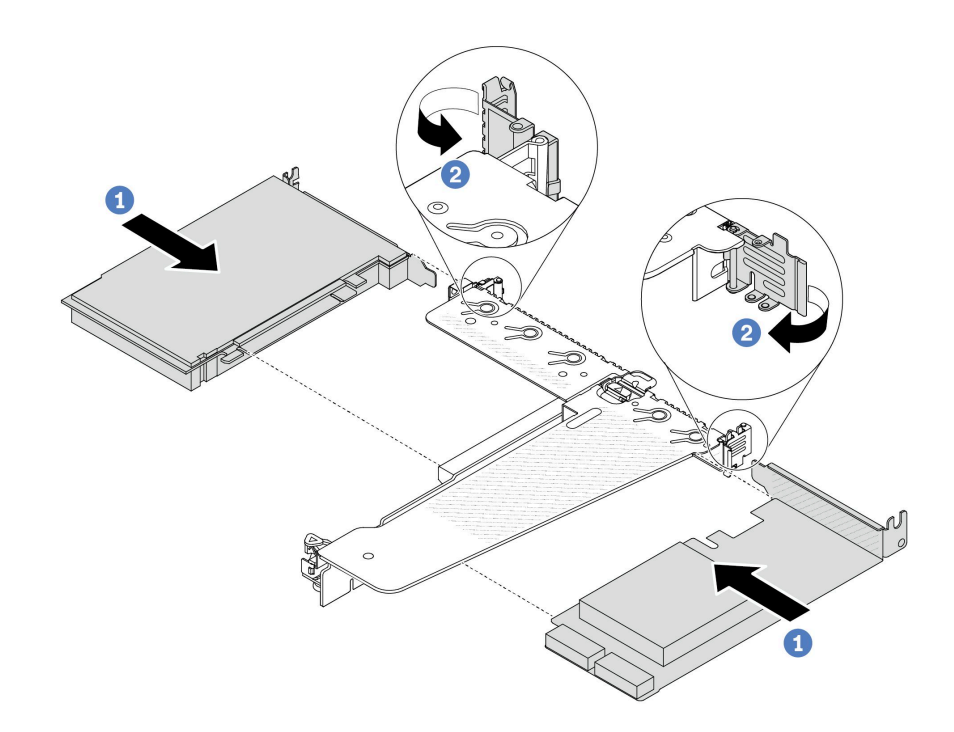

<sup>図</sup> 107. PCIe アダプターの LP-FH ライザー・アセンブリーへの取り付け

- a. PCIe アダプターを、ライザー・カードの PCIe スロットに合わせます。次に、PCIe アダプターがしっかりと固定され、ブラケットが固定されるまで、PCIe アダプターを まっすぐ慎重にスロットに押し込みます。
- b. 2 ライザー・ブラケットのラッチをクローズ位置まで回転させます。

注:

- 1. PCIe アダプターの取り付けが [51](#page-60-0) ページの 「[PCIe スロットおよびアダプター](#page-60-0)」の規則に 従っていることを確認します。
- 2. PCIe アダプターの取り付け手順は、異なるタイプのライザー・アセンブリーでも同様で す。このトピックでは、LP-FH ライザー・アセンブリーを例として使用します。
- ステップ 4. ケーブルをライザー・アセンブリーの PCIe アダプターに接続します。[245 ページの 第 6 章](#page-254-0) 「[内部ケーブルの配線](#page-254-0)」を参照してください。

### 完了したら

- <span id="page-175-0"></span>1. ライザー・アセンブリーを再取り付けします。[199](#page-208-0) ページの 「[背面ライザー・カードの取り付](#page-208-0) け[」](#page-208-0)を参照してください。
- 2. 部品交換を完了します。[243](#page-252-0) ページの 「[部品交換の完了](#page-252-0)」 を参照してください。

#### デモ・ビデオ

[YouTube で手順を参照](https://www.youtube.com/watch?v=1kzx_6-hQeI)

# パワー・サプライ・ユニットのエアー・バッフルの交換

パワー・サプライ・ユニットのエアー・バッフル (PSU エアー・バッフル) の取り外しと取り付けを 行うには、この情報を使用します。

注: PSU エアー・バッフルは、クローズド・ループ・ヒートシンク (L2AM モジュール) が取り付け られているときのみ取り付けます。

### パワー・サプライ・ユニットのエアー・バッフルの取り外し

パワー・サプライ・ユニットのエアー・バッフルを取り外す方法について理解するには、この情報 を使用します。

### このタスクについて

注意:安全に作業を行うために[、45](#page-54-0) ページの 「[取り付けのガイドライン](#page-54-0)」および [46 ページの](#page-55-0) 「安 [全検査のチェックリスト](#page-55-0)」をお読みください。

静電気の影響を受けやすいコンポーネントは取り付け時まで帯電防止パッケージに収め、システム停止や データの消失を招く恐れのある静電気にさらされないようにしてください。また、このようなデバイスを 取り扱う際は静電気放電用リスト・ストラップや接地システムなどを使用してください。

#### S014

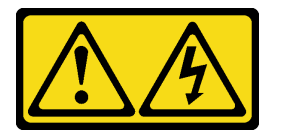

警告:

危険な電圧、電流、エネルギー・レベルが存在する可能性があります。ラベルが貼られている場所のカ バーを外すことが許されるのはトレーニングを受けたサービス技術員だけです。

⼿順

- ステップ 1. トップ・カバーを取り外します。[240](#page-249-0) ページの 「[トップ・カバーの取り外し](#page-249-0)」を参照し てください。
- ステップ 2. パワー・サプライ・ユニットのエアー・バッフルの隣にあるケーブルを切り離します。適切 な操作のガイドラインについては[、245](#page-254-0) ページの 第 6 章「[内部ケーブルの配線](#page-254-0)」を参照し てください。
- ステップ 3. パワー・サプライ・ユニットのエアー・バッフルを取り外します。

<span id="page-176-0"></span>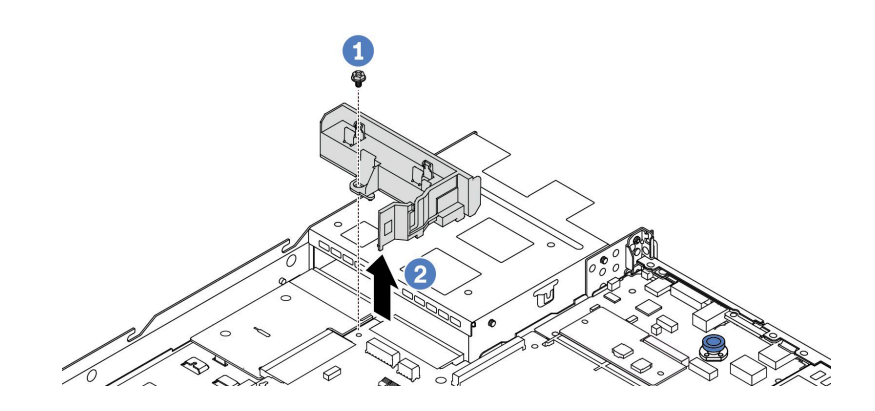

<sup>図</sup> 108. パワー・サプライ・ユニットのエアー・バッフルの取り外し

- a. 1エアー・バッフルのねじを緩めます。
- b. 2エアー・バッフルを持ち上げて、シャーシから取り外します。

### 完了したら

古いエアー・バッフルを返却するよう指示された場合は、すべての梱包上の指示に従い、提供された 梱包材をすべて使用してください。

#### デモ・ビデオ

[YouTube で手順を参照](https://www.youtube.com/watch?v=ayTi05m9f-I)

## パワー・サプライ・ユニットのエアー・バッフルの取り付け

パワー・サプライ・ユニットのエアー・バッフルを取り付ける方法について理解するには、この情報 を使用します。

### このタスクについて

S014

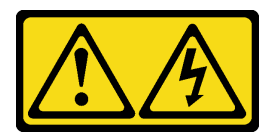

警告:

危険な電圧、電流、エネルギー・レベルが存在する可能性があります。ラベルが貼られている場所のカ バーを外すことが許されるのはトレーニングを受けたサービス技術員だけです。

注意:安全に作業を行うために[、45](#page-54-0) ページの 「[取り付けのガイドライン](#page-54-0)」および [46 ページの](#page-55-0) 「安 [全検査のチェックリスト](#page-55-0)」をお読みください。

静電気の影響を受けやすいコンポーネントは取り付け時まで帯電防止パッケージに収め、システム停止や データの消失を招く恐れのある静電気にさらされないようにしてください。また、このようなデバイスを 取り扱う際は静電気放電用リスト・ストラップや接地システムなどを使用してください。

#### 手順

ステップ 1. サーバーにセキュリティー・ベゼルが取り付けられている場合は、最初にそれを取り外しま す。[211](#page-220-0) ページの 「[セキュリティー・ベゼルの取り外し](#page-220-0)」 を参照してください。

ステップ 2. パワー・サプライ・ユニットのエアー・バッフルを取り付けます。

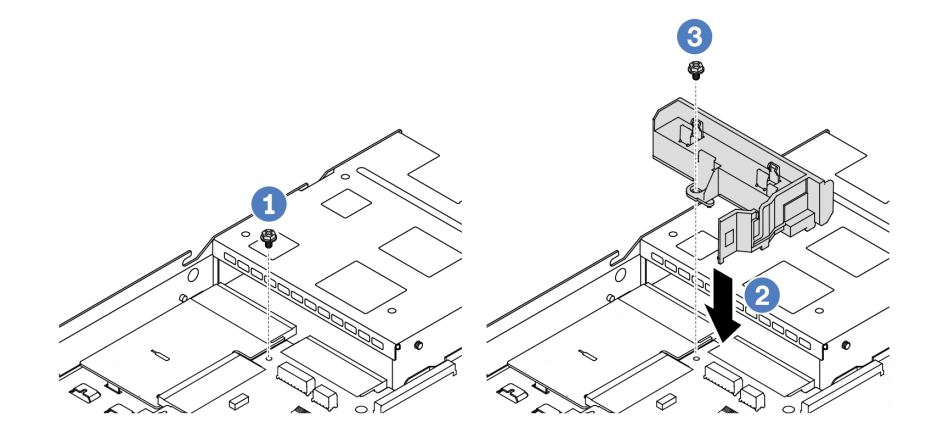

<sup>図</sup> 109. パワー・サプライ・ユニットのエアー・バッフルの取り付け

- a. **●** シャーシのねじを取り外します。
- b. 2 エアー・バッフルとシャーシのねじ穴を位置合わせし、エアー・バッフルを下ろ します。
- c. 3 ねじを締め、エアー・バッフルが所定の位置に固定されていることを確認します。

完了したら

- サーバーのケーブルを正しく配線し、固定します。[245](#page-254-0) ページの 第6章「[内部ケーブルの配線](#page-254-0)」の各コ ンポーネントのケーブル配線の詳細情報を参照してください。
- 部品交換を完了します[。243](#page-252-0) ページの「[部品交換の完了](#page-252-0)」を参照してください。

デモ・ビデオ

[YouTube で手順を参照](https://www.youtube.com/watch?v=Mp8Aplhd88w)

# プロセッサーおよびヒートシンクの交換 (トレーニングを受けた技術員のみ)

プロセッサーやヒートシンクの取り外しと取り付けを行うには、この情報を使用します。

注:

- サーバーは、空冷 (T 字形) ヒートシンクとクローズド・ループ・ヒートシンクの 2 つのタイプのヒー トシンクをサポートします。ヒートシンクの選択について詳しくは、[56 ページの](#page-65-0) 「温度規則」を 参照してください。
- このセクションでは、プロセッサーおよび空冷 (T 字形) ヒートシンクの交換について説明します。閉じ たループ・ヒートシンク (L2AM モジュール) の交換については、[「138](#page-147-0) ページの 「[Lenovo Neptune\(TM\)](#page-147-0) [液体から空気モジュールの交換 \(トレーニングを受けた技術員のみ\)](#page-147-0)」」を参照してください。

#### 重要:

- このタスクの実行は、Lenovo Service によって認定済みのトレーニングを受けた技術員が行う必要があ ります。適切なトレーニングおよび認定を受けずに取り外しまたは取り付けを行わないでください。
- プロセッサーの交換を行う前に、PSB フューズ・ポリシーを確認します。[「Service process for updating](https://glosse4lenovo.lenovo.com/wiki/glosse4lenovo/view/How To/System related/Service process for updating PSB fuse state/) [PSB fuse state](https://glosse4lenovo.lenovo.com/wiki/glosse4lenovo/view/How To/System related/Service process for updating PSB fuse state/)」で「Service process before replacement」を参照してください。
- プロセッサーの交換語、予期しない XCC イベント・ログがないと想定されることを確認します。 「[Service process for updating PSB fuse state](https://glosse4lenovo.lenovo.com/wiki/glosse4lenovo/view/How To/System related/Service process for updating PSB fuse state/)」で「Service process after replacing <sup>a</sup> processor」を参照して ください。
- サーバーに L2AM モジュール (クローズド・ループ冷却モジュール) が取り付けられているときにプロ セッサー・ボード、I/O ボード、PIB ボードの取り付けまたは取り外しを行う必要がある場合、まずハ ンドル (L2AM ヒートシンク・ブラケット) を適用する必要があります。ただし、古い L2AM モジュー ルを新しい L2AM モジュールと交換するときは、新しい L2AM モジュールにハンドル (L2AM ヒートシ ンク・ブラケット) が含まれているため、適用する必要はありません。

注意:

- プロセッサーの交換を開始する前に、アルコール・クリーニング・パッドおよび熱伝導グリース を必ず用意してください。
- 各プロセッサー・ソケットには必ずカバーまたはプロセッサーが取り付けられている必要があります。 プロセッサーを交換するときは、空のプロセッサー・ソケットをカバーで保護してください。
- プロセッサー・ソケットまたはプロセッサーの接点に手を触れないでください。プロセッサー・ソケッ トの接点は非常に壊れやすく、簡単に損傷します。プロセッサー接点の皮膚からの油脂などによる汚れ は、接触不良の原因になることがあります。
- プロセッサーまたはヒートシンクの熱伝導グリースが、何かと接触することのないようにしてくだ さい。何らかの面に接触すると、熱伝導グリースが劣化し、効果がなくなるおそれがあります。熱 伝導グリースは、プロセッサー・ソケットにある電気コネクターなどのコンポーネントを損傷する 可能性があります。

次の図は、プロセッサーとヒートシンクにあるコンポーネントを示しています。

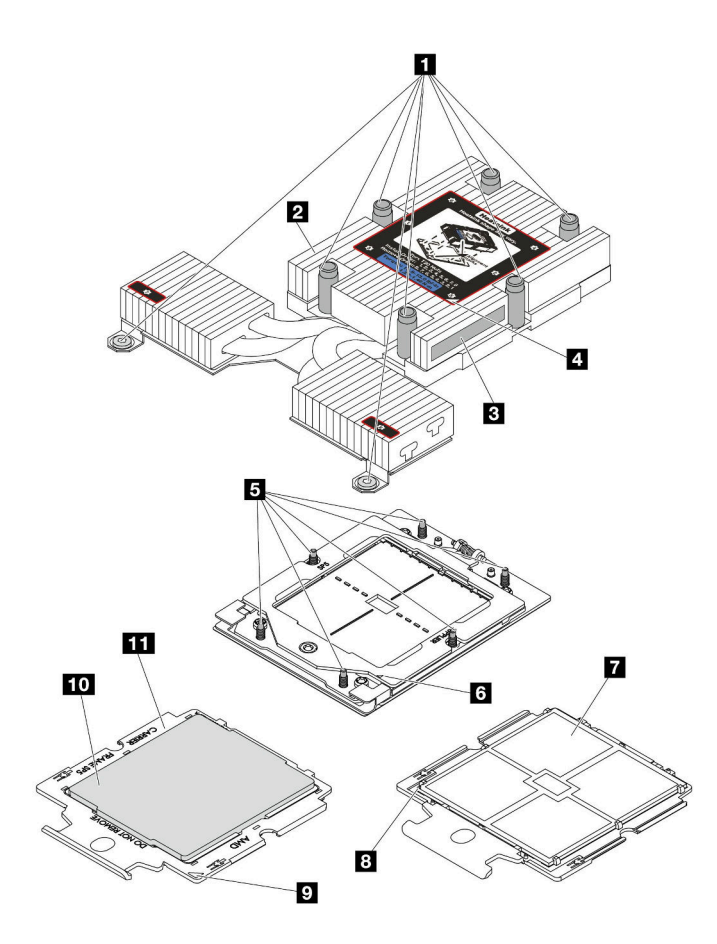

<sup>図</sup> 110. プロセッサーおよびヒートシンク・コンポーネント

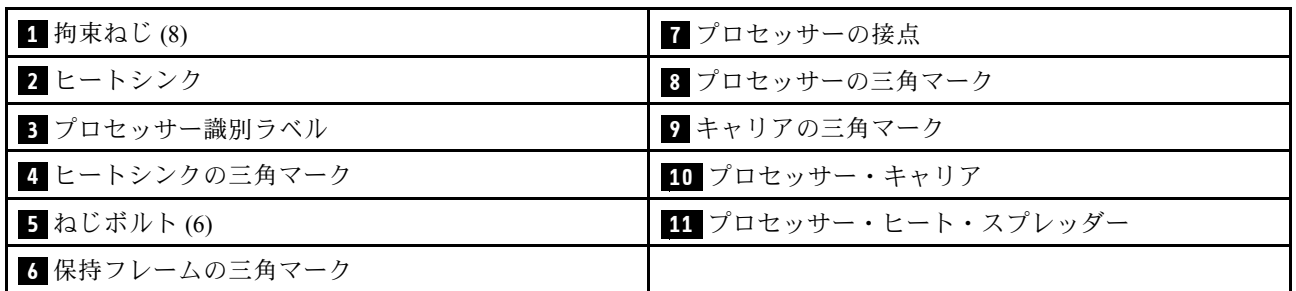

- 170 ページの 「ヒートシンクの取り外し」
- [172](#page-181-0) ページの 「[プロセッサーの取り外し](#page-181-0)」
- [175](#page-184-0) ページの 「[プロセッサーの取り付け](#page-184-0)」
- [173](#page-182-0) ページの 「[ヒートシンクの取り付け](#page-182-0)」

# ヒートシンクの取り外し

ヒートシンクを取り外すには、この情報を使用します。この手順は、トレーニングを受けた技術者が 行う必要があります。

## このタスクについて

S002
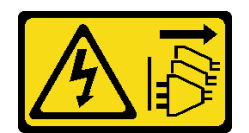

#### 警告:

装置の電源制御ボタンおよびパワー・サプライの電源スイッチは、装置に供給されている電流をオフにす るものではありません。デバイスには 2 本以上の電源コードが使われている場合があります。デバイスか ら完全に電気を取り除くには電源からすべての電源コードを切り離してください。

注意:

- 安全に作業を行うために[、45](#page-54-0) ページの 「[取り付けのガイドライン](#page-54-0)」および[46](#page-55-0) ページの 「[安全検査の](#page-55-0) [チェックリスト](#page-55-0)」をお読みください。
- サーバーと周辺機器の電源をオフにし、電源コードとすべての外部ケーブルを取り外します。[62 ペー](#page-71-0) ジの 「[サーバーの電源をオフにする](#page-71-0)」を参照してください。
- 静電気の影響を受けやすいコンポーネントは取り付け時まで帯電防止パッケージに収め、システム停止 やデータの消失を招く恐れのある静電気にさらされないようにしてください。また、このようなデバイ スを取り扱う際は静電気放電用リスト・ストラップや接地システムなどを使用してください。

注:対応するねじを正しく取り付け、および取り外しできるよう、以下のドライバーを準備してください。

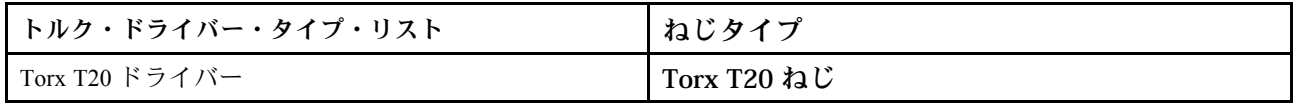

手順

ステップ 1. このタスクの準備をします。

- a. サーバーがラックに取り付けられている場合、トップ・カバーにアクセスするためにラッ ク スライド・レールでサーバーをスライドさせるか、ラックからサーバーを取り外しま す[。112](#page-121-0) ページの 「[ラックからのサーバーの取り外し](#page-121-0)」を参照してください。
- b. トップ・カバーを取り外します。[240](#page-249-0) ページの 「[トップ・カバーの取り外し](#page-249-0)」を参 照してください。

ステップ 2. ヒートシンクを取り外します。

注:

- プロセッサーの下部にある接点には触れないでください。
- 破損の恐れがありますので、プロセッサー・ソケットはいかなる物質にも汚されな い状態にしてください。

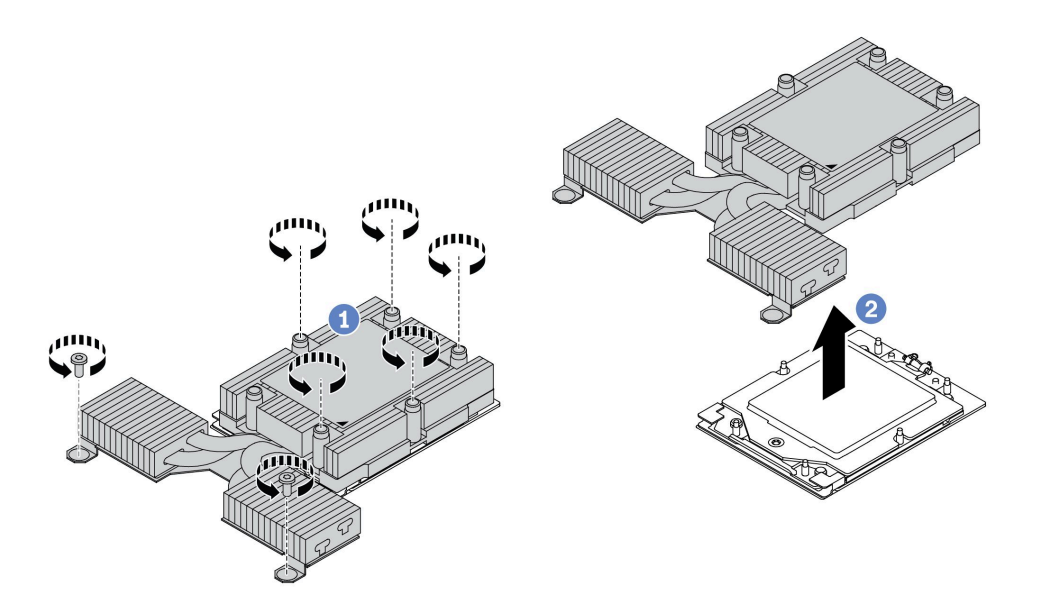

図 111. 空冷ヒートシンクの取り外し

- a. ヒートシンク・ラベルに*示されている取り外し順序で*ヒートシンクすべてのねじを 完全に緩めます。
- b. 2 プロセッサー・ソケットからヒートシンクをゆっくり持ち上げます。

# 完了したら

- ヒートシンクを交換する場合、新しいヒートシンクを取り付けます。[173](#page-182-0) ページの 「[ヒートシンク](#page-182-0) [の取り付け](#page-182-0)」を参照してください。
- プロセッサーを交換する場合、プロセッサーを取り外します。172 ページの 「プロセッサーの取り外 し」 を参照してください。
- コンポーネントまたはオプション装置を返却するよう指示された場合は、すべての梱包上の指示に従 い、提供された配送用の梱包材がある場合はそれを使用してください。

### デモ・ビデオ

[YouTube で手順を参照](https://www.youtube.com/watch?v=YqE6WvpPspY)

# プロセッサーの取り外し

以下の情報を使用して、プロセッサーを取り外します。

このタスクについて

注意:

- 安全に作業を行うために[、45](#page-54-0) ページの 「[取り付けのガイドライン](#page-54-0)」および [46](#page-55-0) ページの 「[安全検査の](#page-55-0) [チェックリスト](#page-55-0)」をお読みください。
- このタスクを行うには、サーバーの電源をオフにし、すべての電源コードを切り離します。
- 静電気の影響を受けやすいコンポーネントは取り付け時まで帯電防止パッケージに収め、システム停止 やデータの消失を招く恐れのある静電気にさらされないようにしてください。また、このようなデバイ スを取り扱う際は静電気放電用リスト・ストラップや接地システムなどを使用してください。

<span id="page-182-0"></span>• プロセッサーを取り外すと、システムは出荷時のデフォルト UEFI 設定をロードします。プロセッサー の取り外し前に UEFI 設定をバックアップしてください。

注意:プロセッサーを取り外すと、システムは出荷時のデフォルト UEFI 設定をロードします。プロ セッサーの取り外し前に UEFI 設定をバックアップしてください。

### 手順

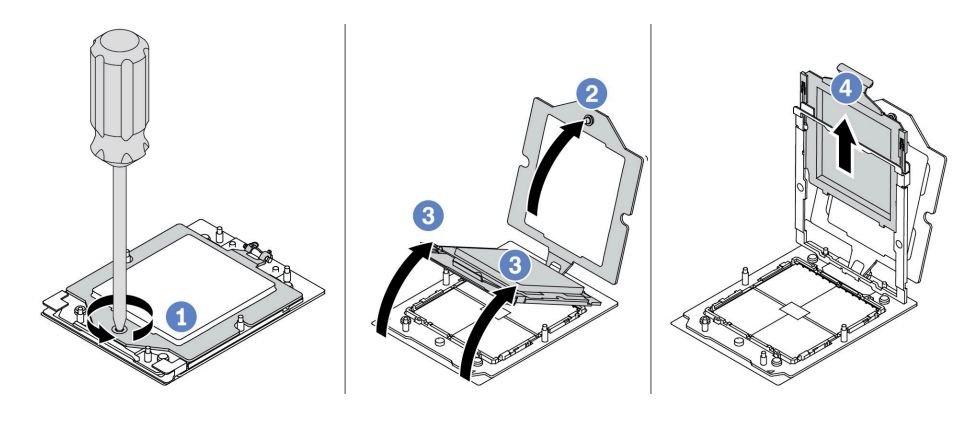

#### <sup>図</sup> 112. プロセッサーの取り外し

- ステップ 1. 1 Torx T20 ドライバーを使用して拘束ねじを緩めます。
- ステップ2. 2保持フレームを図に示されている方向に少し持ち上げます。
- ステップ 3. ❸ レール・フレームを図に示されている方向に少し持ち上げます。レール・フレーム内のプ ロセッサーはバネ仕掛けになっています。
- ステップ4. プロセッサー・キャリアの青色のタブを持って、プロセッサー・キャリアをスライド させてレール・フレームから出します。

# 完了したら

- 新しいプロセッサーを取り付ける場合、[175](#page-184-0) ページの 「[プロセッサーの取り付け](#page-184-0)」を参照してください。
- コンポーネントまたはオプション装置を返却するよう指示された場合は、すべての梱包上の指示に従 い、提供された配送用の梱包材がある場合はそれを使用してください。

#### デモ・ビデオ

[YouTube で手順を参照](https://www.youtube.com/watch?v=YqE6WvpPspY)

# ヒートシンクの取り付け

ヒートシンクを取り付けるには、このセクションの説明に従ってください。この手順は、トレーニングを 受けた技術者が行う必要があります。

### このタスクについて

#### 注意:

- 安全に作業を行うために[、45](#page-54-0) ページの 「[取り付けのガイドライン](#page-54-0)」および [46](#page-55-0) ページの 「[安全検査の](#page-55-0) [チェックリスト](#page-55-0)」をお読みください。
- サーバーと周辺機器の電源をオフにし、電源コードとすべての外部ケーブルを取り外します。[62 ペー](#page-71-0) ジの 「[サーバーの電源をオフにする](#page-71-0)」を参照してください。

• 静電気の影響を受けやすいコンポーネントは取り付け時まで帯電防止パッケージに収め、システム停止 やデータの消失を招く恐れのある静電気にさらされないようにしてください。また、このようなデバイ スを取り扱う際は静電気放電用リスト・ストラップや接地システムなどを使用してください。

注:対応するねじを正しく取り付け、および取り外しできるよう、以下のドライバーを準備してください。

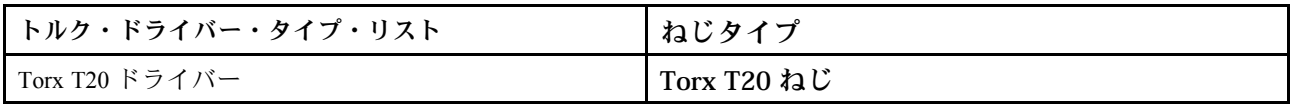

### ⼿順

ステップ 1. 実際のシナリオに従って、以下を行います。

#### プロセッサーを交換してヒートシンクを再利用する場合:

- 1. プロセッサー識別ラベルをヒートシンクから取り外し、交換用プロセッサーに付属す る新しいラベルと交換します。
- 2. アルコール・クリーニング・パッドを使用して、ヒートシンクに付いた古い熱伝導グ リースを拭き取ります。

#### ヒートシンクを交換してプロセッサーを再利用する場合:

1. プロセッサー識別ラベルを古いヒートシンクから取り外し、新しいヒートシンクの同 じ場所に配置します。

注:ラベルを取り外して新しいヒートシンクに配置できない場合、または輸送時にラ ベルが損傷した場合、ラベルは油性マーカーを使用して配置されるため、新しいヒー トシンクの同じ場所あるプロセッサー ID ラベルからのプロセッサーのシリアル番号 を書き留めます。

- 2. アルコール・クリーニング・パッドを使用して、プロセッサーに付いた古い熱伝導グ リースを拭き取ります。
- 3. 新しいヒートシンクの製造日が 2 年以上前でないかどうかを確認します。
	- 該当する場合、新しいヒートシンクの熱伝導グリースをアルコール・クリーニング・ パッドで拭き取り、174 ページの ステップ 2に進みます。
	- 該当しない場合は[、175 ページの ステップ 3](#page-184-0) に進みます。
- ステップ 2. 注射器を使用してプロセッサーの上部に新しい熱伝導グリースを塗布します。等間隔で 4 つ の点を描くようにし、それぞれの点が熱伝導グリース約 0.1 ml です。

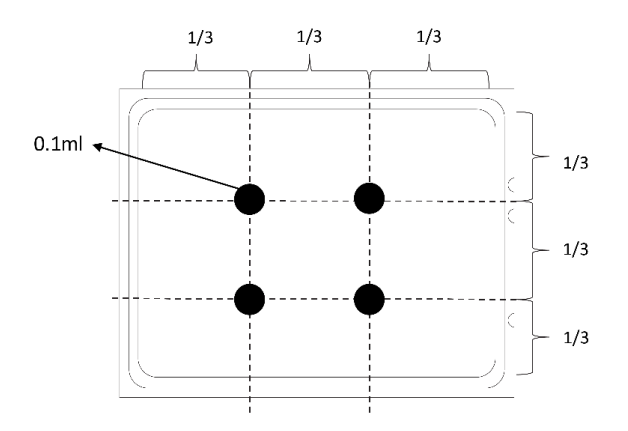

図 113. 熱伝導グリースの塗布

<span id="page-184-0"></span>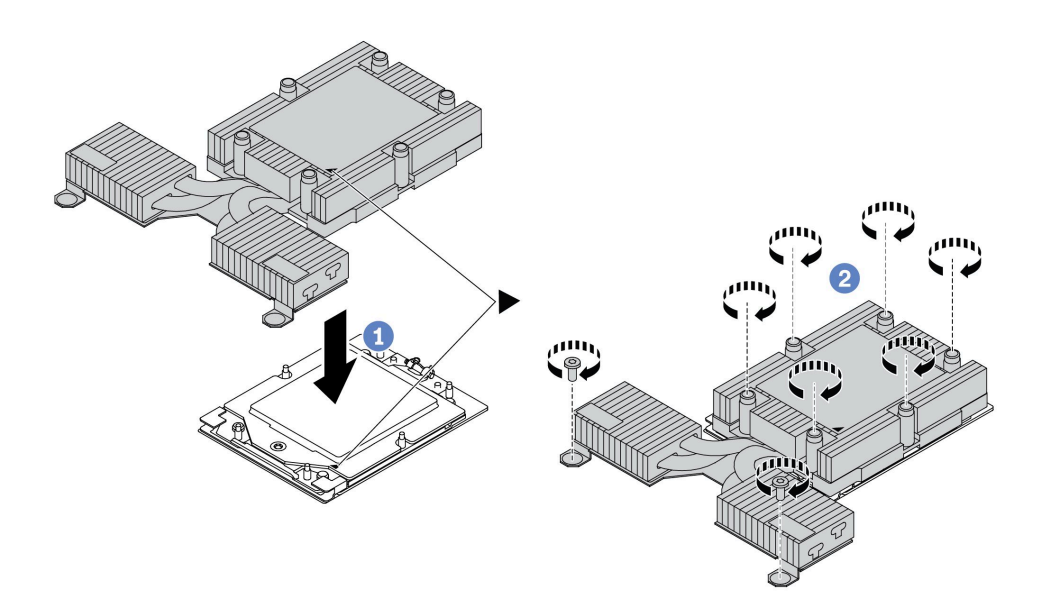

図 114. 空冷ヒートシンクの取り付け

- a. <sup>●</sup> ヒートシンクの三角マークとねじをプロセッサー・キャリアの三角マークとねじポス トに合わせた後、ヒートシンクをプロセッサー・キャリアに取り付けます。
- b. 2 ヒートシンク・ラベルで、*説明されている取り付け順序に従って*すべてのねじを 完全に締めます。

# 完了したら

- 1. 取り外した部品がある場合は取り付けます。
- 2. 部品交換を完了します。[243](#page-252-0) ページの 「[部品交換の完了](#page-252-0)」を参照してください。

#### デモ・ビデオ

[YouTube で手順を参照](https://www.youtube.com/watch?v=cvmuAP1pm2A)

# プロセッサーの取り付け

プロセッサーを取り付けるには、この情報を使用します。この作業には、Torx T20 ドライバーが必要で す。この手順は、トレーニングを受けた技術者が行う必要があります。

### このタスクについて

注意:

- 安全に作業を行うために[、45](#page-54-0) ページの 「[取り付けのガイドライン](#page-54-0)」および [46](#page-55-0) ページの 「[安全検査の](#page-55-0) [チェックリスト](#page-55-0)」をお読みください。
- このタスクを行うには、サーバーの電源をオフにし、すべての電源コードを切り離します。
- 静電気の影響を受けやすいコンポーネントは取り付け時まで帯電防止パッケージに収め、システム停止 やデータの消失を招く恐れのある静電気にさらされないようにしてください。また、このようなデバイ スを取り扱う際は静電気放電用リスト・ストラップや接地システムなどを使用してください。

注:

- ご使用のシステムのヒートシンク、プロセッサー、プロセッサー・キャリアは、図と異なる場合が あります。
- ご使用のサーバーでサポートされているプロセッサーのリストについては、<https://serverproven.lenovo.com> を参照してください。システム・ボード (システム・ボード・アセンブリー) に取り付けるプロセッ サーはすべて、速度、コア数、および周波数が同じでなければなりません。
- 新しいプロセッサーの取り付けまたはプロセッサーの交換前に、システム・ファームウェアを最新レベ ルに更新します。[325](#page-334-0) ページの 「[ファームウェアの更新](#page-334-0)」を参照してください。

ファームウェアとドライバーのダウンロード: コンポーネントの交換後、ファームウェアやドライバーの 更新が必要になる場合があります。

- ご使用のサーバーでのファームウェアとドライバーの最新の更新を確認するには、 <https://datacentersupport.lenovo.com/products/servers/thinksystem/sr635v3/7d9h//downloads/driver-list/> を参照して ください。
- ファームウェア更新ツールについて詳しくは[、325](#page-334-0) ページの 「[ファームウェアの更新](#page-334-0)」を参照して ください。

## 手順

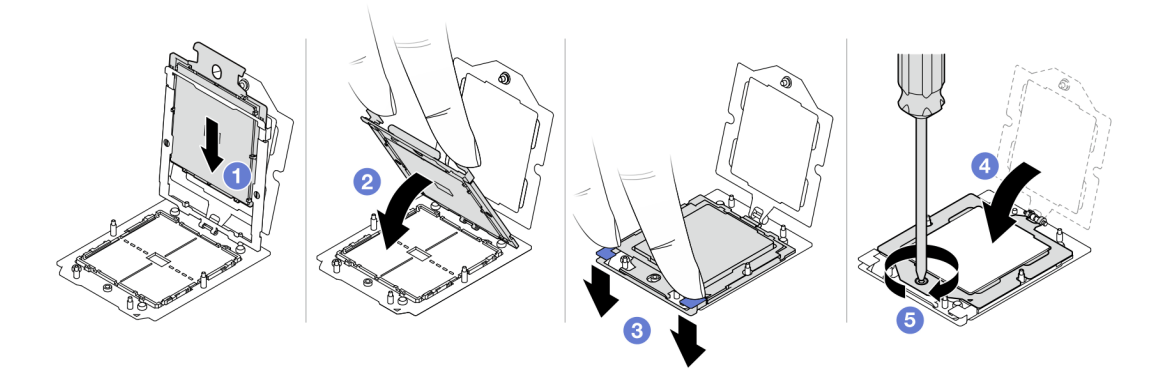

### <sup>図</sup> 115. プロセッサーの取り付け

ステップ 1. ●プロセッサー・キャリアをレール・フレームにスライドさせます。

注意:

- プロセッサー・キャリアがレール・フレーム内に固定されていることを確認します。
- プロセッサー・キャリアの後部がレール・フレームから浮いていないことを確認します。
- ステップ2. 2両手の人さし指でレール・フレームを押し下げます。
- ステップ 3. <sup>3</sup> 青いラッチが所定の位置にロックされるまで、両手の人さし指を使ってレール・フ レームを押し下げます。
- ステップ4. 保持フレームを閉じます。
- ステップ 5. 5 Torx T20 ドライバーを使用してねじを締めます。

### 完了したら

ヒートシンクを取り付けます[。173](#page-182-0) ページの 「[ヒートシンクの取り付け](#page-182-0)」を参照してください。

### デモ・ビデオ

# 電源インバーター・ボード (PIB) の交換

電源インバーター・ボード (PIB) の交換の取り外しと取り付けを行うには、この情報を使用します。

注:

# PIB ボードの取り外し

PIB ボードを取り外すには、この情報を使用します。

注意:

- 安全に作業を行うために[、45](#page-54-0) ページの 「[取り付けのガイドライン](#page-54-0)」および [46](#page-55-0) ページの 「[安全検査の](#page-55-0) [チェックリスト](#page-55-0)」をお読みください。
- このタスクを行うには、サーバーの電源をオフにし、すべての電源コードを切り離します。
- 静電気の影響を受けやすいコンポーネントは取り付け時まで帯電防止パッケージに収め、システム停止 やデータの消失を招く恐れのある静電気にさらされないようにしてください。また、このようなデバイ スを取り扱う際は静電気放電用リスト・ストラップや接地システムなどを使用してください。

PIB ボードを取り外す前に:

- 1. トップ・カバーを取り外します[。240](#page-249-0) ページの 「[トップ・カバーの取り外し](#page-249-0)」を参照してください。
- 2. パワー・サプライを少し引き出します。システム・ボードから切り離されていることを確認します。
- 3. システム・ボード・アセンブリーをシャーシから取り出します。[227](#page-236-0) ページの 「[システム I/O ボード](#page-236-0) [またはプロセッサー・ボードの取り外し](#page-236-0)」を参照してください。

PIB ボードを取り外すには、次のステップを実行してください。

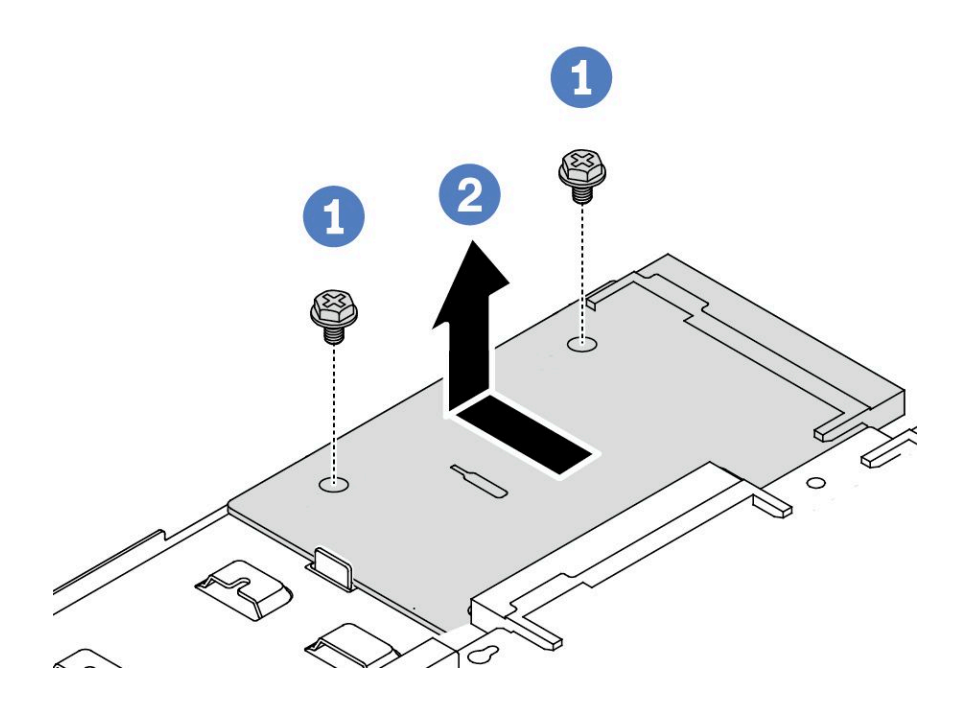

<sup>図</sup> 116. PIB ボードの取り外し

ステップ 1. 1 2 本のねじを PIB ボードから取り外します。

ステップ 2. 2 システム・ボード・トレイから PIB ボードを外側に引き出します。

古い PIB ボードを返却するよう指示された場合は、すべての梱包上の指示に従い、提供された梱包材を すべて使用してください。

デモ・ビデオ

[YouTube で手順を参照](https://www.youtube.com/watch?v=M6H5kggIkRk)

# PIB ボードの取り付け

PIB ボードを取り付けるには、この情報を使用します。

注意:

- 安全に作業を行うために[、45](#page-54-0) ページの 「[取り付けのガイドライン](#page-54-0)」および [46](#page-55-0) ページの 「[安全検査の](#page-55-0) [チェックリスト](#page-55-0)」をお読みください。
- このタスクを行うには、サーバーの電源をオフにし、すべての電源コードを切り離します。
- 静電気の影響を受けやすいコンポーネントは取り付け時まで帯電防止パッケージに収め、システム停止 やデータの消失を招く恐れのある静電気にさらされないようにしてください。また、このようなデバイ スを取り扱う際は静電気放電用リスト・ストラップや接地システムなどを使用してください。
- PIB ボードを取り付ける前に、新しい PIB ボードが入っている帯電防止パッケージを、サーバーの外 側の塗装されていない面に接触させます。次に、新しい PIB ボードをパッケージから取り出し、帯 電防止面の上に置きます。
- PIB ボードを取り付ける前に、システム・ボード・アセンブリーがシャーシから取り外されているこ とを確認してください[。227](#page-236-0) ページの 「[システム I/O ボードまたはプロセッサー・ボードの取り外](#page-236-0) し[」](#page-236-0)を参照してください。

PIB ボードを取り付けるには、次のステップを実行してください。

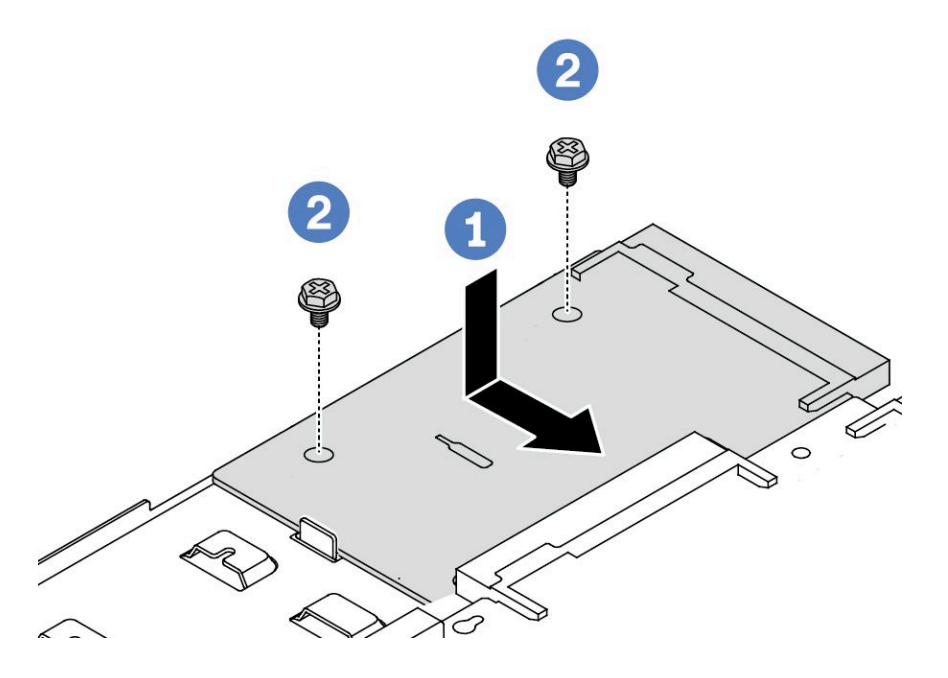

<sup>図</sup> 117. PIB ボードの取り付け

ステップ 1. ● PIB ボードをプロセッサー・ボード上のコネクターに合わせ、両手で PIB ボードを押して コネクターに少し挿入します。

ステップ 2. 2 2 本のねじを取り付けて PIB ボードを固定します。

PIB ボードを取り付けた後に:

- 1. シャーシにシステム・ボード・アセンブリーを取り付けます。[231](#page-240-0) ページの 「[システム I/O ボードま](#page-240-0) [たはプロセッサー・ボードの取り付け](#page-240-0)」を参照してください。
- 2. パワー・サプライを、カチッと音がして所定の位置に固定されるまでベイの中に押し戻します。
- 3. 部品交換を完了します。[243](#page-252-0) ページの 「[部品交換の完了](#page-252-0)」を参照してください。

### デモ・ビデオ

[YouTube で手順を参照](https://www.youtube.com/watch?v=z9uc-IPT71w)

# ラック・ラッチの交換

ラック・ラッチの取り外しと取り付けを行うには、この情報を使用します。

## ラック・ラッチの取り外し

ラック・ラッチを取り外すには、この情報を使用します。

### このタスクについて

注意:安全に作業を行うために[、45](#page-54-0) ページの 「[取り付けのガイドライン](#page-54-0)」および [46 ページの](#page-55-0) 「安 [全検査のチェックリスト](#page-55-0)」をお読みください。

## 手順

ステップ 1. サーバーにセキュリティー・ベゼルが取り付けられている場合は、最初にそれを取り外しま す。[211](#page-220-0) ページの 「[セキュリティー・ベゼルの取り外し](#page-220-0)」 を参照してください。

ステップ 2. サーバーの各側面で、ラック・ラッチを固定している 2 本のねじを取り外します。

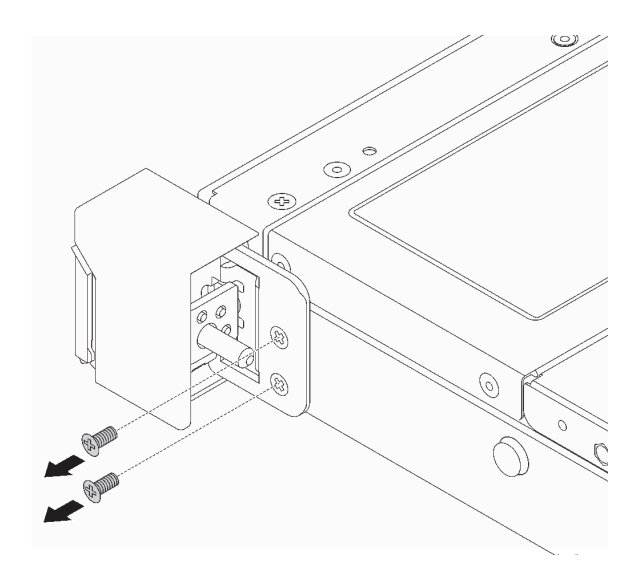

図 118. ラック・ラッチのねじの取り外し

ステップ 3. サーバーの各側面で、図のようにラック・ラッチをシャーシから取り外します。

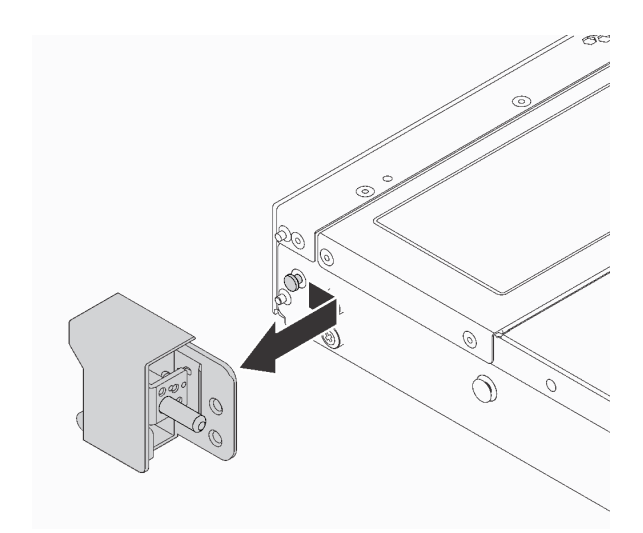

図 119. ラック・ラッチの取り外し

## 完了したら

古いラック・ラッチを返却するよう指示された場合は、すべての梱包上の指示に従い、提供された 梱包材をすべて使用してください。

### デモ・ビデオ

[YouTube で手順を参照](https://www.youtube.com/watch?v=BH4dntl3iq8)

# ラック・ラッチの取り付け

ラック・ラッチを取り付けるには、この情報を使用します。

### このタスクについて

注意:安全に作業を行うために[、45](#page-54-0) ページの 「[取り付けのガイドライン](#page-54-0)」および [46 ページの](#page-55-0) 「安 [全検査のチェックリスト](#page-55-0)」をお読みください。

手順

- ステップ 1. ラック・ラッチが入っている帯電防止パッケージを、サーバーの外側の塗装されていない 面に接触させます。次に、ラック・ラッチをパッケージから取り出し、帯電防止面の上 に置きます。
- ステップ 2. サーバーの各側面で、ラック・ラッチをシャーシのピンに合わせます。次に、ラック・ラッ チをシャーシに押し付け、図に示すように前方に少しスライドさせます。

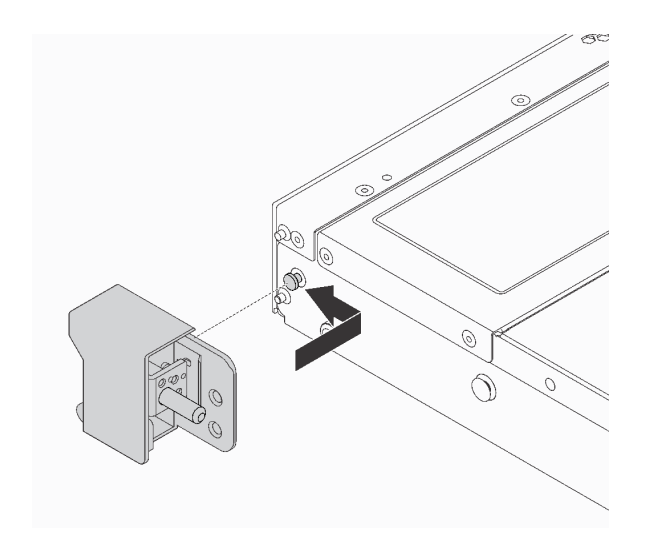

図 120. ラック・ラッチの取り付け

ステップ 3. 2 本のねじを使用して、サーバーの各側面にラック・ラッチを固定します。

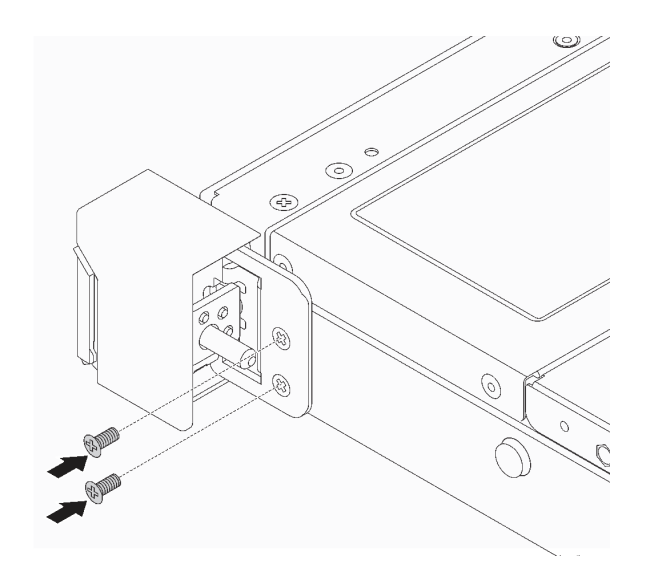

図 121. ラック・ラッチのねじの取り付け

完了したら

部品交換を完了します。[243](#page-252-0) ページの 「[部品交換の完了](#page-252-0)」 を参照してください。

デモ・ビデオ

[YouTube で手順を参照](https://www.youtube.com/watch?v=5N7HEI2jsOY)

# RAID フラッシュ電源モジュールの交換

RAID フラッシュ電源モジュールは、取り付けた RAID アダプターのキャッシュ・メモリーを保護しま す。RAID フラッシュ電源モジュールは Lenovo から購入できます。RAID フラッシュ電源モジュールの取 り外しと取り付けを行うには、この情報を使用します。

サポートされるオプションのリストについては、以下を参照してください。 <https://serverproven.lenovo.com>

RAID フラッシュ電源モジュールは、シャーシ、システム・ボード・トレイ、またはライザー・スロッ ト 3 に取り付けることができます。

### RAID フラッシュ電源モジュールの位置

次の図と表を使用して、RAID フラッシュ電源モジュールの位置を確認します。

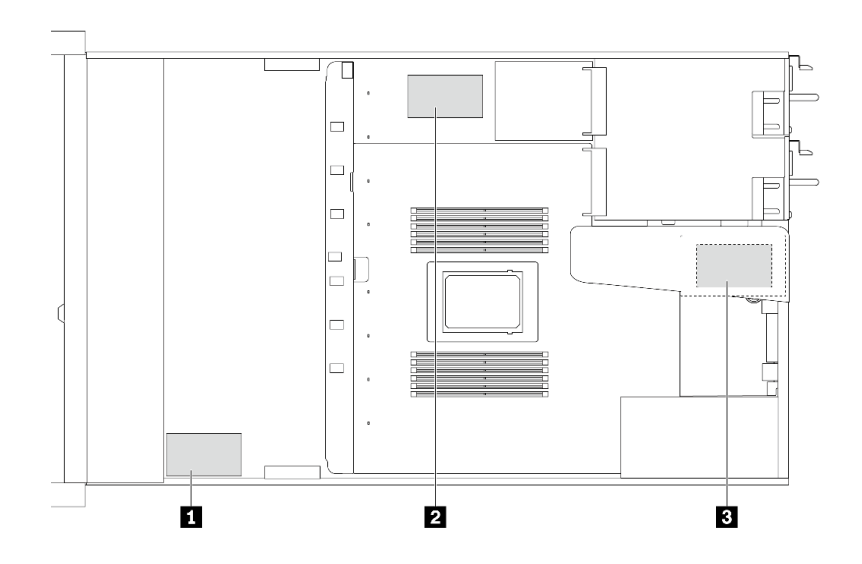

図 122. シャーシ上の RAID フラッシュ電源モジュール

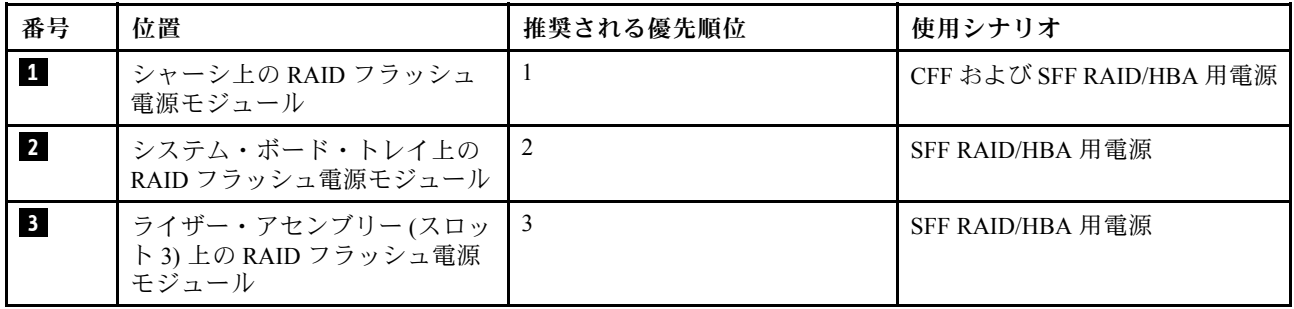

# シャーシの RAID フラッシュ電源モジュールの取り外し

シャーシの RAID フラッシュ電源モジュールを取り外すには、この情報を使用します。

### このタスクについて

注意:

- 安全に作業を行うために[、45](#page-54-0) ページの 「[取り付けのガイドライン](#page-54-0)」および[46](#page-55-0) ページの 「[安全検査の](#page-55-0) [チェックリスト](#page-55-0)」をお読みください。
- このタスクを行うには、サーバーの電源をオフにし、すべての電源コードを切り離します。
- 静電気の影響を受けやすいコンポーネントは取り付け時まで帯電防止パッケージに収め、システム停止 やデータの消失を招く恐れのある静電気にさらされないようにしてください。また、このようなデバイ スを取り扱う際は静電気放電用リスト・ストラップや接地システムなどを使用してください。

### ⼿順

- ステップ 1. トップ・カバーを取り外します[。240](#page-249-0) ページの 「[トップ・カバーの取り外し](#page-249-0)」を参照し てください。
- ステップ 2. RAID フラッシュ電源モジュールのケーブルを切り離します。
- ステップ 3. シャーシの RAID フラッシュ電源モジュールを取り外します。

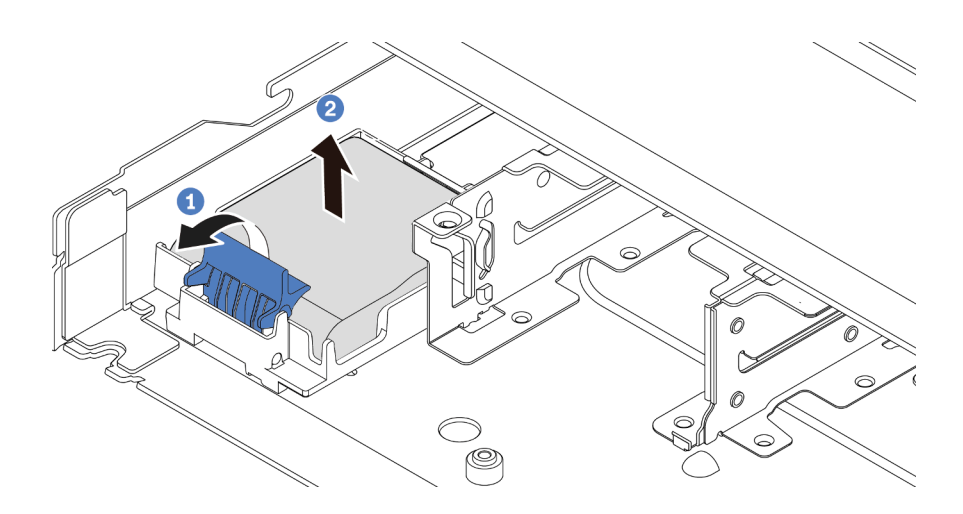

図 123. シャーシの RAID フラッシュ電源モジュールの取り外し

a. ● RAID フラッシュ電源モジュールのホルダーの保持クリップを開きます。

b. 2 RAID フラッシュ電源モジュールをホルダーから取り外します。

ステップ 4. 必要に応じて、RAID フラッシュ電源モジュール・ホルダーを図のように取り外します。

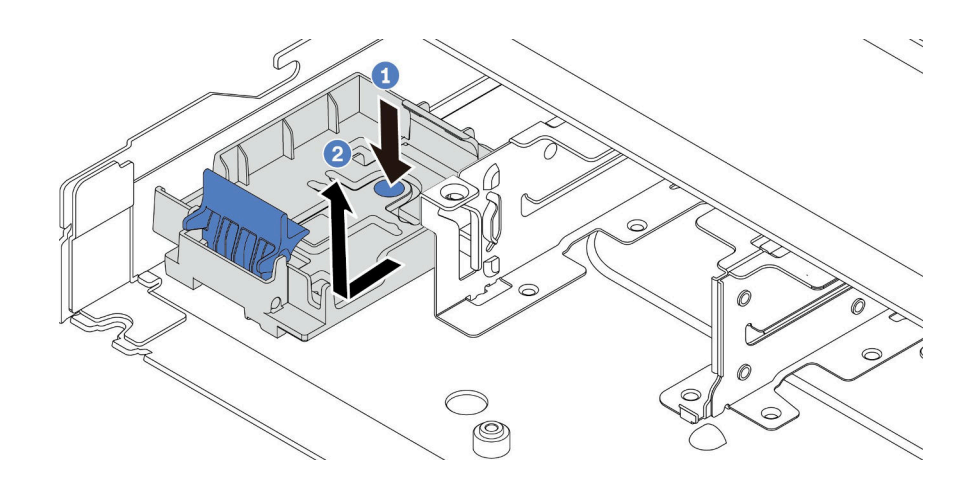

<sup>図</sup> 124. RAID フラッシュ電源モジュール・ホルダーの取り外し

# 完了したら

古い RAID フラッシュ電源モジュールの返却を求められた場合は、すべての梱包上の指示に従って、提供 される梱包材を使用してください。

### デモ・ビデオ

[YouTube で手順を参照](https://www.youtube.com/watch?v=dL-0rMi5l_A)

# シャーシへの RAID フラッシュ電源モジュールの取り付け

シャーシに RAID フラッシュ電源モジュールを取り付けるには、この情報を使用します。

# このタスクについて

注意:

- 安全に作業を行うために[、45](#page-54-0) ページの 「[取り付けのガイドライン](#page-54-0)」および [46](#page-55-0) ページの 「[安全検査の](#page-55-0) [チェックリスト](#page-55-0)」をお読みください。
- このタスクを行うには、サーバーの電源をオフにし、すべての電源コードを切り離します。
- 静電気の影響を受けやすいコンポーネントは取り付け時まで帯電防止パッケージに収め、システム停止 やデータの消失を招く恐れのある静電気にさらされないようにしてください。また、このようなデバイ スを取り扱う際は静電気放電用リスト・ストラップや接地システムなどを使用してください。

⼿順

- ステップ 1. RAID フラッシュ電源モジュールが入っている帯電防止パッケージを、サーバーの外側の塗装 されていない面に接触させます。次に、RAID フラッシュ電源モジュールをパッケージから 取り出し、静電防止板の上に置きます。
- ステップ 2. サーバーに、シャーシ上の RAID フラッシュ電源モジュールの場所をカバーするトレイが付 いている場合は、最初に取り外します。

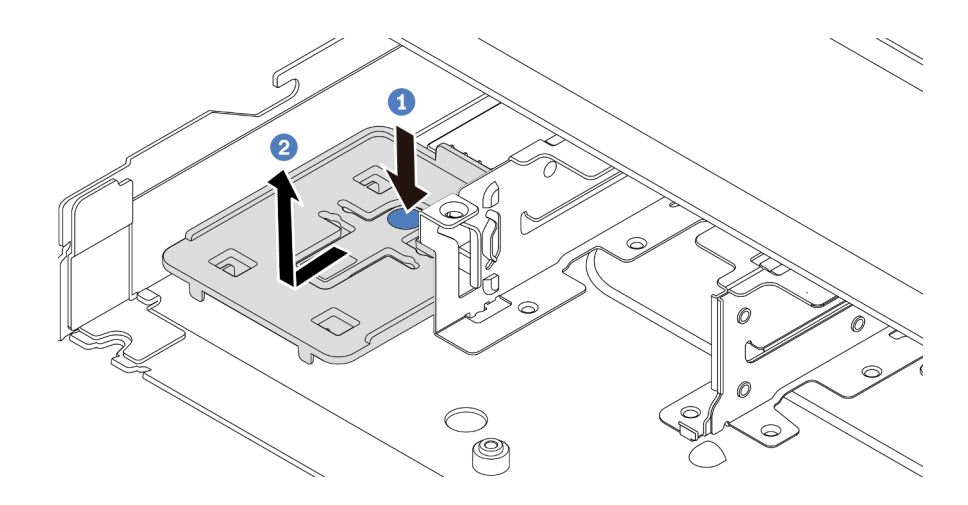

図 125. トレイの取り外し

ステップ 3. サーバーのシャーシに RAID フラッシュ電源モジュール・ホルダーがない場合は、最初に取 り付けます。

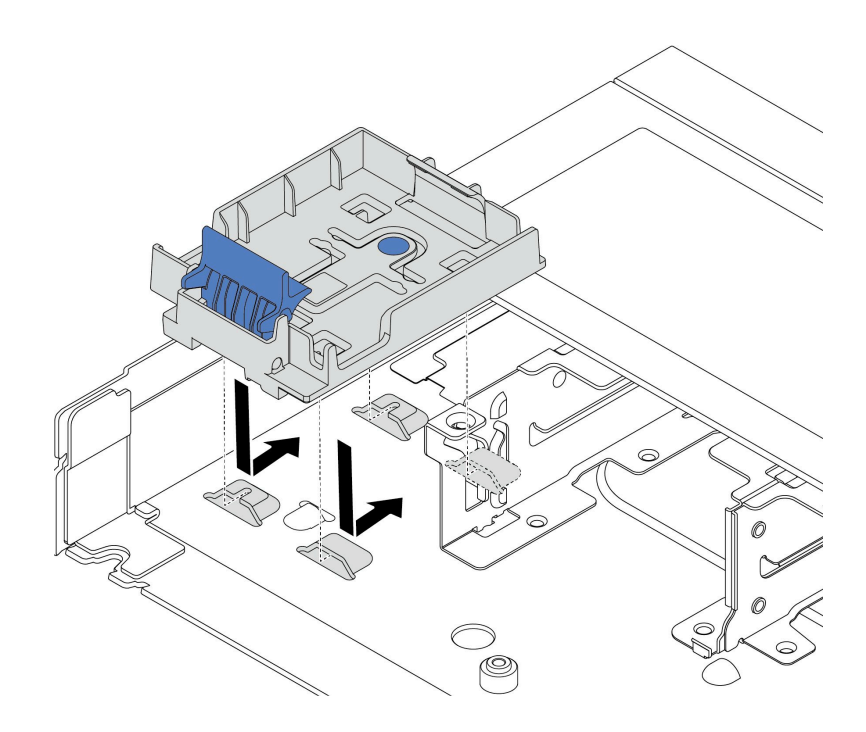

<sup>図</sup> 126. RAID フラッシュ電源モジュール・ホルダーの取り付け

ステップ 4. シャーシに RAID フラッシュ電源モジュールを取り付けます。

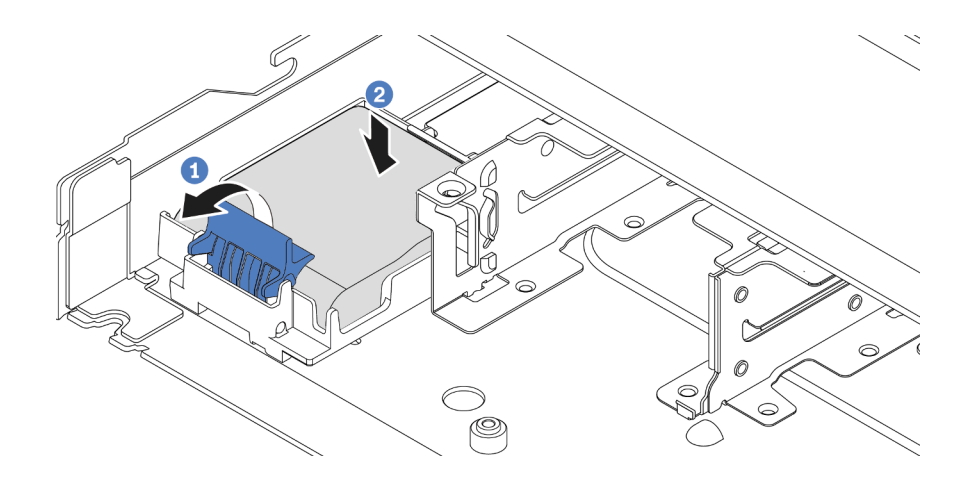

図 127. シャーシへの RAID フラッシュ電源モジュールの取り付け

- a. 1 ホルダーの保持クリップを開きます。
- b. 2 RAID フラッシュ電源モジュールをホルダーに置き、押し下げてホルダーに固定 します。

# 完了したら

- 1. フラッシュ電源モジュールに付属の延長ケーブルを使用して、超コンデンサー・モジュールをアダプ ターに接続します[。259](#page-268-0) ページの 「[RAID フラッシュ電源モジュール](#page-268-0)」 を参照してください。
- 2. 部品交換を完了します。[243](#page-252-0) ページの 「[部品交換の完了](#page-252-0)」 を参照してください。

デモ・ビデオ

[YouTube で手順を参照](https://www.youtube.com/watch?v=nt-Mw4YC2tI)

システム・ボード・トレイ上の RAID フラッシュ電源モジュールの取り外し RAID フラッシュ電源モジュールをシステム・ボード・トレイから取り外すには、この情報を使用します。

# このタスクについて

注意:

- 安全に作業を行うために[、45](#page-54-0) ページの 「[取り付けのガイドライン](#page-54-0)」および [46](#page-55-0) ページの 「[安全検査の](#page-55-0) [チェックリスト](#page-55-0)」をお読みください。
- このタスクを行うには、サーバーの電源をオフにし、すべての電源コードを切り離します。
- 静電気の影響を受けやすいコンポーネントは取り付け時まで帯電防止パッケージに収め、システム停止 やデータの消失を招く恐れのある静電気にさらされないようにしてください。また、このようなデバイ スを取り扱う際は静電気放電用リスト・ストラップや接地システムなどを使用してください。

### 手順

ステップ 1. トップ・カバーを取り外します[。240](#page-249-0) ページの 「[トップ・カバーの取り外し](#page-249-0)」を参照し てください。

ステップ 2. RAID フラッシュ電源モジュールのケーブルを切り離します。

ステップ 3. システム・ボード・トレイ上の RAID フラッシュ電源モジュールを取り外します。

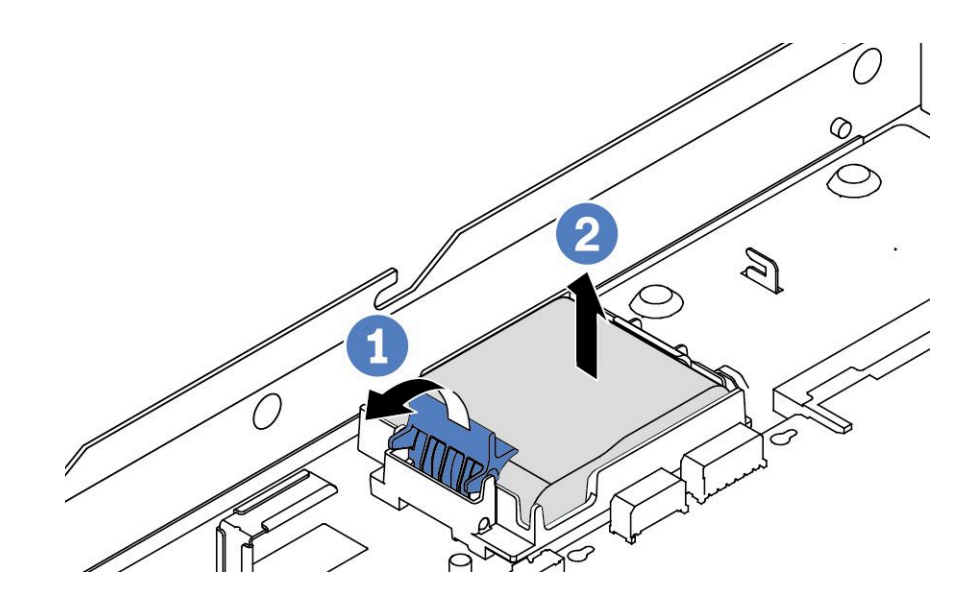

<sup>図</sup> 128. システム・ボード・トレイ上の RAID フラッシュ電源モジュールの取り外し

a. ● RAID フラッシュ電源モジュールのホルダーの保持クリップを開きます。

b. 2 RAID フラッシュ電源モジュールをホルダーから取り外します。

ステップ 4. 必要に応じて、RAID フラッシュ電源モジュール・ホルダーを図のように取り外します。

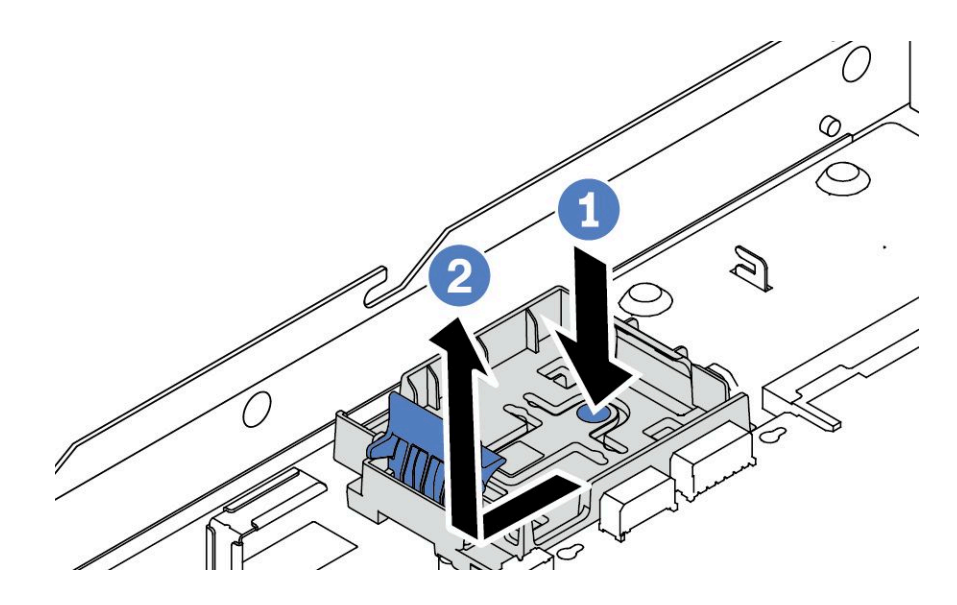

<sup>図</sup> 129. RAID フラッシュ電源モジュール・ホルダーの取り外し

# 完了したら

古い RAID フラッシュ電源モジュールの返却を求められた場合は、すべての梱包上の指示に従って、提供 される梱包材を使用してください。

### デモ・ビデオ

#### [YouTube で手順を参照](https://www.youtube.com/watch?v=dL-0rMi5l_A)

# システム・ボード・トレイ上の RAID フラッシュ電源モジュールの取り付け

RAID フラッシュ電源モジュールをシステム・ボード・トレイに取り付けるには、この情報を使用します。

### このタスクについて

### 注意:

- 安全に作業を行うために[、45](#page-54-0) ページの 「[取り付けのガイドライン](#page-54-0)」および [46](#page-55-0) ページの 「[安全検査の](#page-55-0) [チェックリスト](#page-55-0)」をお読みください。
- このタスクを行うには、サーバーの電源をオフにし、すべての電源コードを切り離します。
- 静電気の影響を受けやすいコンポーネントは取り付け時まで帯電防止パッケージに収め、システム停止 やデータの消失を招く恐れのある静電気にさらされないようにしてください。また、このようなデバイ スを取り扱う際は静電気放電用リスト・ストラップや接地システムなどを使用してください。

### 手順

- ステップ 1. RAID フラッシュ電源モジュールが入っている帯電防止パッケージを、サーバーの外側の塗装 されていない面に接触させます。次に、RAID フラッシュ電源モジュールをパッケージから 取り出し、静電防止板の上に置きます。
- ステップ 2. サーバーに、システム・ボード・トレイ上の RAID フラッシュ電源モジュールの場所をカ バーするトレイが付いている場合は、最初に取り外します。

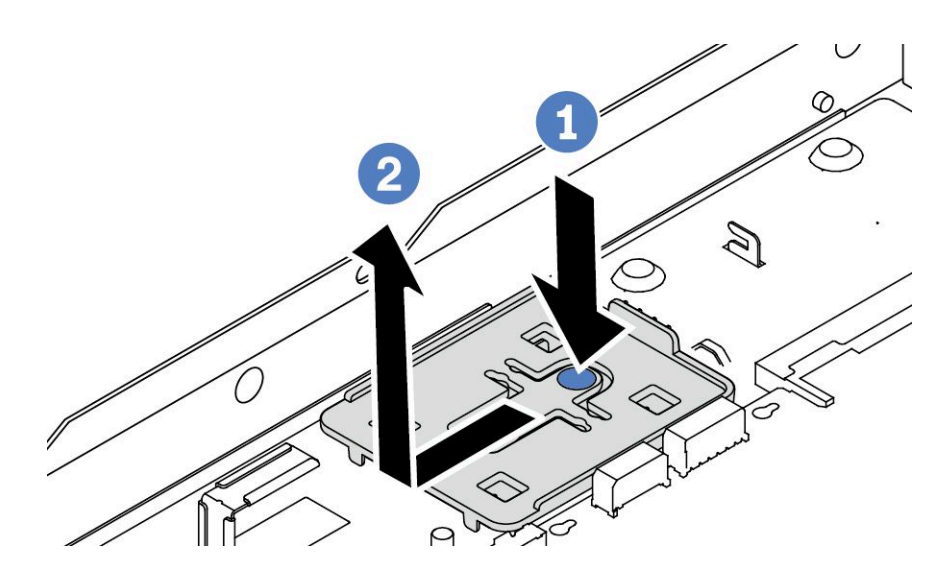

図 130. トレイの取り外し

ステップ 3. サーバーのシステム・ボード・トレイに RAID フラッシュ電源モジュール・ホルダーがない 場合は、最初に取り付けます。

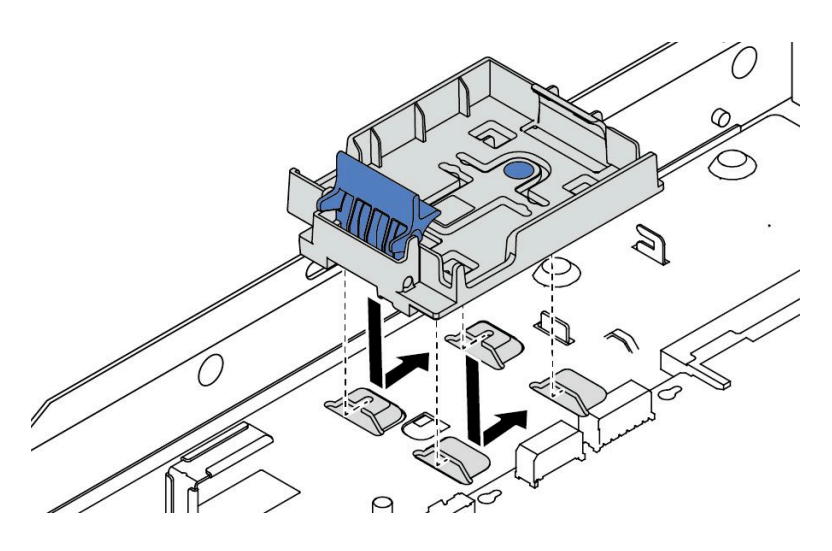

<sup>図</sup> 131. RAID フラッシュ電源モジュール・ホルダーの取り付け

ステップ 4. システム・ボード・トレイ上に RAID フラッシュ電源モジュールを取り付けます。

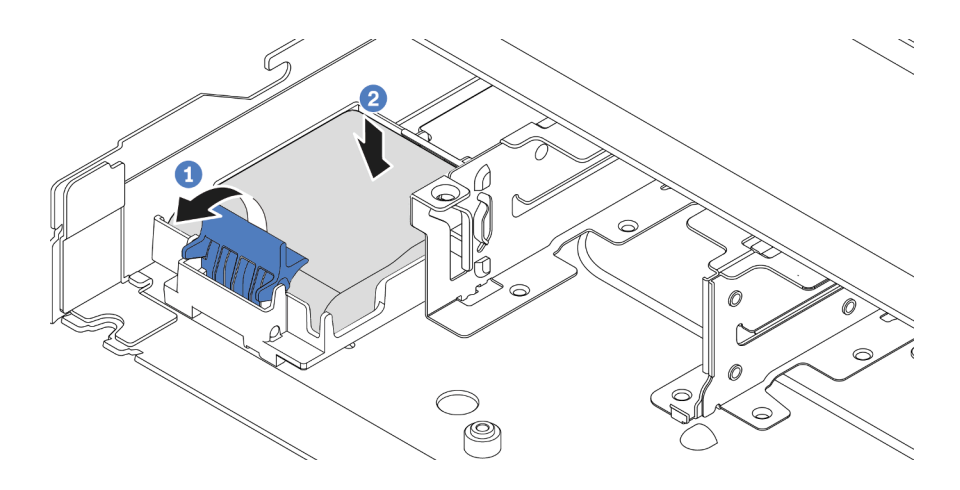

<sup>図</sup> 132. システム・ボード・トレイ上の RAID フラッシュ電源モジュールの取り付け

- a **■**ホルダーの保持クリップを開きます。
- b. 2 RAID フラッシュ電源モジュールをホルダーに置き、押し下げてホルダーに固定 します。

# 完了したら

- 1. フラッシュ電源モジュールに付属の延長ケーブルを使用して、超コンデンサー・モジュールをアダプ ターに接続します[。259](#page-268-0) ページの 「[RAID フラッシュ電源モジュール](#page-268-0)」 を参照してください。
- 2. 部品交換を完了します。[243](#page-252-0) ページの 「[部品交換の完了](#page-252-0)」 を参照してください。

#### デモ・ビデオ

#### [YouTube で手順を参照](https://www.youtube.com/watch?v=nt-Mw4YC2tI)

# ライザー・アセンブリーの RAID フラッシュ電源モジュールの取り外し

ライザー・アセンブリーの RAID フラッシュ電源モジュールを取り外すには、この情報を使用します。

### このタスクについて

注意:

- 安全に作業を行うために[、45](#page-54-0) ページの 「[取り付けのガイドライン](#page-54-0)」および [46](#page-55-0) ページの 「[安全検査の](#page-55-0) [チェックリスト](#page-55-0)」をお読みください。
- このタスクを行うには、サーバーの電源をオフにし、すべての電源コードを切り離します。
- 静電気の影響を受けやすいコンポーネントは取り付け時まで帯電防止パッケージに収め、システム停止 やデータの消失を招く恐れのある静電気にさらされないようにしてください。また、このようなデバイ スを取り扱う際は静電気放電用リスト・ストラップや接地システムなどを使用してください。

### 手順

- ステップ 1. トップ・カバーを取り外します。[240](#page-249-0) ページの 「[トップ・カバーの取り外し](#page-249-0)」を参照し てください。
- ステップ 2. RAID フラッシュ電源モジュールのケーブルを切り離します。
- ステップ 3. ライザー・アセンブリーを取り外します[。196](#page-205-0) ページの 「[背面ライザー・カードの取り外](#page-205-0) し[」](#page-205-0)を参照してください。

ステップ 4. ライザー・アセンブリーから RAID フラッシュ電源モジュールを取り外します。

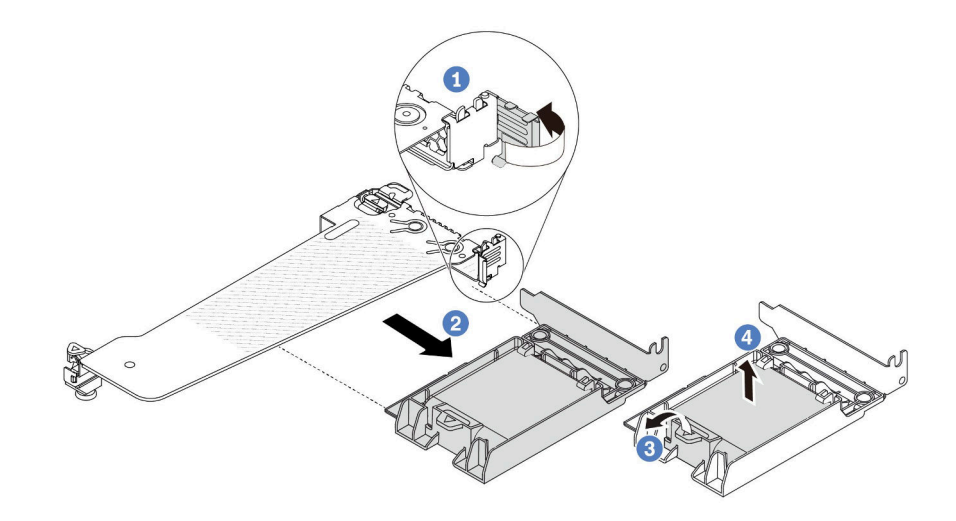

<sup>図</sup> 133. ライザー・アセンブリーからの RAID フラッシュ電源モジュールの取り外し

- a. <sup>1</sup> ライザー・ブラケットのラッチをオープン位置まで回転させます。
- b. 2 ライザー・アセンブリーから RAID フラッシュ電源アセンブリーを取り外します。
- c. 3 RAID フラッシュ電源モジュールのホルダーの保持クリップを開きます。
- d. 4 RAID フラッシュ電源モジュールをホルダーから取り外します。

# 完了したら

古い RAID フラッシュ電源モジュールの返却を求められた場合は、すべての梱包上の指示に従って、提供 される梱包材を使用してください。

### デモ・ビデオ

#### [YouTube で手順を参照](https://www.youtube.com/watch?v=dL-0rMi5l_A)

# ライザー・アセンブリーに RAID フラッシュ電源モジュールを取り付ける

ライザー・アセンブリーに RAID フラッシュ電源モジュールを取り付けるには、この情報を使用します。

## このタスクについて

注意:

- 安全に作業を行うために[、45](#page-54-0) ページの 「[取り付けのガイドライン](#page-54-0)」および [46](#page-55-0) ページの 「[安全検査の](#page-55-0) [チェックリスト](#page-55-0)」をお読みください。
- このタスクを行うには、サーバーの電源をオフにし、すべての電源コードを切り離します。
- 静電気の影響を受けやすいコンポーネントは取り付け時まで帯電防止パッケージに収め、システム停止 やデータの消失を招く恐れのある静電気にさらされないようにしてください。また、このようなデバイ スを取り扱う際は静電気放電用リスト・ストラップや接地システムなどを使用してください。

### 手順

ステップ 1. RAID フラッシュ電源モジュールが入っている帯電防止パッケージを、サーバーの外側の塗装 されていない面に接触させます。次に、RAID フラッシュ電源モジュールをパッケージから 取り出し、静電防止板の上に置きます。

ステップ 2. ライザー・アセンブリーに RAID フラッシュ電源モジュールを取り付けます。

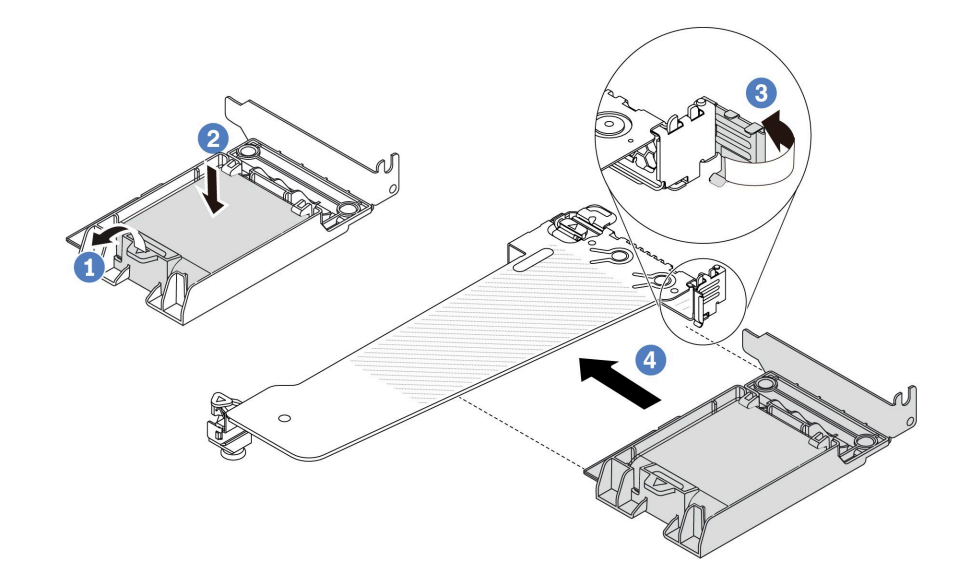

<sup>図</sup> 134. ライザー・アセンブリーに RAID フラッシュ電源モジュールを取り付ける

- a. 1 ホルダーの保持クリップを開きます。
- b. 2 RAID フラッシュ電源モジュールをホルダーに置き、押し下げてホルダーに固定 します。
- c. 3 ライザー・ブラケットのラッチをオープン位置まで回転させます。
- d. 4 RAID フラッシュ電源アセンブリーを、ライザー・カードのスロットに合わせます。次 に、RAID フラッシュ電源アセンブリーがしっかりと固定され、ブラケットが固定される まで、アセンブリーをまっすぐ慎重にスロットに押し込みます。

# 完了したら

- 1. ライザー・アセンブリーをシャーシに取り付けます。[199](#page-208-0) ページの 「[背面ライザー・カードの取り付](#page-208-0) け[」](#page-208-0)を参照してください。
- 2. フラッシュ電源モジュールに付属している延長ケーブルを使用して、フラッシュ電源モジュールをア ダプターに接続します。[259](#page-268-0) ページの 「[RAID フラッシュ電源モジュール](#page-268-0)」 を参照してください。
- 3. 部品交換を完了します。[243](#page-252-0) ページの 「[部品交換の完了](#page-252-0)」 を参照してください。

デモ・ビデオ

#### [YouTube で手順を参照](https://www.youtube.com/watch?v=nt-Mw4YC2tI)

# 背面ライザー・カードの交換

背面ライザー・カードの取り外しまたは取り付けには、この情報を使用します。

● [193](#page-202-0) ページの 「[サーバー背面構成およびライザー・アセンブリー](#page-202-0)」

- <span id="page-202-0"></span>• [195](#page-204-0) ページの 「[ライザー・ブラケットの概要](#page-204-0)」
- [196](#page-205-0) ページの 「[ライザー・カードの概要](#page-205-0)」

### サーバー背⾯構成およびライザー・アセンブリー

背面構成とライザー・アセンブリーの相関関係を識別するには、このセクションを参照してください。

表 28. サーバー背面構成およびライザー・アセンブリー[1](#page-204-0)

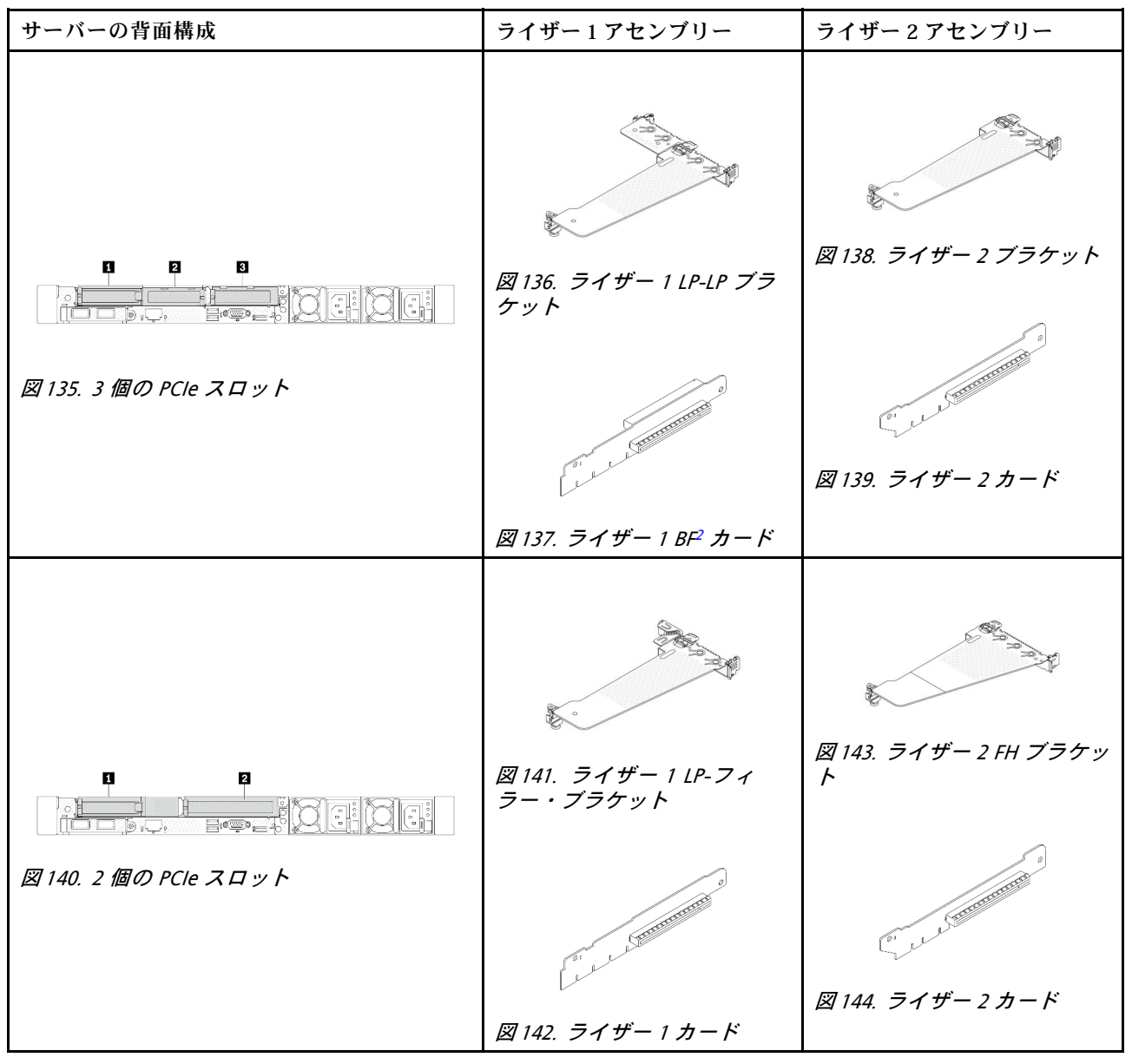

# 表 28. サーバー背面構成およびライザー・アセンブリー [1](#page-204-0) (続き)

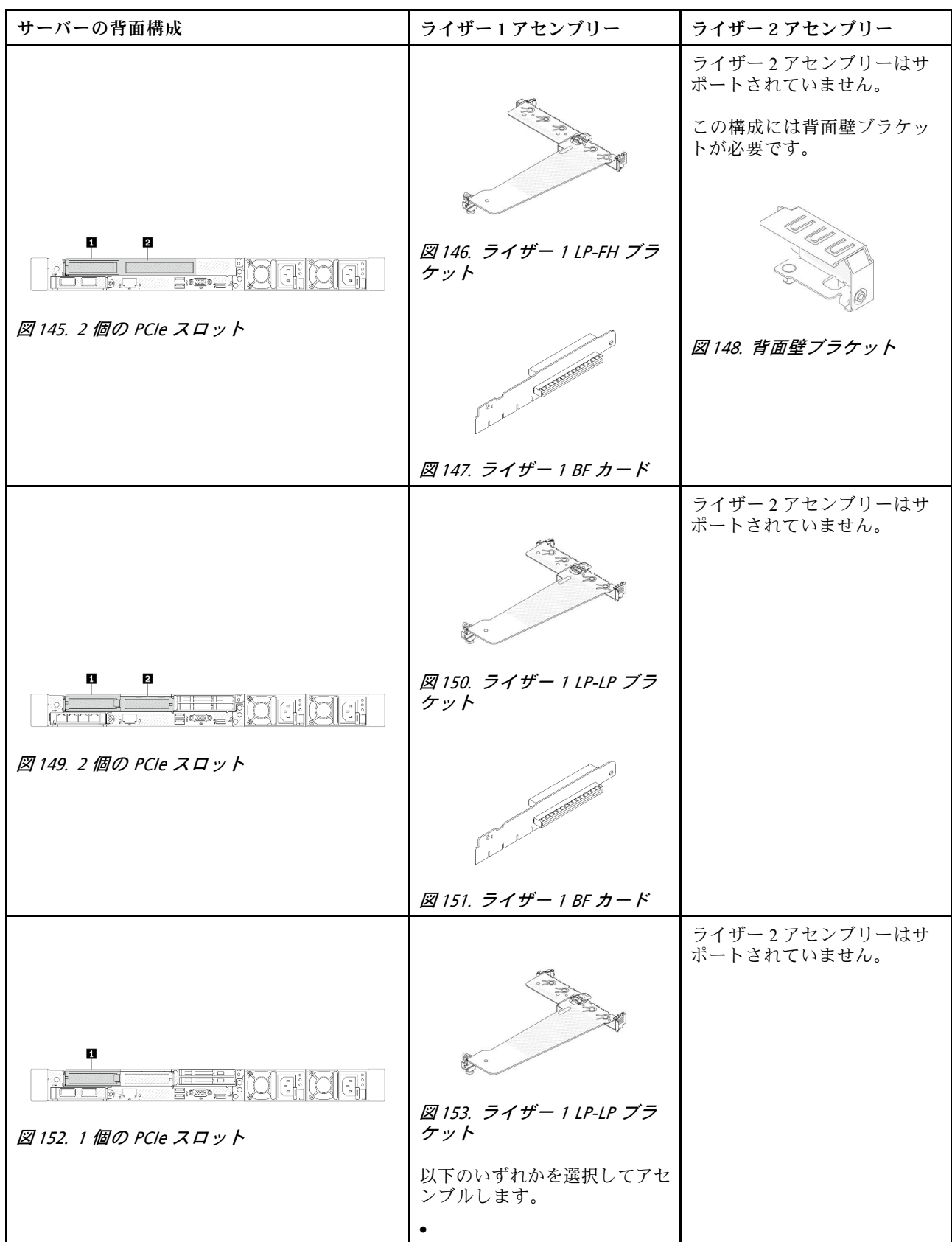

<span id="page-204-0"></span>表 28. サーバー背面構成およびライザー・アセンブリー <sup>1</sup> (続き)

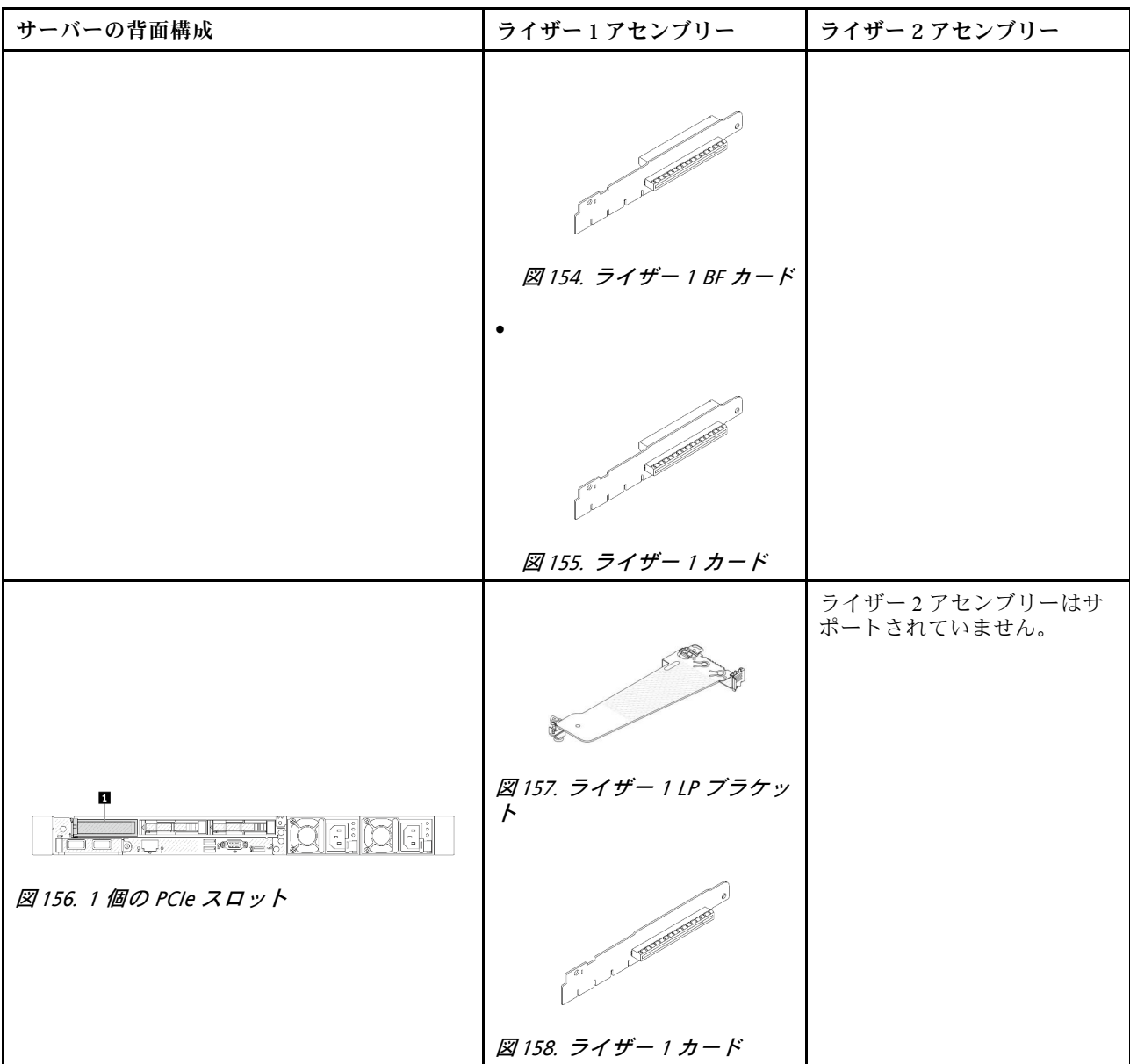

注:

1. ライザー・ブラケットとカードの図は、実際の外観とは若干異なる場合があります。

2. BF:「butterfly」、両面にスロットがあるライザー・カード。

### ライザー・ブラケットの概要

異なるライザー・ブラケットを識別するには、このセクションを参照してください。

<span id="page-205-0"></span>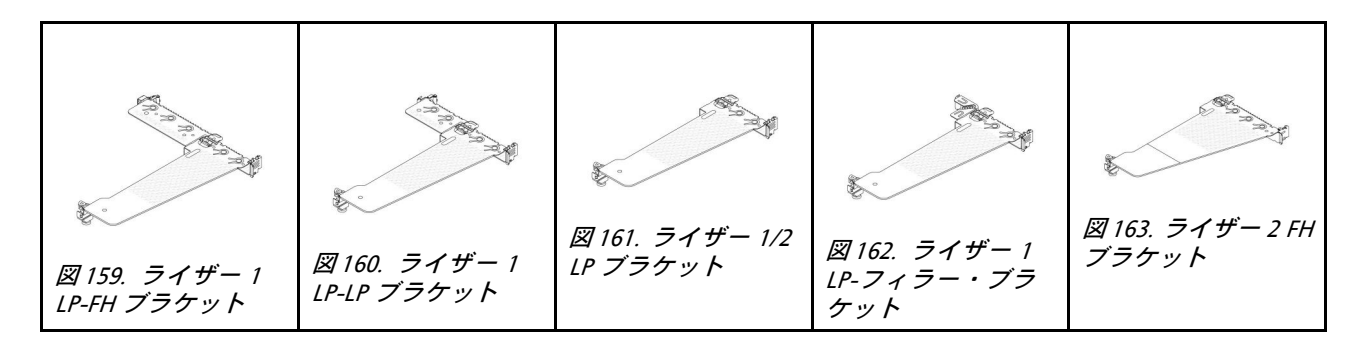

## ライザー・カードの概要

異なるライザー・カードを識別するには、このセクションを参照してください。

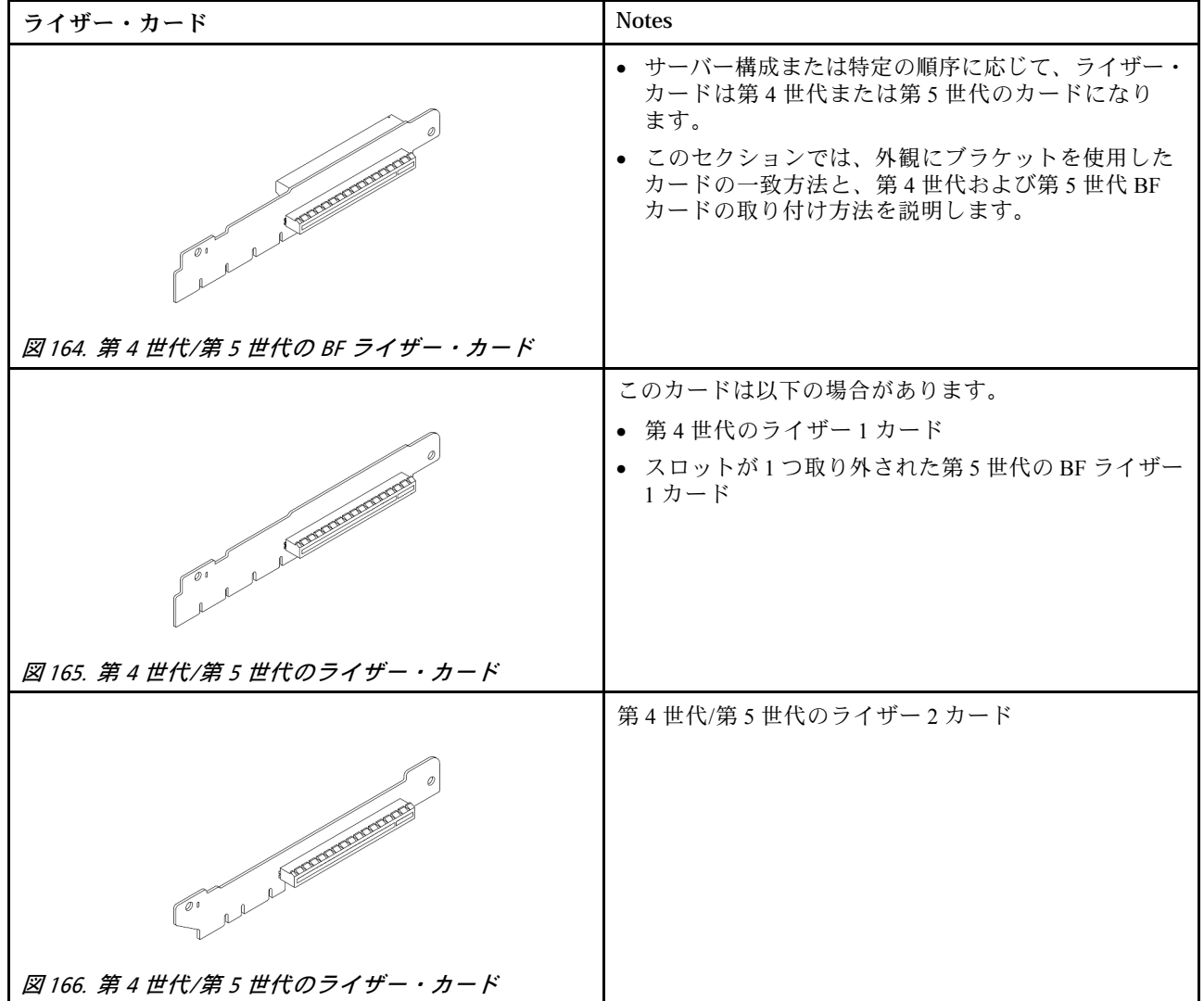

# 背面ライザー・カードの取り外し

背面ライザー・カードを取り外すには、この情報を使用します。

# このタスクについて

実際に取り外すライザー・アセンブリーが以下の指示と異なる場合がありますが、取り外し方法は同じで す。次の例では、LP-FH ライザー・アセンブリーを例として使用します。

注意:

- 安全に作業を行うために[、45](#page-54-0) ページの 「[取り付けのガイドライン](#page-54-0)」および [46](#page-55-0) ページの 「[安全検査の](#page-55-0) [チェックリスト](#page-55-0)」をお読みください。
- このタスクを行うには、サーバーの電源をオフにし、すべての電源コードを切り離します。
- 静電気の影響を受けやすいコンポーネントは取り付け時まで帯電防止パッケージに収め、システム停止 やデータの消失を招く恐れのある静電気にさらされないようにしてください。また、このようなデバイ スを取り扱う際は静電気放電用リスト・ストラップや接地システムなどを使用してください。

#### 手順

- ステップ 1. トップ・カバーを取り外します[。240](#page-249-0) ページの 「[トップ・カバーの取り外し](#page-249-0)」を参照し てください。
- ステップ 2. ライザー・カードに PCIe アダプターが取り付けられている場合は、最初にケーブル接続を記 録します。次に、すべてのケーブルを PCIe アダプターから取り外します。
- ステップ 3. 両端の 2 つのラッチを同時に押し、2 つのラッチでシャーシから慎重に持ち上げて取り出 します。

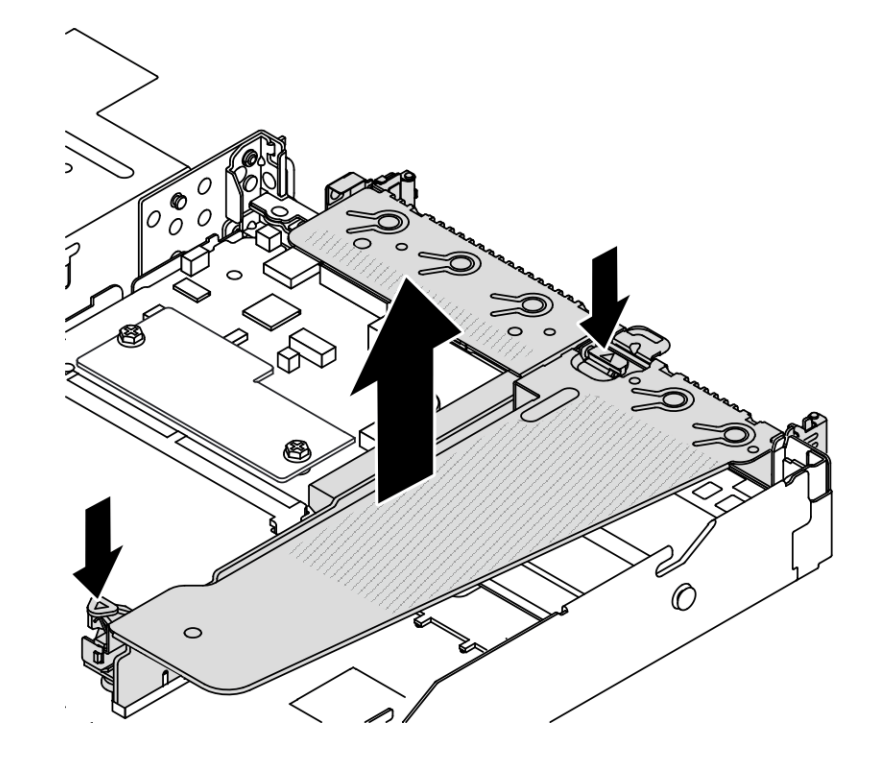

<sup>図</sup> 167. ライザー・アセンブリーの取り外し

ステップ 4. 必要に応じて、ライザー・カードに取付けられた PCIe アダプターを取り外します[。163 ペー](#page-172-0) ジの 「[PCIe アダプターの取り外し](#page-172-0)」を参照してください。

ステップ 5. ライザー・カードをブラケットから取り外します。

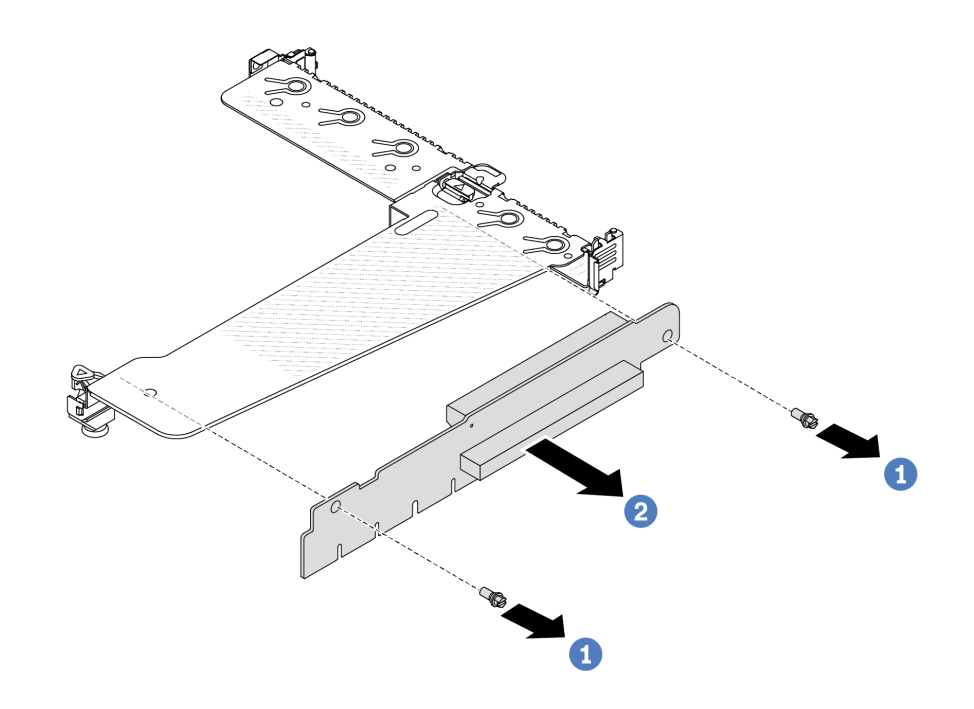

<sup>図</sup> 168. ライザー・カードの取り外し

- a. 1 ライザー・カードをブラケットに固定している2本のねじを取り外します。
- b. 2 ライザー・カードを取り外します。

完了したら

- 1. 古いライザー・カードを返却するよう指示された場合は、すべての梱包上の指示に従い、提供された 梱包材をすべて使用してください。
- 2. 非 LP-FH ライザー・アセンブリーを取り付ける場合は、背面壁ブラケットを取り外します。

<span id="page-208-0"></span>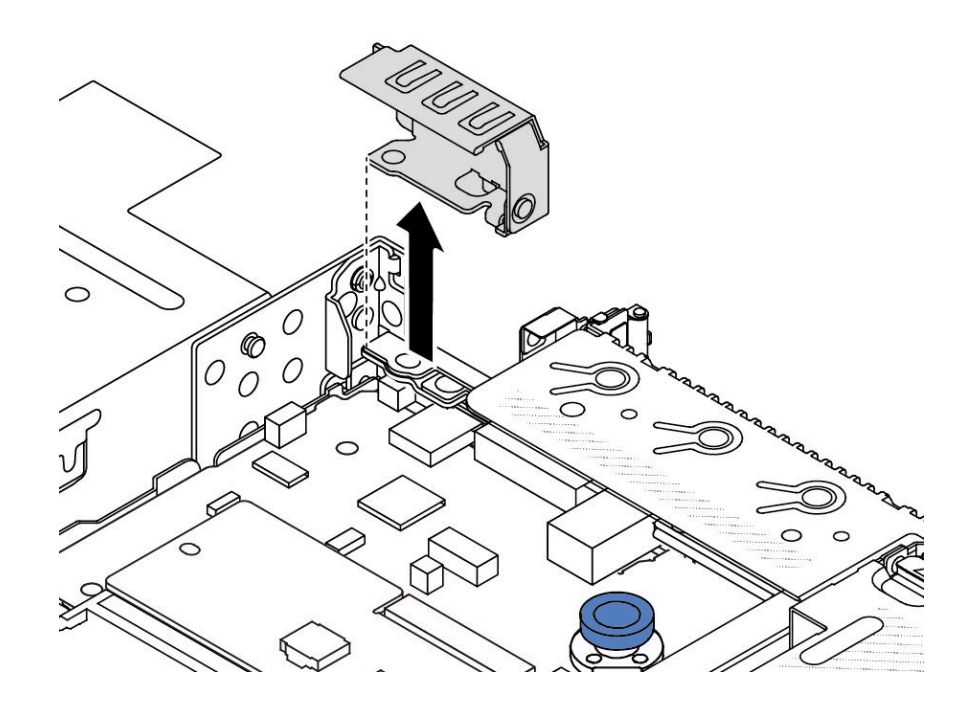

<sup>図</sup> 169. 背面壁ブラケットの取り外し

デモ・ビデオ

[YouTube で手順を参照](https://www.youtube.com/watch?v=dU_pA59XTms)

# 背面ライザー・カードの取り付け

背面ライザー・カードを取り付けるには、この情報を使用します。

このタスクについて

実際に取り付けるライザー・アセンブリーが以下の図と異なる場合がありますが、取り付け方法は同じで す。次の例では、LPFH ライザー・アセンブリーを例として使用します。

注意:

- 安全に作業を行うために[、45](#page-54-0) ページの 「[取り付けのガイドライン](#page-54-0)」および [46](#page-55-0) ページの 「[安全検査の](#page-55-0) [チェックリスト](#page-55-0)」をお読みください。
- このタスクを行うには、サーバーの電源をオフにし、すべての電源コードを切り離します。
- 静電気の影響を受けやすいコンポーネントは取り付け時まで帯電防止パッケージに収め、システム停止 やデータの消失を招く恐れのある静電気にさらされないようにしてください。また、このようなデバイ スを取り扱う際は静電気放電用リスト・ストラップや接地システムなどを使用してください。

### 手順

- ステップ 1. ライザー・カードが入っている帯電防止パッケージを、サーバーの外側の塗装されていな い表面に接触させます。次に、ライザー・カードをパッケージから取り出し、帯電防止 面の上に置きます。
- ステップ 2. ライザー・カードを取り付けて、ブラケットに固定します。

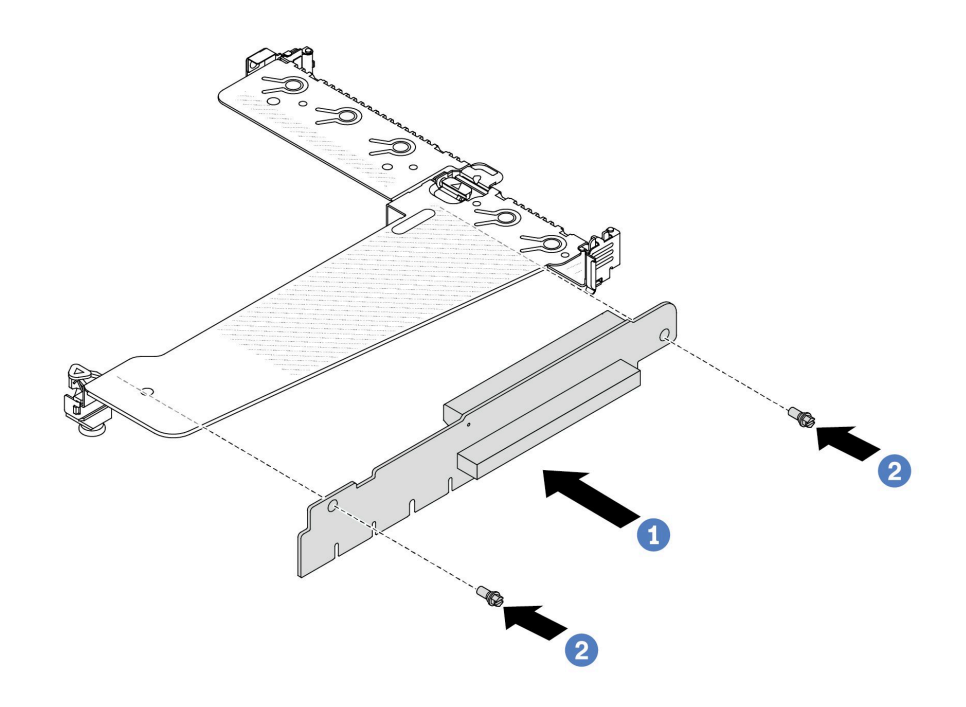

<sup>図</sup> 170. ライザー・カードの取り付け

- 1. ライザー・カードのねじ穴をブラケットの対応する穴に合わせます。
- 2. 2 2 本のねじを取り付けてライザー・カードをブラケットに固定します。
- ステップ 3. 必要に応じて、PCIe アダプターをライザー・カードに再び取り付けます。[164 ページの](#page-173-0) 「PCIe [アダプターの取り付け](#page-173-0)」を参照してください。次に、記録内容を参照して、ライザー・カー ドの PCIe アダプターのケーブルを再接続します。または、[245 ページの 第 6 章](#page-254-0)「内部ケーブ [ルの配線](#page-254-0)」 を参照して、構成オプションのケーブル配線情報を見つけることができます。
- ステップ 4. シャーシ上にライザー・アセンブリーを配置します。ブラケットのプラスチック製クリップ と 2 個のピンをシャーシのガイド・ピンと 2 個の穴と位置合わせし、ライザー・カードをシ ステム・ボードのライザー・スロットと位置合わせします。完全に固定されるまで、ライ ザー・アセンブリーを慎重にまっすぐスロットに押し込みます。

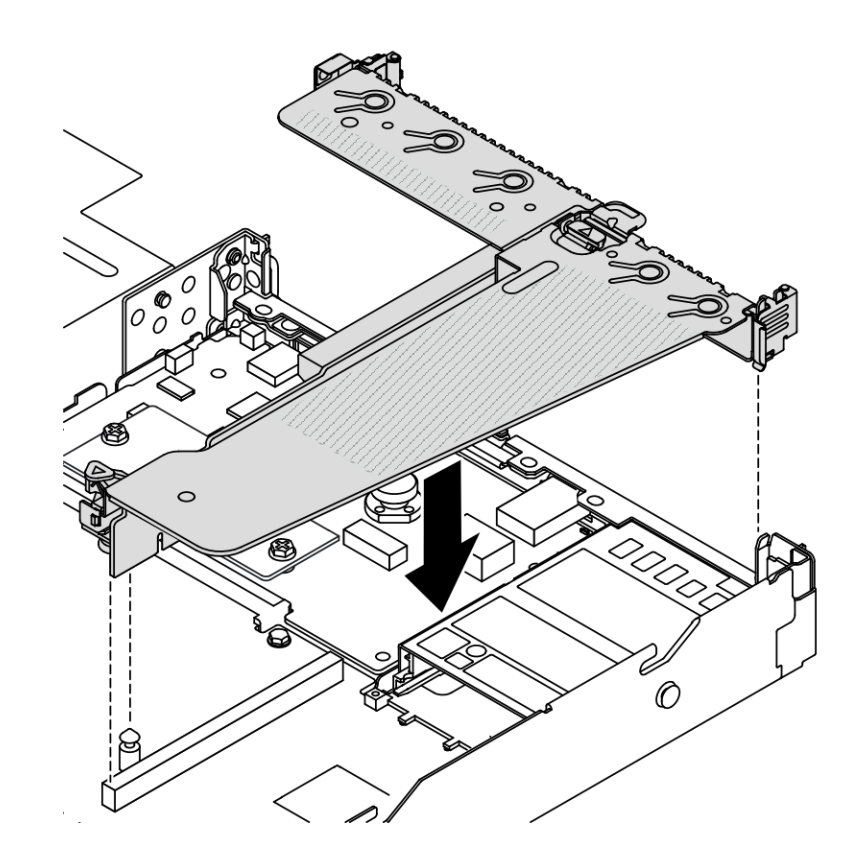

<sup>図</sup> 171. ライザー・アセンブリーの取り付け

# 完了したら

部品交換を完了します[。243](#page-252-0) ページの 「[部品交換の完了](#page-252-0)」 を参照してください。

### デモ・ビデオ

[YouTube で手順を参照](https://www.youtube.com/watch?v=taA1c3gQ_C4)

# 背面 OCP モジュールの交換

背面 OCP モジュールの取り外しと取り付けを行うには、この情報を使用します。

注:

- OCP モジュールは、一部のモデルでのみ使用できます。
- ThinkSystem V3 管理 NIC アダプター・キットがサーバーに取り付けられている場合、システム管理ソフ トウェア の PCIe カード・リスト (XCC、LXPM など) に表示されません。

# 背面 OCP モジュールの取り外し

背面 OCP モジュールを取り外すには、この情報を使用します。

# このタスクについて

注意:

- 安全に作業を行うために[、45](#page-54-0) ページの 「[取り付けのガイドライン](#page-54-0)」および [46](#page-55-0) ページの 「[安全検査の](#page-55-0) [チェックリスト](#page-55-0)」をお読みください。
- このタスクを行うには、サーバーの電源をオフにし、すべての電源コードを切り離します。
- 静電気の影響を受けやすいコンポーネントは取り付け時まで帯電防止パッケージに収め、システム停止 やデータの消失を招く恐れのある静電気にさらされないようにしてください。また、このようなデバイ スを取り扱う際は静電気放電用リスト・ストラップや接地システムなどを使用してください。

### ⼿順

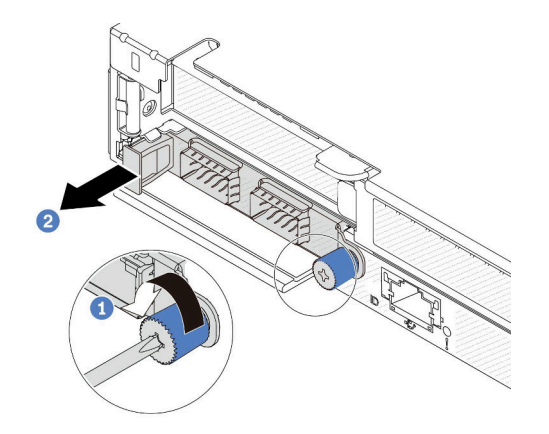

図 172. OCP モジュールの取り外し

ステップ 1. ● アダプターを固定しているつまみねじを緩めます。

ステップ2. 2 図に示されているように、左側のハンドルを持って OCP モジュールを引き出します。

## 完了したら

新しい OCP モジュールまたはカード・フィラーを取り付けます。202 ページの 「背面 OCP モジュール の取り付け」を参照してください。

### デモ・ビデオ

[YouTube で手順を参照](https://www.youtube.com/watch?v=jwJ4_BdP_t0)

# 背面 OCP モジュールの取り付け

背面 OCP モジュールを取り付けるには、この情報を使用します。

このタスクについて

注意:

- 安全に作業を行うために[、45](#page-54-0) ページの 「[取り付けのガイドライン](#page-54-0)」および [46](#page-55-0) ページの 「[安全検査の](#page-55-0) [チェックリスト](#page-55-0)」をお読みください。
- このタスクを行うには、サーバーの電源をオフにし、すべての電源コードを切り離します。
- 静電気の影響を受けやすいコンポーネントは取り付け時まで帯電防止パッケージに収め、システム停止 やデータの消失を招く恐れのある静電気にさらされないようにしてください。また、このようなデバイ スを取り扱う際は静電気放電用リスト・ストラップや接地システムなどを使用してください。

注:システムの電源がオフになってもAC電源に接続されている場合、ファン1と2がかなり遅い速度で 回転し続けることができます。これは、適切に冷却するためのシステム設計です。

### ⼿順

ステップ 1. OCP モジュールが入っている帯電防止パッケージを、サーバーの外側の塗装されていない 面に接触させます。次に、OCP モジュールをパッケージから取り出し、帯電防止面の上 に置きます。

ステップ 2. OCP モジュールを取り付けます。

注:

- イーサネット・アダプターが完全に装着されていて、つまみねじがしっかりと締めら れていることを確認します。そうしないと、OCP モジュールが完全に接続されず、 機能しない可能性があります。
- OCP モジュールが取り付けられている場合、システムの電源がオフになっても AC 電源に 接続されている場合、システム・ファンがかなり遅い速度で回転し続けます。これは、 OCP モジュールを適切に冷却するためのシステム設計です。

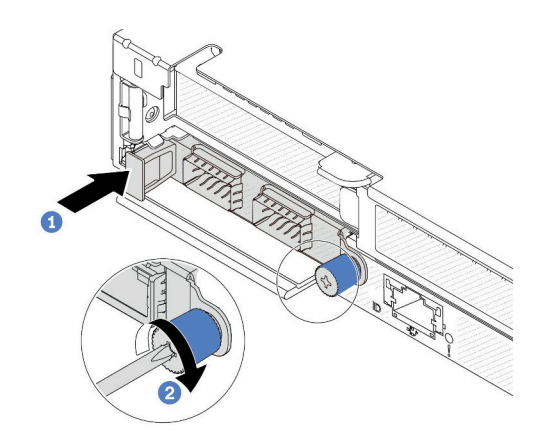

図 173. OCP モジュールの取り付け

- a. OCP モジュールがシステム・ボード上のコネクターに完全に挿入されるまで左側 のハンドルを押します。
- b. 2 つまみねじを完全に締めてアダプターを固定します。

注:

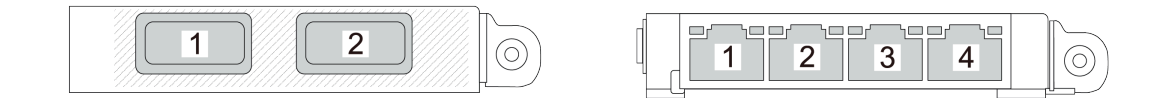

<sup>図</sup> 174. OCP モジュール (背面<sup>に</sup> <sup>2</sup> 個のコネクター) <sup>図</sup> 175. OCP モジュール (背面<sup>に</sup> <sup>4</sup> 個のコネクター)

• OCP モジュールはオプション部品です。デフォルトではサーバーの背面、オプションで サーバーの前面に取り付けます。

• ThinkSystem V3 管理 NIC アダプター・キットがサーバーに取り付けられている場合、シス テム管理ソフトウェア の PCIe カード・リスト (XCC、LXPM など) に表示されません。

# 完了したら

部品交換を完了します。[243](#page-252-0) ページの 「[部品交換の完了](#page-252-0)」 を参照してください。

### デモ・ビデオ

[YouTube で手順を参照](https://www.youtube.com/watch?v=2IHqfhDkrK4)

# 背面ドライブ・アセンブリーの交換

背面ドライブ・アセンブリーの取り外しと取り付けを行うには、この情報を使用します。

# 2.5 型背面ドライブ・アセンブリーの取り外し

2.5 型背面ドライブ・アッセンブリーを取り外すには、この情報を使用します。

### このタスクについて

次の図は、2.5 型背面ドライブのアセンブリーを取り外す方法を示しています。

#### 注意:

- 安全に作業を行うために[、45](#page-54-0) ページの 「[取り付けのガイドライン](#page-54-0)」および [46](#page-55-0) ページの 「[安全検査の](#page-55-0) [チェックリスト](#page-55-0)」をお読みください。
- このタスクを行うには、サーバーの電源をオフにし、すべての電源コードを切り離します。
- 静電気の影響を受けやすいコンポーネントは取り付け時まで帯電防止パッケージに収め、システム停止 やデータの消失を招く恐れのある静電気にさらされないようにしてください。また、このようなデバイ スを取り扱う際は静電気放電用リスト・ストラップや接地システムなどを使用してください。

### ⼿順

- ステップ 1. トップ・カバーを取り外します。[240](#page-249-0) ページの 「[トップ・カバーの取り外し](#page-249-0)」を参照し てください。
- ステップ2. 背面ドライブ・ケージに取り付けられているドライブまたはドライブ・フィラーを取り外し ます[。120](#page-129-0) ページの 「[2.5 型ホット・スワップ・ドライブの取り外し](#page-129-0)」を参照してください。
- ステップ 3. 背面ドライブ・ケージ・ケーブルを、システム・ボードまたは PCIe アダプターから切り離し ます[。245](#page-254-0) ページの 第 6 章「[内部ケーブルの配線](#page-254-0)」を参照してください。

注:

- ケーブルをシステム・ボード・アセンブリーから切り離す必要がある場合は、まず、ケー ブル・コネクターからすべてのラッチまたはリリース・タブを取り外します。ケーブルを 取り外す前にタブを解除しないと、システム・ボード・アセンブリー上のケーブル・ソ ケットが損傷します。ケーブル・ソケットが損傷すると、システム・ボード・アセンブ リーの交換が必要になる場合があります。
- ご使用のシステム・ボード・アセンブリー上のコネクターの外観は図と異なる場合が ありますが、取り外し手順は同じです。
	- 1. リリース・タブを押してコネクターを外します。
	- 2. コネクターをケーブル・ソケットから外します。

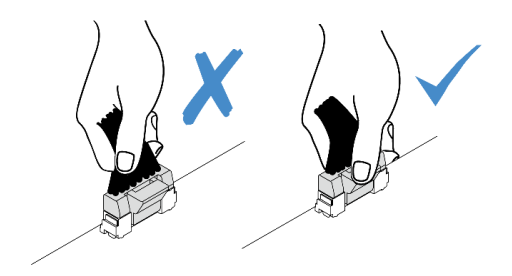

<sup>図</sup> 176. ケーブルのシステム・ボード・アセンブリーからの切り離<sup>し</sup>

ステップ 4. 2 つの青いタッチ・ポイントを持ち、背面ドライブ・ケージをシャーシから直接持ち上 げます。

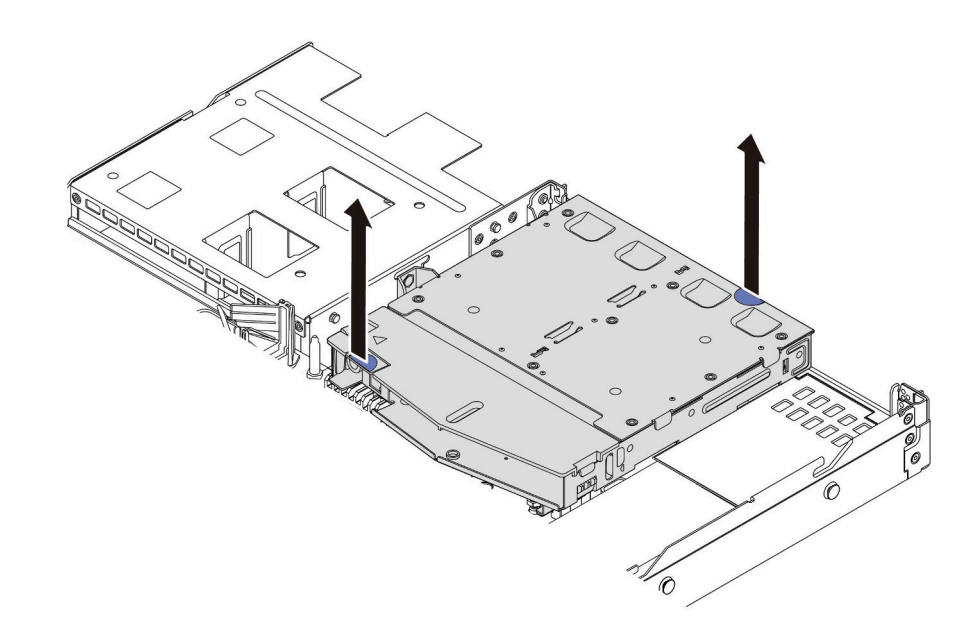

<sup>図</sup> 177. ホット・スワップ背面ドライブ・ケージの取り外し

ステップ 5. 背面バックプレーンを再利用する場合は、背面バックプレーンを取り外します。[68 ページの](#page-77-0) 「[背面 2.5 型ドライブ・バックプレーンの取り外し](#page-77-0)」を参照してください。

# 完了したら

古い背面ドライブ・ケージに返却の指示がある場合は、すべての梱包の指示に従って、提供される梱 包材を使用してください。

### デモ・ビデオ

[YouTube で手順を参照](https://www.youtube.com/watch?v=7HO6UUbOxQ8)

# 2.5 型背面ドライブ・アセンブリーの取り付け

2.5 型 背面ドライブ・アセンブリーを取り付るには、この情報を使用します。

このタスクについて

次の図は、2.5 型背面ドライブのアセンブリーを取り付ける方法を示しています。

注意:

- 安全に作業を行うために[、45](#page-54-0) ページの 「[取り付けのガイドライン](#page-54-0)」および [46](#page-55-0) ページの 「[安全検査の](#page-55-0) [チェックリスト](#page-55-0)」をお読みください。
- このタスクを行うには、サーバーの電源をオフにし、すべての電源コードを切り離します。
- 静電気の影響を受けやすいコンポーネントは取り付け時まで帯電防止パッケージに収め、システム停止 やデータの消失を招く恐れのある静電気にさらされないようにしてください。また、このようなデバイ スを取り扱う際は静電気放電用リスト・ストラップや接地システムなどを使用してください。

#### ⼿順

- ステップ 1. 背面ドライブ・ケージが入っている帯電防止パッケージを、サーバーの外側の塗装されてい ない面に接触させます。背面ドライブ・ケージを帯電防止パッケージから取り出し、帯電 防止面の上に置きます。
- ステップ 2. 図のように、背面ドライブ・ケージのタブを静かに押し続け、背面ドライブ・ケージからエ アー・バッフルを取り外します。

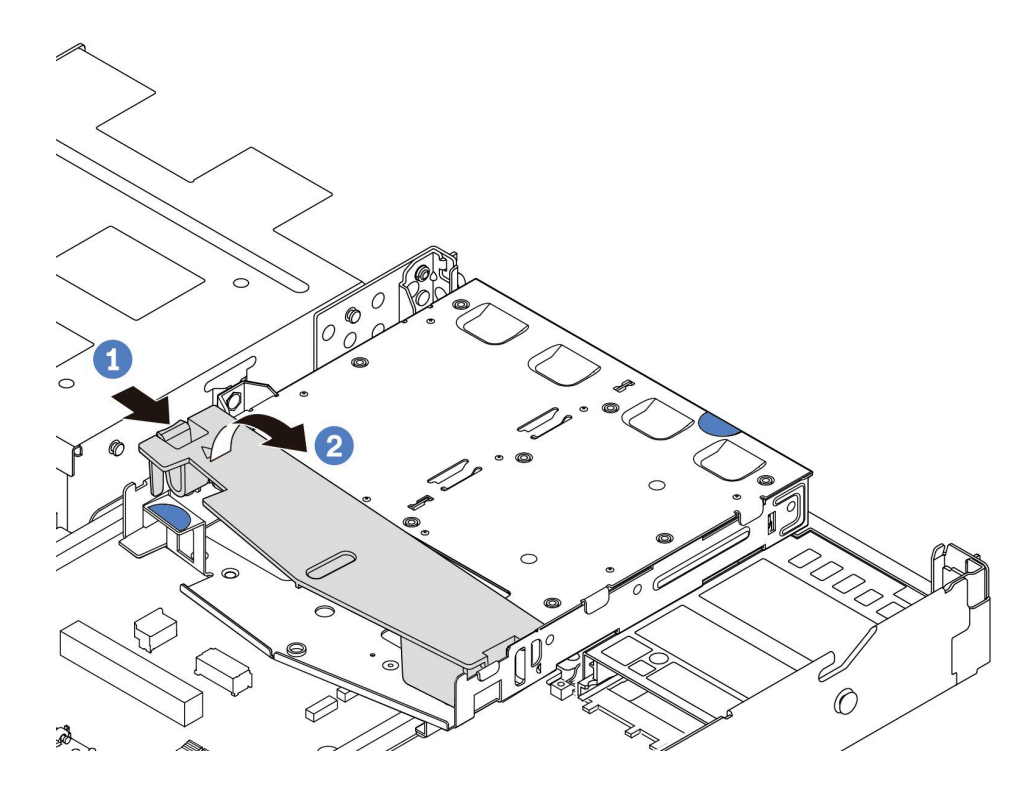

図 178. エアー・バッフルの取り外し

a. 1-方の側のタブを押して、エアー・バッフルを外します。

b. 2 システム・エアー・バッフルを持ち上げて、ドライブ・ケージから取り外します。 ステップ 3. 背面バックプレーンを背面ドライブ・ケージに合わせ、背面ドライブ・ケージに下ろします。
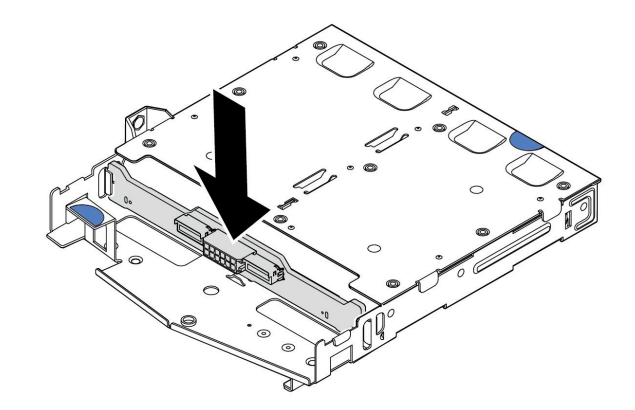

<sup>図</sup> 179. 背面バックプレーンの取り付け

ステップ 4. ケーブルをバックプレーンに接続します。 ステップ 5. エアー・バッフルを背面ドライブ・ケージに図のように取り付けます。

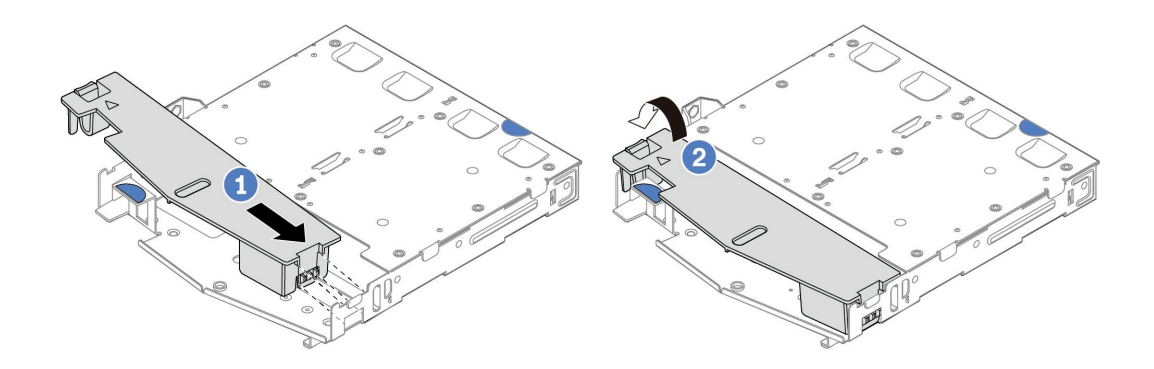

図 180. エアー・バッフルの取り付け

- a. 1エアー・バッフルの端をドライブ・ケージの切り込みに位置合わせします。
- b. エアー・バッフルを下に押して、エアー・バッフルが正しい場所に取り付けられて いることを確認します。
- ステップ 6. 背面ドライブ・ケージのピンをシャーシの対応する穴およびスロットに合わせます。次に、 完全に装着されるまで、背面ドライブ・ケージをシャーシに下ろします。

<span id="page-217-0"></span>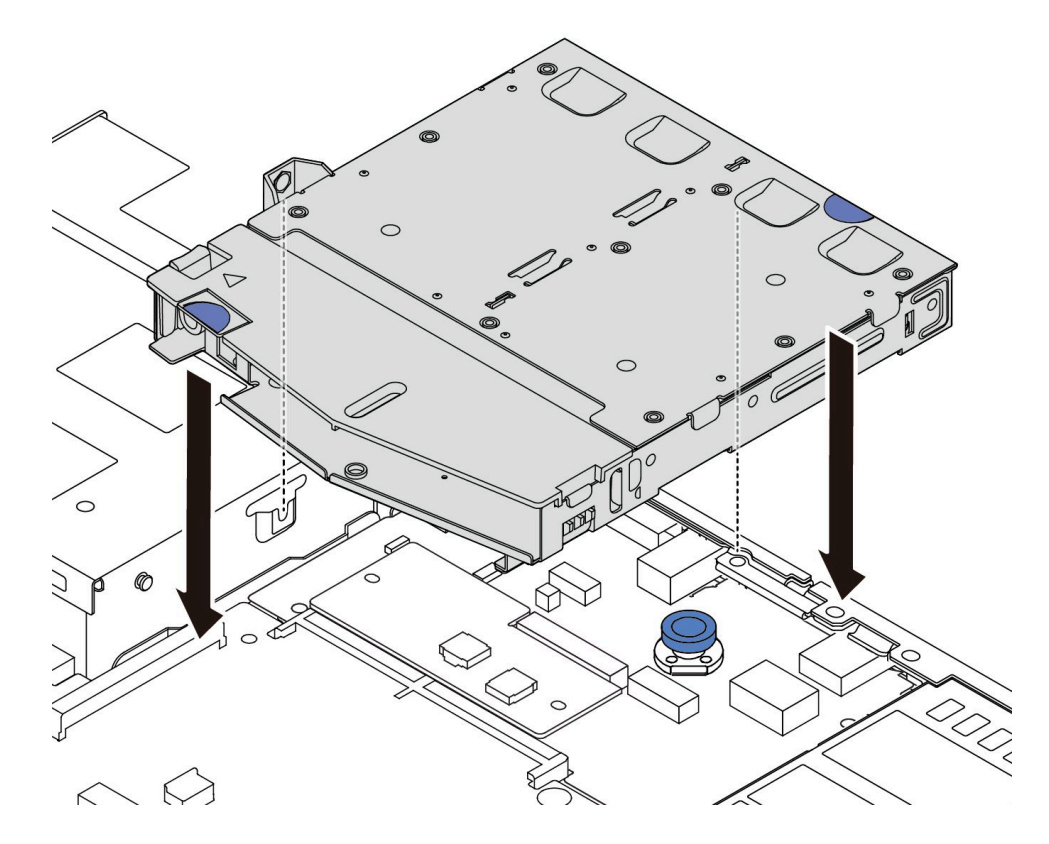

<sup>図</sup> 181. ホット・スワップ背面ドライブ・ケージの取り付け

ステップ 7. ケーブルをシステム・ボードまたは拡張スロットに接続します。[245 ページの 第 6 章](#page-254-0)「内部 [ケーブルの配線](#page-254-0)」を参照してください。

### 完了したら

- 1. 背面ドライブ・ケージにドライブまたはドライブ・フィラーを再取り付けします[。121 ページの](#page-130-0) 「2.5 [型ホット・スワップ・ドライブの取り付け](#page-130-0)」を参照してください。
- 2. 部品交換を完了します。[243](#page-252-0) ページの 「[部品交換の完了](#page-252-0)」 を参照してください。

### デモ・ビデオ

[YouTube で手順を参照](https://www.youtube.com/watch?v=50A-6ChY4nM)

# 7 mm 背面ドライブ・アセンブリーの取り外し

背面ドライブ・アセンブリーを取り外すには、この情報を使用します。

### このタスクについて

次の図は、7 mm 背面ドライブのアセンブリーを取り外す方法を示しています。

注意:

- 安全に作業を行うために[、45](#page-54-0) ページの「[取り付けのガイドライン](#page-54-0)」および[46](#page-55-0) ページの「[安全検査の](#page-55-0) [チェックリスト](#page-55-0)」をお読みください。
- このタスクを行うには、サーバーの電源をオフにし、すべての電源コードを切り離します。

• 静電気の影響を受けやすいコンポーネントは取り付け時まで帯電防止パッケージに収め、システム停止 やデータの消失を招く恐れのある静電気にさらされないようにしてください。また、このようなデバイ スを取り扱う際は静電気放電用リスト・ストラップや接地システムなどを使用してください。

#### ⼿順

- ステップ 1. トップ・カバーを取り外します[。240](#page-249-0) ページの 「[トップ・カバーの取り外し](#page-249-0)」を参照し てください。
- ステップ 2. 背面ドライブ・ケージに取り付けられているドライブまたはドライブ・フィラーを取り外し ます[。120](#page-129-0) ページの 「[2.5 型ホット・スワップ・ドライブの取り外し](#page-129-0)」を参照してください。
- ステップ 3. 背面ドライブ・ケージ・ケーブルを、システム・ボードまたは PCIe アダプターから切り離し ます。[245](#page-254-0) ページの 第 6 章「[内部ケーブルの配線](#page-254-0)」を参照してください。

注:

- ケーブルをシステム・ボード・アセンブリーから切り離す必要がある場合は、まず、ケー ブル・コネクターからすべてのラッチまたはリリース・タブを取り外します。ケーブルを 取り外す前にタブを解除しないと、システム・ボード・アセンブリー上のケーブル・ソ ケットが損傷します。ケーブル・ソケットが損傷すると、システム・ボード・アセンブ リーの交換が必要になる場合があります。
- ご使用のシステム・ボード・アセンブリー上のコネクターの外観は図と異なる場合が ありますが、取り外し手順は同じです。
	- 1. リリース・タブを押してコネクターを外します。
	- 2. コネクターをケーブル・ソケットから外します。

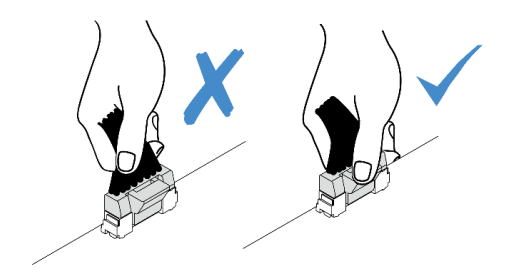

<sup>図</sup> 182. ケーブルのシステム・ボード・アセンブリーからの切り離<sup>し</sup>

ステップ 4. 背面ドライブ・ケージを持ち上げてシャーシから取り外します。

<span id="page-219-0"></span>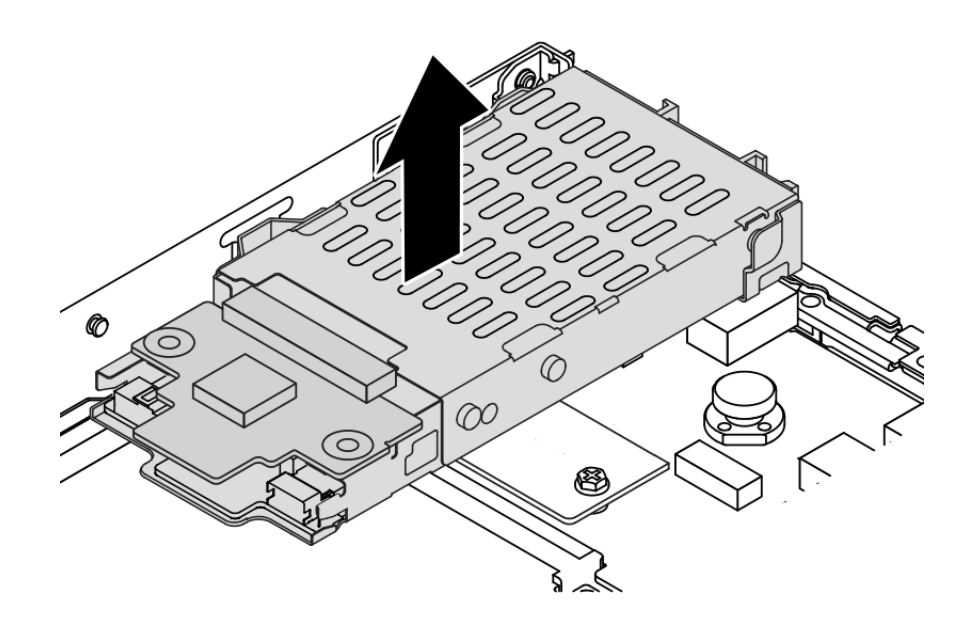

<sup>図</sup> 183. ホット・スワップ背面ドライブ・ケージの取り外し

ステップ 5. 背面バックプレーンを再利用する場合は、背面バックプレーンを取り外します[。71 ページの](#page-80-0) 「[7 mm ドライブ・バックプレーンの取り外し](#page-80-0)」を参照してください。

### 完了したら

古い背面ドライブ・ケージに返却の指示がある場合は、すべての梱包の指示に従って、提供される梱 包材を使用してください。

#### デモ・ビデオ

[YouTube で手順を参照](https://www.youtube.com/watch?v=Px5wntxgjHs)

### 7 mm 背面ドライブ・アセンブリーの取り付け

背面ドライブ・アセンブリーを取り付けるには、この情報を使用します。

### このタスクについて

次の図は、7 mm 背面ドライブのアセンブリーを取り付ける方法を示しています。

注意:

- 安全に作業を行うために[、45](#page-54-0) ページの 「[取り付けのガイドライン](#page-54-0)」および [46](#page-55-0) ページの 「[安全検査の](#page-55-0) [チェックリスト](#page-55-0)」をお読みください。
- このタスクを行うには、サーバーの電源をオフにし、すべての電源コードを切り離します。
- 静電気の影響を受けやすいコンポーネントは取り付け時まで帯電防止パッケージに収め、システム停止 やデータの消失を招く恐れのある静電気にさらされないようにしてください。また、このようなデバイ スを取り扱う際は静電気放電用リスト・ストラップや接地システムなどを使用してください。

#### 手順

ステップ 1. 背面ドライブ・ケージが入っている帯電防止パッケージを、サーバーの外側の塗装されてい ない面に接触させます。背面ドライブ・ケージを帯電防止パッケージから取り出し、帯電 防止面の上に置きます。

- ステップ 2. 7 mm バックプレーンを取り付けます[。73](#page-82-0) ページの 「[7mm ドライブ・バックプレーンの取](#page-82-0) [り付け](#page-82-0)」を参照してください。
- ステップ 3. 7 mm 背面ドライブ・ケージのピンをシャーシの対応するピンおよびスロットに合わせます。 次に、完全に装着されるまで、背面ドライブ・ケージをシャーシに下ろします。

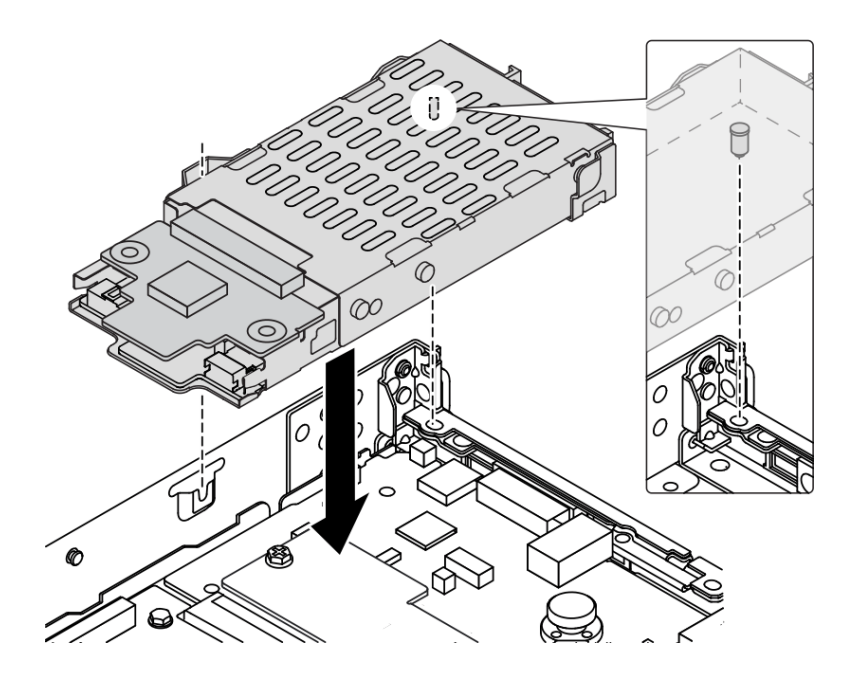

<sup>図</sup> 184. ホット・スワップ背面ドライブ・ケージの取り付け

ステップ 4. バックプレーンのケーブルをシステム・ボードとライザー・スロットに接続します[。245 ペー](#page-254-0) ジの 第 6 章「[内部ケーブルの配線](#page-254-0)」を参照してください。

### 完了したら

- 1. 背面ドライブ・ケージにドライブまたはドライブ・フィラーを再取り付けします。[121 ページの](#page-130-0) 「2.5 [型ホット・スワップ・ドライブの取り付け](#page-130-0)」を参照してください。
- 2. 部品交換を完了します。[243](#page-252-0) ページの 「[部品交換の完了](#page-252-0)」 を参照してください。

#### デモ・ビデオ

[YouTube で手順を参照](https://www.youtube.com/watch?v=IxqeP49Sp-w)

# セキュリティー・ベゼルの交換

セキュリティー・ベゼルの取り外しと取り付けを行うには、この情報を使用します。

注:セキュリティー・ベゼルは、一部のモデルで使用できます。

### セキュリティー・ベゼルの取り外し

セキュリティー・ベゼルを取り外すには、この情報を使用します。

### このタスクについて

注意:安全に作業を行うために[、45](#page-54-0) ページの 「[取り付けのガイドライン](#page-54-0)」および [46 ページの](#page-55-0) 「安 [全検査のチェックリスト](#page-55-0)」をお読みください。

### 手順

ステップ 1. キーを使用してセキュリティー・ベゼルをロック解除します。

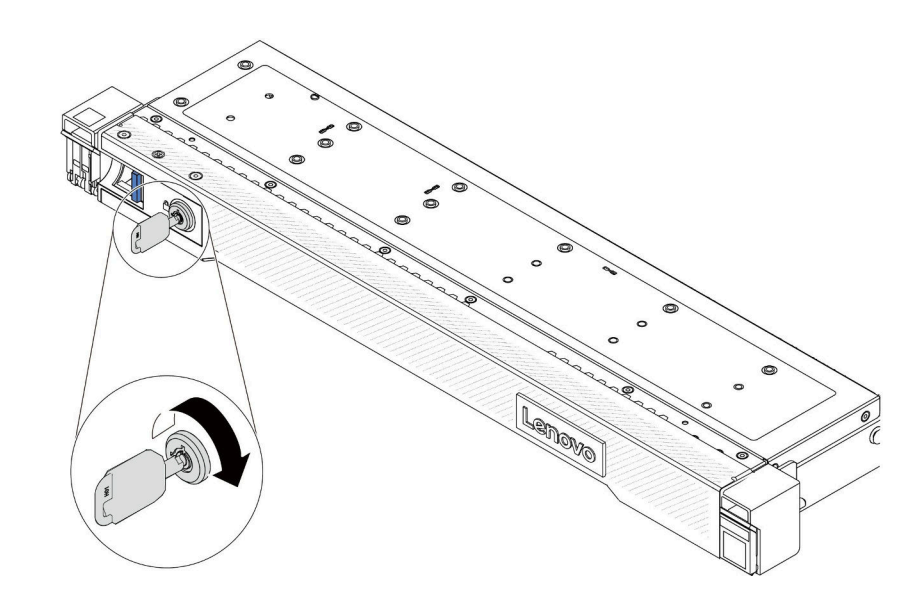

<sup>図</sup> 185. セキュリティー・ベゼルのロック解除

ステップ 2. セキュリティー・ベゼルを取り外します。

注意:サーバーを取り付けた状態でラックを出荷する前に、所定の位置にセキュリティー・ ベゼルを再度取り付け、ロックします。

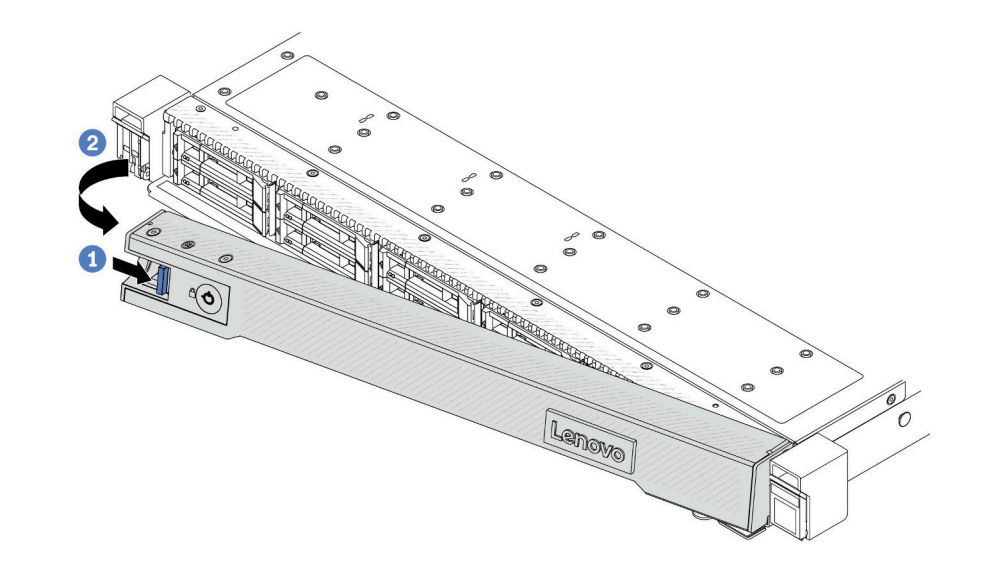

<sup>図</sup> 186. セキュリティー・ベゼルの取り外し

a. 1リリース・ラッチを押します。

b. セキュリティー・ベゼルを外側に回転させ、シャーシから取り外します。

デモ・ビデオ

[YouTube で手順を参照](https://www.youtube.com/watch?v=CmtrWlAwoOg)

# セキュリティー・ベゼルの取り付け

セキュリティー・ベゼルを取り付けるには、この情報を使用します。

### このタスクについて

注意:安全に作業を行うために[、45](#page-54-0) ページの 「[取り付けのガイドライン](#page-54-0)」および [46 ページの](#page-55-0) 「安 [全検査のチェックリスト](#page-55-0)」をお読みください。

### 手順

- ステップ 1. ラック・ラッチを取り外した場合は、再び取り付けます。[181](#page-190-0) ページの 「[ラック・ラッチの](#page-190-0) [取り付け](#page-190-0)」 を参照してください。
- ステップ 2. キーがセキュリティー・ベゼルの内側に入っている場合は、セキュリティー・ベゼルから取 り出します。

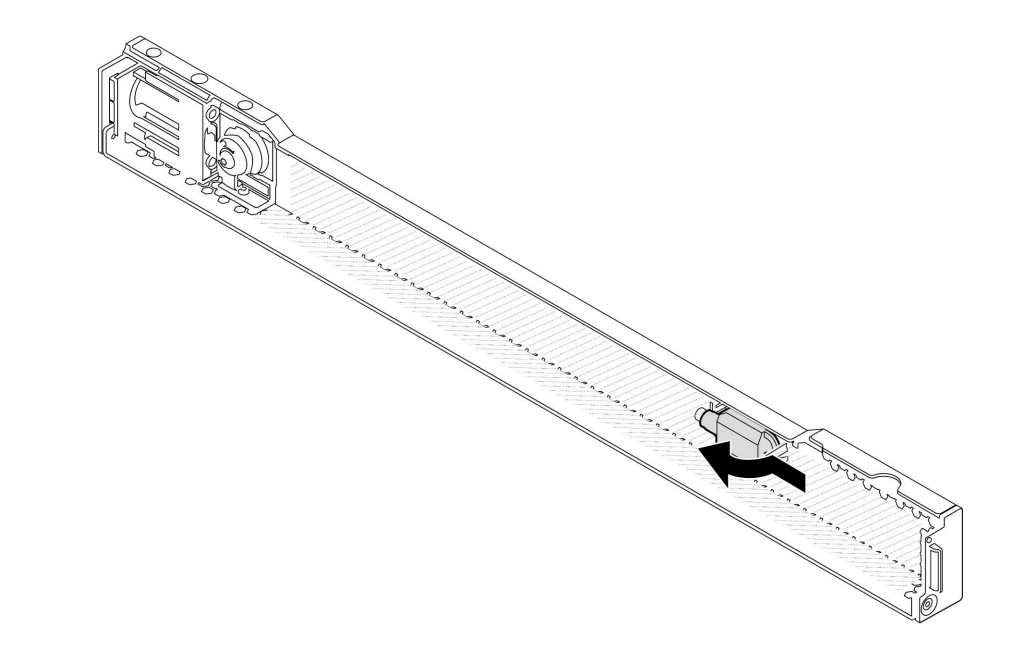

#### 図 187. キーの取り外し

ステップ 3. セキュリティー・ベゼルをシャーシに取り付けます。

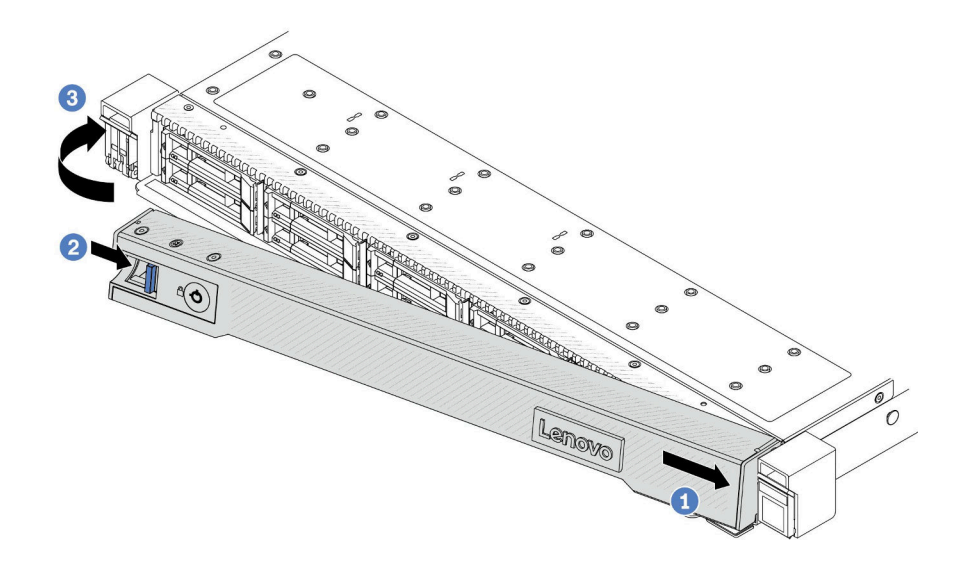

<sup>図</sup> 188. セキュリティー・ベゼルの取り付け

- a. 1セキュリティー・ベゼルのタブを、右ラック・ラッチのスロットに挿入します。
- b. 2 青色のリリース・ラッチを押し続けます。
- c. ♥️ セキュリティー・ベゼルを、左側が所定の位置にカチッと音がして収まるまで内側 に回転させます。

ステップ 4. セキュリティー・ベゼルをロックして閉位置にするには、鍵を使用します。

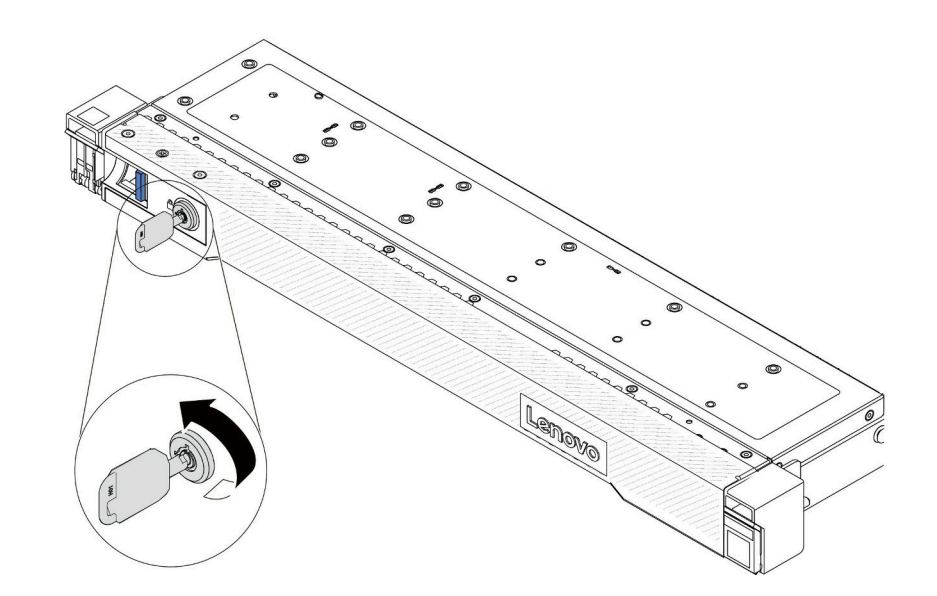

<sup>図</sup> 189. セキュリティー・ベゼルのロック

### デモ・ビデオ

[YouTube で手順を参照](https://www.youtube.com/watch?v=6lNUKBkFUo8)

# シリアル・ポート・モジュールの交換

シリアル・ポート・モジュールの取り外しと取り付けを行うには、この情報を使用します。

# シリアル・ポート・モジュールの取り外し

シリアル・ポート・モジュールを取り外すには、この情報を使用します。

#### このタスクについて

注意:

- 安全に作業を行うために[、45](#page-54-0) ページの 「[取り付けのガイドライン](#page-54-0)」および [46](#page-55-0) ページの 「[安全検査の](#page-55-0) [チェックリスト](#page-55-0)」をお読みください。
- このタスクを行うには、サーバーの電源をオフにし、すべての電源コードを切り離します。
- 静電気の影響を受けやすいコンポーネントは取り付け時まで帯電防止パッケージに収め、システム停止 やデータの消失を招く恐れのある静電気にさらされないようにしてください。また、このようなデバイ スを取り扱う際は静電気放電用リスト・ストラップや接地システムなどを使用してください。

#### 手順

- ステップ 1. トップ・カバーを取り外します[。240](#page-249-0) ページの 「[トップ・カバーの取り外し](#page-249-0)」を参照し てください。
- ステップ 2. シリアル・ポート・モジュールのケーブルをシステム・ボードから取り外します。
- ステップ 3. 両端の 2 つのラッチを同時に押し、2 つのラッチでシャーシからライザー・ケージを慎 重に持ち上げて取り出します。

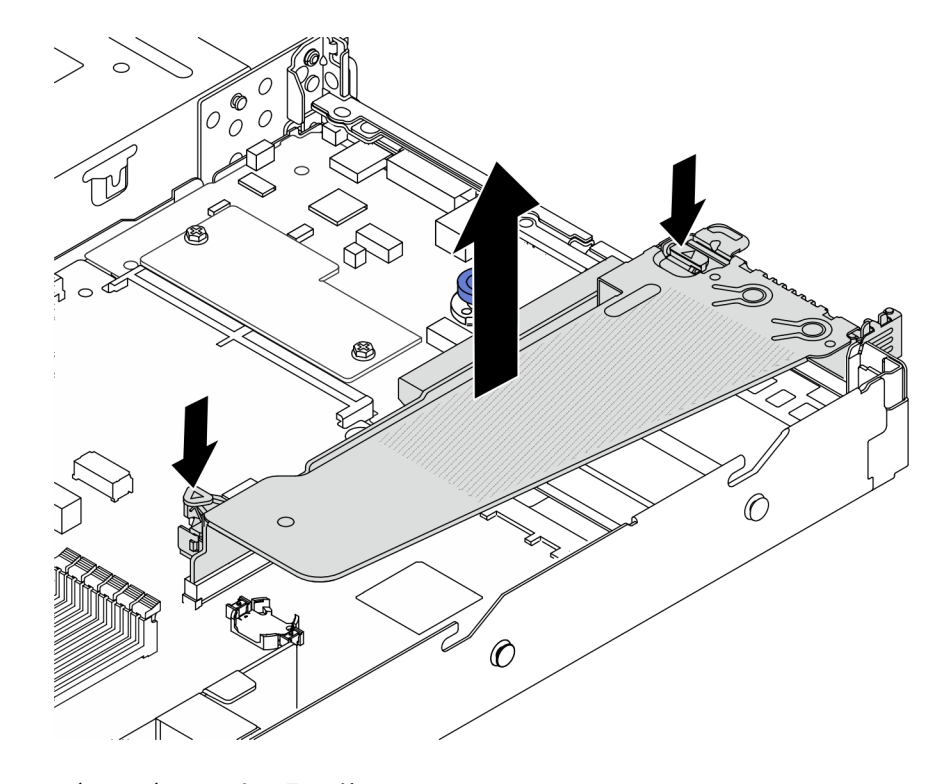

<sup>図</sup> 190. ライザー・ブラケットの取り外し

ステップ 4. 保持ラッチを開き、ライザー・ブラケットからシリアル・ポート・モジュールを取り外 します。

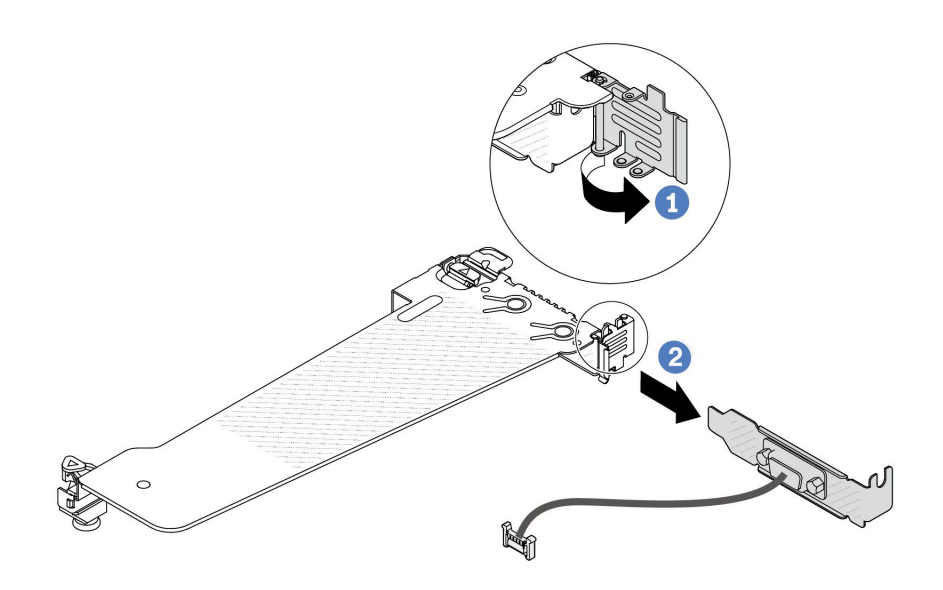

<sup>図</sup> 191. ライザー・ブラケットの取り外し

a. 保持ラッチを開きます。

b. 2 シリアル・ポート・モジュールをライザー・ブラケットから取り外します。

ステップ 5. (オプション) シリアル・ポート・ブラケットを交換する必要がある場合は、5 mm レンチを使 用してブラケットからシリアル・ポート・ケーブルを取り外します。

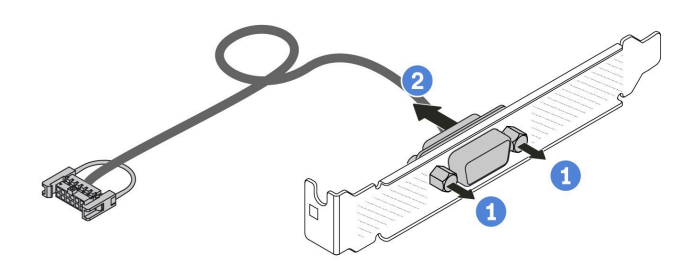

<sup>図</sup> 192. シリアル・ポート・モジュールの分解

a. 12 本のねじを緩めます。

b. 2 シリアル・ポート・ケーブルをブラケットから引き出します。

### 完了したら

- 1. 新しいシリアル・ポート・モジュール、フィラー、PCIe アダプター、または PCIe スロット・ブラ ケットを取り付けて場所を覆います[。217](#page-226-0) ページの 「[シリアル・ポート・モジュールの取り付け](#page-226-0)」お よび [164](#page-173-0) ページの 「[PCIe アダプターの取り付け](#page-173-0)」を参照してください。
- 2. 古いシリアル・ポート・モジュールの返却を求められた場合は、すべての梱包の指示に従って、提供 される梱包材を使用してください。

#### デモ・ビデオ

# <span id="page-226-0"></span>シリアル・ポート・モジュールの取り付け

シリアル・ポート・モジュールを取り付けるには、この情報を使用します。

### このタスクについて

注意:

- 安全に作業を行うために[、45](#page-54-0) ページの 「[取り付けのガイドライン](#page-54-0)」および [46](#page-55-0) ページの 「[安全検査の](#page-55-0) [チェックリスト](#page-55-0)」をお読みください。
- このタスクを行うには、サーバーの電源をオフにし、すべての電源コードを切り離します。
- 静電気の影響を受けやすいコンポーネントは取り付け時まで帯電防止パッケージに収め、システム停止 やデータの消失を招く恐れのある静電気にさらされないようにしてください。また、このようなデバイ スを取り扱う際は静電気放電用リスト・ストラップや接地システムなどを使用してください。
- シリアル・ポート・モジュールを正しい PCIe スロットに取り付けるには[、51 ページの](#page-60-0) 「PCIe ス [ロットおよびアダプター](#page-60-0)」をお読みください。

### 手順

- ステップ 1. コンポーネントが入っている帯電防止パッケージを、サーバーの外側の塗装されていない 面に接触させます。次に、コンポーネントをパッケージから取り出し、静電防止板の上 に置きます。
- ステップ 2. 5 mm レンチを使用して、シリアル・ポート・ケーブルをブラケットに取り付けます。

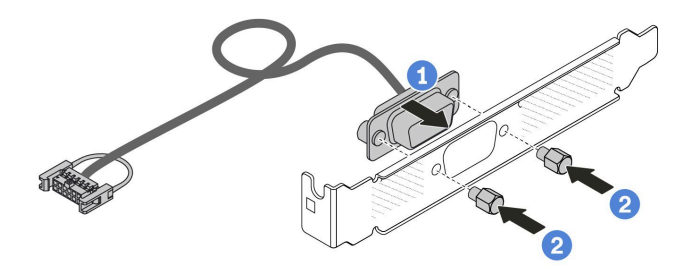

<sup>図</sup> 193. シリアル・ポート・モジュールの組み立て

a. 1 ケーブル・コネクターの2本のねじ穴をブラケットに合わせします。

b. 22本のねじをブラケットに取り付けます。

ステップ 3. シリアル・ポート・モジュールをライザー・ブラケットに取り付けます。

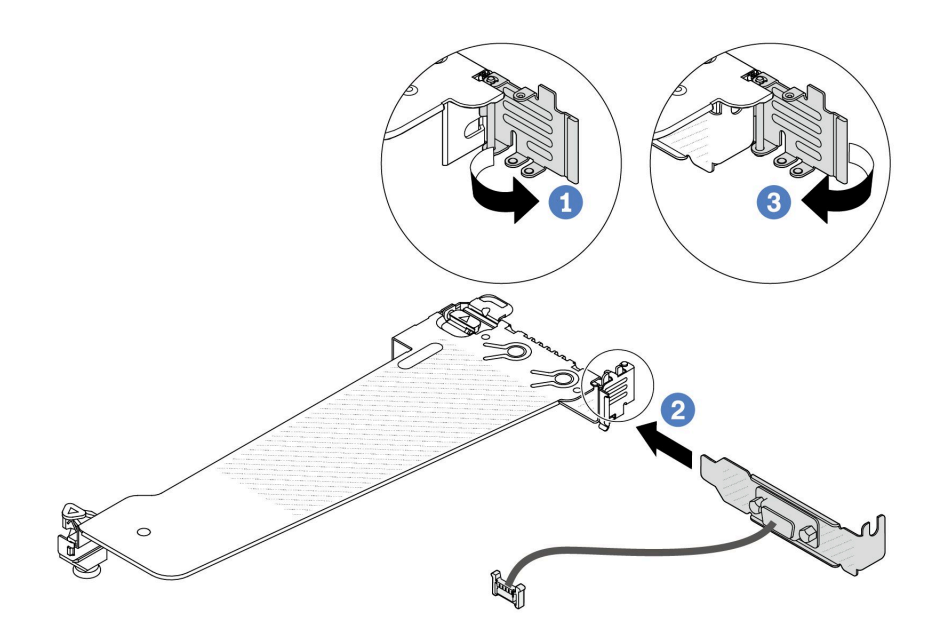

<sup>図</sup> 194. シリアル・ポート・モジュールの取り付け

- a. ライザー・ケージの保持ラッチを開きます。
- **b.** 2 シリアル・ポート・モジュールをライザー・ブラケットに取り付けます。
- c. 保持ラッチを閉じて、シリアル・ポート・モジュールがしっかり取り付けられて いることを確認します。

ステップ 4. ライザー・アセンブリーをサーバーに取り付けます。

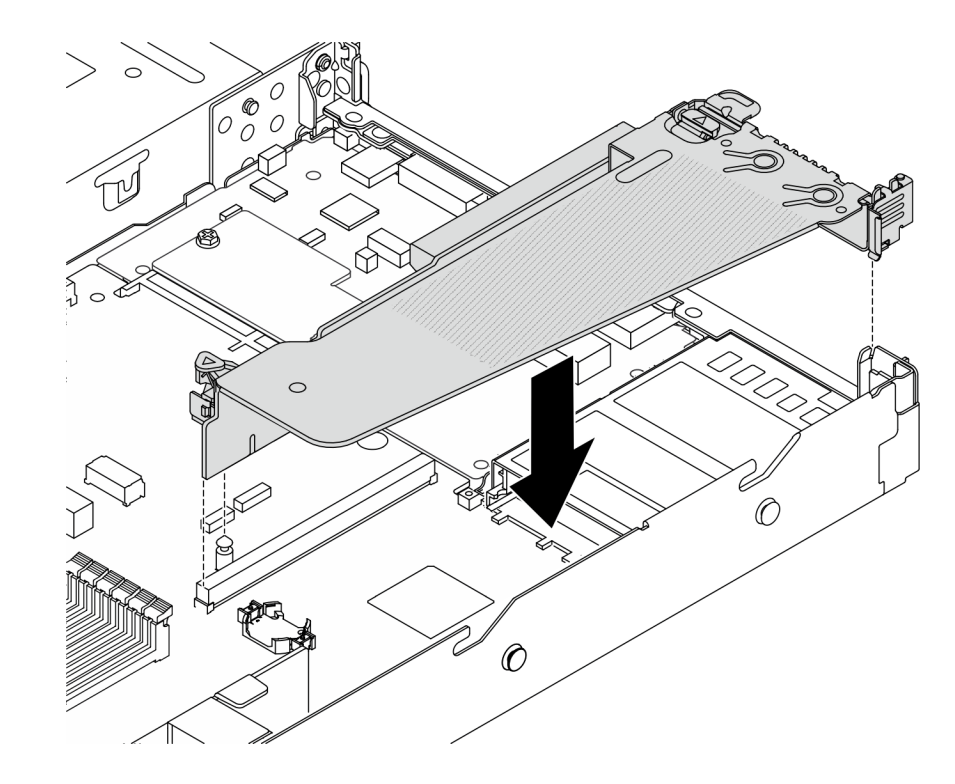

<sup>図</sup> 195. ライザー・アセンブリーの取り付け

ステップ 5. システム・ボードのシリアル・ポート・モジュール・コネクターにシリアル・ポート・モ ジュールのケーブルを接続します。シリアル・ポート・モジュール・コネクターの位置につい ては[、32](#page-41-0) ページの 「[システム・ボード・アセンブリー・コネクター](#page-41-0)」 を参照してください。

## 完了したら

- 1. 部品交換を完了します。[243](#page-252-0) ページの 「[部品交換の完了](#page-252-0)」を参照してください。
- 2. Linux または Microsoft Windows でシリアル・ポート・モジュールを有効にするには、インストールさ れているオペレーティング・システムに応じて以下のいずれかの操作を行います。

注:Serial over LAN (SOL) または Emergency Management Services (EMS) 機能が有効になっている場 合、そのシリアル・ポートは Linux および Microsoft Windows で非表示になります。したがって、 SOL および EMS を無効にして、オペレーティング・システム上のシリアル・ポートをシリアル・デ バイスに使用する必要があります。

• Linux の場合:

Ipmitool を開き、次のコマンドを入力して Serial over LAN (SOL) 機能を無効にします。

-I lanplus -H IP -U USERID -P PASSW0RD sol deactivate

- Microsoft Windows の場合:
	- a. Ipmitool を開き、次のコマンドを入力して SOL 機能を無効にします。

-I lanplus -H IP -U USERID -P PASSW0RD sol deactivate

b. Windows PowerShell を開き、次のコマンドを入力して Emergency Management Services (EMS) 機 能を無効にします。

Bcdedit /ems off

c. サーバーを再起動して EMS 設定が反映されたことを確認します。

#### デモ・ビデオ

#### [YouTube で手順を参照](https://www.youtube.com/watch?v=9XXivrfaKd0)

# システム・ボード・アセンブリーの交換 (トレーニングを受けた技術員のみ)

システム・ボード・アセンブリーの取り外しと取り付けを行うには、このセクションの説明に従って ください。

#### 重要:

- このタスクの実行は、Lenovo Service によって認定済みのトレーニングを受けた技術員が行う必要があ ります。適切なトレーニングおよび認定を受けずに取り外しまたは取り付けを行わないでください。
- プロセッサー・ボード、ファームウェア、および RoT セキュリティー・モジュールを交換する必 要がある場合は、以下を行います。
	- 交換を行う前に、現行の PSB フューズ・ポリシーを確認します。[「Service process for updating PSB](https://glosse4lenovo.lenovo.com/wiki/glosse4lenovo/view/How To/System related/Service process for updating PSB fuse state/) [fuse state」](https://glosse4lenovo.lenovo.com/wiki/glosse4lenovo/view/How To/System related/Service process for updating PSB fuse state/)で「Service process before replacement」を参照してください。
	- プロセッサー・ヒューズの状態について、交換後の予期しない XCC イベント・ログがないと想定 されることを確認します[。Service process for updating PSB fuse state](https://glosse4lenovo.lenovo.com/wiki/glosse4lenovo/view/How To/System related/Service process for updating PSB fuse state/) で Service process after replacing a processor board and a firmware and RoT security module together を参照してください。

次の図は、ファームウェアおよび RoT セキュリティー・モジュール、システム I/O ボード、プロセッ サー・ボード、ファン・ボード、PIB ボードが搭載されたシステム・ボードのレイアウトを示しています。

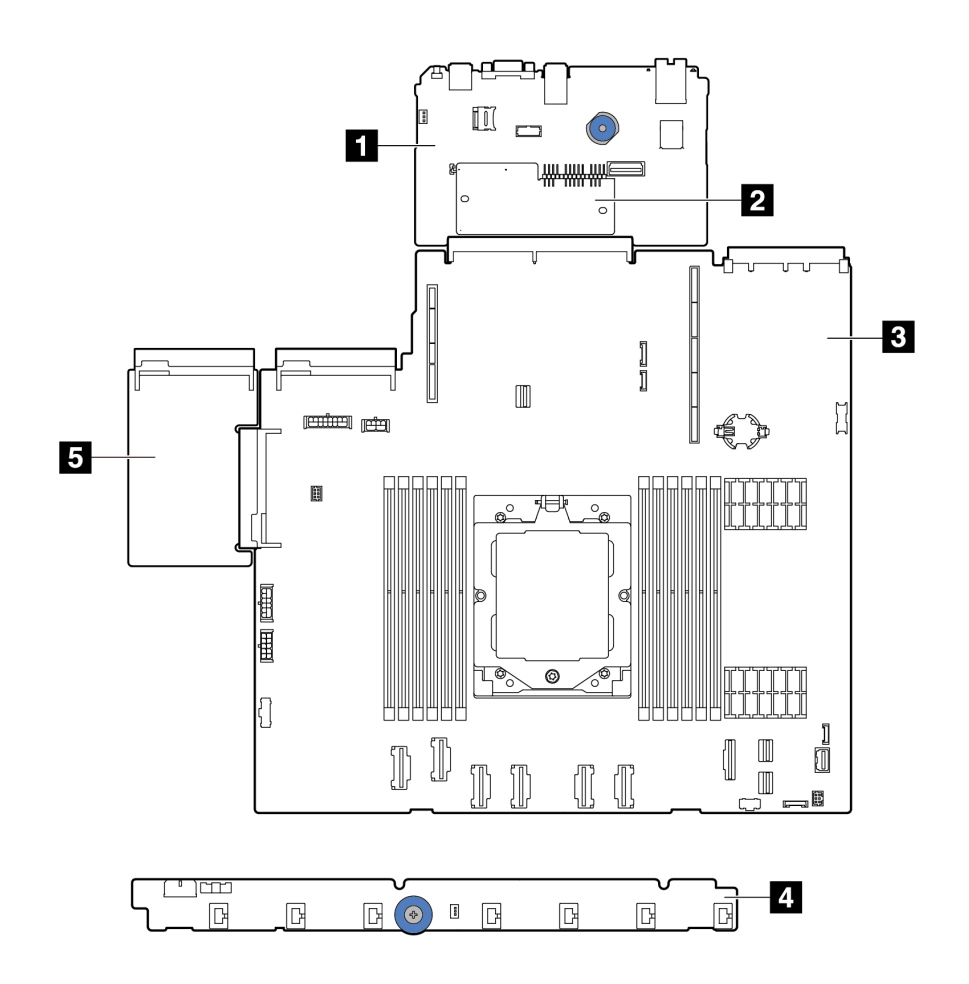

<sup>図</sup> 196. システム・ボード・アセンブリーのレイアウト

| ┃ システム I/O ボード | 2 ファームウェアおよび RoT セキュリティー・モ<br>ジュール |
|----------------|------------------------------------|
| ■ プロセッサー・ボード   | ■ ファン・ボード                          |
| 5 PIB ボード      |                                    |

ファン・ボードと PIB ボードの取り付けおよび取り外しについては[、105](#page-114-0) ページの 「[ファン・ボードの交](#page-114-0) 換[」](#page-114-0) および [177](#page-186-0) ページの 「[電源インバーター・ボード \(PIB\) の交換](#page-186-0)」を参照してください。

<span id="page-230-0"></span>RoT モジュール、出入力ボード、およびプロセッサー・ボードの取り付けと取り外しについては、 以下を参照してください。

- 221 ページの 「ファームウェアおよび RoT セキュリティー・モジュールの取り外し」
- [222](#page-231-0) ページの 「[ファームウェアおよび RoT セキュリティー・モジュールの取り付け](#page-231-0)」
- [227](#page-236-0) ページの 「[システム I/O ボードまたはプロセッサー・ボードの取り外し](#page-236-0)」
- [231](#page-240-0) ページの 「[システム I/O ボードまたはプロセッサー・ボードの取り付け](#page-240-0)」

# ファームウェアおよび RoT セキュリティー・モジュールの取り外し

ThinkSystem V3 Firmware and Root of Trust Security Moduleを取り外すには、このセクションの説明に従って ください (ファームウェアおよび RoT セキュリティー・モジュール)。

#### このタスクについて

重要:このタスクの実行は、Lenovo Service によって認定済みのトレーニングを受けた技術員が行う必要 があります。適切なトレーニングおよび認定を受けずに取り外しまたは取り付けを行わないでください。

注意:

- 安全に作業を行うために[、45](#page-54-0) ページの 「[取り付けのガイドライン](#page-54-0)」および [46](#page-55-0) ページの 「[安全検査の](#page-55-0) [チェックリスト](#page-55-0)」をお読みください。
- サーバーと周辺機器の電源をオフにし、電源コードとすべての外部ケーブルを取り外します。[62 ペー](#page-71-0) ジの 「[サーバーの電源をオフにする](#page-71-0)」を参照してください。
- 静電気の影響を受けやすいコンポーネントは取り付け時まで帯電防止パッケージに収め、システム停止 やデータの消失を招く恐れのある静電気にさらされないようにしてください。また、このようなデバイ スを取り扱う際は静電気放電用リスト・ストラップや接地システムなどを使用してください。
- ファームウェアおよび RoT セキュリティー・モジュールを交換した後、ファームウェアを、サーバー がサポートする特定のバージョンに更新します。必要なファームウェアまたは既存のファームウェアの コピーが手元にあることを確認してから、先に進んでください。

ファームウェアとドライバーのダウンロード: コンポーネントの交換後、ファームウェアやドライバーの 更新が必要になる場合があります。

- ご使用のサーバーでのファームウェアとドライバーの最新の更新を確認するには、 <https://datacentersupport.lenovo.com/products/servers/thinksystem/sr635v3/7d9h//downloads/driver-list/> を参照して ください。
- ファームウェア更新ツールについて詳しくは[、325](#page-334-0) ページの 「[ファームウェアの更新](#page-334-0)」を参照して ください。

### ⼿順

ステップ 1. このタスクの準備をします。

- a. OneCLI コマンドを実行して、UEFI 設定をバックアップします。[「構成設定を保存する](https://sysmgt.lenovofiles.com/help/topic/toolsctr_cli_lenovo/onecli_r_save_command.html) [OneCLI コマンド」](https://sysmgt.lenovofiles.com/help/topic/toolsctr_cli_lenovo/onecli_r_save_command.html)を参照してください。
- b. OneCLI コマンドと XCC アクションの両方を実行して、XCC 設定をバックアップします。 「[構成設定を保存する OneCLI コマンド](https://sysmgt.lenovofiles.com/help/topic/toolsctr_cli_lenovo/onecli_r_save_command.html)」および「[XCC を使用して BMC 構成をバックアッ](https://sysmgt.lenovofiles.com/help/topic/com.lenovo.systems.management.xcc2.doc/NN1ia_c_backupthexcc.html) [プする](https://sysmgt.lenovofiles.com/help/topic/com.lenovo.systems.management.xcc2.doc/NN1ia_c_backupthexcc.html)」を参照してください。
- c. サーバーがラックに取り付けられている場合は、サーバーをラックからスライドさせ て外すか、レールをスライドさせてトップ・カバーにアクセスするか、またはサー バーをラックから取り外します。
- d. トップ・カバーを取り外します。[240](#page-249-0) ページの 「[トップ・カバーの取り外し](#page-249-0)」を参 照してください。
- <span id="page-231-0"></span>e. ご使用のサーバーにライザー・アセンブリー、または背面ドライブ・ケージが付属して いる場合は、まずそれを取り外します。
	- [196](#page-205-0) ページの 「[背面ライザー・カードの取り外し](#page-205-0)」
	- [208](#page-217-0) ページの 「[7 mm 背面ドライブ・アセンブリーの取り外し](#page-217-0)」
	- [204](#page-213-0) ページの 「[2.5 型背面ドライブ・アセンブリーの取り外し](#page-213-0)」

ステップ 2. ファームウェアおよび RoT セキュリティー・モジュール を取り外します。

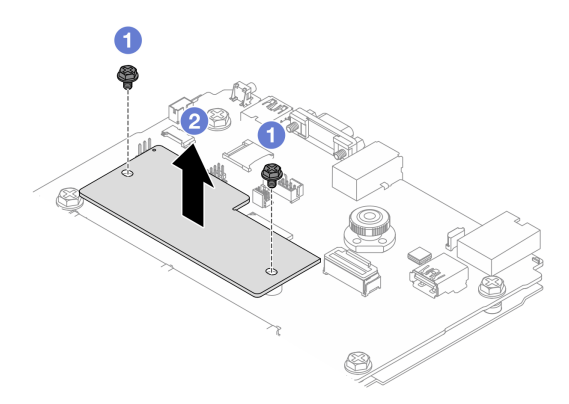

<sup>図</sup> 197. ファームウェアおよび RoT セキュリティー・モジュール の取り外し

- a. <sup>1</sup> ファームウェアおよび RoT セキュリティー・モジュール上の2本のねじを緩めます。
- b. 2 ファームウェアおよび RoT セキュリティー・モジュールを持ち上げて、シャーシか ら取り外します。

### 完了したら

コンポーネントまたはオプション装置を返却するよう指示された場合は、すべての梱包上の指示に従い、 提供された配送用の梱包材がある場合はそれを使用してください。

#### デモ・ビデオ

[YouTube で手順を参照](https://www.youtube.com/watch?v=jBrZFX8AE3Q)

# ファームウェアおよび RoT セキュリティー・モジュールの取り付け

ThinkSystem V3 Firmware and Root of Trust Security Module (ファームウェアおよび RoT セキュリティー・モ ジュール) を取り付けるには、このセクションの説明に従ってください。

### このタスクについて

重要:このタスクの実行は、Lenovo Service によって認定済みのトレーニングを受けた技術員が行う必要 があります。適切なトレーニングおよび認定を受けずに取り外しまたは取り付けを行わないでください。

(Lenovo のトレーニングを受けた技術員のみ) ファームウェアおよび RoT セキュリティー・モジュール を 交換した後、UEFI、XCC、および LXPM ファームウェアを、サーバーがサポートする特定のバージョ ンに更新します。ファームウェアの更新方法についての詳細情報は、「[ファームウェアおよび RoT セ](https://glosse4lenovo.lenovo.com/wiki/glosse4lenovo/view/How To/System related/How to do RoT Module FW update on ThinkSystem V3 machines/) [キュリティー・モジュールの交換のヒント](https://glosse4lenovo.lenovo.com/wiki/glosse4lenovo/view/How To/System related/How to do RoT Module FW update on ThinkSystem V3 machines/)」を参照してください。

注意:

- 安全に作業を行うために[、45](#page-54-0) ページの 「[取り付けのガイドライン](#page-54-0)」および[46](#page-55-0) ページの 「[安全検査の](#page-55-0) [チェックリスト](#page-55-0)」をお読みください。
- サーバーと周辺機器の電源をオフにし、電源コードとすべての外部ケーブルを取り外します。[62 ペー](#page-71-0) ジの 「[サーバーの電源をオフにする](#page-71-0)」を参照してください。
- 静電気の影響を受けやすいコンポーネントは取り付け時まで帯電防止パッケージに収め、システム停止 やデータの消失を招く恐れのある静電気にさらされないようにしてください。また、このようなデバイ スを取り扱う際は静電気放電用リスト・ストラップや接地システムなどを使用してください。

ファームウェアとドライバーのダウンロード: コンポーネントの交換後、ファームウェアやドライバーの 更新が必要になる場合があります。

- ご使用のサーバーでのファームウェアとドライバーの最新の更新を確認するには、 <https://datacentersupport.lenovo.com/products/servers/thinksystem/sr635v3/7d9h//downloads/driver-list/> を参照して ください。
- ファームウェア更新ツールについて詳しくは[、325](#page-334-0) ページの「[ファームウェアの更新](#page-334-0)」を参照して ください。

### 手順

- ステップ 1. 新しいパーツが入っている帯電防止パッケージを、サーバーの外側の塗装されていない面に 接触させます。次に、新しいパーツを帯電防止パッケージから取り出し、帯電防止板の上 に置きます。
- ステップ 2. ファームウェアおよび RoT セキュリティー・モジュールをサーバーに取り付けます。

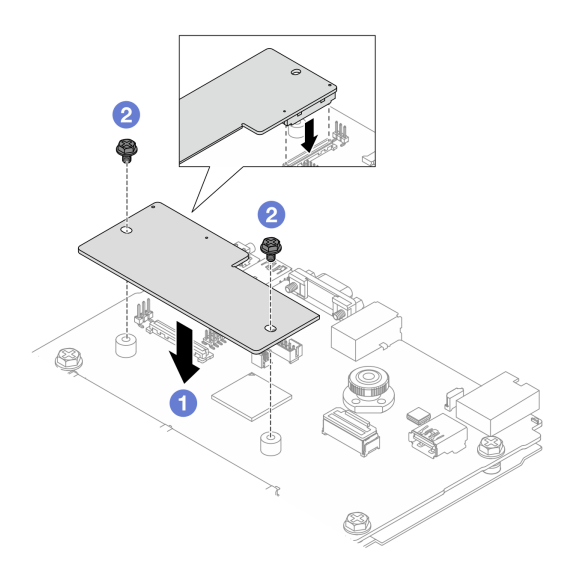

<sup>図</sup> 198. ファームウェアおよび RoT セキュリティー・モジュール の取り付け

- a. <sup>●</sup> ファームウェアおよび RoT セキュリティー・モジュール をシステム I/O ボードの上 に下ろし、モジュール上のコネクターをシステム I/O ボードのスロットが正しく挿入 されていることを確認します。
- b. 22本のねじを締め付けて、ファームウェアおよび RoT セキュリティー・モジュー ル を所定の位置に固定します。

### 完了したら

1. 取り外したコンポーネントがある場合は取り付けます。

- [199](#page-208-0) ページの「[背面ライザー・カードの取り付け](#page-208-0)」
- [210](#page-219-0) ページの 「[7 mm 背面ドライブ・アセンブリーの取り付け](#page-219-0)」
- [205](#page-214-0) ページの 「[2.5 型背面ドライブ・アセンブリーの取り付け](#page-214-0)」
- 2. 部品交換を完了します。[243](#page-252-0) ページの 「[部品交換の完了](#page-252-0)」を参照してください。
- 3. UEFI、XCC および LXPM ファームウェアを、サーバーがサポートする特定のバージョンに更新しま す。「[ファームウェアおよび RoT セキュリティー・モジュールの交換のヒント](https://glosse4lenovo.lenovo.com/wiki/glosse4lenovo/view/How To/System related/How to do RoT Module FW update on ThinkSystem V3 machines/)」を参照してください。
- 4. OneCLI コマンドを実行して、UEFI 設定をリストアします。[「構成設定をリストアする OneCLI コマン](https://sysmgt.lenovofiles.com/help/topic/toolsctr_cli_lenovo/onecli_r_restore_command.html) [ド」](https://sysmgt.lenovofiles.com/help/topic/toolsctr_cli_lenovo/onecli_r_restore_command.html)を参照してください。
- 5. OneCLI コマンドと XCC アクションの両方を実行して、XCC 設定をリストアします。「[構成設定をリス](https://sysmgt.lenovofiles.com/help/topic/toolsctr_cli_lenovo/onecli_r_restore_command.html) [トアする OneCLI コマンド](https://sysmgt.lenovofiles.com/help/topic/toolsctr_cli_lenovo/onecli_r_restore_command.html)」および「[XCC を使用して BMC 構成をリストアする](https://sysmgt.lenovofiles.com/help/topic/com.lenovo.systems.management.xcc2.doc/NN1ia_c_restorethexcc.html)」を参照してください。
- 6. ソフトウェア (SW) キー (XCC FoD キーなど) がシステムにインストールされている場合、キーが 適切に機能するようにキーを再度挿入してください。[「Using Lenovo Features on Demand](https://lenovopress.lenovo.com/redp4895.pdf)」を参照 してください。

注:ファームウェアおよび RoT セキュリティー・モジュールと同時にプロセッサー・ボードを交換 する必要がある場合、キーを挿入する前に VPD を更新してください。[「重要プロダクト・データ](#page-244-0) [\(VPD\) の更新](#page-244-0)」を参照してください。

- 7. オプションとして必要に応じて以下を行います。
	- TPM を非表示にします。224 ページの 「TPM を非表示にする/監視する」を参照してください。
	- TPM ファームウェアを更新します。[225](#page-234-0) ページの 「[TPM ファームウェアの更新](#page-234-0)」を参照してく ださい。
	- UEFI セキュア・ブートの有効化[。226](#page-235-0) ページの 「[UEFI セキュア・ブートの有効化](#page-235-0)」を参照 してください。

デモ・ビデオ

[YouTube で手順を参照](https://www.youtube.com/watch?v=eX_t_4vgYWo)

#### TPM を非表示にする/監視する

TPM は、システム運用のためのデータ転送を暗号化する目的で、デフォルトで有効に設定されています。 必要に応じて、Lenovo XClarity Essentials OneCLIを使用して TPM を無効にできます。

TPM を無効にするには、以下を行います。

1. Lenovo XClarity Essentials OneCLI をダウンロードしてインストールします。

Lenovo XClarity Essentials OneCLI をダウンロードするには、次のサイトにアクセスします。

<https://datacentersupport.lenovo.com/solutions/HT116433>

2. 以下のコマンドを実行します。

OneCli.exe config set TrustedComputingGroup.HideTPMfromOS "Yes" --imm <userid>:<password>@<ip\_address> --override

- ここで、それぞれ以下の意味があります。
- <userid>:<password>はサーバーの BMC (Lenovo XClarity Controller インターフェース) にアクセスす るために使用する資格情報です。デフォルトのユーザー ID は USERID、デフォルトのパスワード は PASSW0RD (大文字の o ではなくゼロ) です。
- <ip\_address>は BMC の IP アドレスです。

例:

<span id="page-234-0"></span>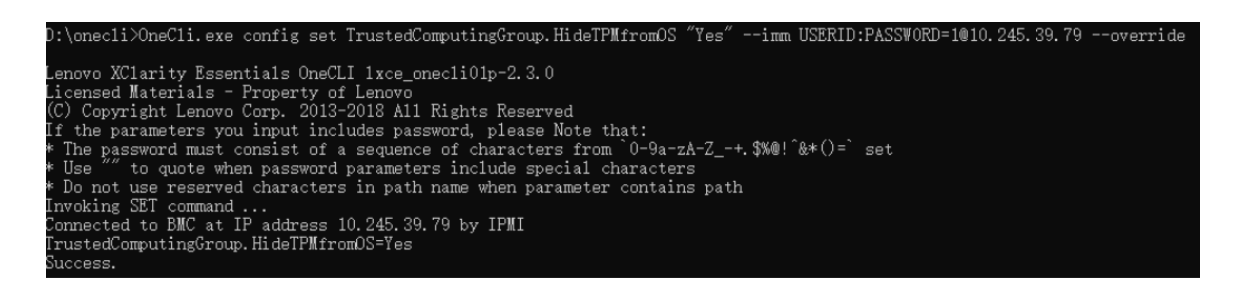

3. システムをリブートします。

TPM を再度有効にするには、以下のコマンドを実行し、システムを再起動します。 OneCli.exe config set TrustedComputingGroup.HideTPMfromOS "No" --imm <userid>:<password>@<ip\_address> --override

例:

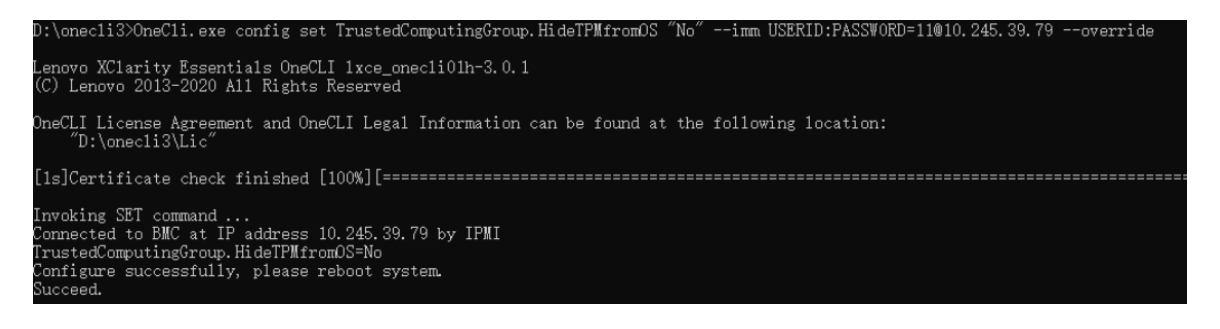

### TPM ファームウェアの更新

必要に応じて、Lenovo XClarity Essentials OneCLIを使用して TPM ファームウェアを更新にできます。

注:TPM ファームウェア更新は不可逆的です。更新後、TPM ファームウェアを以前のバージョンにダウ ングレードすることはできません。

### TPM ファームウェア・バージョン

TPM ファームウェアのバージョンを確認するには、以下の手順に従います。

Lenovo XClarity Provisioning Manager から

- 1. サーバーを起動し、画面の指示で指定されたキーを押して Lenovo XClarity Provisioning Manager イン ターフェースを表示します(詳細については、<https://pubs.lenovo.com/lxpm-overview/> にあるご使用のサー バーと互換性のある LXPM に関する資料の「スタートアップ」セクションを参照してください)。
- 2. 始動管理者パスワードが必要な場合は、パスワードを入力します。
- 3. UEFI セットアップのページから、「システム設定」 ➙ 「セキュリティー」 ➙ 「Trusted Platform Module」 ➙ 「TPM 2.0」 ➙ 「TPM ファームウェア・バージョン」をクリックします。

### TPM ファームウェアの更新

TPM ファームウェアを更新するには、以下を行います。

- 1. Lenovo XClarity Essentials OneCLI をダウンロードしてインストールします。 Lenovo XClarity Essentials OneCLI をダウンロードするには、次のサイトにアクセスします。 <https://datacentersupport.lenovo.com/solutions/HT116433>
- 2. 以下のコマンドを実行します。 OneCli.exe config set TrustedComputingGroup.DeviceOperation "Update to TPM 2.0 firmware version  $\langle x. x. x. x. x \rangle$ " --bmc <userid>:<password>@<ip\_address>

<span id="page-235-0"></span>ここで、それぞれ以下の意味があります。

● <x x x x>は、ターゲット TPM バージョンです。  $\varnothing$ : TPM 2.0 (7.2.1.0) -> TPM 2.0 (7.2.2.0):

OneCli.exe config set TrustedComputingGroup.DeviceOperation "Update to TPM 2.0 firmware version 7.2.2.0" --bmc <userid>:<password>@<ip\_address>

- <userid>:<password>はサーバーの BMC (Lenovo XClarity Controller インターフェース) にアクセスす るために使用する資格情報です。デフォルトのユーザー ID は USERID、デフォルトのパスワード は PASSW0RD (大文字の o ではなくゼロ) です。
- <ip\_address>は BMC の IP アドレスです。

### UEFI セキュア・ブートの有効化

オプションで、UEFI セキュア・ブートを有効にできます。

UEFI セキュア・ブートを有効にする方法は 2 つあります。

• Lenovo XClarity Provisioning Manager から

Lenovo XClarity Provisioning Manager から UEFI セキュア・ブートを有効にするには、次の手順を実 行します。

- 1. サーバーを起動し、画面の指示で指定されたキーを押して Lenovo XClarity Provisioning Manager インターフェースを表示します(詳細については、<https://pubs.lenovo.com/lxpm-overview/> にあるご 使用のサーバーと互換性のある LXPM に関する資料の「スタートアップ」セクションを参照し てください)。
- 2. 始動管理者パスワードが必要な場合は、パスワードを入力します。
- 3. UEFI セットアップのページから、「システム設定」→「セキュリティー」→「セキュア· ブート」の順にクリックします。
- 4. セキュア・ブートを有効にし、設定を保存します。

注:UEFI セキュア・ブートを無効にする必要がある場合は、手順 4 で「無効」を選択します。

• Lenovo XClarity Essentials OneCLI から

Lenovo XClarity Essentials OneCLI から UEFI セキュア・ブートを有効にするには、次の手順を実行し ます。

1. Lenovo XClarity Essentials OneCLI をダウンロードしてインストールします。

Lenovo XClarity Essentials OneCLI をダウンロードするには、次のサイトにアクセスします。

<https://datacentersupport.lenovo.com/solutions/HT116433>

- 2. セキュア・ブートを有効にするには、次のコマンドを実行します。 OneCli.exe config set SecureBootConfiguration.SecureBootSetting Enabled --bmc <userid>:<password>@<ip address>
	- ここで、それぞれ以下の意味があります。
	- <userid>:<password>はサーバーの BMC (Lenovo XClarity Controller インターフェース) にアクセス するために使用する資格情報です。デフォルトのユーザー ID は USERID、デフォルトのパス ワードは PASSW0RD (大文字の o ではなくゼロ) です。
	- <ip\_address>は BMC の IP アドレスです。

Lenovo XClarity Essentials OneCLI set コマンドについて詳しくは、以下を参照してください。

[https://pubs.lenovo.com/lxce-onecli/onecli\\_r\\_set\\_command](https://pubs.lenovo.com/lxce-onecli/onecli_r_set_command)

注:UEFI セキュア・ブートを無効にする必要がある場合は、次のコマンドを実行します。 OneCli.exe config set SecureBootConfiguration.SecureBootSetting Disabled --bmc <userid>:<password>@<ip\_address>

# <span id="page-236-0"></span>システム I/O ボードまたはプロセッサー・ボードの取り外し

このセクションの手順に従って、システム I/O ボードまたはプロセッサー・ボードを取り外します。

### このタスクについて

重要:

- このタスクの実行は、Lenovo Service によって認定済みのトレーニングを受けた技術員が行う必要があ ります。適切なトレーニングおよび認定を受けずに取り外しまたは取り付けを行わないでください。
- システム・ボード・アセンブリーを交換する際は、常にサーバーを最新のファームウェアに更新する か、既存のファームウェアを復元する必要があります。最新のファームウェアまたは既存のファーム ウェアのコピーが手元にあることを確認してから、先に進んでください。
- メモリー・モジュールを取り外すときは、各メモリー・モジュールにスロット番号のラベルを付け て、システム・ボード・アセンブルーからすべてのメモリー・モジュールを取り外し、再取り付 け用に静電防止板の上に置きます。
- 古い LACM モジュールを新しい LACM モジュールと交換するときは、新しい LACM モジュールに含ま れているためハンドルの申し込みは不要です。ただし、サーバーに LACM モジュールが取り付け られているときにプロセッサー・ボード、I/O ボード、PIB ボードの取り付けまたは取り外しを行 う必要がある場合、まずハンドルを申し込む必要があります。
- ケーブルを切り離すときは、各ケーブルのリストを作成し、ケーブルが接続されているコネクターを記 録してください。また、新しいシステム・ボード・アセンブリーを取り付けた後に、その記録をケーブ ル配線チェックリストとして使⽤してください。

注意:

- 安全に作業を行うために[、45](#page-54-0) ページの 「[取り付けのガイドライン](#page-54-0)」および [46](#page-55-0) ページの 「[安全検査の](#page-55-0) [チェックリスト](#page-55-0)」をお読みください。
- サーバーと周辺機器の電源をオフにし、電源コードとすべての外部ケーブルを取り外します。[62 ペー](#page-71-0) ジの 「[サーバーの電源をオフにする](#page-71-0)」を参照してください。
- 静電気の影響を受けやすいコンポーネントは取り付け時まで帯電防止パッケージに収め、システム停止 やデータの消失を招く恐れのある静電気にさらされないようにしてください。また、このようなデバイ スを取り扱う際は静電気放電用リスト・ストラップや接地システムなどを使用してください。

警告:

危険な稼働部品指や体の他の部分が触れないようにしてください。

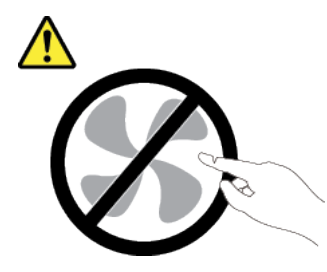

警告:

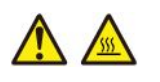

ヒートシンクおよびプロセッサーは、⾼温になる場合があります。サーバー・カバーを取り外す前に、 サーバーの電源をオフにし、サーバーが冷えるまで数分間待ちます。

S002

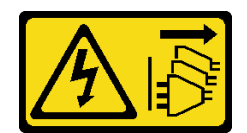

#### 警告:

装置の電源制御ボタンおよびパワー・サプライの電源スイッチは、装置に供給されている電流をオフにす るものではありません。デバイスには 2 本以上の電源コードが使われている場合があります。デバイスか ら完全に電気を取り除くには電源からすべての電源コードを切り離してください。

### ⼿順

ステップ 1. このタスクの準備をします。

- a. Lenovo XClarity Controller IP アドレス、重要プロダクト・データ、およびサーバーのマ シン・タイプ、型式番号、シリアル番号、固有 ID、資産タグなどのすべてのシステム 構成情報を記録します。
- b. Lenovo XClarity Essentials を使用して、システム構成を外部デバイスに保存します。
- c. システム・イベント・ログを外部メディアに保存します。
- d. サーバーと周辺機器の電源をオフにし、電源コードとすべての外部ケーブルを取り外しま す。[62](#page-71-0) ページの 「[サーバーの電源をオフにする](#page-71-0)」を参照してください。
- e. サーバーがラックに取り付けられている場合は、サーバーをラックからスライドさせ て外すか、レールをスライドさせてトップ・カバーにアクセスするか、またはサー バーをラックから取り外します。
- f. トップ・カバーを取り外します[。240](#page-249-0) ページの 「[トップ・カバーの取り外し](#page-249-0)」を参 照してください。
- g. ご使用のサーバーに背面ケージが付属している場合は、まずそれを取り外します。[68 ペー](#page-77-0) ジの 「[背面 2.5 型ドライブ・バックプレーンの取り外し](#page-77-0)」 を参照してください。
- h. 各ケーブルがシステム・ボード・アセンブリーのどこに接続されているかを記録してか ら、すべてのケーブルを切り離します。

注:

- ケーブルをシステム・ボード・アセンブリーから切り離す必要がある場合は、まず、 ケーブル・コネクターからすべてのラッチまたはリリース・タブを取り外します。ケー ブルを取り外す前にタブを解除しないと、システム・ボード・アセンブリー上のケー ブル・ソケットが損傷します。ケーブル・ソケットが損傷すると、システム・ボー ド・アセンブリーの交換が必要になる場合があります。
- ご使用のシステム・ボード・アセンブリー上のコネクターの外観は図と異なる場合が ありますが、取り外し手順は同じです。
	- 1. リリース・タブを押してコネクターを外します。
	- 2. コネクターをケーブル・ソケットから外します。

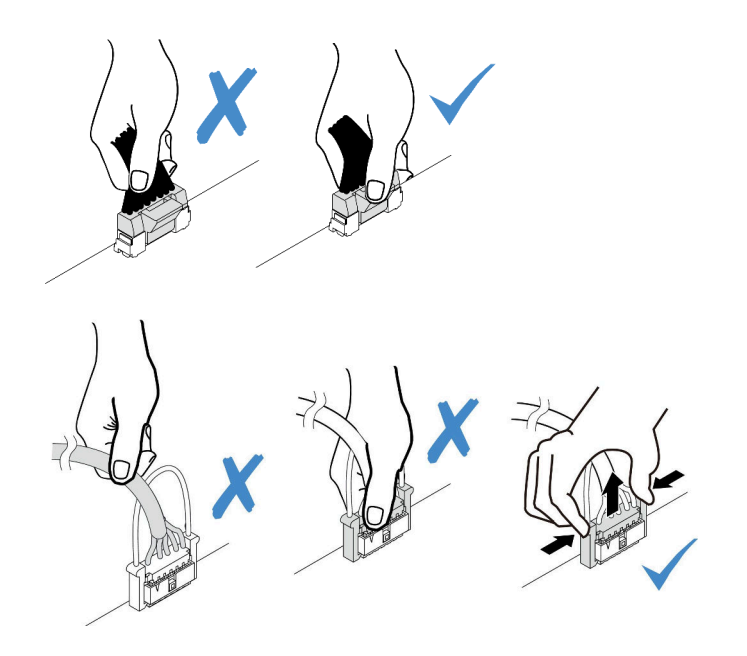

<sup>図</sup> 199. ケーブルのシステム・ボード・アセンブリーからの切り離<sup>し</sup>

- i. システム・ボード・アセンブリーに取り付けられている以下のコンポーネントをすべて取 り外し、帯電防止された安全な場所に置きます。
	- [237](#page-246-0) ページの 「[システム・ファンの取り外し](#page-246-0)」
	- [148](#page-157-0) ページの 「[メモリー・モジュールの取り外し](#page-157-0)」 (プロセッサー・ボードの交換用 のみ)
	- [169](#page-178-0) ページの「プロセッサーおよびヒートシンクの交換(トレーニングを受けた技術 [員のみ\)](#page-177-0)」
	- [74](#page-83-0) ページの 「[CMOS バッテリーの取り外し](#page-83-0)」 (プロセッサー・ボードの交換用のみ)
	- [196](#page-205-0) ページの 「[背面ライザー・カードの取り外し](#page-205-0)」
	- [201](#page-210-0) ページの 「[背面 OCP モジュールの取り外し](#page-210-0)」
- j. パワー・サプライを少し引き出します。システム・ボード・アセンブリーから切り離 されていることを確認します。

ステップ 2. システム・ボード・アセンブリーを取り外します。

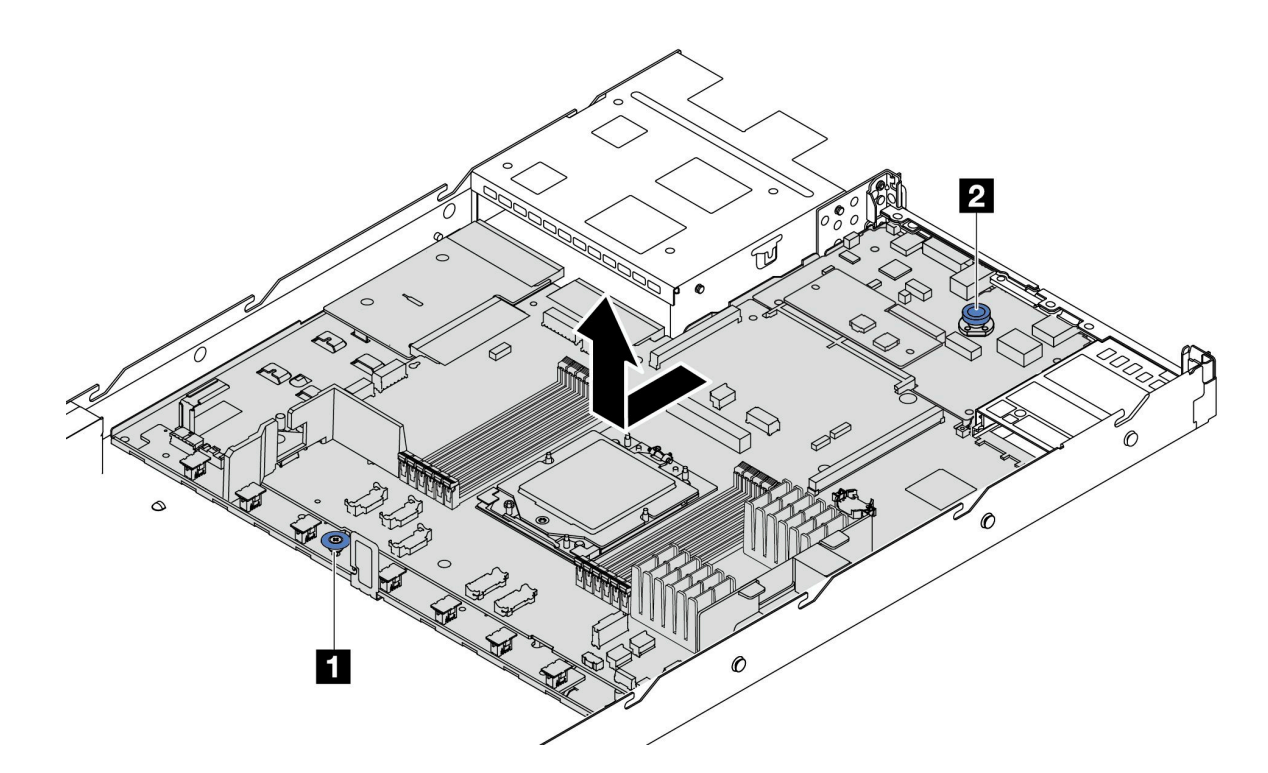

<sup>図</sup> 200. システム・ボード・アセンブリーの取り外し

- a. リフト・ハンドル **1** を持ちながら同時にリリース・ピン **2** を持ち上げ、システム・ ボードをサーバー前方にスライドさせます。
- b. 2 システム・ボード・アセンブリーを持ち上げてシャーシから取り出します。
- ステップ 3. プロセッサー・ボードからファン・ボードと PIB ボードを取り外します[。105 ページの](#page-114-0) 「ファ [ン・ボードの取り外し](#page-114-0)」およ[び177](#page-186-0) ページの 「[PIB ボードの取り外し](#page-186-0)」を参照してください。
- ステップ 4. (オプション) システム I/O ボードを交換する場合、システム I/O ボードからファームウェ アおよび RoT セキュリティー・モジュールを取り外します。[221](#page-230-0) ページの 「[ファームウェ](#page-230-0) [アおよび RoT セキュリティー・モジュールの取り外し](#page-230-0)」を参照してください。プロセッ サー・ボードを交換する場合、直接次のステップに進みます。
- ステップ 5. (オプション) MicroSD カードを取り外します。[160](#page-169-0) ページの 「[MicroSD カードの取り外](#page-169-0) し[」](#page-169-0)を参照してください。
- ステップ 6. システム I/O ボードをプロセッサー・ボードから取り外します。

注:システム I/O ボードの接点が損傷しないように、システム I/O ボード上のプランジャーを つまんで少し上に持ち上げ、システム I/O ボードを外側に引き出します。引き上げ操作が終 わるまで、システム I/O ボードをできる限り水平に保つ必要があります。

<span id="page-240-0"></span>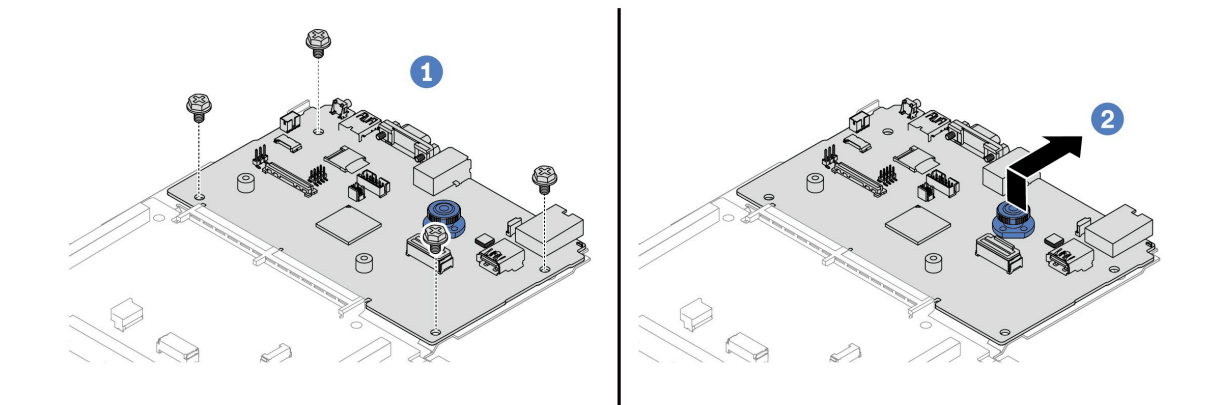

<sup>図</sup> 201. システム I/O ボードのプロセッサー・ボードからの取り外し

- a. 1 システム I/O ボードを固定しているねじを取り外します。
- b. <sup>2</sup> 背面リフト・ハンドルを持ち上げたまま、システム I/O ボードを背面に向けてスライド してプロセッサー・ボードから外します。

### 完了したら

• コンポーネントまたはオプション装置を返却するよう指示された場合は、すべての梱包上の指示に従 い、提供された配送用の梱包材がある場合はそれを使用してください。

重要:プロセッサー・ボードを返却する前に、新しいプロセッサー・ボードから取り外したプロセッ サー・ソケット・カバーを取り付けてください。プロセッサー・ソケット・カバーを交換するに は、次の手順を実行します。

- 1. 新しいプロセッサー・ボードのプロセッサー・ソケット・アセンブリーからソケット・カバー を取り出し、取り外されたプロセッサー・ボードのプロセッサー・ソケット・アセンブリー の上に正しく配置します。
- 2. ソケット・カバーの脚をプロセッサー・ソケット・アセンブリーに静かに押し込み、ソケット・ ピンの損傷を防ぐために端を押します。ソケット・カバーがしっかりと取り付けられたとき に、クリック音が聞こえる場合があります。
- 3. ソケット・カバーがプロセッサー・ソケット・アセンブリーにしっかりと取り付けられている ことを確認してください。
- コンポーネントのリサイクルを予定している場合は[、377](#page-386-0) ページの 「[リサイクルのためのシステム・](#page-386-0) [ボード・アセンブリーの分解](#page-386-0)」を参照してください。

#### デモ・ビデオ

[YouTube で手順を参照](https://www.youtube.com/watch?v=_7PTU4hRIDg)

## システム I/O ボードまたはプロセッサー・ボードの取り付け

このセクションの手順に従って、システム I/O ボードまたはプロセッサー・ボードを取り付けます。

### このタスクについて

#### 重要:

• このタスクの実行は、Lenovo Service によって認定済みのトレーニングを受けた技術員が行う必要があ ります。適切なトレーニングおよび認定を受けずに取り外しまたは取り付けを行わないでください。

#### 注意:

- 安全に作業を行うために[、45](#page-54-0) ページの「[取り付けのガイドライン](#page-54-0)」および[46](#page-55-0) ページの「[安全検査の](#page-55-0) [チェックリスト](#page-55-0)」をお読みください。
- サーバーと周辺機器の電源をオフにし、電源コードとすべての外部ケーブルを取り外します[。62 ペー](#page-71-0) ジの 「[サーバーの電源をオフにする](#page-71-0)」を参照してください。
- 静電気の影響を受けやすいコンポーネントは取り付け時まで帯電防止パッケージに収め、システム停止 やデータの消失を招く恐れのある静電気にさらされないようにしてください。また、このようなデバイ スを取り扱う際は静電気放電用リスト・ストラップや接地システムなどを使用してください。

ファームウェアとドライバーのダウンロード: コンポーネントの交換後、ファームウェアやドライバーの 更新が必要になる場合があります。

- ご使用のサーバーでのファームウェアとドライバーの最新の更新を確認するには、 <https://datacentersupport.lenovo.com/products/servers/thinksystem/sr635v3/7d9h//downloads/driver-list/> を参照して ください。
- ファームウェア更新ツールについて詳しくは[、325](#page-334-0) ページの 「[ファームウェアの更新](#page-334-0)」を参照して ください。

#### ⼿順

- ステップ 1. 新しいパーツが入っている帯電防止パッケージを、サーバーの外側の塗装されていない面に 接触させます。次に、新しいパーツを帯電防止パッケージから取り出し、帯電防止板の上 に置きます。
- ステップ 2. ファン・ボードと PIB ボードをプロセッサー・ボードに取り付けます[。106 ページの](#page-115-0) 「ファ [ン・ボードの取り付け](#page-115-0)」 および [178](#page-187-0) ページの 「[PIB ボードの取り付け](#page-187-0)」 を参照してください。
- ステップ 3. 必要に応じて、以下のいずれかを実行します。
	- システム I/O ボードを交換してプロセッサー・ボードを再利用する場合、プロセッサー・ ボードに新しいシステム I/O ボードを取り付けます。
	- プロセッサー・ボードを交換してシステム I/O ボードを再利用する場合、新しいプロセッ サー・ボードに既存のシステム I/O ボードを取り付けます。

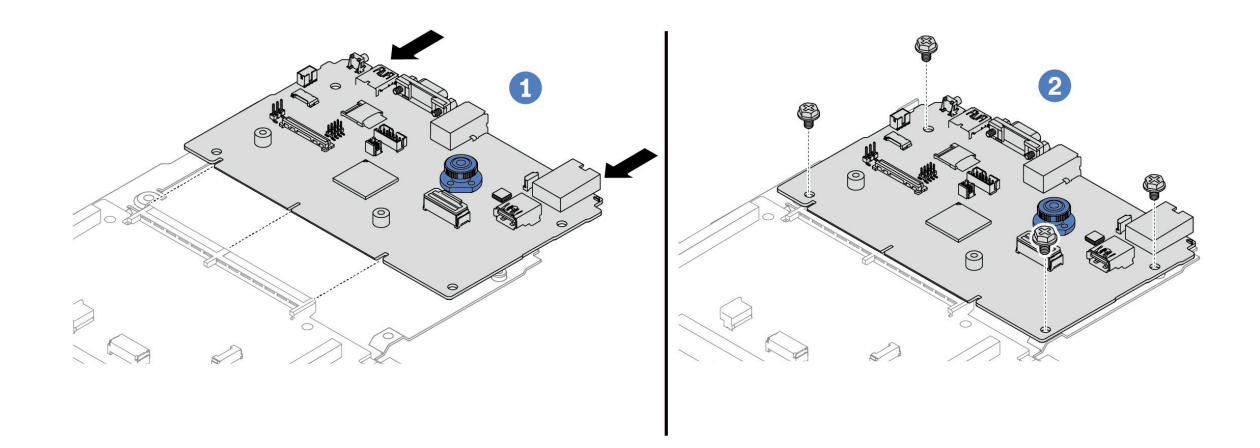

図202. プロセッサー・ボードへのシステム I/O ボードの取り付け

a. 1 システム I/O ボードをプロセッサー・ボード上のコネクターに合わせ、両手でシス テム I/O ボードを押してコネクターに少し挿入します。

注:システム I/O ボードの接点が損傷しないように、システム I/O ボードがプロセッ サー・ボード上のコネクターとぴったり合っていることを確認し、挿入中はできる 限り水平に維持してください。

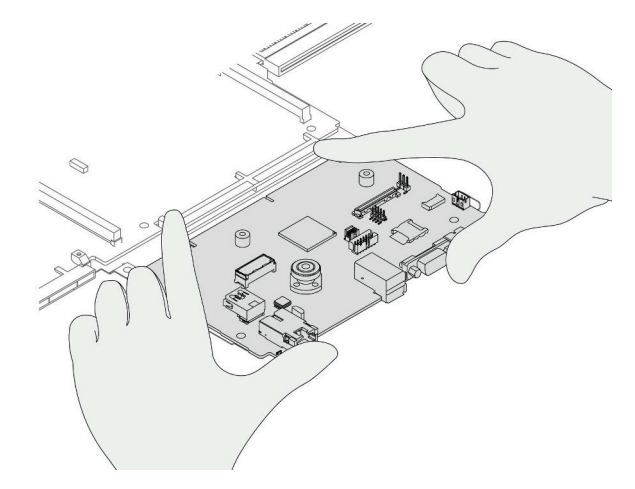

- b. 2 ねじを取り付けてシステム I/O ボードを所定の位置に固定します。
- ステップ 4. (オプション) システム I/O ボードを交換する場合、古いシステム I/O ボードから取り外した ファームウェアおよび RoT セキュリティー・モジュールを新しいシステム I/O ボードに取 り付けます。[222](#page-231-0) ページの 「[ファームウェアおよび RoT セキュリティー・モジュールの取](#page-231-0) [り付け](#page-231-0)」を参照してください。
- ステップ 5. MicroSD カードを取り付けます [\(161](#page-170-0) ページの「[MicroSD カードの取り付け](#page-170-0)」)。
- ステップ 6. サーバーにシステム・ボード・アセンブリーを取り付けます。

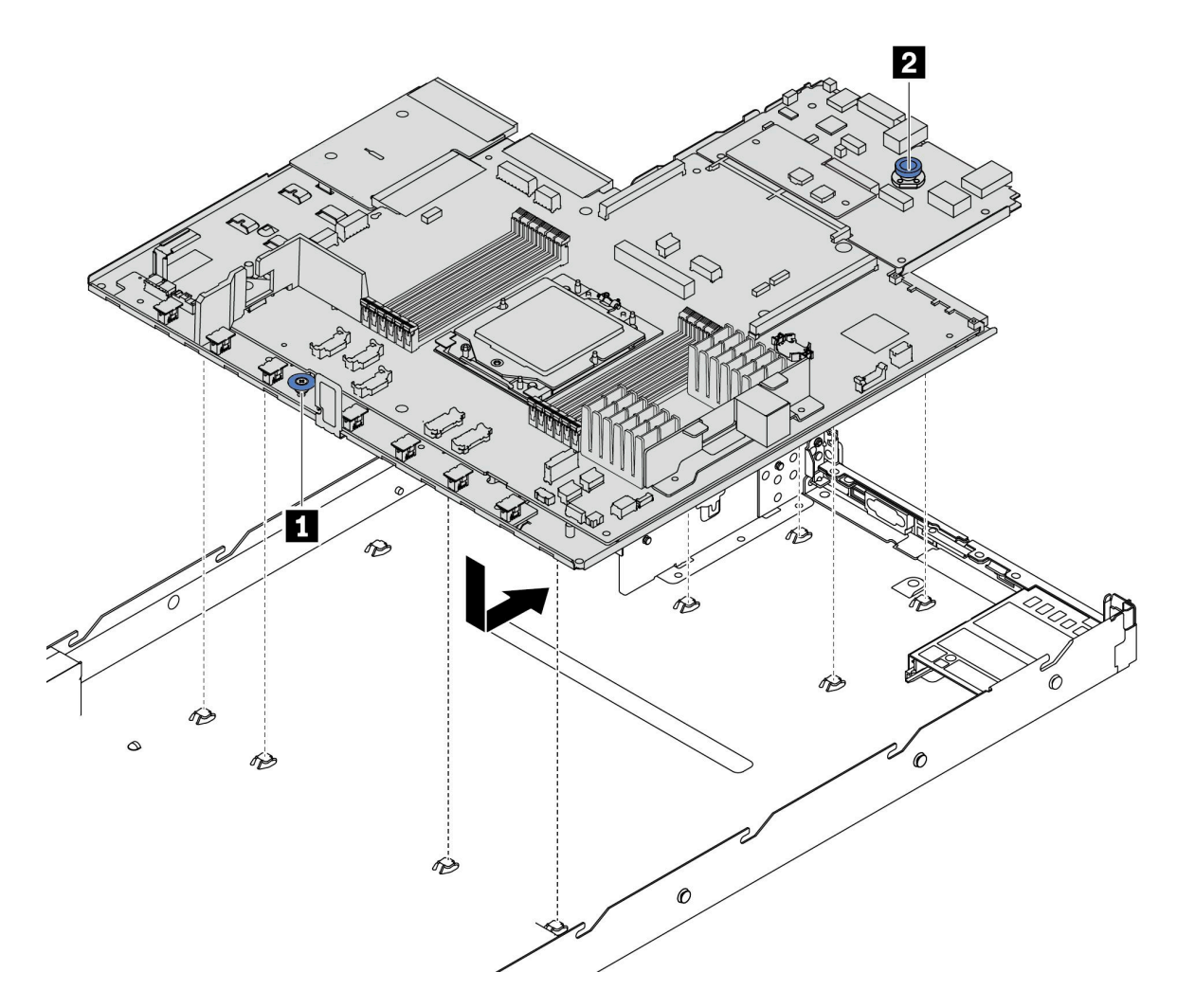

<sup>図</sup> 203. システム・ボード・アセンブリーの取り付け

- a. 1リフト・ハンドル 1 とリリース・ピン 2 を同時に持ち上げて、システム・ボードを シャーシに下ろします。
- b. 2システム・ボードが所定の位置にカチッと納まるまで、システム・ボードをサーバー の背面にスライドさせます。以下を確認してください。
	- 新しいシステム・ボードの背面のコネクターが背面パネルの対応する穴に挿入され ている。
	- リリース・ピン **2** でシステム・ボードが所定の位置に固定されている。

### 完了したら

- 1. 取り外したコンポーネントがある場合は取り付けます。
	- [175](#page-184-0) ページの「[プロセッサーの取り付け](#page-184-0)」
	- [150](#page-159-0) ページの 「[メモリー・モジュールの取り付け](#page-159-0)」
	- [76](#page-85-0) ページの 「[CMOS バッテリーの取り付け](#page-85-0)」
	- [184](#page-193-0) ページの 「[シャーシへの RAID フラッシュ電源モジュールの取り付け](#page-193-0)」
- <span id="page-244-0"></span>• [238](#page-247-0) ページの 「[システム・ファンの取り付け](#page-247-0)」
- [199](#page-208-0) ページの 「[背面ライザー・カードの取り付け](#page-208-0)」
- [202](#page-211-0) ページの 「[背面 OCP モジュールの取り付け](#page-211-0)」
- [63](#page-72-0) ページの 「[バックプレーンの交換](#page-72-0)」
- 2. 必要なケーブルを、システム・ボード・アセンブリー上の同じコネクターに再接続します[。245 ペー](#page-254-0) ジの 第 6 章「[内部ケーブルの配線](#page-254-0)」を参照してください。
- 3. すべてのコンポーネントが正しく再配置されており、サーバーの内部に工具が残されていたり、ねじ が緩んだままになっていたりしないことを確認します。
- 4. トップ・カバーを再取り付けします[。241](#page-250-0) ページの 「[トップ・カバーの取り付け](#page-250-0)」を参照して ください。
- 5. サーバーがラックに取り付けられていた場合は、ラックをサーバーに再び取り付けます[。115 ペー](#page-124-0) ジの 「[ラックへのサーバーの取り付け](#page-124-0)」を参照してください。
- 6. 取り外した電源コードおよびすべてのケーブルを再接続します。
- 7. サーバーおよび周辺機器の電源をオンにします[。62](#page-71-0) ページの 「[サーバーの電源をオンにする](#page-71-0)」を 参照してください。
- 8. プロセッサー・ボードが交換されている場合は、重要プロダクト・データ (VPD) を更新します。235 ページの 「重要プロダクト・データ (VPD) の更新」を参照してください。 マシン・タイプ番号とシリアル番号は ID ラベルに記載されています。詳しくは[、41 ページの](#page-50-0) 「サー
- [バーを識別して Lenovo XClarity Controller にアクセスする](#page-50-0)」。
- 9. (オプション) UEFI セキュア・ブートを有効にします[。226](#page-235-0) ページの 「[UEFI セキュア・ブートの有効](#page-235-0) 化[」](#page-235-0)を参照してください。

### デモ・ビデオ

[YouTube で手順を参照](https://www.youtube.com/watch?v=P9NW8qmabnI)

#### 重要プロダクト・データ (VPD) の更新

重要プロダクト・データ (VPD) を更新するには、このトピックを使用します。

- (必須) マシン・タイプ
- (必須) シリアル番号
- (オプション) 資産タグ
- (オプション) UUID

#### 推奨ツール:

- Lenovo XClarity Provisioning Manager
- Lenovo XClarity Essentials OneCLI コマンド

#### Lenovo XClarity Provisioning Manager の使用

#### 手順:

- 1. サーバーを起動して画面の指示に従ってキーを押します。デフォルトでは、Lenovo XClarity Provisioning Manager インターフェースが表示されます。
- 2. 「システム概要」を選択します。「システムの要約」タブが表示されます。
- 3. 「VPD の更新」をクリックし、画面の指示に従って VPD を更新します。

### Lenovo XClarity Essentials OneCLI コマンドを使⽤する場合

- マシン・タイプの更新 onecli config set SYSTEM\_PROD\_DATA.SysInfoProdName <m/t\_model> [access\_method]
- シリアル番号の更新 onecli config set SYSTEM\_PROD\_DATA.SysInfoSerialNum <s/n> [access\_method]
- システム・モデルの更新 onecli config set SYSTEM\_PROD\_DATA.SysInfoProdIdentifier <system model> [access\_method] onecli config set SYSTEM\_PROD\_DATA.SysInfoProdIdentifierEx <system model> --override [access\_method]
- 資産タグの更新 onecli config set SYSTEM\_PROD\_DATA.SysEncloseAssetTag <asset\_tag> [access\_method]
- UUID の更新 onecli config createuuid SYSTEM\_PROD\_DATA.SysInfoUUID [access\_method]

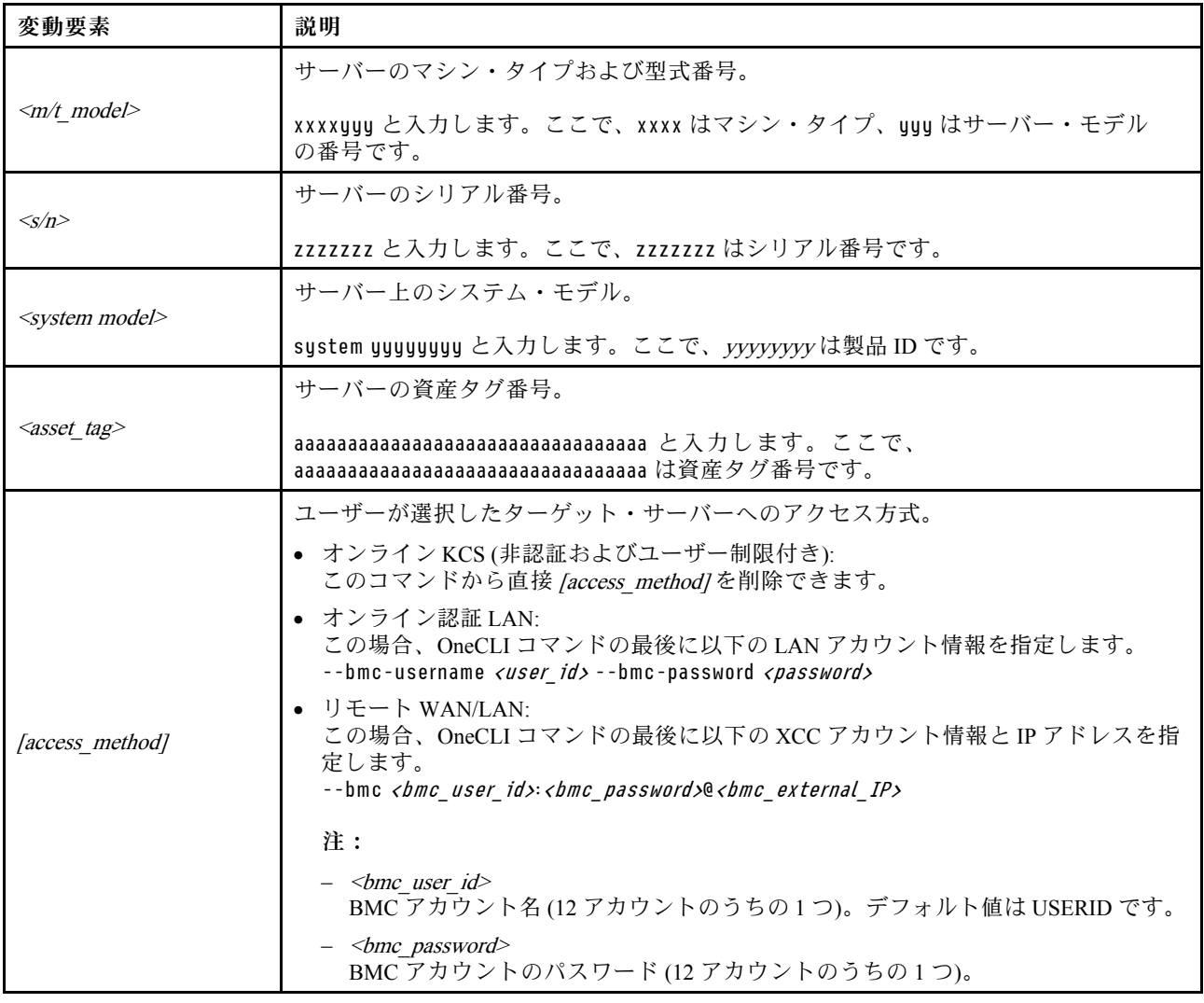

# システム・ファンの交換

システム・ファンの取り外しと取り付けを行うには、この情報を使用します。

# <span id="page-246-0"></span>システム・ファンの取り外し

システム・ファンを取り外すには、この情報を使用します。ホット・スワップ・ファンはサーバーの 電源をオフにせずに取り外しを行うことができるため、システムの動作に重大な中断が発生しないよ うにするのに役立ちます。

このタスクについて

S033

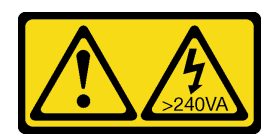

警告:

危険な電力が存在します。金属とショートさせると熱を発生し、金属の飛散、やけど、またはその両方を 引き起こす可能性のある危険な電力の電圧です。

S017

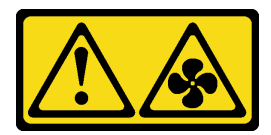

警告:

ファンの⽻根が近くにあります。指や体の他の部分が触れないようにしてください。

注意:

- 安全に作業を行うために[、45](#page-54-0) ページの 「[取り付けのガイドライン](#page-54-0)」および [46](#page-55-0) ページの 「[安全検査の](#page-55-0) [チェックリスト](#page-55-0)」をお読みください。
- 静電気の影響を受けやすいコンポーネントは取り付け時まで帯電防止パッケージに収め、システム停止 やデータの消失を招く恐れのある静電気にさらされないようにしてください。また、このようなデバイ スを取り扱う際は静電気放電用リスト・ストラップや接地システムなどを使用してください。

### ⼿順

- ステップ 1. トップ・カバーを取り外します[。240](#page-249-0) ページの 「[トップ・カバーの取り外し](#page-249-0)」を参照し てください。
- ステップ 2. システム・ファンの両端にあるファン・タブをつかんで、システム・ファンを慎重に持ち上 げてサーバーから取り出します。

<span id="page-247-0"></span>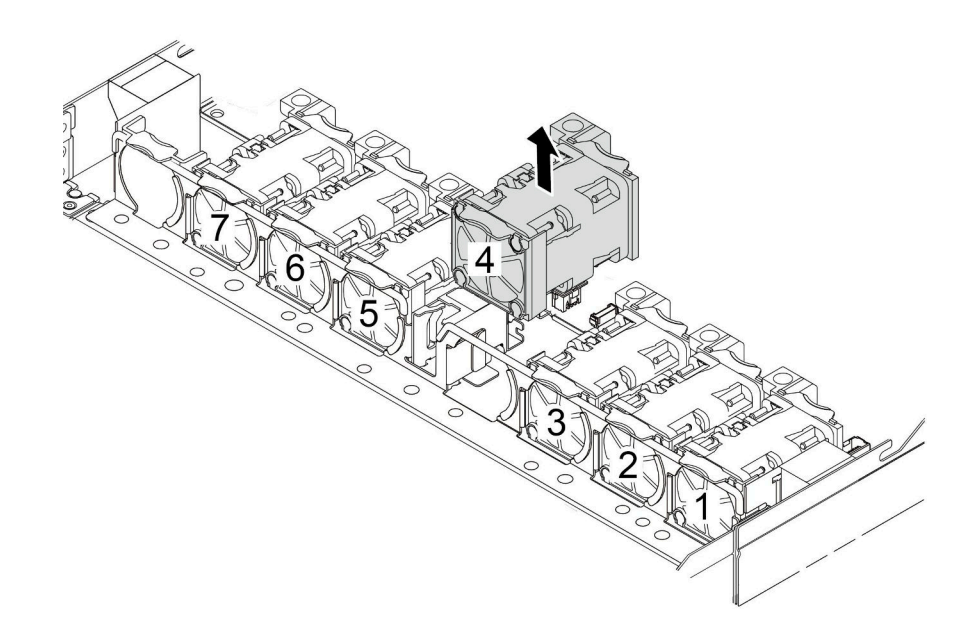

図 204. システム・ファンの取り外し

完了したら

- 1. 新しいシステム・ファンまたはその場所を覆うファン・フィラーを取り付けます。238 ページの 「シ ステム・ファンの取り付け」を参照してください。
- 2. 古いシステム・ファンを返却するよう指示された場合は、すべての梱包上の指示に従い、提供された 梱包材をすべて使用してください。

#### デモ・ビデオ

[YouTube で手順を参照](https://www.youtube.com/watch?v=e3i39OnjoR0)

# システム・ファンの取り付け

システム・ファンを取り付けるには、この情報を使用します。ホット・スワップ・ファンはサーバーの 電源をオフにせずに取り付けを行うことができるため、システムの動作に重大な中断が発生しないよ うにするのに役立ちます。

### このタスクについて

S033

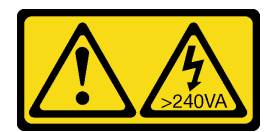

警告:

危険な電力が存在します。金属とショートさせると熱を発生し、金属の飛散、やけど、またはその両方を 引き起こす可能性のある危険な電力の電圧です。

S017

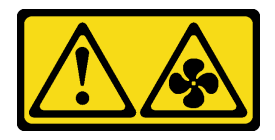

警告:

ファンの⽻根が近くにあります。指や体の他の部分が触れないようにしてください。

注意:

- 安全に作業を行うために[、45](#page-54-0) ページの 「[取り付けのガイドライン](#page-54-0)」および [46](#page-55-0) ページの 「[安全検査の](#page-55-0) [チェックリスト](#page-55-0)」をお読みください。
- 静電気の影響を受けやすいコンポーネントは取り付け時まで帯電防止パッケージに収め、システム停止 やデータの消失を招く恐れのある静電気にさらされないようにしてください。また、このようなデバイ スを取り扱う際は静電気放電用リスト・ストラップや接地システムなどを使用してください。

手順

- ステップ 1. システム・ファンが入っている帯電防止パッケージを、サーバーの外側の塗装されていな い面に接触させます。次に、システム・ファンを帯電防止パッケージから取り出し、帯電 防止面の上に置きます。
- ステップ 2. システム・ファンを取り付けます。

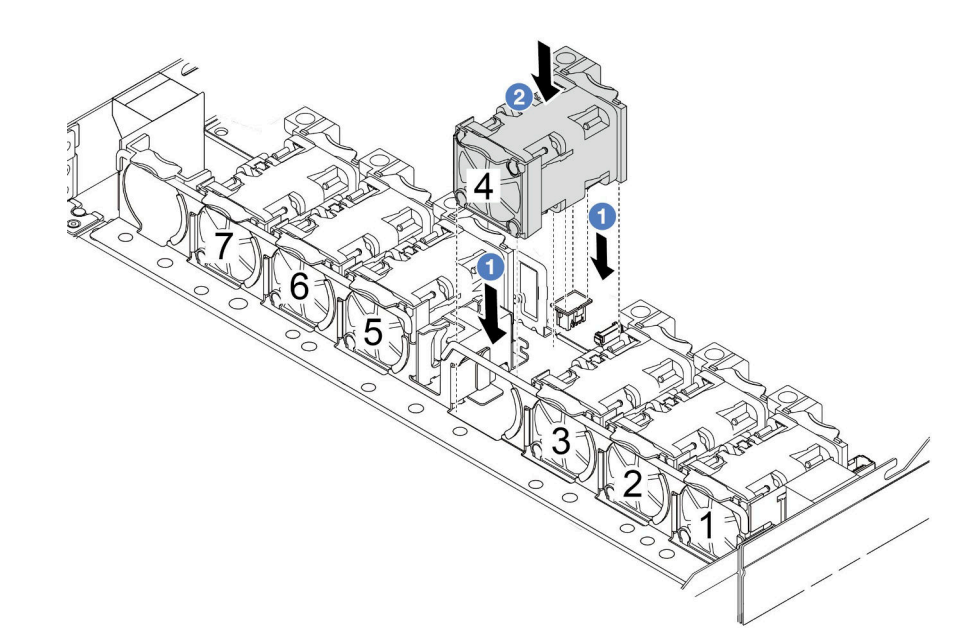

図 205. システム・ファンの取り付け

完了したら

部品交換を完了します[。243](#page-252-0) ページの 「[部品交換の完了](#page-252-0)」 を参照してください。

### デモ・ビデオ

<span id="page-249-0"></span>[YouTube で手順を参照](https://www.youtube.com/watch?v=dSCe0uN6ITw)

# トップ・カバーの交換

トップ・カバーの取り外しと取り付けを行うには、このセクションの説明に従ってください。

## トップ・カバーの取り外し

トップ・カバーを取り外すには、このセクションの説明に従ってください。

このタスクについて

S033

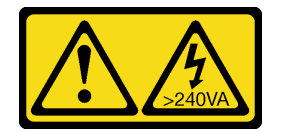

警告:

危険な電力が存在します。金属とショートさせると熱を発生し、金属の飛散、やけど、またはその両方を 引き起こす可能性のある危険な電力の電圧です。

S014

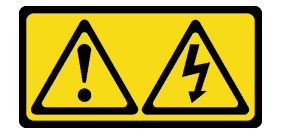

警告:

危険な電圧、電流、エネルギー・レベルが存在する可能性があります。ラベルが貼られている場所のカ バーを外すことが許されるのはトレーニングを受けたサービス技術員だけです。

注意:

- 安全に作業を行うために[、45](#page-54-0) ページの 「[取り付けのガイドライン](#page-54-0)」および [46](#page-55-0) ページの 「[安全検査の](#page-55-0) [チェックリスト](#page-55-0)」をお読みください。
- このタスクを行うには、サーバーの電源をオフにし、すべての電源コードを切り離します。
- 静電気の影響を受けやすいコンポーネントは取り付け時まで帯電防止パッケージに収め、システム停止 やデータの消失を招く恐れのある静電気にさらされないようにしてください。また、このようなデバイ スを取り扱う際は静電気放電用リスト・ストラップや接地システムなどを使用してください。

手順

ステップ 1. サーバーをラックに取り付けている場合は、ラックからサーバーを取り外します。ご使用の サーバーのレール・キットに付属の「ラック取り付けガイド」を参照してください。

ステップ 2. トップ・カバーを取り外します。

注意:トップ・カバーの取り扱いは慎重に行ってください。カバー・ラッチを開いたまま トップ・カバーを落とすと、カバー・ラッチが破損する可能性があります。

<span id="page-250-0"></span>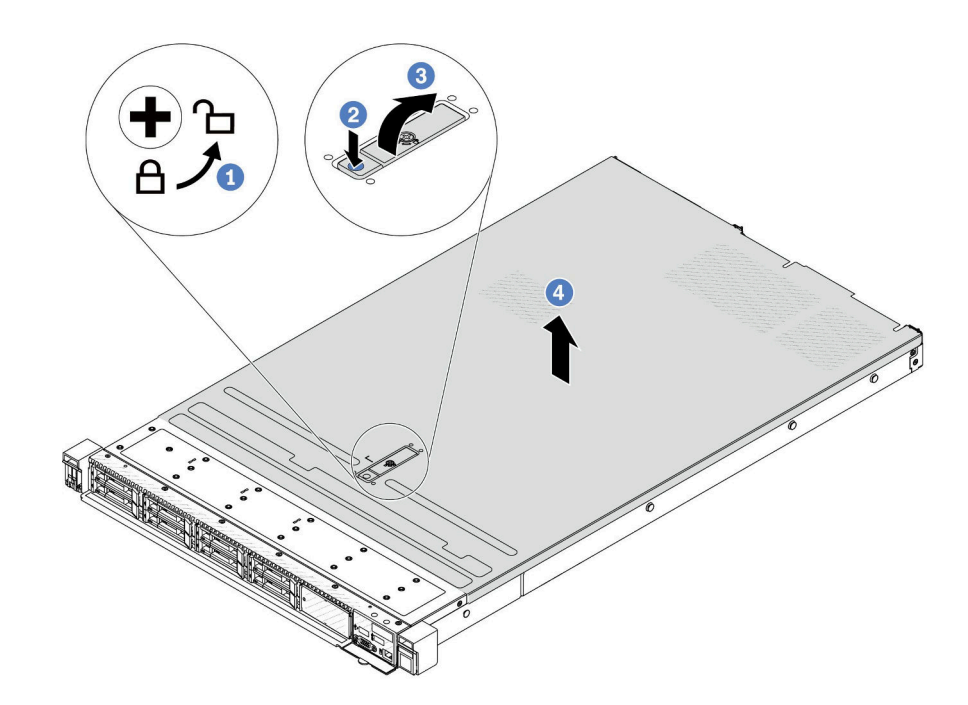

<sup>図</sup> 206. トップ・カバーの取り外し

- a. 1図のように、ドライバーを使用して、カバー・ロックを開位置まで回転させます。
- b. 2 カバー・ラッチのリリース・ボタンを押します。カバー・ラッチはそれである程 度外れます。
- c. 3 図に示されているように、カバー・ラッチを完全に開きます。
- d. カバーがシャーシから外れるまでトップ・カバーを後方にスライドさせます。次 に、トップ・カバーをシャーシから持ち上げて、きれいで平らな表面にトップ・カ バーを置きます。

# 完了したら

必要に応じてオプションを交換するか、新しいトップ・カバーを取り付けます。241 ページの 「トッ プ・カバーの取り付け」 を参照してください。

### デモ・ビデオ

[YouTube で手順を参照](https://www.youtube.com/watch?v=Z101aY07XRE)

# トップ・カバーの取り付け

トップ・カバーを取り付けるには、このセクションの説明に従ってください。

### このタスクについて

S033

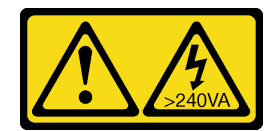

警告:

危険な電力が存在します。金属とショートさせると熱を発生し、金属の飛散、やけど、またはその両方を 引き起こす可能性のある危険な電力の電圧です。

S014

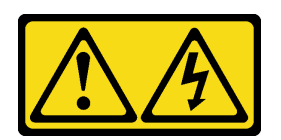

警告:

危険な電圧、電流、エネルギー・レベルが存在する可能性があります。ラベルが貼られている場所のカ バーを外すことが許されるのはトレーニングを受けたサービス技術員だけです。

注意:

- 安全に作業を行うために[、45](#page-54-0) ページの 「[取り付けのガイドライン](#page-54-0)」および [46](#page-55-0) ページの 「[安全検査の](#page-55-0) [チェックリスト](#page-55-0)」をお読みください。
- このタスクを行うには、サーバーの電源をオフにし、すべての電源コードを切り離します。
- 静電気の影響を受けやすいコンポーネントは取り付け時まで帯電防止パッケージに収め、システム停止 やデータの消失を招く恐れのある静電気にさらされないようにしてください。また、このようなデバイ スを取り扱う際は静電気放電用リスト・ストラップや接地システムなどを使用してください。

トップ・カバーを取り外したままサーバーを作動させると、サーバーのコンポーネントが損傷する可能性 があります。冷却と通気を確保するため、サーバーの電源を入れる前にトップ・カバーを取り付けます。

注:新しいトップ・カバーにはサービス・ラベルが付属していません。サービス・ラベルが必要な場 合は、新しいトップ・カバーと一緒に注文して、最初にサービス・ラベルを新しいトップ・カバー に貼付します。

### 手順

ステップ 1. サーバーをチェックして、以下のことを確認します。

- すべてのケーブル、アダプター、および他のコンポーネントが正しく取り付けられ、固定 されている。またサーバー内のツールまたは部品が緩んでいない。
- すべての内部ケーブルが正しく接続され配線されている。[245 ページの 第 6 章](#page-254-0)「内部 [ケーブルの配線](#page-254-0)」を参照してください。

ステップ 2. サーバーにトップ・カバーを取り付けます。

注意:トップ・カバーの取り扱いは慎重に行ってください。カバー・ラッチを開いたまま トップ・カバーを落とすと、カバー・ラッチが破損する可能性があります。
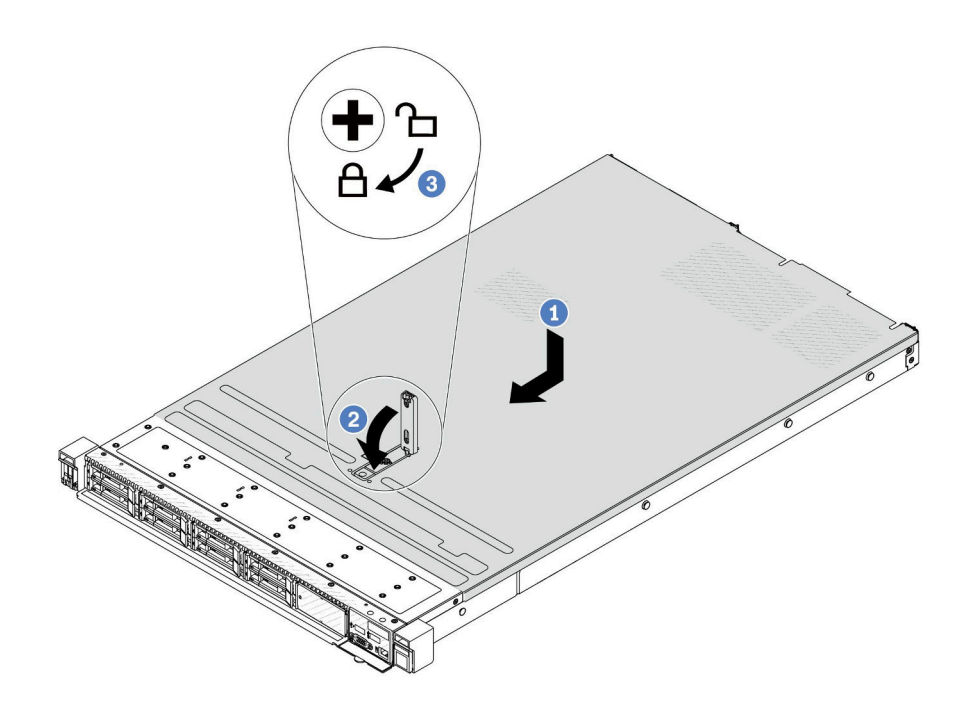

<sup>図</sup> 207. トップ・カバーの取り付け

a. <sup>●</sup>カバー・ラッチが開位置にあることを確認します。トップ・カバーの両側がシャーシ の両側のガイドにかみ合うまで、トップ・カバーをシャーシの上に降ろします。次に、 トップ・カバーをシャーシ前面方向にスライドさせます。

注:トップ・カバーを前方にスライドさせる前に、トップ・カバーのすべてのタブが シャーシと正しくかみ合っていることを確認します。

- b. 2 カバー・ラッチを下に押して、カバー・ラッチが完全に閉じていることを確認します。
- c. 3 ドライバーを使用して、カバー・ロックをロック位置まで回します。

## 完了したら

トップ・カバーを取り付けた後は、部品交換を完了します。243 ページの 「部品交換の完了」 を参照 してください。

### デモ・ビデオ

[YouTube で手順を参照](https://www.youtube.com/watch?v=HPtz3zP_RoQ)

## 部品交換の完了

チェックリストを見ながら、部品交換を完了します。

部品交換を完了させるには、以下を行います。

- 1. すべての構成部品が正しく再配置されており、サーバーの内部に工具が残されていたり、ねじが緩 んだままになっていないことを確認します。
- 2. サーバーのケーブルを正しく配線し、固定します。各コンポーネントのケーブルの接続と配線 情報を参照してください。
- 3. トップ・カバーを再取り付けします[。241](#page-250-0) ページの 「[トップ・カバーの取り付け](#page-250-0)」を参照して ください。
- 4. サーバーがラックに取り付けられていた場合は、ラックをサーバーに再び取り付けます。[115 ペー](#page-124-0) ジの 「[ラックへのサーバーの取り付け](#page-124-0)」を参照してください。
- 5. 取り外した電源コードおよびすべてのケーブルを再接続します。
- 6. サーバーおよび周辺機器の電源をオンにします。[62](#page-71-0) ページの 「[サーバーの電源をオンにする](#page-71-0)」を 参照してください。
- 7. サーバー構成を更新します。
	- <http://datacentersupport.lenovo.com> から、最新のデバイス・ドライバーをダウンロードしてインス トールします。
	- システム・ファームウェアを更新します[。325](#page-334-0) ページの 「[ファームウェアの更新](#page-334-0)」を参照してく ださい。
	- UEFI 構成を更新します。<https://pubs.lenovo.com/uefi-overview/> を参照してください。
	- ホット・スワップ・ドライブまたは RAID アダプターを取り付けまたは取り外した場合は、ディス ク・アレイを再構成します。<https://pubs.lenovo.com/lxpm-overview/> で、ご使用のサーバーと互換性の ある LXPM に関する資料を参照してください。

## <span id="page-254-0"></span>第6章 内部ケーブルの配線

特定のコンポーネントのケーブル配線を行うには、このセクションを参照してください。

ケーブルを接続する際には、以下のガイドラインに従ってください。

- 内部ケーブルを接続または切り離す前に、サーバーの電源をオフにします。
- その他の配線の手順については、外部デバイスに付属の説明書を参照してください。先にケーブルを配 線してから、デバイスをサーバーに接続した方が楽な場合があります。
- 一部のケーブルのケーブル ID は、サーバーおよびオプション・デバイスに付属のケーブルに印刷され ています。この ID を使用して、ケーブルを正しいコネクターに接続します。
- このケーブルが何かに挟まっていないこと、ケーブルがどのコネクターも覆っていないこと、また はケーブルがシステム・ボード・アセンブリー上のどのコンポーネントの障害にもなっていない ことを確認してください。
- 適切なケーブルがケーブル・クリップを通っていることを確認してください。

注:ケーブルをシステム・ボード・アセンブリーから切り離す場合は、ケーブル・コネクターのすべての ラッチ、リリース・タブ、あるいはロックを解放します。ケーブルを取り外す前に解除しないと、システ ム・ボード・アセンブリー上のケーブル・ポートが損傷します。ケーブル・ポートが損傷すると、システ ム・ボード・アセンブリーの交換が必要になる場合があります。

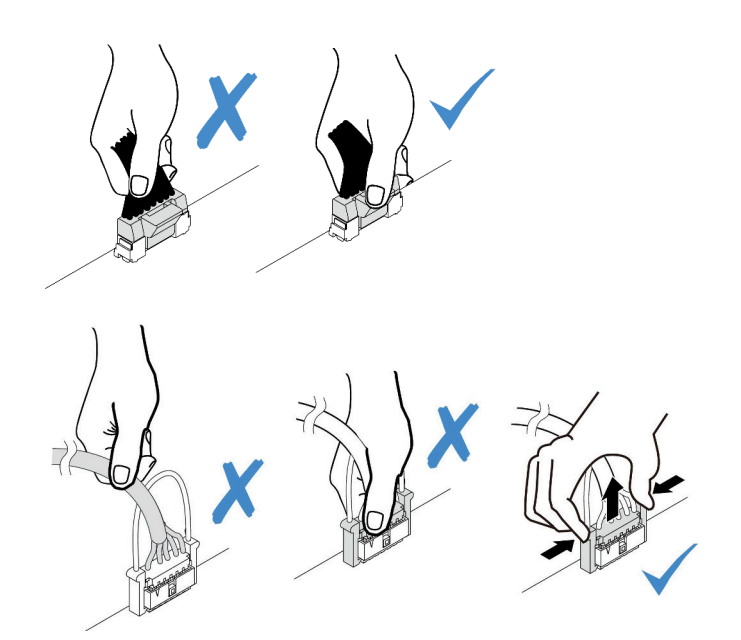

<sup>図</sup> 208. ケーブルのシステム・ボード・アセンブリーからの切り離<sup>し</sup>

## コネクターの識別

電気ボードのコネクターを取り付け、識別するには、このセクションを参照してください。

## ドライブ・バックプレーン・コネクター

ドライブ・バックレーンのコネクターの位置を確認するには、このセクションを参照してください。

- 246 ページの 「10 x 2.5 型 SAS/SATA/AnyBay バックプレーン」
- [247](#page-256-0) ページの 「[8 x 2.5 型 SAS/SATA バックプレーン](#page-256-0)」
- [247](#page-256-0) ページの 「[4 x 2.5 型 SAS/SATA/NVMe/AnyBay バックプレーン](#page-256-0)」
- [248](#page-257-0) ページの 「[16 x EDSFF バックプレーン](#page-257-0)」
- [249](#page-258-0) ページの 「[背面 7 mm SAS/SATA/NVMe バックプレーン](#page-258-0)」
- [249](#page-258-0) ページの 「[背面 2 x 2.5 型 SAS/SATA/NVMe バックプレーン](#page-258-0)」
- [250](#page-259-0) ページの 「[M.2 ドライブ・バックプレーン](#page-259-0)」

### 10 x 2.5 型 SAS/SATA/AnyBay バックプレーン

10 x 2.5 型ドライブ・バックレーンのコネクターの位置を確認するには、このセクションを参照して ください。

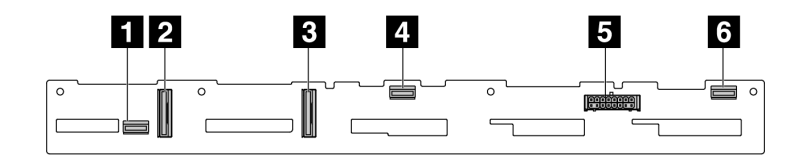

<sup>図</sup> 209. <sup>6</sup> <sup>x</sup> SAS/SATA <sup>+</sup> <sup>4</sup> <sup>x</sup> AnyBay バックプレーン

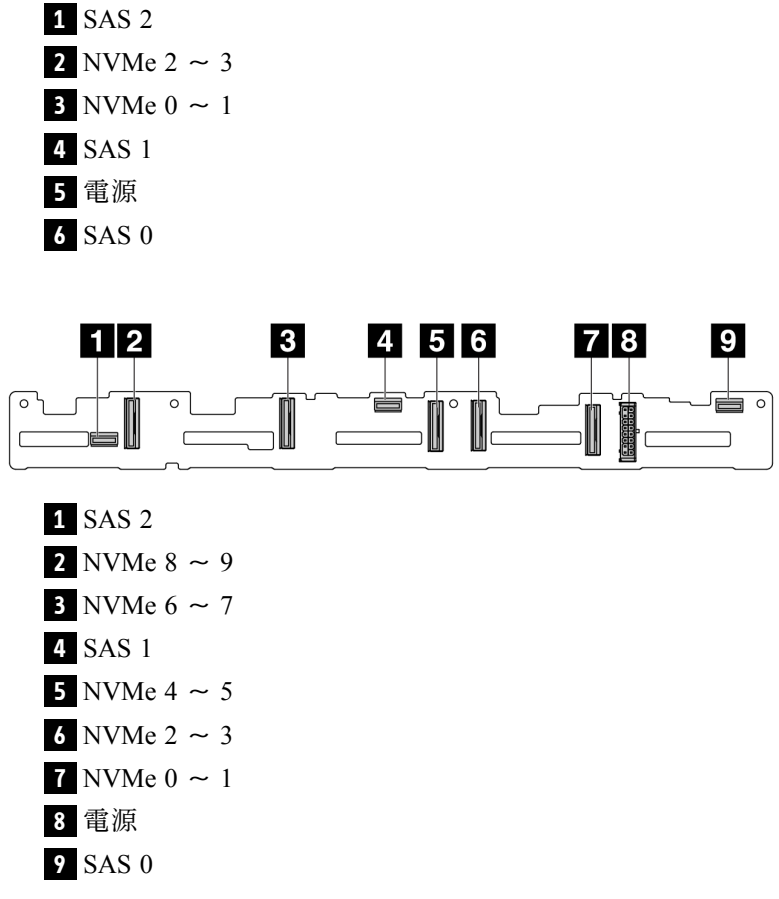

<sup>図</sup> 210. <sup>10</sup> <sup>x</sup> 2.5 <sup>型</sup> AnyBay バックプレーン (Gen 4)

<span id="page-256-0"></span>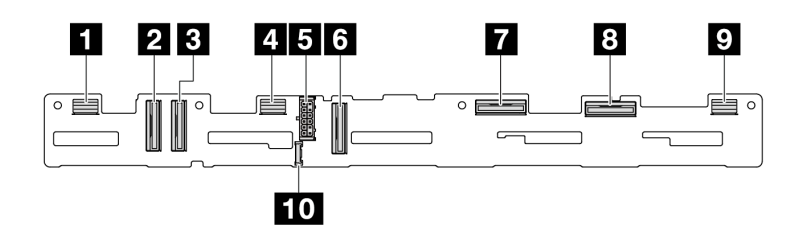

<sup>図</sup> 211. <sup>10</sup> <sup>x</sup> 2.5 <sup>型</sup> AnyBay バックプレーン (Gen 5)

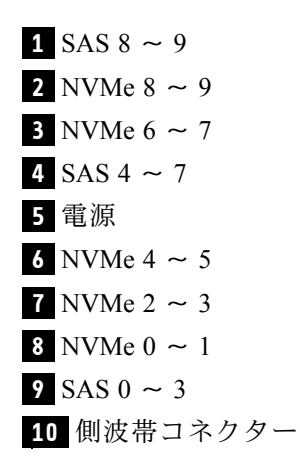

#### 8 x 2.5 型 SAS/SATA バックプレーン

8 x 2.5 型ドライブ・バックレーンのコネクターの位置を確認するには、このセクションを参照して ください。

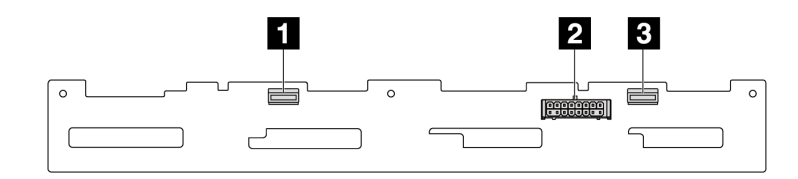

<sup>図</sup> 212. <sup>8</sup> <sup>x</sup> 2.5 SAS/SATA バックプレーン

**1** SAS 1 **2** 電源 **3** SAS 0

#### 4 x 2.5 型 SAS/SATA/NVMe/AnyBay バックプレーン

4 x 2.5 型ドライブ・バックレーンのコネクターの位置を確認するには、このセクションを参照して ください。

<span id="page-257-0"></span>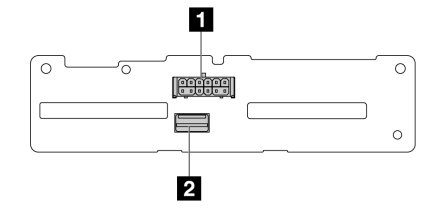

<sup>図</sup> 213. <sup>4</sup> <sup>x</sup> 2.5 <sup>型</sup> SAS/SATA バックプレーン

 電源 SAS

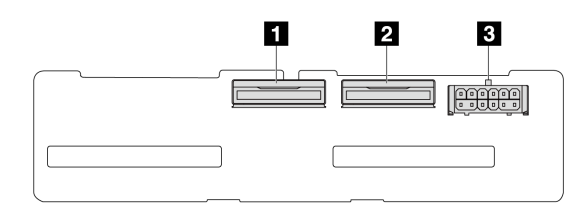

<sup>図</sup> 214. <sup>4</sup> <sup>x</sup> 2.5 <sup>型</sup> NVMe バックプレーン

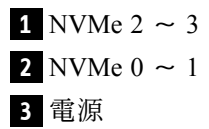

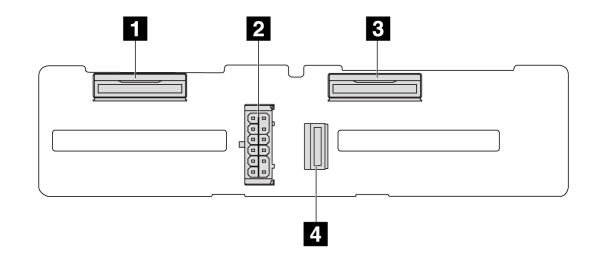

<sup>図</sup> 215. <sup>4</sup> <sup>x</sup> 2.5 <sup>型</sup> AnyBay バックプレーン

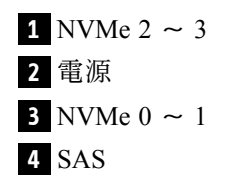

## 16 x EDSFF バックプレーン

16 x EDSFF ドライブ・バックレーンのコネクターの位置を確認するには、このセクションを参照して ください。

<span id="page-258-0"></span>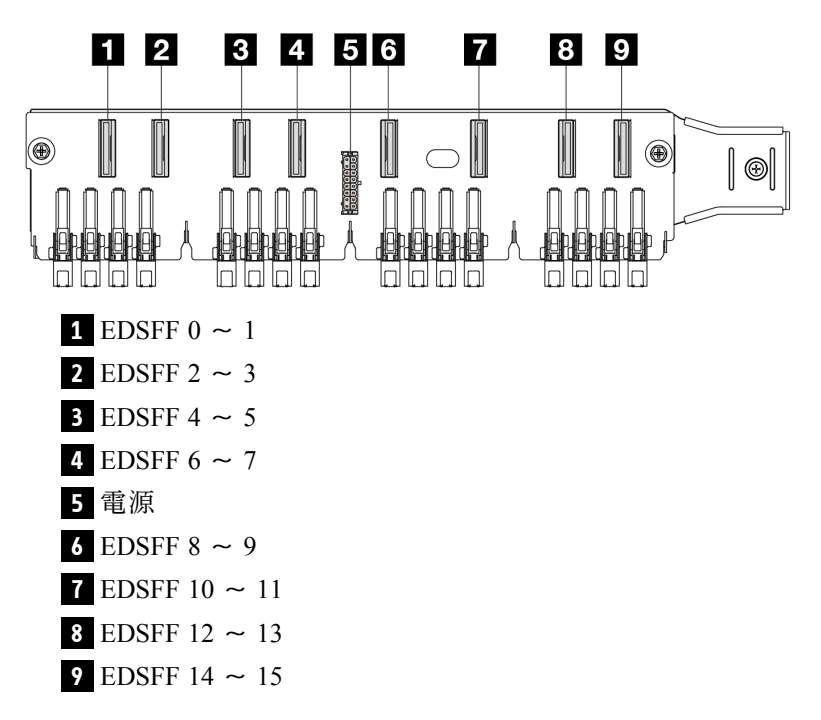

#### 背⾯ 7 mm SAS/SATA/NVMe バックプレーン

背面 7 mm ドライブ・バックレーンのコネクターの位置を確認するには、このセクションを参照して ください。

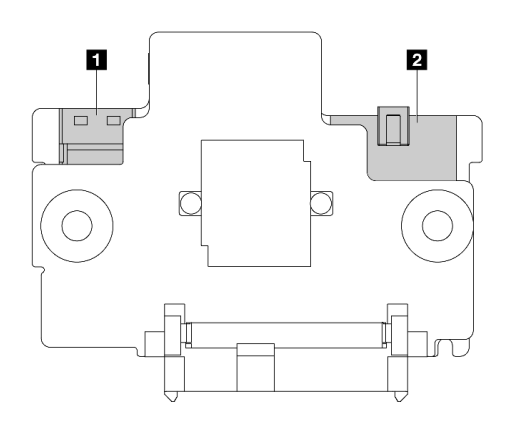

<sup>図</sup> 216. <sup>7</sup> mm SAS/SATA/NVMe バックプレーン (上部 <sup>+</sup> <sup>下</sup>部)

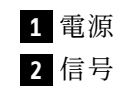

#### 背⾯ 2 x 2.5 型 SAS/SATA/NVMe バックプレーン

背面 2 x 2.5 型ドライブ・バックレーンのコネクターの位置を確認するには、このセクションを参照 してください。

<span id="page-259-0"></span>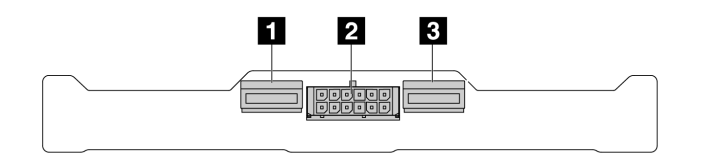

<sup>図</sup> 217. 背<sup>面</sup> <sup>2</sup> <sup>x</sup> 2.5 NVMe バックプレーン

**1** NVMe 1 **2** 電源 **3** NVMe 0

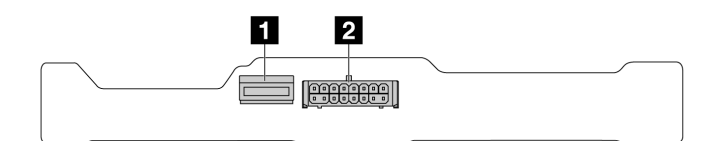

<sup>図</sup> 218. 背<sup>面</sup> <sup>2</sup> <sup>x</sup> 2.5 SAS/SATA バックプレーン

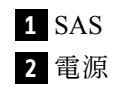

### M.2 ドライブ・バックプレーン

M.2 ドライブ・バックレーンのコネクターの位置を確認するには、[153](#page-162-0) ページの 「[M.2 バックプレーンお](#page-162-0) [よび M.2 ドライブの交換](#page-162-0)」で詳細を参照してください。

## CFF RAID/HBA アダプター

以下のセクションを使用して、CFF RAID/HBA アダプターの電源ケーブルおよび信号入力ケーブル配線 を理解します。

## CFF RAID アダプターのケーブル配線

プロセッサー・ボードのコネクターの位置については[、32](#page-41-0) ページの 「[システム・ボード・アセンブ](#page-41-0) [リー・コネクター](#page-41-0)」 を参照してください。

以下の図は、CFF RAID/HBA アダプターの電源ケーブルおよび入力ケーブルの配線を示しています。

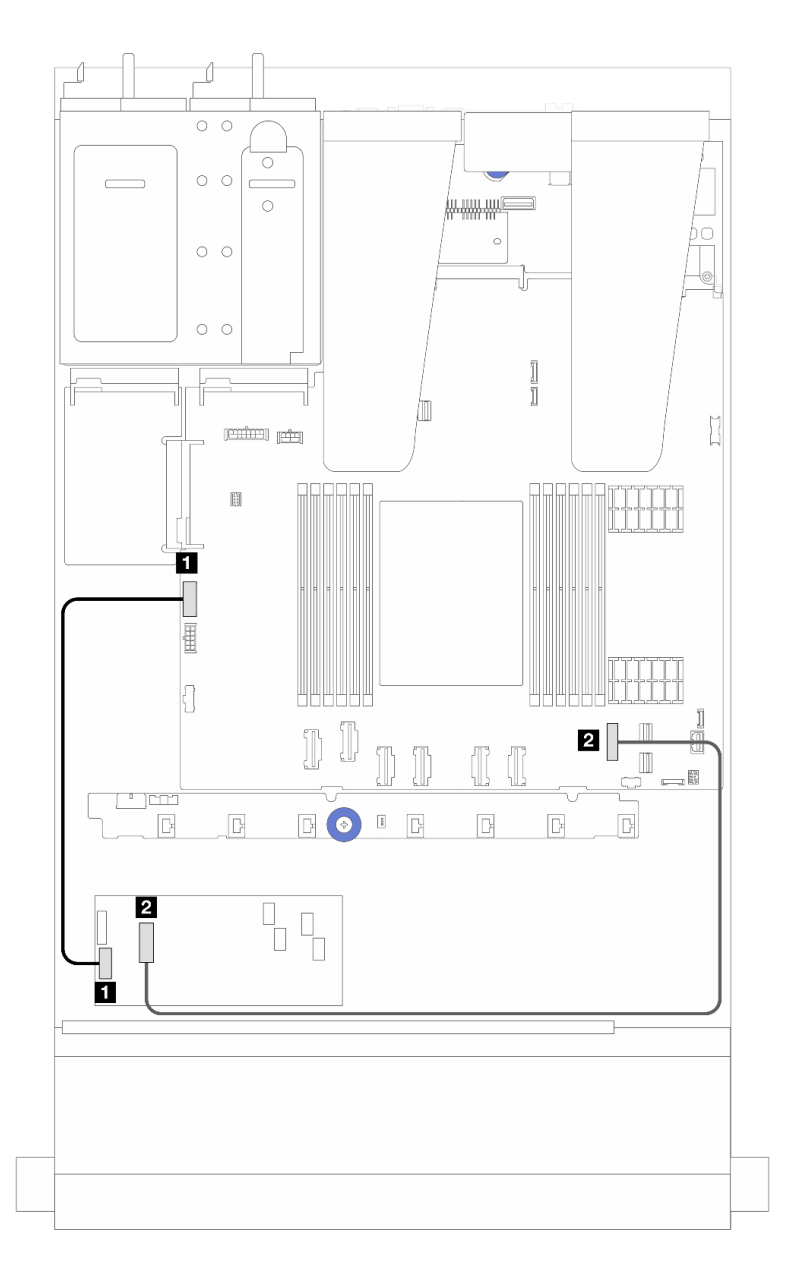

<sup>図</sup> 219. Gen <sup>3</sup> CFF RAID/HBA アダプターの電源および入力ケーブル接続

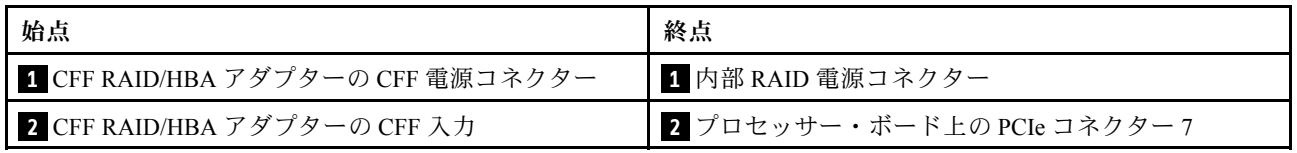

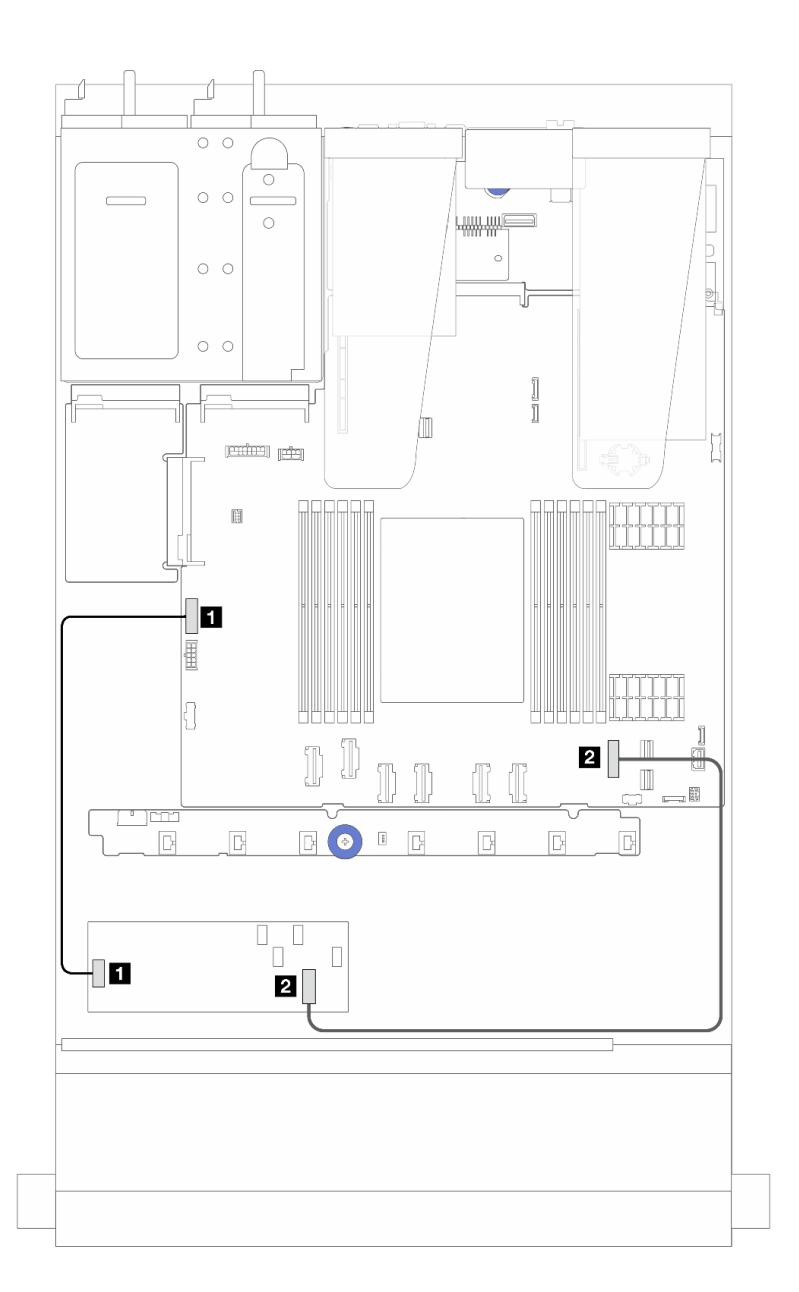

<sup>図</sup> 220. Gen <sup>4</sup> CFF RAID アダプターの電源および入力ケーブル接続

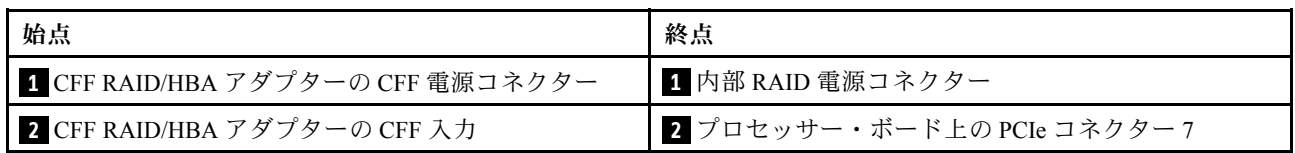

# 前面 I/O モジュールのケーブル配線

以下のセクションを使用して、前面 I/O モジュールのケーブル配線を理解します。

注:次の図は、2.5 型前面ドライブ・ベイを装備したサーバー・モデルの配線シナリオを示します。サー バーの前面にある各コネクターの位置は、モデルによって異なります。各モデルの前面 I/O コンポーネン ー・『……』にゅっと」<br>トの詳細な位置については、「*ユーザー・ガイド*」の「前面図」を参照してください。

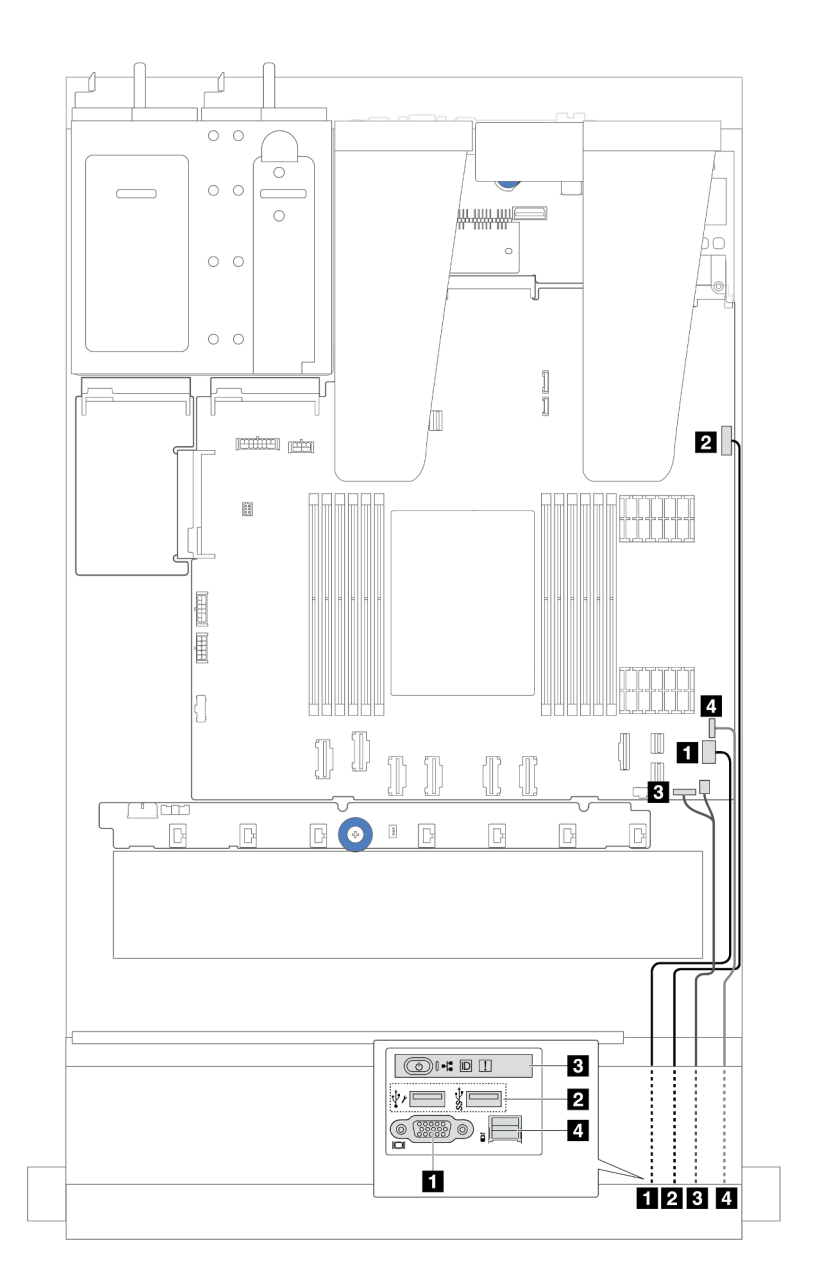

### <sup>図</sup> 221. 2.5 型シャーシの前面出入力モジュールのケーブル配線

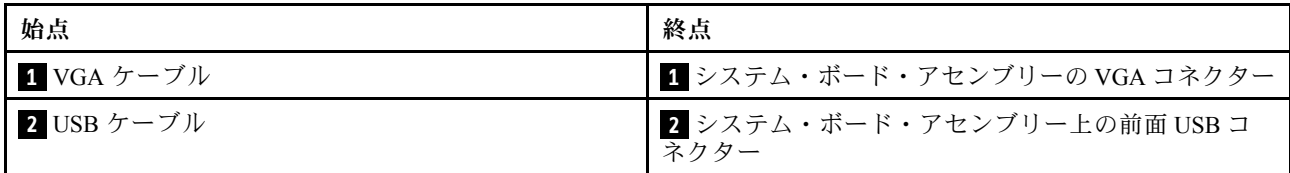

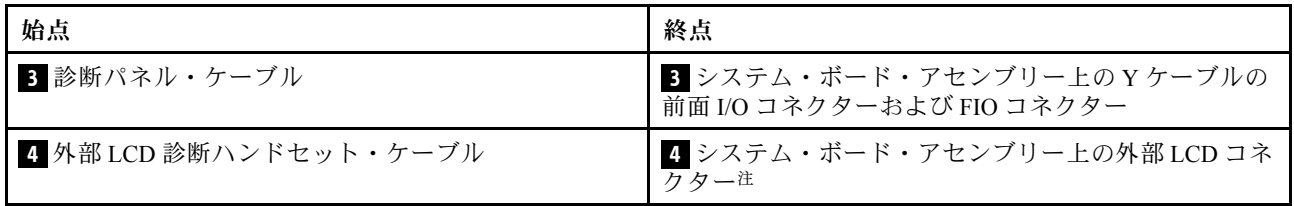

注:外部 LCD コネクターは、10 x 2.5 型サーバー・モデルの特定の前面 I/O モジュールでは使用で きません。

# 前部ライザー・アセンブリー

以下のセクションを使用して、前部ライザー・アセンブリーの電源ケーブルおよび信号ケーブル配線 について理解します。

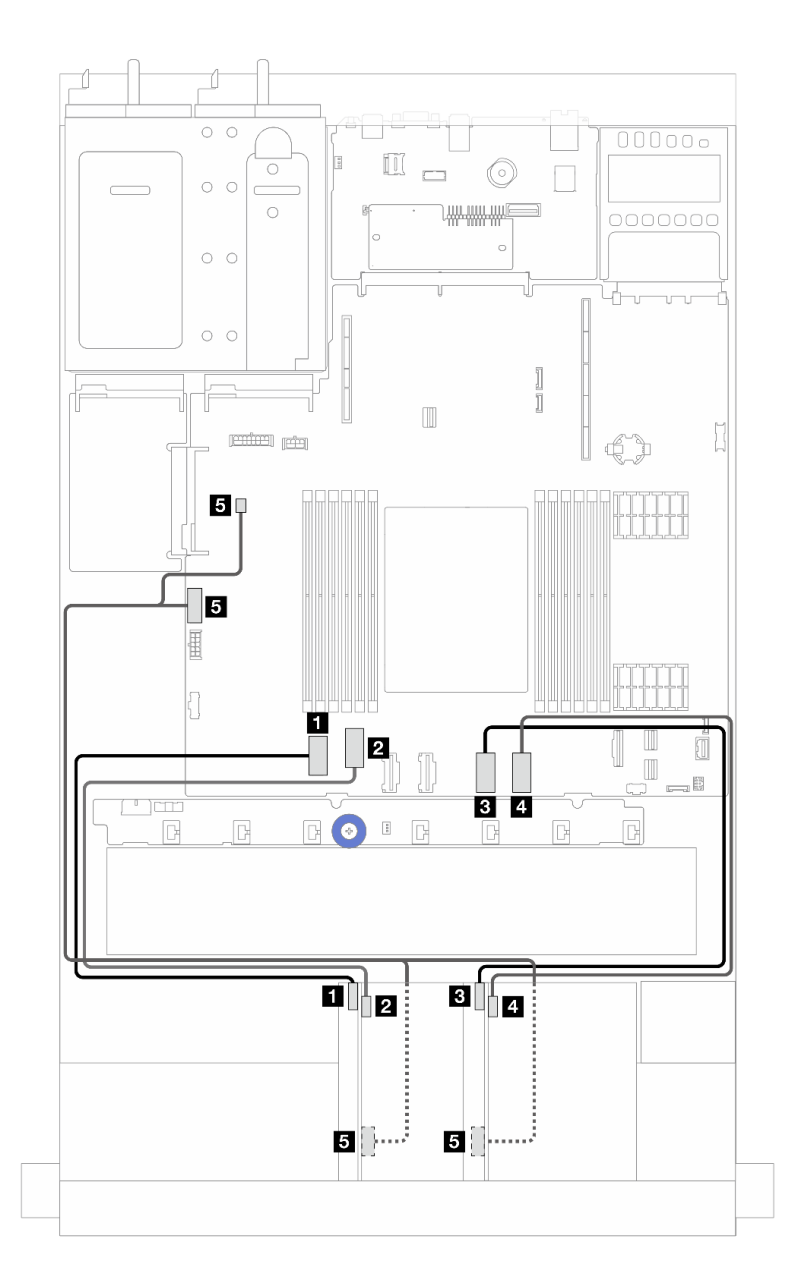

<sup>図</sup> 222. 前面ライザー・アセンブリーのケーブル配線

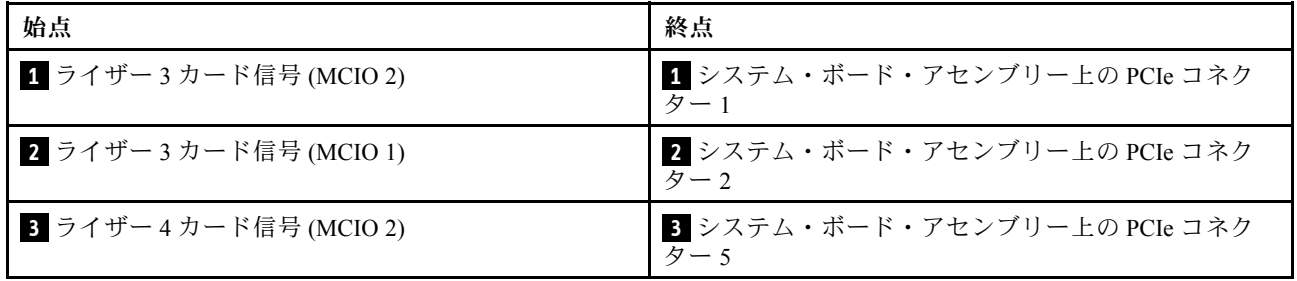

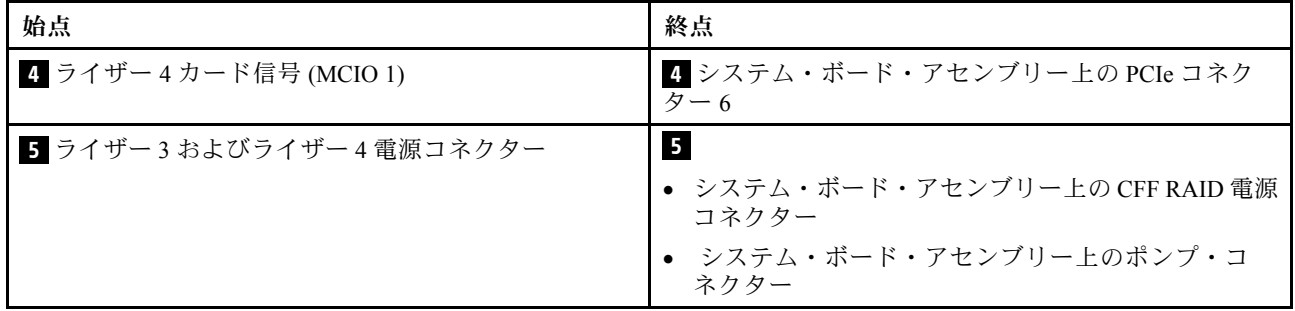

# 侵入検出スイッチ

このセクションを使用して、侵入検出スイッチのケーブル配線を理解します。

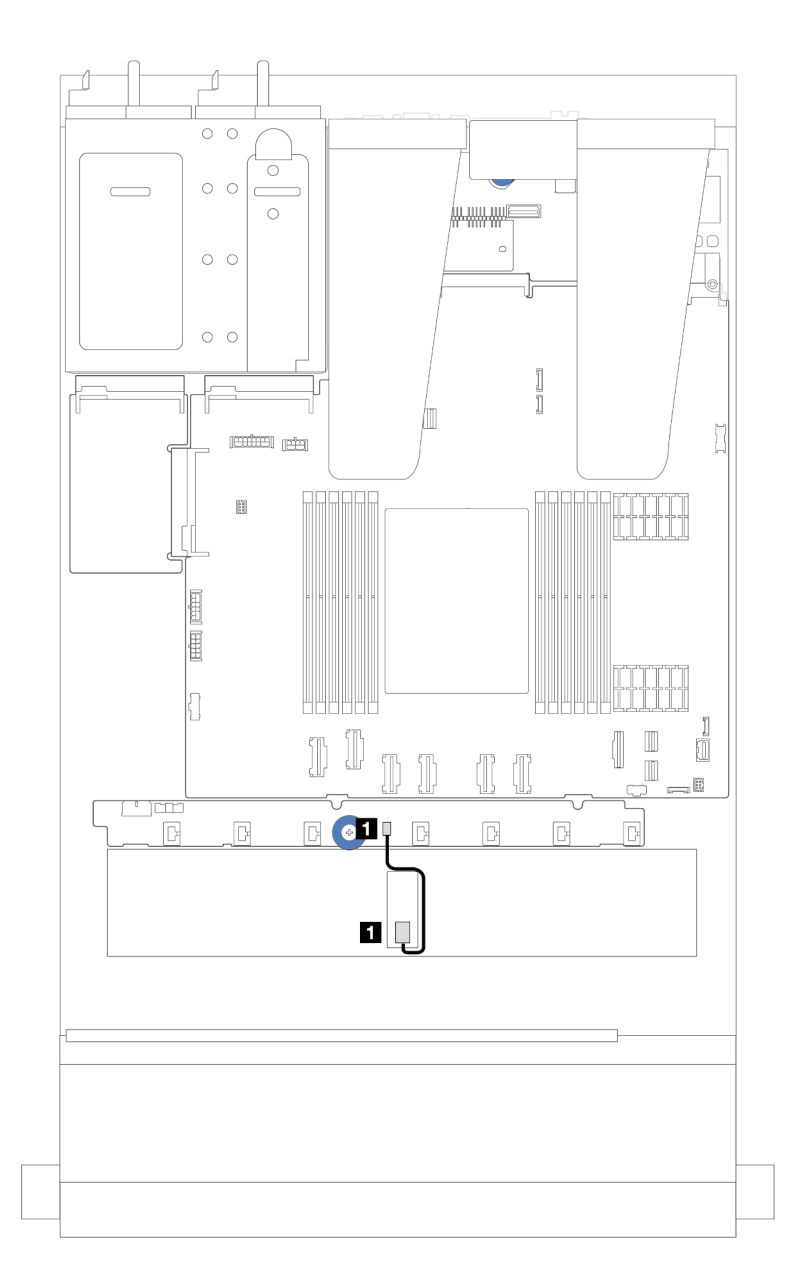

#### <sup>図</sup> 223. 侵入検出スイッチ・ケーブルの配線

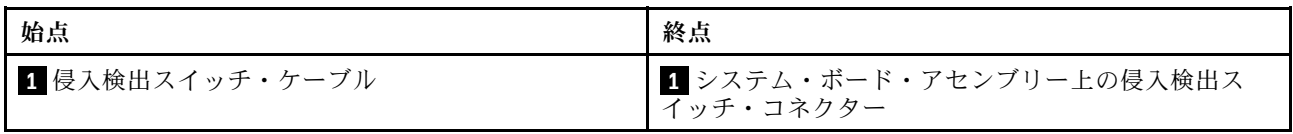

# OCP 変換コネクター・カード

以下のセクションを使用して、2 つの OCP 変換コネクター・カードとシステム・ボード・アセンブリー の間のケーブル配線を理解します。

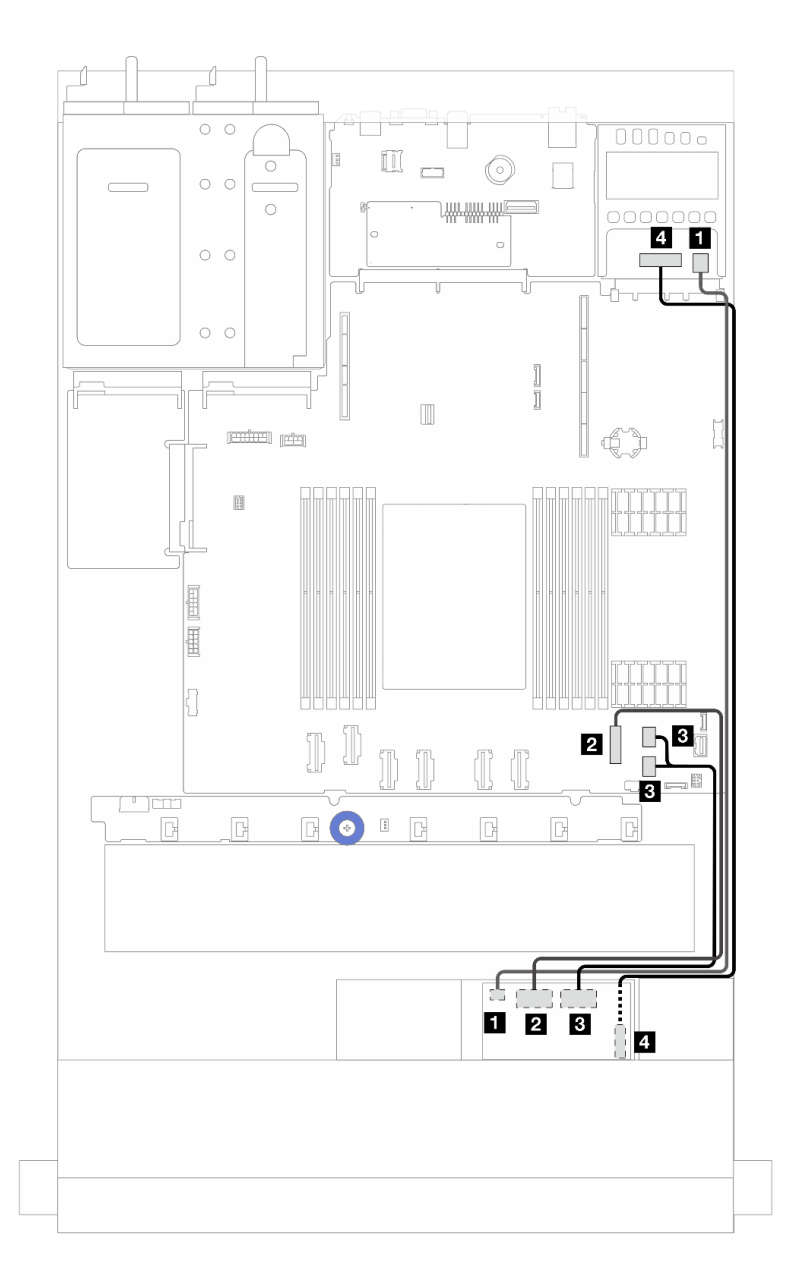

## <sup>図</sup> 224. OCP 変換コネクター・カードのケーブル配線

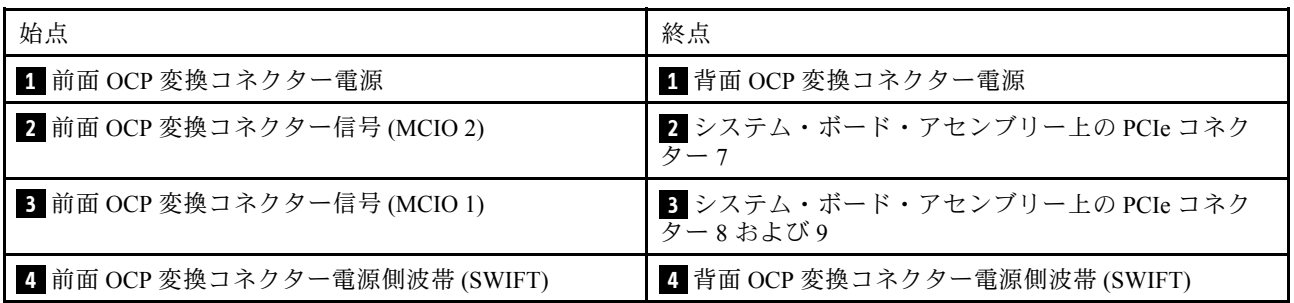

# RAID フラッシュ電源モジュール

以下のセクションを使用して、RAID フラッシュ電源モジュールのケーブル配線を理解します。

### RAID フラッシュ電源モジュールの位置

次の図と表を使用して、RAID フラッシュ電源モジュールの位置を確認します。

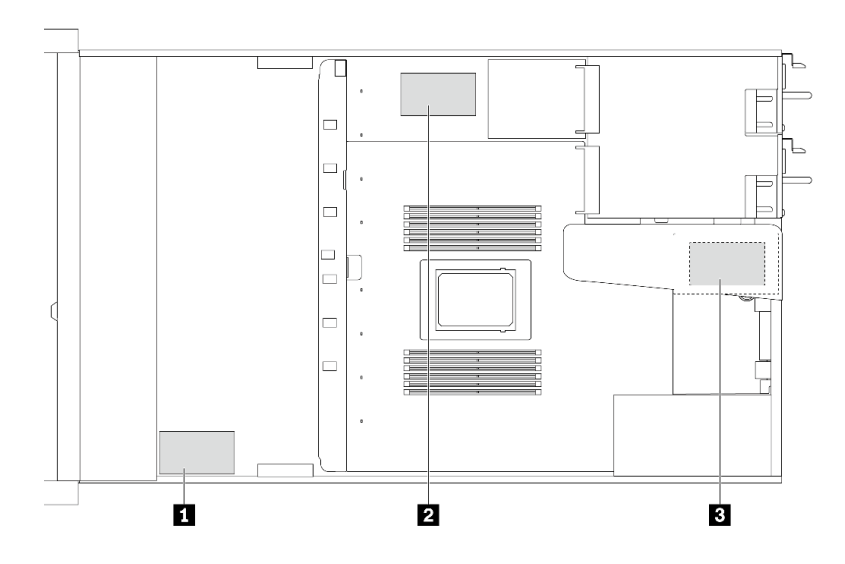

図 225. シャーシ上の RAID フラッシュ電源モジュール

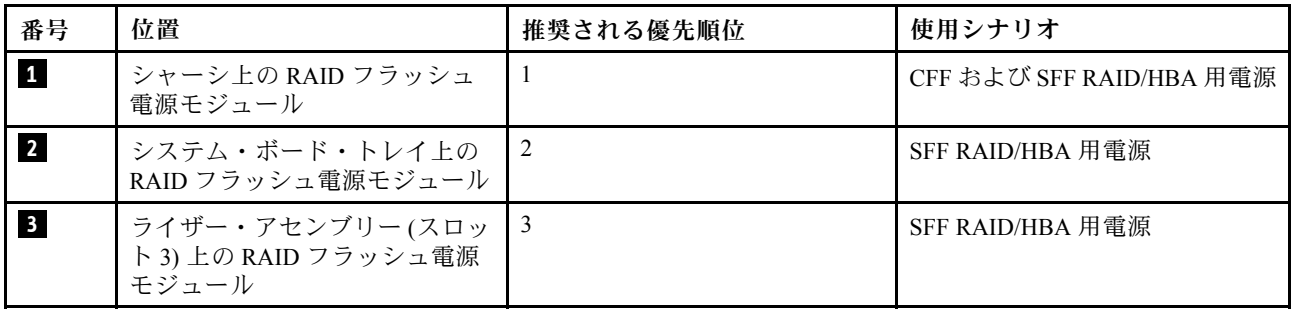

### シャーシでの RAID フラッシュ電源モジュールのケーブル配線

次の図は、シャーシの RAID フラッシュ電源モジュールのケーブル配線を示しています。

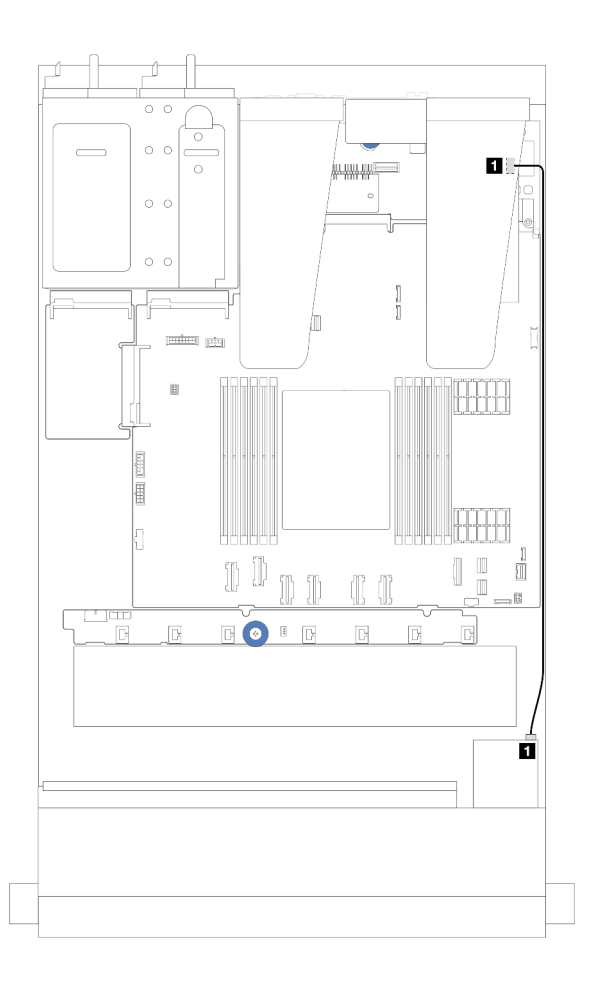

<sup>図</sup> 226. SFF RAID/HBA アダプターの RAID フラッシュ電源モジュールの配線

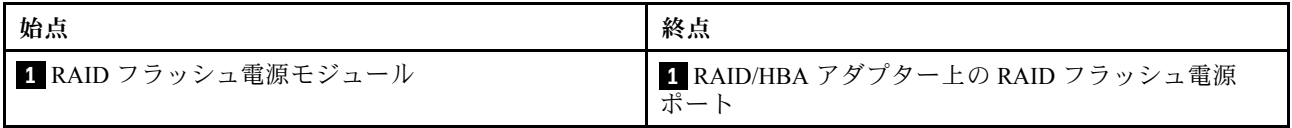

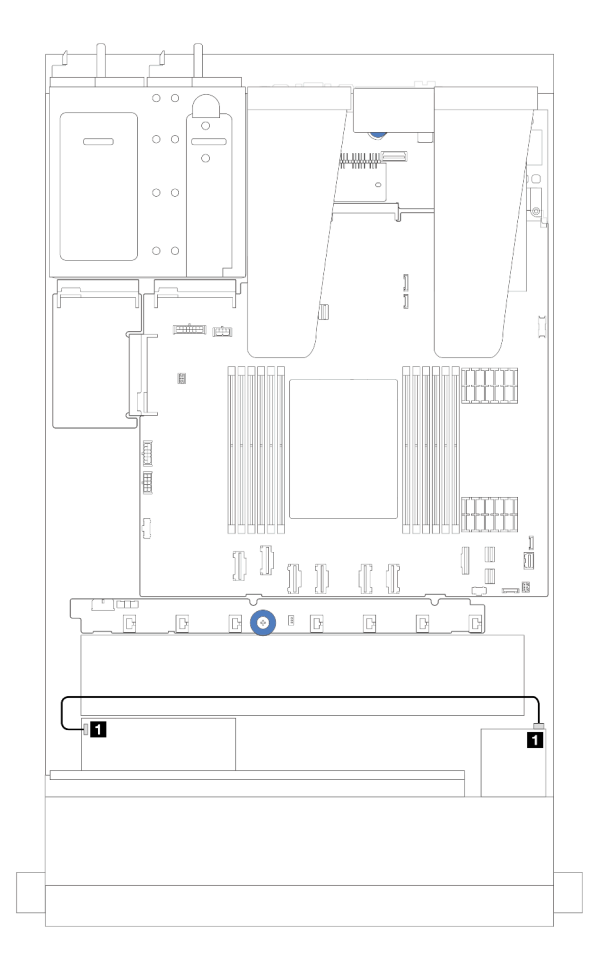

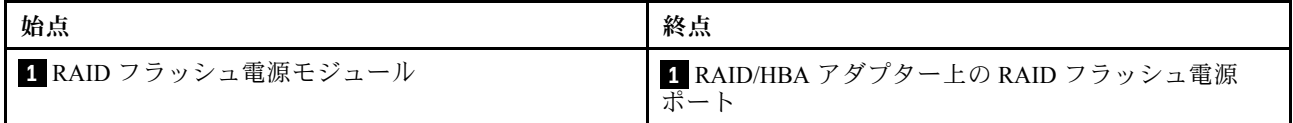

#### <sup>図</sup> 227. CFF RAID アダプターの RAID フラッシュ電源モジュールの配線

各 RAID フラッシュ電源モジュールの接続用に拡張ケーブルが提供されています。図のように、RAID フラッシュ電源モジュールを、対応する RAID アダプター上の RAID フラッシュ電源モジュール・ コネクターに接続します。

### ライザー・アセンブリーでの RAID フラッシュ電源モジュールのケーブル配線

次の図は、ライザー・アセンブリーの RAID フラッシュ電源モジュールのケーブル配線を示しています。

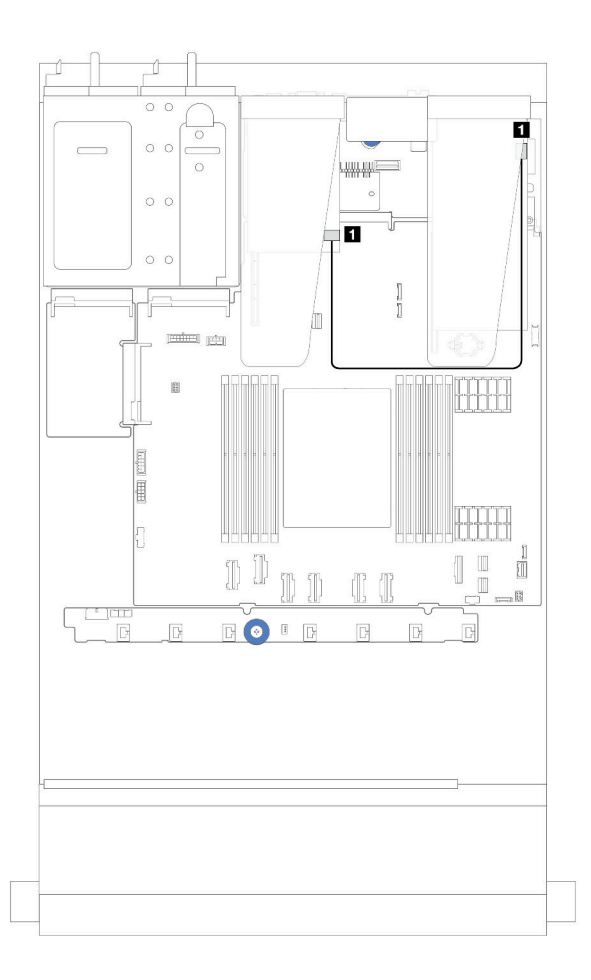

<sup>図</sup> 228. ライザー・アセンブリーでの RAID フラッシュ電源モジュールのケーブル配線

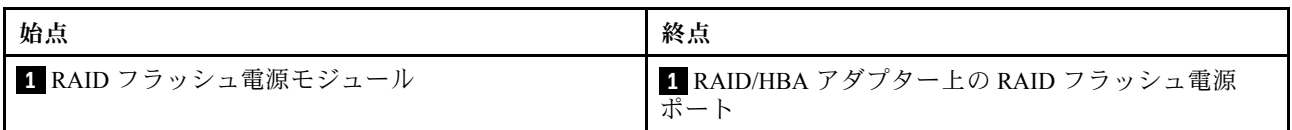

## システム・ボード・トレイでの RAID フラッシュ電源モジュールのケーブル配線

次の図は、システム・ボード・トレイの RAID フラッシュ電源モジュールのケーブル配線を示しています。

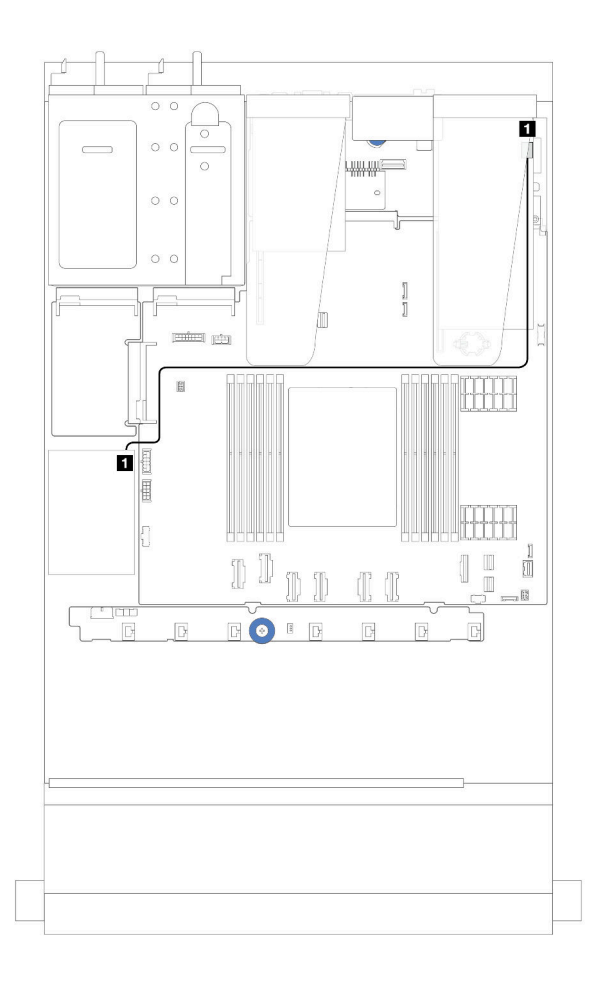

<sup>図</sup> 229. システム・ボード・トレイでの RAID フラッシュ電源モジュールのケーブル配線

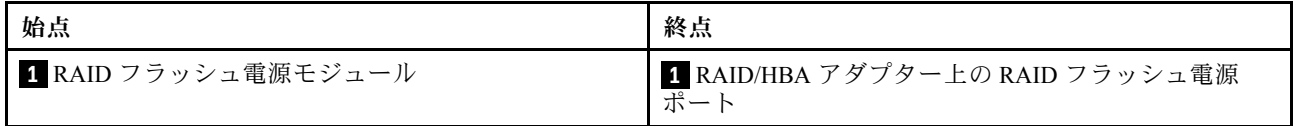

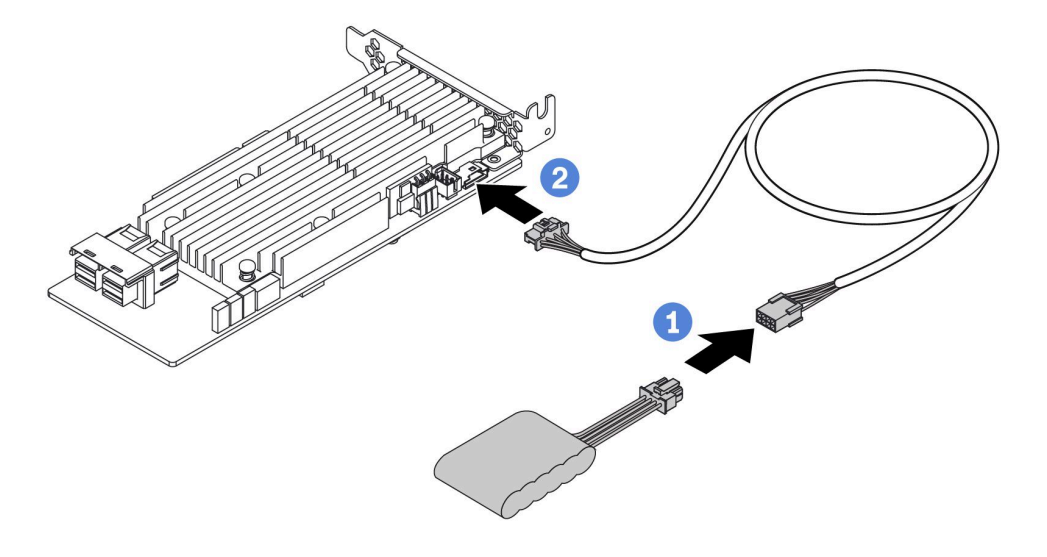

<sup>図</sup> 230. RAID フラッシュ電源モジュールの電源ケーブル配線

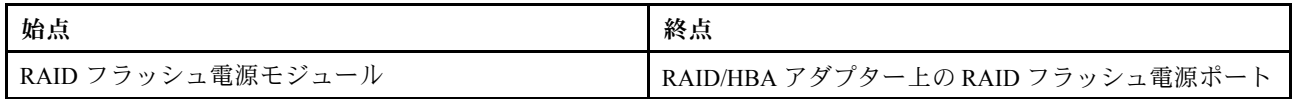

# 背面 NVMe/SATA ドライブ・バックプレーン

以下のセクションを使用して、背面 NVMe/SATA バックプレーンのケーブル配線を理解します。

- プロセッサー・ボード上の背面 NVMe/SATA ドライブ・バックプレーン・コネクターの位置について詳 しくは[、32](#page-41-0) ページの 「[システム・ボード・アセンブリー・コネクター](#page-41-0)」 を参照してください。
- 背面 NVMe/SATA ドライブ・バックプレーンのオンボード接続については、次の図および表を参照 してください。
	- [265](#page-274-0) ページの 「[背面 2 x 2.5 型 NVMe ドライブ・バックプレーン](#page-274-0)」
	- [266](#page-275-0) ページの 「[2 x 2.5 型背面 SATA ドライブ・バックプレーン](#page-275-0)」

## <span id="page-274-0"></span>背面 2 x 2.5 型 NVMe ドライブ・バックプレーン

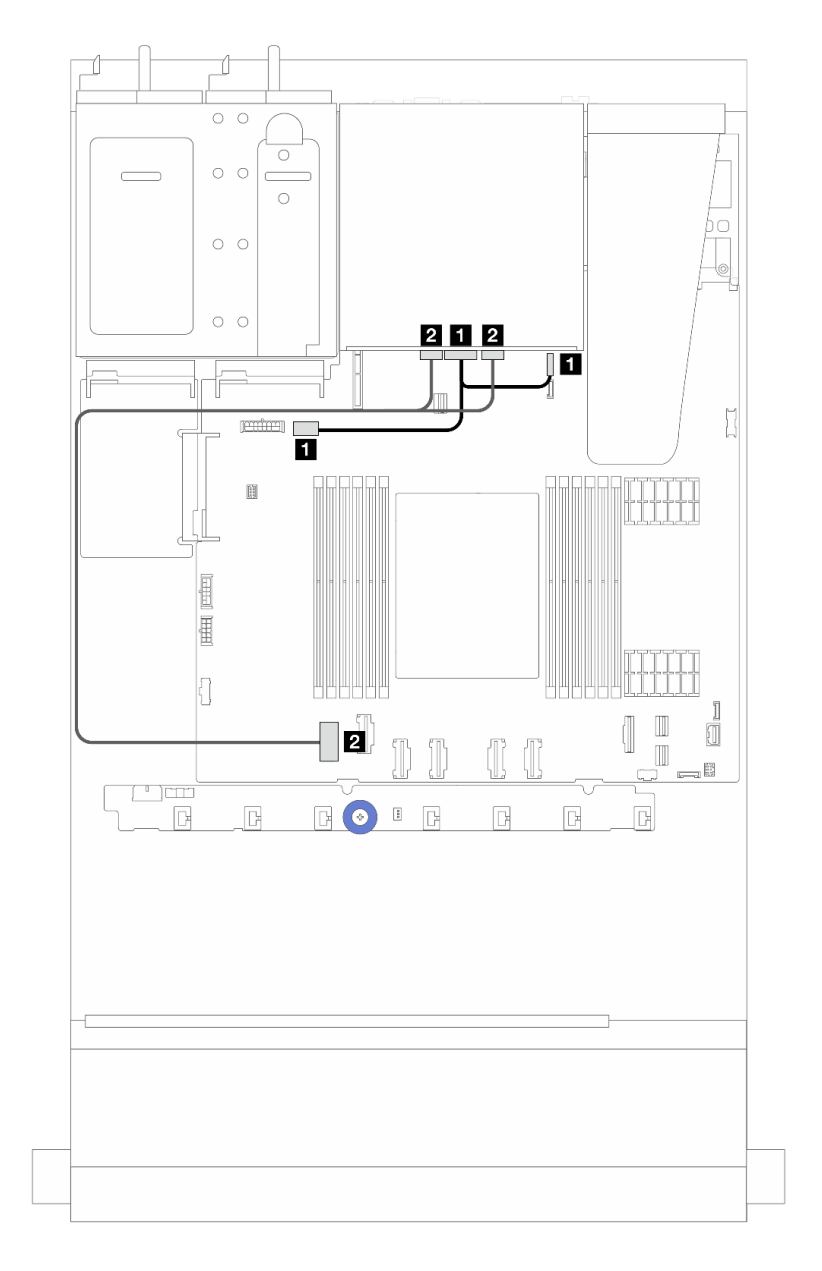

<sup>図</sup> 231. 背<sup>面</sup> <sup>2</sup> <sup>x</sup> 2.5 <sup>型</sup> NVMe ドライブ・バックプレーンのケーブル配線

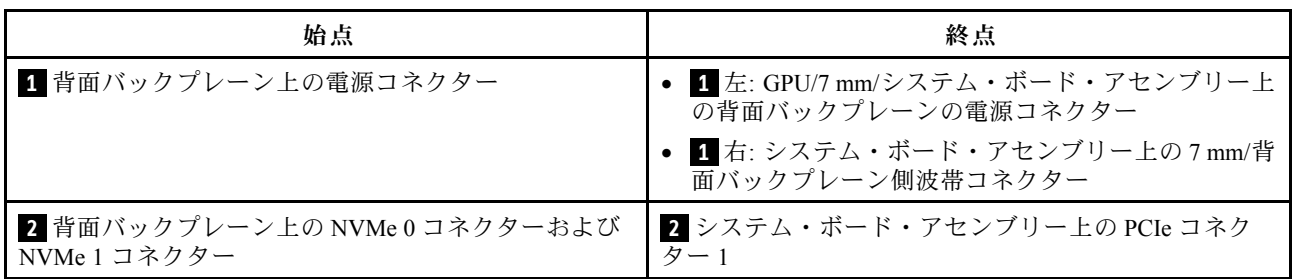

## <span id="page-275-0"></span>2 x 2.5 型背⾯ SATA ドライブ・バックプレーン

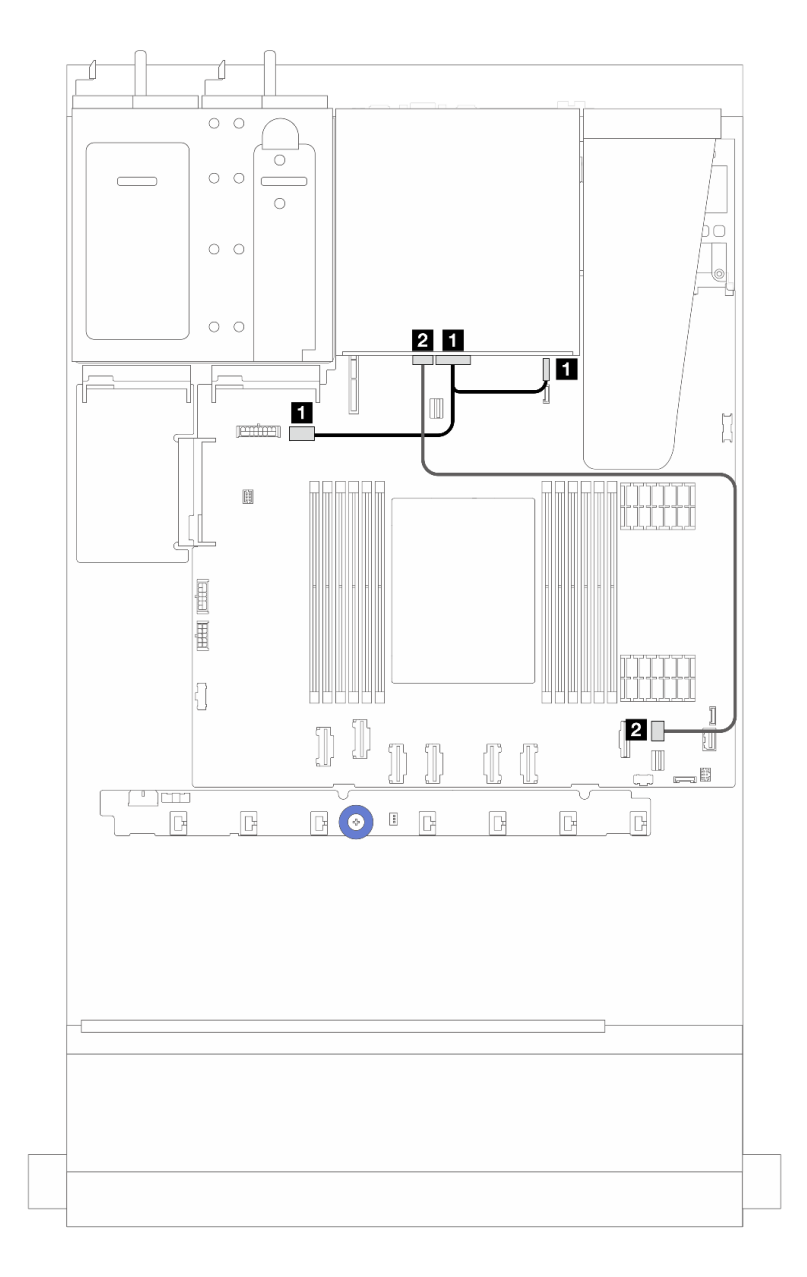

### <sup>図</sup> 232. 背<sup>面</sup> <sup>2</sup> <sup>x</sup> 2.5 <sup>型</sup> SATA ドライブ・バックプレーンのケーブル配線

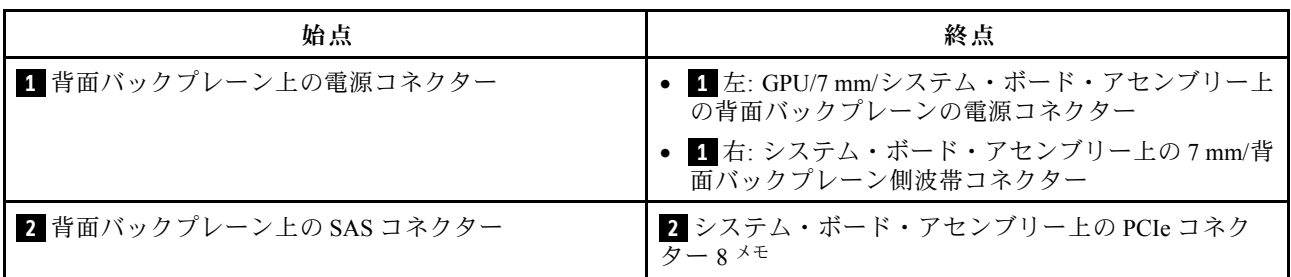

注:10 x 2.5 型の前面 SATA ドライブ+ 2 x 2.5 背面 SATA ドライブの構成では、システム・ボード・アセ ンブリーの PCIe コネクター 9 に接続します。

# 7 mm ドライブ・バックプレーン

このセクションでは、7 mm ドライブのケーブル配線について説明します。

プロセッサー・ボードのコネクターの位置については[、32](#page-41-0) ページの 「[システム・ボード・アセンブ](#page-41-0) [リー・コネクター](#page-41-0)」 を参照してください。

サーバーは、次の 7 mm ドライブ・バックプレーンのいずれかをサポートします。

- 267 ページの 「7 mm 非 RAID SATA/NVMe 2 ベイ・バックプレーン」
- [270](#page-279-0) ページの 「[7 mm RAID NVMe 2 ベイ・バックプレーン](#page-279-0)」
- [271](#page-280-0) ページの 「[7 mm RAID SATA/NVMe 2 ベイ・バックプレーン](#page-280-0)」

7 mm 非 RAID SATA/NVMe 2 ベイ・バックプレーン

<sup>図</sup> 233. SATA ケーブル配線

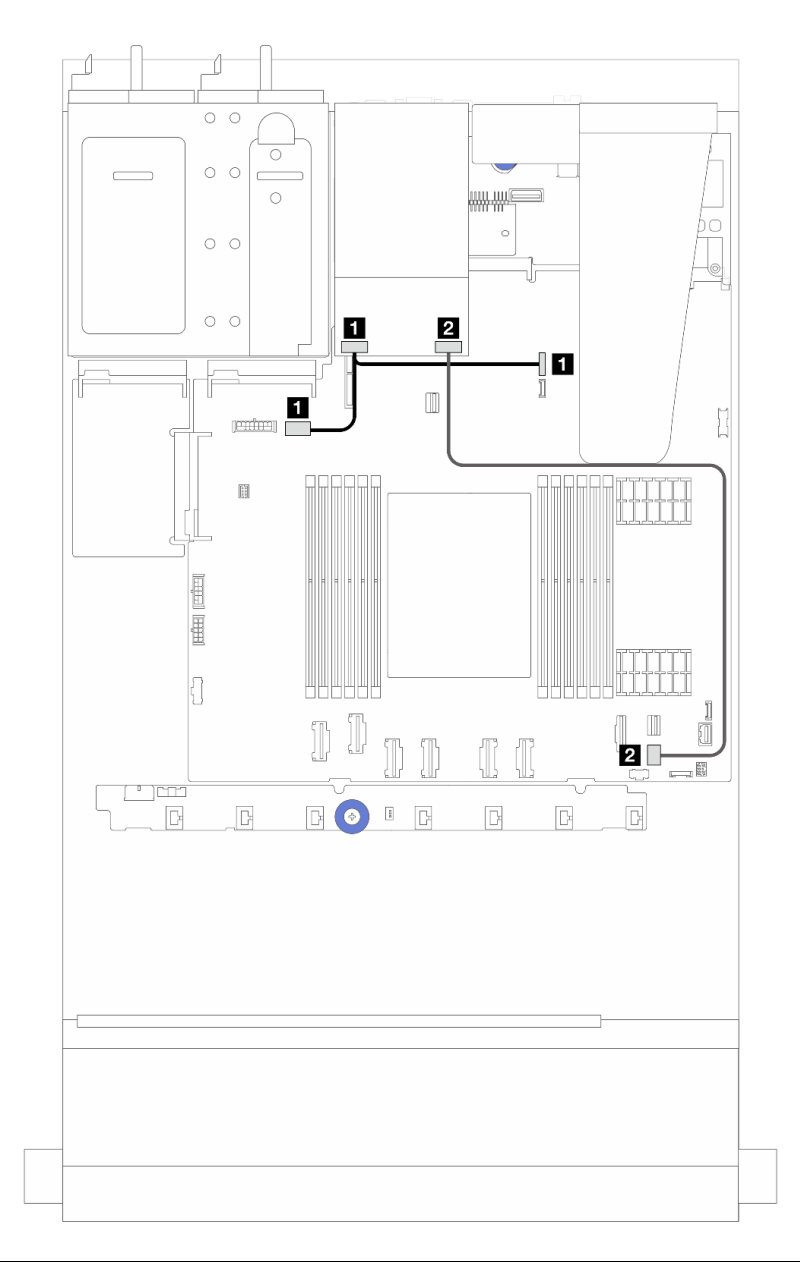

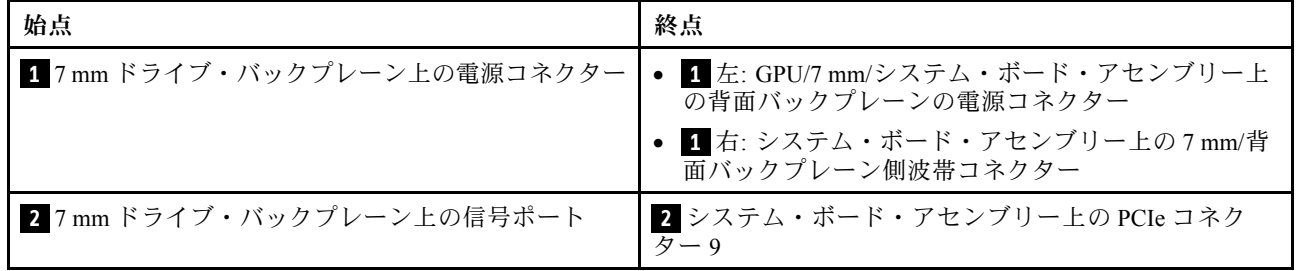

<sup>図</sup> 234. NVMe ケーブル配線

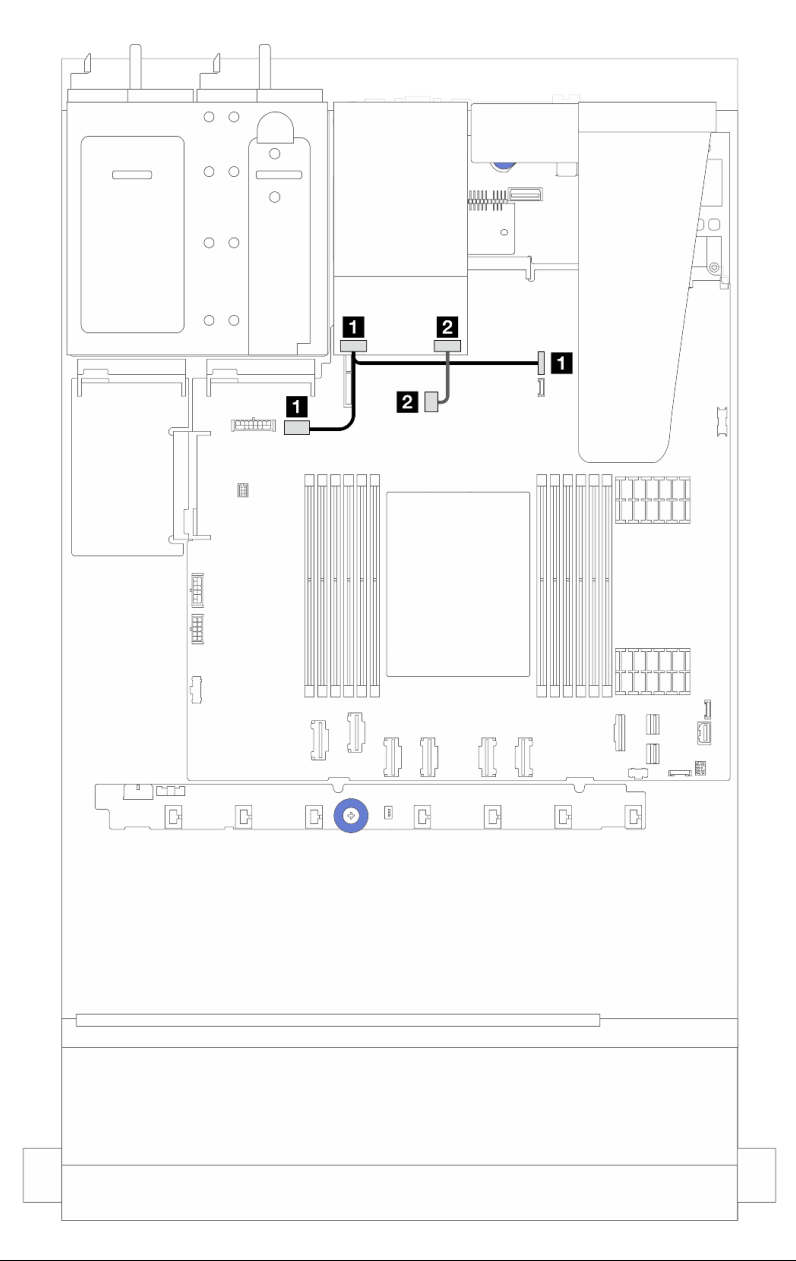

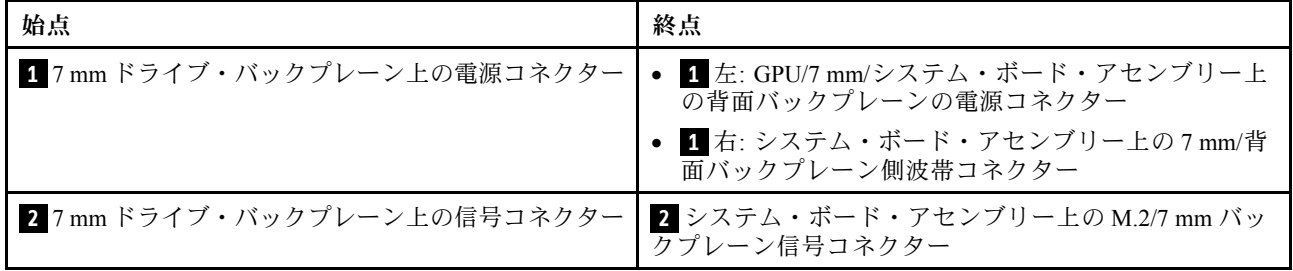

<sup>図</sup> 235. RAID のケーブル配線 (Gen 3/Gen <sup>4</sup> 8i SFF RAID アダプター付き)

<span id="page-279-0"></span>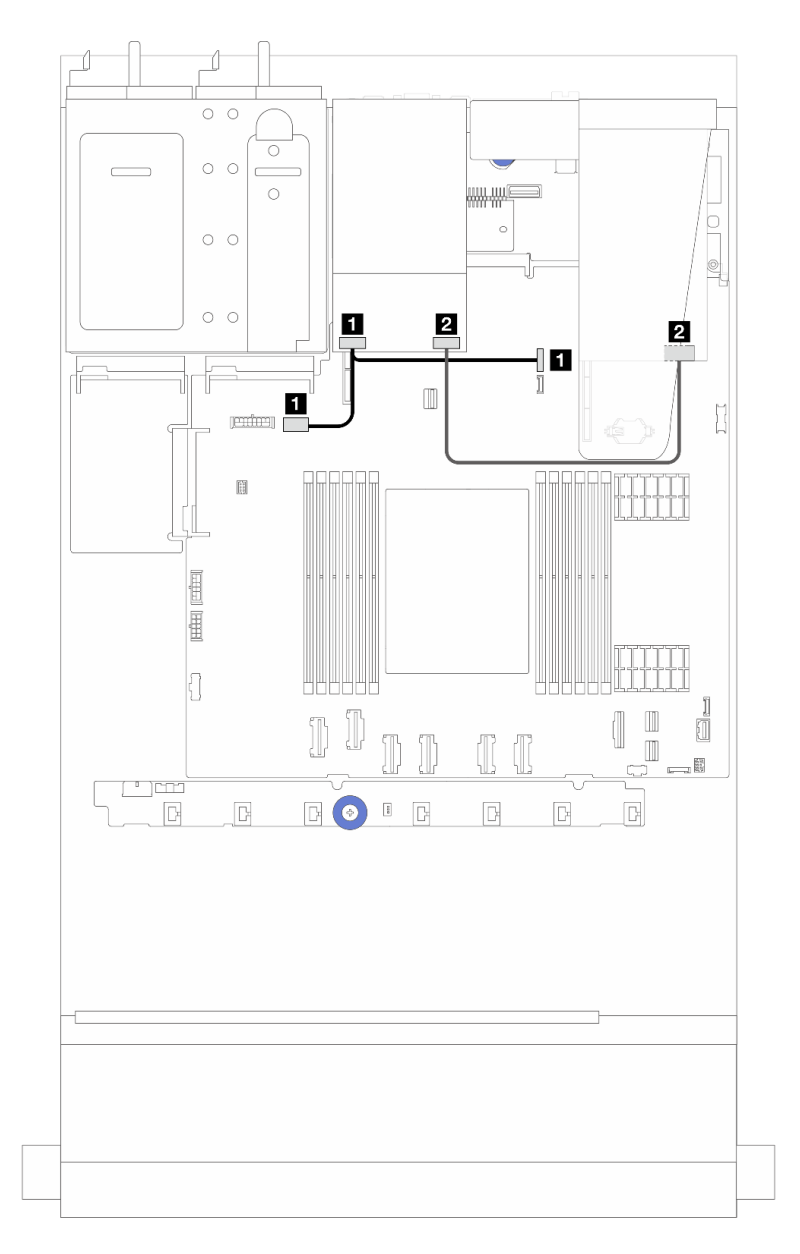

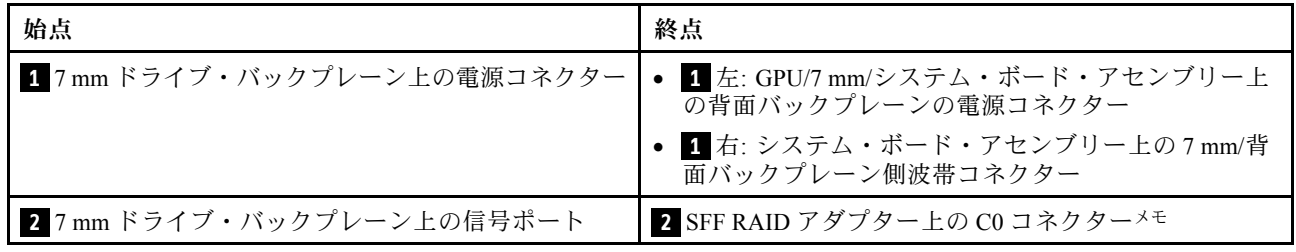

注: ここでは、SFF RAID アダプターは、スロット 1 または 2 に取り付けることができます。

## 7 mm RAID NVMe 2 ベイ・バックプレーン

<sup>図</sup> 236. <sup>7</sup> mm RAID NVMe <sup>2</sup> ベイ・バックプレーン用ケーブルの配線

<span id="page-280-0"></span>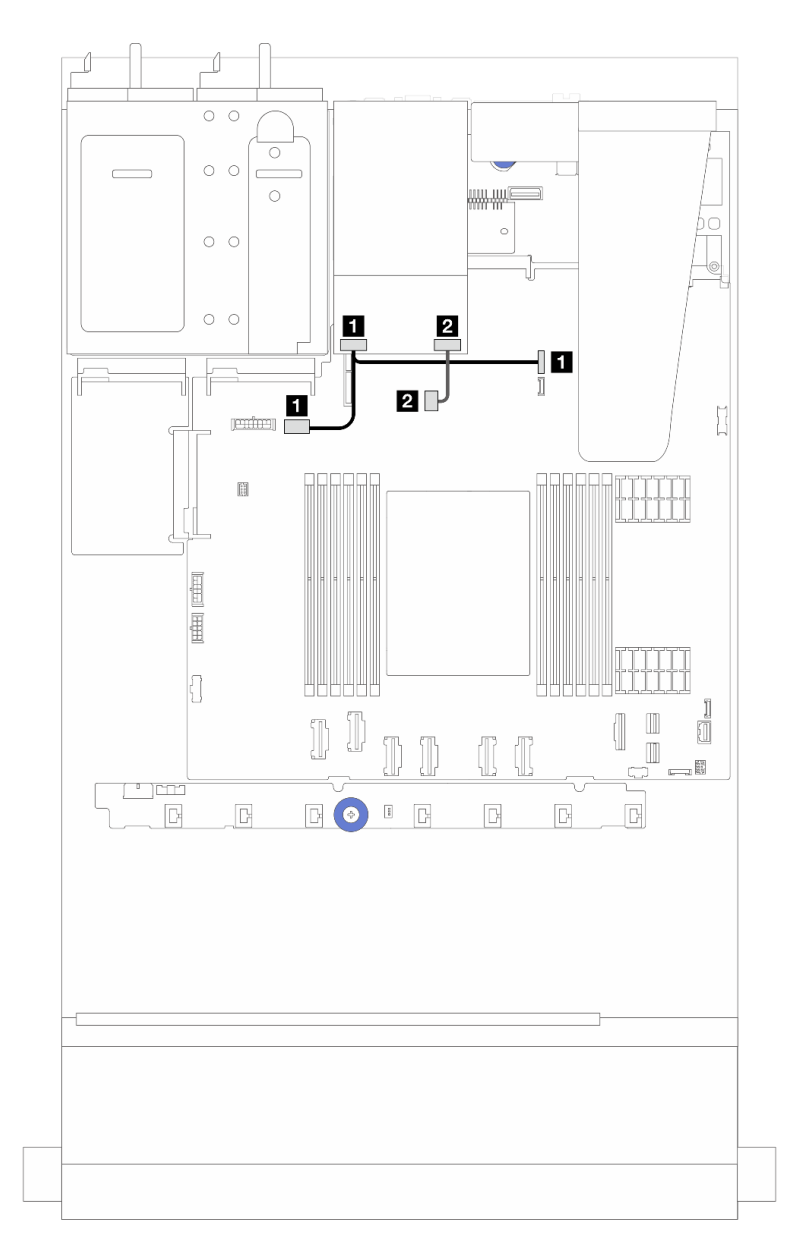

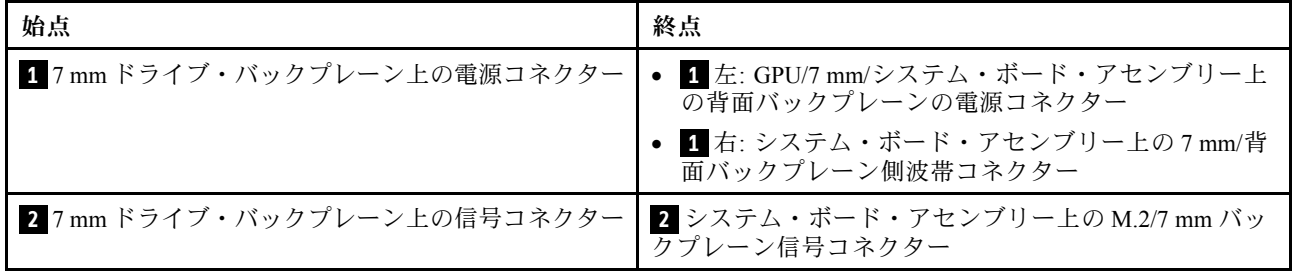

7 mm RAID SATA/NVMe 2 ベイ・バックプレーン

<sup>図</sup> 237. <sup>7</sup> mm RAID SATA/NVMe <sup>2</sup> ベイ・バックプレーン用ケーブルの配線

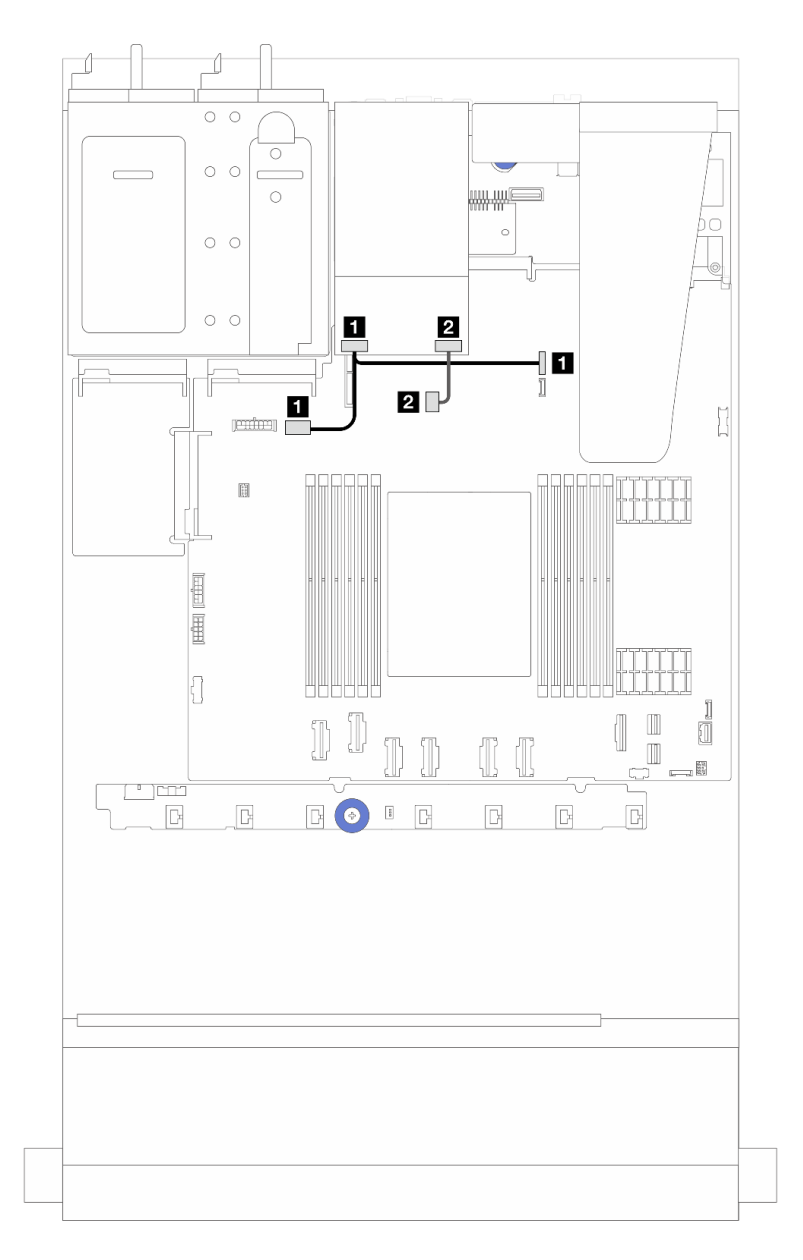

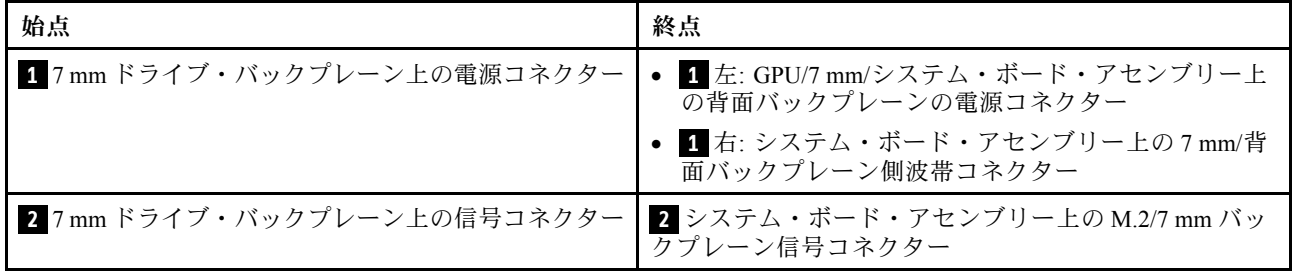

## 管理 NIC アダプター

以下のセクションを使用して、ThinkSystem V3 管理 NIC アダプター・キット (管理 NIC アダプター)の ケーブル配線を理解します。

システム・ボード・アセンブリー上のコネクターの位置について詳しくは、[32](#page-41-0) ページの 「[システム・](#page-41-0) [ボード・アセンブリー・コネクター](#page-41-0)」を参照してください。

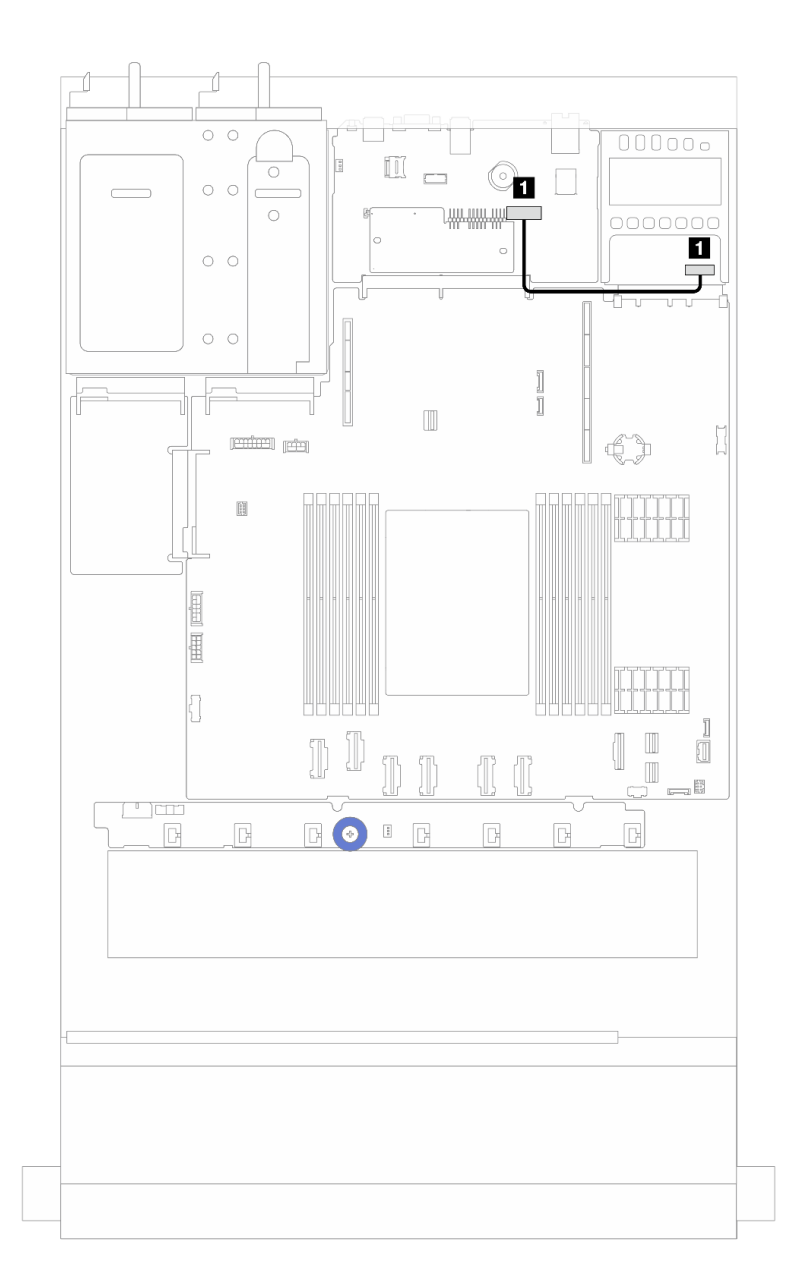

<sup>図</sup> 238. 管理 NIC アダプターのケーブル配線

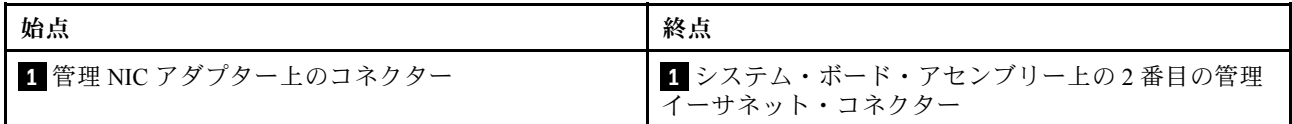

# M.2 ドライブ・バックプレーンのケーブル配線

このセクションでは、M.2 ドライブのケーブル配線について説明します。

- ドライブ・タイプごとに M.2 ドライブ・バックプレーンが異なります。そのため、ケーブル、コネク ターのレイアウト、ケーブル配線も異なります。
- プロセッサー・ボード上の M.2 コネクターの位置について詳しくは[、32](#page-41-0) ページの 「[システム・ボー](#page-41-0) [ド・アセンブリー・コネクター](#page-41-0)」を参照してください。
- サーバーは、次の M.2 ドライブ・バックプレーン (イネーブルメント・キット) をサポートします。

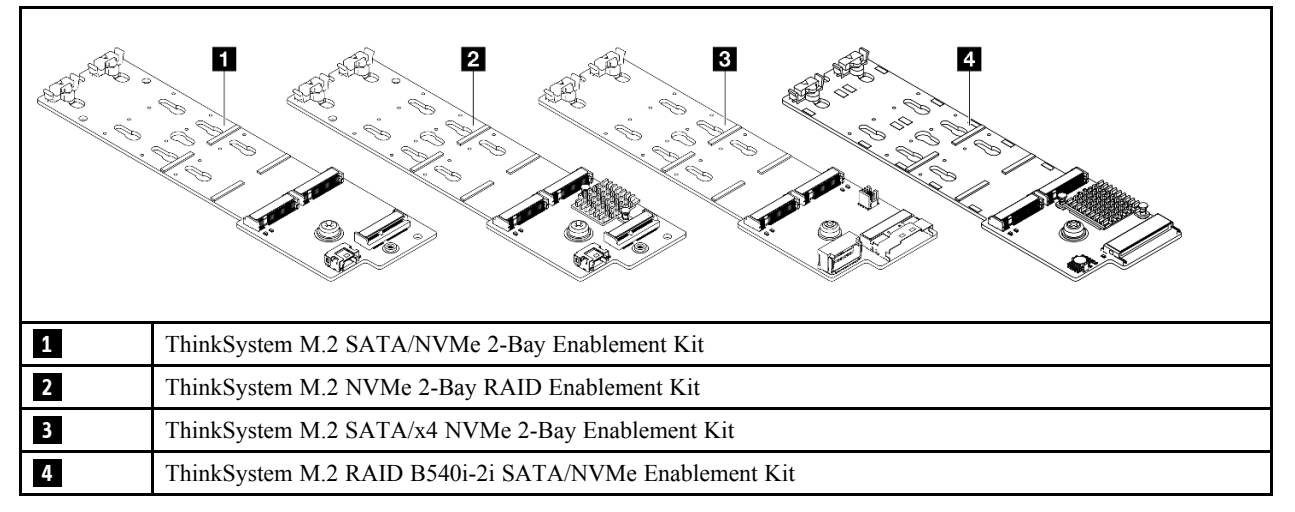

- 以下に、さまざまな M.2 ドライブ バックプレーンのケーブル配線を示します。
	- [275](#page-284-0) ページの 「[1.ThinkSystem M.2 SATA/NVMe 2-Bay Enablement Kit のケーブル配線](#page-284-0)」
	- [277](#page-286-0) ページの 「[2.ThinkSystem M.2 NVMe 2-Bay RAID Enablement Kit のケーブル配線](#page-286-0)」
	- [278](#page-287-0) ページの 「[3.ThinkSystem M.2 SATA/x4 NVMe 2-Bay Enablement Kit のケーブル配線](#page-287-0)」
	- [280](#page-289-0) ページの 「[4.ThinkSystem M.2 RAID B540i-2i SATA/NVMe Enablement Kit のケーブル配線](#page-289-0)」

## <span id="page-284-0"></span>1.ThinkSystem M.2 SATA/NVMe 2-Bay Enablement Kit のケーブル配線

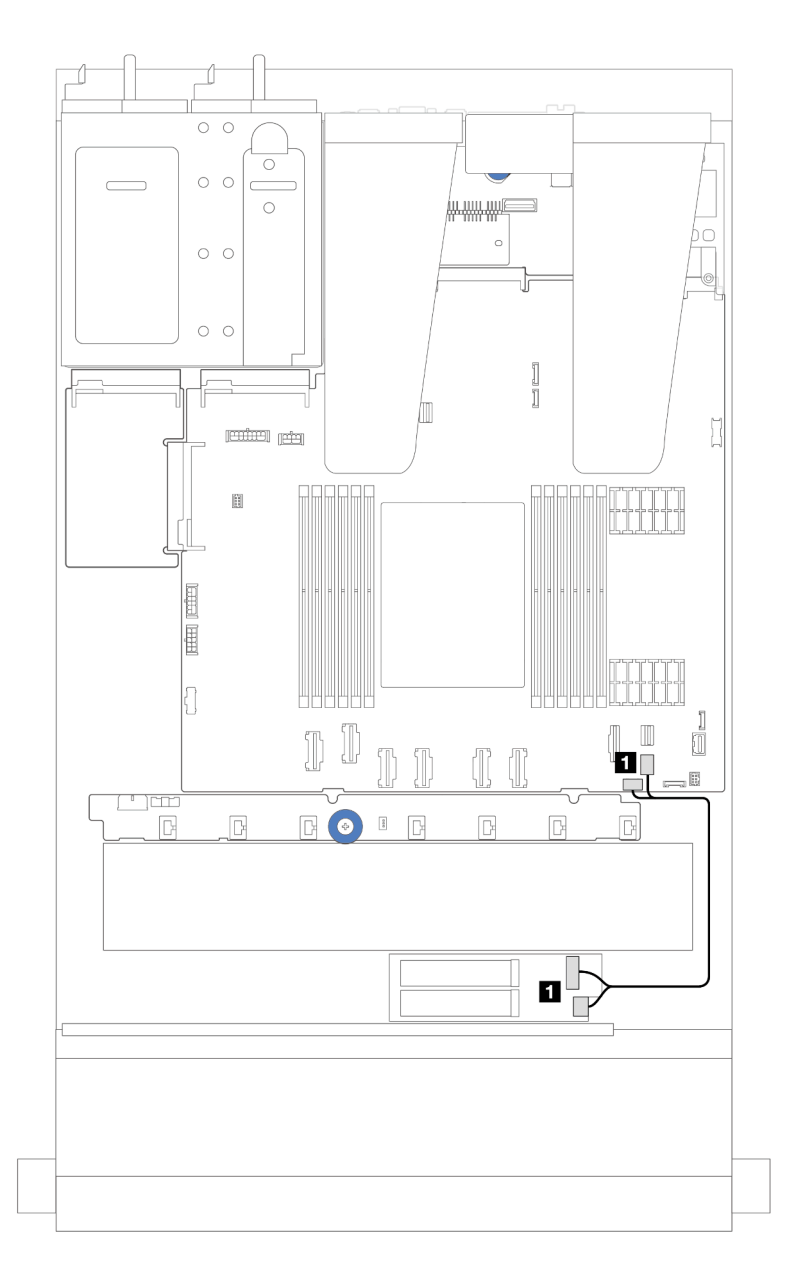

#### <sup>図</sup> 239. SATA ケーブル配線

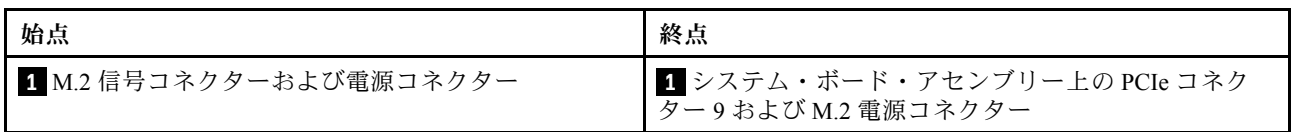

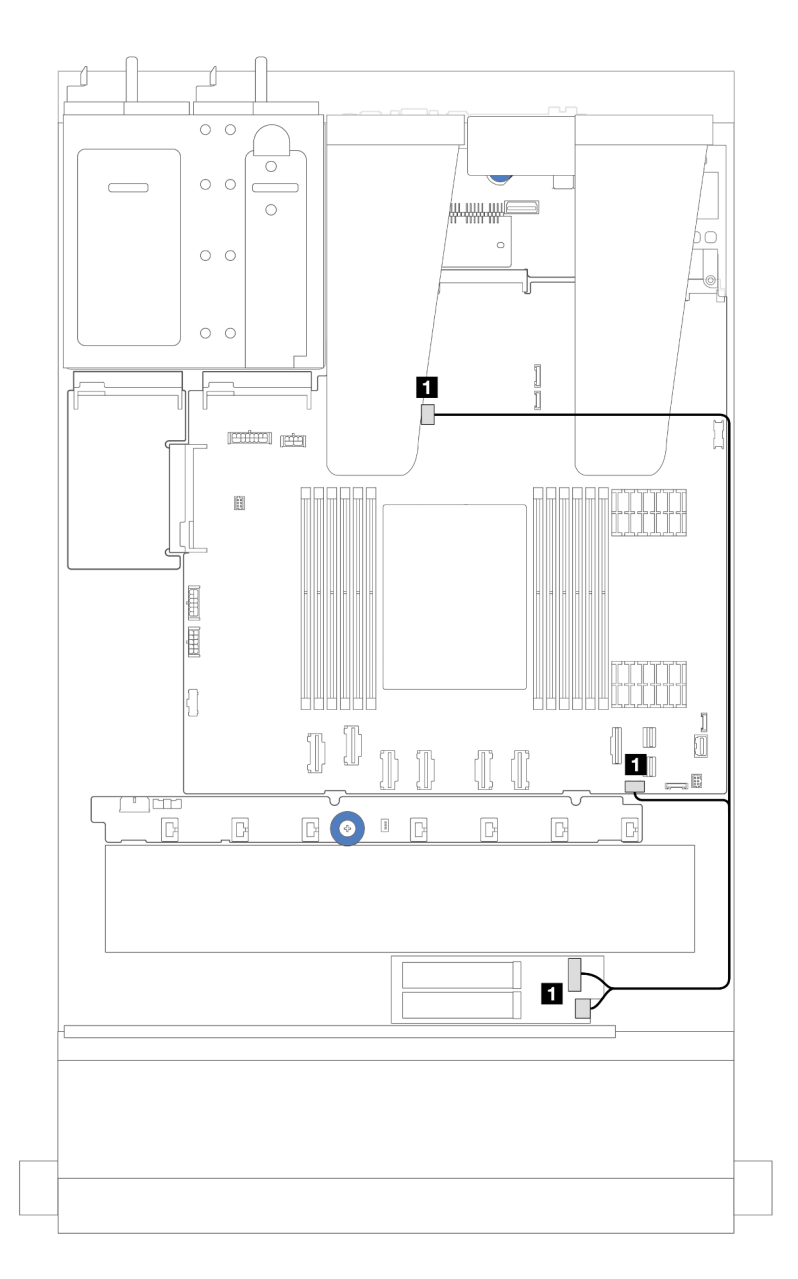

<sup>図</sup> 240. NVMe ケーブル配線

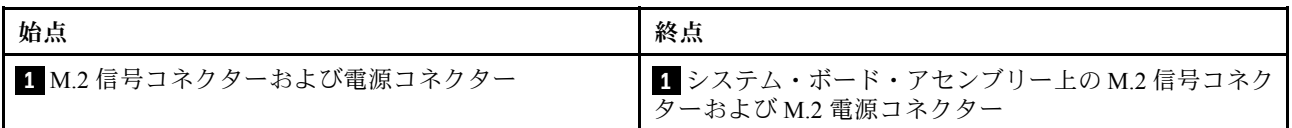

## <span id="page-286-0"></span>2.ThinkSystem M.2 NVMe 2-Bay RAID Enablement Kit のケーブル配線

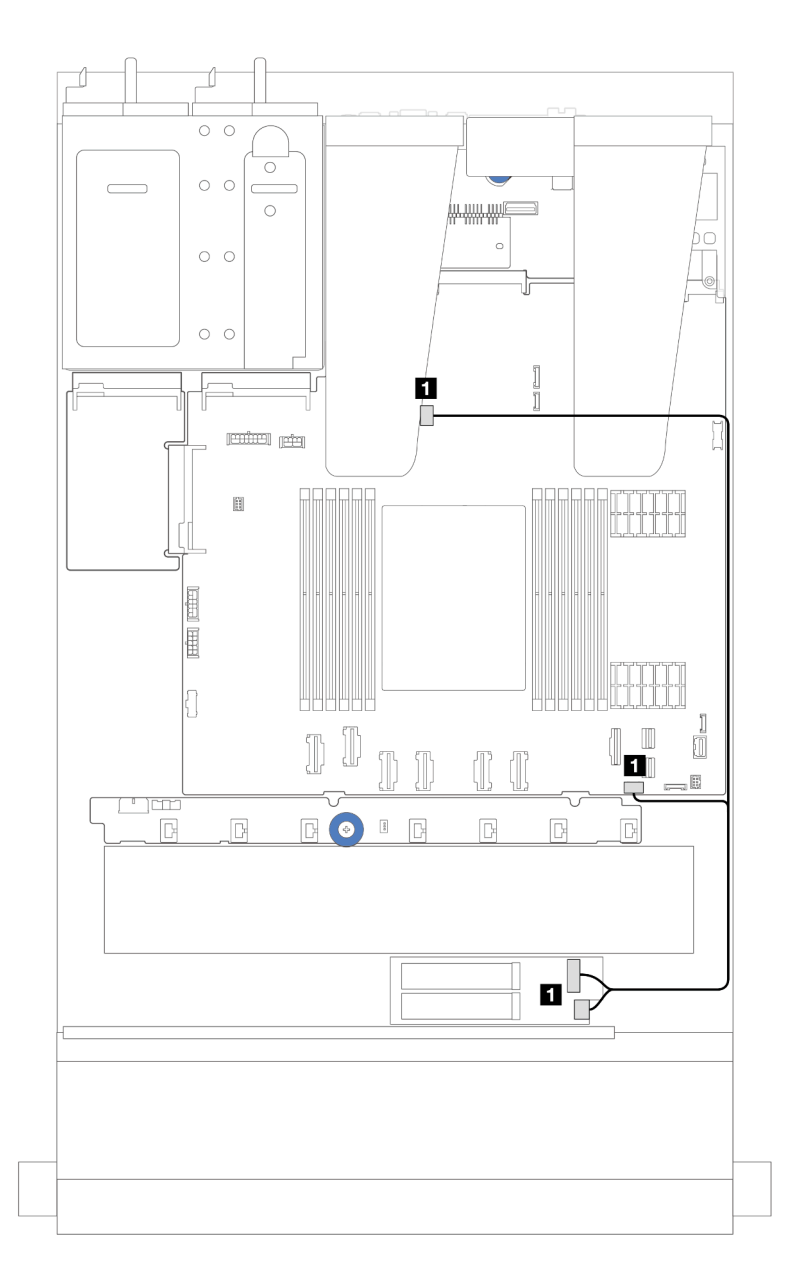

<sup>図</sup> 241. ThinkSystem M.2 NVMe 2-Bay RAID Enablement Kit のケーブル配線

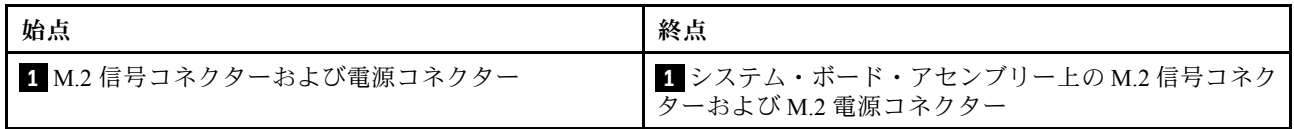

## <span id="page-287-0"></span>3.ThinkSystem M.2 SATA/x4 NVMe 2-Bay Enablement Kit のケーブル配線

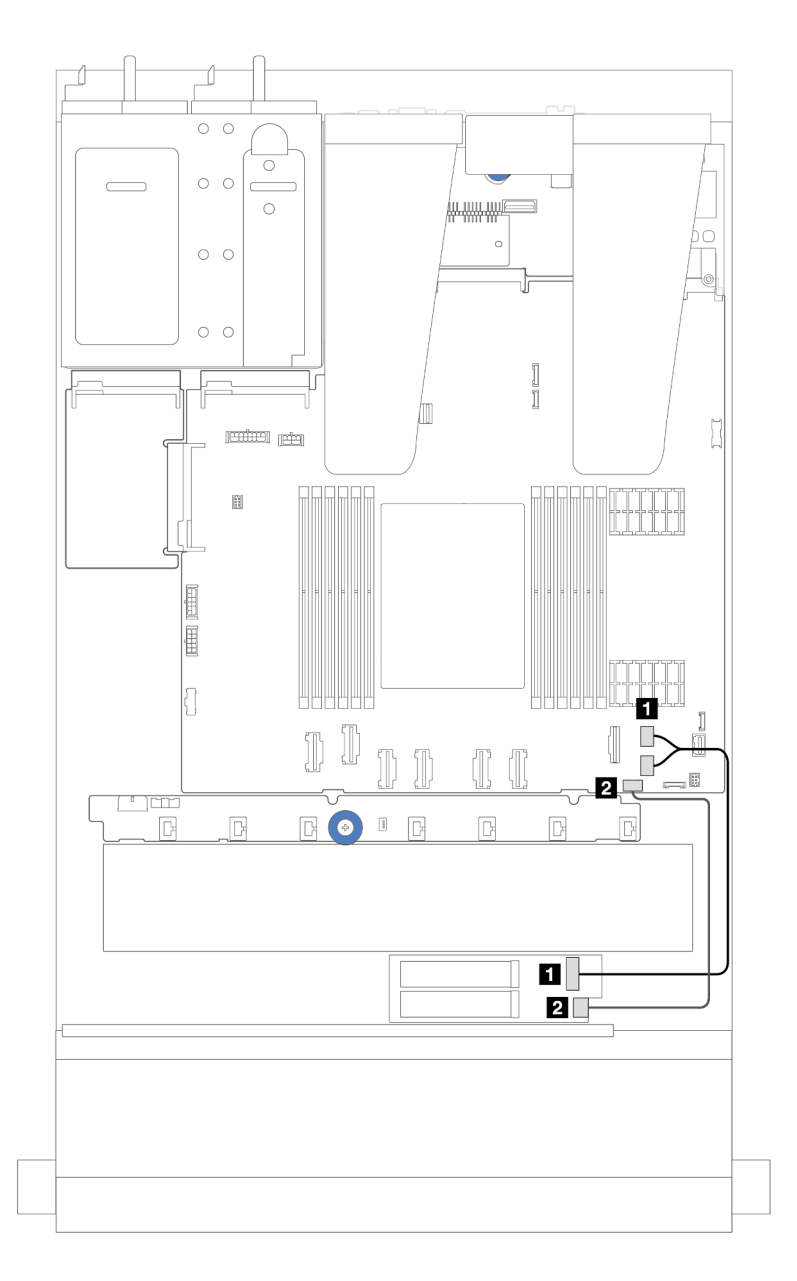

#### <sup>図</sup> 242. SATA/NVMe のケーブル配線

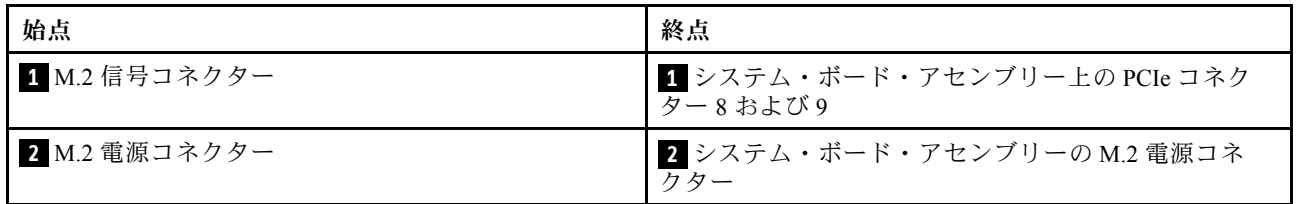
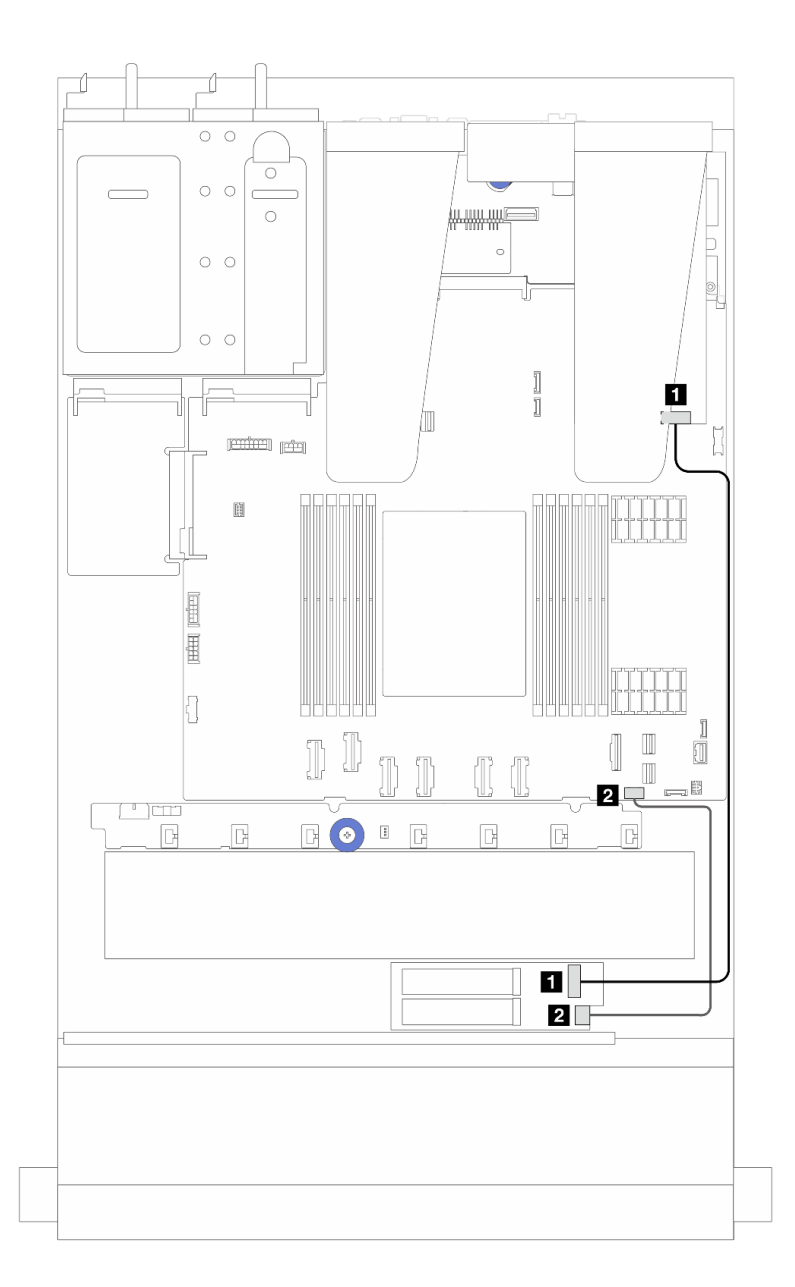

<sup>図</sup> 243. RAID のケーブル配線 (Gen 3/4 SFF RAID アダプター付き)

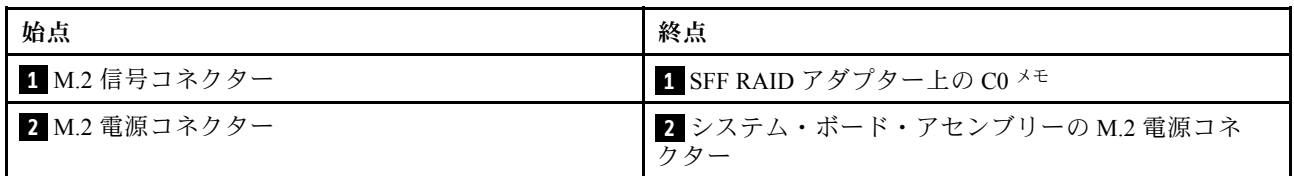

注:ここでは、SFF RAID アダプターは、スロット 1 または 2 に取り付けることができます。

4.ThinkSystem M.2 RAID B540i-2i SATA/NVMe Enablement Kit のケーブル配線

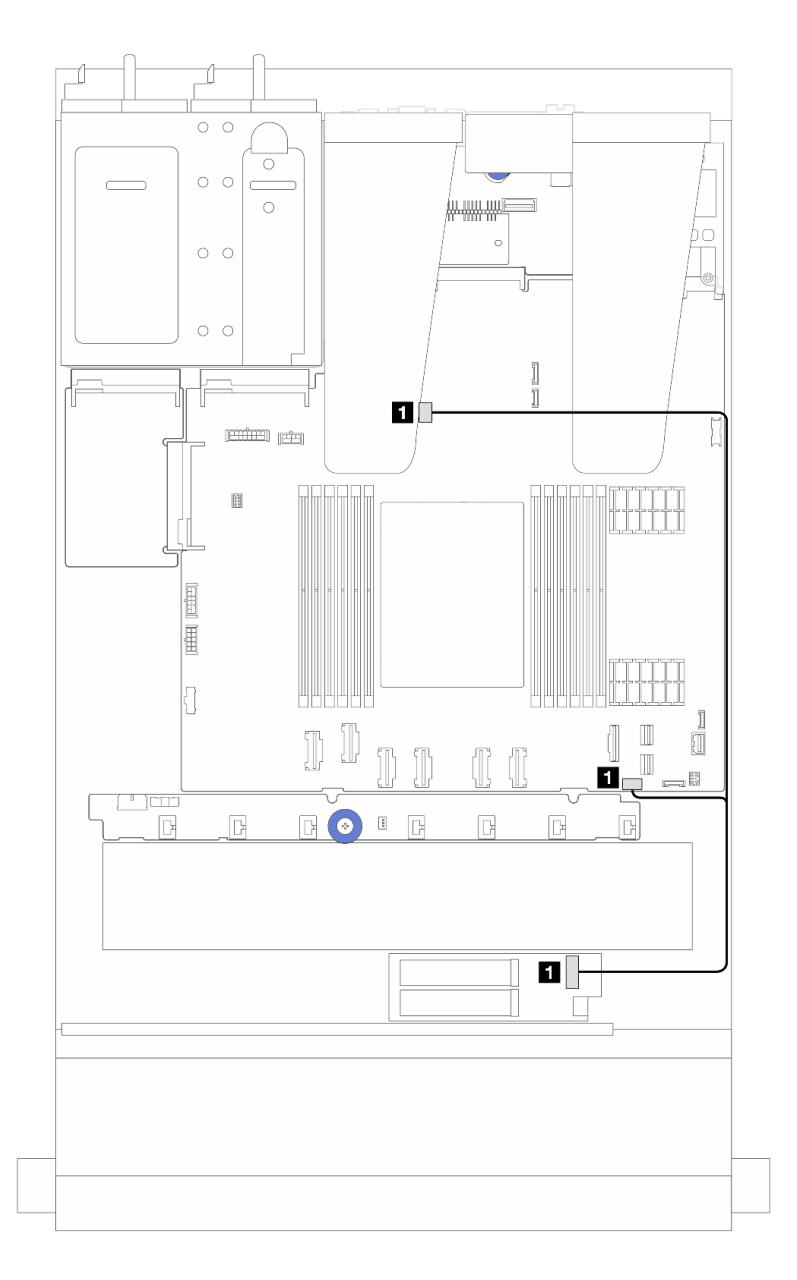

<sup>図</sup> 244. ThinkSystem M.2 RAID B540i-2i SATA/NVMe Enablement Kit のケーブル配線

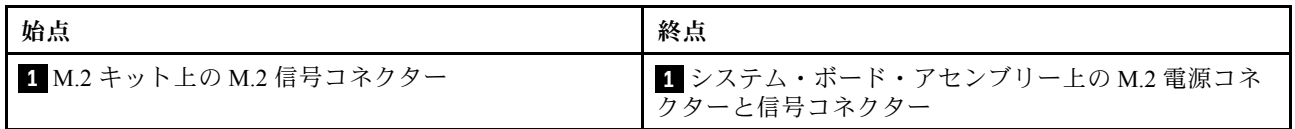

# Lenovo Neptune(TM) 液体から空気モジュールのケーブル配線

Lenovo Neptune(TM) 液体から空気モジュール (L2AM) のケーブル配線については、このセクション を参照してください。

- プロセッサー上の L2AM コネクターの場所については、[「32](#page-41-0) ページの 「[システム・ボード・アセンブ](#page-41-0) [リー・コネクター](#page-41-0)」」を参照してください。
- L2AM には 1 本のポンプ・ケーブルと 1 本の漏水検知センサー・モジュール用ケーブルが内蔵されて います。両方のケーブルが接続されていることを確認します。

注:ケーブルを配置しやすいように、漏水検知センサー・モジュールがクリップに固定されていることを 確認してください。詳しくは、以下の図と [142](#page-151-0) ページの 「[Lenovo Neptune\(TM\) 液体から空気モジュール](#page-151-0) [の取り付け](#page-151-0)」を参照してください。

#### 液体から空気モジュールのケーブル配線

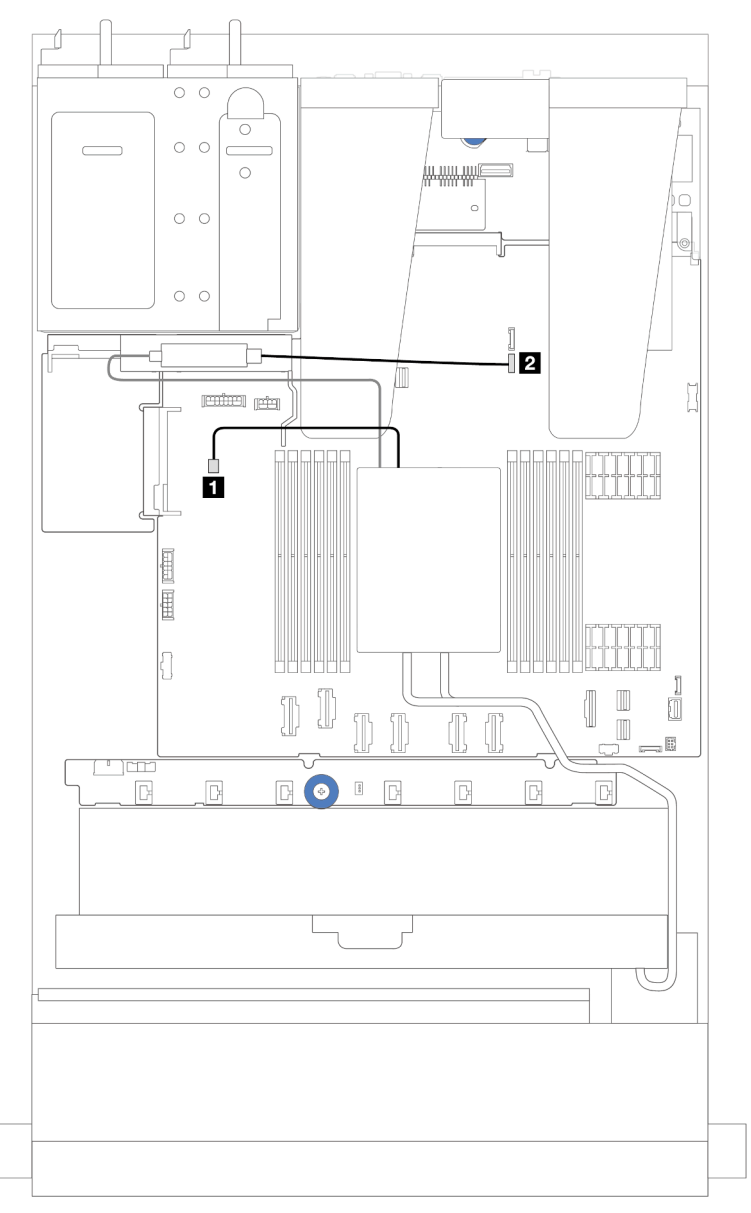

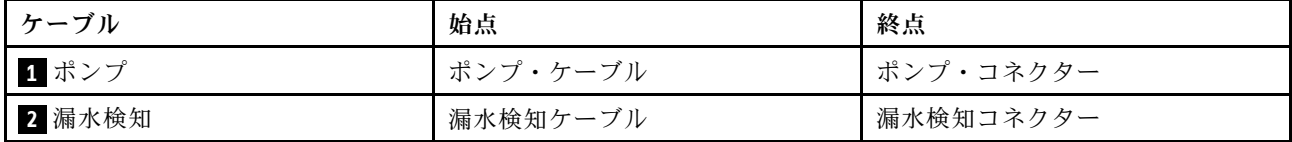

# <span id="page-291-0"></span>電源/側波帯ケーブル配線

以下のセクションを使用して、2.5 型ドライブ・バックプレーンとファン・ボードの電源/側波帯ケーブ ル配線を理解します。

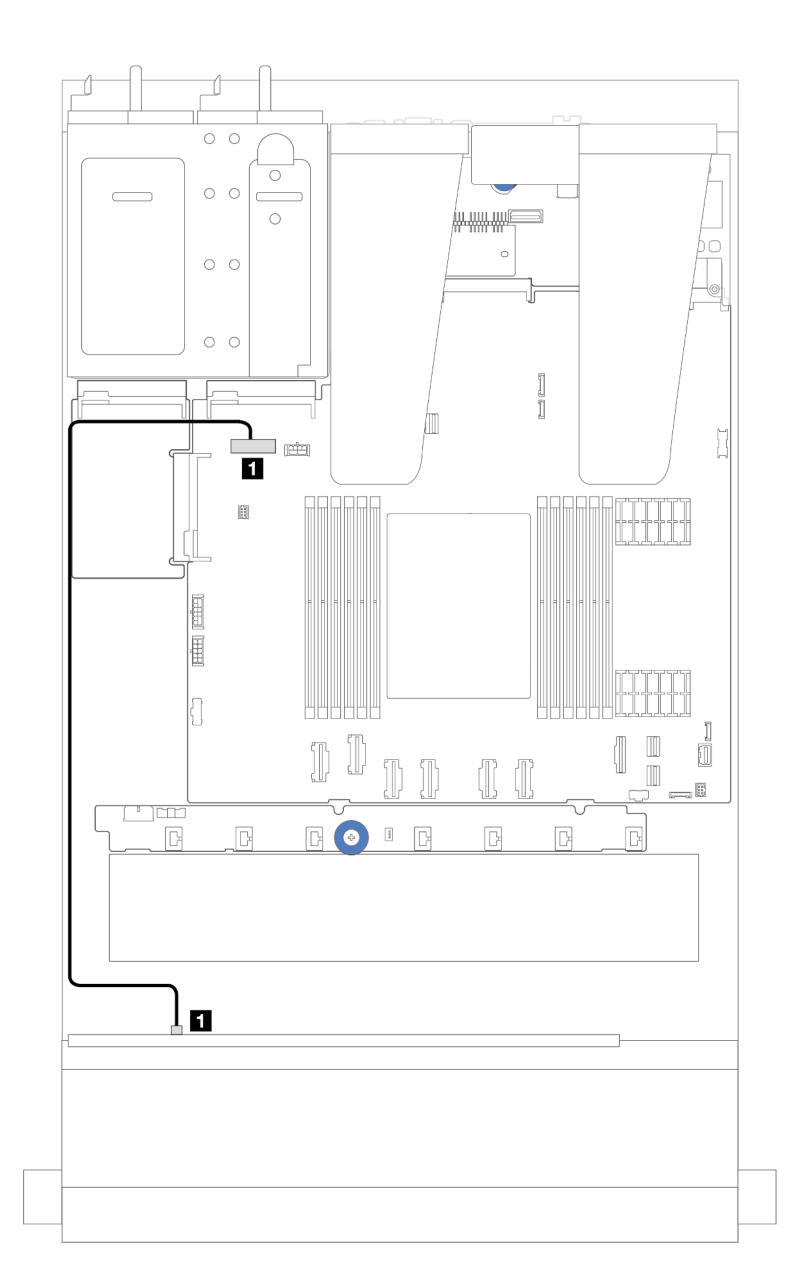

### <sup>図</sup> 245. <sup>8</sup> または <sup>10</sup> <sup>x</sup> 2.5 型ドライブ・バックプレーンのバックプレーン電源ケーブル接続

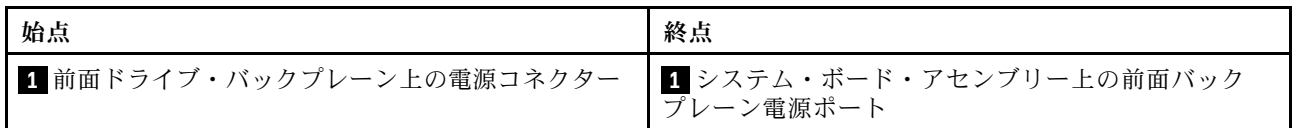

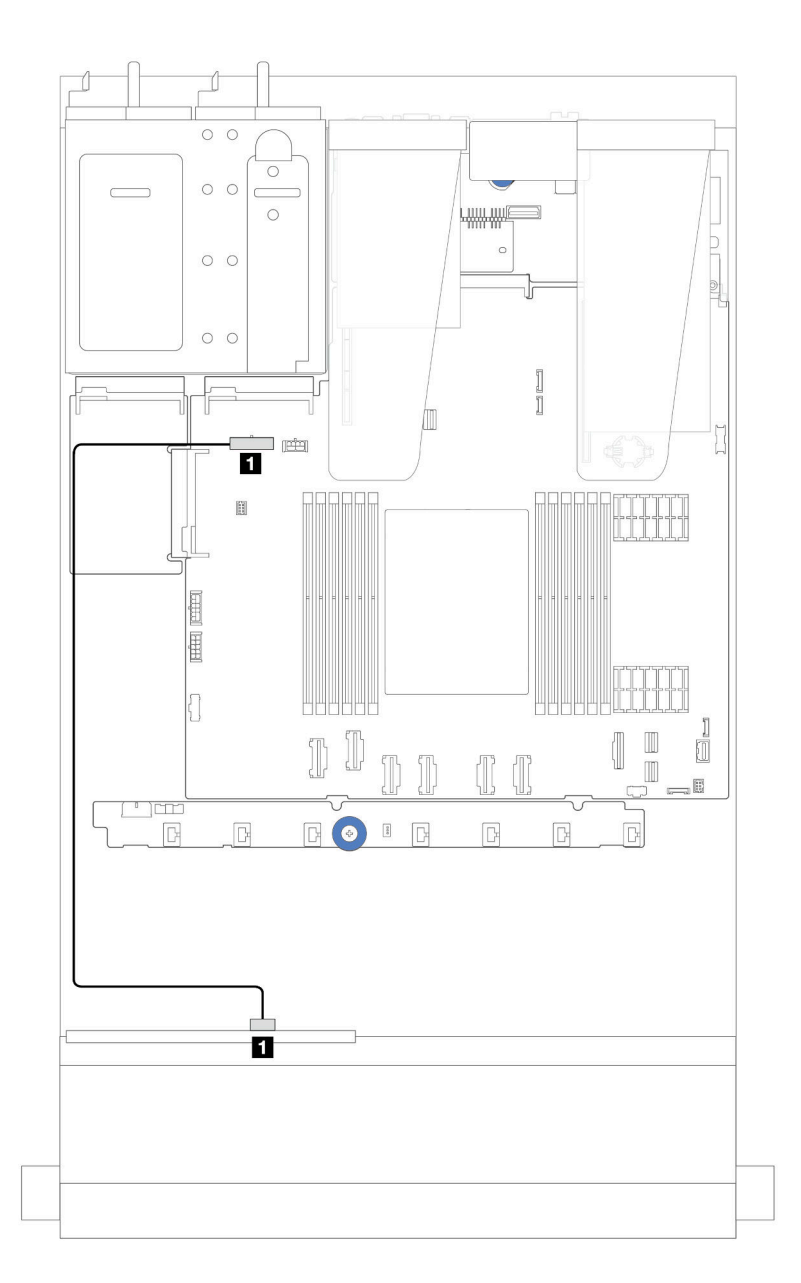

<sup>図</sup> 246. <sup>4</sup> <sup>x</sup> 2.5 型ドライブ・バックプレーンのバックプレーン電源ケーブル接続

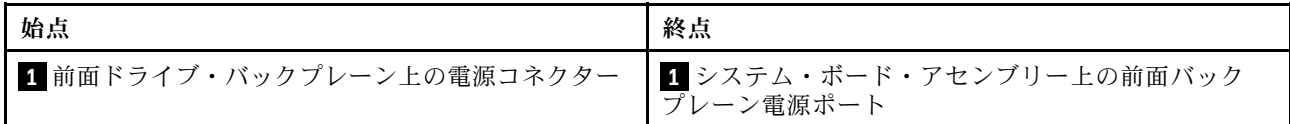

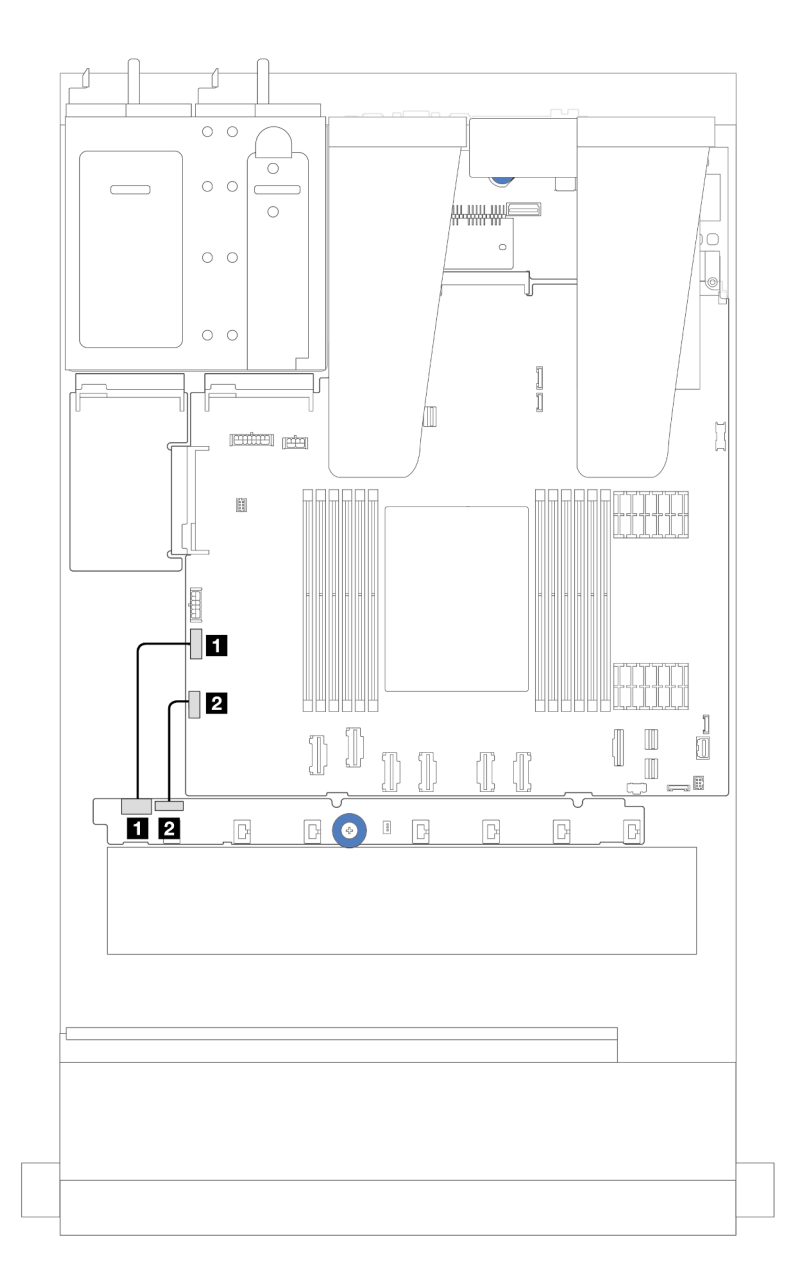

<sup>図</sup> 247. ファン・ボードの側波帯/電源ケーブル配線

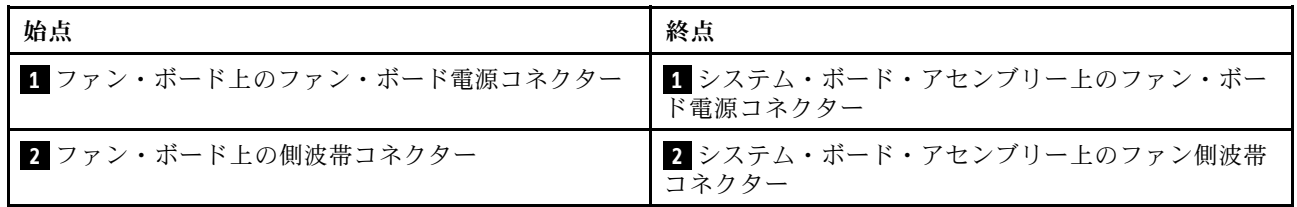

# 2.5 型ドライブ・バックプレーン (信号)

以下のセクションを使用して、2.5 型ドライブ・バックプレーンの信号ケーブル接続の電源ケーブル 配線について理解します。

注:空冷ヒートシンク (T 字形) のサーバーの場合は、ヒートシンクを取り外してから、PCIe 1、PCIe 2、PCIe 3、PCIe 4、PCIe 5 または PCIe 6 コネクターに接続するケーブルを取り外したり、接続したり します (以下の表を参照)。ケーブルの取り外しまたは接続後、ヒートシンクをサーバーに再度取り付 けます[。170](#page-179-0) ページの 「[ヒートシンクの取り外し](#page-179-0)」およ[び173](#page-182-0) ページの 「[ヒートシンクの取り付け](#page-182-0)」 を参照してください。

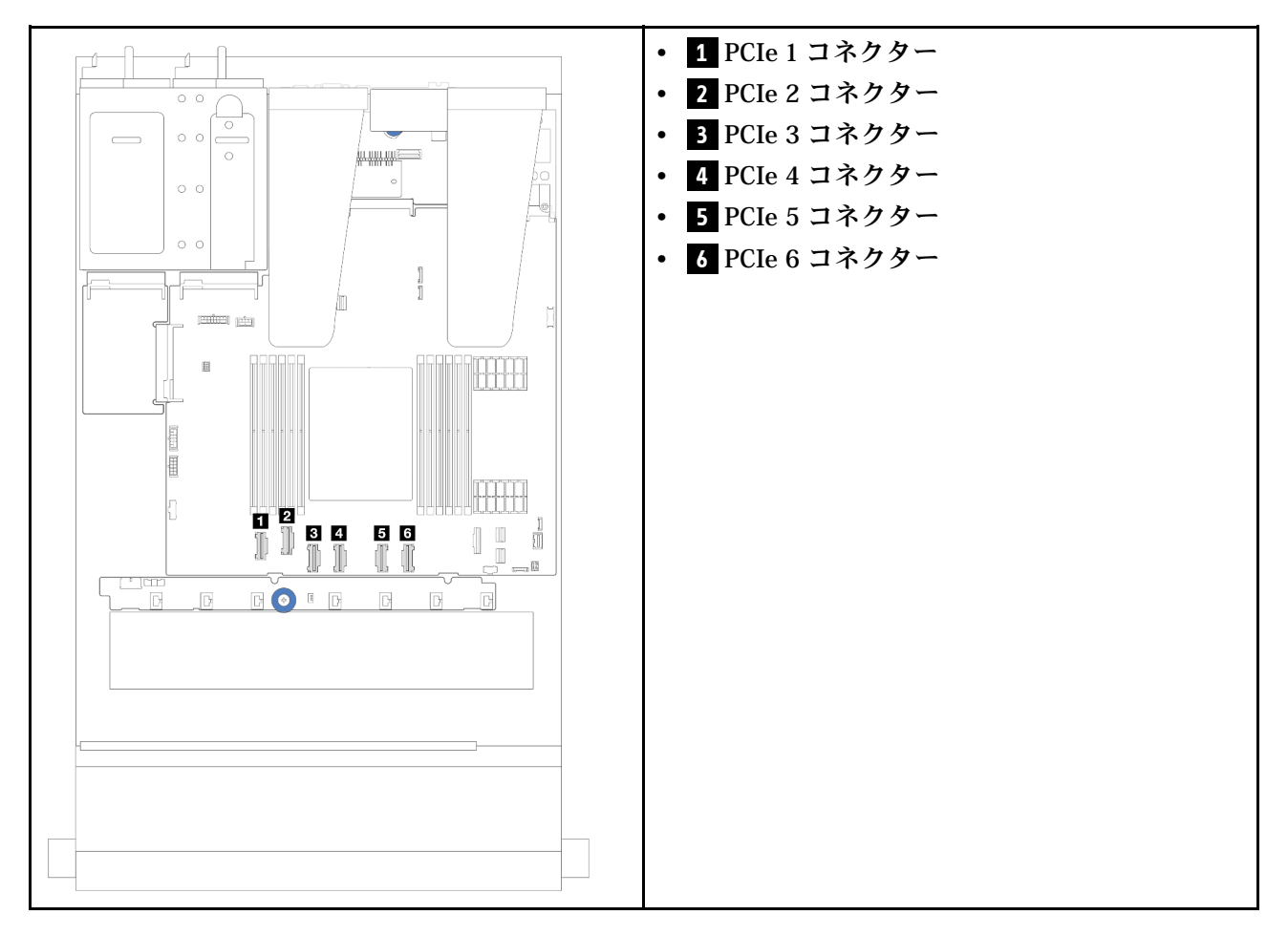

サーバーは、次の構成のサーバー・モデルをサポートします。

● [302](#page-311-0) ページの 「[10 x 2.5 型 AnyBay バックプレーン](#page-311-0)」

## 4 x 2.5 型前面ドライブ

以下のセクションを使用して、4 x 2.5 型前面ドライブ・バックプレーンの信号ケーブル接続用のケーブ ル配線を理解します。

### 4 x 2.5 型 SAS/SATA バックプレーン

このセクションを使用して、4 個の 2.5 型前面ドライブを搭載したサーバー・モデルの SAS/SATA バックプレーン・ケーブル配線を理解します。

- プロセッサー・ボードのコネクターの位置については[、32](#page-41-0) ページの 「[システム・ボード・アセン](#page-41-0) [ブリー・コネクター](#page-41-0)」 を参照してください。
- 標準 2.5 型ドライブ・バックプレーンの電源ケーブルを接続するには、[282](#page-291-0) ページの「[電源/側波帯](#page-291-0) [ケーブル配線](#page-291-0)」を参照してください。
- CFF RAID/HBA アダプターの電源および入力ケーブルを接続するには[、251](#page-260-0) ページの 「[CFF RAID/HBA](#page-259-0) [アダプター](#page-259-0)」 を参照してください。
- 背面ドライブ・バックプレーンの電源ケーブルおよび側波帯ケーブルを接続するには[、264 ページの](#page-273-0) 「[背面 NVMe/SATA ドライブ・バックプレーン](#page-273-0)」を参照してください。
- 7 mm ドライブ・バックプレーンの電源および側波帯ケーブルを接続するには[、267](#page-276-0) [ページの](#page-275-0) 「7 mm ド [ライブ・バックプレーン](#page-275-0)」 を参照してください。
- RAID フラッシュ電源モジュールのケーブルを接続するには、[259](#page-268-0) ページの 「[RAID フラッシュ電源](#page-268-0) [モジュール](#page-268-0)」 を参照してください。

4 x 2.5 型 SAS/SATA 構成の信号ケーブルを接続するには、ご使用のサーバー構成に応じて以下のケーブル 配線のシナリオを参照してください。

- [287](#page-296-0) ページの 「[オンボード構成のケーブル配線](#page-296-0)」
- [288](#page-297-0) ページの 「[SFF HBA/RAID アダプターのケーブル配線](#page-297-0)」

## <span id="page-296-0"></span>オンボード構成のケーブル配線

次の図は、4 個の 2.5 型前面 SAS/SATA ドライブ・ベイのオンボード構成のケーブル配線を示していま す。コネクター間の接続: **1** ↔ **1** 、 **2** ↔ **2** 、 **3** ↔ **3** 、... **n** ↔ **n**

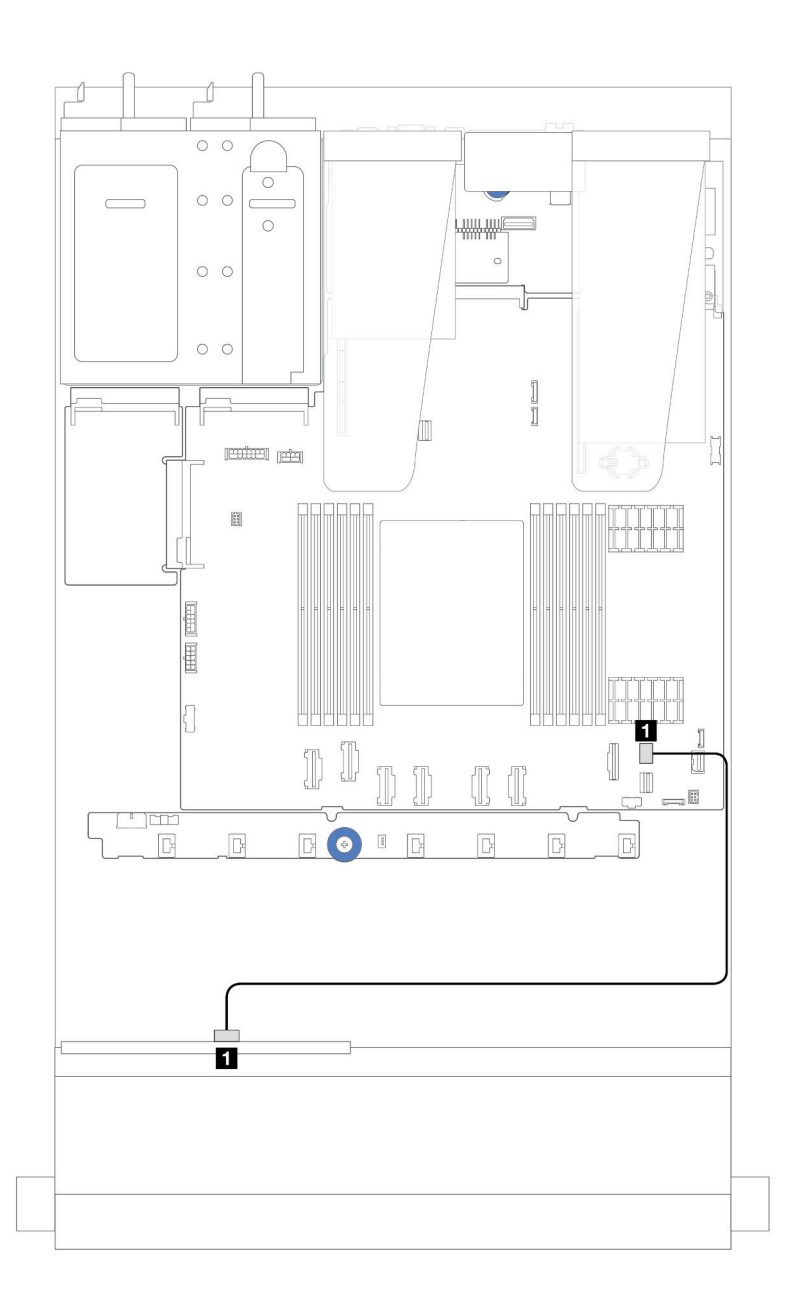

#### <sup>図</sup> 248. <sup>4</sup> <sup>x</sup> 2.5 型前<sup>面</sup> SAS/SATA ドライブ・ベイを搭載したオンボード構成のケーブル配線

### 表 29. オンボード構成のバックプレーン・コネクターとシステム・ボード・アセンブリー・コネクター間のマッピング

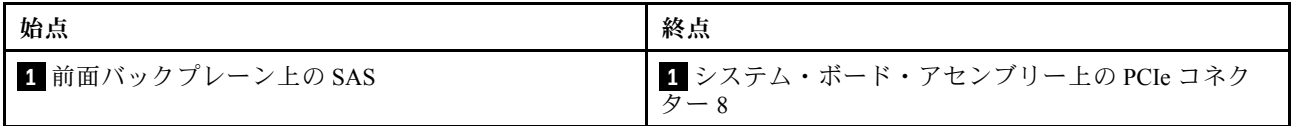

### <span id="page-297-0"></span>SFF HBA/RAID アダプターのケーブル配線

次の図は、8i SFF HBA/RAID アダプター (Gen3 または Gen4) を取り付けた場合の、バックプレーン・コネ クターとシステム・ボード/アダプター・アセンブリーの間のマッピング関係を示しています。

注:Gen 3 および Gen 4 SFF RAID/HBA アダプターのコネクターは少し異なりますが、接続方式は似ていま す。次の図は、例として Gen 4 SFF RAID/HBA アダプターを示しています。

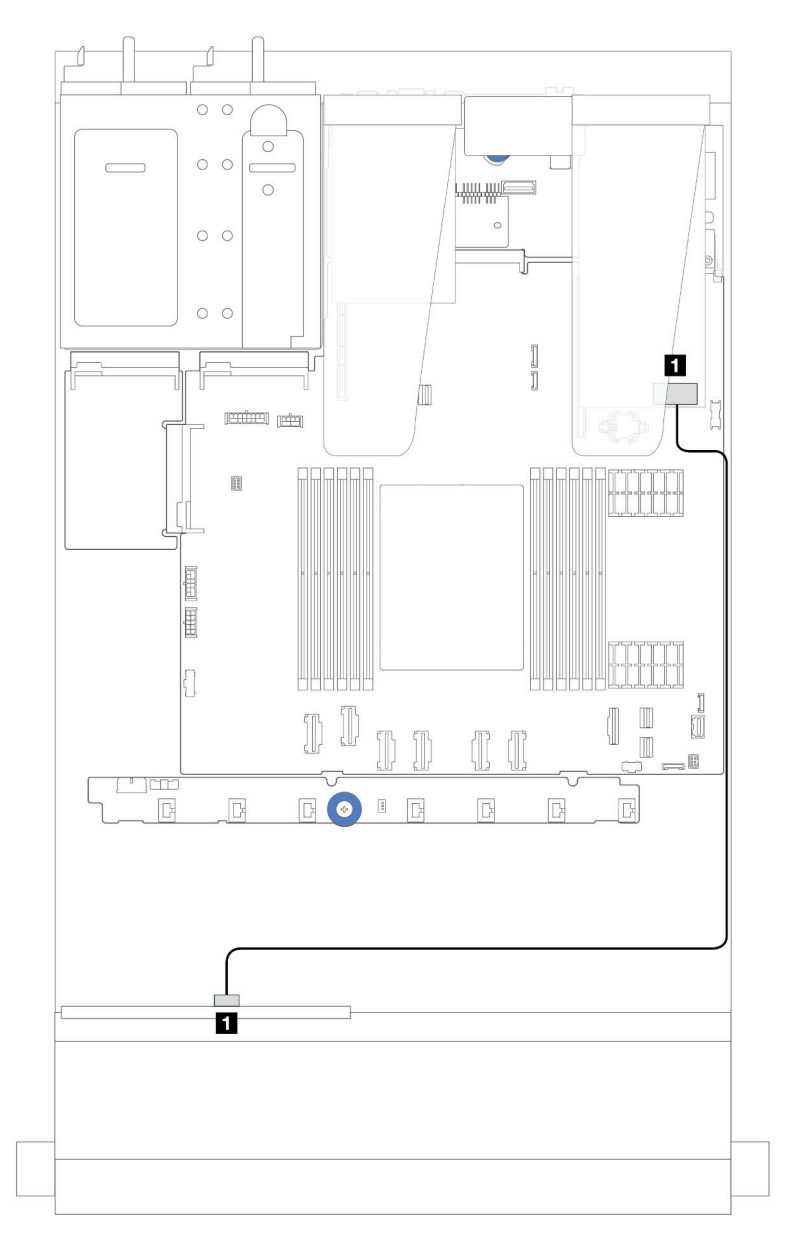

<sup>図</sup> 249. <sup>4</sup> <sup>x</sup> 2.5 型前<sup>面</sup> SAS/SATA ドライブ・ベイ (8i SFF RAID アダプター搭載) のケーブル配線 (Gen 3/ Gen 4)

表 30. 8i SFF HBA/RAID アダプターを取り付けた場合のバックプレーン・コネクターとシステム・ボード・アセ ンブリー/アダプター・コネクターの間のマッピング

| 始点                | 終点                        |
|-------------------|---------------------------|
| ■ 前面バックプレーン上の SAS | ┃ SFF HBA/RAID アダプター上の C0 |

### 4 x 2.5 型 NVMe バックプレーン

このセクションを使用して、4 台の 2.5 型前面ドライブを搭載したサーバー・モデルの NVMe バックプ レーン・ケーブル配線を理解します。

- プロセッサー・ボードのコネクターの位置については、[32](#page-41-0) ページの 「[システム・ボード・アセン](#page-41-0) [ブリー・コネクター](#page-41-0)」 を参照してください。
- 標準 2.5 型ドライブ・バックプレーンの電源ケーブルを接続するには[、282](#page-291-0) ページの 「[電源/側波帯](#page-291-0) [ケーブル配線](#page-291-0)」を参照してください。
- CFF RAID/HBA アダプターの電源および入力ケーブルを接続するには、[251](#page-260-0) ページの 「[CFF RAID/HBA](#page-259-0) [アダプター](#page-259-0)」 を参照してください。
- 背面ドライブ・バックプレーンの電源ケーブルおよび側波帯ケーブルを接続するには、[264 ページの](#page-273-0) 「[背面 NVMe/SATA ドライブ・バックプレーン](#page-273-0)」を参照してください。
- 7 mm ドライブ・バックプレーンの電源および側波帯ケーブルを接続するには、[267](#page-276-0) [ページの](#page-275-0) 「7 mm ド [ライブ・バックプレーン](#page-275-0)」 を参照してください。
- RAID フラッシュ電源モジュールのケーブルを接続するには[、259](#page-268-0) ページの 「[RAID フラッシュ電源](#page-268-0) [モジュール](#page-268-0)」 を参照してください。

標準 4 個の 2.5 型前面ドライブのバックプレーンの信号ケーブルを接続するには、サーバー構成に応じて 以下のケーブル配線のシナリオを参照してください。

- 289 ページの 「オンボード構成のケーブル配線」
- [292](#page-301-0) ページの 「[SFF RAID/HBA アダプターのケーブル配線](#page-301-0)」

#### オンボード構成のケーブル配線

次の図は、4 個の 2.5 型前面 NVMe ドライブ・ベイのオンボード構成のケーブル配線を示しています。 コネクター間の接続: **1** ↔ **1** 、 **2** ↔ **2** 、 **3** ↔ **3** 、... **n** ↔ **n**

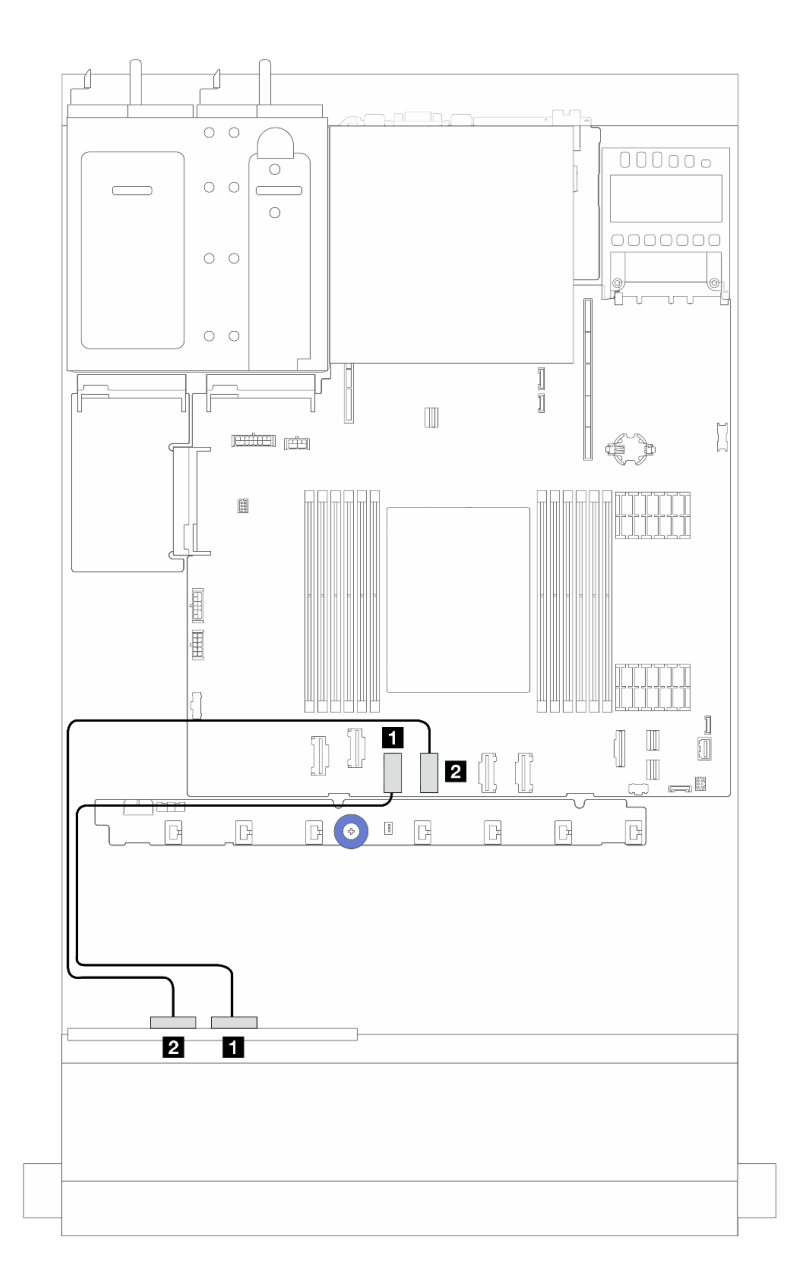

<sup>図</sup> 250. <sup>4</sup> <sup>x</sup> 2.5 型前<sup>面</sup> NVMe ドライブ・ベイのオンボード構成のケーブル配線 (4 x2.5 <sup>型</sup> AnyBay バックプレー ンを使用 (Gen 4))

表 31. オンボード構成のバックプレーン・コネクターとシステム・ボード・アセンブリー・コネクター間のマッピング

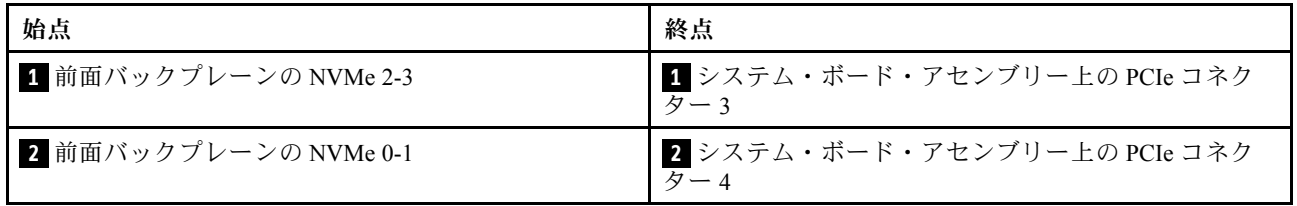

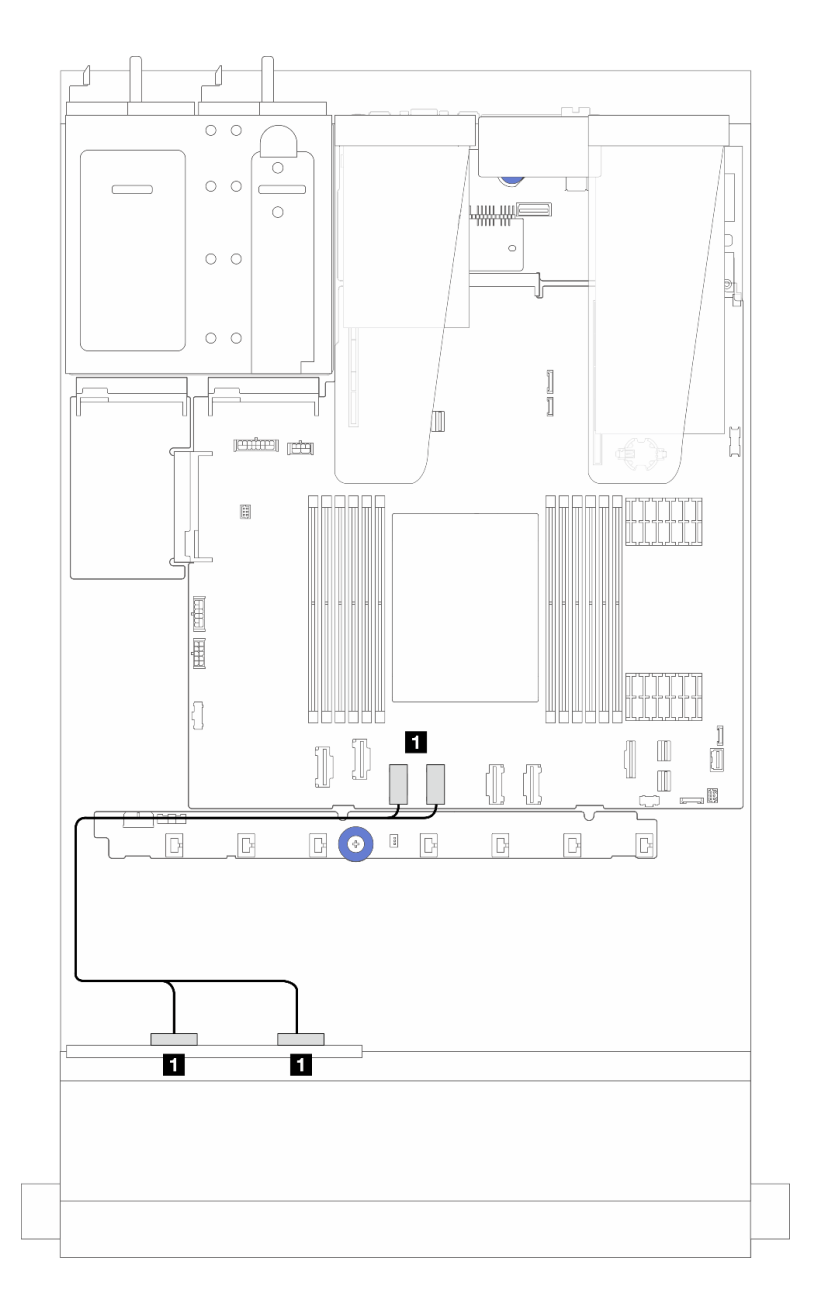

<sup>図</sup> 251. <sup>4</sup> <sup>x</sup> 2.5 型前<sup>面</sup> NVMe ドライブ・ベイのオンボード構成のケーブル配線 (4 x2.5 <sup>型</sup> AnyBay バックプレー ンを使用 (Gen 5))

表 32. オンボード構成のバックプレーン・コネクターとシステム・ボード・アセンブリー・コネクター間のマッピング

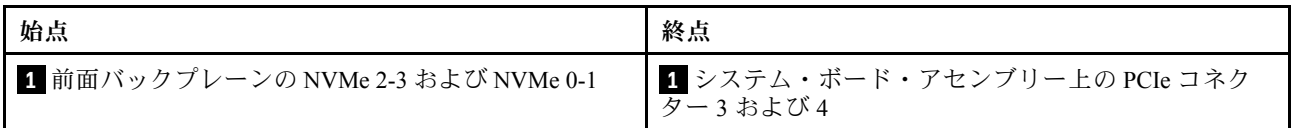

### <span id="page-301-0"></span>SFF RAID/HBA アダプターのケーブル配線

注:Gen 3 および Gen 4 SFF RAID/HBA アダプターのコネクターは少し異なりますが、接続方式は似ていま す。次の図は、例として Gen 4 SFF RAID/HBA アダプターを示しています。

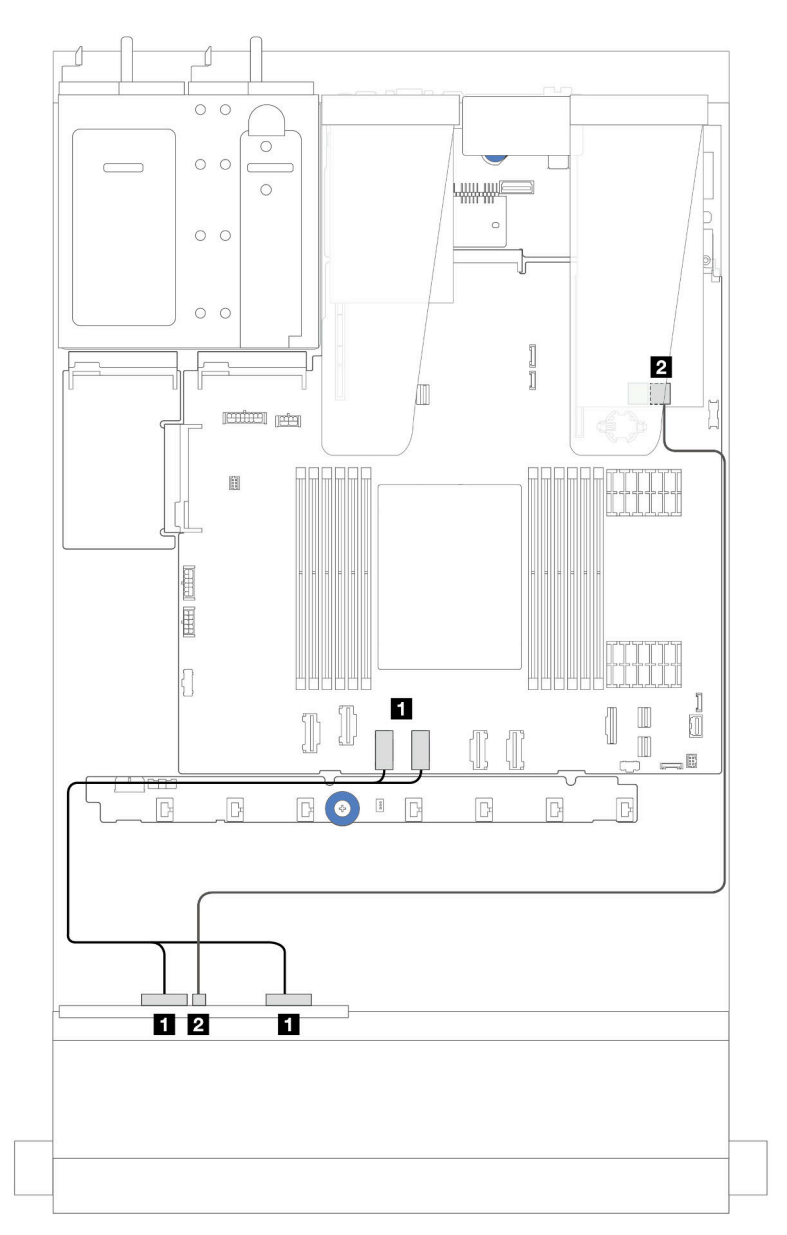

<sup>図</sup> 252. <sup>4</sup> <sup>x</sup> 2.5 型前<sup>面</sup> NVMe ドライブ・ベイ (4 x2.5 <sup>型</sup> AnyBay バックプレーン (Gen 5) を使用) および SFF 8i RAID/HBA アダプター (Gen 3/Gen 4) のケーブル配線

表 33. 前面バックプレーンと SFF 8i RAID/HBA アダプター (Gen 3/Gen 4) <sup>間</sup>のマッピング

| 始点                                 | 終点                                        |
|------------------------------------|-------------------------------------------|
| ■ 前面バックプレーンの NVMe 2-3 および NVMe 0-1 | ┃ 1 システム・ボード・アセンブリー上の PCIe コネク<br>ター3および4 |
| 2 前面バックプレーン上の SAS                  | 2 SFF RAID/HBA アダプター上の C0                 |

## 4 x 2.5 型 AnyBay バックプレーン

以下のセクションを使用して、4 x 2.5 型 AnyBay バックプレーンのケーブル配線を理解します。

- プロセッサー・ボードのコネクターの位置については、[32](#page-41-0) ページの 「[システム・ボード・アセン](#page-41-0) [ブリー・コネクター](#page-41-0)」 を参照してください。
- 標準 2.5 型ドライブ・バックプレーンの電源ケーブルを接続するには[、282](#page-291-0) ページの「[電源/側波帯](#page-291-0) [ケーブル配線](#page-291-0)」を参照してください。
- CFF RAID/HBA アダプターの電源および入力ケーブルを接続するには、[251](#page-260-0) ページの 「[CFF RAID/HBA](#page-259-0) [アダプター](#page-259-0)」 を参照してください。
- 背面ドライブ・バックプレーンの電源ケーブルおよび側波帯ケーブルを接続するには、[264 ページの](#page-273-0) 「[背面 NVMe/SATA ドライブ・バックプレーン](#page-273-0)」を参照してください。
- 7 mm ドライブ・バックプレーンの電源および側波帯ケーブルを接続するには、[267](#page-276-0) [ページの](#page-275-0) 「7 mm ド [ライブ・バックプレーン](#page-275-0)」 を参照してください。
- RAID フラッシュ電源モジュールのケーブルを接続するには[、259](#page-268-0) ページの 「[RAID フラッシュ電源](#page-268-0) [モジュール](#page-268-0)」 を参照してください。

4 x 2.5 型 AnyBay 前面ドライブのバックプレーンの信号ケーブルを接続するには、サーバー構成に応じて 以下のケーブル配線のシナリオを参照してください。

• 293 ページの 「SFF HBA/RAID アダプターのケーブル配線」

### SFF HBA/RAID アダプターのケーブル配線

次の図と表は、バックプレーン・コネクターと 8i SFF RAID アダプター (Gen 3 または Gen 4) 間のマッピ ング関係を示しています。

注:Gen 3 および Gen 4 SFF RAID/HBA アダプターのコネクターは少し異なりますが、接続方式は似ていま す。次の図は、例として Gen 4 SFF RAID/HBA アダプターを示しています。

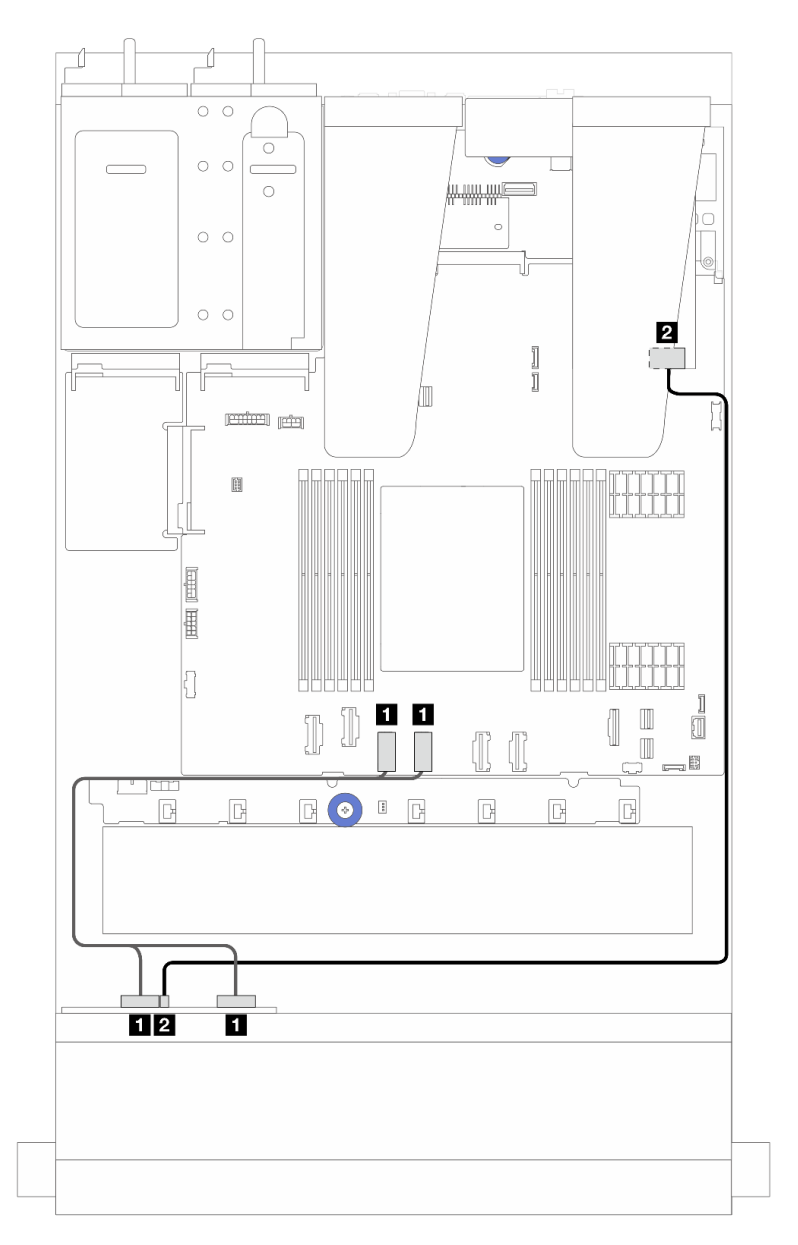

<sup>図</sup> 253. 8i SFF RAID アダプター (Gen <sup>3</sup> または Gen 4) を搭載した <sup>4</sup> <sup>x</sup> 2.5 <sup>型</sup> AnyBay バックプレーン・ドライブの ケーブル配線

表 34. <sup>1</sup> 個の前<sup>面</sup> AnyBay バックプレーンと SFF HBA/RAID アダプター (Gen <sup>3</sup> または Gen 4) <sup>間</sup>のマッピング

| 始点                               | 終点                                         |
|----------------------------------|--------------------------------------------|
| │ 1 前面バックプレーンの NVMe 0-1、NVMe 2-3 | ┃ 1 システム・ボード・アセンブリー上の PCIe コネク<br>ター3 および4 |
| 2 前面バックプレーン上の SAS                | 2 SFF HBA/RAID アダプター上の C0                  |

## 8 x 2.5 型前面ドライブ

以下のセクションを使用して、8 x 2.5 型前面ドライブ・バックプレーンの信号ケーブル接続用のケーブ ル配線を理解します。

### 8 x 2.5 型 SAS/SATA バックプレーン

このセクションを使用して、8 個の 2.5 型前面ドライブを搭載したサーバー・モデルの SAS/SATA バックプレーン・ケーブル配線を理解します。

- プロセッサー・ボードのコネクターの位置については、[32](#page-41-0) ページの 「[システム・ボード・アセン](#page-41-0) [ブリー・コネクター](#page-41-0)」 を参照してください。
- 標準 2.5 型ドライブ・バックプレーンの電源ケーブルを接続するには[、282](#page-291-0) ページの 「[電源/側波帯](#page-291-0) [ケーブル配線](#page-291-0)」を参照してください。
- CFF RAID/HBA アダプターの電源および入力ケーブルを接続するには、[251](#page-260-0) ページの 「[CFF RAID/HBA](#page-259-0) [アダプター](#page-259-0)」 を参照してください。
- 背面ドライブ・バックプレーンの電源ケーブルおよび側波帯ケーブルを接続するには、[264 ページの](#page-273-0) 「[背面 NVMe/SATA ドライブ・バックプレーン](#page-273-0)」を参照してください。
- 7 mm ドライブ・バックプレーンの電源および側波帯ケーブルを接続するには、[267](#page-276-0) [ページの](#page-275-0) 「7 mm ド [ライブ・バックプレーン](#page-275-0)」 を参照してください。
- RAID フラッシュ電源モジュールのケーブルを接続するには[、259](#page-268-0) ページの 「[RAID フラッシュ電源](#page-268-0) [モジュール](#page-268-0)」 を参照してください。

8 x 2.5 型 SAS/SATA 構成の信号ケーブルを接続するには、ご使用のサーバー構成に応じて以下のケーブル 配線のシナリオを参照してください。

- 295 ページの 「オンボード構成のケーブル配線」
- [296](#page-305-0) ページの 「[SFF HBA/RAID アダプターのケーブル配線](#page-305-0)」
- [298](#page-307-0) ページの 「[CFF HBA/RAID アダプターのケーブル配線](#page-307-0)」

### オンボード構成のケーブル配線

次の図と表は、オンボード構成のバックプレーン・コネクターとシステム・ボード・アセンブリー・コ ネクター間のマッピング関係を示しています。

## コネクター間の接続: **1** ↔ **1** 、 **2** ↔ **2** 、 **3** ↔ **3** 、... **n** ↔ **n**

<span id="page-305-0"></span>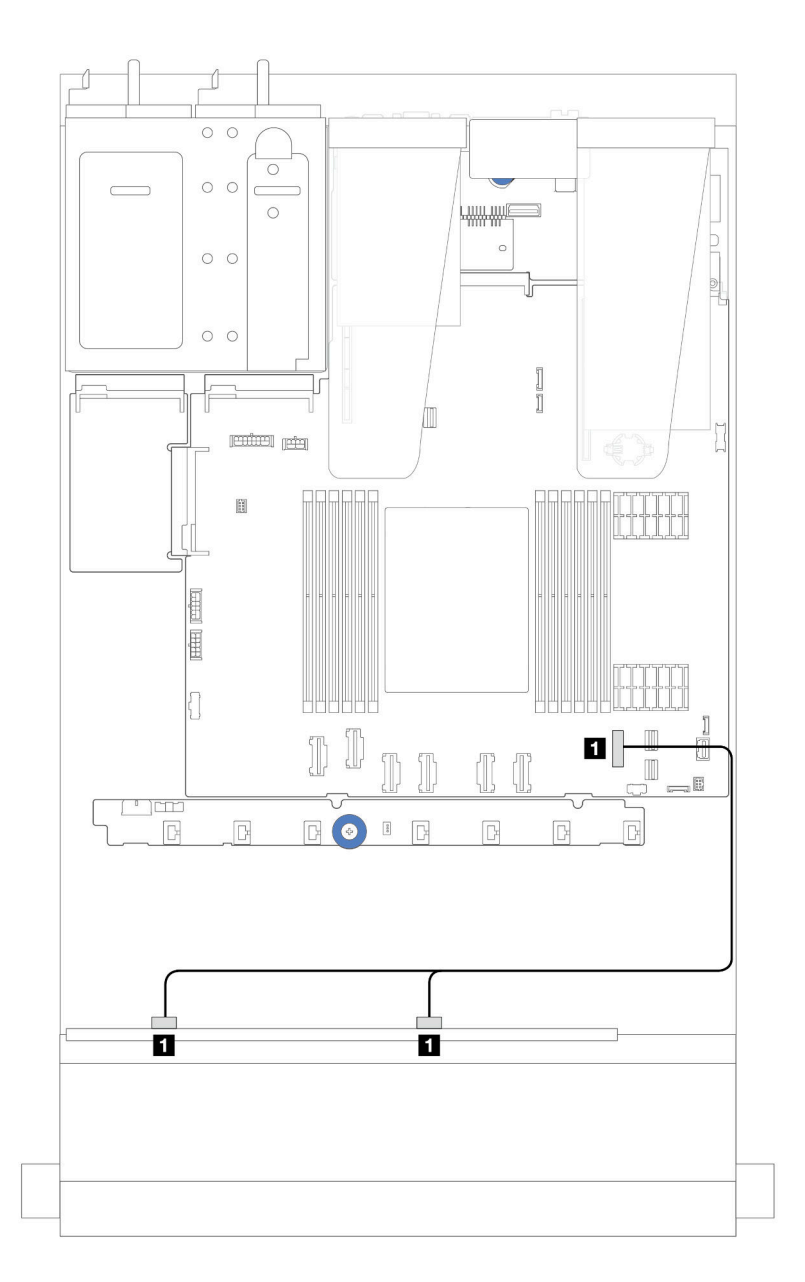

<sup>図</sup> 254. <sup>8</sup> <sup>x</sup> 2.5 <sup>型</sup> SATA 前面ドライブのオンボード構成のケーブル配線

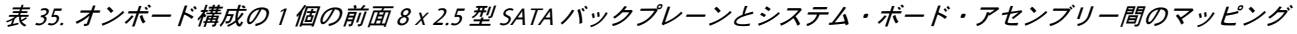

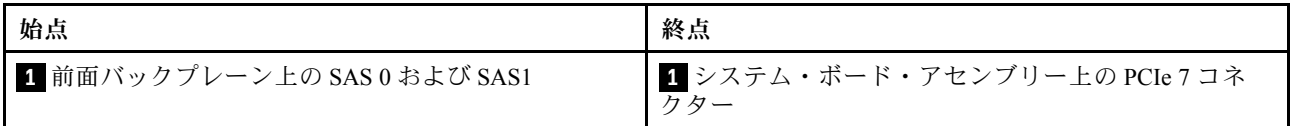

### SFF HBA/RAID アダプターのケーブル配線

以下の図と表は、バックプレーン・コネクターと 8i または 16i SFF HBA/RAID アダプター (Gen 3 また は Gen 4) 間のマッピング関係を示しています。

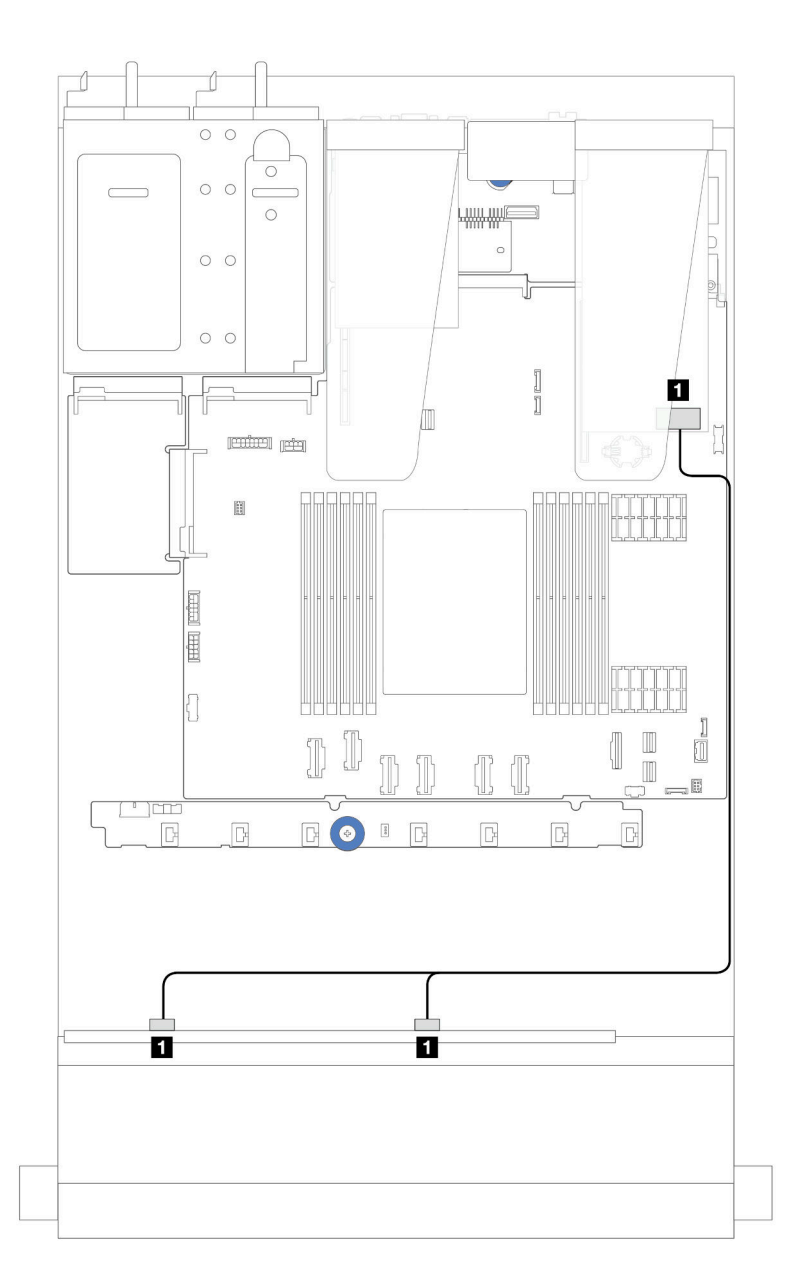

<sup>図</sup> 255. <sup>8</sup> <sup>x</sup> 2.5 型前<sup>面</sup> SAS/SATA ドライブ・ベイ (8i または 16i SFF RAID アダプター付き) のケーブル配線 (第 <sup>4</sup> 代)

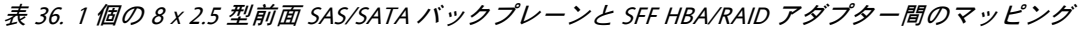

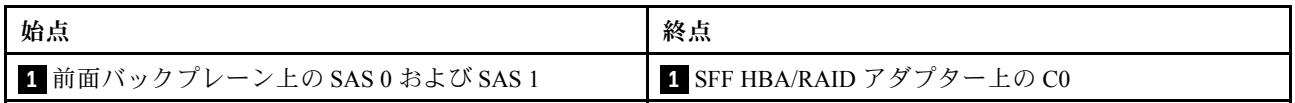

<span id="page-307-0"></span>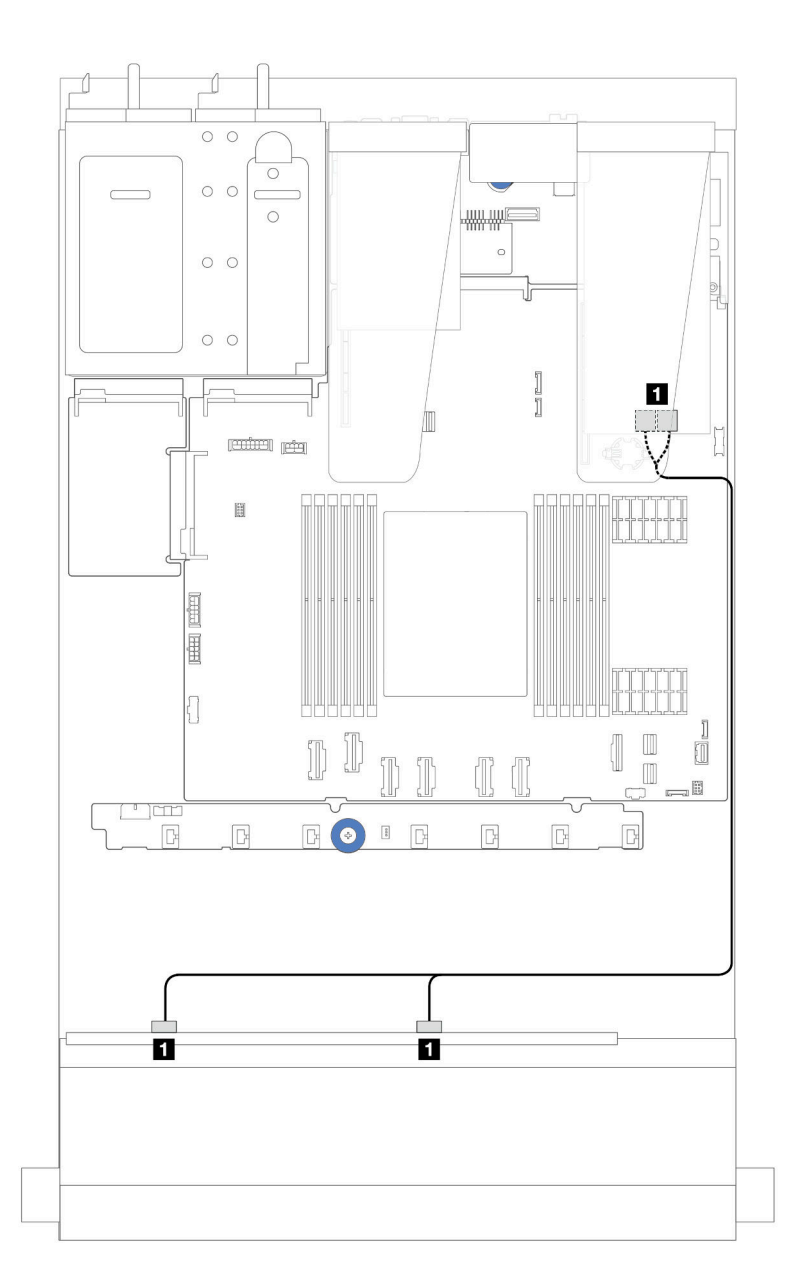

<sup>図</sup> 256. <sup>8</sup> <sup>x</sup> 2.5 型前<sup>面</sup> SAS/SATA ドライブ・ベイ (8i または 16i SFF RAID アダプター付き) のケーブル配線 (第 <sup>3</sup> 世代)

表 37. <sup>1</sup> 個の <sup>8</sup> <sup>x</sup> 2.5 型前<sup>面</sup> SAS/SATA バックプレーンと SFF HBA/RAID アダプター間のマッピング

| 始点                            | 終点                               |
|-------------------------------|----------------------------------|
| 1 前面バックプレーン上の SAS 0 および SAS 1 | ┃ SFF RAID/HBA アダプター上の C0 および C1 |

### CFF HBA/RAID アダプターのケーブル配線

CFF RAID/HBA アダプターの電源および入力接続については、[251](#page-260-0) ページの 「[CFF RAID/HBA アダプ](#page-259-0) [ター](#page-259-0)」 を参照してください。

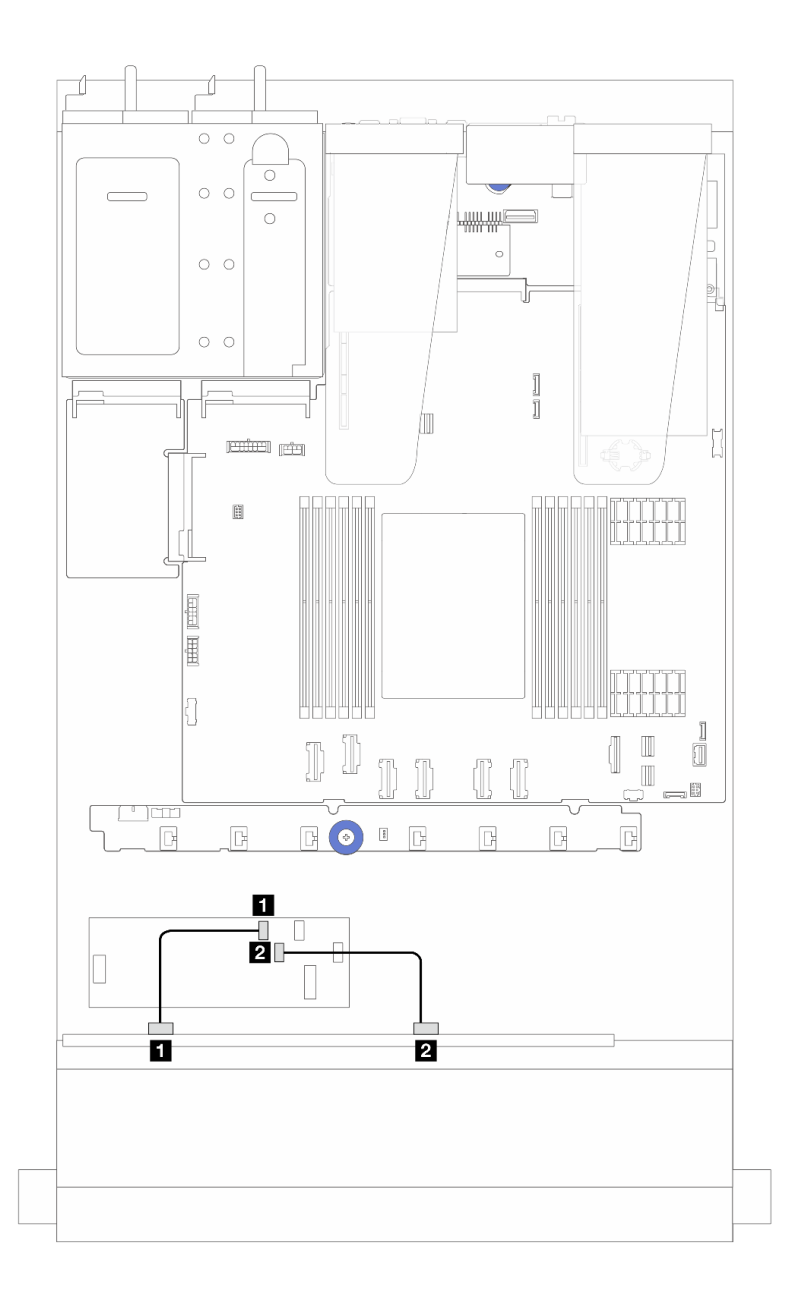

<sup>図</sup> 257. <sup>8</sup> <sup>x</sup> 2.5 型前<sup>面</sup> SAS/SATA ドライブ・ベイ (16i CFF RAID/HBA アダプター付き) のケーブル配線 (第 <sup>4</sup> 代)

表 38. <sup>1</sup> 個の <sup>8</sup> <sup>x</sup> 2.5 型前<sup>面</sup> SAS/SATA バックプレーンと 16i CFF RAID/HBA アダプター間のマッピング

| 始点                  | 終点                        |
|---------------------|---------------------------|
| 前面バックプレーン上の SAS 0   | ┃ CFF RAID/HBA アダプター上の C0 |
| 2 前面バックプレーン上の SAS 1 | 2 CFF RAID/HBA アダプター上の C1 |

CFF RAID/HBA アダプターの電源および入力接続については[、251](#page-260-0) ページの 「[CFF RAID/HBA アダプ](#page-259-0) [ター](#page-259-0)」 を参照してください。

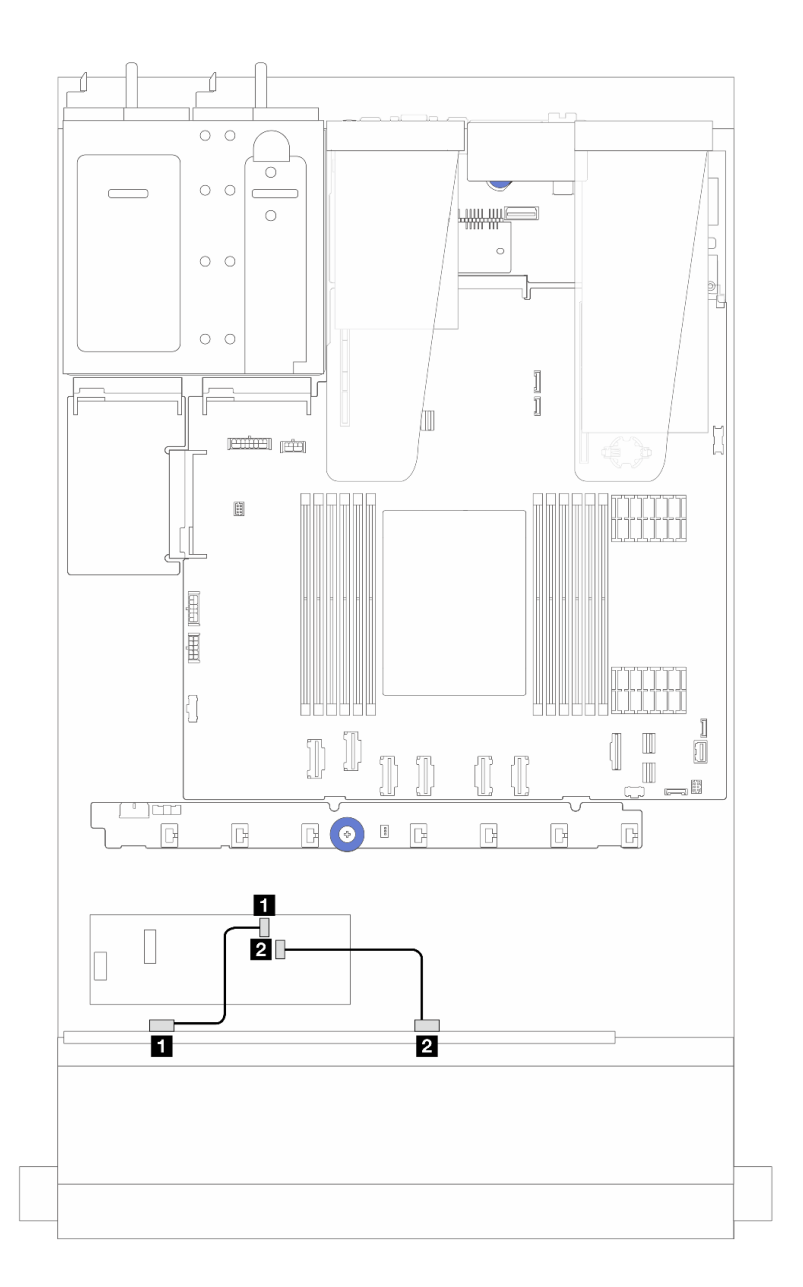

<sup>図</sup> 258. <sup>8</sup> <sup>x</sup> 2.5 型前<sup>面</sup> SAS/SATA ドライブ・ベイ (8i CFF RAID/HBA アダプター搭載) のケーブル配線 (Gen 3)

表 39. <sup>1</sup> 個の <sup>8</sup> <sup>x</sup> 2.5 型前<sup>面</sup> SAS/SATA バックプレーンと 8i CFF RAID/HBA アダプター間のマッピング

| 始点                  | 終点                        |
|---------------------|---------------------------|
| 1 前面バックプレーン上の SAS 0 | Ⅰ CFF RAID/HBA アダプター上の C0 |
| 2 前面バックプレーン上の SAS 1 | 2 CFF RAID/HBA アダプター上の C1 |

## 8 x 2.5 型 U.3 ドライブ (10 x 2.5 型 AnyBay バックプレーン付き)

10 x 2.5 型 AnyBay バックプレーンが取り付けられた 8 個の U.3 ドライブのケーブル配線については、こ のセクションを参照してください。

● プロセッサー・ボードのコネクターの位置については[、32](#page-41-0) ページの「[システム・ボード・アセン](#page-41-0) [ブリー・コネクター](#page-41-0)」 を参照してください。

- 標準 2.5 型ドライブ・バックプレーンの電源ケーブルを接続するには[、282](#page-291-0) ページの 「[電源/側波帯](#page-291-0) [ケーブル配線](#page-291-0)」を参照してください。
- CFF RAID/HBA アダプターの電源および入力ケーブルを接続するには、[251](#page-260-0) ページの 「[CFF RAID/HBA](#page-259-0) [アダプター](#page-259-0)」 を参照してください。
- 背面ドライブ・バックプレーンの電源ケーブルおよび側波帯ケーブルを接続するには、[264 ページの](#page-273-0) 「[背面 NVMe/SATA ドライブ・バックプレーン](#page-273-0)」を参照してください。
- 7 mm ドライブ・バックプレーンの電源および側波帯ケーブルを接続するには、[267](#page-276-0) [ページの](#page-275-0) 「7 mm ド [ライブ・バックプレーン](#page-275-0)」 を参照してください。
- RAID フラッシュ電源モジュールのケーブルを接続するには[、259](#page-268-0) ページの 「[RAID フラッシュ電源](#page-268-0) [モジュール](#page-268-0)」 を参照してください。

#### 8i SFF HBA/RAID アダプターのケーブル配線

次の図と表は、バックプレーン・コネクターと 8i SFF RAID アダプター (Gen 4) 間のマッピング関係を 示しています。

<span id="page-311-0"></span>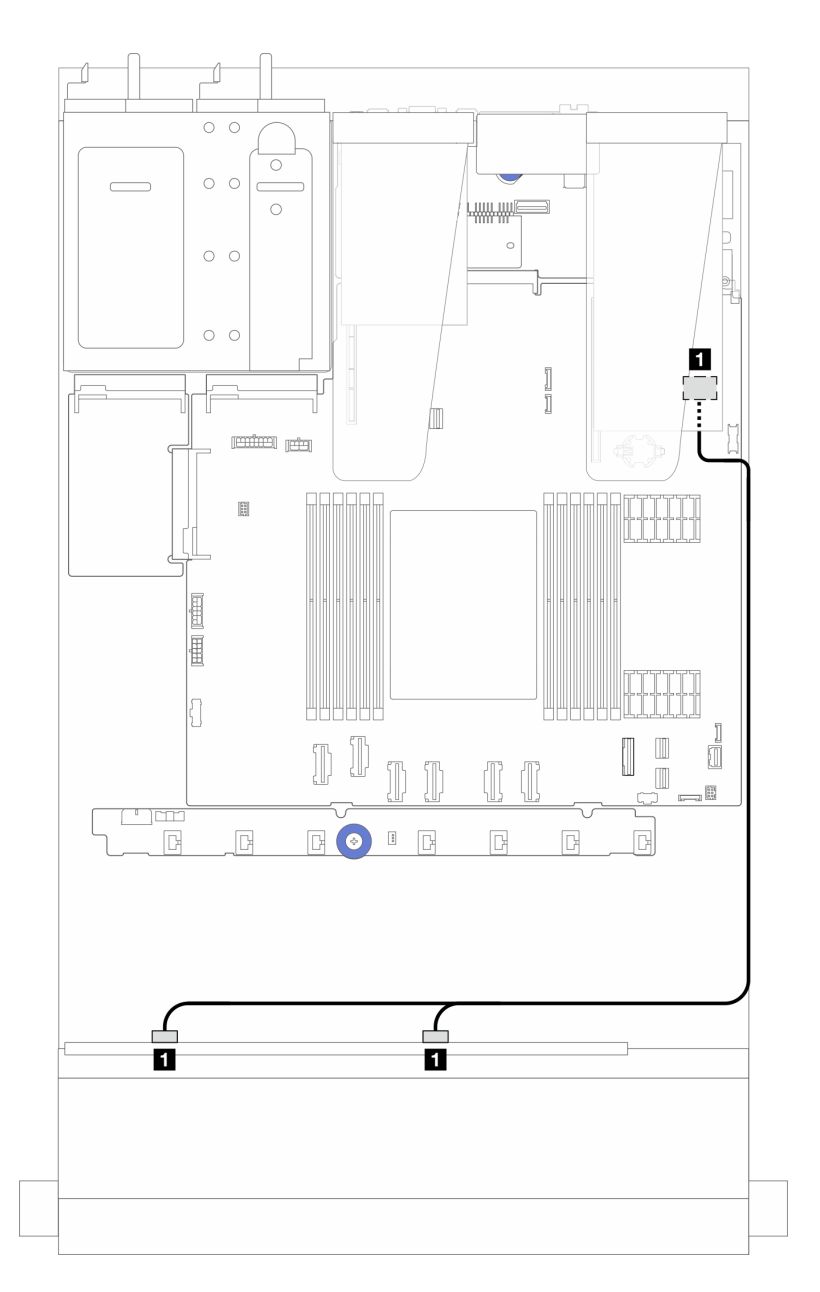

<sup>図</sup> 259. <sup>8</sup> <sup>x</sup> 2.5 型前<sup>面</sup> U.3 ドライブ (8i SFF RAID アダプター付き) のケーブル配線 (第 <sup>4</sup> 世代)

表 40. <sup>1</sup> 個の前<sup>面</sup> AnyBay バックプレーンと SFF HBA/RAID アダプター間のマッピング

| 始点                          | 終点                      |
|-----------------------------|-------------------------|
| 前面バックプレーン上の SAS 0 および SAS 1 | SFF HBA/RAID アダプター上の C0 |

## 10 x 2.5 型前面ドライブ

このセクションを使用して、10 個の 2.5 型前面ドライブを搭載したサーバー・モデルの AnyBay バックプ レーン・ケーブル配線を理解します。

## 10 x 2.5 型 AnyBay バックプレーン

このセクションを使用して、10 個の 2.5 型前面ドライブを搭載したサーバー・モデルの AnyBay バックプ レーン・ケーブル配線を理解します。

- プロセッサー・ボードのコネクターの位置については、[32](#page-41-0) ページの 「[システム・ボード・アセン](#page-41-0) [ブリー・コネクター](#page-41-0)」 を参照してください。
- 標準 2.5 型ドライブ・バックプレーンの電源ケーブルを接続するには[、282](#page-291-0) ページの 「[電源/側波帯](#page-291-0) [ケーブル配線](#page-291-0)」を参照してください。
- CFF RAID/HBA アダプターの電源および入力ケーブルを接続するには、[251](#page-260-0) ページの 「[CFF RAID/HBA](#page-259-0) [アダプター](#page-259-0)」 を参照してください。
- 背面ドライブ・バックプレーンの電源ケーブルおよび側波帯ケーブルを接続するには、[264 ページの](#page-273-0) 「[背面 NVMe/SATA ドライブ・バックプレーン](#page-273-0)」を参照してください。
- 7 mm ドライブ・バックプレーンの電源および側波帯ケーブルを接続するには、[267](#page-276-0) [ページの](#page-275-0) 「7 mm ド [ライブ・バックプレーン](#page-275-0)」 を参照してください。
- RAID フラッシュ電源モジュールのケーブルを接続するには[、259](#page-268-0) ページの 「[RAID フラッシュ電源](#page-268-0) [モジュール](#page-268-0)」 を参照してください。

標準 10 個の 2.5 型前面ドライブのバックプレーンの信号ケーブルを接続するには、サーバー構成に応じて 以下のケーブル配線のシナリオを参照してください。

- 303 ページの 「10 台の 2.5 型 AnyBay ドライブを装備したサーバー・モデルのケーブル配線 (NVMe オ ンボード接続)」
- [304](#page-313-0) ページの 「[10 台の 2.5 型 AnyBay ドライブを装備したサーバー・モデルのケーブル配線 \(SATA オ](#page-313-0) [ンボード接続\)](#page-313-0)」
- [305](#page-314-0) ページの 「[10 台の 2.5 型 AnyBay ドライブおよび 1 個の 16i SFF RAID/HBA アダプターを搭載した](#page-314-0) [サーバー・モデルのケーブル配線](#page-314-0)」

10 台の 2.5 型 AnyBay ドライブを装備したサーバー・モデルのケーブル配線 (NVMe オンボード接続) 次の図は、10 台の 2.5 型 AnyBay ドライブを搭載したサーバー・モデルの NVMe オンボード接続を 示しています。

<span id="page-313-0"></span>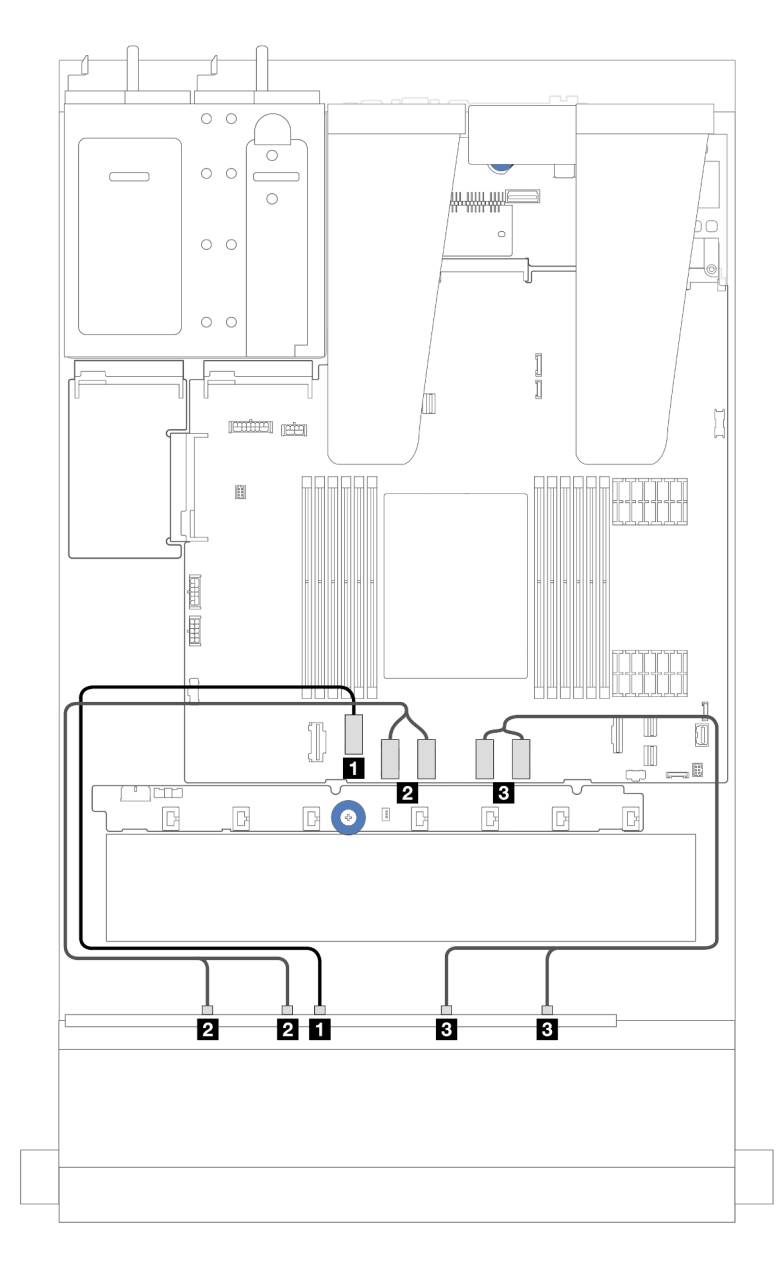

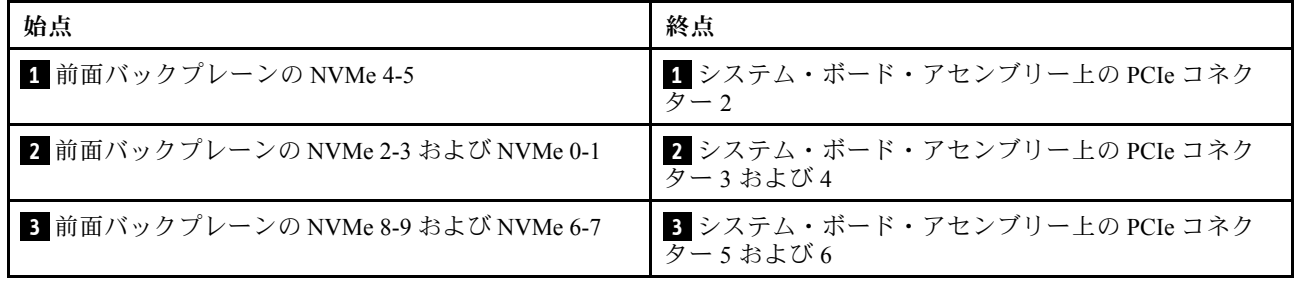

10 台の 2.5 型 AnyBay ドライブを装備したサーバー・モデルのケーブル配線 (SATA オンボード接続) 次の図は、10 台の 2.5 型 AnyBay 構成を搭載したサーバー・モデルの SATA オンボード接続を示し ています。

<span id="page-314-0"></span>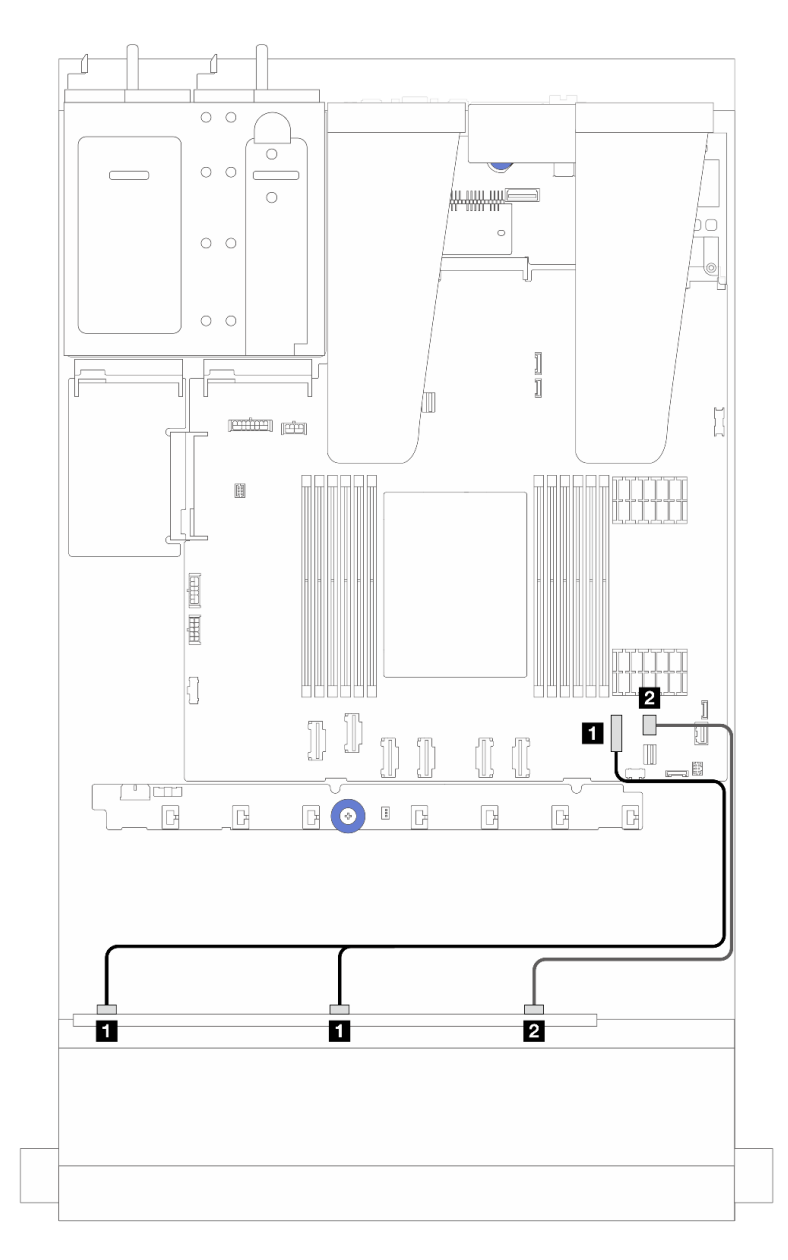

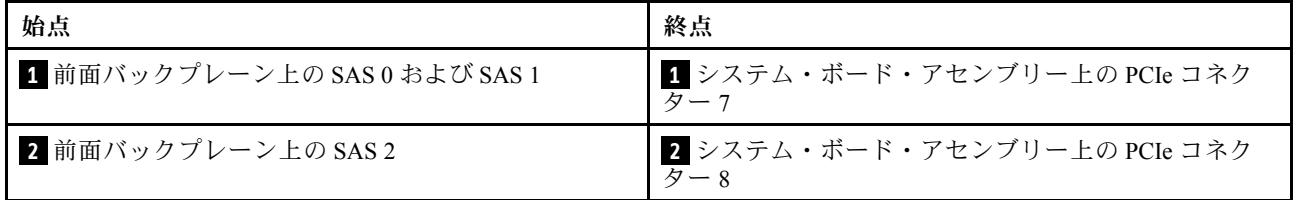

### 10 台の 2.5 型 AnyBay ドライブおよび 1 個の 16i SFF RAID/HBA アダプターを搭載したサーバー・ モデルのケーブル配線

次の図と表は、バックプレーン・コネクターと 16i SFF HBA/RAID アダプター間のマッピング関係を 示しています。

注:Gen 3 および Gen 4 SFF RAID/HBA アダプターのコネクターは少し異なりますが、接続方式は似ていま す。次の図は、例として Gen 4 SFF RAID/HBA アダプターを示しています。

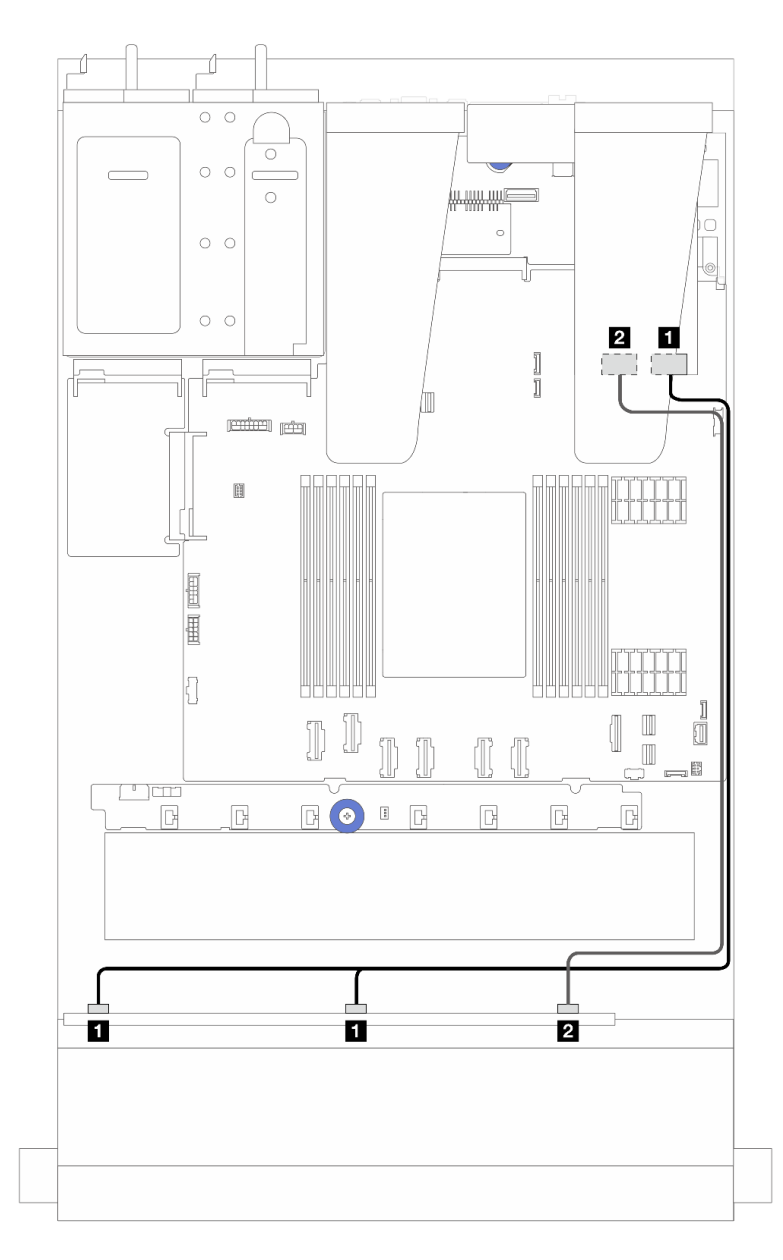

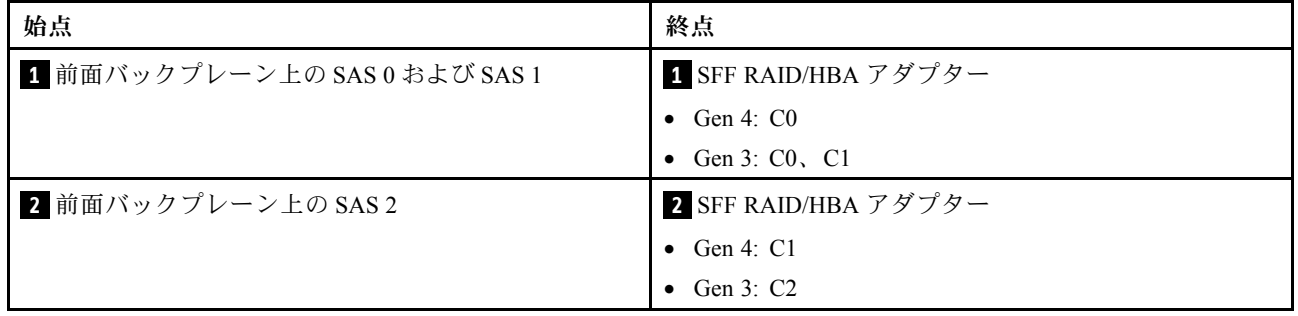

## 6 x 2.5 型 SAS/SATA + 4 x 2.5 型 AnyBay バックプレーン

6 個の前面 SAS/SATA ドライブおよび 4 個の前面 AnyBay ドライブ (6 x 2.5 型 SAS/SATA + 4 x 2.5 型 AnyBay バックプレーン取り付け済み) のケーブル配線については、このセクションを参照してください。

• プロセッサー・ボードのコネクターの位置については[、32](#page-41-0) ページの 「[システム・ボード・アセン](#page-41-0) [ブリー・コネクター](#page-41-0)」 を参照してください。

- 標準 2.5 型ドライブ・バックプレーンの電源ケーブルを接続するには[、282](#page-291-0) ページの 「[電源/側波帯](#page-291-0) [ケーブル配線](#page-291-0)」を参照してください。
- CFF RAID/HBA アダプターの電源および入力ケーブルを接続するには、[251](#page-260-0) ページの 「[CFF RAID/HBA](#page-259-0) [アダプター](#page-259-0)」 を参照してください。
- 背面ドライブ・バックプレーンの電源ケーブルおよび側波帯ケーブルを接続するには、[264 ページの](#page-273-0) 「[背面 NVMe/SATA ドライブ・バックプレーン](#page-273-0)」を参照してください。
- 7 mm ドライブ・バックプレーンの電源および側波帯ケーブルを接続するには、[267](#page-276-0) [ページの](#page-275-0) 「7 mm ド [ライブ・バックプレーン](#page-275-0)」 を参照してください。
- RAID フラッシュ電源モジュールのケーブルを接続するには[、259](#page-268-0) ページの 「[RAID フラッシュ電源](#page-268-0) [モジュール](#page-268-0)」 を参照してください。

6 個の標準前面 SAS/SATA ドライブと 4 個の AnyBay ドライブのバックプレーンの信号ケーブルを接続す るには、サーバー構成に応じて以下のケーブル配線のシナリオを参照してください。

- 307 ページの 「オンボード構成のケーブル配線」
- [309](#page-318-0) ページの 「[SFF HBA/RAID アダプターのケーブル配線](#page-318-0)」
- [312](#page-321-0) ページの 「[CFF HBA/RAID アダプターのケーブル配線](#page-321-0)」
- [315](#page-324-0) ページの 「[CFF RAID/HBA アダプターおよび 2x 2.5 背面 SAS/SATA ドライブを使用したケー](#page-324-0) [ブル配線](#page-324-0)」

### オンボード構成のケーブル配線

次の表は、オンボード構成のバックプレーン・コネクターとシステム・ボード・アセンブリー・コ ネクター間のマッピング関係を示しています。

コネクター間の接続: **1** ↔ **1** 、 **2** ↔ **2** 、 **3** ↔ **3** 、... **n** ↔ **n**

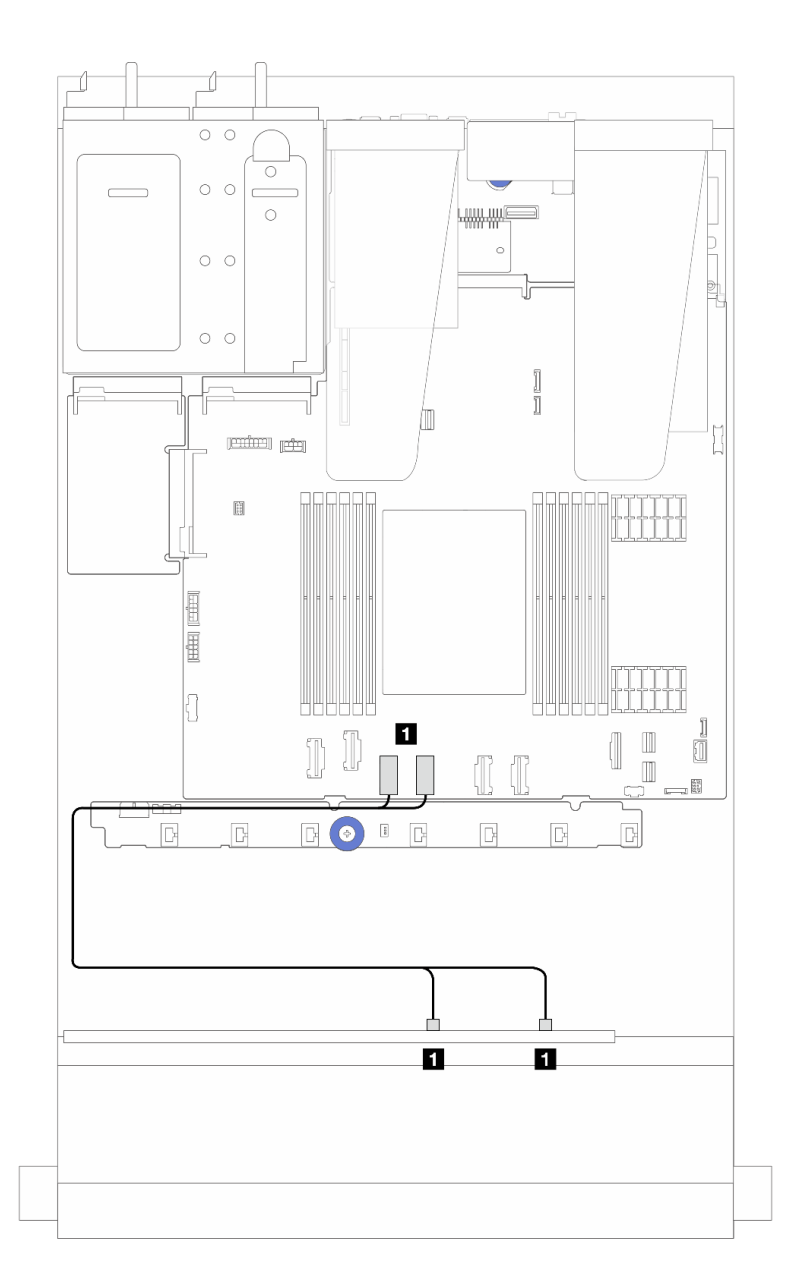

<sup>図</sup> 260. <sup>6</sup> 台の前<sup>面</sup> SAS/SATA ドライブおよび <sup>4</sup> 台の前<sup>面</sup> AnyBay ドライブ・ベイの NVMe オンボード構成のケーブ ル配線

表 41. NVMe オンボード構成の <sup>1</sup> 個の前<sup>面</sup> AnyBay バックプレーンとシステム・ボード・アセンブリー間のマッピング

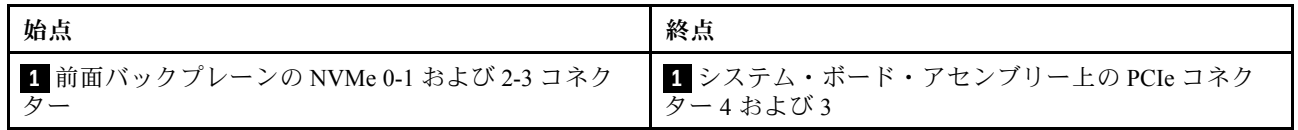

<span id="page-318-0"></span>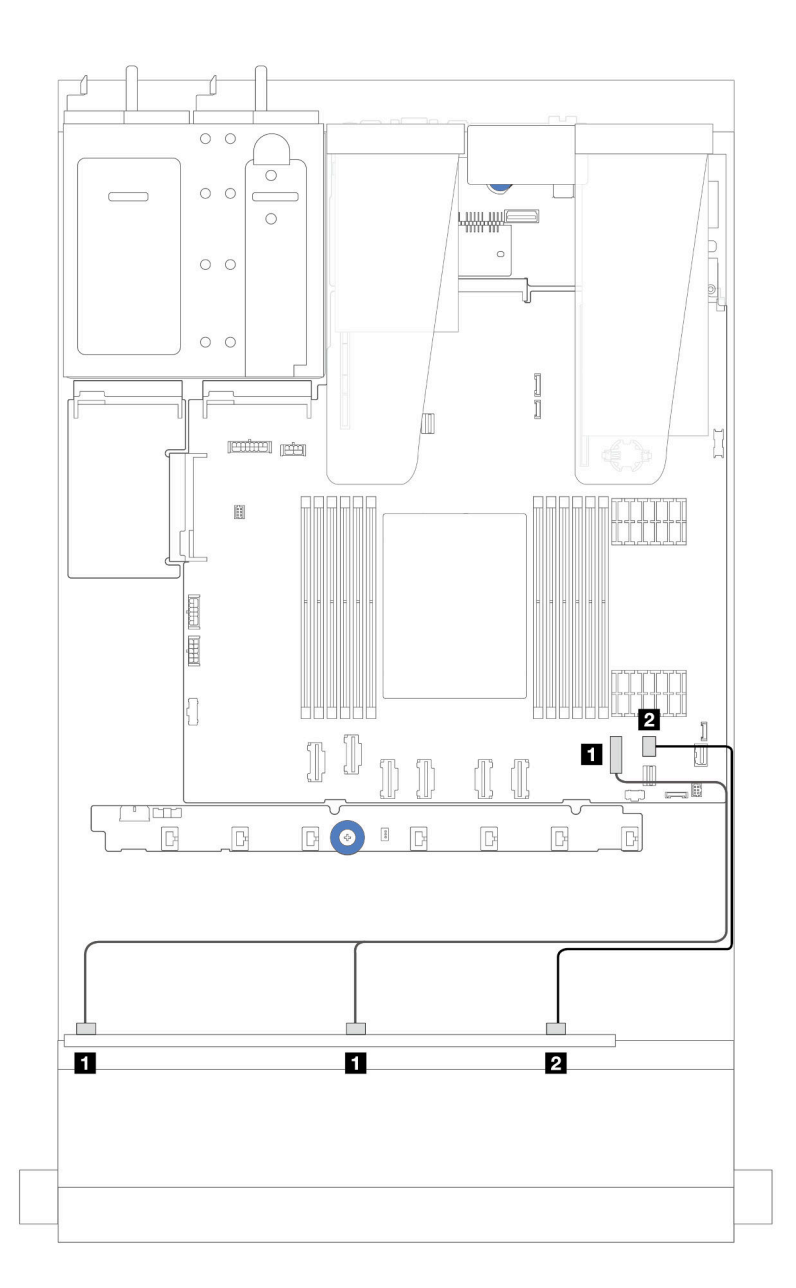

<sup>図</sup> 261. <sup>6</sup> 個の前<sup>面</sup> SAS/SATA ドライブおよび <sup>4</sup> 個の前<sup>面</sup> AnyBay ドライブ・ベイの SATA オンボード構成のケーブル配線

表 42. SAS/SATA オンボード構成の <sup>1</sup> 個の前<sup>面</sup> AnyBay バックプレーンとシステム・ボード・アセンブリー間<sup>の</sup> マッピング

| 始点                        | 終点                                               |
|---------------------------|--------------------------------------------------|
| 1 前面バックプレーン上の SAS 0、SAS 1 | ┃ システム・ボード・アセンブリー上の PCIe コネク<br>$\overline{A}-7$ |
| 2 前面バックプレーン上の SAS 2       | 2 プロセッサー・ボード上の PCIe コネクター 8                      |

### SFF HBA/RAID アダプターのケーブル配線

次の表は、バックプレーン・コネクターと 16i SFF HBA/RAID アダプター (Gen 3 または Gen 4) 間のマッピ ング関係を示しています。

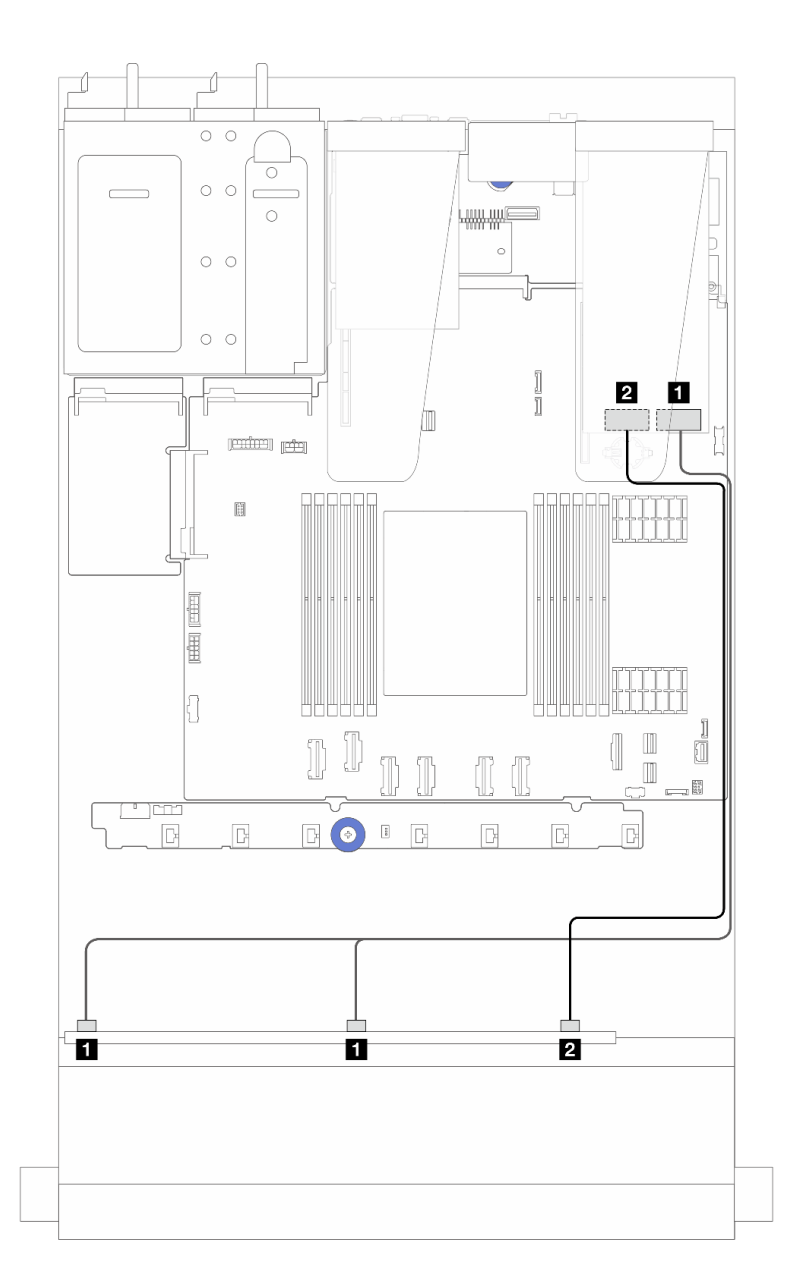

<sup>図</sup> 262. 16i SFF RAID アダプター (Gen 4) を搭載した <sup>6</sup> 個の前<sup>面</sup> SAS/SATA ドライブおよび <sup>4</sup> 個の前<sup>面</sup> AnyBay ドライ ブ・ベイのケーブル配線

表 43. <sup>1</sup> 個の前<sup>面</sup> AnyBay バックプレーンと SFF HBA/RAID アダプター (Gen 4) <sup>間</sup>のマッピング

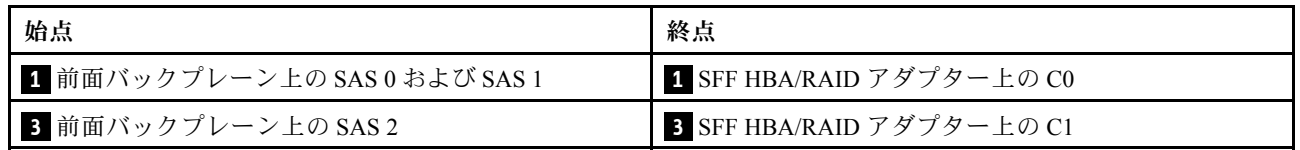

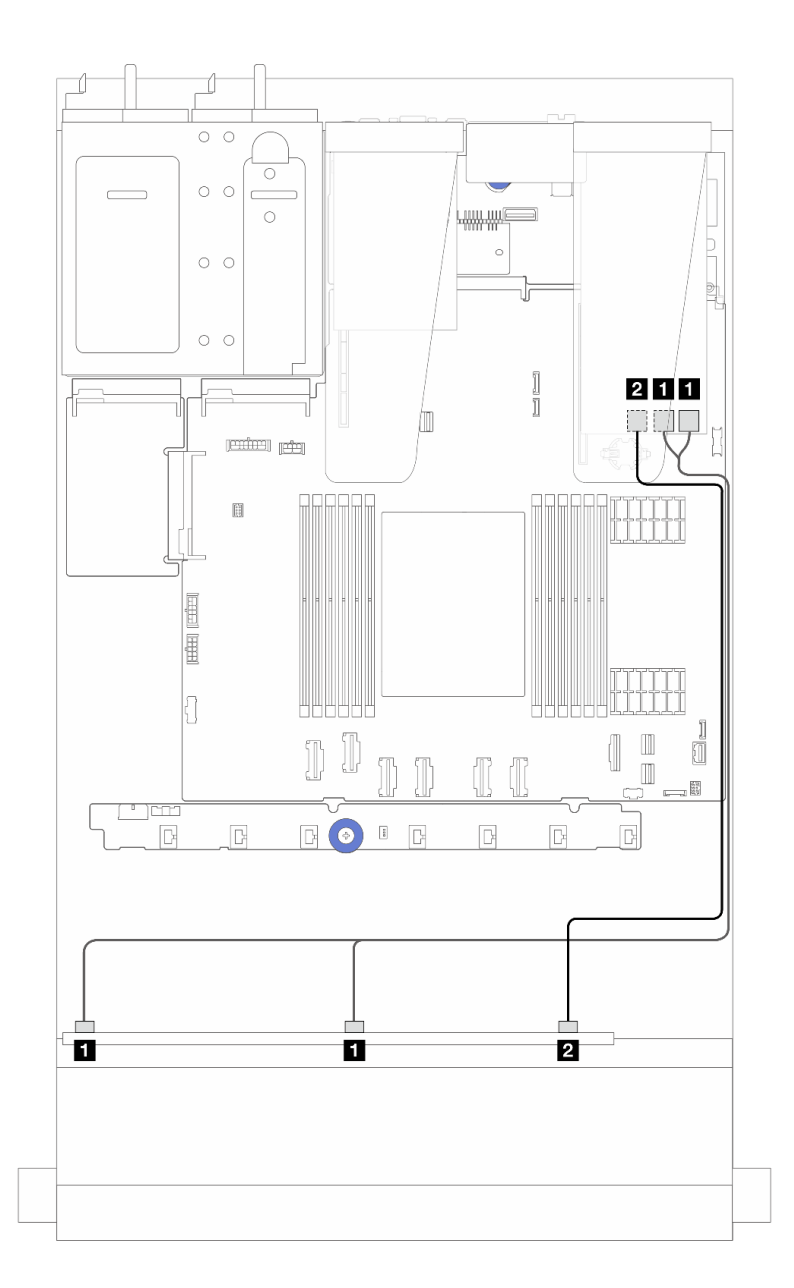

<sup>図</sup> 263. 16i SFF RAID アダプター (Gen 3) を搭載した <sup>6</sup> 個の前<sup>面</sup> SAS/SATA ドライブおよび <sup>4</sup> 個の前<sup>面</sup> AnyBay ドライ ブ・ベイのケーブル配線

表 44. <sup>1</sup> 個の前<sup>面</sup> AnyBay バックプレーンと 16i SFF HBA/RAID アダプター (Gen 3) <sup>間</sup>のマッピング

| 始点                            | 終点                               |
|-------------------------------|----------------------------------|
| 1 前面バックプレーン上の SAS 0 および SAS 1 | ■ SFF RAID/HBA アダプター上の C0 および C1 |
| 2 前面バックプレーン上の SAS 2           | 2 SFF RAID/HBA アダプター上の C2        |

<span id="page-321-0"></span>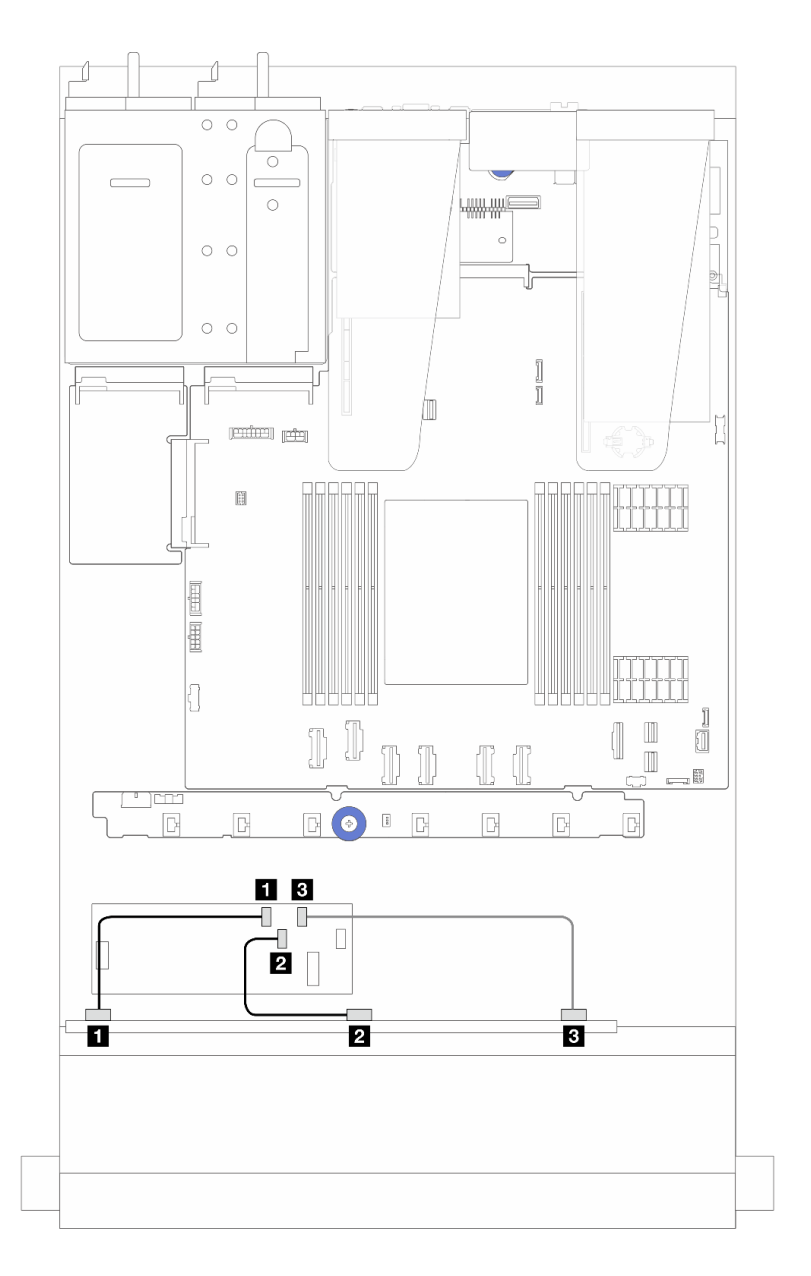

<sup>図</sup> 264. <sup>6</sup> 個の前<sup>面</sup> SAS/SATA ドライブ、4 個の前<sup>面</sup> AnyBay ドライブ・ベイ、および 16i CFF RAID/HBA アダプター (Gen 4) のケーブル配線

表 45. <sup>1</sup> 個の前<sup>面</sup> AnyBay バックプレーンと 16i CFF RAID/HBA アダプター (Gen 4) <sup>間</sup>のマッピング

| 始点                  | 終点                        |
|---------------------|---------------------------|
| ■ 前面バックプレーン上の SAS 0 | 1 CFF RAID/HBA アダプター上の C0 |
| 2 前面バックプレーン上の SAS 1 | 2 CFF RAID/HBA アダプター上の C1 |
| 5 前面バックプレーン上の SAS 2 | 3 CFF RAID/HBA アダプター上の C2 |

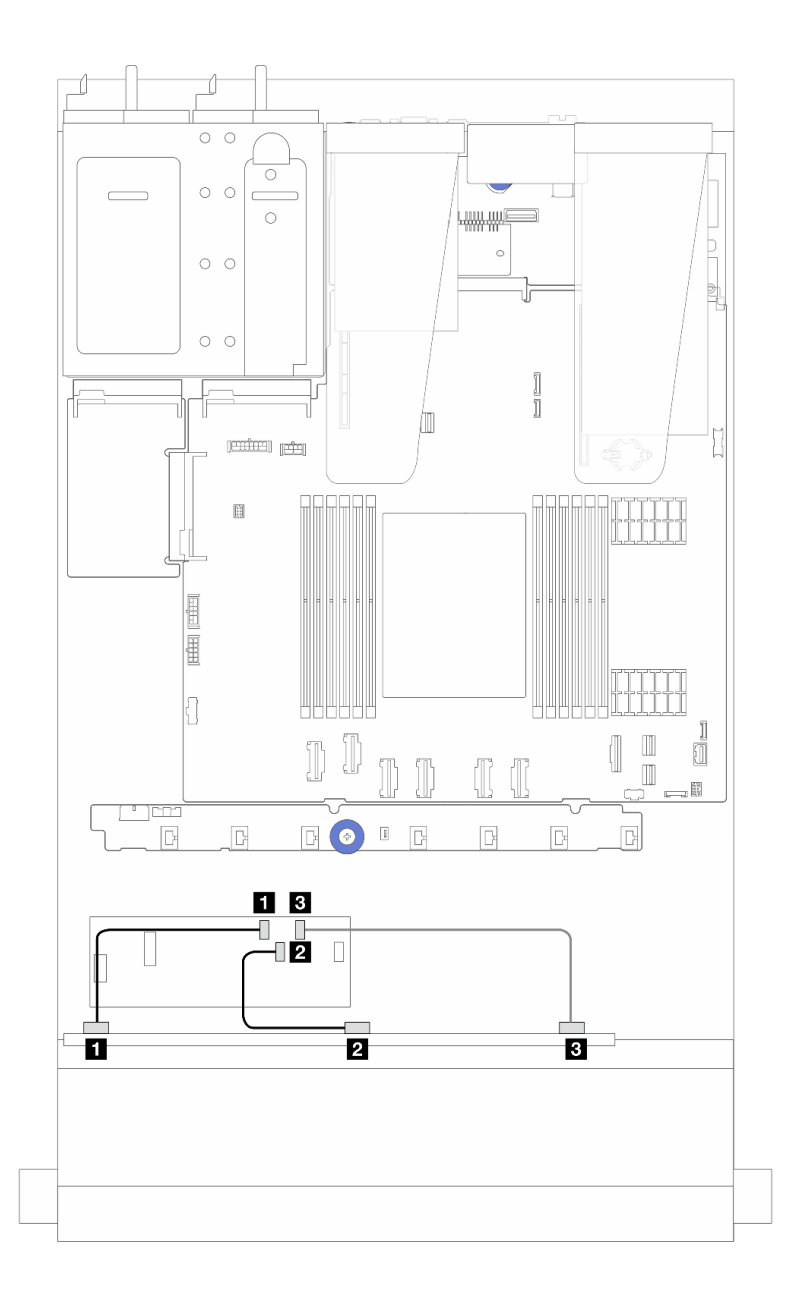

<sup>図</sup> 265. <sup>6</sup> 個の前<sup>面</sup> SAS/SATA ドライブ、4 個の前<sup>面</sup> AnyBay ドライブ・ベイ、および 16i CFF RAID/HBA アダプター (Gen 3) のケーブル配線

表 46. <sup>1</sup> 個の前<sup>面</sup> AnyBay バックプレーンと 16i CFF RAID/HBA アダプター (Gen 3) <sup>間</sup>のマッピング

| 始点                  | 終点                        |
|---------------------|---------------------------|
| ┃ 前面バックプレーン上の SAS 0 | ■ CFF RAID/HBA アダプター上の C0 |
| 2 前面バックプレーン上の SAS 1 | 2 CFF RAID/HBA アダプター上の C1 |
| 3 前面バックプレーン上の SAS 2 | 3 CFF RAID/HBA アダプター上の C2 |

注:Gen 3 および Gen 4 16i CFF RAID/HBA アダプターのコネクターの位置は少し異なりますが、接続方式 は似ています。次の図は、例として Gen 4 16i CFF RAID/HBA アダプターを示しています。

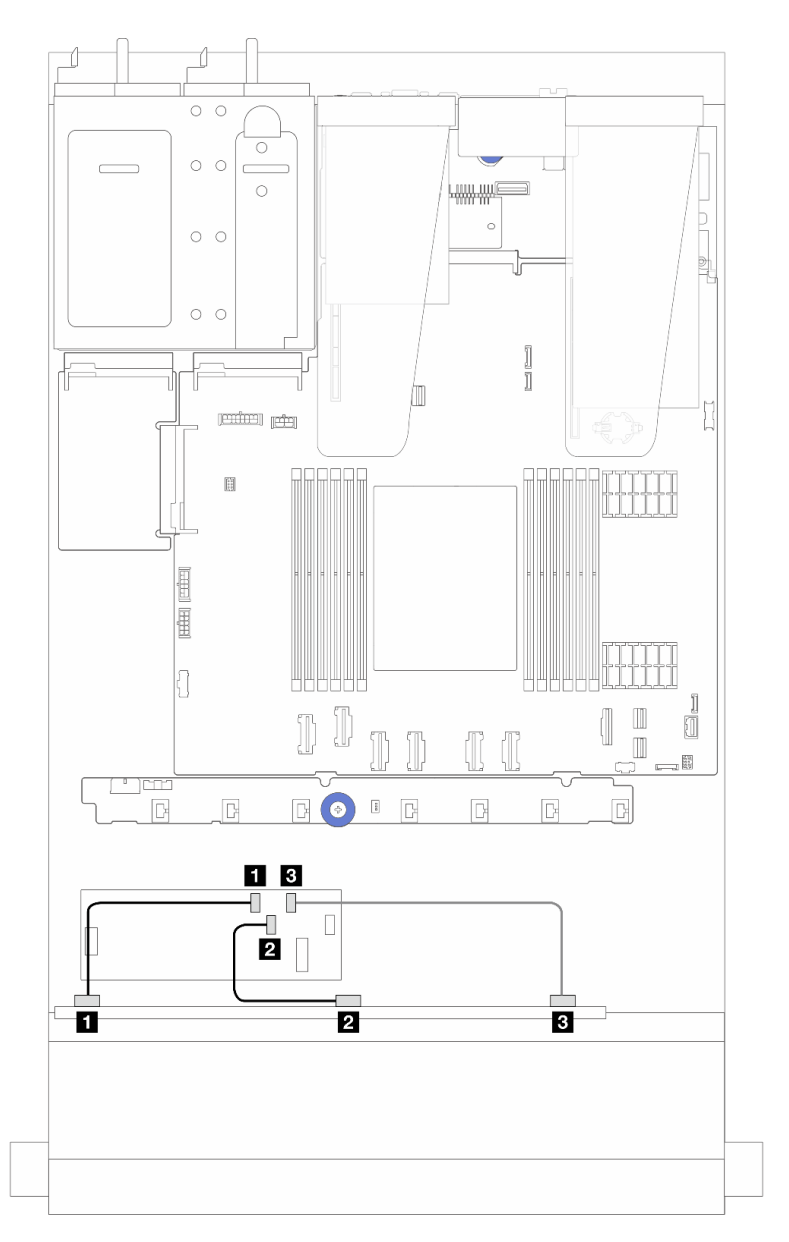

<sup>図</sup> 266. <sup>6</sup> 個の前<sup>面</sup> SAS/SATA ドライブ、4 個の前<sup>面</sup> AnyBay ドライブ・ベイ、および 16i CFF RAID アダプター (Gen <sup>3</sup> または Gen 4) のケーブル配線

表 47. <sup>1</sup> 個の前<sup>面</sup> AnyBay バックプレーンと 16i CFF HBA/RAID アダプター間のマッピング

| 始点                  | 終点                        |
|---------------------|---------------------------|
| ■ 前面バックプレーン上の SAS 0 | ■ CFF RAID/HBA アダプター上の C0 |
| 2 前面バックプレーン上の SAS 1 | 2 CFF RAID/HBA アダプター上の C1 |
| 5 前面バックプレーン上の SAS 2 | 3 CFF RAID/HBA アダプター上の C2 |
注:Gen 3 および Gen 4 16i CFF RAID/HBA アダプターのコネクターの位置は少し異なりますが、接続方式 は似ています。次の図は、例として Gen 4 16i CFF RAID/HBA アダプターを示しています。

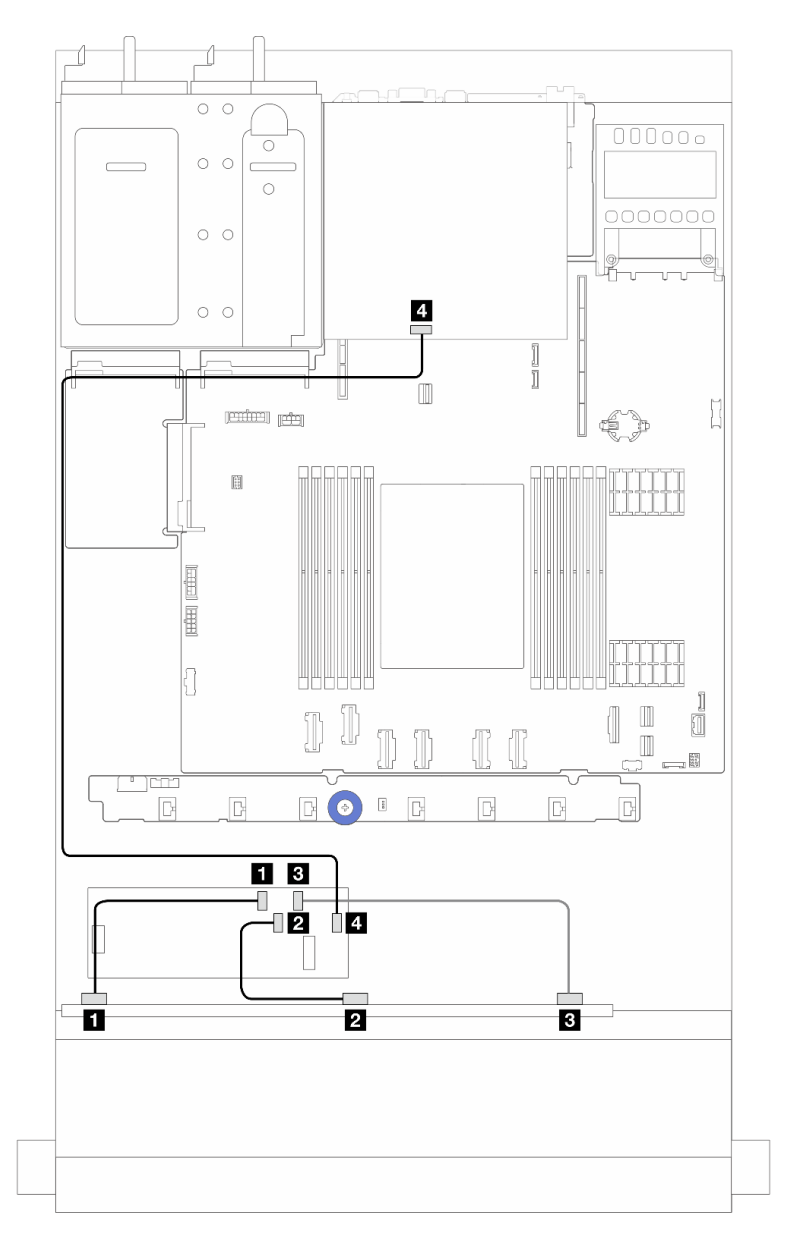

<sup>図</sup> 267. <sup>6</sup> 個の前<sup>面</sup> SAS/SATA ドライブ、4 個の前<sup>面</sup> AnyBay ドライブ・ベイ、および <sup>2</sup> <sup>x</sup> 2.5 型背<sup>面</sup> SAS/SATA ドライブ が取り付けられた 16i CFF RAID アダプター (Gen 3/Gen 4) のケーブル配線

表 48. <sup>1</sup> 台の前<sup>面</sup> AnyBay バックプレーンと <sup>2</sup> <sup>x</sup> 2.5 背<sup>面</sup> SAS/SATA ドライブが取り付けられた 16i CFF RAID アダプ ター (Gen 3) <sup>の</sup>間のマッピング

| 始点                  | 終点                          |
|---------------------|-----------------------------|
| 1 前面バックプレーン上の SAS 0 | └ Ⅱ CFF RAID/HBA アダプター上の C0 |
| 2 前面バックプレーン上の SAS 1 | 2 CFF RAID/HBA アダプター上の C1   |

表 48. <sup>1</sup> 台の前<sup>面</sup> AnyBay バックプレーンと <sup>2</sup> <sup>x</sup> 2.5 背<sup>面</sup> SAS/SATA ドライブが取り付けられた 16i CFF RAID アダ プター (Gen 3) <sup>の</sup>間のマッピング (続き)

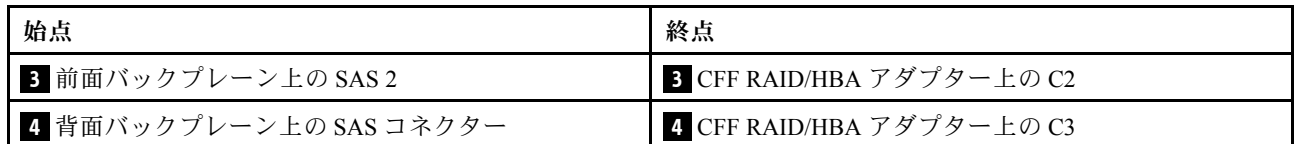

#### 6 x 2.5 型 SAS/SATA + 2 x 2.5 型 AnyBay + 2 x 2.5 型 NVMe バックプレーン

6 個の前面 SAS/SATA ドライブ、2 個の AnyBay ドライブと 2 個の前面 NVMe ドライブのケーブル配線に ついては、このセクションを参照してください。

- プロセッサー・ボードのコネクターの位置については[、32](#page-41-0) ページの 「[システム・ボード・アセン](#page-41-0) [ブリー・コネクター](#page-41-0)」 を参照してください。
- 標準 2.5 型ドライブ・バックプレーンの電源ケーブルを接続するには、[282](#page-291-0) ページの 「[電源/側波帯](#page-291-0) [ケーブル配線](#page-291-0)」を参照してください。
- CFF RAID/HBA アダプターの電源および入力ケーブルを接続するには[、251](#page-260-0) ページの 「[CFF RAID/HBA](#page-259-0) [アダプター](#page-259-0)」 を参照してください。
- 背面ドライブ・バックプレーンの電源ケーブルおよび側波帯ケーブルを接続するには[、264 ページの](#page-273-0) 「[背面 NVMe/SATA ドライブ・バックプレーン](#page-273-0)」を参照してください。
- 7mmドライブ・バックプレーンの電源および側波帯ケーブルを接続するには[、267](#page-276-0) [ページの](#page-275-0)「7mmド [ライブ・バックプレーン](#page-275-0)」 を参照してください。
- RAID フラッシュ電源モジュールのケーブルを接続するには、[259](#page-268-0) ページの 「[RAID フラッシュ電源](#page-268-0) [モジュール](#page-268-0)」 を参照してください。

6 個の標準前面 SAS/SATA ドライブ、2 個の AnyBay ドライブおよび 2 個の前面の NVMe ドライブ のバックプレーンの信号ケーブルを接続するには、サーバー構成に応じて以下のケーブル配線のシナ リオを参照してください。

- 316 ページの 「SFF HBA/RAID アダプターのケーブル配線」
- [319](#page-328-0) ページの 「[CFF HBA/RAID アダプターのケーブル配線](#page-328-0)」

#### SFF HBA/RAID アダプターのケーブル配線

次の表は、バックプレーン・コネクターと SFF HBA/RAID アダプター間のマッピング関係を示しています。

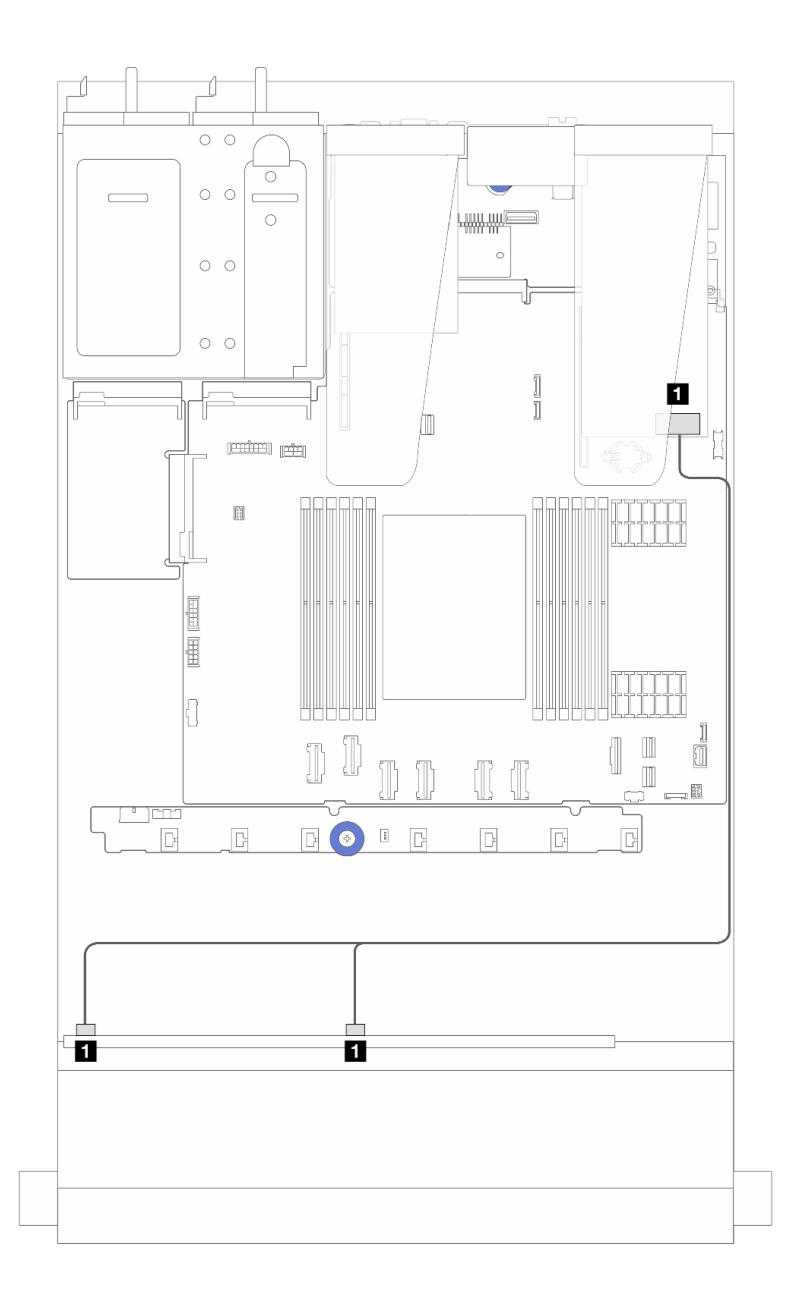

<sup>図</sup> 268. <sup>6</sup> 個の SAS/SATA ドライブおよび <sup>2</sup> 個の AnyBay ドライブと、8i SFF RAID アダプター (Gen 4) を搭載<sup>し</sup> <sup>た</sup> <sup>2</sup> 個の NVMe 前面ドライブ・ベイのケーブル配線

表 49. <sup>1</sup> 個の前<sup>面</sup> AnyBay バックプレーンと SFF HBA/RAID アダプター間のマッピング

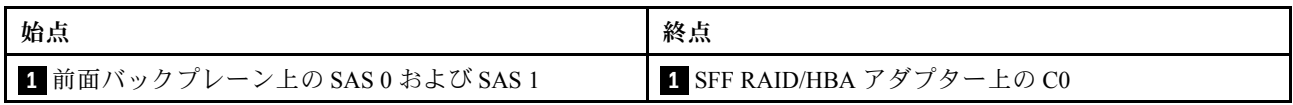

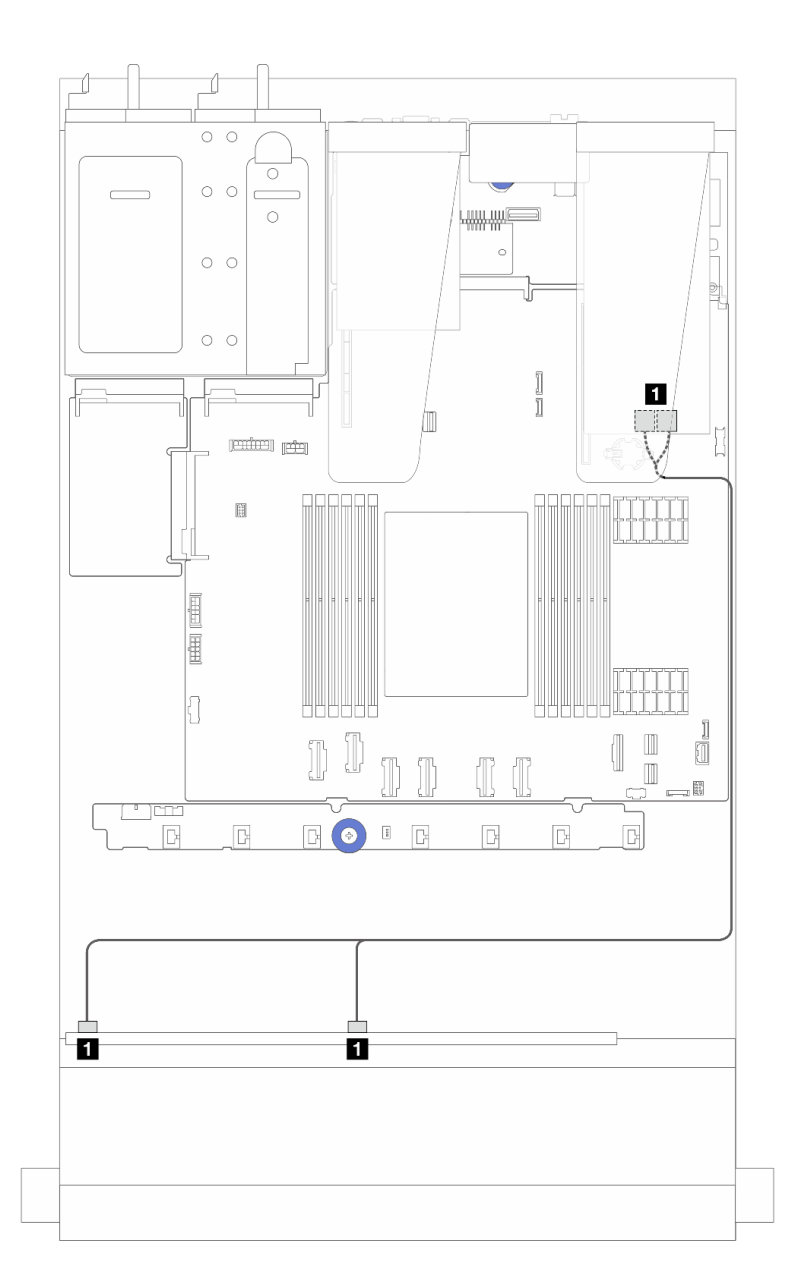

<sup>図</sup> 269. <sup>6</sup> 個の SAS/SATA ドライブおよび <sup>2</sup> 個の AnyBay ドライブと、8i SFF RAID アダプター (Gen 3) を搭載<sup>し</sup> <sup>た</sup> <sup>2</sup> 個の NVMe 前面ドライブ・ベイのケーブル配線

表 50. <sup>1</sup> 個の前<sup>面</sup> AnyBay バックプレーンと SFF HBA/RAID アダプター間のマッピング

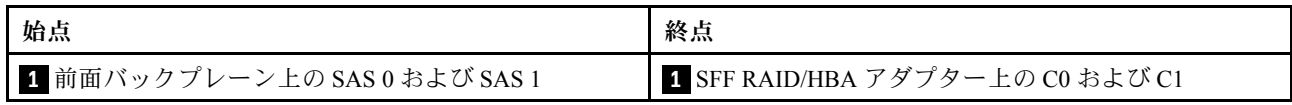

<span id="page-328-0"></span>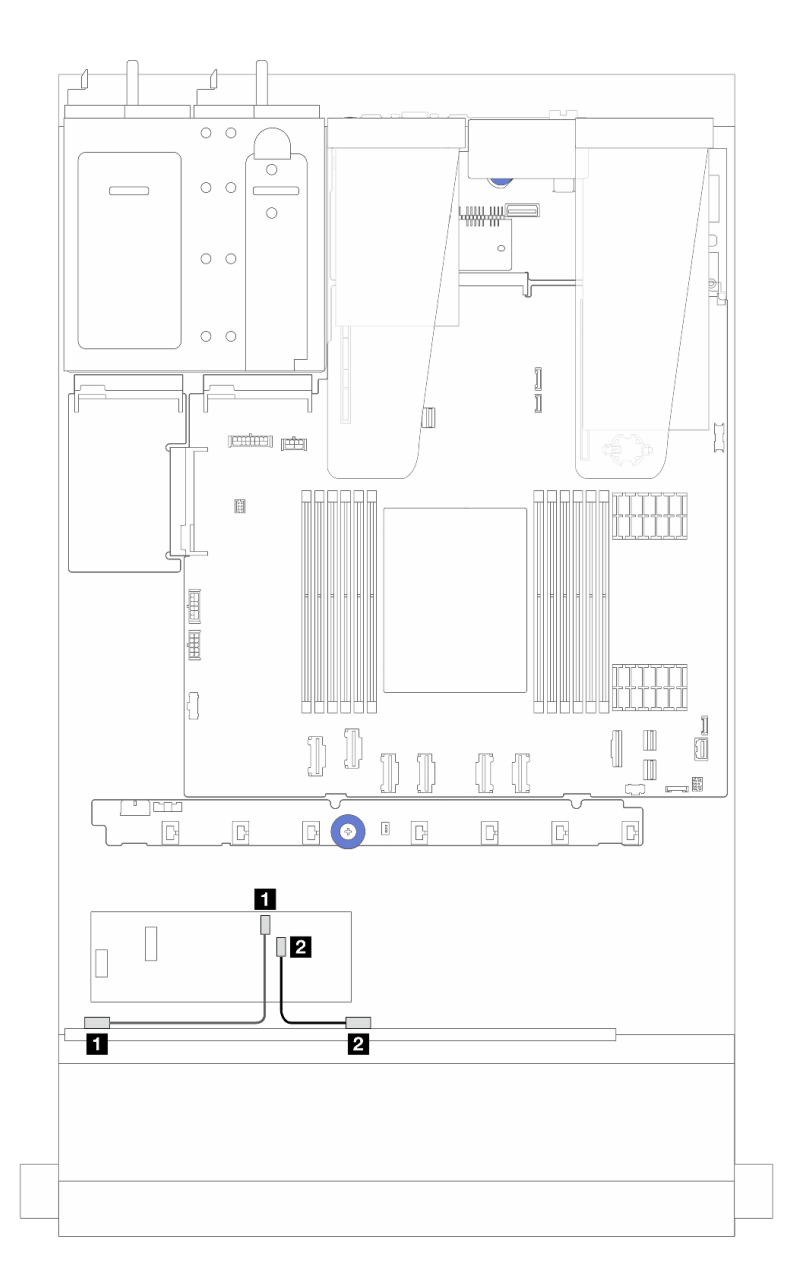

<sup>図</sup> 270. <sup>6</sup> 個の SAS/SATA ドライブおよび <sup>2</sup> 個の AnyBay ドライブと、8i CFF RAID アダプター (Gen 3) を搭載<sup>し</sup> <sup>た</sup> <sup>2</sup> 個の NVMe 前面ドライブ・ベイのケーブル配線

表 51. <sup>1</sup> 個の前<sup>面</sup> AnyBay バックプレーンと 8i CFF HBA/RAID アダプター間のマッピング

| 始点                  | 終点                        |
|---------------------|---------------------------|
| 1 前面バックプレーン上の SAS 0 | 1 CFF RAID/HBA アダプター上の C0 |
| 2 前面バックプレーン上の SAS 1 | 2 CFF RAID/HBA アダプター上の C1 |

## 16-EDSFF ドライブ・バックプレーンのケーブル配線

このセクションを使用して、16 E1.S EDSFF 前面ドライブを搭載したサーバー・モデルのバックプ レーン・ケーブル配線を理解します。

### 16-EDSFF ドライブ・バックプレーンのケーブル配線

次の表は、16-EDSFF ドライブ・バックプレーンのケーブル配線を示しています。プロセッサー・ボード 上の関連するコネクターの位置について詳しくは、[32](#page-41-0) ページの 「[システム・ボード・アセンブリー・](#page-41-0) [コネクター](#page-41-0)」 を参照してください。

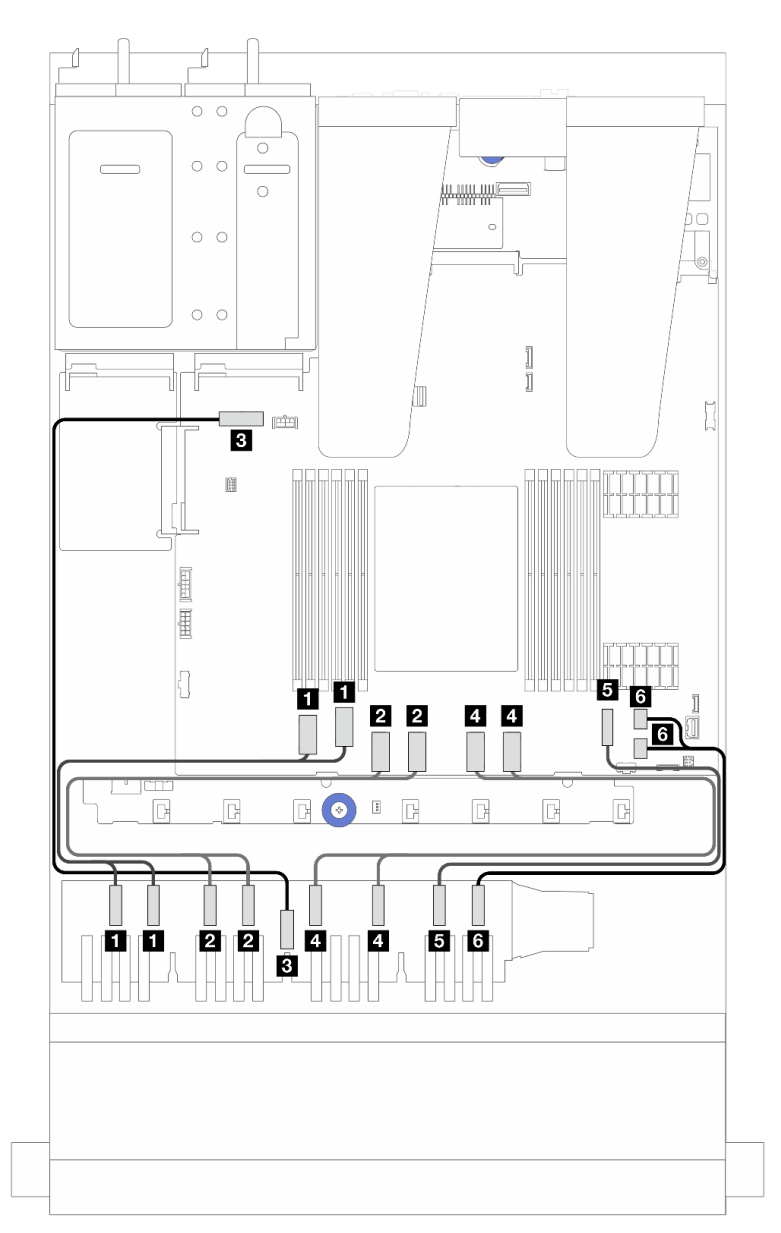

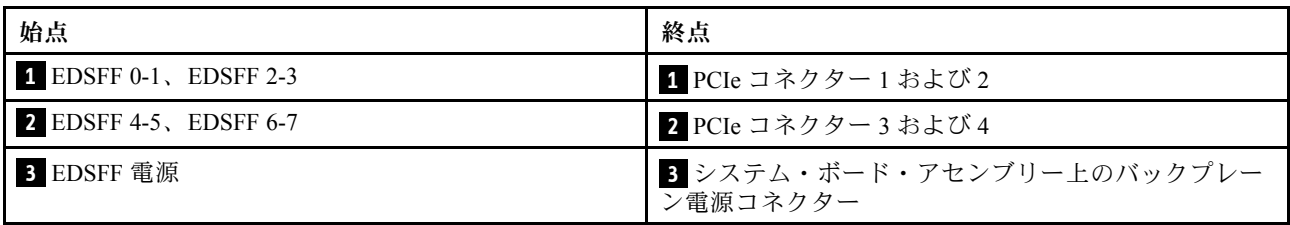

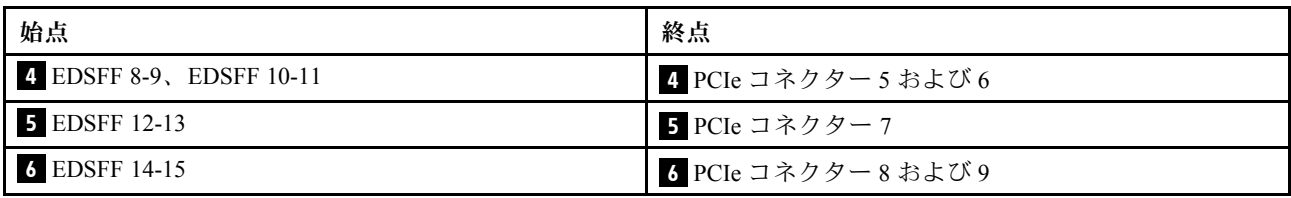

# <span id="page-332-0"></span>第7章 システム構成

システムを構成するには、以下の手順を実行します。

## Lenovo XClarity Controller のネットワーク接続の設定

ネットワーク経由で Lenovo XClarity Controller にアクセスする前に、Lenovo XClarity Controller がネット ワークに接続する方法を指定する必要があります。ネットワーク接続の実装方法によっては、静的 IP ア ドレスも指定する必要がある場合があります。

DHCP を使用しない場合、Lenovo XClarity Controller のネットワーク接続の設定に次の方法を使用できます。

• モニターがサーバーに接続されている場合、 Lenovo XClarity Provisioning Managerを使用してネット ワーク接続を設定できます。

Lenovo XClarity Provisioning Manager を使用して Lenovo XClarity Controller をネットワークに接続す るには、以下の手順を実行します。

- 1. サーバーを起動します。
- 2. 画面の指示に従って指定されたキーを押し、Lenovo XClarity Provisioning Manager インターフェース を表示します。((詳細については、<https://pubs.lenovo.com/lxpm-overview/> にあるご使用のサーバーと互 換性のある LXPM に関する資料の「スタートアップ」セクションを参照してください)。)
- 3. LXPM → 「UEFI セットアップ」→ 「BMC 設定」に移動し、Lenovo XClarity Controller がネット ワークに接続する方法を指定します。
	- 静的 IP 接続を選択する場合は、ネットワークで使用できる IPv4 アドレスまたは IPv6 アドレ スを指定してください。
	- DHCP 接続を選択する場合は、サーバーの MAC アドレスが DHCP サーバーで構成されて いることを確認します。
- 4. 「OK」をクリックして設定を適用し、2 分から 3 分待ちます。
- 5. IPv4 または IPv6 アドレス使用して、Lenovo XClarity Controllerに接続します。

重要:Lenovo XClarity Controller は、最初はユーザー名 USERID とパスワード PASSW0RD (英字の O でなくゼロ) を使用して設定されます。このデフォルトのユーザー設定では、Supervisor アク セス権があります。拡張セキュリティーを使用するには、初期構成時にこのユーザー名とパス ワードを変更する必要があります。

• モニターがサーバーに接続されていない場合は、Lenovo XClarity Controller インターフェースを経由し てネットワーク接続を設定できます。ラップトップからご使用のサーバーの XCC システム管理ポート コネクターにイーサネット・ケーブルを接続します。XCC システム管理ポートの位置については[、15](#page-24-0) ページの 第 2 章「[サーバー・コンポーネント](#page-24-0)」を参照してください。

注:サーバーのデフォルト設定と同じネットワークになるように、ラップトップの IP 設定を変更 してください。

デフォルトの IPv4 アドレスおよび IPv6 リンク・ローカル・アドレス (LLA) は、引き出し式情報タブに 貼付されている Lenovo XClarity Controller ネットワーク・アクセス・ラベルに記載されています[。41](#page-50-0) ページの 「[サーバーを識別して Lenovo XClarity Controller にアクセスする](#page-50-0)」を参照してください。

• モバイル・デバイスから Lenovo XClarity Administrator モバイル・アプリを使用している場合、サー バーの Lenovo XClarity Controller USB コネクターを介して Lenovo XClarity Controller に接続できます。 Lenovo XClarity Controller USB コネクターの位置については[、15 ページの 第 2 章](#page-24-0)「サーバー・コン [ポーネント](#page-24-0)」を参照してください。

注:Lenovo XClarity ControllerUSB コネクター・モードは、(標準 USB モードではなく) Lenovo XClarity Controller を管理できるように設定する必要があります。標準モードから Lenovo XClarity Controller

管理モードに切り替えるには、サーバーの ID ボタンを、LED がゆっくりと (2 秒に 1 回) 点滅する まで、3 秒以上押し続けます。ID ボタンの場所については、15 ページの 第2 章「サーバー・コン [ポーネント](#page-24-0)」を参照してください。

Lenovo XClarity Administrator モバイル・アプリを使用して接続するには:

- 1. モバイル・デバイスの USB ケーブルをサーバーの Lenovo XClarity Controller USB コネクター に接続します。
- 2. モバイル・デバイスで、USB テザリングを有効にします。
- 3. モバイル・デバイスで、Lenovo XClarity Administrator モバイル・アプリを起動します。
- 4. 自動検出が無効になっている場合は、USB 検出ページで「検出」をクリックして Lenovo XClarity Controller に接続します。

Lenovo XClarity Administrator モバイル・アプリの使用法についての詳細は、以下を参照してください。 [https://pubs.lenovo.com/lxca/lxca\\_usemobileapp](https://pubs.lenovo.com/lxca/lxca_usemobileapp)

## Lenovo XClarity Controller 接続用の前面 USB ポートの設定

前面 USB ポートを介して Lenovo XClarity Controller にアクセスする前に、USB ポートを Lenovo XClarity Controller 接続として構成する必要があります。

#### サーバー・サポート

サーバーが前面 USB ポート経由の Lenovo XClarity Controller へのアクセスをサポートしているかを確認 するには、以下のいずれかをチェックします。

- [15](#page-24-0) ページの 第2章「[サーバー・コンポーネント](#page-24-0)」を参照してください。
- 
- ご使用のサーバーの USB ポートにレンチアイコンがある場合は、Lenovo XClarity Controller への接 続用に USB ポートを設定できます 。また、ファームウェアおよび RoT セキュリティー・モジュール の USB 自動化更新をサポートしている唯一の USB ポートです。

#### Lenovo XClarity Controller接続用 USB ポートの設定

USB ポートは、次のいずれかの手順を実行して、通常と Lenovo XClarity Controller 管理操作の間で切 り替えることができます。

- ID ボタンを、LED がゆっくりと (2 秒に 1 回) 点滅するまで、3 秒以上押し続けます。ID ボタンの位置 については、[15](#page-24-0) ページの 第 2 章「[サーバー・コンポーネント](#page-24-0)」を参照してください。
- Lenovo XClarity Controller 管理コントローラー CLI から、usbfp コマンドを実行します。Lenovo XClarity Controller CLI の使用については、<https://pubs.lenovo.com/lxcc-overview/> にある、ご使用のサーバーと互換性 のある XCC に関する資料の「コマンド・ライン・インターフェース」セクションを参照してください。
- Lenovo XClarity Controller 管理コントローラー Web インターフェースから、「BMC 構成」 → 「ネッ トワーク」→「前面パネル USB ポート・マネージャー」の順にクリックします。Lenovo XClarity Controller Web インターフェイスの機能に関する情報については、<https://pubs.lenovo.com/lxcc-overview/> に あるご使用のサーバーと互換性のある XCC に関する資料の「Web インターフェイスの XClarity Controller の機能に関する説明」セクションを参照してください。

#### USB ポートの現在の設定の確認

Lenovo XClarity Controller 管理コントローラー CLI (usbfp コマンド)、または Lenovo XClarity Controller 管理コントローラー Web インターフェース (「BMC 構成」 ➙ 「ネットワーク」 ➙ 「前⾯パネル USB ポート・マネージャー」) を使用して、USB ポートの現在の設定を確認することもできます。 <https://pubs.lenovo.com/lxcc-overview/> にある、ご使用のサーバーと互換性のある XCC に関する資料の「コ

マンド・ライン・インターフェース」および「Web インターフェイスの XClarity Controller の機能の説 明」セクションを参照してください。

## ファームウェアの更新

サーバーのファームウェア更新には、いくつかのオプションを使用できます。

以下にリストされているツールを使用してご使用のサーバーの最新のファームウェアおよびサーバーに 取り付けられているデバイスを更新できます。

• ファームウェアの更新に関するベスト・プラクティスは、以下のサイトで入手できます。

– <https://lenovopress.lenovo.com/lp0656-lenovo-thinksystem-firmware-and-driver-update-best-practices>

• 最新のファームウェアは、以下のサイトにあります。

– <https://datacentersupport.lenovo.com/products/servers/thinksystem/sr635v3/7d9h//downloads/driver-list/>

• 製品に関する通知を購読して、ファームウェア更新を最新の状態に保つことができます。

– <https://datacentersupport.lenovo.com/solutions/ht509500>

#### 静的バンドル (サービス・パック)

Lenovo は通常、静的バンドル (サービス・パック) と呼ばれるバンドルでファームウェアをリリースして います。すべてのファームウェア更新に互換性を持たせるために、すべてのファームウェアを同時に更新 する必要があります。Lenovo XClarity Controller と UEFI の両方のファームウェアを更新する場合は、最初 に Lenovo XClarity Controller のファームウェアを更新してください。

#### 更新方法の用語

- インバンド更新。サーバーのコア CPU で稼働するオペレーティング・システム内のツールまたはアプ リケーションを使用してインストールまたは更新が実行されます。
- アウト・オブ・バンド更新。Lenovo XClarity Controller が更新を収集してから、ターゲット・サブシス テムまたはデバイスに更新を指示することで、インストールまたは更新が実行されます。アウト・オ ブ・バンド更新では、コア CPU で稼働するオペレーティング・システムに依存しません。ただし、ほ とんどのアウト・オブ・バンド操作では、サーバーが S0 (稼働) 電源状態である必要があります。
- オン・ターゲット更新。ターゲット・サーバー自体で実行されているインストール済みのオペレーティ ング・システムからインストールまたは更新が実行されます。
- オフ・ターゲット更新。サーバーの Lenovo XClarity Controller と直接やり取りするコンピューティ ング・デバイスからインストールまたは更新が実行されます。
- 静的バンドル (サービス・パック)。静的バンドル (サービス・パック) は、互いに依存するレベルの機 能、パフォーマンス、互換性を提供するように設計されテストされたバンドル更新です。静的バン ドル (サービス・パック) は、サーバーのマシン・タイプ固有であり、特定の Windows Server、Red Hat Enterprise Linux (RHEL) および SUSE Linux Enterprise Server (SLES) オペレーティング・システム・ ディストリビューションをサポートするように (ファームウェアおよびデバイス・ドライバーの更 新で) 作成されています。マシン・タイプ固有のファームウェア専用静的バンドル (サービス・パッ ク) も用意されています。

#### ファームウェア更新ツール

ファームウェアのインストールとセットアップに使用する最適な Lenovo ツールを判別するには、次 の表を参照してください。

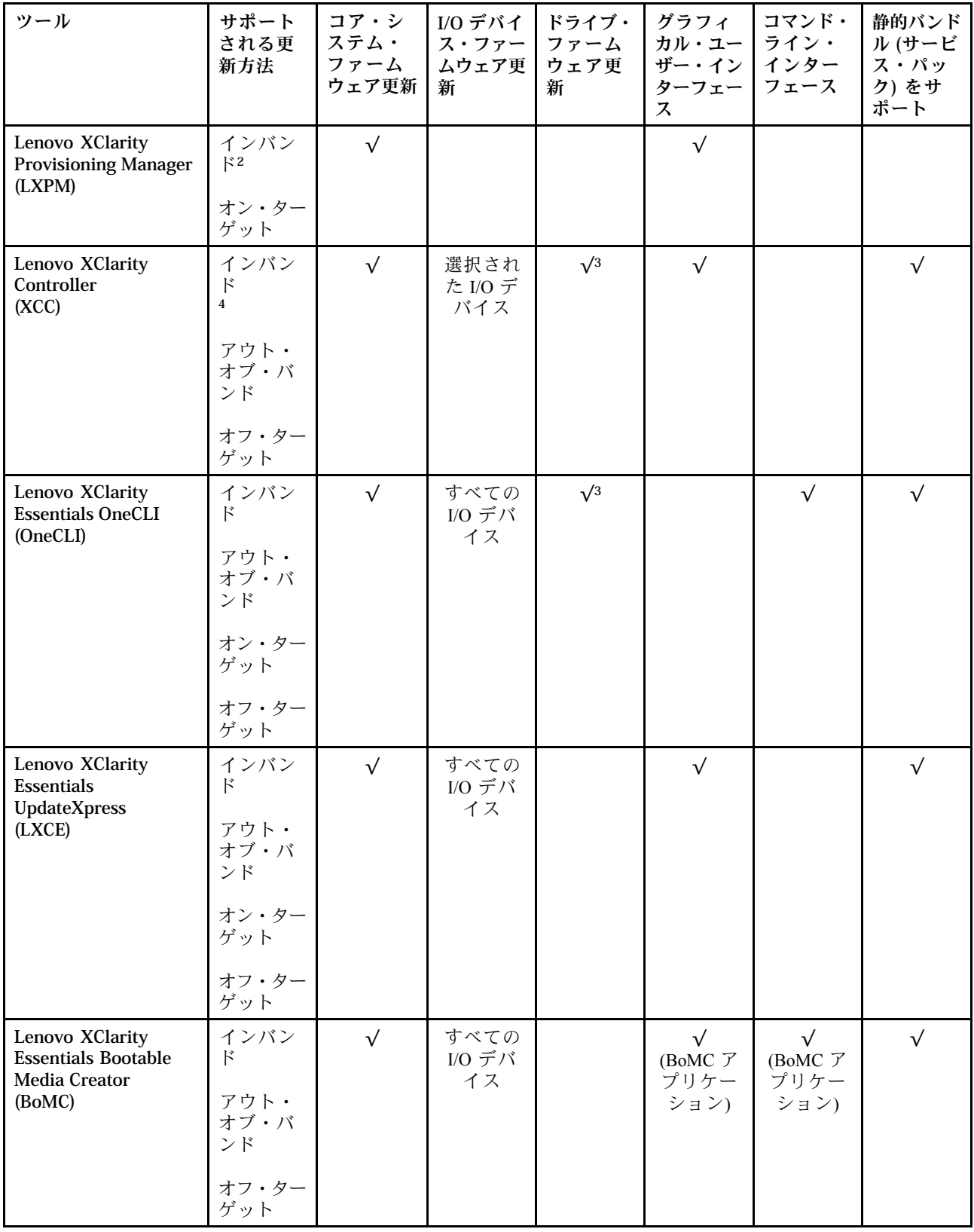

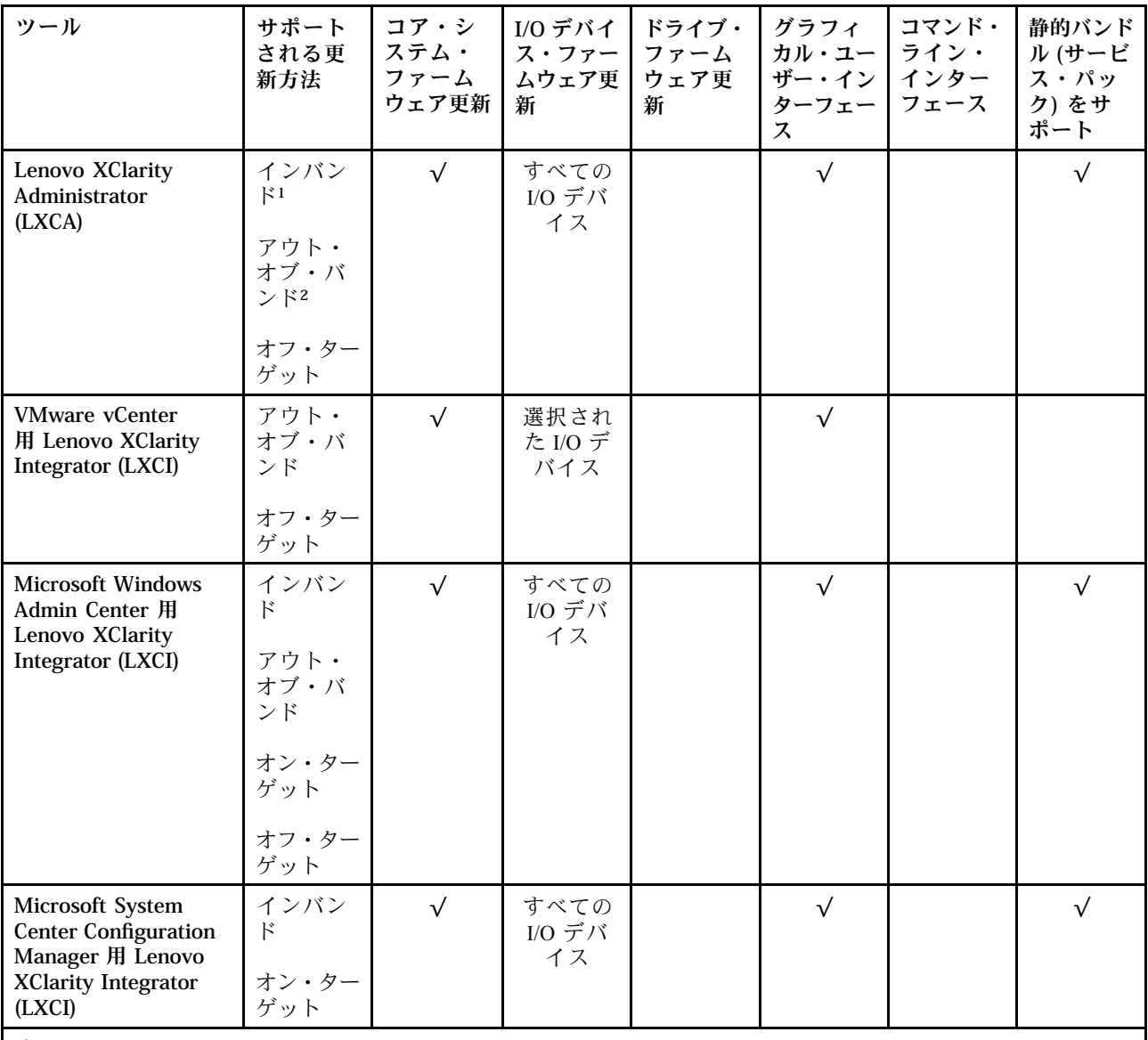

注:

1. I/O ファームウェア更新の場合。

- 2. BMC および UEFI ファームウェア更新の場合。
- 3. ドライブ・ファームウェア更新は、以下のツールおよび方法でのみサポートされています。
	- XCCベア・メタル更新 (BMU): インバンド。システムのリブートが必要です。
	- Lenovo XClarity Essentials OneCLI:
		- ThinkSystem V2 および V3 製品によってサポートされるドライブ (レガシー・ドライブ): インバンド。シス テムのリブートは必要ありません。
		- ThinkSystem V3 製品 (新しいドライブ) によってのみサポートされるドライブ: XCC に対してステージング し、XCC BMU を使用して更新を完了します (インバンド。システムのリブートが必要)。

4. ベア・メタル更新 (BMU) のみ。

• Lenovo XClarity Provisioning Manager

Lenovo XClarity Provisioning Manager から、Lenovo XClarity Controller ファームウェア、UEFI ファーム ウェア、Lenovo XClarity Provisioning Manager ソフトウェアを更新できます。

注:サーバーを起動して画面の指示に従って指定されたキーを押すと、デフォルトでは、Lenovo XClarity Provisioning Manager グラフィカル・ユーザー・インターフェースが表示されます。このデフォ ルトをテキスト・ベースのシステム・セットアップに変更した場合は、テキスト・ベースのシステム・ セットアップ・インターフェースからグラフィカル・ユーザー・インターフェースを起動できます。

Lenovo XClarity Provisioning Manager を使用したファームウェアの更新に関する追加情報については、 以下を参照してください。

<https://pubs.lenovo.com/lxpm-overview/> にある、ご使用のサーバーと互換性のある LXPM に関する資料の 「ファームウェア更新」セクション

• Lenovo XClarity Controller

特定の更新をインストールする必要がある場合、特定のサーバーに Lenovo XClarity Controller インター フェースを使用できます。

注:

– Windows または Linux でインバンド更新を実行するには、オペレーティング・システム・ドライバー がインストールされており、Ethernet-over-USB (LAN over USB と呼ばれることもあります) インター フェースが有効になっている必要があります。

Ethernet over USB の構成に関する追加情報については、以下を参照してください。

<https://pubs.lenovo.com/lxcc-overview/> にある、ご使用のサーバーと互換性のある XCC に関する資料の バージョンの「Ethernet over USB の構成」セクション

– Lenovo XClarity Controller を経由してファームウェアを更新する場合は、サーバーで実行されている オペレーティング・システム用の最新のデバイス・ドライバーがダウンロードおよびインス トールされていることを確認してください。

Lenovo XClarity Controller を使用したファームウェアの更新に関する追加情報については、以下を 参照してください。

<https://pubs.lenovo.com/lxcc-overview/> にある、ご使用のサーバーと互換性のある XCC に関する資料の 「サーバー・ファームウェアの更新」セクション

• Lenovo XClarity Essentials OneCLI

Lenovo XClarity Essentials OneCLI は、Lenovo サーバーの管理に使用できる複数のコマンド・ライン・ア プリケーションのコレクションです。これの更新アプリケーションを使用して、サーバーのファー ムウェアおよびデバイス・ドライバーを更新できます。更新は、サーバー (インバンド) のホス ト・オペレーティング・システム内で、またはサーバー (アウト・オブ・バンド) の BMC を介して リモートで実行できます。

Lenovo XClarity Essentials OneCLI を使用したファームウェアの更新に関する追加情報については、 以下を参照してください。

[https://pubs.lenovo.com/lxce-onecli/onecli\\_c\\_update](https://pubs.lenovo.com/lxce-onecli/onecli_c_update)

#### • Lenovo XClarity Essentials UpdateXpress

Lenovo XClarity Essentials UpdateXpress は、グラフィカル・ユーザー・インターフェース (GUI) を介して OneCLI のほとんどの更新機能を提供します。これを使用して、静的バンドル更新パッケージおよび個 別の更新を取得してデプロイします。静的バンドルには、Microsoft Windows と Linux のファームウェア およびデバイス・ドライバーの更新が含まれます。

Lenovo XClarity Essentials UpdateXpress は、次の場所から入手できます。

<https://datacentersupport.lenovo.com/solutions/lnvo-xpress>

#### • Lenovo XClarity Essentials Bootable Media Creator

Lenovo XClarity Essentials Bootable Media Creator を使用して、ファームウェア更新の適用、VPD の更新、 インベントリーおよび FFDC 収集、高度なシステム構成、FoD キー管理、安全な消去、RAID 構成、サ ポートされるサーバーでの診断に適したブート可能メディアを作成することができます。

Lenovo XClarity Essentials BoMC は、以下の場所から入手できます。

<https://datacentersupport.lenovo.com/solutions/lnvo-bomc>

• Lenovo XClarity Administrator

Lenovo XClarity Administrator を使用して複数のサーバーを管理している場合は、このインターフェース を使用してすべての管理対象サーバーでファームウェアを更新できます。ファームウェア管理は管理対 象エンドポイントに対してファームウェア・コンプライアンス・ポリシーを割り当てることによって簡 略化されます。コンプライアンス・ポリシーを作成して管理対象エンドポイントに割り当てると、 Lenovo XClarity Administrator はこれらのエンドポイントに対するインベントリーの変更を監視し、 コンプライアンス違反のエンドポイントにフラグを付けます。

Lenovo XClarity Administrator を使用したファームウェアの更新に関する追加情報については、以下を 参照してください。

[https://pubs.lenovo.com/lxca/update\\_fw](https://pubs.lenovo.com/lxca/update_fw)

• Lenovo XClarity Integrator 製品

Lenovo XClarity Integrator 製品は、VMware vCenter、Microsoft Admin Center、または Microsoft System Center などの特定のデプロイメントインフラで使用されるソフトウェアに、Lenovo XClarity Administrator およびお使いのサーバーの管理機能を統合することができます。

Lenovo XClarity Integrator を使用したファームウェアの更新に関する追加情報については、以下を 参照してください。

<https://pubs.lenovo.com/lxci-overview/>

# ファームウェアの構成

サーバーのファームウェアのインストールとセットアップには、いくつかのオプションを使用できます。

重要:Lenovo では、オプション ROM をレガシーに設定することを推奨しませんが、必要に応じてこの設 定を実行できます。この設定により、スロット・デバイス用の UEFI ドライバーがロードされなくなり、 LXCA、OneCLI や XCC のような Lenovo ソフトウェアに負の副作用を引き起こす可能性があることに注意 してください。これらの影響には、アダプター・カードのモデル名やファームウェア・レベルなどの詳細 の確認が不能になるなどがありますが、これらに限定されません。たとえば、「ThinkSystem RAID 930-16i 4GB フラッシュ」は「アダプター 06:00:00」と表示される場合があります。場合によっては、特定の PCIe アダプターの機能が正しく有効になっていない可能性があります。

#### • Lenovo XClarity Provisioning Manager (LXPM)

Lenovo XClarity Provisioning Manager では、サーバーの UEFI 設定を構成できます。

注:Lenovo XClarity Provisioning Manager には、サーバーを構成するためのグラフィカル・ユーザー・イ ンターフェースが用意されています。システム構成へのテキスト・ベースのインターフェース (Setup Utility) も使用できます。Lenovo XClarity Provisioning Manager で、サーバーを再起動してテキスト・ ベースのインターフェースにアクセスすることを選択できます。さらに、テキスト・ベースのイン ターフェースを、LXPM を起動して表示されるデフォルト・インターフェースにすることも選択で きます。これを行うには、Lenovo XClarity Provisioning Manager ➙ 「UEFI セットアップ」 ➙ 「シ ステム設定」 ➙ 「<F1> スタート制御」 ➙ 「テキスト・セットアップ」に移動します。グラフィッ ク・ユーザー・インターフェースを使用してサーバーを起動するには、「⾃動」または「ツール・ スイート」を選択します。

詳しくは、次の資料を参照してください。

- <https://pubs.lenovo.com/lxpm-overview/>で、ご使用のサーバーと互換性のある LXPM に関する資料の バージョンを検索します。
- <https://pubs.lenovo.com/uefi-overview/>にあるUEFI ユーザー・ガイド
- Lenovo XClarity Essentials OneCLI

構成アプリケーションおよびコマンドを使用して現在のシステム構成設定を表示し、Lenovo XClarity Controller と UEFI に変更を加えることができます。保存された構成情報は、他のシステムを複製または リストアするために使用できます。

Lenovo XClarity Essentials OneCLI を使用したサーバーの構成については、以下を参照してください。 [https://pubs.lenovo.com/lxce-onecli/onecli\\_c\\_settings\\_info\\_commands](https://pubs.lenovo.com/lxce-onecli/onecli_c_settings_info_commands)

#### • Lenovo XClarity Administrator

一貫した構成を使用して、すべてのサーバーを簡単にプロビジョニングおよび事前プロビジョニング できます。構成設定 (ローカル・ストレージ、I/O アダプター、ブート設定、ファームウェア、ポー ト、Lenovo XClarity Controller や UEFI の設定など) はサーバー・パターンとして保管され、1 つ以上の 管理対象サーバーに適用できます。サーバー・パターンが更新されると、その変更は適用対象サー バーに自動的にデプロイされます。

Lenovo XClarity Administrator を使用したファームウェアの更新に関する特定の詳細情報は、以下 から入手できます。

[https://pubs.lenovo.com/lxca/server\\_configuring](https://pubs.lenovo.com/lxca/server_configuring)

### • Lenovo XClarity Controller

サーバーの管理プロセッサーは、Lenovo XClarity Controller Web インターフェース、コマンド・ライ ン・インターフェースまたは Redfish API 経由で構成できます。

Lenovo XClarity Controller を使用したサーバーの構成については、以下を参照してください。

<https://pubs.lenovo.com/lxcc-overview/>にある、ご使用のサーバーと互換性のある XCC に関する資料の 「サーバーの構成」セクション

# メモリー・モジュール構成

メモリー・パフォーマンスは、メモリー・モード、メモリー速度、メモリー・ランク、メモリー装着構 成、プロセッサーなど、複数の変動要素よって決まります。

メモリー・パフォーマンスの最適化とメモリーの構成については、Lenovo Press Web サイトを参照 してください。

<https://lenovopress.lenovo.com/servers/options/memory>

さらに、以下のサイトで入手可能なメモリー コンフィギュレーターを活用できます。

[https://dcsc.lenovo.com/#/memory\\_configuration](https://dcsc.lenovo.com/#/memory_configuration)

## RAID 構成

RAID (Redundant Array of Independent Disks) を使用したデータの保存は今でも、サーバーのストレージ・パ フォーマンス、可用性、容量を向上するために最もよく利用され、最もコスト効率のいい方法の 1 つです。

RAID は、複数のドライブが I/O 要求を同時に処理できるようにすることによりパフォーマンスを高めま す。さらに、RAID は、障害が発生したドライブの欠落データを残りのドライブのデータを使用して再構 築することにより、ドライブに障害が発生した場合でもデータ損失を防ぐことができます。

RAID アレイ (RAID ドライブ・グループともいいます) は、特定の一般的な方法を使用してドライブ間で データを分散する複数の物理ドライブのグループです。仮想ドライブ (仮想ディスクまたは論理ドライブ ともいいます) は、ドライブ上の連続したデータ・セグメントで構成されるドライブ・グループのパー ティションです。仮想ドライブは、OS 論理ドライブまたはボリュームを作成するために分割できる物理 ディスクとしてホスト・オペレーティング・システムに表示されます。

RAID の概要は、以下の Lenovo Press Web サイトで参照できます。

<https://lenovopress.lenovo.com/lp0578-lenovo-raid-introduction>

RAID の管理ツールおよびリソースに関する詳細情報は、以下の Lenovo Press Web サイトで参照できます。

<https://lenovopress.lenovo.com/lp0579-lenovo-raid-management-tools-and-resources>

# オペレーティング・システムのデプロイ

サーバーにオペレーティング・システムをデプロイするには、いくつかのオプションが使用できます。

## 利用可能なオペレーティング・システム

- Microsoft Windows Server
- VMware ESXi
- Microsoft Windows
- Red Hat Enterprise Linux
- SUSE Linux Enterprise Server
- Canonical Ubuntu

利用可能なオペレーティング・システムの全リスト: <https://lenovopress.lenovo.com/osig>

## ツール・ベースのデプロイメント

• マルチサーバー

使用可能なツール:

- Lenovo XClarity Administrator [https://pubs.lenovo.com/lxca/compute\\_node\\_image\\_deployment](https://pubs.lenovo.com/lxca/compute_node_image_deployment)
- Lenovo XClarity Essentials OneCLI [https://pubs.lenovo.com/lxce-onecli/onecli\\_r\\_uxspi\\_proxy\\_tool](https://pubs.lenovo.com/lxce-onecli/onecli_r_uxspi_proxy_tool)
- Lenovo XClarity IntegratorSCCM 向けデプロイメント・パック (Windows オペレーティング・シス テム専用)

[https://pubs.lenovo.com/lxci-deploypack-sccm/dpsccm\\_c\\_endtoend\\_deploy\\_scenario](https://pubs.lenovo.com/lxci-deploypack-sccm/dpsccm_c_endtoend_deploy_scenario)

• シングル・サーバー

使用可能なツール:

– Lenovo XClarity Provisioning Manager

<https://pubs.lenovo.com/lxpm-overview/> にあるご使用のサーバーと互換性のある LXPM に関する資料 の「OS インストール」セクション

– Lenovo XClarity Essentials OneCLI

[https://pubs.lenovo.com/lxce-onecli/onecli\\_r\\_uxspi\\_proxy\\_tool](https://pubs.lenovo.com/lxce-onecli/onecli_r_uxspi_proxy_tool)

– Lenovo XClarity IntegratorSCCM 向けデプロイメント・パック (Windows オペレーティング・シス テム専用)

[https://pubs.lenovo.com/lxci-deploypack-sccm/dpsccm\\_c\\_endtoend\\_deploy\\_scenario](https://pubs.lenovo.com/lxci-deploypack-sccm/dpsccm_c_endtoend_deploy_scenario)

## 手動デプロイメント

上記のツールにアクセスできない場合は、以下の手順に従って、対応する「OS インストール・ガイド」 をダウンロードし、ガイドを参照してオペレーティング・システムを手動でデプロイしてください。

1. <https://datacentersupport.lenovo.com/solutions/server-os>へ進んでください。

- 2. ナビゲーション・ウインドウでオペレーティング・システムを選択してResources (リソース)をク リックします。
- 3. 「OS インストール・ガイド」を見つけ、インストール手順をクリックします。次に、指示に従って 操作システム・デプロイメント・タスクを完了します。

## サーバー構成のバックアップ

サーバーをセットアップしたり、構成に変更を加えたりした後は、サーバー構成の完全なバックアッ プを作成することをお勧めします。

以下のサーバー・コンポーネントのバックアップを作成してください。

• 管理プロセッサー

管理プロセッサー構成は、Lenovo XClarity Controller インターフェースを使用してバックアップするこ とができます。管理プロセッサー構成のバックアップについて詳しくは、以下を参照してください。

<https://pubs.lenovo.com/lxcc-overview/> にあるご使用のサーバーと互換性のある XCC に関する資料の「BMC 構成のバックアップ」セクション。

または、Lenovo XClarity Essentials OneCLI から save コマンドを使用して、すべての構成設定のバック アップを作成することもできます。save コマンドについて詳しくは、以下を参照してください。

[https://pubs.lenovo.com/lxce-onecli/onecli\\_r\\_save\\_command](https://pubs.lenovo.com/lxce-onecli/onecli_r_save_command)

#### • オペレーティング・システム

サーバーでオペレーティング・システムおよびユーザー・データをバックアップするには、各ユーザー に合わせたバックアップ方式を使用します。

# <span id="page-342-0"></span>第8章 問題判別

サーバーの使用時に生じる可能性のある問題を特定して解決するには、このセクションの情報を使 用します。

Lenovo サーバーを、特定のイベントが生成されると自動的に Lenovo サポートに通知するように構成でき ます。自動通知 (コール・ホームとも呼ばれます) は、Lenovo XClarity Administrator などの管理アプリケー ションから構成できます。自動問題通知を構成している場合、重大な可能性があるイベントがサーバーで 発生するたびに、Lenovo サポートに自動的に警告が送信されます。

問題を切り分けるには、通常、サーバーを管理しているアプリケーションのイベント・ログを確認す ることから始める必要があります。

- Lenovo XClarity Administrator からサーバーを管理している場合、Lenovo XClarity Administrator イベン ト・ログから開始します。
- 他の管理アプリケーションを使用している場合は、Lenovo XClarity Controller イベント・ログから開 始します。

#### Web リソース

• 技術ヒント

Lenovo では、サーバーで発生する可能性がある問題を解決するためにお客様が利用できる最新の ヒントと技法によって、サポートの Web サイトを常時更新しています。技術ヒント (retain のヒン トまたは Service Bulletin とも呼ばれます) には、サーバーの動作に関する問題を回避または解決 する手順について説明しています。

ご使用のサーバーで利用可能な技術ヒントを検索するには:

- 1. <http://datacentersupport.lenovo.com> にアクセスしてご使用のサーバーのサポート・ページに移動します。
- 2. ナビゲーション・ウインドウでドキュメント・アイコン■ をクリックします。
- 3. ドロップダウン・メニューから「Documentation Type (ドキュメント・タイプ)」 → 「Solution (ソ リューション)」をクリックします。

画面に表示される指示に従って、発生している問題のカテゴリーを選択します。

- Lenovo Data Center フォーラム
	- [https://forums.lenovo.com/t5/Datacenter-Systems/ct-p/sv\\_eg](https://forums.lenovo.com/t5/Datacenter-Systems/ct-p/sv_eg) で、他のユーザーに同様の問題が発生してい ないかどうか確認してください。

## イベント・ログ

アラート は、イベントまたはイベントが発生しようとしていることを通知する、メッセージまたはその他 の標識です。アラートは Lenovo XClarity Controller またはサーバーの UEFI によって生成されます。これ らのアラートは Lenovo XClarity Controller イベント・ログに保存されます。サーバーが Lenovo XClarity Administrator によって管理されている場合、アラートは管理アプリケーションに自動的に転送されます。

注:イベントから回復するために実行する必要があるユーザー操作など、イベントのリストについては、 [https://thinksystem.lenovofiles.com/help/topic/sr635-v3/pdf\\_files.html](https://thinksystem.lenovofiles.com/help/topic/sr635-v3/pdf_files.html) から入手可能な「メッセージとコードのリ ファレンス」を参照してください。

#### Lenovo XClarity Controllerのイベント・ログ

Lenovo XClarity Controller は、温度、電源供給の電圧、ファン速度、コンポーネントの状況など、内部物理 変数を測定するセンサーを使用して、サーバーやコンポーネントの物理的な状況を監視します。Lenovo

<span id="page-343-0"></span>XClarity Controller は、システム管理ソフトウェアやシステム管理者用のさまざまなインターフェースを提 供し、ユーザーがリモート管理やサーバー制御を実行できるようにします。

Lenovo XClarity Controller は、サーバーのすべてのコンポーネントを監視して、イベントを Lenovo XClarity Controller イベント・ログに送ります。

| <b>*Clarity Controller</b>                                                 | ThinkSystem      |                            | System name: XCC0023579PK        |                                                                                       | Export                          | User              | <b>C</b> 13:11    |  |
|----------------------------------------------------------------------------|------------------|----------------------------|----------------------------------|---------------------------------------------------------------------------------------|---------------------------------|-------------------|-------------------|--|
| $\bullet$<br>Home                                                          | <b>Event Log</b> |                            | Audit Log<br>Maintenance History |                                                                                       | L. Enable Call Home             |                   | Configure Alert + |  |
| EVent                                                                      |                  | <b>III</b> Customize Table | Clear Logs<br>$C$ Refresh        | B<br>Type:                                                                            | All Source $\blacktriangledown$ | All Date <b>v</b> | Q                 |  |
| <b>E</b> Inventory                                                         |                  |                            |                                  |                                                                                       | Date                            |                   |                   |  |
| <b>In</b> Utilization                                                      | Severity         | Source                     | Event ID                         | Message                                                                               |                                 |                   |                   |  |
| Virtual Media                                                              | ø                | System                     | 0X4000000E00000000               | Remote login successful. Login ID: userid from webguis at IP address: 10.104.194.180. | 27 Jul 2015, 08:11:04 AM        |                   |                   |  |
| <b>T1</b> Firmware Update                                                  |                  | System                     | 0X4000000E00000000               | Remote login successful. Login ID: userid from webguis at IP address: 10.104.194.180. | 27 Jul 2015, 08:11:04 AM        |                   |                   |  |
|                                                                            | æ                | System                     | 0X4000000E00000000               | Remote login successful. Login ID: userid from webguis at IP address: 10.104.194.180. | 27 Jul 2015, 08:11:04 AM        |                   |                   |  |
| Server Configuration ><br>$\blacksquare$<br>ळा<br><b>BMC Configuration</b> | m                | System                     | 0X4000000E00000000               | Remote login successful. Login ID: userid from webguis at IP address: 10.104.194.180. | 27 Jul 2015, 08:11:04 AM        |                   |                   |  |

図 271. Lenovo XClarity Controllerのイベント・ログ

Lenovo XClarity Controller のイベント・ログへのアクセスについて詳しくは、以下を参照してください。

<https://pubs.lenovo.com/lxcc-overview/> にある、ご使用のサーバーと互換性のある XCC に関する資料の「イベ ント・ログの表示」セクション

#### Lenovo XClarity Administratorのイベント・ログ

Lenovo XClarity Administrator を使用してサーバー、ネットワーク、ストレージ・ハードウェアを管理して いる場合、XClarity Administrator を使用してすべての管理対象デバイスからのイベントを表示できます。

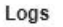

|   |                              |                  | (7) The Event log provides a history of hardware and management conditions that have been detected. |             |                   |                              |                |            |  |
|---|------------------------------|------------------|----------------------------------------------------------------------------------------------------|-------------|-------------------|------------------------------|----------------|------------|--|
| 囲 |                              | æ<br><b>PASS</b> |                                                                                                    | Show:       | All Event Sources | đ                            | Filter         |            |  |
|   | All Actions<br>$\rightarrow$ |                  |                                                                                                    |             | All Dates         | $\bullet$                    |                |            |  |
|   | Severity                     | Serviceability   | Date and Time                                                                                       | System<br>۰ |                   | Event                        | System<br>Type | Source Da  |  |
|   | Warning                      | Support          | Jan 30, 2017, 7:49:07 AM                                                                            |             | Chassis114:       | Node Node 08 device Chassis  |                | Jan 30, 20 |  |
|   | Warning                      | Support          | Jan 30, 2017, 7:49:07 AM                                                                            |             | Chassis114:       | Node Node 02 device Chassis  |                | Jan 30, 20 |  |
|   | Warning                      | & User           | Jan 30, 2017, 7:49:07 AM                                                                            |             | Chassis114:       | I/O module IO Module Chassis |                | Jan 30, 20 |  |
|   | Warning                      | & User           | Jan 30, 2017, 7:49:07 AM                                                                            |             | Chassis114:       | Node Node 08 incomi Chassis  |                | Jan 30, 20 |  |

図 272. Lenovo XClarity Administrator のイベント・ログ

XClarity Administrator からのイベントの使用方法について詳しくは、以下を参照してください。

[https://pubs.lenovo.com/lxca/events\\_vieweventlog](https://pubs.lenovo.com/lxca/events_vieweventlog)

# <span id="page-344-0"></span>システム LED および診断ディスプレイによるトラブルシューティング

使用可能なシステム LED と診断ディスプレイについては、以下のセクションを参照してください。

使用可能なシステム LED と診断ディスプレイについては、335 ページの 「[システム LED および診断ディ](#page-343-0) [スプレイによるトラブルシューティング](#page-343-0)」を参照してください。

## ドライブ LED

このトピックでは、ドライブ LED について説明します。

各ドライブには、活動 LED と状況 LED が装備されており、バックプレーンによって信号が制御されま す。色と速度を変えることによって、ドライブのさまざまな活動や状況が示されます。次の図と表で、ド ライブ活動 LED とドライブ状況 LED によって示される問題について説明します。

- 335 ページの 「ハードディスク・ドライブまたはソリッド・ステート・ドライブの LED」
- [336](#page-345-0) ページの 「[EDSFF ドライブ上の LED](#page-345-0)」

#### ハードディスク・ドライブまたはソリッド・ステート・ドライブの LED

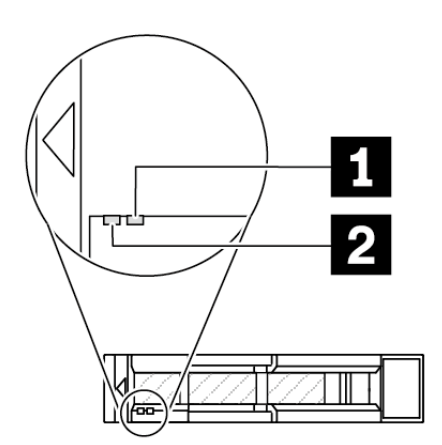

<sup>図</sup> 273. ハードディスク・ドライブまたはソリッド・ステート・ドライブの LED

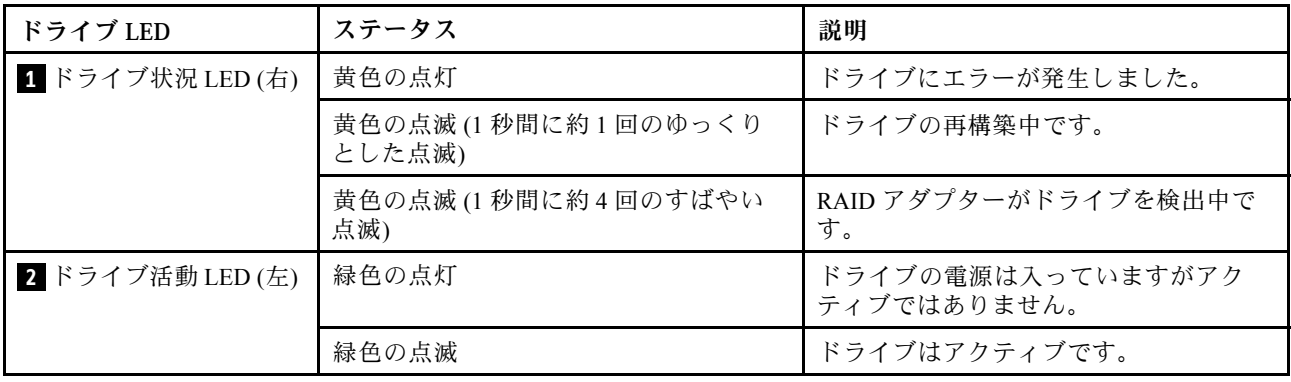

## <span id="page-345-0"></span>EDSFF ドライブ上の LED

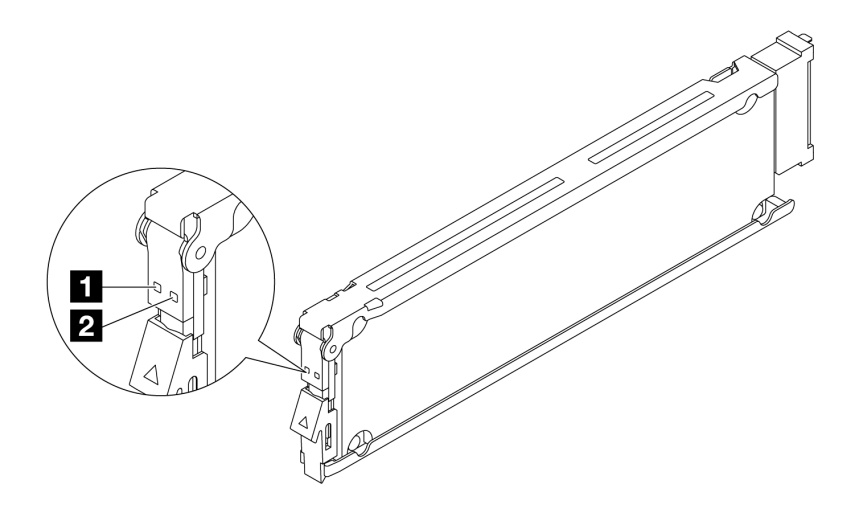

### <sup>図</sup> 274. EDSFF ドライブ上の LED

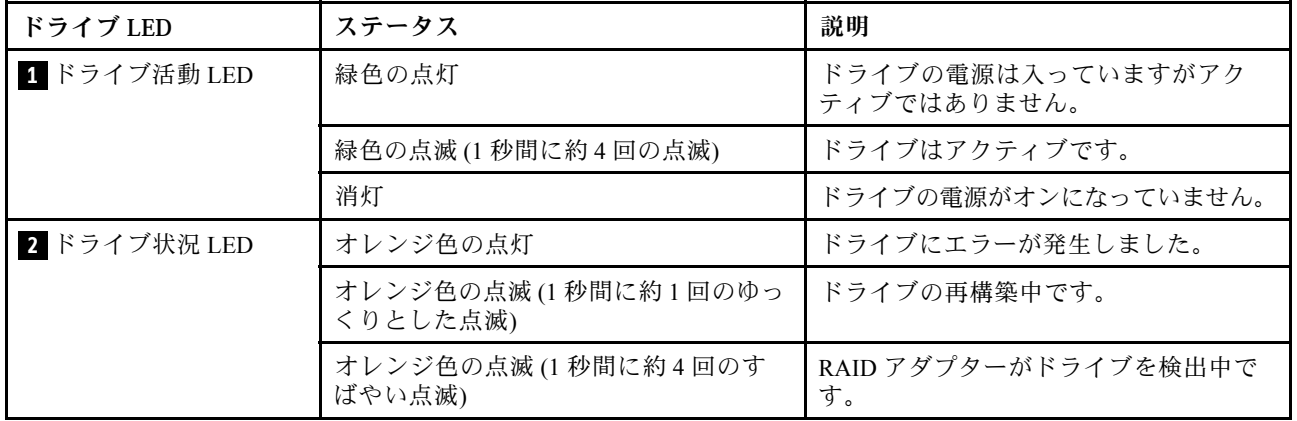

## 前面オペレーター・パネル LED

サーバーの前面オペレーター・パネルには、コントロール、コネクター、および LED があります。

注:一部のモデルには、LCD ディスプレイが搭載された診断パネルがあります。詳しくは[、348 ページの](#page-357-0) 「[内蔵診断パネル](#page-357-0)」および [343](#page-352-0) ページの 「[外部診断ハンドセット](#page-352-0)」を参照してください。

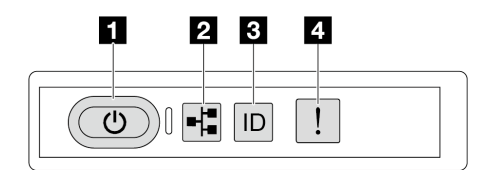

図 275. 前面オペレーター・パネル LED

<span id="page-346-0"></span>表 52. 前面オペレーター・パネル LED

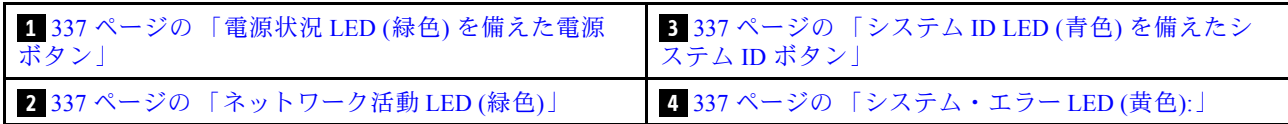

## **1** 電源状況 LED (緑⾊) を備えた電源ボタン

サーバーのセットアップが終了したら、電源ボタンを押してサーバーの電源をオンにします。オペレー ティング・システムからサーバーをシャットダウンできない場合は、電源ボタンを数秒間押したままにし てサーバーの電源をオフにすることもできます。電源 LED の状態は次のとおりです。

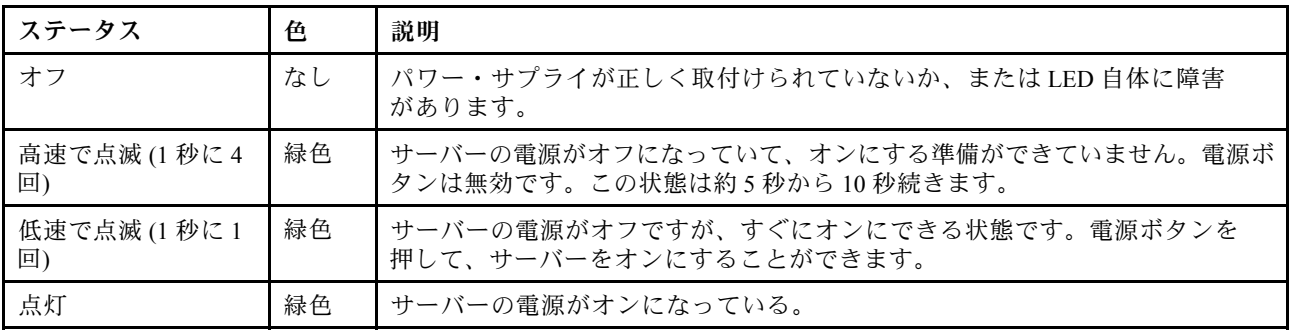

## **2 ネットワーク活動 LED (緑色)**

ネットワーク活動 LED は、ネットワークの接続性と活動の識別に役立ちます。

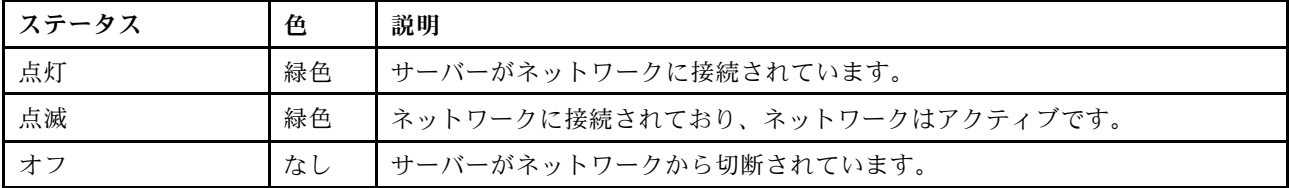

### ■3】 システム ID LED (青色) を備えたシステム ID ボタン

システム ID ボタンおよび青色のシステム ID LED は、サーバーを視覚的に見付けるのに使用します。シス テム ID ボタンを押すたびに、システム ID LED の状態が変更されます。LED は点灯、点滅、消灯にできま す。また、Lenovo XClarity Controller またはリモート管理プログラムを使用してシステム ID LED の状態を 変更し、他のサーバーの中から該当のサーバーを視覚的に見つけることもできます。

XClarity Controller USB コネクターが USB 2.0 機能と XClarity Controller 管理機能の両方の機能用に設定され ている場合は、システム ID ボタンを 3 秒間押すことで 2 つの機能を切り替えることができます。

## ■ システム・エラー LED (黄色)

システム・エラー LED は、サーバーの基本的な診断機能を提供します。システム・エラー LED が点 灯した場合は、サーバー内の別の場所にある 1 つ以上の LED も点灯していることがあり、そこか らエラーの原因を突き止めることができます。

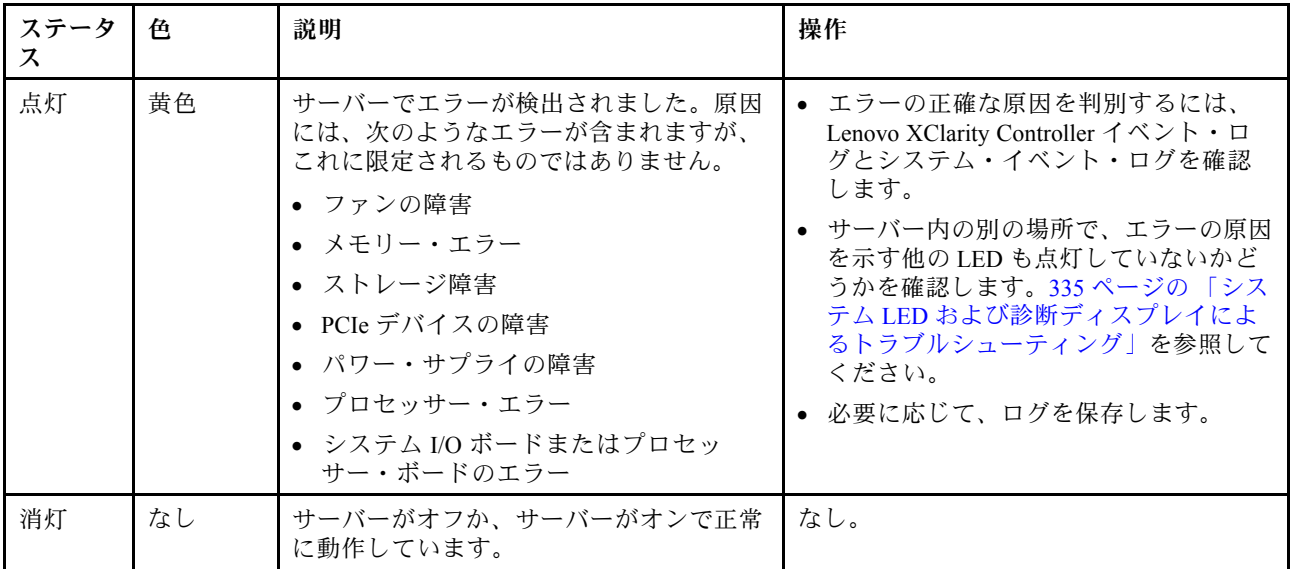

## パワー・サプライ LED

このトピックでは、各種パワー・サプライ LED ステータスと対応する操作について説明します。

サーバーを起動するために必要な最小構成は、以下のとおりです。

- $\bullet$  プロセッサー x 1
- スロット7に1個のメモリー・モジュール
- パワー・サプライ1個
- 1個の HDD/SSD ドライブまたは M.2 ドライブ (デバッグ用に OS が必要な場合)
- システム・ファン 5 個

次の表は、パワー・サプライ LED とパワーオン LED のさまざまな組み合わせによって示される問題と、 検出された問題を修正するための推奨処置を説明します。

注:パワー・サプライ・タイプによっては、ご使用のパワー・サプライの外観は、次に示す図と若 干異なる場合があります。

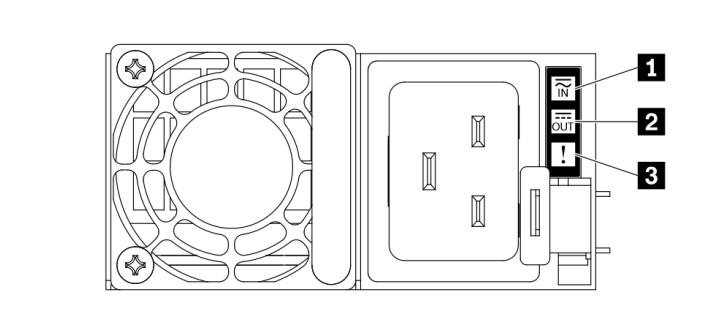

<sup>図</sup> 276. パワー・サプライ LED

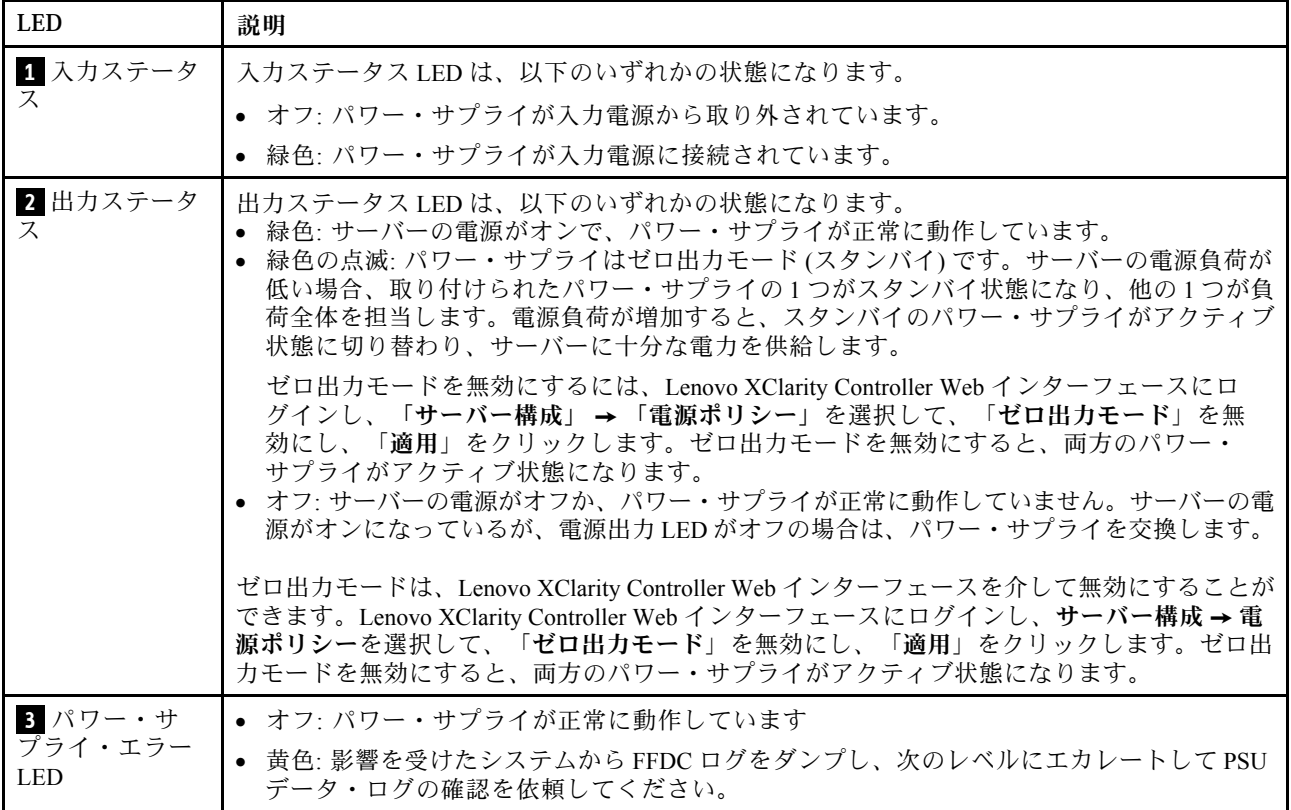

# システム・ボード・アセンブリー LED

次の図は、システム I/O ボードとプロセッサー・ボードが搭載されたシステム・ボード・アセンブ リーの発光ダイオード (LED) を示しています。

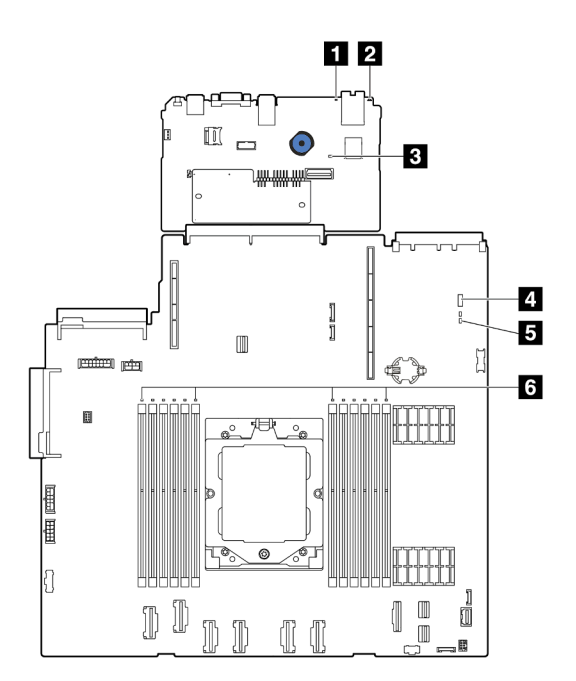

<sup>図</sup> 277. システム・ボード・アセンブリー LED

- **1** システム・エラー LED (黄色)
- **2** システム ID LED (青色)
- **3** XCC ハートビート LED (緑色)
- **4** システム状況 LED (緑色)
- **5** FPGA ハートビート LED (緑色)
- **6** DIMM エラー LED (オレンジ色)

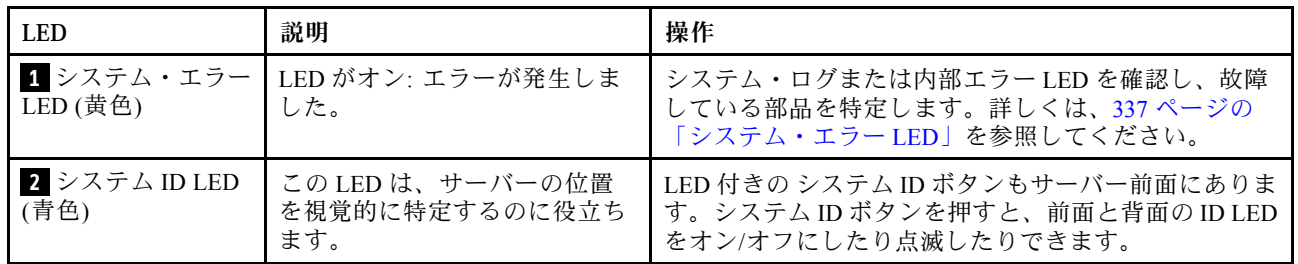

表 53. システム・ボード・アセンブリー LED

## <span id="page-350-0"></span>表 53. システム・ボード・アセンブリー LED (続き)

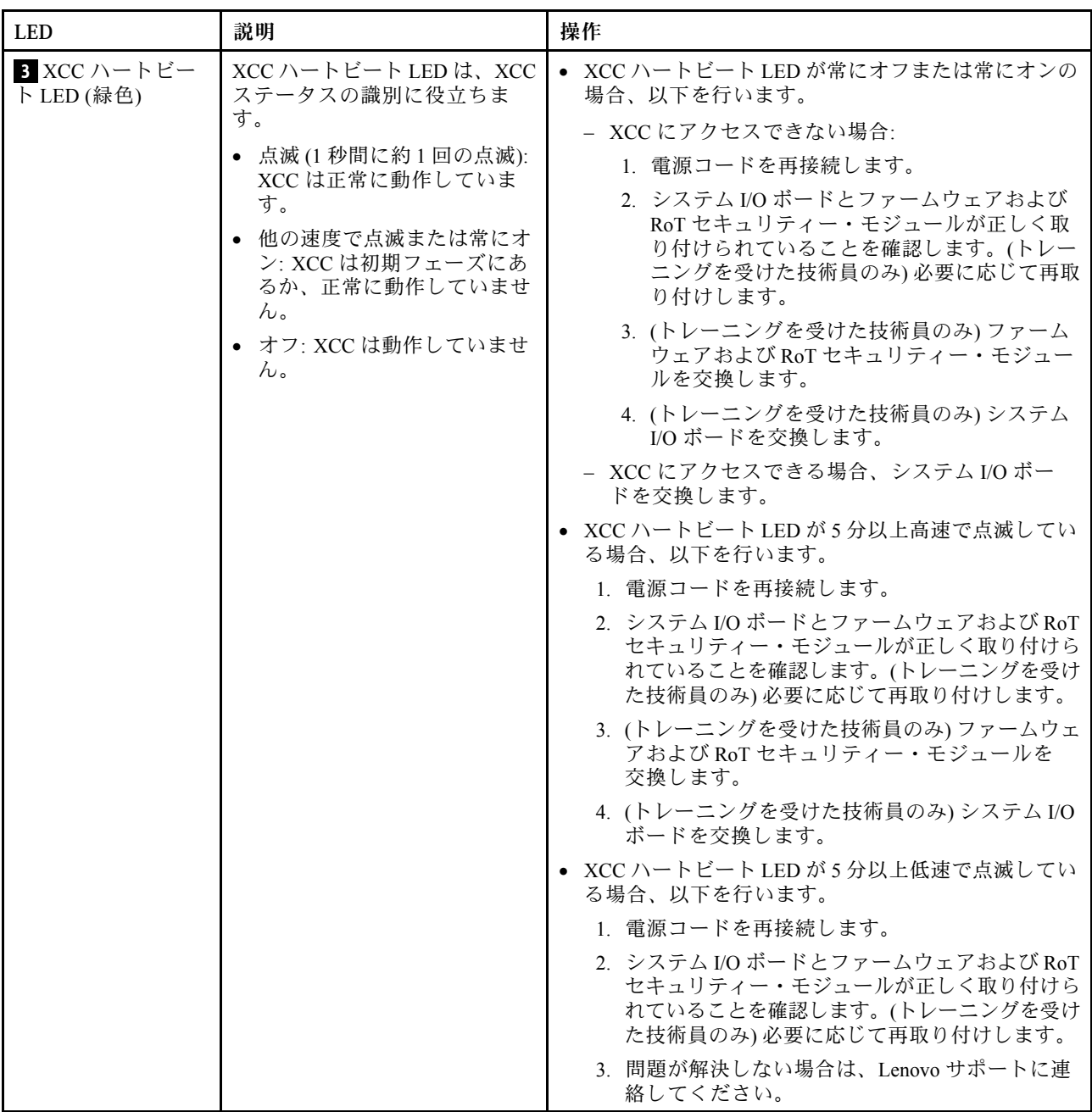

## 表 53. システム・ボード・アセンブリー LED (続き)

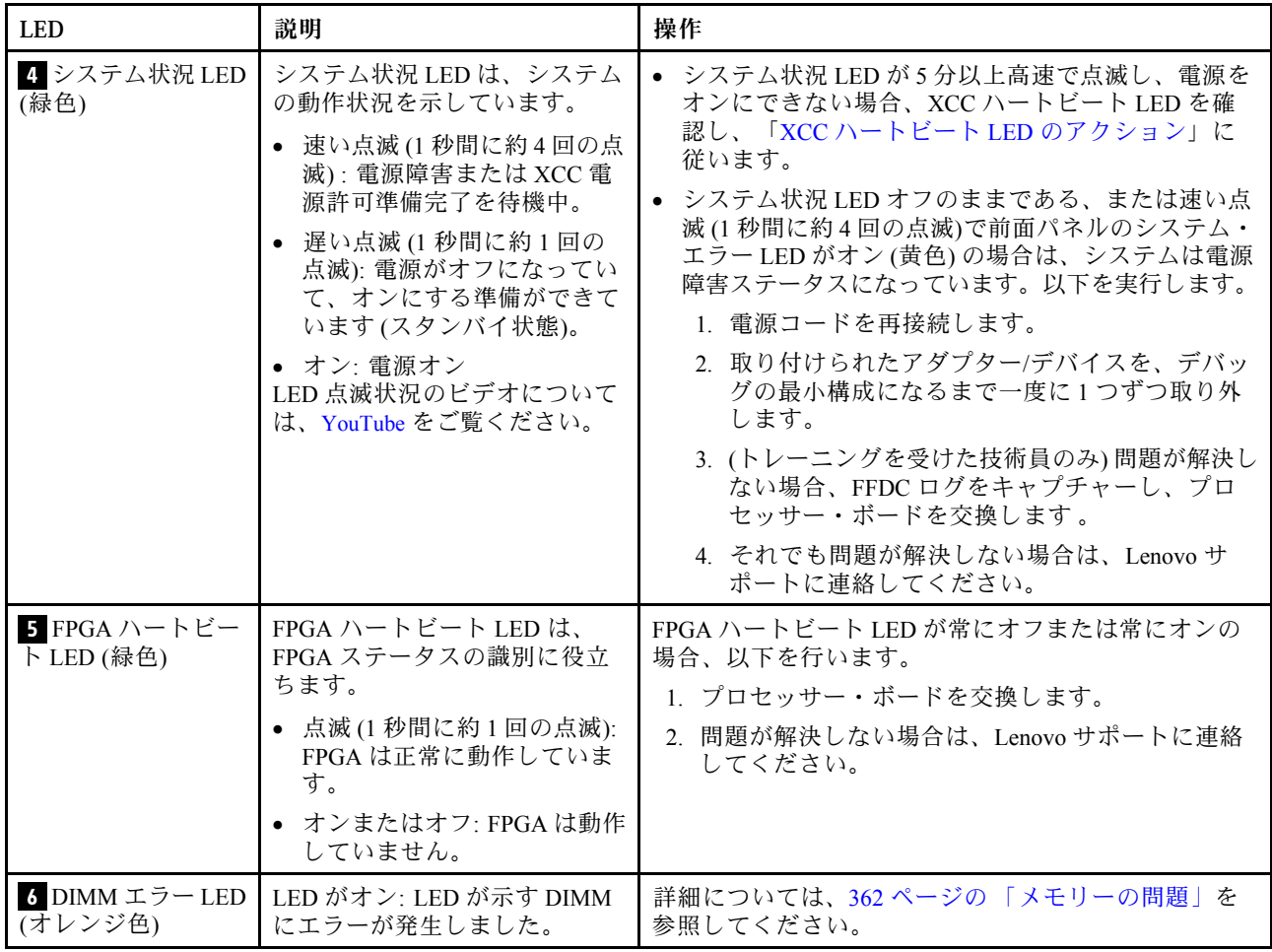

# XCC システム管理ポート LED

このトピックでは、XCC システム管理ポート の LED について説明します。

次の表では、XCC システム管理ポート 上の LED によって示される問題について説明します。

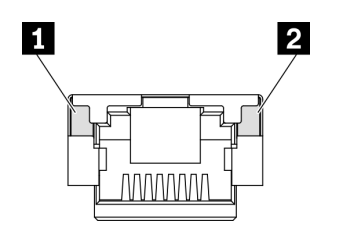

<sup>図</sup> 278. XCC システム管理ポート LED

<span id="page-352-0"></span>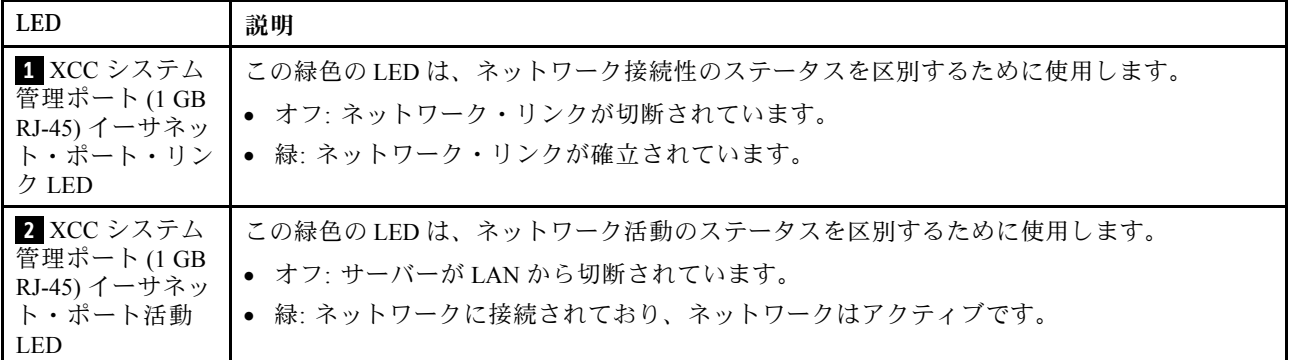

## 外部診断ハンドセット

外部診断ハンドセットとは、ケーブルでサーバーに接続されている外部デバイスを指し、エラー、シ ステム・ステータス、ファームウェア、ネットワークおよびヘルスなどのシステム情報に簡単にアク セスできます。

注:外部診断ハンドセットは、別途購入する必要があるオプション部品です。

#### 外部診断ハンドセットの位置

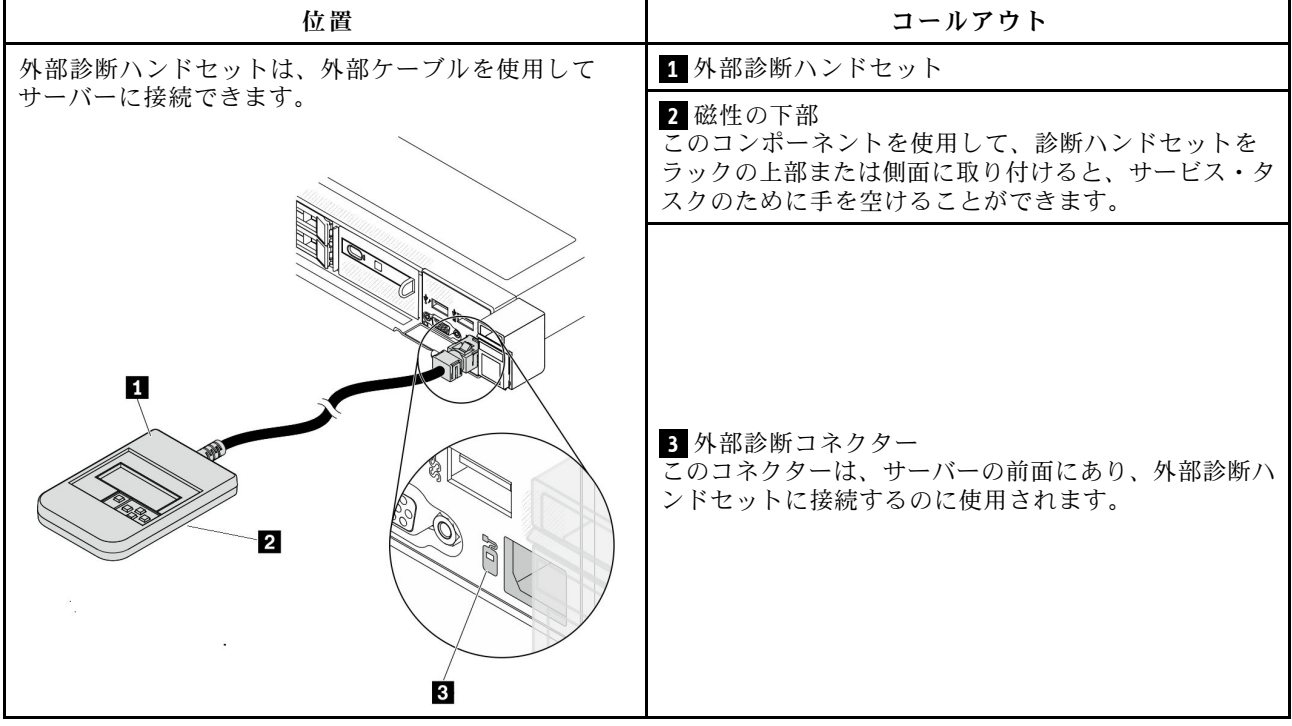

注:外部診断ハンドセットを取り外す際は、以下の手順を参照してください。

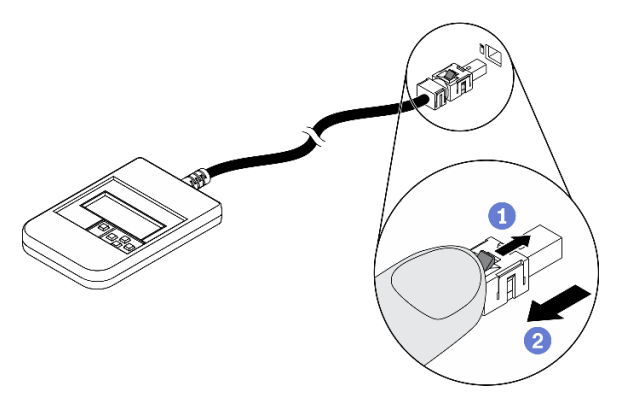

■プラグのプラスチック・クリップを前方に押します。

■クリップを持ったまま、コネクターからケーブルを取り外します。

## 表示パネルの概要

診断デバイスは、LCD ディスプレイと 5 つのナビゲーション・ボタンで構成されます。

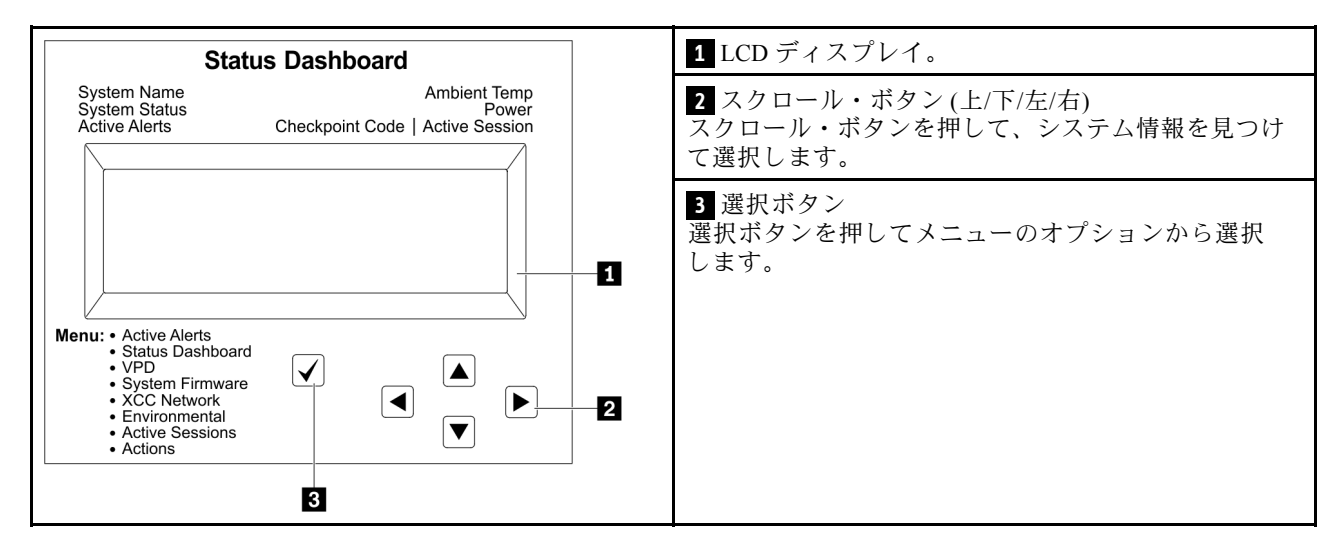

## オプション・フロー・ダイアグラム

LCD パネルのディスプレイにはさまざまなシステム情報が表示されます。スクロール・キーを使用してオ プション間を移動します。

モデルによっては、LCD ディスプレイのオプションとエントリーが異なる場合があります。

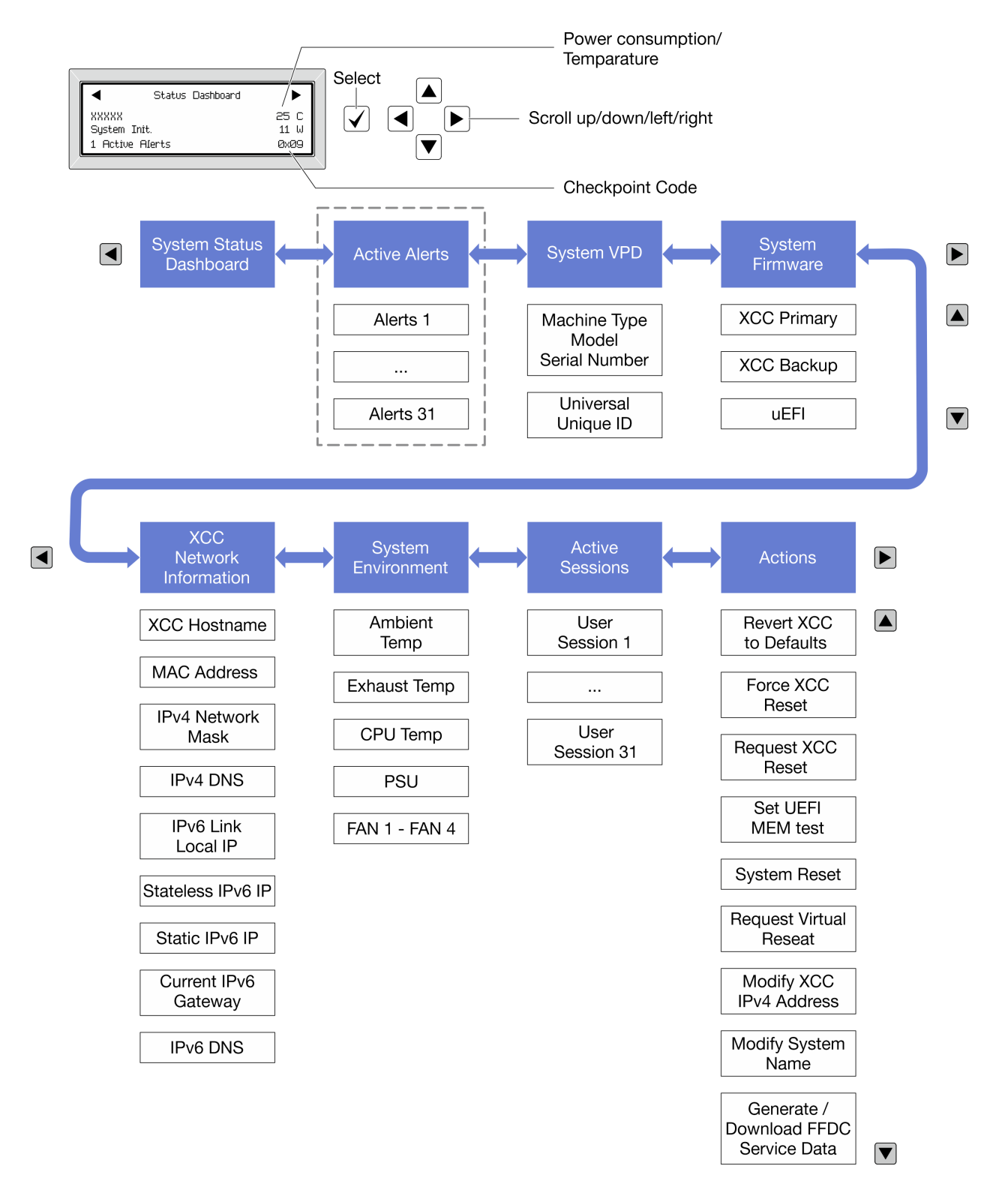

## フル・メニュー・リスト

使用可能なオプションのリストを次に示します。オプションと下位の情報項目間は選択ボタンで切り替え ます。オプション間または情報項目間の切り替えは選択ボタンで切り替えます。

モデルによっては、LCD ディスプレイのオプションとエントリーが異なる場合があります。

### ホーム・メニュー (システム・ステータス・ダッシュボード)

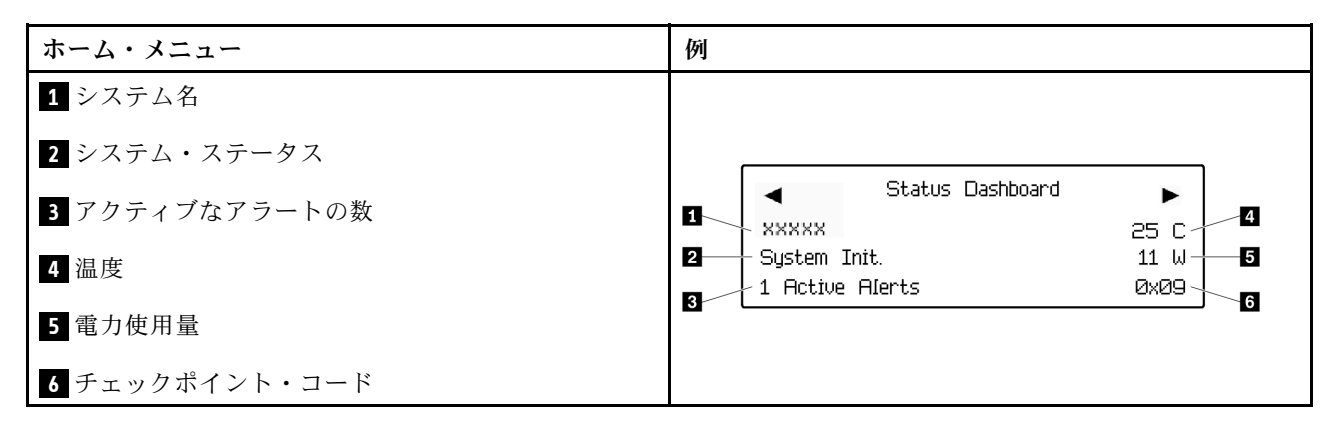

## アクティブなアラート

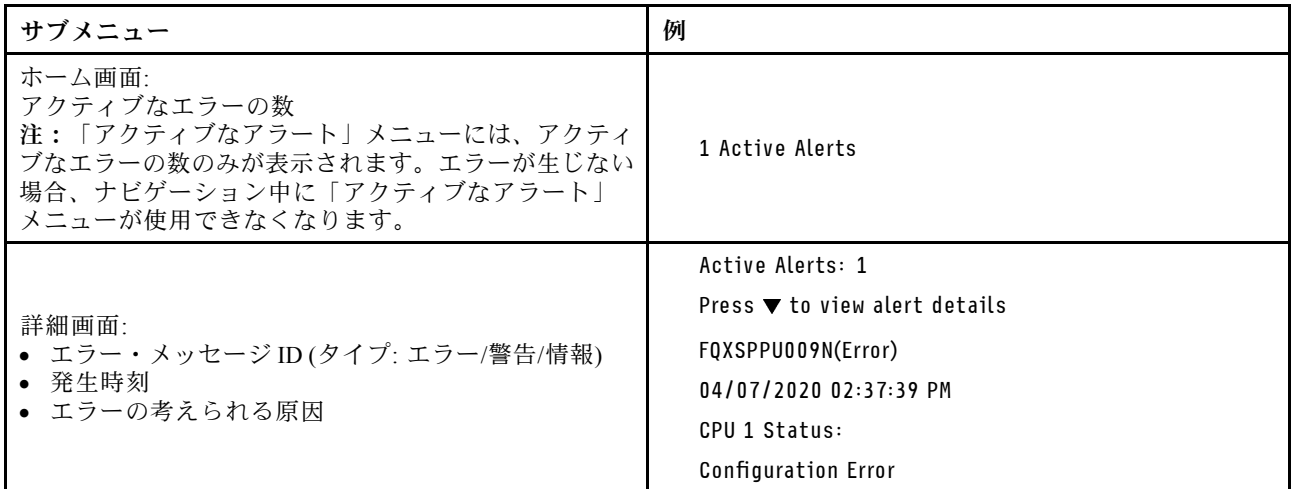

## システム VPD 情報

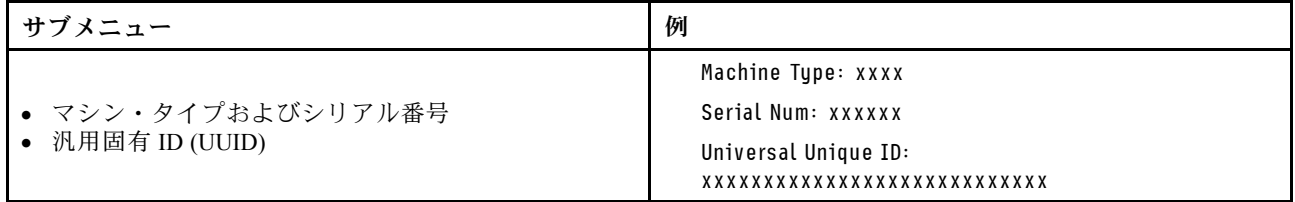

システム・ファームウェア

| サブメニュー                                                                  | 例                                                                           |
|-------------------------------------------------------------------------|-----------------------------------------------------------------------------|
| XCC プライマリー<br>• ファームウェア・レベル(ステータス)<br>• ビルド ID<br>• バージョン番号<br>• リリース日  | XCC Primary (Active)<br>Build: DVI399T<br>Version: 4.07<br>Date: 2020-04-07 |
| XCC バックアップ<br>• ファームウェア・レベル(ステータス)<br>• ビルド ID<br>• バージョン番号<br>• リリース日  | XCC Backup (Active)<br>Build: D8BT05I<br>Version: 1.00<br>Date: 2019-12-30  |
| <b>UEFI</b><br>• ファームウェア・レベル(ステータス)<br>• ビルド ID<br>• バージョン番号<br>• リリース日 | UEFI (Inactive)<br>Build: DOE101P<br>Version: 1.00<br>Date: 2019-12-26      |

## XCC ネットワーク情報

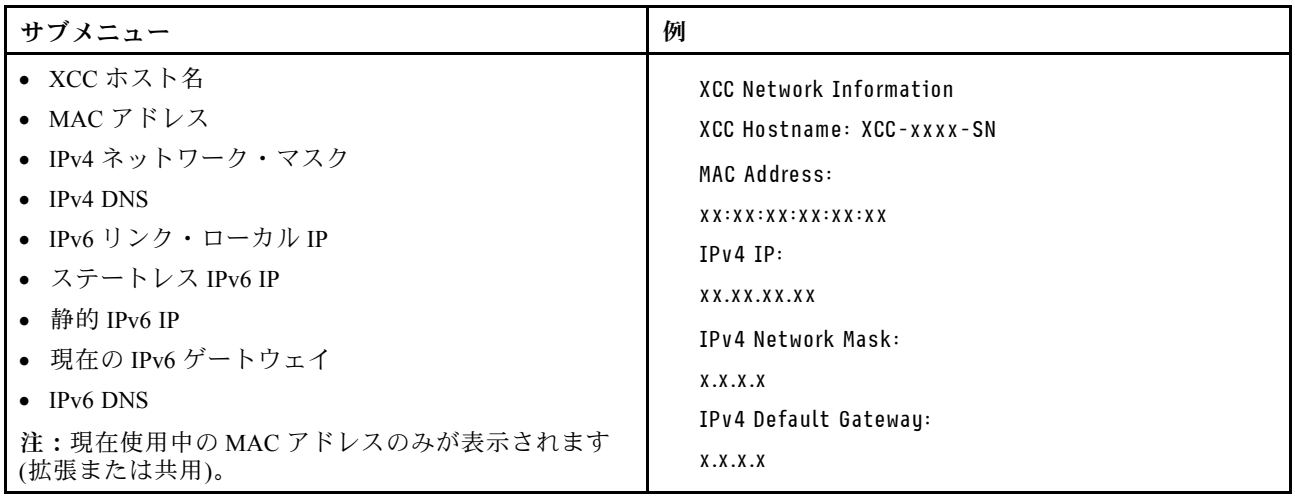

## <span id="page-357-0"></span>システム環境情報

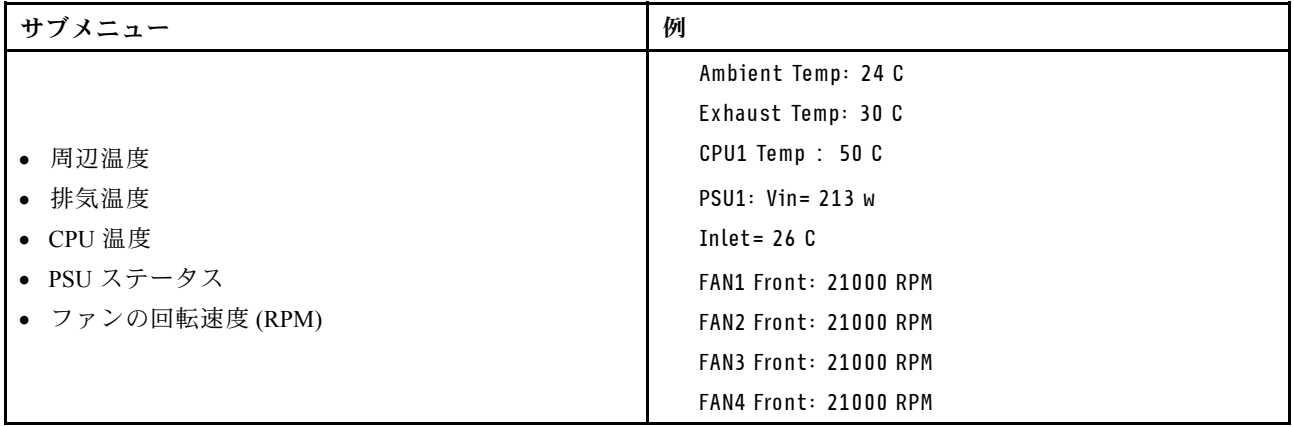

## アクティブ・セッション

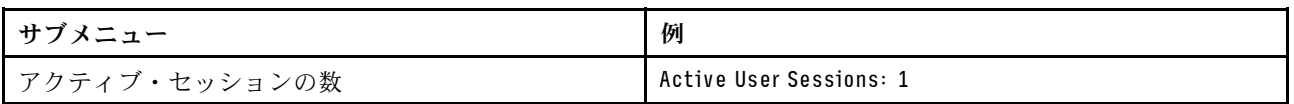

## アクション

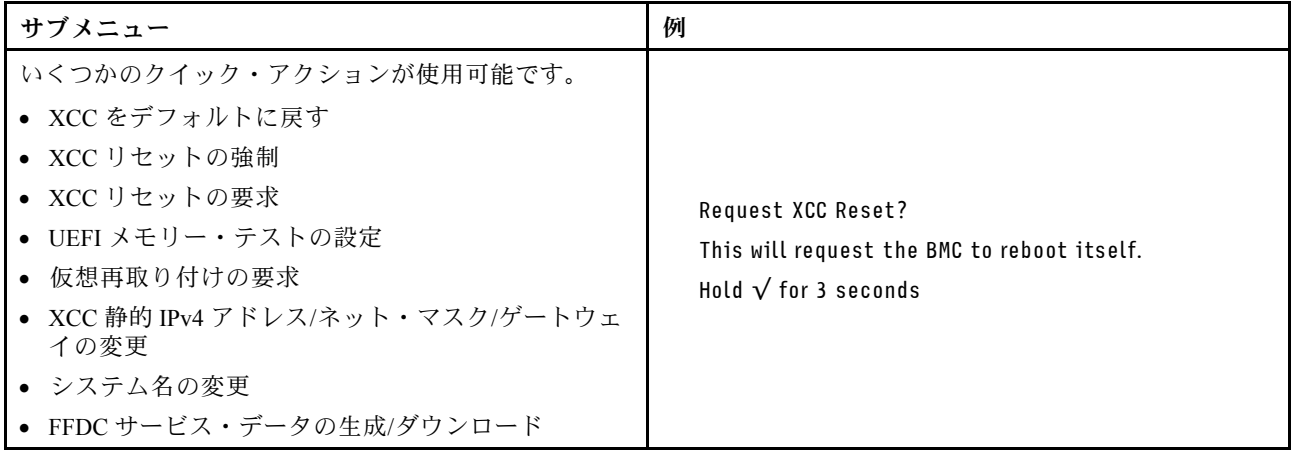

# 内蔵診断パネル

内蔵診断パネルは、サーバー前面に取り付けられているので、エラー、システム・ステータス、ファーム ウェア、ネットワーク、およびヘルスに関する情報に簡単にアクセスできます。

#### 内蔵診断パネルの位置

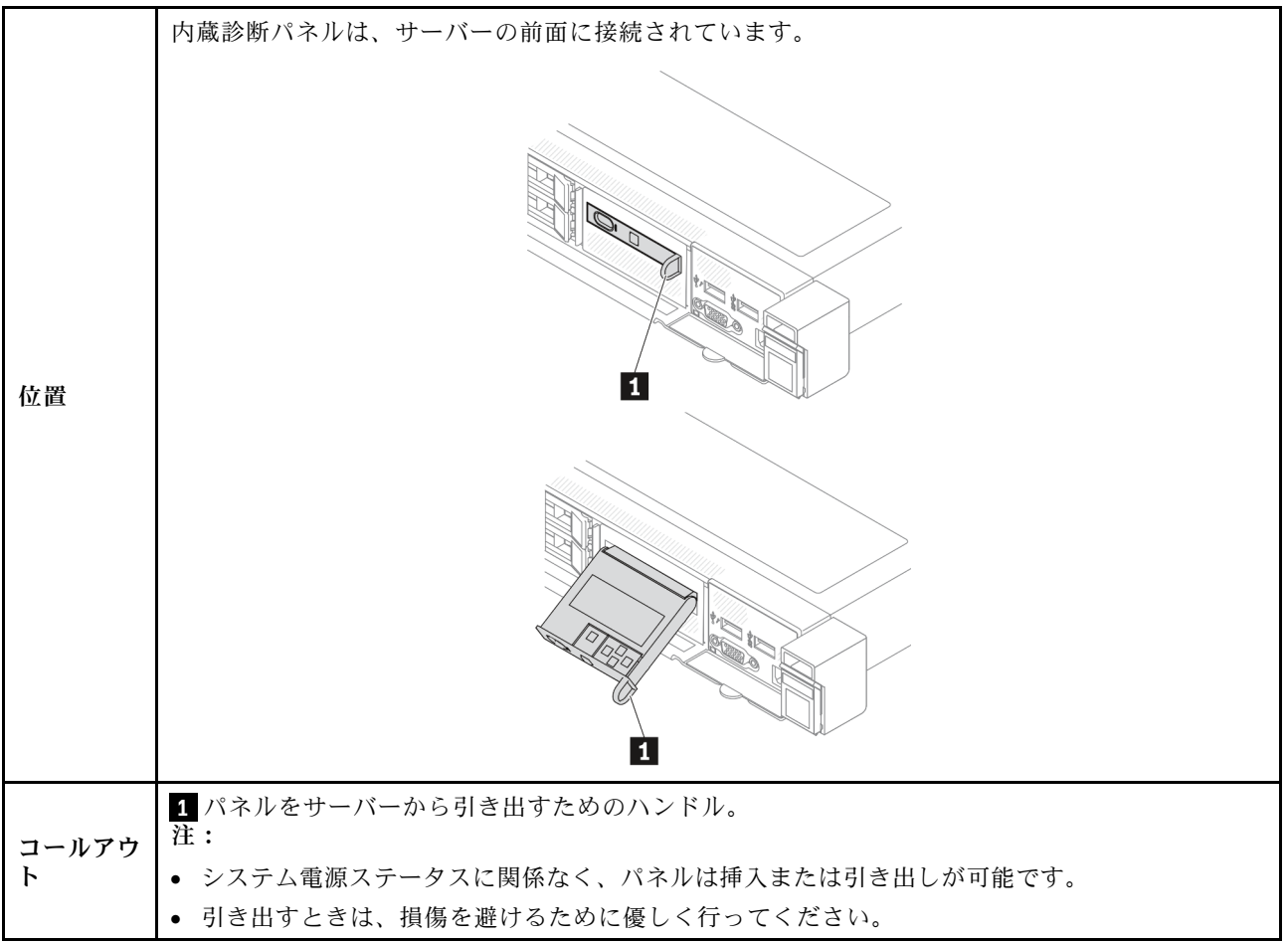

#### 表示パネルの概要

診断デバイスは、LCD ディスプレイと 5 つのナビゲーション・ボタンで構成されます。

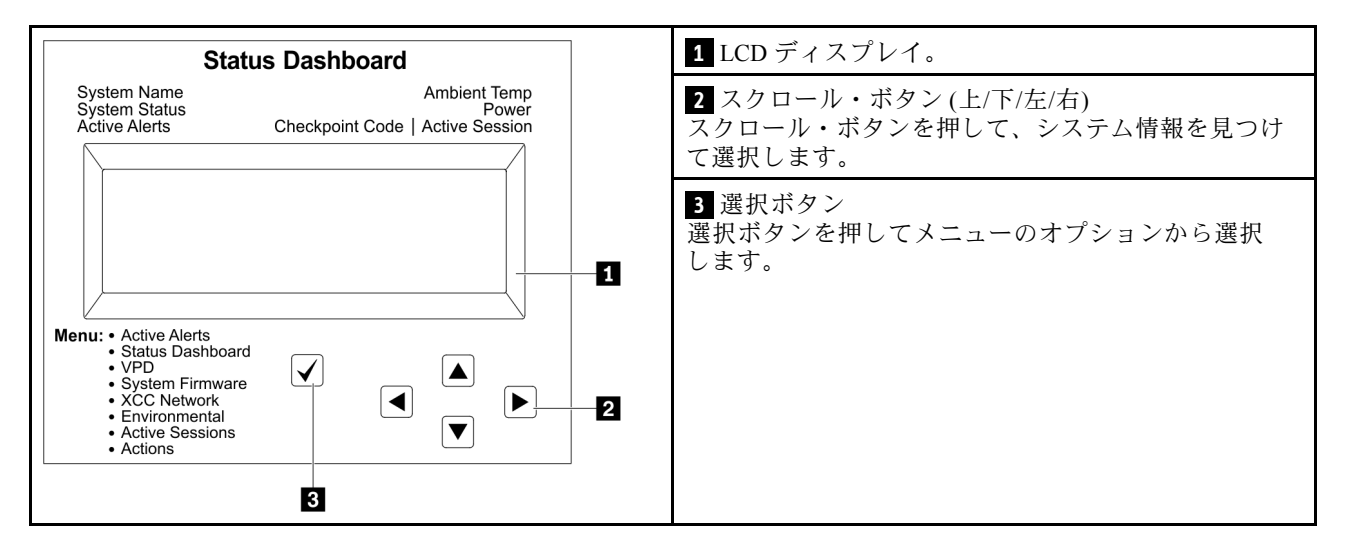

## オプション・フロー・ダイアグラム

LCD パネルのディスプレイにはさまざまなシステム情報が表示されます。スクロール・キーを使用してオ プション間を移動します。

モデルによっては、LCD ディスプレイのオプションとエントリーが異なる場合があります。

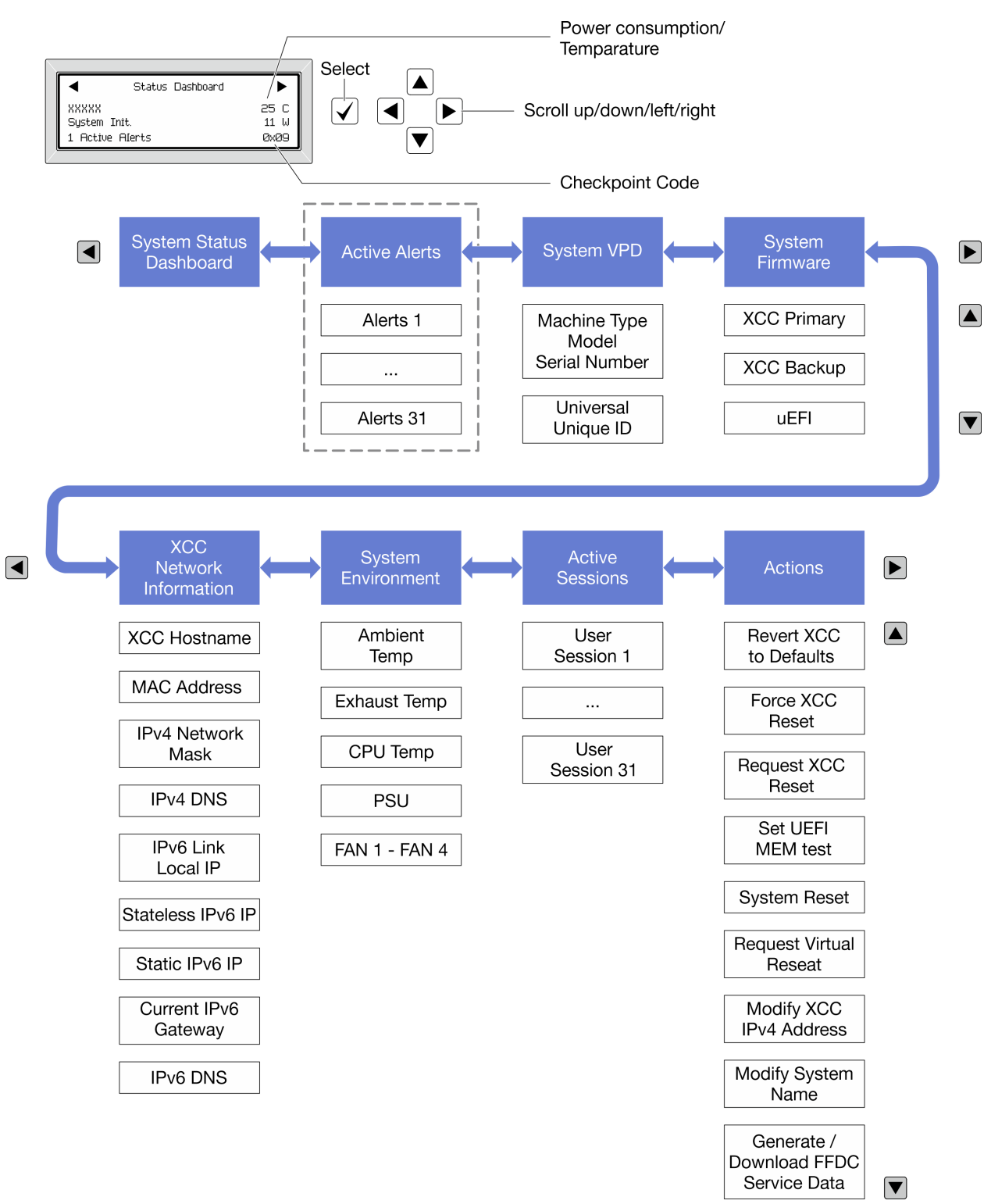

## フル・メニュー・リスト

使用可能なオプションのリストを次に示します。オプションと下位の情報項目間は選択ボタンで切り替え ます。オプション間または情報項目間の切り替えは選択ボタンで切り替えます。
モデルによっては、LCD ディスプレイのオプションとエントリーが異なる場合があります。

## ホーム・メニュー (システム・ステータス・ダッシュボード)

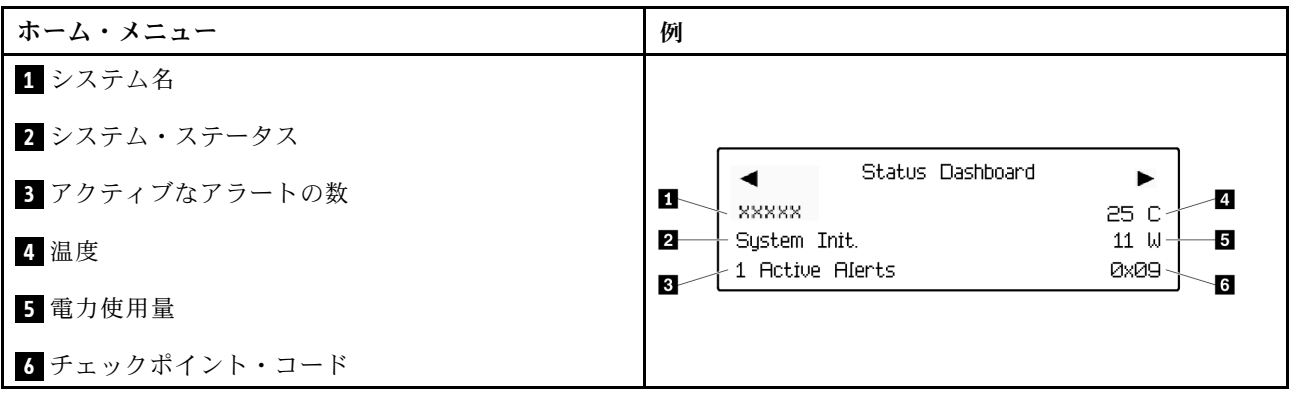

## アクティブなアラート

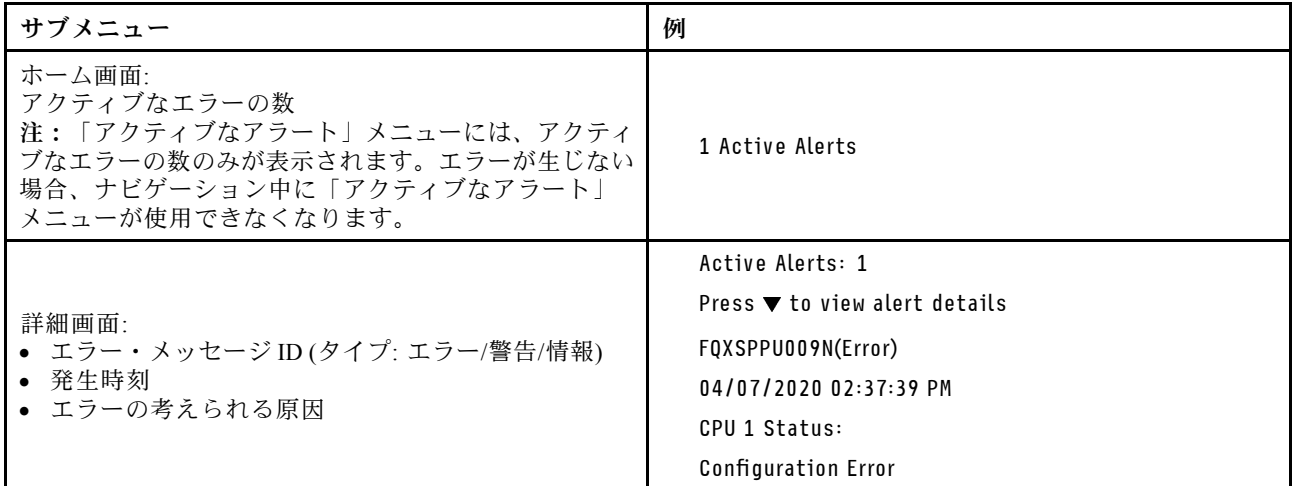

## システム VPD 情報

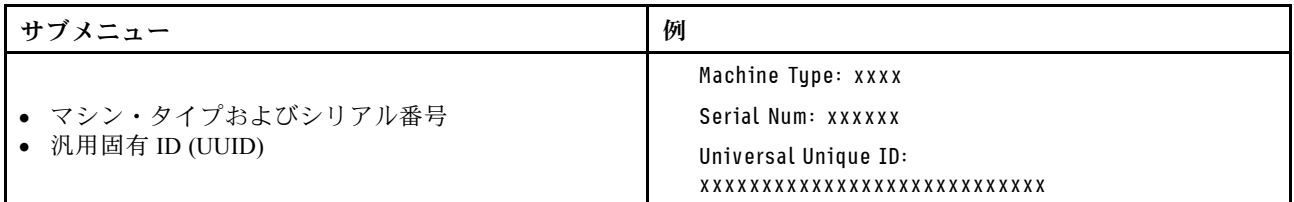

システム・ファームウェア

| サブメニュー                                                                                       | 例                                                                           |
|----------------------------------------------------------------------------------------------|-----------------------------------------------------------------------------|
| XCC プライマリー<br>• ファームウェア・レベル(ステータス)<br>• ビルド ID<br>• バージョン番号<br>• リリース日                       | XCC Primary (Active)<br>Build: DVI399T<br>Version: 4.07<br>Date: 2020-04-07 |
| XCC バックアップ<br>• ファームウェア・レベル(ステータス)<br>• $E^{\prime}$ $\mathbb{R}$ in<br>• バージョン番号<br>• リリース日 | XCC Backup (Active)<br>Build: D8BT05I<br>Version: 1.00<br>Date: 2019-12-30  |
| <b>UEFI</b><br>• ファームウェア・レベル(ステータス)<br>• ビルド ID<br>• バージョン番号<br>• リリース日                      | UEFI (Inactive)<br>Build: DOE101P<br>Version: 1.00<br>Date: 2019-12-26      |

## XCC ネットワーク情報

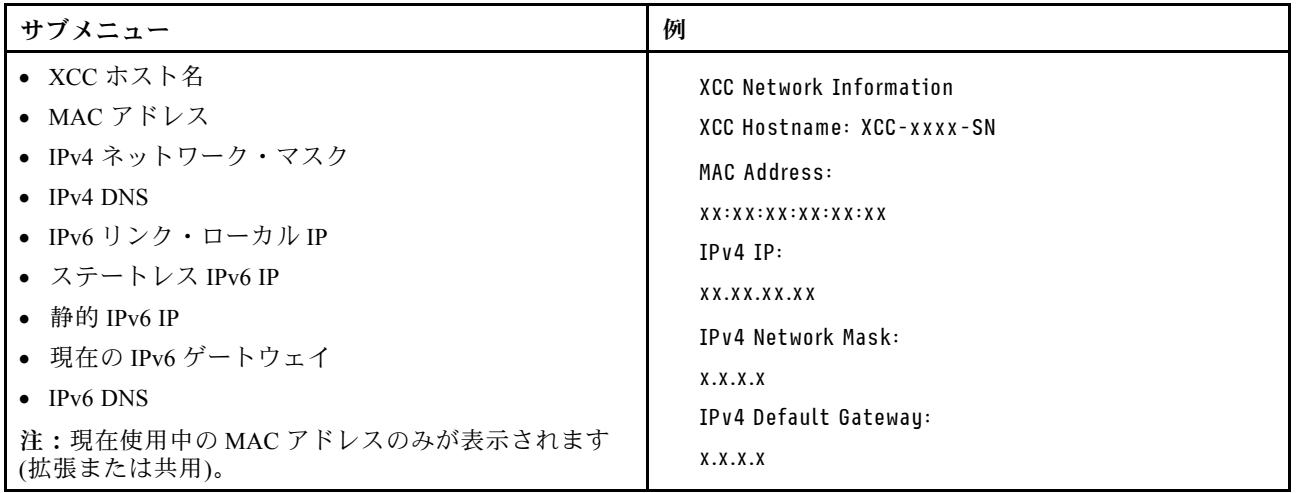

## システム環境情報

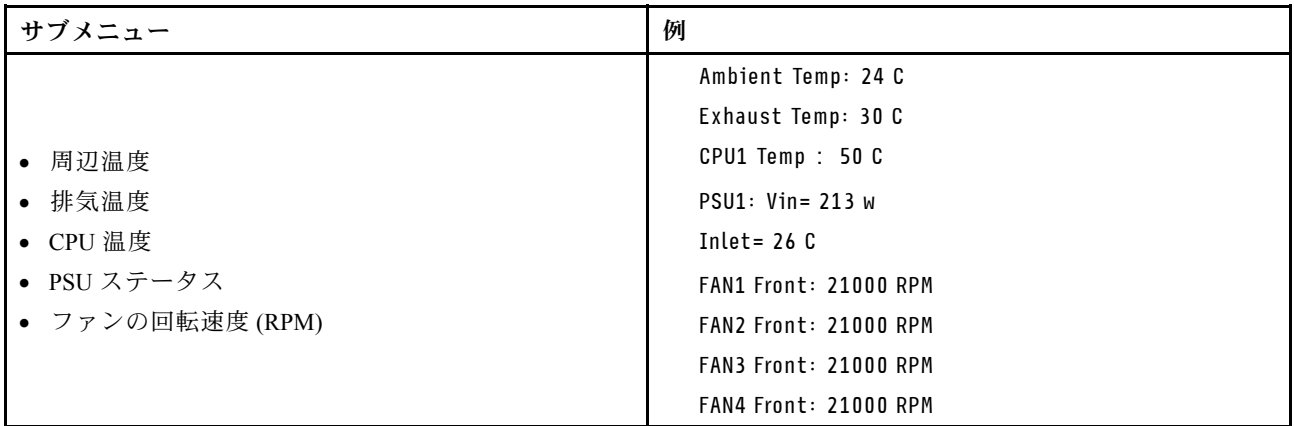

## アクティブ・セッション

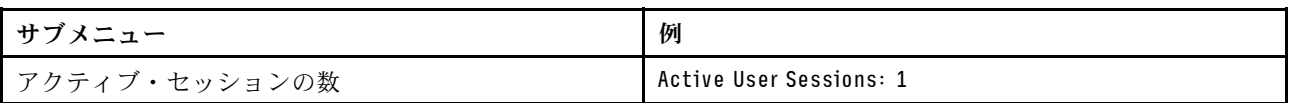

## アクション

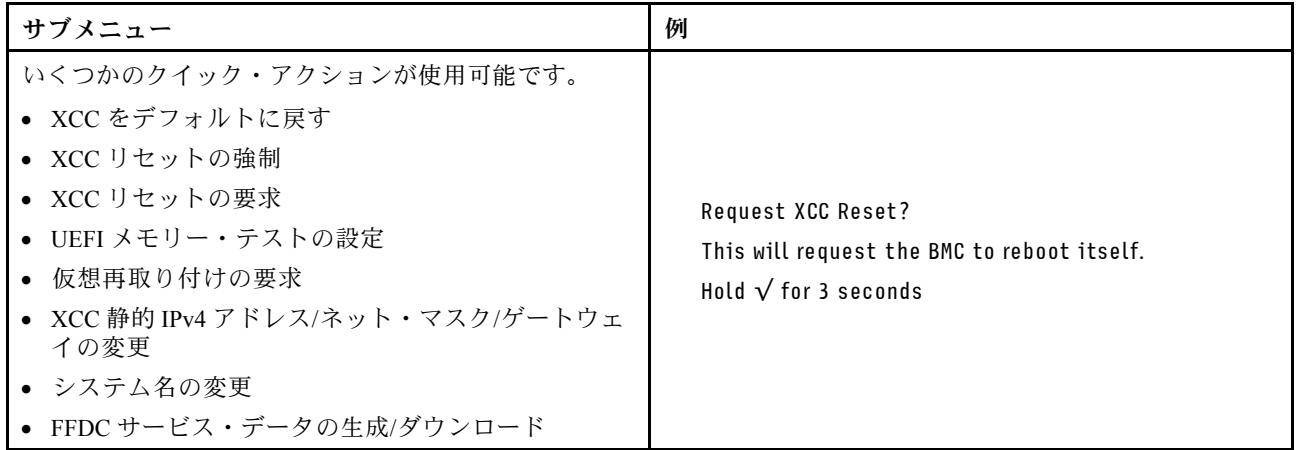

# ファームウェアおよび RoT セキュリティー・モジュール上の LED

次の図は、ThinkSystem V3 Firmware and Root of Trust Security Module (ファームウェアおよび RoT セキュリ ティー・モジュール) 上の発光ダイオード (LED) を示しています。

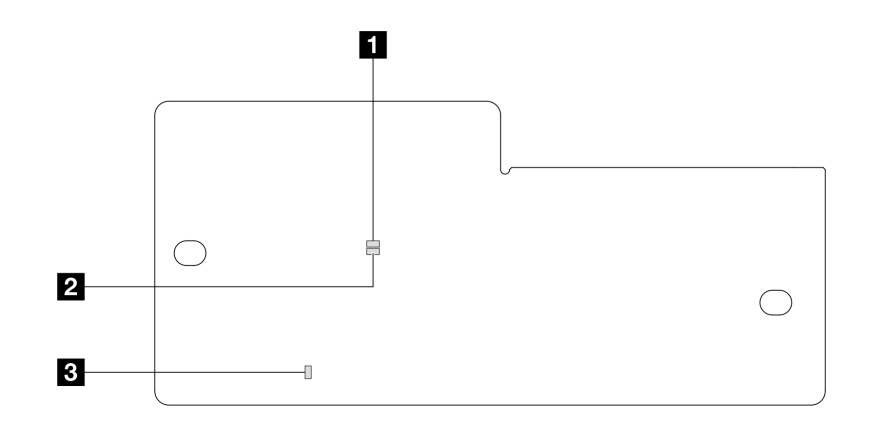

<sup>図</sup> 279. ファームウェアおよび RoT セキュリティー・モジュール上の LED

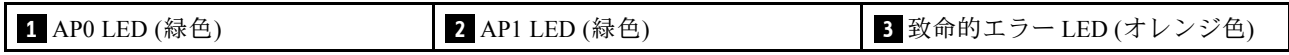

表 54. LED <sup>の</sup>説明

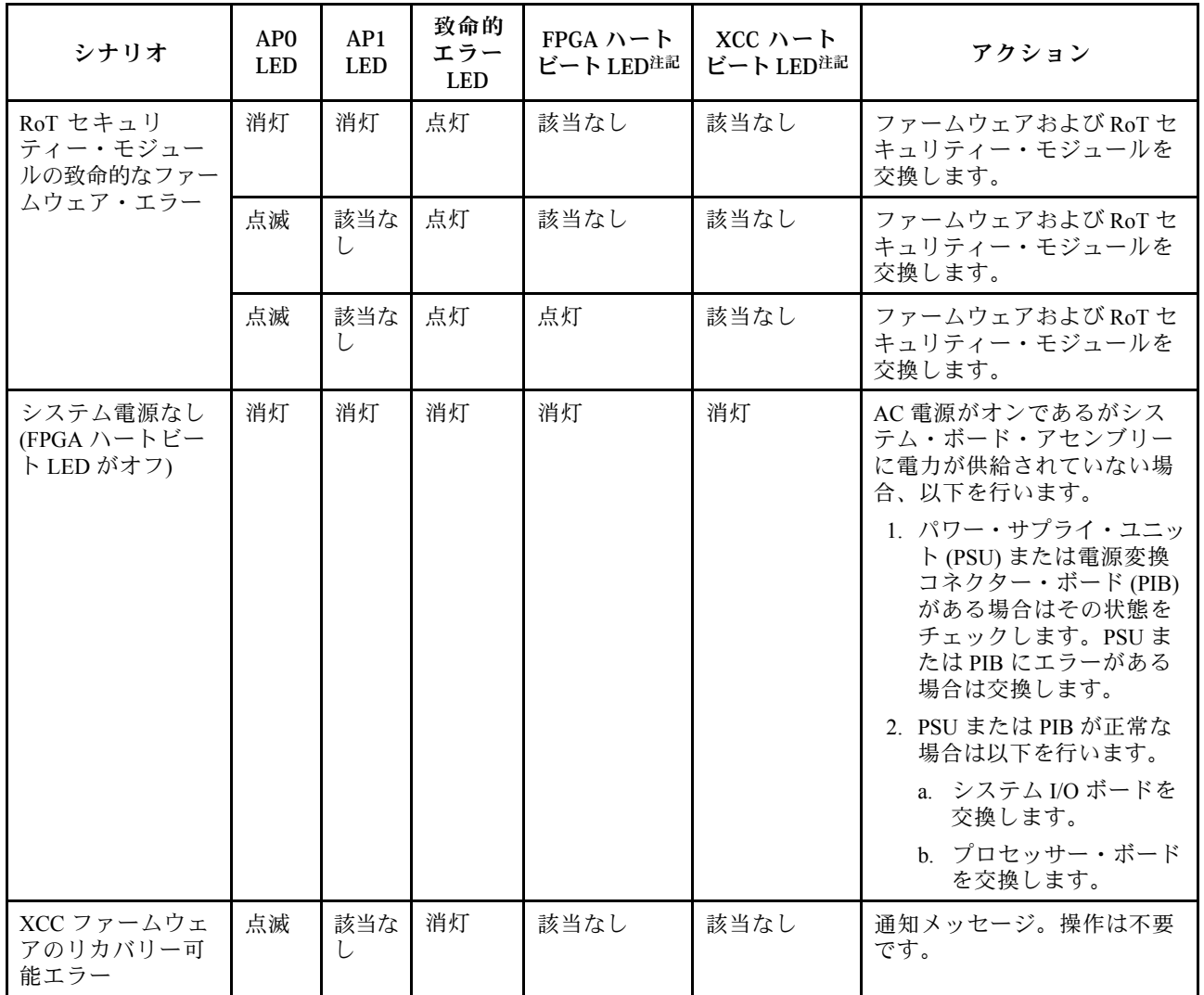

## <span id="page-364-0"></span>表 54. LED <sup>の</sup>説明 (続き)

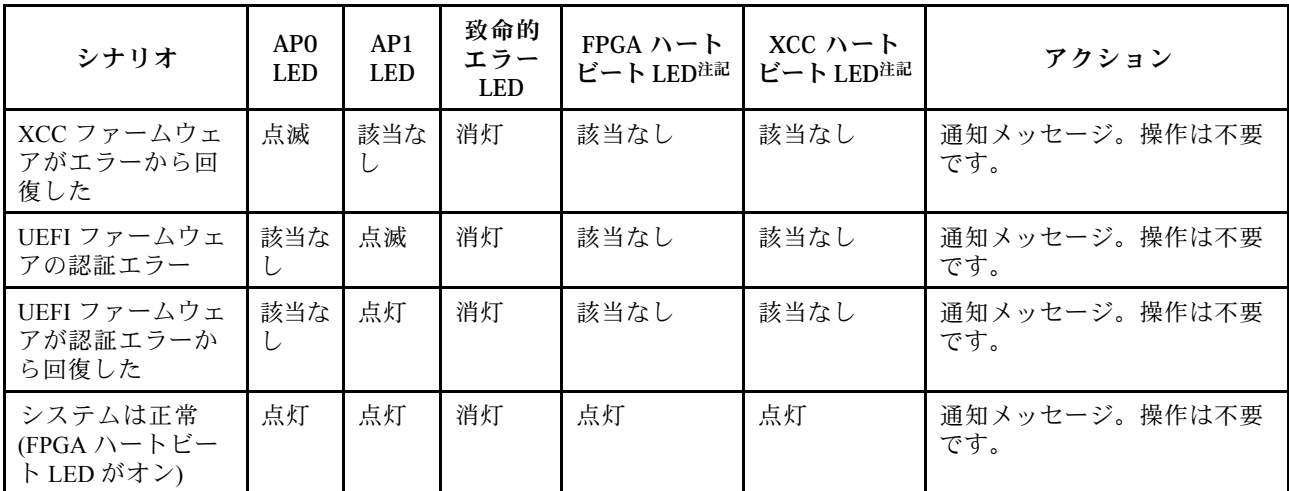

注:FPGA LED および XCC ハートビート LED の位置については[、339](#page-348-0) ページの 「[システム・ボー](#page-348-0) [ド・アセンブリー LED](#page-348-0)」を参照してください。

## 液体検知センサー LED

このトピックでは、液体冷却の漏水検知モジュールの LED について説明します。

L2AM の液体検知センサー・モジュールには、LED が1個付属しています。次の図は、モジュール 上の LED を示しています。

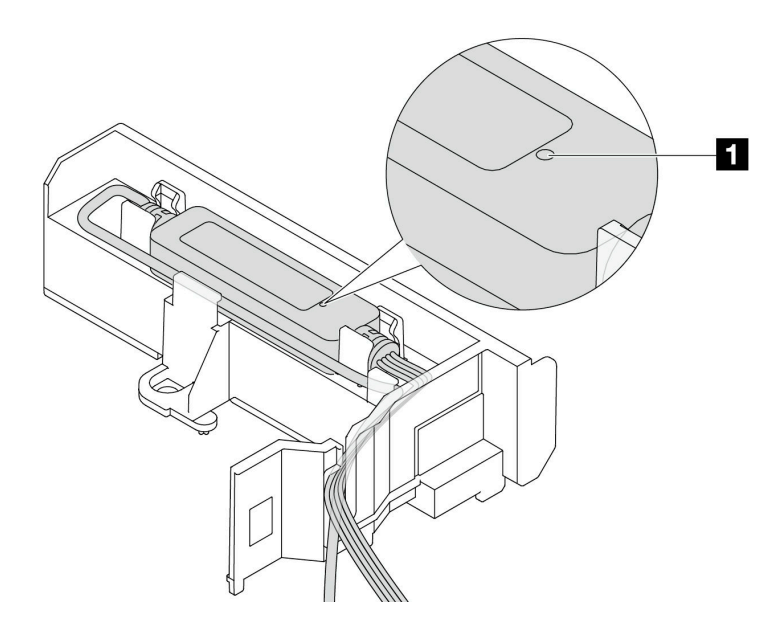

### 図 280. 漏水検知 LED

次の表では、L2AM LED によって示される状況について説明 します。

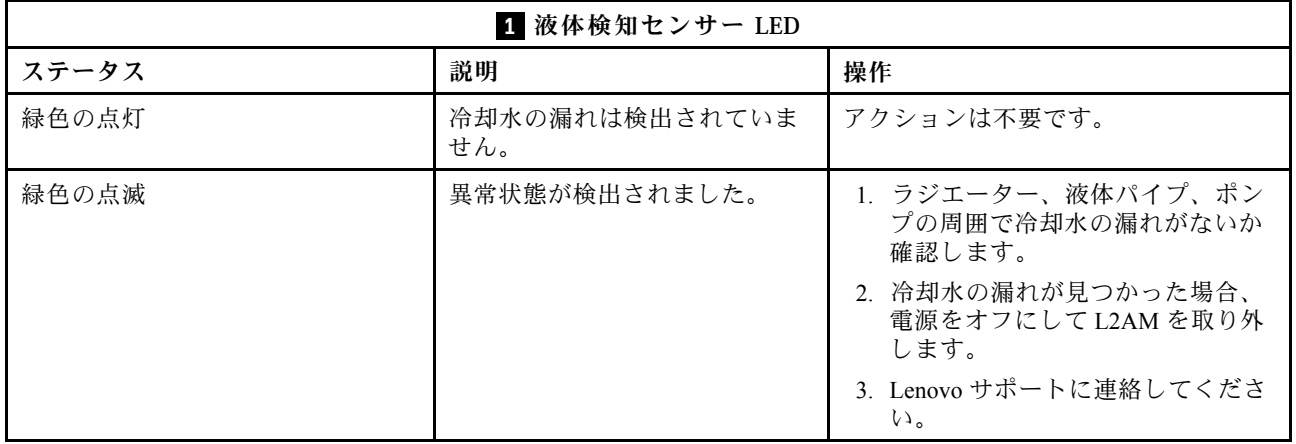

## 一般的な問題判別の手順

イベント・ログに特定のエラーが含まれていない場合、またはサーバーが機能しない場合に、問題を解決 するにはこのセクションの情報を使用します。

問題の原因がはっきりせず、パワー・サプライが正常に動作している場合、問題を解決するには、以下 のステップを実行します。

- 1. サーバーの電源をオフにします。
- 2. サーバーのケーブルが正しく接続されていることを確認します。
- 3. 該当する場合は、障害を特定できるまで、以下のデバイスを一度に 1 つずつ取り外すかまたは切り離 します。デバイスを取り外したり、切り離すたびに、サーバーの電源をオンにして構成します。
	- 外付けデバイス
	- サージ抑制デバイス (サーバー上)
	- プリンター、マウス、および Lenovo 以外のデバイス
	- 各アダプター
	- ハードディスク・ドライブ
	- メモリー・モジュール (デバッグ用に、サーバーでサポートされている最小構成まで減らします) サーバーの最小構成については、[3 ページの](#page-12-0) 「技術仕様」の「デバッグのための最小構成」を 参照してください。
- 4. サーバーの電源をオンにします。

アダプターをサーバーから取り外すと問題が解消されるが、同じアダプターを再度取り付けると問題 が再発する場合は、アダプターを疑ってください。アダプターを別のものに交換しても問題が再発 する場合は、別の PCIe スロットを試します。

ネットワーキングに問題があると思われるが、サーバーがすべてのシステム・テストに合格した場合は、 サーバーの外部のネットワーク配線に問題がある可能性があります。

## 電源が原因と思われる問題の解決

電源の問題を解決する際に困難が伴う可能性があります。たとえば、短絡がいずれかの配電バスのど こかに存在している可能性があります。通常は、短絡により、過電流状態が原因で電源サブシステム がシャットダウンします。

電源が原因と思われる問題を診断し解決するには、以下のステップを実行します。 ステップ 1. イベント・ログを参照して、電源に関連したエラーがあれば解決します。 注:サーバーを管理しているアプリケーションのイベント・ログから始めます。イベント・ ログについての詳細は[、333](#page-342-0) ページの 「[イベント・ログ](#page-342-0)」を参照してください。

- ステップ 2. また、短絡がないか (たとえば、回路ボード上に短絡の原因となる緩んだねじがないか どうか) を確認します。
- ステップ 3. サーバーがサーバーの起動に必要なデバッグ用の最小構成になるまで、アダプターを取り外 し、すべての内部デバイスおよび外部デバイスへのケーブルおよび電源コードを切り離し ます。サーバーの最小構成については[、3 ページの](#page-12-0) 「技術仕様」の「デバッグのための最 小構成」を参照してください。
- ステップ 4. すべての AC 電源コードを再接続し、サーバーの電源をオンにします。サーバーが正常に 起動した場合は、問題が特定されるまで、アダプターおよびデバイスを一度に 1 つずつ 取り付け直します。

最小構成でもサーバーが起動しない場合は、問題が特定されるまで、最小構成に含まれるコンポーネ ントを一度に 1 つずつ交換します。

## イーサネット・コントローラーが原因と思われる問題の解決

イーサネット・コントローラーをテストするために使用する方法は、使用しているオペレーティン グ・システムによって異なります。オペレーティング・システムの資料でイーサネット・コントロー ラーに関する情報を調べ、イーサネット・コントローラーのデバイス・ドライバーの README ファ イルを参照してください。

イーサネット・コントローラーに関する障害が疑われる問題の解決を試行するには、以下のステップ を実行します。

- ステップ 1. 適切なデバイス・ドライバーがインストールされていることと、それらが最新レベルで あることを確認します。
- ステップ 2. イーサネット・ケーブルが正しく取り付けられていることを確認します。
	- ケーブルは、すべての接続部がしっかり接続されていることが必要です。ケーブルが接続さ れているにもかかわらず、問題が解決しない場合は、別のケーブルで試してみてください。
	- 使用しているケーブルがアダプターによってサポートされていることを確認します。特定 のサーバーのサポートされているアダプター、ケーブル、トランシーバーについて詳しく は、<https://serverproven.lenovo.com/thinksystem/index> を参照してください。
	- ケーブルの規格がネットワークのデータ転送速度に十分に対応していることを確認しま す。たとえば、1 Gb RJ45 ネットワークには Cat5e 以上の規格のケーブルが必要です。
- ステップ 3. スイッチが自動ネゴシエーションをサポートしているかどうかを調べます。サポートしてい ない場合は、内蔵イーサネット・コントローラーを、スイッチ・ポートの速度に合わせて手 動で構成してください。さらに、前方誤り訂正 (FEC) モードがサポートされている場合、ア ダプターとスイッチ・ポートの両方の設定が一致していることを確認します。
- ステップ 4. サーバーにあるイーサネット・コントローラー LED をチェックします。これらの LED は、コ ネクター、ケーブル、またはスイッチに問題があるかどうかを示します。

イーサネット機能がシステム・ボード・アセンブリーに実装されている場合、イーサネッ ト・コントローラー LED の位置は [335](#page-344-0) ページの 「[システム LED および診断ディスプレイに](#page-343-0) [よるトラブルシューティング](#page-343-0)」に示されています。

- イーサネット・コントローラーがスイッチ・ポートとのリンクを確立すると、イーサネッ ト・リンク状況 LED が点灯します。LED がオフの場合は、コネクターまたはケーブルに欠 陥があるか、スイッチ・ポートに問題がある可能性があります。双方向リンク LED が使用 されていることもあります。緑色は、ネットワーク速度が最も高いリンクを示していま す。黄色は、ネットワーク速度がそれより低いリンクを示しています。
- イーサネット・コントローラーがイーサネット・ネットワークを介してデータを送信 または受信すると、イーサネット送信/受信活動 LED が点灯または点滅します。イーサ

ネットの送信/受信活動がオフの場合は、スイッチの電源がオンになっていてネット ワークが作動していること、および正しいデバイス・ドライバーがインストールされて いることを確認してください。

- ステップ 5. 問題を引き起こしているオペレーティング・システム固有の原因がないかどうかをチェッ クし、オペレーティング・システムのドライバーが正しくインストールされていることを 確認します。
- ステップ 6. クライアントとサーバーのデバイス・ドライバーが同じプロトコルを使用していることを 確認します。

ハードウェアが正常に機能しているように見えるのに、イーサネット・コントローラーがネットワー クに接続できない場合は、ネットワーク管理者は、ほかにエラーの原因が考えられないかどうかを調 べる必要があります。

## 症状別トラブルシューティング

この情報を参照して、識別可能な症状がある問題の解決策を見つけてください。

このセクションの現象ベースのトラブルシューティング情報を使用するには、以下のステップを実行 してください。

- 1. サーバーを管理するアプリケーションのイベント・ログを確認し、推奨アクションに従ってイベン ト・コードを解決します。
	- Lenovo XClarity Administrator からサーバーを管理している場合、Lenovo XClarity Administrator イベント・ログから開始します。
	- 他の管理アプリケーションを使用している場合は、Lenovo XClarity Controller イベント・ログか ら開始します。

イベント・ログについての詳細は、[333](#page-342-0) ページの 「[イベント・ログ](#page-342-0)」を参照してください。

- 2. このセクションをチェックして発生している現象を見つけ、推奨アクションに従って問題を解 決します。
- 3. 問題が解決しない場合は、サポートにお問い合わせください([381](#page-390-0) ページの 「[サポートへのお問](#page-390-0) [い合わせ](#page-390-0)」 を参照)。

## 冷却水の漏れの問題

以下の情報を使用して、L2AM (Lenovo Neptune(TM) 液体から空気モジュール) の冷却水の漏れの問題 を解決します。

## 冷却水の漏れを識別するためのオプション

冷却水の漏れは次の方法で識別できます。

- サーバーがリモート保守中の場合は、
	- Lenovo XClarity Controller イベントが以下を表示します。 FQXSPUN0019M: Sensor Liquid Leak has transitioned to critical from a less severe state.

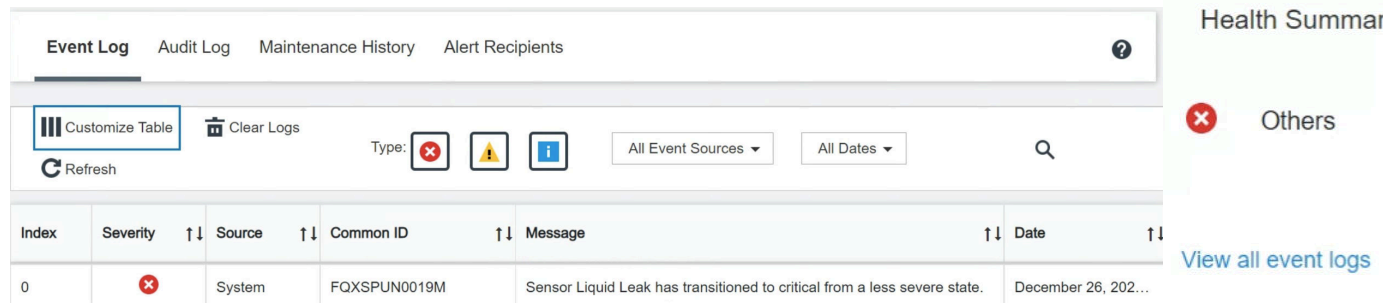

– Lenovo XClarity Controller は IPMI センサーとして多数のシステム状態を定義しています。ユーザーは IPMI コマンドを使用して、システムの実行状態を確認できます。以下は、Intel の IPMI 標準に従った オープン・ソース共通ツールである ipmitool の実行例です。図に示すように、コマンドラインを 使用して冷却水の漏れの状態を確認します。

ipmitool -C 17 -I lanplus -H 10.132.225.164 -U USERID -P | 12/26/2022 | 10:38:17 | Event Logging Disabled SEL Fullness | Log area reset/cleared | Asserted – | 12/26/2022 | 10:38:22 | Cooling Device Liquid Leak | Transition to Critical from less severe | Asserte

パラメーター sel elist とともに表示されるイベント・ログ。

.<br>sysadmin@Dev-Server:~\$ ipmitool -C 17 -I lanplus -H 10.132.225.164 -U USERID -P \*\*\*\*\*\*\*\* sdr elist |qrep "Liquid Leak' | EAh | ok | 30.1 | Transition to Critical from less –

Liquid Leak ׀ EAh ׀ ok ׀ 30.1 ׀ Transition to Critical from less severe

パラメーター sdr elist を使用して、すべてのセンサーの状態を取得できます。冷却水の漏れが 発生すると、上記のログが表示されます。

• サーバーが手の届く範囲内にあり、前面オペレーター・パネル上のオレンジ色の LED が点灯している 場合、潜在的な冷却水の漏れが発生する可能性があります。液体検知センサー・モジュール の LED ス テータスを確認するには、トップ・カバーを開く必要があります。詳しくは[、336 ページの](#page-345-0) 「前面オペ [レーター・パネル LED](#page-345-0)」および [355](#page-364-0) ページの 「[液体検知センサー LED](#page-364-0)」を参照してください。

### 冷却水の漏れを解決する手順

液体検知センサー・モジュール 上の LED が緑色に点滅している場合は、以下の手順に従うことが役 立ちます。

- 1. ラジエーター、冷却水のパイプ、ポンプの周囲で緑の冷却水の漏れがないか確認します。
- 2. 緑色の冷却水が見つかった場合、サーバーの電源をオフにして L2AM を取り外します。
- 3. シャーシ内のすべてのコンポーネントから冷却水をクリーンアップします。ソケットまたは隙間に 水分の兆候がないかサーバーを検査します。
- 4. Lenovo サポートに連絡してください。

## ファン・ボードの問題

ファン・ボードに関連した問題を解決するには、この情報を使用します。

問題を解決するには、以下を行います。

- 1. ファン・ボードのすべてのケーブルがシステム・ボードにしっかりと接続されていることを確 認します。
- 2. すべてのファンがファン・ボードに適切に挿入されていることを確認します。
- 3. サーバーの電源をオンにしたら、イベント・ログに進み、ファン・ステータスを確認します。
- 4. スロット内のファン・モジュールにエラーが表示される場合、ファームウェアを更新します。
- 5. ファームウェア更新後も問題が解決しない場合、問題のあるファンを正常なファンと入れ替えます。
- 6. 入れ替えても特定のファン・モジュールでファン・エラーが解決されない場合、ファン・モジュール を交換します。
- 7. 入れ替えても特定のファン・スロットでファン・エラーが解決されない場合、ファン・ボード を交換します。
- 8. 入れ替えても特定のファン・ケーブルでファン・エラーが解決されない場合、ファン・ケーブル を交換します。

## 再現性の低い問題

再現性の低い問題を解決するには、この情報を使用します。

- 360 ページの 「再現性の低い外部デバイスの問題」
- 360 ページの 「再現性の低い KVM の問題」
- [361](#page-370-0) ページの 「[再現性の低い予期しないリブート](#page-370-0)」

### 再現性の低い外部デバイスの問題

問題が解決するまで、以下のステップを実行します。

- 1. UEFI および XCC ファームウェアを最新のバージョンに更新します。
- 2. 正しいデバイス・ドライバーがインストールされていることを確認します。資料については、 製造メーカーの Web サイトをご覧ください。
- 3. USB デバイスの場合:
	- a. デバイスが正しく構成されていることを確認します。 サーバーを再起動し、画面の指示に従ってキーを押して、LXPM システム・セットアップ・イン ターフェースを表示します。(詳しくは、<https://pubs.lenovo.com/lxpm-overview/>にあるご使用のサー バーと互換性のある LXPM 資料の「起動」セクションを参照してください。)次に、「システム設 定」 ➙ 「デバイスおよび I/O ポート」 ➙ 「USB 構成」の順にクリックします。
	- b. デバイスを別のポートに接続します。USB ハブを使用している場合は、ハブを取り外し、デ バイスをサーバーに直接接続します。デバイスがポートに対して正しく構成されていること を確認します。

### 再現性の低い KVM の問題

問題が解決するまで、以下のステップを実行します。

### ビデオの問題:

- 1. すべてのケーブルおよびコンソール・ブレークアウト・ケーブルが正しく接続され、保護され ていることを確認します。
- 2. モニターを別のサーバーでテストして、正常に機能していることを確認します。
- 3. 正常に機能しているサーバーでコンソール・ブレークアウト・ケーブルをテストして、そのケー ブルが正常に機能していることを確認します。コンソール・ブレークアウト・ケーブルに障害 がある場合は交換します。

### キーボードの問題:

すべてのケーブルおよびコンソール・ブレークアウト・ケーブルが正しく接続され、保護されてい ることを確認します。

## マウスの問題:

すべてのケーブルおよびコンソール・ブレークアウト・ケーブルが正しく接続され、保護されてい ることを確認します。

### <span id="page-370-0"></span>再現性の低い予期しないリブート

注: 一部の訂正不能エラーでは、マシンが正常に起動できるようにメモリー DIMM やプロセッサーなど のデバイスを無効にするために、サーバーをリブートする必要があります。

- 1. POST 中にリセットが発生し、POST ウォッチドック・タイマーが有効な場合、ウォッチドック・タイ ムアウト値 (POST ウォッチドック・タイマー) で十分な時間がとられていることを確認します。 POST ウォッチドックの時間を確認するには、サーバーを再起動し、画面の指示に従って キーを押してLXPMシステム・セットアップ・インターフェースを表示します。(詳しくは、 <https://pubs.lenovo.com/lxpm-overview/>にあるご使用のサーバーと互換性のある LXPM 資料の「起動」セク ションを参照してください。) 次に、「BMC 設定」 ➙ 「POST ウォッチドック・タイマー」の順 にクリックします。
- 2. オペレーティング・システムの起動後にリセットが発生する場合は、以下のいずれかを行います。
	- システムが正常に稼働しているときにオペレーティング・システムに入り、オペレーティング・シ ステム・カーネル・ダンプ・プロセスをセットアップします (Windows および Linux ベースのオペ レーティング・システムでは、異なる方法を使用することになります)。UEFI セットアップ・メ ニューに入って機能を無効にするか、以下の OneCli コマンドを使用して無効にします。 OneCli.exe config set SystemRecovery.RebootSystemOnNMI Disable --bmc XCC\_USER:XCC\_PASSWORD@XCC\_IPAddress
	- Automatic Server Restart IPMI Application (Windows 用) などの自動サーバー再起動 (ASR) ユーティリ ティー、または取り付けられている ASR デバイスを無効にします。
- 3. リブートを示すイベント・コードを確認するには、管理コントローラー・イベント・ログを参照 してください。イベント・ログの表示については、[333](#page-342-0) ページの 「[イベント・ログ](#page-342-0)」を参照して ください。Linux ベースのオペレーティング・システムを使用している場合は、以降の調査のた めにすべてのログを Lenovo サポートにキャプチャーします。

## キーボード、マウス、KVM スイッチまたは USB デバイスの問題

キーボード、マウス、KVM スイッチまたは USB デバイスに関連した問題を解決するには、この情報 を使用します。

- 361 ページの 「キーボードのすべてのキーまたは一部のキーが機能しない」
- 361 ページの 「マウスが機能しない」
- [362](#page-371-0) ページの 「[KVM スイッチの問題](#page-371-0)」
- [362](#page-371-0) ページの 「[USB デバイスが機能しない](#page-371-0)」

## キーボードのすべてのキーまたは⼀部のキーが機能しない

- 1. 次の点を確認します。
	- キーボード・ケーブルがしっかりと接続されている。
	- サーバーとモニターの電源がオンになっている。
- 2. USB キーボードを使用している場合は、Setup Utility を実行してキーボードなし操作を有効にします。
- 3. USB キーボードを使用しており、キーボードが USB ハブに接続されている場合、キーボードをハブ から切り離し、直接サーバーに接続します。
- 4. キーボードを交換します。

#### マウスが機能しない

- 1. 次の点を確認します。
	- マウスのケーブルがサーバーにしっかりと接続されている。
	- マウスのデバイス・ドライバーが正しくインストールされている。
	- サーバーとモニターの電源がオンになっている。
	- マウス・オプションが Setup Utility で有効にされている。
- <span id="page-371-0"></span>2. USB マウスを使用していてキーボードが USB ハブに接続されている場合は、マウスをハブから切り 離してサーバーに直接接続します。
- 3. マウスを交換します。

### KVM スイッチの問題

- 1. ご使用のサーバーで KVM スイッチがサポートされていることを確認します。
- 2. KVM スイッチの電源が正常にオンになっていることを確認します。
- 3. キーボード、マウス、またはモニターをサーバーに直接接続すれば正常に動作する場合は、KVM ス イッチを交換します。

#### USB デバイスが機能しない

- 1. 次の点を確認します。
	- サーバーの電源がオンになり、サーバーに電気が供給されている。
	- 正しい USB デバイス・ドライバーがインストールされている。
	- オペレーティング・システムが USB デバイスをサポートしている。
- 2. システム・セットアップで USB 構成オプションが正しく設定されていることを確認します。

サーバーを再起動し、画面の指示に従ってキーを押して、LXPM システム・セットアップ・インター フェースを表示します。((詳細については、<https://pubs.lenovo.com/lxpm-overview/> にあるご使用のサー バーと互換性のある LXPM に関する資料の「スタートアップ」セクションを参照してください)。) 次 に、「システム設定」 ➙ 「デバイスおよび I/O ポート」 ➙ 「USB 構成」の順にクリックします。

- 3. USB ハブを使用している場合は、USB デバイスをハブから切り離しサーバーに直接接続してみます。
- 4. USB デバイスがまだ動作しない場合、別の USB デバイスを使用してみるか、テスト対象の USB デバ イスを動作する別の USB コネクターに接続してみてください。
- 5. USB デバイスが別の USB コネクターで正常に機能する場合、元の USB コネクターに問題がある 可能性があります。
	- USB コネクターがサーバーの前面にある場合:
		- a. USB ケーブルを取り外して再接続します。USB ケーブルがシステム・ボード・アセンブリー に正しく接続されていることを確認します[。245](#page-254-0) ページの 第 6 章「[内部ケーブルの配線](#page-254-0)」を 参照してください。
		- b. 前面パネルまたは前面 I/O モジュールを交換します。
	- USB コネクターがサーバーの背面にある場合:
		- a. (トレーニングを受けた技術員のみ) システム I/O ボードを交換します。

## メモリーの問題

メモリーに関する問題を解決するには、このセクションを参照します。

#### メモリーの一般的な問題

- 362 ページの 「表示されるシステム・メモリーが取り付けられている物理メモリーよりも小さい」
- [363](#page-372-0) ページの 「[無効なメモリー装着が検出された](#page-372-0)」
- [363](#page-372-0) ページの 「[DIMM PFA の問題](#page-372-0)」

#### 表示されるシステム・メモリーが取り付けられている物理メモリーよりも小さい

以下の手順に従って、問題を修正します。

注:メモリー・モジュールを取り付けたり取り外したりするたびに、サーバーを電源から切り離す必 要があります。

- <span id="page-372-0"></span>1. 現在のメモリー・モジュール装着順序がサポートされており、正しいタイプのメモリー・モジュー ルを取り付けていることを確認するには、[50](#page-59-0) ページの 「[メモリー・モジュールの取り付けの規則](#page-58-0) [および順序](#page-58-0)」を参照してください。
- 2. プロセッサー・ボード上の DIMM エラー LED が点灯しているかどうかと、Setup Utility にメモリー・ モジュールが表示されていないかどうかを確認します。点灯していて表示されている場合、XCC また は UEFI でトリガーされたエラー・イベントに従って、お客様/L1 のアクションを確認します。
- 3. 問題が解決しない場合、障害のあるメモリー・モジュールを正常なモジュールと交換してください。
	- 新しいメモリー・モジュールが引き続き機能する場合、元のメモリー・モジュールが損傷している ことを示しています。この場合、メモリー・モジュールを正常なものと交換してください。
	- 新しいメモリー・モジュールも機能しない場合、メモリー・スロットが損傷していることを示して います。この場合、プロセッサー・ボードを交換してください (トレーニングを受けた技術員のみ)。
	- プロセッサーに比べて、メモリーにエラーが発生することはまれです。上記のアクションによ りお客様の状況が改善されない場合、影響を受けているプロセッサーを交換してください (ト レーニングを受けた技術員のみ)。
- 4. メモリー・モジュール診断を実行します。サーバーを起動し、画面の指示に従ってキーを押すと、 デ フォルトでは、Lenovo XClarity Provisioning Manager インターフェースが表示されます。診断ページか ら、「診断の実⾏」 ➙ 「メモリー・テスト」 ➙ 「詳細メモリー・テスト」の順にクリックします。 メモリー・モジュールがテストに失敗する場合、手順 2 と 3 を繰り返します。

### 無効なメモリー装着が検出された

この警告メッセージが表示された場合は、以下のステップを実行します。

Invalid memory population (unsupported DIMM population) detected. Please verify memory configuration is valid.

- 1. 現在のメモリー・モジュール装着順序がサポートされていることを確認するには、[50](#page-59-0) [ページの](#page-58-0) 「メ [モリー・モジュールの取り付けの規則および順序](#page-58-0)」を参照してください。
- 2. 現在の順序が実際にサポートされている場合は、いずれかのモジュールが Setup Utility で「無 効」と表示されているかどうかを確認します。
- 3. 「無効」と表示されているモジュールを取り付け直してシステムをリブートします。
- 4. 問題が解決しない場合には、メモリー・モジュールを交換します。

#### DIMM PFA の問題

- 1. UEFI および XCC ファームウェアを最新のバージョンに更新します。
- 2. 障害のあるメモリー・モジュールを取り付け直します。
- 3. プロセッサーを入れ替えて、プロセッサー・ソケット・ピンに損傷がないことを確認します。
- 4. (トレーニングを受けた保守担当者のみ) メモリー・モジュール・スロットに異物がないことを確 認します。
- 5. メモリー・モジュール診断を実行します。サーバーを起動し、画面の指示に従ってキーを押すと、 デ フォルトでは、Lenovo XClarity Provisioning Manager インターフェースが表示されます。このインター フェースからメモリー診断を実行できます。診断ページから、「診断の実⾏」 ➙ 「メモリー・テ スト」 ➙ 「詳細メモリー・テスト」の順にクリックします。
- 6. メモリー・テストに失敗したメモリー・モジュールを交換します。

## モニターおよびビデオの問題

モニターまたはビデオの問題を解決するには、この情報を使用してください。

- [364](#page-373-0) ページの 「[誤った文字が表示される](#page-373-0)」
- [364](#page-373-0) ページの 「[画面に何も表示されない](#page-373-0)」
- [364](#page-373-0) ページの 「[一部のアプリケーション・プログラムを起動すると画面に何も表示されなくなる](#page-373-0)」
- <span id="page-373-0"></span>• 364 ページの 「モニターに画面ジッターがあるか、または画面イメージが波打つ、読めない、ローリ ングする、またはゆがむ」
- [365](#page-374-0) ページの 「[画面に誤った文字が表示される](#page-374-0)」
- [365](#page-374-0) ページの 「[サーバーの VGA コネクターに接続すると、モニターの表示に失敗する](#page-374-0)」

### 誤った文字が表示される

次の手順を実行してください。

- 1. 言語および局所性の設定が、キーボードおよびオペレーティング・システムに対して正しいこと を確認します。
- 2. 誤った言語が表示される場合は、サーバー・ファームウェアを最新レベルに更新します。[325 ページ](#page-334-0) の 「[ファームウェアの更新](#page-334-0)」を参照してください。

#### 画面に何も表示されない

- 注:目的のブート・モードが UEFI からレガシー、またはその逆に変更されていないか確認します。
- 1. サーバーが KVM スイッチに接続されている場合は、問題の原因を除去するために KVM スイッチを バイパスします。モニター・ケーブルをサーバーの背面にある正しいモニター・コネクターに直 接接続してみます。
- 2. オプションのビデオ・アダプターを取り付けていると、管理コントローラー・リモート・プレゼンス 機能は無効になります。管理コントローラー・リモート・プレゼンス機能を使用するには、オプ ションのビデオ・アダプターを取り外します。
- 3. サーバーの電源をオンにしたときにサーバーにグラフィック・アダプターが取り付けられている場合、 約 3 分後に Lenovo ロゴが画面上に表示されます。これは、システム・ロード中の正常な動作です。
- 4. 次の点を確認します。
	- サーバーの電源がオンになり、サーバーに電気が供給されている。
	- モニター・ケーブルが正しく接続されている。
	- モニターの電源が入っていて、輝度とコントラストが正しく調節されている。
- 5. モニターが正しいサーバーで制御されていることを確認します (該当する場合)。
- 6. ビデオ出力が、破損したサーバー・ファームウェアの影響を受けていないことを確認します。[325](#page-334-0) ページの 「[ファームウェアの更新](#page-334-0)」を参照してください。
- 7. 問題が解決しない場合は、Lenovo サポートに連絡してください。

#### 一部のアプリケーション・プログラムを起動すると画面に何も表示されなくなる

- 1. 次の点を確認します。
	- アプリケーション・プログラムが、モニターの能力を超える表示モードを設定していない。
	- アプリケーションに必要なデバイス・ドライバーがインストールされている。

### モニターに画⾯ジッターがあるか、または画⾯イメージが波打つ、読めない、ローリングする、ま たはゆがむ

1. モニターのセルフテストで、モニターが正しく作動していることが示された場合は、モニターの位置 を検討してください。その他のデバイス (変圧器、電気製品、蛍光灯、および他のモニターなど) の周 囲の磁界が、画面のジッターや波打ち、判読 不能、ローリング、あるいは画面のゆがみの原因となる 可能性があります。そのような場合は、モニターの電源をオフにしてください。

注意:電源を入れたままカラー・モニターを移動すると、画面がモノクロになることがあります。 デバイスとモニターの間を 305 mm (12 インチ) 以上離してから、モニターの電源をオンにします。

注:

a. ディスケット・ドライブの読み取り/書き込みエラーを防ぐため、モニターと外付けディスケッ ト・ドライブの間を 76 mm (3 インチ) 以上にします。

<span id="page-374-0"></span>b. Lenovo 以外のモニター・ケーブルを使用すると、予測不能な問題が発生することがあります。

- 2. モニター・ケーブルを取り付け直します。
- 3. ステップ2にリストされているコンポーネントを、示されている順序で、一度に1つずつ交換し、 そのつどサーバーを再起動します。
	- a. モニター・ケーブル
	- b. ビデオ・アダプター (取り付けられている場合)
	- c. モニター

#### 画面に誤った文字が表示される

問題が解決するまで、以下のステップを実行します。

- 1. 言語および局所性の設定が、キーボードおよびオペレーティング・システムに対して正しいこと を確認します。
- 2. 誤った言語が表示される場合は、サーバー・ファームウェアを最新レベルに更新します[。325 ページ](#page-334-0) の 「[ファームウェアの更新](#page-334-0)」を参照してください。

#### サーバーの VGA コネクターに接続すると、モニターの表⽰に失敗する

問題が解決するまで、以下のステップを実行します。

- 1. サーバーの電源がオンになっていることを確認します。
- 2. モニターとサーバーの間に KVM が接続されている場合、KVM を取り外します。
- 3. モニター・ケーブルを再接続し、ケーブルが正しく接続されていることを確認します。
- 4. 問題ないことが検証されているモニターを使用してみます。
- 5. それでもモニターの表示に失敗する場合、以下を実行します。
	- VGA コネクターがサーバーの前面にある場合:
		- a. 内部 VGA ケーブルを取り外して再接続します。VGA ケーブルがシステム・ボード・アセン ブリーに正しく接続されていることを確認します[。245](#page-254-0) ページの 第 6 章「[内部ケーブルの配](#page-254-0) 線[」](#page-254-0)を参照してください。
		- b. VGA で左ラック・ラッチを交換します。[179](#page-188-0) ページの 「[ラック・ラッチの交換](#page-188-0)」を参照し てください。
		- c. (トレーニングを受けた技術員のみ) システム I/O ボードを交換します。
	- VGA コネクターがサーバーの背面にある場合:
		- a. (トレーニングを受けた技術員のみ) システム I/O ボードを交換します。

## 目視で確認できる問題

目視で確認できる問題を解決するには、この情報を使用します。

- [366](#page-375-0) ページの 「[UEFI ブート・プロセス中にサーバーがハングアップする](#page-375-0)」
- [366](#page-375-0) ページの 「[サーバーをオンにすると、すぐに POST イベント・ビューアーが表示される](#page-375-0)」
- [366](#page-375-0) ページの 「[サーバーが応答しない \(POST が完了し、オペレーティング・システムが稼働している\)](#page-375-0)」
- [367](#page-376-0) ページの 「[サーバーが応答しない \(POST が失敗し、システム・セットアップを起動できない\)](#page-376-0)」
- [367](#page-376-0) ページの 「[電圧プレーナー障害がイベント・ログに表示される](#page-376-0)」
- [367 ページの](#page-376-0) 「異臭」
- [368](#page-377-0) ページの 「[サーバーが高温になっているように見える](#page-377-0)」
- [368](#page-377-0) ページの 「[新しいアダプターを取り付けた後、レガシー・モードに入ることができない](#page-377-0)」
- [368](#page-377-0) ページの 「[部品またはシャーシが破損している](#page-377-0)」

## <span id="page-375-0"></span>UEFI ブート・プロセス中にサーバーがハングアップする

UEFI ブート・プロセス中に UEFI: DXE INIT というメッセージがディスプレイに表示されシステムがハング アップする場合は、オプション ROM が「レガシー」の設定を使用して構成されていないことを確認して ください。Lenovo XClarity Essentials OneCLI を使用して次のコマンドを実行することで、オプション ROM の現在の設定をリモート側から表示できます。

onecli config show EnableDisableAdapterOptionROMSupport --bmc xcc userid:xcc password@xcc ipaddress

レガシー・オプション ROM 設定を使用したブート・プロセス中に停止したシステムをリカバリーする には、以下の技術ヒントを参照してください。

<https://datacentersupport.lenovo.com/solutions/ht506118>

レガシー・オプション ROM を使用する必要がある場合は、「デバイスおよび I/O ポート」メニューでス ロット・オプション ROM を「レガシー」に設定しないでください。代わりに、スロット・オプション ROM を「自動」 (デフォルト設定) に設定し、システム・ブート・モードを「レガシー・モード」に設定 します。レガシー・オプション ROM はシステムがブートする直前に起動されます。

## サーバーをオンにすると、すぐに POST イベント・ビューアーが表⽰される

問題が解決するまで、以下のステップを実行します。

- 1. システム LED と診断ディスプレイによって示されているエラーがあればすべて訂正します。
- 2. サーバーがすべてのプロセッサーをサポートし、プロセッサーの速度とキャッシュ・サイズが相互 に一致していることを確認します。

システム・セットアップからプロセッサーの詳細を表示できます。

- プロセッサーがサーバーでサポートされているかどうかを判別するには、<https://serverproven.lenovo.com> を参照してください。
- 3. (トレーニングを受けた技術員のみ) プロセッサー 1 が正しく取り付けられていることを確認します。
- 4. (トレーニングを受けた技術員のみ) プロセッサー 2 を取り外して、サーバーを再起動します。
- 5. 次のコンポーネントを、リストに示されている順序で一度に1つずつ交換し、そのたびにサー バーを再起動します。
	- a. (トレーニングを受けた技術員のみ) プロセッサー
	- b. (トレーニングを受けた技術員のみ) システム・ボード (システム・ボード・アセンブリー) の交換

### サーバーが応答しない (POST が完了し、オペレーティング・システムが稼働している)

問題が解決するまで、以下のステップを実行します。

- 計算ノードの設置場所にいる場合は、以下のステップを実行してください。
	- 1. KVM 接続を使用している場合、その接続が正常に機能していることを確認します。使用していな い場合は、キーボードおよびマウスが正常に機能していることを確認します。
	- 2. 可能な場合、計算ノードにログインし、すべてのアプリケーションが稼働している (ハングしてい るアプリケーションがない) ことを確認します。
	- 3. 計算ノードを再起動します。
	- 4. 問題が解決しない場合は、すべての新規ソフトウェアが正しくインストールおよび構成され ていることを確認します。
	- 5. ソフトウェアの購入先またはソフトウェア・プロバイダーに連絡します。
- リモート・ロケーションから計算ノードにアクセスしている場合は、以下のステップを実行して ください。
- <span id="page-376-0"></span>1. すべてのアプリケーションが稼働している (ハングしているアプリケーションがない) ことを確認 します。
- 2. システムからログアウトしてから、再度ログインしてみます。
- 3. コマンド・ラインから計算ノードに対して ping または traceroute を実行してネットワーク・アク セスを検証します。
	- a. ping テスト中に応答が得られない場合は、エンクロージャー内の別の計算ノードに ping を試行 し、接続の問題であるのか、計算ノードの問題であるのかを判別します。
	- b. trace route を実行し、接続が切断されている場所を判別します。VPN あるいは接続が切断されて いるポイントの接続の問題の解決を試行します。
- 4. 管理インターフェースから計算ノードをリモートで再起動します。
- 5. 問題が解決しない場合は、すべての新規ソフトウェアが正しくインストールおよび構成され ていることを確認します。
- 6. ソフトウェアの購入先またはソフトウェア・プロバイダーに連絡します。

#### サーバーが応答しない (POST が失敗し、システム・セットアップを起動できない)

デバイスの追加やアダプターのファームウェア更新などの構成変更、およびファームウェアまたはア プリケーションのコードの問題により、サーバーの POST (電源オン・セルフテスト) が失敗するこ とがあります。

これが発生した場合、サーバーは以下のいずれかの方法で応答します。

- サーバーは自動的に再起動し、POST を再試行します。
- サーバーは停止し、ユーザーはサーバーの POST を再試行するために、サーバーを手動で再起動す る必要があります。

指定された回数の連続試行 (自動でも手動でも) の後、サーバーはデフォルトの UEFI 構成に復帰し、 System Setup が開始され、ユーザーが構成に対し必要な修正を加えてサーバーを再起動できるように します。サーバーがデフォルトの構成で POST を正常に完了できない場合、システム・ボード (シス テム・ボード・アセンブリー) に問題がある可能性があります。

System Setup で、再起動の連続試行数を指定できます。サーバーを再起動し、画面の指示に従っ てキーを押して、LXPMシステム・セットアップ・インターフェースを表示します。(詳しくは、 <https://pubs.lenovo.com/lxpm-overview/>にあるご使用のサーバーと互換性のある LXPM 資料の「起動」セク ションを参照してください。)次に、「システム設定」 → 「リカバリーと RAS」 → 「POST 試行」 → 「POST 試行限度」の順にクリックします。選択可能なオプションは、3、6、9、および無効です。

## 電圧プレーナー障害がイベント・ログに表示される

問題が解決するまで、以下のステップを実行します。

- 1. システムを最小構成に戻します。最低限必要なプロセッサーと DIMM の数については[、3 ページ](#page-12-0) の 「[仕様](#page-12-0)」を参照してください。
- 2. システムを再起動します。
	- システムが再起動する場合は、取り外した部品を一度に 1 つずつ追加して、そのたびにシステムを 再起動し、これをエラーが発生するまで繰り返します。エラーが発生した部品を交換します。
	- システムが再起動しない場合は、システム・ボード (システム・ボード・アセンブリー) が原因の 可能性があります。

### 異臭

問題が解決するまで、以下のステップを実行します。

1. 異臭は、新規に取り付けた装置から発生している可能性があります。

<span id="page-377-0"></span>2. 問題が解決しない場合は、Lenovo サポートに連絡してください。

### サーバーが⾼温になっているように⾒える

問題が解決するまで、以下のステップを実行します。

#### 複数の計算ノードまたはシャーシの場合:

- 1. 室温が指定の範囲内であることを確認します [\(3 ページの](#page-12-0) 「仕様」を参照してください)。
- 2. ファンが正しく取り付けられていることを確認します。
- 3. UEFI および XCC を最新のバージョンに更新します。
- 4. サーバーのフィラーが正しく取り付けられていることを確認します (詳細な取り付け手順につい ては[、45](#page-54-0) ページの 第 5 章「[ハードウェア交換手順](#page-54-0)」を参照)。
- 5. IPMI コマンドを使用して、ファン速度をフルスピードに上げ、問題を解決できるかどうかを確 認します。

注:IPMI raw コマンドは、トレーニングを受けた技術員のみが使用してください。各システムには固 有の PMI raw コマンドがあります。

6. 管理プロセッサーのイベント・ログで、温度上昇イベントがないかを確認します。イベントがない 場合、計算ノードは正常な作動温度内で稼働しています。ある程度の温度変化は予想されるので 注意してください。

### 新しいアダプターを取り付けた後、レガシー・モードに⼊ることができない

以下の手順に従って、問題を修正します。

- 1. 「UEFI セットアップ」 ➙ 「デバイスおよび I/O ポート」 ➙ 「オプション ROM 実⾏順序の設定」 の順に選択します。
- 2. 操作システムが取り付けられている RAID アダプターをリストの先頭に移動します。
- 3. 「保存」を選択します。
- 4. システムをリブートして、オペレーティング・システムを自動ブートします。

#### 部品またはシャーシが破損している

Lenovo サポートに連絡してください。

## オプションのデバイスの問題

オプションのデバイスに関連した問題を解決するには、この情報を使用します。

- 368 ページの 「外部 USB デバイスが認識されない」
- [369](#page-378-0) ページの 「[PCIe アダプターが認識されない、または機能していない](#page-378-0)」
- [369](#page-378-0) ページの 「[不十分な PCIe リソースが検出された](#page-378-0)」
- [369](#page-378-0) ページの 「[新たに取り付けられた Lenovo オプション・デバイスが作動しない](#page-378-0)」
- [370](#page-379-0) ページの 「[前に動作していた Lenovo オプション装置が動作しなくなった](#page-379-0)」

#### 外部 USB デバイスが認識されない

問題が解決するまで、以下のステップを実行します。

- 1. UEFI ファームウェアを最新のバージョンに更新します。
- 2. サーバーに適切なドライバーがインストールされていることを確認します。デバイス・ドライバーの 情報については、USB デバイスの製品資料を参照してください。
- 3. Setup Utility を使用して、デバイスが正しく構成されていることを確認します。

<span id="page-378-0"></span>4. USB デバイスがハブまたはコンソール・ブレークアウト・ケーブルに差し込まれている場合は、その デバイスを引き抜き、サーバー前面の USB ポートに直接差し込みます。

## PCIe アダプターが認識されない、または機能していない

問題が解決するまで、以下のステップを実行します。

- 1. UEFI ファームウェアを最新のバージョンに更新します。
- 2. イベント・ログを確認し、このデバイスに関連する問題をすべて解決します。
- 3. デバイスがサーバーでサポートされていることを検証します (<https://serverproven.lenovo.com> を参 照)。デバイスのファームウェア・レベルがサポートされている最新レベルであることを確認し、 必要に応じてファームウェアを更新します。
- 4. アダプターが正しいスロットに取り付けられていることを確認します。
- 5. そのデバイス用に適切なデバイス・ドライバーがインストールされていることを確認します。
- 6. レガシー・モード (UEFI) を実行中の場合、リソースの競合があれば解決します。Legacy ROM のブー ト順序を確認し、MM 構成ベースの UEFI 設定を変更します。

注:PCIe アダプターに関連付けられた ROM ブート順序を、最初の実行順序に変更します。

- 7. アダプターに関連した技術ヒント (RETAIN tip または Service Bulletin ともいいます) がないか、 <http://datacentersupport.lenovo.com> を確認します。
- 8. すべてのアダプター外部接続が正しいこと、およびコネクターが物理的に損傷していないこと を確認します。
- 9. PCIe アダプターにサポートされているオペレーティング・システムがインストールされている ことを確認します。

### 不十分な PCIe リソースが検出された

「不十分な PCI リソースが検出されました」というエラー・メッセージが表示された場合は、問題が 解決されるまで以下のステップを実行します。

- 1. Enter キーを押して System Setup Utility にアクセスします。
- 2. 「システム設定」 ➙ 「デバイスおよび I/O ポート」 ➙ 「PCI 64 ビットのリソース割り振り」 の順に 選択して、設定を「⾃動」から「有効」に変更します。
- 3. ブート・デバイスがレガシー・ブートで 4GB を超える MMIO がサポートしていない場合、UEFI ブー ト・モードを使用するか、一部の PCIe デバイスを取り外すか無効にします。
- 4. システムを DC サイクルし、システムが UEFI ブート・メニューまたはオペレーティング・システム に入ることを確認します。次に、FFDC ログをキャプチャーします。
- 5. Lenovo テクニカル・サポートに連絡してください。

### 新たに取り付けられた Lenovo オプション・デバイスが作動しない

- 1. 次の点を確認します。
	- デバイスがサーバーでサポートされている (<https://serverproven.lenovo.com> を参照)。
	- デバイスに付属の取り付け手順に従い正しく取り付けられている。
	- 取り付けた他のデバイスやケーブルを外していない。
	- システム・セットアップで構成情報を更新した。サーバーを起動し、画面の指示に従っ てキーを押して、セットアップ・ユーティリティーを表示します(詳細については、 <https://pubs.lenovo.com/lxpm-overview/> にあるご使用のサーバーと互換性のある LXPM に関する資料の 「スタートアップ」セクションを参照してください)。メモリーまたは他のデバイスを変更する場 合は、必ず構成を更新する必要があります。
- 2. 直前に取り付けたデバイスを取り付け直します。
- 3. 直前に取り付けたデバイスを交換します。
- 4. ケーブルの接続を抜き差しして、ケーブルに物理的損傷がないことを確認します。

<span id="page-379-0"></span>5. ケーブルに損傷がある場合は、ケーブルを交換します。

## 前に動作していた Lenovo オプション装置が動作しなくなった

- 1. デバイスのケーブルがすべてしっかりと接続されていることを確認してください。
- 2. デバイスにテスト手順が付属している場合は、その手順を使用してデバイスをテストします。
- 3. ケーブルの接続を抜き差しして、物理部品に損傷がないかどうかを確認します。
- 4. ケーブルを交換します。
- 5. 障害のある装置を取り付け直します。
- 6. 障害のあるデバイスを交換します。

## パフォーマンスの問題

パフォーマンスの問題を解決するには、この情報を使用します。

- 370 ページの 「ネットワーク・パフォーマンス」
- 370 ページの 「オペレーティング・システムのパフォーマンス」

### ネットワーク・パフォーマンス

問題が解決するまで、以下のステップを実行します。

- 1. どのネットワーク (ストレージ、データ、管理など) が低速で作動しているかを特定します。ping ツー ルやオペレーティング・システム・ツール (ethtool、タスク・マネージャーあるいはリソース・マネー ジャーなど) を使用すると、この特定に役立つ場合があります。
- 2. ネットワークにトラフィック輻輳が生じていないかどうか確認します。
- 3. ポートに過負荷がかからないようにするため、フロー制御設定を利用します。
- 4. NIC デバイス・ドライバーまたはストレージ・デバイス・コントローラーのデバイス・ドライ バーを更新します。
- 5. アダプター・メーカーにより提供されるトラフィック診断ツールを使用します。
- 6. Receive Side Scaling (RSS) などの機能を使用して、複数のプロセッサー・コア間でワークロードのバ ランスを取ります。
- 7. 割り込みアフィニティや NUMA 設定などのパラメーターを使用して、プロセッサー間通信を制 限します。
- 8. アダプター・メーカーにより提供されるアダプター固有の調整ガイドの手順に従います。

#### オペレーティング・システムのパフォーマンス

問題が解決するまで、以下のステップを実行します。

- 1. 最近、サーバーに変更を行った場合 (たとえば、デバイス・ドライバーの更新やソフトウェア・アプ リケーションのインストールなど)、それらの変更を元に戻します。
- 2. ネットワーキングの問題がないかを確認します。
- 3. オペレーティング・システム・ログでパフォーマンス関連のエラーがないかを確認します。
- 4. 高温および電源問題に関連するイベントがないかを確認します。これは、サーバーで冷却を補助する ために、スロットルが発生している可能性があるためです。スロットルが発生している場合は、パ フォーマンスを向上させるためにサーバー上のワークロードを削減してください。
- 5. DIMM の無効化に関連するイベントがないかを確認します。アプリケーション・ワークロードに十分 なメモリーがない場合、オペレーティング・システムのパフォーマンスは低下します。
- 6. 構成に対してワークロードが高すぎないようにする必要があります。

## 電源オンおよび電源オフの問題

サーバーを電源オンまたは電源オフする場合は、この情報を使用して問題を解決します。

- 371 ページの 「電源ボタンが作動しない (サーバーが起動しない)」
- 371 ページの 「サーバーの電源がオンにならない」
- [372](#page-381-0) ページの 「[サーバーの電源がオフにならない](#page-381-0)」

### 電源ボタンが作動しない (サーバーが起動しない)

注:電源ボタンは、サーバーが AC 電源に接続された後、約 1 分から 3 分経過するまで機能しませ ん。これは BMC の初期化にかかる時間です。

問題が解決するまで、以下のステップを実行します。

- 1. サーバーの電源ボタンが正しく機能していることを確認します。
	- a. サーバーの電源コードを切り離します。
	- b. サーバーの電源コードを再接続します。
	- c. 前面オペレーター・パネル・ケーブルを取り付けなおしてから、ステップ 1a と 1b を繰り返 します。
		- サーバーが起動する場合は、前面オペレーター・パネルを取り付け直します。
		- 問題が解決しない場合は、前面オペレーター・パネルを交換します。
- 2. 次の点を確認します。
	- 電源コードがサーバーと、通電されている電源コンセントに正しく接続されている。
	- パワー・サプライ上の LED が問題があることを示していない。
	- 電源ボタン LED が点灯しており、ゆっくり点滅している。
	- 押す力が十分でありボタンから手応えが返っている
- 3. 電源ボタンの LED が正しく点灯または点滅しない場合は、すべてのパワー・サプライを取り付け直 して、PSU 背面の AC LED が点灯していることを確認します。
- 4. オプション・デバイスを取り付けたばかりの場合は、それを取り外してから、サーバーを再起 動します。
- 5. 問題がまだ発生するか、電源ボタン LED が点灯していない場合は、最小構成を実行して、特定の コンポーネントが電源許可をロックしているかどうかを確認します。各パワー・サプライを交換 し、それぞれを取り付けた後に電源ボタンの機能を確認します。
- 6. すべて行っても問題を解決できない場合は、Lenovo サポートにキャプチャーされたシステム・ログ を使用して障害情報を収集します。

#### サーバーの電源がオンにならない

問題が解決するまで、以下のステップを実行します。

- 1. 電源を投入していないサーバーに関連するイベントがないか、イベントログをチェックしてください。
- 2. 橙色で点滅している LED がないかチェックしてください。
- 3. システム・ボード・アセンブリー上の LED をチェックしてください[。339](#page-348-0) ページの 「[システム・ボー](#page-348-0) [ド・アセンブリー LED](#page-348-0)」を参照してください。
- 4. AC 電源 LED が点灯しているか、PSU 背面のオレンジ色の LED が点灯していることを確認します。
- 5. システムの AC サイクルを実行します。
- 6. 少なくとも 10 秒間、CMOS バッテリーを取り外してから、CMOS バッテリーを再取り付けします。
- 7. XCC 経由で IPMI コマンドを使用するか電源ボタンを使用して、システムの電源をオンにしてみます。
- <span id="page-381-0"></span>8. 最小構成を実装します (1 つのプロセッサー、1 つの DIMM および 1 つの PSU。アダプターおよびド ライブは取り付けられていない)。
- 9. すべてのパワー・サプライを取り付け直し、PSU 背面の AC LED が点灯していることを確認します。
- 10. 各パワー・サプライを交換し、それぞれを取り付けた後に電源ボタンの機能を確認します。
- 11. 上記の操作を行っても問題が解決しない場合は、サービスに電話して問題の現象を確認してもらい、 システム I/O ボードまたはプロセッサー・ボードを交換する必要があるかどうかを確認します。

#### サーバーの電源がオフにならない

問題が解決するまで、以下のステップを実行します。

- 1. 拡張構成と電力インターフェース (ACPI) オペレーティング・システムを使用しているか、非 ACPI オペレーティング・システムかを調べます。非 ACPI オペレーティング・システムを使用して いる場合は、以下のステップを実行します。
	- a. Ctrl + Alt + Delete を押します。
	- b. 電源制御ボタンを 5 秒間押したままにして、サーバーの電源をオフにします。
	- c. サーバーを再起動します。
	- d. もしサーバーが POST で障害を起こし電源制御ボタンが働かない場合は、電源コードを 20 秒間外 してから、電源コードを再接続してサーバーを再起動してください。
- 2. それでも問題が続くか、ACPI 対応のオペレーティング・システムを使用している場合は、システ ム・ボード (システム・ボード・アセンブリー) が原因の可能性があります。

## パワー・サプライと PIB の問題

この情報を使用して、パワー・サプライと PIB に関する問題を解決してください。

- 372 ページの 「システム・エラー LED が点灯し、イベント・ログ「パワー・サプライ 1 が失わ れました」が表示される」
- 372 ページの 「システム・エラー LED が点灯し、イベント・ログ「パワー・サプライ 2 が失わ れました」が表示される」

## システム・エラー LED が点灯し、イベント・ログ「パワー・サプライ 1 が失われました」が表⽰される

問題を解決するには、以下を行います。

- 1. パワー・サプライが電源コードに適切に接続されていることを確認します。
- 2. 電源コードが、サーバーの接地された電源コンセントに正しく接続されていることを確認します。
- 3. パワー・サプライの AC 電源がサポート範囲内で安定していることを確認します。
- 4. パワー・サプライを入れ替えて、問題がパワー・サプライ 1 に付随するものであるかどうかを確認し ます。パワー・サプライ 1 に付随する場合、障害のあるものを交換します。
- 5. イベント・ログを確認し、イベント・ログ「パワー・サプライ1が失われました」が続く場合は、 PIB を交換します。

## システム・エラー LED が点灯し、イベント・ログ「パワー・サプライ 2 が失われました」が表⽰される

この問題を解決するには、以下を行います。

- 1. パワー・サプライが電源コードに正しく接続されていることを確認します。
- 2. 電源コードが、サーバーの接地された電源コンセントに正しく接続されていることを確認します。
- 3. パワー・サプライの AC 電源がサポート範囲内で安定していることを確認します。
- 4. パワー・サプライを入れ替えて、問題がパワー・サプライ 2 に付随するものであるかどうかを確認し ます。パワー・サプライ 2 に付随する場合、障害のあるものを交換します。

5. イベント・ログをチェックして問題の状態を確認し、イベント・ログのアクションに従って問題 を解決します。

## ソフトウェアの問題

ソフトウェアの問題を解決するには、この情報を使用します。

- 1. その問題の原因がソフトウェアであるかを判別するには、以下の点を確認します。
	- サーバーが、ソフトウェアを使用するための必要最小限のメモリーを備えている。メモリー所要量 については、ソフトウェアに付属の情報を参照してください。

注:アダプターまたはメモリーを取り付けた直後の場合は、サーバーでメモリー・アドレスの競合 が生じている可能性があります。

- そのソフトウェアがサーバーに対応しているか。
- 他のソフトウェアがサーバー上で動作するか。
- このソフトウェアが他のサーバー上では作動する。
- 2. ソフトウェアの使用中にエラー・メッセージを受け取った場合は、そのソフトウェアに付属の説明書 を参照して、メッセージの内容と問題の解決方法を調べてください。
- 3. ソフトウェア購入先にお問い合わせください。

## ストレージ・ドライブの問題

ストレージ・ドライブに関連した問題を解決するには、この情報を使用します。

- 373 ページの 「サーバーがドライブを認識しない」
- [374](#page-383-0) ページの 「[複数のハードディスク・ドライブに障害が発生した](#page-383-0)」
- [374](#page-383-0) ページの 「[複数のハードディスク・ドライブがオフラインである](#page-383-0)」
- [374](#page-383-0) ページの 「[交換したドライブが再ビルドされない](#page-383-0)」
- [375](#page-384-0) ページの 「[緑色ドライブ活動 LED が、関連するドライブの実際の状態を表示しない](#page-384-0)」
- [375](#page-384-0) ページの 「[黄色のドライブ状況 LED が、関連するドライブの実際の状態を表示しない](#page-384-0)」
- [375](#page-384-0) ページの 「[U.3 NVMe ドライブが NVMe 接続で検出できるが、トライモードで検出できない](#page-384-0)」

### サーバーがドライブを認識しない

問題が解決するまで、以下のステップを実行します。

- 1. 関連する黄色のドライブ状況 LED を確認します。LED が点灯している場合、ドライブに障害があ ることを示します。
- 2. 状況 LED が点灯している場合、ベイからドライブを外し、45 秒間待ちます。その後ドライブ・アセン ブリーがドライブ・バックプレーンに接続していることを確認して、ドライブを再度取り付けます。
- 3. 関連する緑色ドライブ活動 LED および黄色の状況 LED を確認し、以下のような状況に応じて 操作を実行します。
	- 緑色の活動 LED が点滅していて、黄色の状況 LED が点灯していない場合、コントローラーがドラ イブを認識し、正常に作動していることを示します。ハードディスク・ドライブに対して診断テ ストを実行します。サーバーを起動し、画面の指示に従ってキーを押すと、 デフォルトでは、 LXPM インターフェースが表示されます(詳しくは、<https://pubs.lenovo.com/lxpm-overview/>にあるご使 用のサーバーと互換性のある LXPM 資料の「起動」セクションを参照してください。)このイ ンターフェースからドライブ診断を実行できます。診断ページで、「診断の実⾏」 ➙ 「HDD テスト」の順にクリックします。
	- 緑色の活動 LED が点滅していて、黄色の状況 LED がゆっくり点滅している場合、コントロー ラーがドライブを認識し、再作成していることを示します。
- <span id="page-383-0"></span>• いずれの LED も点灯または点滅していない場合は、ドライブ・バックプレーンが正しく取り付け られているかどうかを確認します。詳細については、ステップ 4 に進んでください。
- 緑色の活動 LED が点滅していて、黄色の状況 LED が点灯している場合、ドライブを交換します。
- 4. ドライブ・バックプレーンが正しく装着されていることを確認します。正しく取り付けられている 場合、バックプレーンを曲げたり、動かすことなく、ドライブ・アセンブリーをバックプレーン に正常に接続することができます。
- 5. バックプレーン電源ケーブルを取り付け直し、ステップ 1 から 3 までを繰り返します。
- 6. バックプレーン信号ケーブルを取り付け直し、ステップ 1 から 3 までを繰り返します。
- 7. バックプレーン信号ケーブルまたはバックプレーンに問題がある可能性があります。
	- 影響を受けたバックプレーン信号ケーブルを交換します。
	- 影響を受けたバックプレーンを交換します。
- 8. ハードディスク・ドライブに対して診断テストを実行します。サーバーを起動し、画面の指示に 従ってキーを押すと、 デフォルトでは、LXPM インターフェースが表示されます(詳しくは、 <https://pubs.lenovo.com/lxpm-overview/>にあるご使用のサーバーと互換性のある LXPM 資料の「起動」セク ションを参照してください。) このインターフェースからドライブ診断を実行できます。診断ページ で、「診断の実⾏」 ➙ 「HDD テスト」の順にクリックします。

これらのテストに基づいて以下を実行します。

- バックプレーンがテストに合格したがドライブが認識されない場合は、バックプレーン信号ケー ブルを交換してテストを再度実行します。
- バックプレーンを交換します。
- アダプターがテストに失敗する場合は、バックプレーン信号ケーブルをアダプターから切り離し てから再度テストを実行します。
- アダプターがこのテストに失敗する場合は、アダプターを交換します。

### 複数のハードディスク・ドライブに障害が発生した

問題が解決するまで、以下のステップを実行します。

- Lenovo XClarity Controller イベント・ログを調べて、パワー・サプライまたは振動に関連する他のイベ ントを確認し、それらのイベントを解決します。
- ドライブとサーバーのデバイス・ドライバーおよびファームウェアが最新レベルになっていること を確認します。

重要:一部のクラスター・ソリューションには、特定のコード・レベルまたは調整されたコード更新が必 要です。デバイスがクラスター・ソリューションの一部である場合は、コードをアップデートする前に、 最新レベルのコードがクラスター・ソリューションでサポートされていることを確認してください。

#### 複数のハードディスク・ドライブがオフラインである

問題が解決するまで、以下のステップを実行します。

- Lenovo XClarity Controller イベント・ログを調べて、パワー・サプライまたは振動に関連する他のイベ ントを確認し、それらのイベントを解決します。
- ストレージ・サブシステム・ログを調べて、ストレージ・サブシステムに関連するイベントを確認 し、それらのイベントを解決します。

### 交換したドライブが再ビルドされない

問題が解決するまで、以下のステップを実行します。

- 1. ドライブがアダプターに認識されているか (緑色のドライブ活動 LED が点滅しているか) 確認します。
- 2. SAS/SATA RAID アダプターの資料を検討して、正しい構成パラメーターおよび設定値か判別します。

### <span id="page-384-0"></span>緑色ドライブ活動 LED が、関連するドライブの実際の状態を表示しない

問題が解決するまで、以下のステップを実行します。

- 1. ドライブを使用しているときに緑色のハードディスク・ドライブ活動 LED が点滅しない場合は、 ハードディスク・ドライブに対して診断テストを実行してください。サーバーを起動し、画面の指示 に従ってキーを押すと、 デフォルトでは、LXPM インターフェースが表示されます(詳しくは、 <https://pubs.lenovo.com/lxpm-overview/>にあるご使用のサーバーと互換性のある LXPM 資料の「起動」セク ションを参照してください。) このインターフェースからドライブ診断を実行できます。診断ページ で、「診断の実⾏」 ➙ 「HDD テスト」の順にクリックします。
- 2. ドライブがテストをパスする場合、バックプレーンを交換します。
- 3. ドライブがテストを失敗する場合、ドライブを交換します。

### 黄色のドライブ状況 LED が、関連するドライブの実際の状態を表示しない

問題が解決するまで、以下のステップを実行します。

- 1. サーバーの電源をオフにします。
- 2. SAS/SATA アダプターを取り付け直します。
- 3. バックプレーン信号ケーブルおよびバックプレーン電源ケーブルを取り付け直します。
- 4. ドライブを取り付け直します。
- 5. サーバーの電源をオンにして、ドライブ LED の活動を確認します。

#### U.3 NVMe ドライブが NVMe 接続で検出できるが、トライモードで検出できない

トライモードでは、NVMe ドライブは、PCIe x1 リンクを介してコントローラーに接続されます。U.3 NVMe ドライブを使用したトライモードをサポートするには、XCC Web GUI を使用して、バックプレー ン上の選択したドライブ・スロットで U.3 x1 モードを有効にする必要があります。デフォルトでは、 バックプレーンの設定は U.2 x4 モードです。

以下の手順に従って U.3 x1 モードを有効にします。

- 1. XCC Web GUI にログインし、左側のナビゲーション・ツリーから「ストレージ」 ➙ 「詳細」 を選択します。
- 2. 表示されるウィンドウで、「バックプレーン」の横にあるアイコン をクリックします。
- 3. 表示されるダイアログ・ボックスで、ターゲット・ドライブ・スロットを選択し、「適用」をク リックします。
- 4. DC 電源サイクルを行って、設定を有効にします。

# 付録 A リサイクルのためのハードウェアの分解

各国の法または規制に準拠してコンポーネントをリサイクルするには、このセクションの指示に従って ください。

# リサイクルのためのシステム・ボード・アセンブリーの分解

リサイクルの前にシステム・ボード・アセンブリーを分解するには、このセクションの手順に従って ください。

## このタスクについて

システム・ボード・アセンブリーには、システム I/O ボードとプロセッサー・ボードが搭載されていま す。各ユニットをリサイクルする前に、システム・ボード・アセンブリーを分解する必要があります。

## 手順

- ステップ 1. ファームウェアおよび RoT セキュリティー・モジュール をシステム I/O ボードから取り 外します[。221](#page-230-0) ページの 「[ファームウェアおよび RoT セキュリティー・モジュールの取](#page-230-0) [り外し](#page-230-0)」を参照してください。
- ステップ 2. サーバーからシステム・ボード・アセンブリーを取り外し、プロセッサー・ボードからシス テム I/O ボードを切り離します。[227](#page-236-0) ページの 「[システム I/O ボードまたはプロセッサー・](#page-236-0) [ボードの取り外し](#page-236-0)」を参照してください。
- ステップ 3. 図に示すとおり、プロセッサー・ボードからねじを取り外します。

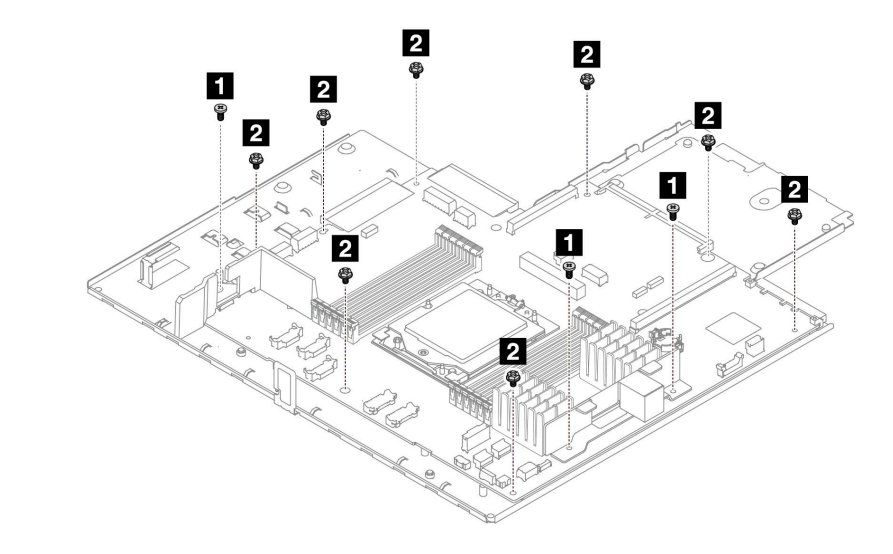

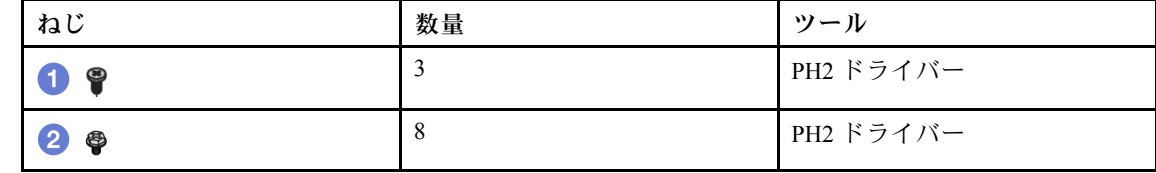

<sup>図</sup> 281. プロセッサー・ボードからのねじの取り外し

ステップ 4. システム・ボードから次のコンポーネントを取り外します。

- **1** 小型エアー・バッフル
- **2** ケーブル壁ブラケット

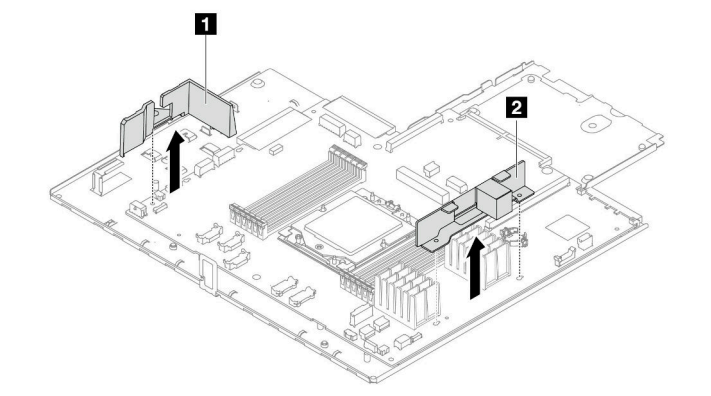

<sup>図</sup> 282. プロセッサー・ボードからのコンポーネントの取り外し

ステップ 5. プロセッサー・ボードをシステム・ボード・トレイから取り外します。

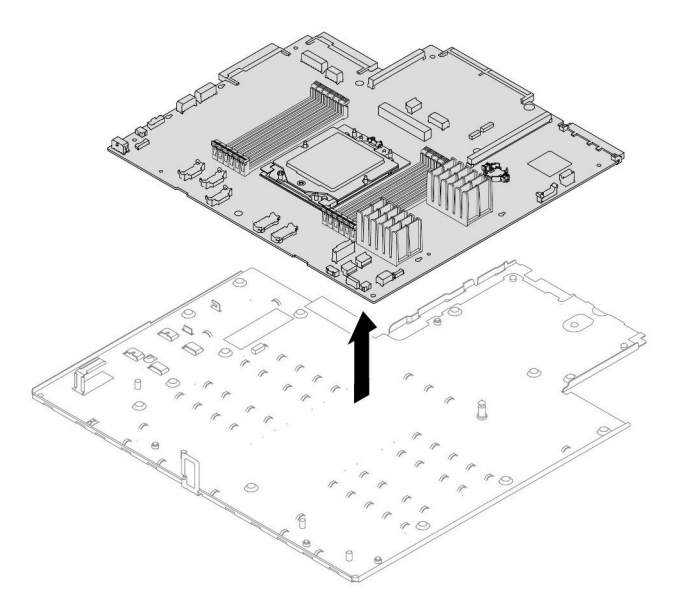

<sup>図</sup> 283. プロセッサー・ボードのシステム・ボード・トレイからの取り外し

## 完了したら

システム・ボード・アセンブリーを分解した後、ユニットをリサイクルするには地域の規制に従って ください。

# <span id="page-388-0"></span>付録 B ヘルプおよび技術サポートの入手

ヘルプ、サービス、技術サポート、または Lenovo 製品に関する詳しい情報が必要な場合は、Lenovo がさまざまな形で提供しているサポートをご利用いただけます。

WWW 上の以下の Web サイトで、Lenovo システム、オプション・デバイス、サービス、およびサ ポートについての最新情報が提供されています。

<http://datacentersupport.lenovo.com>

注:IBM は、ThinkSystem に対する Lenovo の優先サービス・プロバイダーです

## 依頼する前に

連絡する前に、以下の手順を実行してお客様自身で問題の解決を試みてください。サポートを受ける ために連絡が必要と判断した場合、問題を迅速に解決するためにサービス技術員が必要とする情報 を収集します。

### お客様自身での問題の解決

多くの問題は、Lenovo がオンライン・ヘルプまたは Lenovo 製品資料で提供するトラブルシューティング 手順を実行することで、外部の支援なしに解決することができます。オンライン・ヘルプにも、お客様 が実行できる診断テストについての説明が記載されています。ほとんどのシステム、オペレーティン グ・システムおよびプログラムの資料には、トラブルシューティングの手順とエラー・メッセージやエ ラー・コードに関する説明が記載されています。ソフトウェアの問題だと考えられる場合は、オペレー ティング・システムまたはプログラムの資料を参照してください。

ThinkSystem 製品については、以下の場所で製品ドキュメントが見つかります。

#### <https://pubs.lenovo.com/>

以下の手順を実行してお客様自身で問題の解決を試みることができます。

- ケーブルがすべて接続されていることを確認します。
- 電源スイッチをチェックして、システムおよびすべてのオプション・デバイスの電源がオンになっ ていることを確認します。
- ご使用の Lenovo 製品用に更新されたソフトウェア、ファームウェア、およびオペレーティング・シス テム・デバイス・ドライバーがないかを確認します。(以下のリンクを参照してください) Lenovo 保証 規定には、Lenovo 製品の所有者であるお客様の責任で、製品のソフトウェアおよびファームウェアの 保守および更新を行う必要があることが明記されています (追加の保守契約によって保証されていない 場合)。お客様のサービス技術員は、問題の解決策がソフトウェアのアップグレードで文書化されてい る場合、ソフトウェアおよびファームウェアをアップグレードすることを要求します。
	- ドライバーおよびソフトウェアのダウンロード
		- <https://datacentersupport.lenovo.com/products/servers/thinksystem/sr635v3/7d9h//downloads/driver-list/>
	- オペレーティング・システム・サポート・センター
		- <https://datacentersupport.lenovo.com/solutions/server-os>
	- オペレーティング・システムのインストール手順
		- <https://pubs.lenovo.com/thinksystem#os-installation>
- ご使用の環境で新しいハードウェアを取り付けたり、新しいソフトウェアをインストールした場 合、<https://serverproven.lenovo.com> でそのハードウェアおよびソフトウェアがご使用の製品によってサ ポートされていることを確認してください。
- 問題の特定と解決の手順については、[333 ページの 第 8 章](#page-342-0)「問題判別」を参照してください。
- <http://datacentersupport.lenovo.com> にアクセスして、問題の解決に役立つ情報があるか確認してください。 ご使用のサーバーで利用可能な技術ヒントを検索するには:
	- 1. <http://datacentersupport.lenovo.com> にアクセスしてご使用のサーバーのサポート・ページに移動します。
	- 2. ナビゲーション・ウインドウでドキュメント・アイコン■■ をクリックします。
	- 3. ドロップダウン・メニューから「Documentation Type (ドキュメント・タイプ)」 ➙ 「Solution (ソ リューション)」をクリックします。

画面に表示される指示に従って、発生している問題のカテゴリーを選択します。

• [https://forums.lenovo.com/t5/Datacenter-Systems/ct-p/sv\\_eg](https://forums.lenovo.com/t5/Datacenter-Systems/ct-p/sv_eg) の Lenovo Data Center フォーラムで、同様の問題が 発生していないかどうかを確認してください。

## サポートへの連絡に必要な情報の収集

ご使用の Lenovo 製品に保証サービスが必要である場合は、依頼する前に適切な情報を準備していただけ ると、サービス技術員がより効果的にお客様を支援することができます。または製品の保証について詳し くは<http://datacentersupport.lenovo.com/warrantylookup>で参照できます。

サービス技術員に提供するために、次の情報を収集します。このデータは、サービス技術員が問題の 解決策を迅速に提供する上で役立ち、お客様が契約された可能性があるレベルのサービスを確実に 受けられるようにします。

- ハードウェアおよびソフトウェアの保守契約番号 (該当する場合)
- マシン・タイプ番号 (Lenovo の 4 桁のマシン識別番号)。マシン・タイプ番号は ID ラベルに記載さ れています。詳しくは[、41](#page-50-0) ページの 「[サーバーを識別して Lenovo XClarity Controller にアクセスす](#page-50-0) [る](#page-50-0)」を参照してください。
- 型式番号
- シリアル番号
- 現行のシステム UEFI およびファームウェアのレベル
- エラー・メッセージやログなど、その他関連情報

Lenovo サポートに連絡する代わりに、<https://support.lenovo.com/servicerequest> にアクセスして Electronic Service Request を送信することもできます。Electronic Service Request を送信すると、お客様の問題に関 する情報をサービス技術員が迅速に入手できるようになり、問題の解決策を判別するプロセスが開始 されます。Lenovo サービス技術員は、お客様が Electronic Service Request を完了および送信するとす ぐに、解決策の作業を開始します。

## サービス・データの収集

サーバーの問題の根本原因をはっきり特定するため、または Lenovo サポートの依頼によって、詳細な分 析に使用できるサービス・データを収集する必要がある場合があります。サービス・データには、イベン ト・ログやハードウェア・インベントリーなどの情報が含まれます。

サービス・データは以下のツールを使用して収集できます。

## • Lenovo XClarity Provisioning Manager

Lenovo XClarity Provisioning Manager のサービス・データの収集機能を使用して、システム・サービ ス・データを収集します。既存のシステム・ログ・データを収集するか、新しい診断を実行して新 規データを収集できます。

### <span id="page-390-0"></span>• Lenovo XClarity Controller

Lenovo XClarity Controller Web インターフェースまたは CLI を使用してサーバーのサービス・データを 収集できます。ファイルは保存でき、Lenovo サポートに送信できます。

- Web インターフェースを使用したサービス・データの収集について詳しくは、 <https://pubs.lenovo.com/lxcc-overview/> にあるご使用のサーバーと互換性のある XCC に関する資料の 「BMC 構成のバックアップ」セクションを参照してください。
- CLI を使用したサービス・データの収集について詳しくは、<https://pubs.lenovo.com/lxcc-overview/> に あるご使用のサーバーと互換性のある XCC に関する資料のバージョンの「XCC ffdc コマンド」 セクションを参照してください。
- Lenovo XClarity Administrator

一定の保守可能イベントが Lenovo XClarity Administrator および管理対象エンドポイントで発生した場合 に、診断ファイルを収集し自動的に Lenovo サポートに送信するように Lenovo XClarity Administrator を セットアップできます。Call Homeを使用して診断ファイルを Lenovo サポート に送信するか、SFTP を 使用して別のサービス・プロバイダーに送信するかを選択できます。また、手動で診断ファイルを収集 したり、問題レコードを開いたり、診断ファイルを Lenovo サポート に送信したりもできます。

Lenovo XClarity Administrator 内での自動問題通知のセットアップに関する詳細情報は [https://pubs.lenovo.com/lxca/admin\\_setupcallhome](https://pubs.lenovo.com/lxca/admin_setupcallhome)で参照できます。

### • Lenovo XClarity Essentials OneCLI

Lenovo XClarity Essentials OneCLI には、サービス・データを収集するインベントリー・アプリケー ションがあります。インバンドとアウト・オブ・バンドの両方で実行できます。サーバーのホス ト・オペレーティング・システムで実行する場合、OneCLI では、ハードウェア・サービス・デー タに加えて、オペレーティング・システム・イベント・ログなどオペレーティング・システムに関 する情報を収集できます。

サービス・データを取得するには、getinfor コマンドを実行できます。getinfor の実行についての詳 細は、[https://pubs.lenovo.com/lxce-onecli/onecli\\_r\\_getinfor\\_command](https://pubs.lenovo.com/lxce-onecli/onecli_r_getinfor_command)を参照してください。

## サポートへのお問い合わせ

サポートに問い合わせて問題に関するヘルプを入手できます。

ハードウェアの保守は、Lenovo 認定サービス・プロバイダーを通じて受けることができ ます。保証サービスを提供する Lenovo 認定サービス・プロバイダーを見つけるには、 <https://datacentersupport.lenovo.com/serviceprovider> にアクセスし、フィルターを使用して国別で検索しま す。Lenovo サポートの電話番号については、<https://datacentersupport.lenovo.com/supportphonelist> で地域のサ ポートの詳細を参照してください。

# 付録 C ドキュメントおよびサポート

このセクションでは、便利なドキュメント、ドライバーとファームウェアのダウンロード、および サポート・リソースを紹介します。

# 資料のダウンロード

このセクションでは、便利なドキュメントの概要とダウンロード・リンクを示します。

## 資料

以下の製品ドキュメントは、次のリンクからダウンロードできます。

[https://thinksystem.lenovofiles.com/help/topic/sr635-v3/pdf\\_files.html](https://thinksystem.lenovofiles.com/help/topic/sr635-v3/pdf_files.html)

- レール取り付けガイド
	- ラックでのレールの取り付け
- ユーザー・ガイド
	- 完全な概要、システム構成、ハードウェア・コンポーネントの交換、トラブルシューティング。 「ユーザー・ガイド」の特定の章が含まれています。
		- システム構成: サーバーの概要、コンポーネント ID、システム LED と診断ディスプレイ、製品 の開梱、サーバーのセットアップと構成。
		- ハードウェア・メンテナンス・ガイド: ハードウェア・コンポーネントの取り付け、ケーブルの 配線、トラブルシューティング。
- メッセージとコードのリファレンス
	- XClarity Controller、LXPM、UEFI イベント
- UEFI マニュアル
	- UEFI 設定の概要

## サポート Web サイト

このセクションでは、ドライバーとファームウェアのダウンロードおよびサポート・リソースを紹 介します。

## サポートおよびダウンロード

- ThinkSystem SR635 V3 のドライバーおよびソフトウェアのダウンロード Web サイト
	- <https://datacentersupport.lenovo.com/products/servers/thinksystem/sr635v3/7d9h//downloads/driver-list/>
- Lenovo Data Center フォーラム
	- [https://forums.lenovo.com/t5/Datacenter-Systems/ct-p/sv\\_eg](https://forums.lenovo.com/t5/Datacenter-Systems/ct-p/sv_eg)
- ThinkSystem SR635 V3 の Lenovo データセンターサポート
	- <https://datacentersupport.lenovo.com/products/servers/thinksystem/sr635v3/7d9h/>
- Lenovo ライセンス情報ドキュメント
	- <https://datacentersupport.lenovo.com/documents/lnvo-eula>
- Lenovo Press Web サイト (製品ガイド/データシート/ホワイトペーパー)
	- <https://lenovopress.lenovo.com/>
- Lenovo プライバシーに関する声明
	- <https://www.lenovo.com/privacy>
- Lenovo 製品セキュリティー・アドバイザリー
	- [https://datacentersupport.lenovo.com/product\\_security/home](https://datacentersupport.lenovo.com/product_security/home)
- Lenovo 製品保証プラン
	- <http://datacentersupport.lenovo.com/warrantylookup>
- Lenovo サーバー・オペレーティング・システム・サポート・センター Web サイト
	- <https://datacentersupport.lenovo.com/solutions/server-os>
- Lenovo ServerProven Web サイト (オプション互換性参照)
	- <https://serverproven.lenovo.com>
- オペレーティング・システムのインストール手順
	- <https://pubs.lenovo.com/thinksystem#os-installation>
- eTicket (サービス要求) を送信する
	- <https://support.lenovo.com/servicerequest>
- Lenovo Data Center Group の製品に関する通知を購読する (ファームウェア更新を最新の状態に保つ)
	- <https://datacentersupport.lenovo.com/solutions/ht509500>

# 付録 D 注記

本書に記載の製品、サービス、または機能が日本においては提供されていない場合があります。日本で利 用可能な製品、サービス、および機能については、Lenovo の営業担当員にお尋ねください。

本書で Lenovo 製品、プログラム、またはサービスに言及していても、その Lenovo 製品、プログラム、ま たはサービスのみが使用可能であることを意味するものではありません。これらに代えて、Lenovo の知 的所有権を侵害することのない、機能的に同等の製品、プログラム、またはサービスを使用すること ができます。ただし、他の製品とプログラムの操作またはサービスの評価および検証は、お客様の責 任で行っていただきます。

Lenovo は、本書に記載されている内容に関して特許権 (特許出願中のものを含む) を保有している場合が あります。本書の提供は、いかなる特許出願においても実施権を許諾することを意味するものではあり ません。お問い合わせは、書面にて下記宛先にお送りください。

Lenovo (United States), Inc. <sup>8001</sup> Development Drive Morrisville, NC <sup>27560</sup> U.S.A. Attention: Lenovo Director of Licensing

LENOVO は、本書を特定物として「現存するままの状態で」提供し、商品性の保証、特定目的適合性 の保証および法律上の瑕疵担保責任を含むすべての明示もしくは黙示の保証責任を負わないものとし ます。国または地域によっては、法律の強行規定により、保証責任の制限が禁じられる場合、強行 規定の制限を受けるものとします。

この情報には、技術的に不適切な記述や誤植を含む場合があります。本書は定期的に見直され、必要な変 更は本書の次版に組み込まれます。Lenovo は予告なしに、随時、この文書に記載されている製品また はプログラムに対して、改良または変更を行うことがあります。

本書で説明される製品は、誤動作により人的な傷害または死亡を招く可能性のある移植またはその他の生 命維持アプリケーションで使用されることを意図していません。本書に記載される情報が、Lenovo 製品仕 様または保証に影響を与える、またはこれらを変更することはありません。本書の内容は、Lenovo または サード・パーティーの知的所有権のもとで明示または黙示のライセンスまたは損害補償として機能するも のではありません。本書に記載されている情報はすべて特定の環境で得られたものであり、例として提示 されるものです。他の操作環境で得られた結果は、異なる可能性があります。

Lenovo は、お客様が提供するいかなる情報も、お客様に対してなんら義務も負うことのない、自ら適切と 信ずる方法で、使用もしくは配布することができるものとします。

本書において Lenovo 以外の Web サイトに言及している場合がありますが、便宜のため記載しただけであ り、決してそれらの Web サイトを推奨するものではありません。それらの Web サイトにある資料は、こ の Lenovo 製品の資料の一部ではありません。それらの Web サイトは、お客様の責任でご使用ください。

この文書に含まれるいかなるパフォーマンス・データも、管理環境下で決定されたものです。そのため、 他の操作環境で得られた結果は、異なる可能性があります。一部の測定が、開発レベルのシステムで行わ れた可能性がありますが、その測定値が、一般に利用可能なシステムのものと同じである保証はありませ ん。さらに、一部の測定値が、推定値である可能性があります。実際の結果は、異なる可能性がありま す。お客様は、お客様の特定の環境に適したデータを確かめる必要があります。

## 商標

LENOVO および THINKSYSTEM は Lenovo の商標です。

その他すべての商標は、それぞれの所有者の知的財産です。

## 重要事項

プロセッサーの速度とは、プロセッサーの内蔵クロックの速度を意味しますが、他の要因もアプリケー ション・パフォーマンスに影響します。

CD または DVD ドライブの速度は、変わる可能性のある読み取り速度を記載しています。実際の速度は記 載された速度と異なる場合があり、最大可能な速度よりも遅いことがあります。

主記憶装置、実記憶域と仮想記憶域、またはチャネル転送量を表す場合、KB は 1,024 バイト、MB は 1,048,576 バイト、GB は 1,073,741,824 バイトを意味します。

ハードディスク・ドライブの容量、または通信ボリュームを表すとき、MB は 1,000,000 バイトを意味し、 GB は 1,000,000,000 バイトを意味します。ユーザーがアクセス可能な総容量は、オペレーティング環境 によって異なる可能性があります。

内蔵ハードディスク・ドライブの最大容量は、Lenovo から入手可能な現在サポートされている最 大のドライブを標準ハードディスク・ドライブの代わりに使用し、すべてのハードディスク・ドライ ブ・ベイに取り付けることを想定しています。

最大メモリーは標準メモリーをオプション・メモリー・モジュールと取り替える必要があることも あります。

各ソリッド・ステート・メモリー・セルには、そのセルが耐えられる固有の有限数の組み込みサイクル があります。したがって、ソリッド・ステート・デバイスには、可能な書き込みサイクルの最大数が 決められています。これをtotal bytes written (TBW) と呼びます。この制限を超えたデバイスは、シ ステム生成コマンドに応答できなくなる可能性があり、また書き込み不能になる可能性があります。 Lenovo は、正式に公開された仕様に文書化されているプログラム/消去のサイクルの最大保証回数を 超えたデバイスについては責任を負いません。

Lenovo は、他社製品に関して一切の保証責任を負いません。他社製品のサポートがある場合は、Lenovo ではなく第三者によって提供されます。

いくつかのソフトウェアは、その小売り版 (利用可能である場合) とは異なる場合があり、ユーザー・マ ニュアルまたはすべてのプログラム機能が含まれていない場合があります。

## 電波障害自主規制特記事項

このデバイスにモニターを接続する場合は、モニターに付属の指定のモニター・ケーブルおよび電波障害 抑制デバイスを使用してください。

その他の電波障害自主規制特記事項は以下に掲載されています。

[https://pubs.lenovo.com/important\\_notices/](https://pubs.lenovo.com/important_notices/)
## 台湾地域 BSMI RoHS 宣言

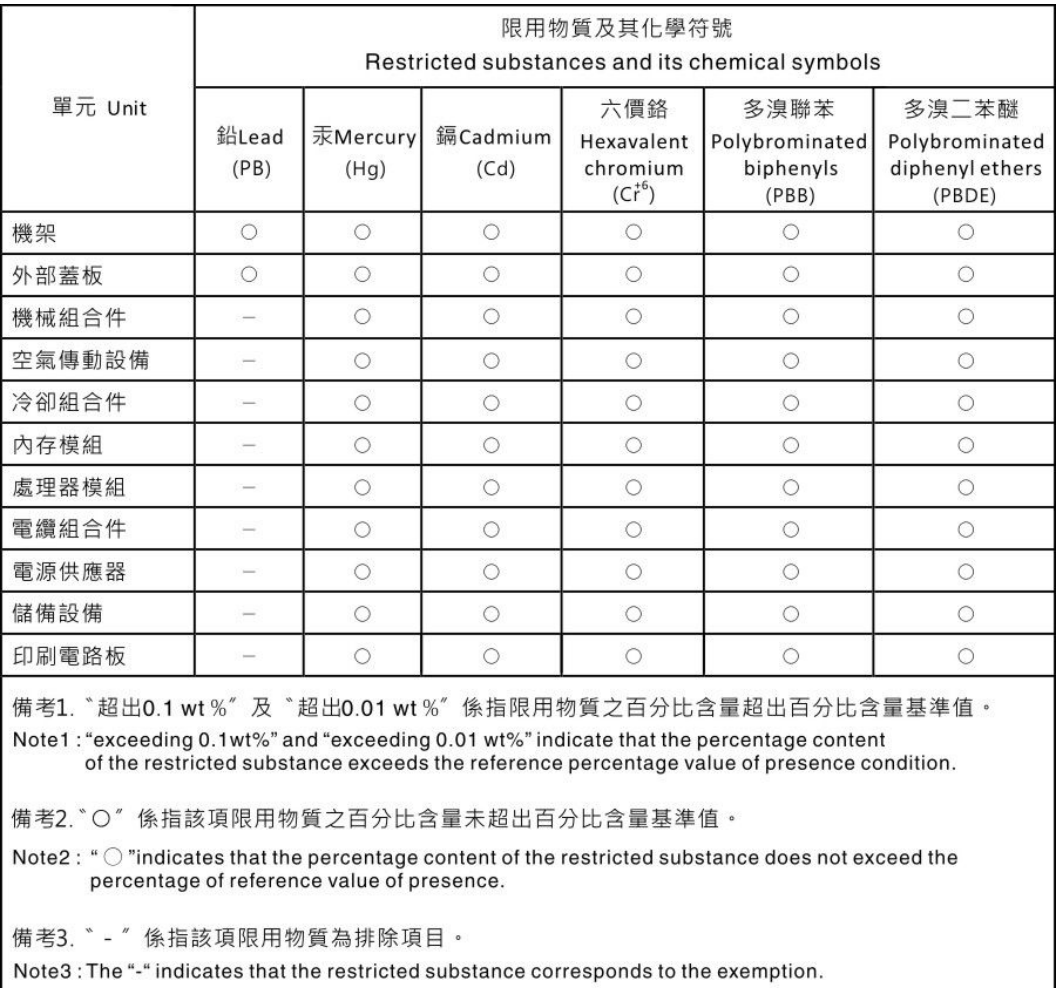

## 台湾地域の輸出入お問い合わせ先情報

台湾地域の輸出入情報に関する連絡先を入手できます。

委製商/進口商名稱:台灣聯想環球科技股份有限公司 進口商地址: 台北市南港區三重路 66號 8樓 進口商電話: 0800-000-702

Lenovo.